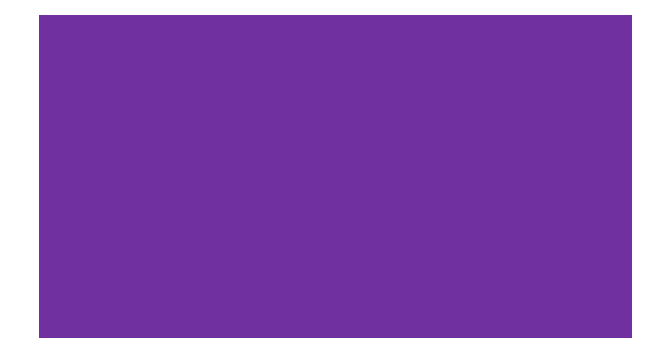

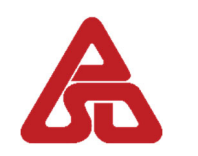

**Quantity Surveying Branch Architectural Services Department**

# **Building Information Modelling (BIM) Guide for Cost Estimation (Version 3.1)**

#### **Objective**

The primary purpose of this Guide is to gather and present factual materials in such a manner that project officers, both professional and technical, could obtain a common reference of the various practices on the adoption of BIM in quantity surveying for building projects undertaken by the Quantity Surveying Branch of the Architectural Services Department.

#### **Disclaimer**

Whilst the Architectural Services Department endeavours to ensure the accuracy of the contents in this Guide, no expressed or implied warranty is given on the accuracy of any of its contents and there is no representation, either expressed or implied, as to the suitability of the said information and data for any particular purpose. It is hereby stated expressly that the department does not approve, recommend, endorse or certify the use of any of the information and technologies contained in or in connection with this Guide.

Users are responsible for making their own assessments and judgement of all information contained in or in connection with this Guide and are advised to seek independent verification as to its accuracy, currency or completeness. The department accepts no liability for any use of the said information and data or reliance placed on it. The department does not accept any responsibilities for any special, indirect or consequential loss or damages whatsoever arising out of or in connection with the use of this Guide.

The Architectural Services Department reserves the right to omit. edit or update the Guide at any time in its absolute discretion without any prior notice.

# **Table of Contents**

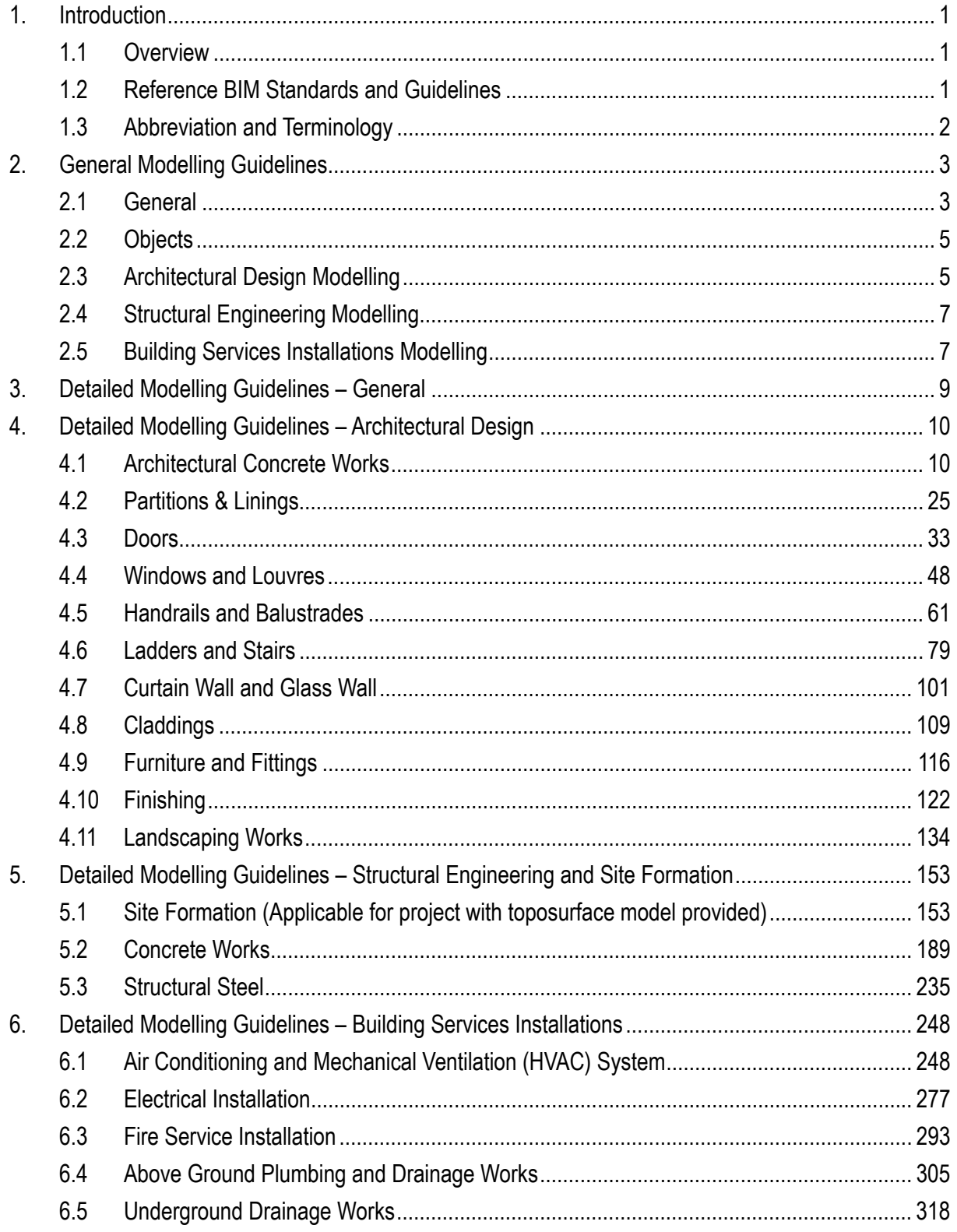

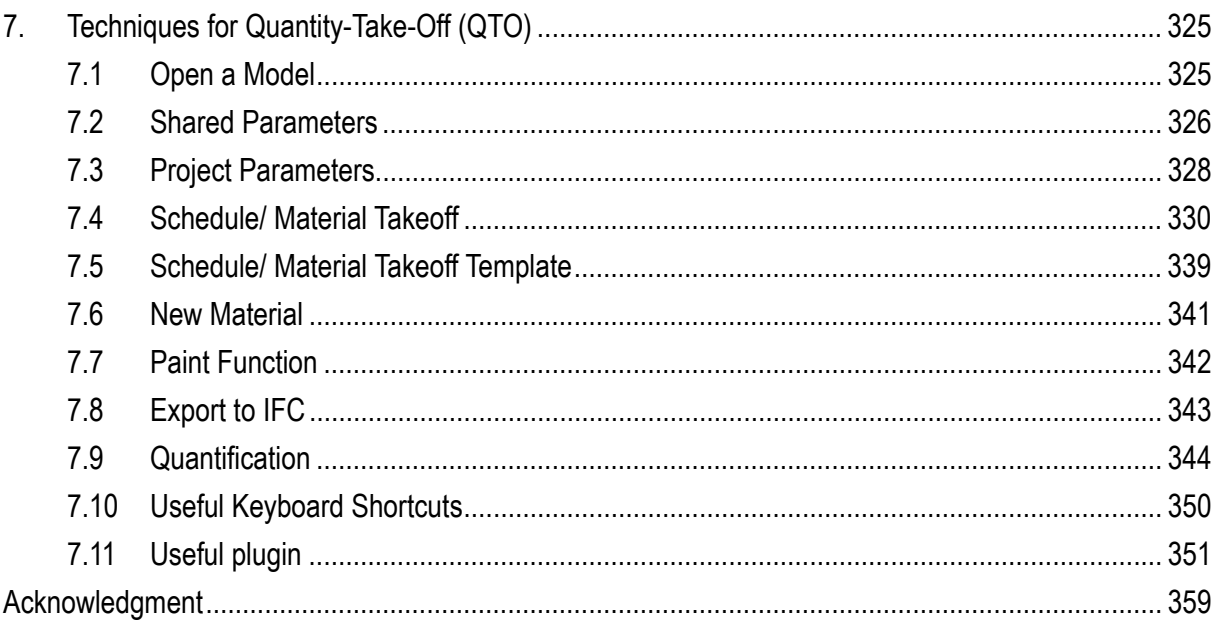

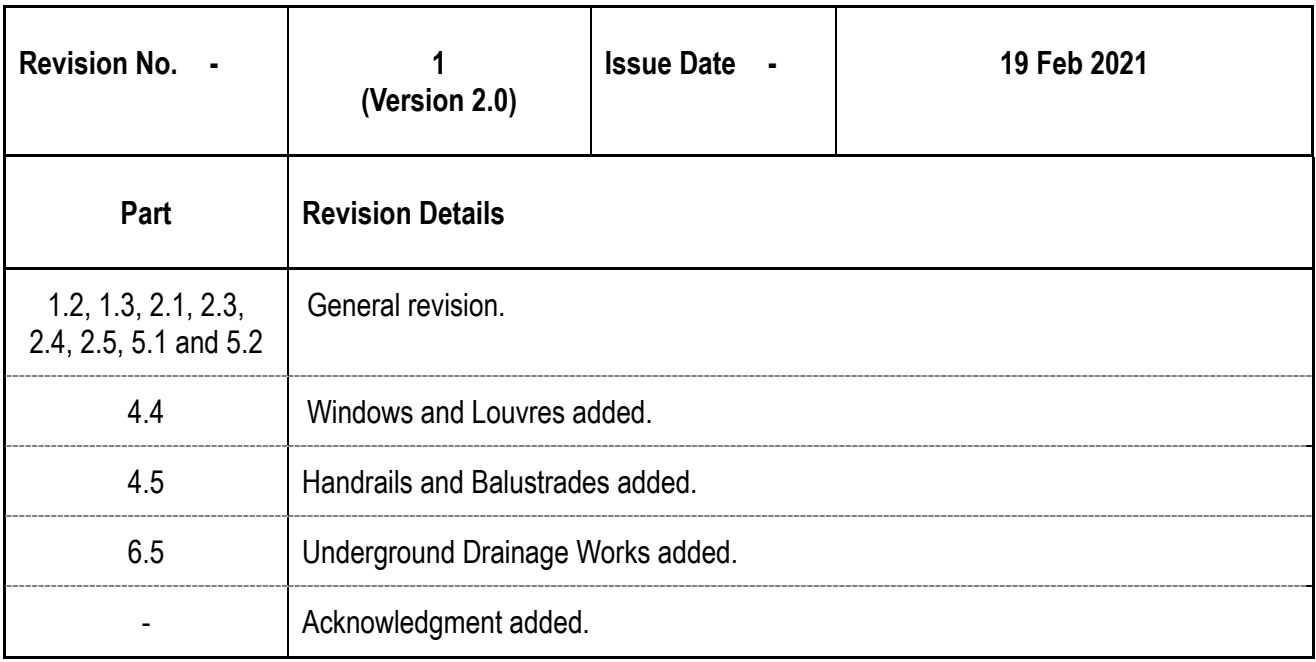

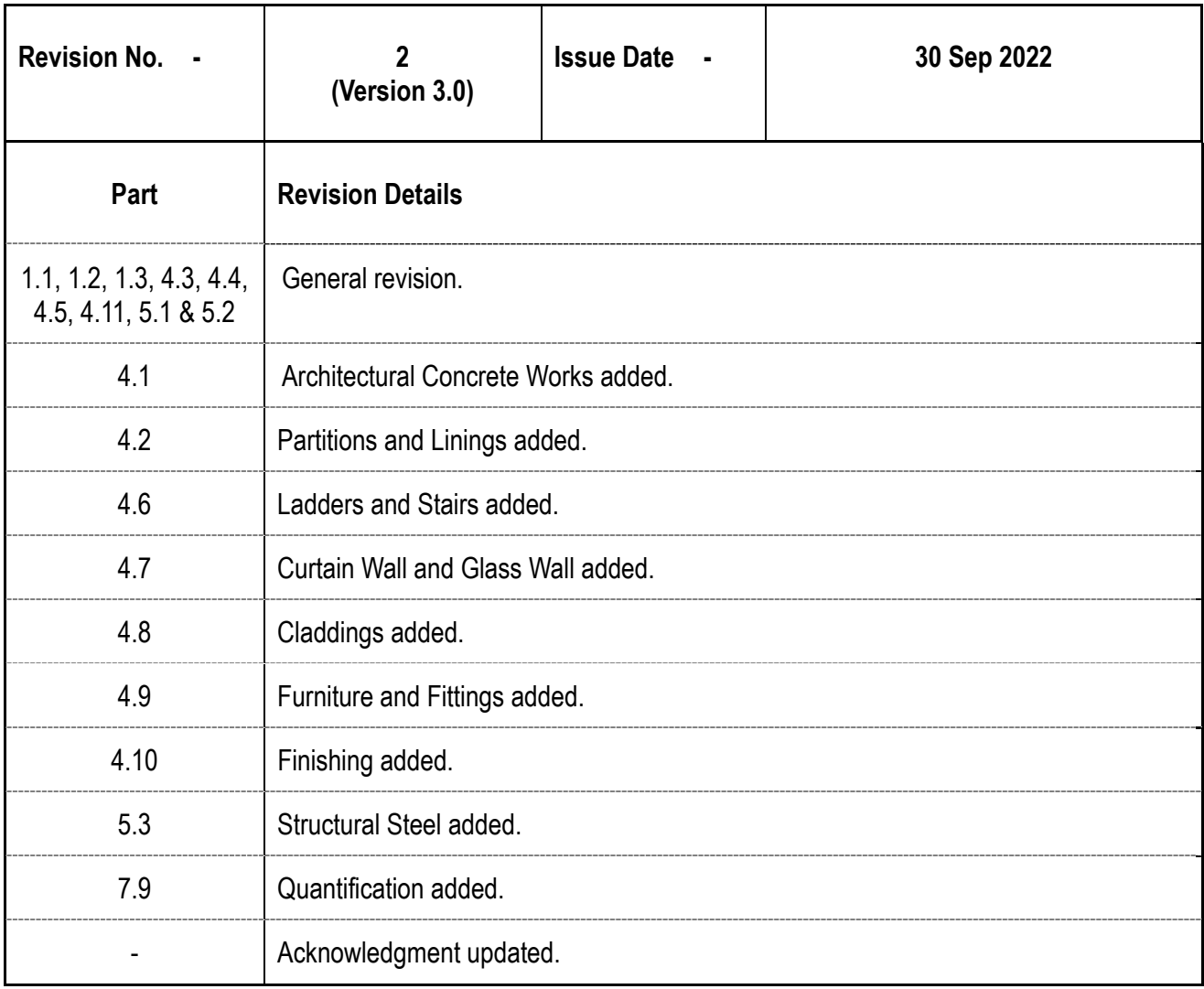

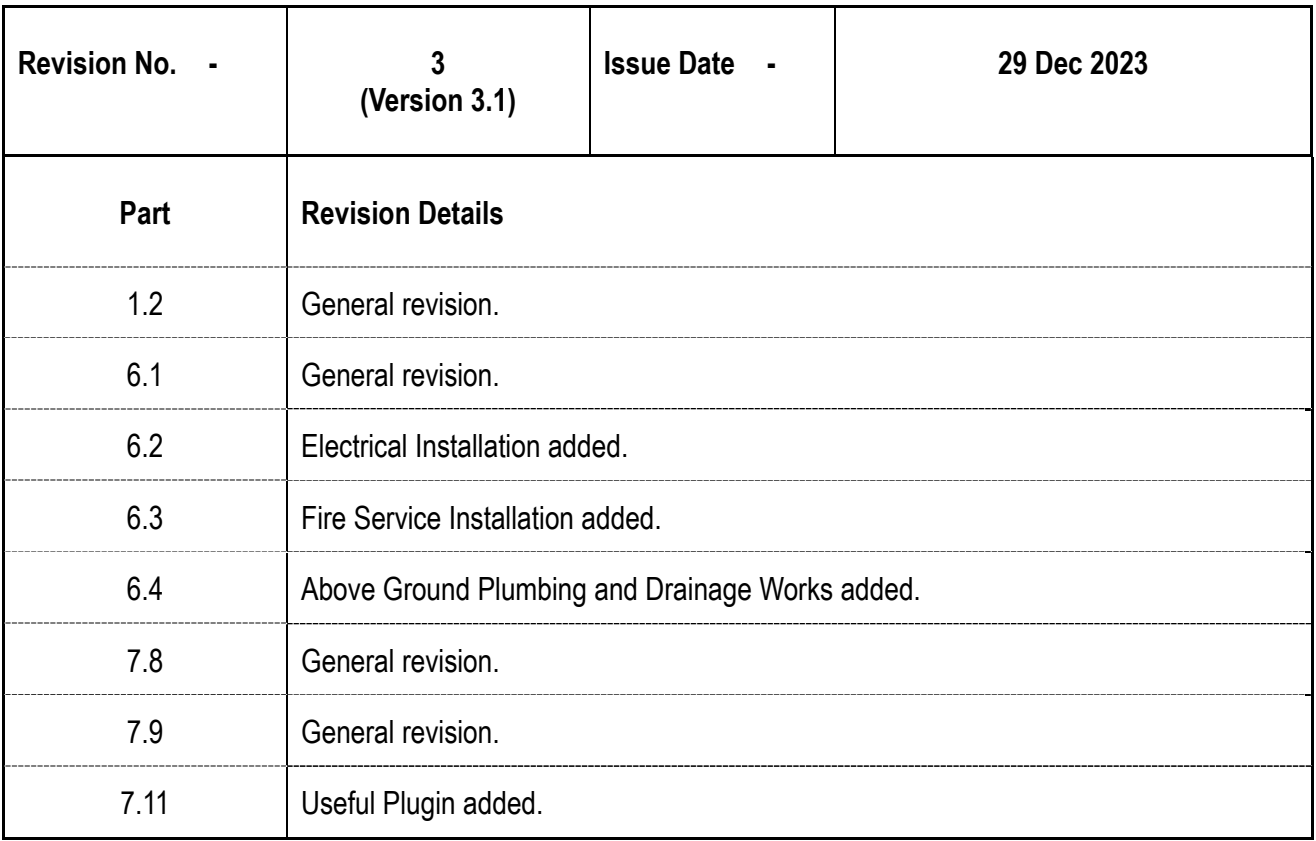

# **1. Introduction**

## **1.1 Overview**

This Building Information Modelling (BIM) Guide for Cost Estimation documents the general requirements, guidelines and practice for Quantity-Take-Off (QTO) by BIM models in which the quantities extracted comply with the current industry practice as far as possible for building projects managed by Architectural Services Department (ArchSD) in order to achieve the following objectives:

- to stipulate the required settings and configurations of BIM models for cost estimation
- to improve the functionality of BIM models to facilitate the process of QTO
- to achieve consistency of cost estimation by BIM models

This BIM Guide for Cost Estimation (hereinafter called "The Guide") is formulated base on locally recognized BIM standards, guidelines and industry practices. While BIM is under rapid development, this Guide shall be subject to regular review and update to suit the latest development of BIM.

# **1.2 Reference BIM Standards and Guidelines**

This BIM Guide for Cost Estimation shall be read in conjunction with the current versions of the followings issued by Architectural Services Department:

- (a) BIM Guide for Architectural Design
- (b) BIM Guide for Building Services Installations
- (c) BIM Guide for Structural Engineering
- (d) BIM Guide for Facilities Upkeep

This Guide has made referenced to the following local standards and guidelines:

- (a) Development Bureau Technical Circular (Works) No. 02/2021 Adoption of Building Information Modelling for Capital Works Projects in Hong Kong
- (b) Development Bureau Technical Circular (Works) No. 08/2021 Building Information Modelling Harmonisation Guidelines for Capital Works Projects in Hong Kong
- (c) Hong Kong Standard Method of Measurement of Building Works Fourth Edition Revised 2018 (SMM4) published by the Hong Kong Institute of Surveyors
- (d) Standard Method of Measurement for Building Elements published by the Architectural Services **Department**
- (e) Standard Phraseology for Bills of Quantities for Building Works 2022 Edition published by the Architectural Services Department
- (f) CIC Building Information Modelling Standards General (Version 2.1 –2021) issued by Hong Kong Construction Industry Council.
- (g) CIC Building Information Modelling Standards for Architecture and Structural Engineering (Version 2.1 – 2021) issued by Hong Kong Construction Industry Council.
- (h) CIC Building Information Modelling Standards for Underground Utilities (Version 2 2021) issued by Hong Kong Construction Industry Council.
- (i) CIC Building Information Modelling Standards for Mechanical, Electrical and Plumbing (Version 2 - 2021) issued by Hong Kong Construction Industry Council.
- (j) CIC Production of BIM Object Guide General Requirements (Version 2 2021) issued by Hong Kong Construction Industry Council.
- (k) CIC BIM Dictionary (2021) issued by Hong Kong Construction Industry Council

# **1.3 Abbreviation and Terminology**

The abbreviations and terminology /glossary shall refer to the CIC BIM Dictionary.

# **2. General Modelling Guidelines**

## **2.1 General**

Quantity Surveyor (QS)'s early input in the modelling process is imperative to ensure the BIM models are developed with proper geometry and key information for effective cost planning.

A BIM model contains graphical (2D/3D objects) and non-graphical (object data) information that can be extracted for quantification. The design author needs to create, place and export their models in a way that enables this information to be used for quantification purposes.

There are many BIM authoring software packages in use which produce their own proprietary native file type. Various interoperable file types exist which can be read by different estimating and quantity surveying packages thereby enabling data from BIM files to be leveraged whatever the originating design software. The most common interoperable BIM file types are DWF™. DWFx™ and IFC formats.

The following are some important points to note when creating a BIM model:

a. Project Units

To provide an accurate cumulative total the Project Units need to be set to two or more decimal places to avoid each dimension being rounded off.

b. System Assemblies

Layered elements such as walls, floors, flat roofs, etc. are invariably modelled as assemblies. When exported to a DWFx<sup>™</sup> an assembly appears as a composite whole and its component parts are not separately identified. It is very important that the component details are communicated in full by using descriptive Object or Type naming conventions or providing assembly information on detailed 2D sections or schedules. Alternatively, Parts may be used.

c. Parts

The Part function is designed to support aspects of construction workflows such as pour schedules for example, by enabling a slab to be separated into parts based on the pour sequence. However, Parts can also be used to separate System Assemblies into their component elements so that rather than one composite floor slab assembly, say, the DWFx™ will comprise of separate elements for fill, insulation, moisture barrier, structural concrete, and screed.

#### d. Rooms and Areas

Room and area data is extremely useful for estimating purposes, particularly during the earlier design stages where rates/area are used to develop budget estimates.

## e. Shared Parameters

Shared Parameters may be added to enrich the data included in the DWFx™ file with additional information or specific coding, such as element or rate codes, for each object in the model.

If the model contains linked CAD files with multiple instances of a typical object or group of objects, the multiple instances may all have the same ID. These duplicate IDs may affect the quantities included in the exported file provided to the QS. For example, if a typical apartment is repeated twenty times in a model and the IDs are duplicated, the quantities given may only relate to one apartment, not twenty. For this reason, the duplicate IDs in BIM model should be removed before exporting the DWF $x^{TM}$  file.

There are some more general modelling quidelines as follows:

- a. Align function is a command in organizing all elements which can ensure the elements to be enclosed and eliminate the gap between different objects.
- b. Accurate naming of objects and elements. Object names should be accurately described the makeup, materials and size of the object (e.g. 10mm pbd / 92mm stud / 10mm pbd).
- c. Objects/elements are to be modelled as they will be constructed where practical.
- d. As there may be elements from the same object without indication of the floor they belong to, each element shall be defined with appropriate levels.
- e. For creating structural elements, grid system shall be utilized from the beginning in order to follow the arrangement of structural elements which means the beams and columns shall be placed in grid form with beams between columns.
- f. Model should be created in an accurate manners, snap function and key in actual figures is preferable, instead of drafting by visual judgement.
- g. Floors and their elevations or floor height should be defined.
- h. All model objects can be split between Existing, Temporary Works, Demolition and New Works (including staging if applicable).
- i. All instances should be divided floor by floor.
- j. Apart from the modelling guidelines as detailed in this document, the structural model should be created to tally with the assumptions for structural design, e.g. load path.

# **2.2 Objects**

The modelling guidelines for Objects are as follows:

- a. When available, built-in Objects should be used.
- b. When a new Type is created under an Object, the description of the Type should be in a consistent format.
- c. Similar to the built-in Objects, some basic dimensions should be included in the description of each Type, i.e. width and depth of beam should be stated in the description of each Type of "M\_Concrete-Rectangular Beam".
- d. When creating a new element, similar object shall be selected but not creating a new and generic object. The reason is that when creating a new object, the parameter may not be as complete as the similar object, e.g. when creating a tapered beam, architects shall utilize a rectangular beam to modify as a tapered beam.

# **2.3 Architectural Design Modelling**

- a. Architectural Concrete Works
	- i. For non-structural walls, they shall be created up to the underside of beams or slabs which is different from modelling structural walls.
	- ii. Concrete grade should be identified.
	- iii. Curved or battering elements should be identified by additional parameters.
- b. Partitions & Linings
	- i. Type of wall should be identified. (For example: material of wall & bond of blockwall)
	- ii. Fire rating should be provided if the wall is a non-concrete wall.
	- iii. If additional supporting frame is required conditionally, those partitions with such supporting frame should be identified.
- c. Doors, Windows and Louvres
	- i. For door, information for ironmongeries should be included (hardware set code could be considered).
	- ii. Door marks and window marks should be provided to differentiate the types of door and window.
	- iii. Fire rating should be provided.
	- iv. Insulation requirement, such as acoustic and thermal insulation, should be provided.
- v. Additional features, such as wind guards, fire dampers, mesh covers, etc., should be identified.
- d. Handrails, Balustrades, Ladders and Stairs
	- i. Railing mark should be provided to differentiate the types and material of railing.
	- ii. The diameter / thickness of railing should be identified.
- e. Curtain Wall and Glass Wall, Claddings and Coverings
	- i. Cladding marks and curtain wall marks should be provided to differentiate the types and material of Cladding and Curtain wall.
	- ii. Opening and doors for cladding and curtain wall should be identified.
- f. Furniture and Fittings
	- i. Furniture mark should be provided to differentiate the types of furniture.
	- ii. Material and overall size for furniture should be identified
- g. Internal Finishing
	- i. Use room element (Room Tag) to quantify and schedule the finishes in each room and ensure that the room boundary is set in accordance with the required use. (for Construction Floor Area or Internal Area)
- h. Roof
	- i. Depth of green roof should be stated.
- i. Landscaping Works
	- i. Existing tree marks, name and the tree treatment of the existing trees should be provided.
	- ii. Tree code for new planting tree should be provided.
	- iii. When modelling shrubs, bamboos, climbers and like, using "Floor" to indicate the planting area and type of plant should be identified.

# **2.4 Structural Engineering Modelling**

- a. Level of Structural Model
	- i. Once the modelling of existing site terrain provided, the structure elements shall be drawn on the site terrain with actual mPD.
- b. Concrete Works
	- i. When creating concrete works, the concrete grade shall be incorporated as a separate parameter.
	- ii. For liquid retaining structure, should be specified in separate parameter.
	- iii. Provide separate parameter for concrete works with curved shape (curved wall and beams), sloping (slab for ramp and inclined beam).
	- iv. Separate parameter should be added for transfer plate.
- c. Structural Steel
	- i. Type, grade and size of structural steel members should be provided.
	- ii. When creating the structural steel connections, type, size and length of bolts should be identified as far as practical.

# **2.5 Building Services Installations Modelling**

- a. Air Conditioning and Mechanical Ventilation System
	- i. Reference code and other essential information should be provided for equipment.
	- ii. Separate 3D views should be created for typical floor/ typical room/ plant room area.
- b. Electrical Installation
	- i. Type, reference code and rated capacity should be provided for equipment.
	- ii. Type and reference code should be provided for lighting.
- c. Fire Service Installation
	- i. Type and reference code should be provided for equipment.
	- ii. Type of sprinkler heads should be identified.
	- iii. Capacity for fire service water tank (excluding RC tank) should be identified.
- d. Above ground plumbing and drainage works
	- i. Type of surface channel should be identified.
	- ii. Width of channel should be provided.
	- iii. Finishing of surface channel should be identified.(open channel/ cast-iron/ matching cover)
- e. Underground drainage works
	- i. All underground drainage BIM model should contain underground drainage elements shown on the drainage layout only. Other building elements are assumed containing in other discipline BIM models.
	- ii. Underground drainage elements shall use the Principal Datum level as the reference level. It is not necessary to specify another reference level to place the pipe to minimize the number of reference level and complexity of the model.
	- iii. Reference code should be provided for manholes. Inspection chambers, soakways, sealed trapped gully and the like should be identified in the object and type name.

# **3. Detailed Modelling Guidelines – General**

The detailed modelling guidelines divide into three part – Architectural Design, Structural Engineering and Building Services Installations. Each building element would be illustrated into three section (1) Basic information, (2) Modelling approach and (3) Quantity Take-off.

(1) Basic information

This section focuses on the setting out of the Category of building elements, sequence for the modelling and Level of Development of each element (only applicable for those elements not yet defined in other BIM Guide).

(2) Modelling approach

This section demonstrates the most common modelling approach in the industry and specifies the properties required for the elements to facilitate QTO.

(3) Quantity Take-off

This section provides the technique and explanatory notes for QTO from the BIM Model. The methodologies described in this section are based on the modelling approach described in Section (2). Do not follow indiscriminately. Quantity surveyors shall execute their own professional judgment and make necessary adjustments.

Section (1) and (2) focus on the modelling information which are required from models while section (3) is a step-by step guide to assist quantity surveyors to measure quantities from BIM models.

# **4. Detailed Modelling Guidelines – Architectural Design**

## **4.1 Architectural Concrete Works**

This section mainly focuses on the following:

- i. Architectural Walls
- ii. Ramp

#### **4.1.1 Basic Information**

## **4.1.1.1 Building Element to Model**

Modelling elements:

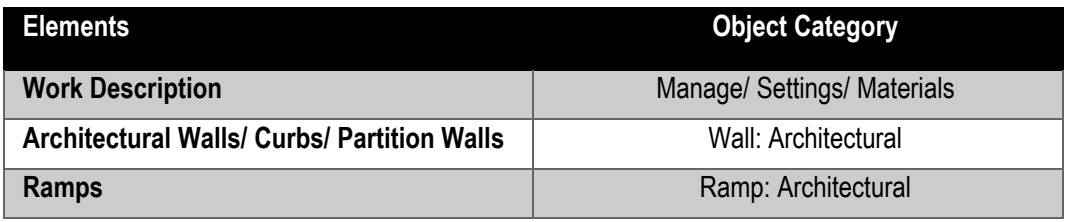

## **4.1.2 Modelling Approach**

## **4.1.2.1 Architectural Walls**

## **4.1.2.1.1 Type Naming**

**Walls** is a built-in name of the system object.

#### Format:

<Functional Type> - <Originator> - <Descriptor 1> - <Descriptor 2>

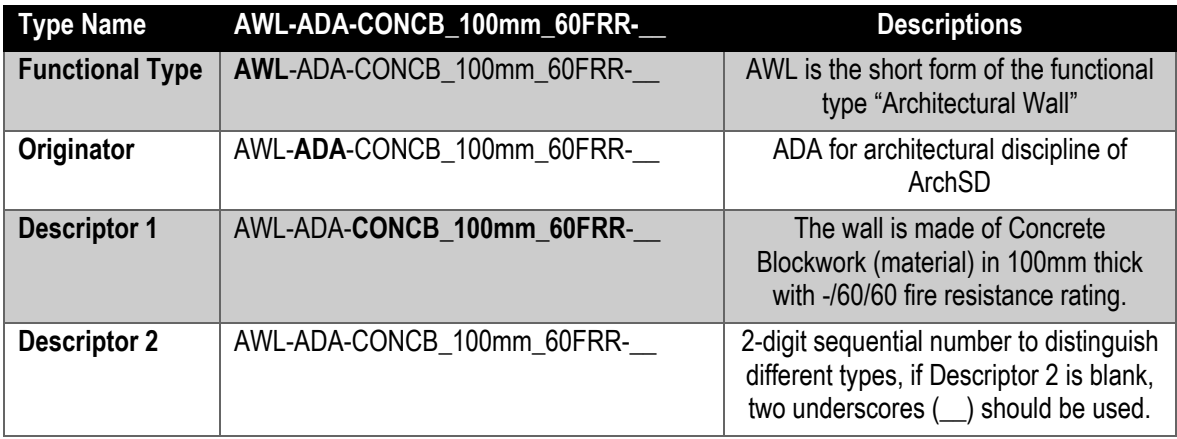

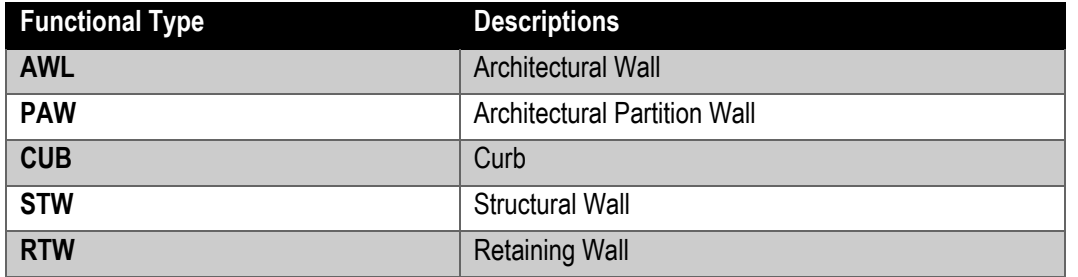

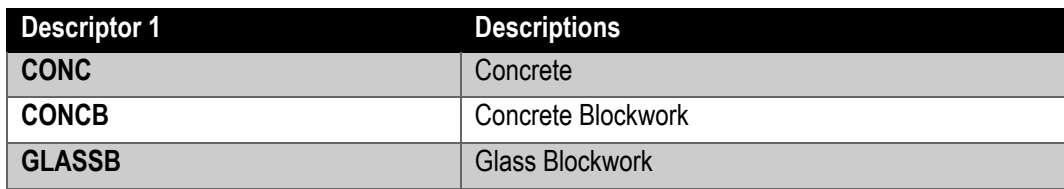

#### **4.1.2.1.2 Sequence of modelling**

Early Stage (Before Structural Engineer on board)

- Create structural wall and non-structural wall in architectural (ARC) model with
- different worksets (for design intention and drawing production)
- Apply wall finishes to the wall as appropriate

Later Stage (After Structural Engineer on board)

- Create structural wall in structural (STR) model (with loading calculation)
- Link ARC model with STR model
- Keep original structural workset in ARC model as a "hidden workset" \*
- \* Keeping original structural workset in ARC model as "hidden workset" instead of deleting the structural workset in ARC model is preferable as the impact to wall hosted elements can be minimized.

#### **Step 1**

Architectural tab  $\rightarrow$  Wall  $\rightarrow$  Wall: Architectural

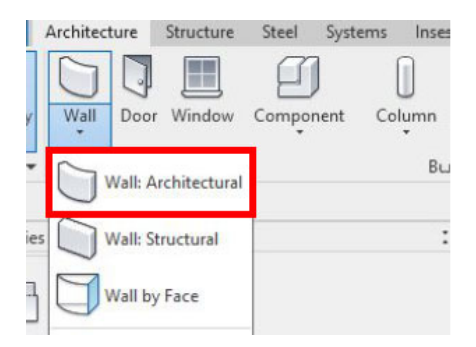

#### **Step 2**

Define Base Constraint, Top Constraint, Base Offset and Top Offset

- **Base constraints**: should be set to the level where walls are sit on
- **Top constraints**: should be set to either the floor level immediately above for full height walls and hanger walls, or unconnected for non-full height walls, parapets and curbs

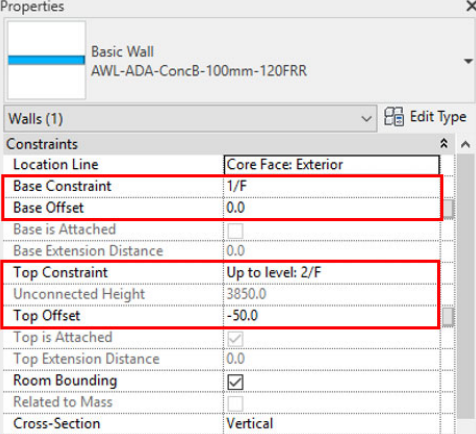

#### **Step 3**

In Project Browser, select the floor plan view of "Base Constraint" in step 2 above

## **(a) Straight Wall / Curved Wall**

## **Step 4**

Select the drawing method under "Modify | Place Wall > Draw" and draw on plan

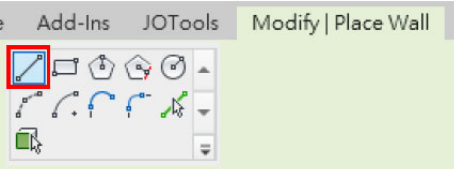

## **(b) Sloping Wall**

## **Step 5**

Select the wall that needs to be sloped, in Properties, choose "Slanted" in Cross-Section

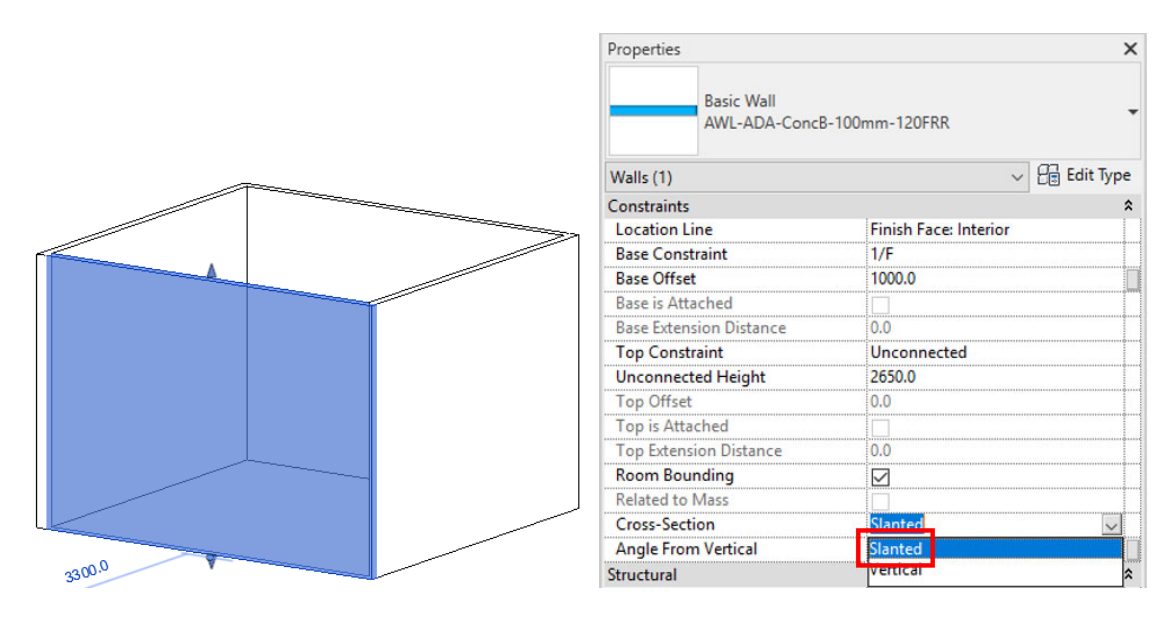

## **Step 6**

#### Define the angle of the sloping wall

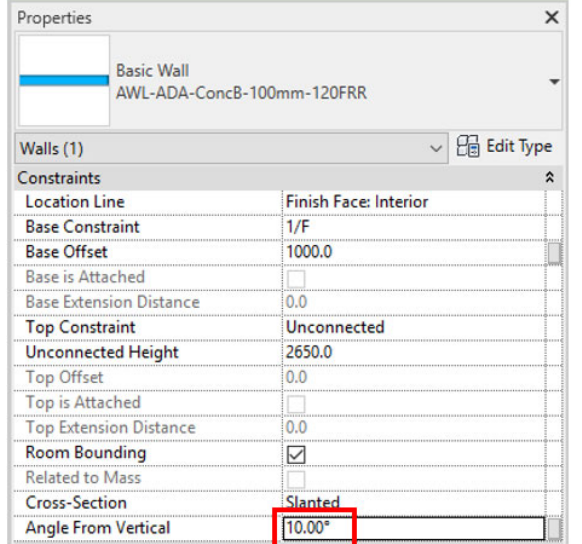

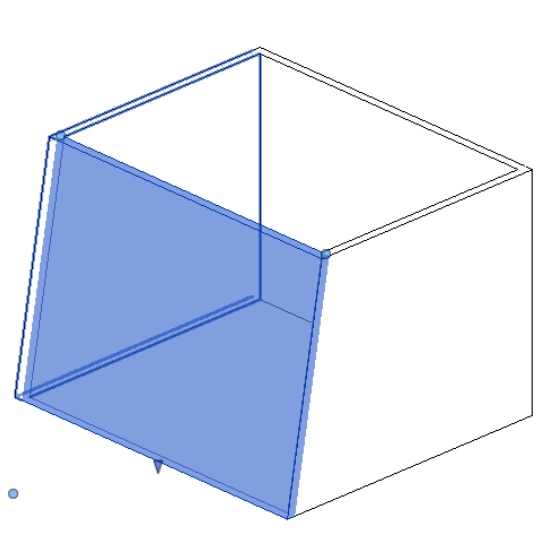

## **4.1.2.1.3 Wall Joint**

\* The "Wall Joins" command under Modify > Geometry helps to modify the wall joints method to the appropriate type.

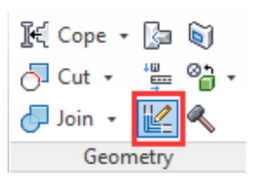

Different types of wall joint could be obtained by selecting among (i) Butt, (ii) Miter or (iii) Square off.

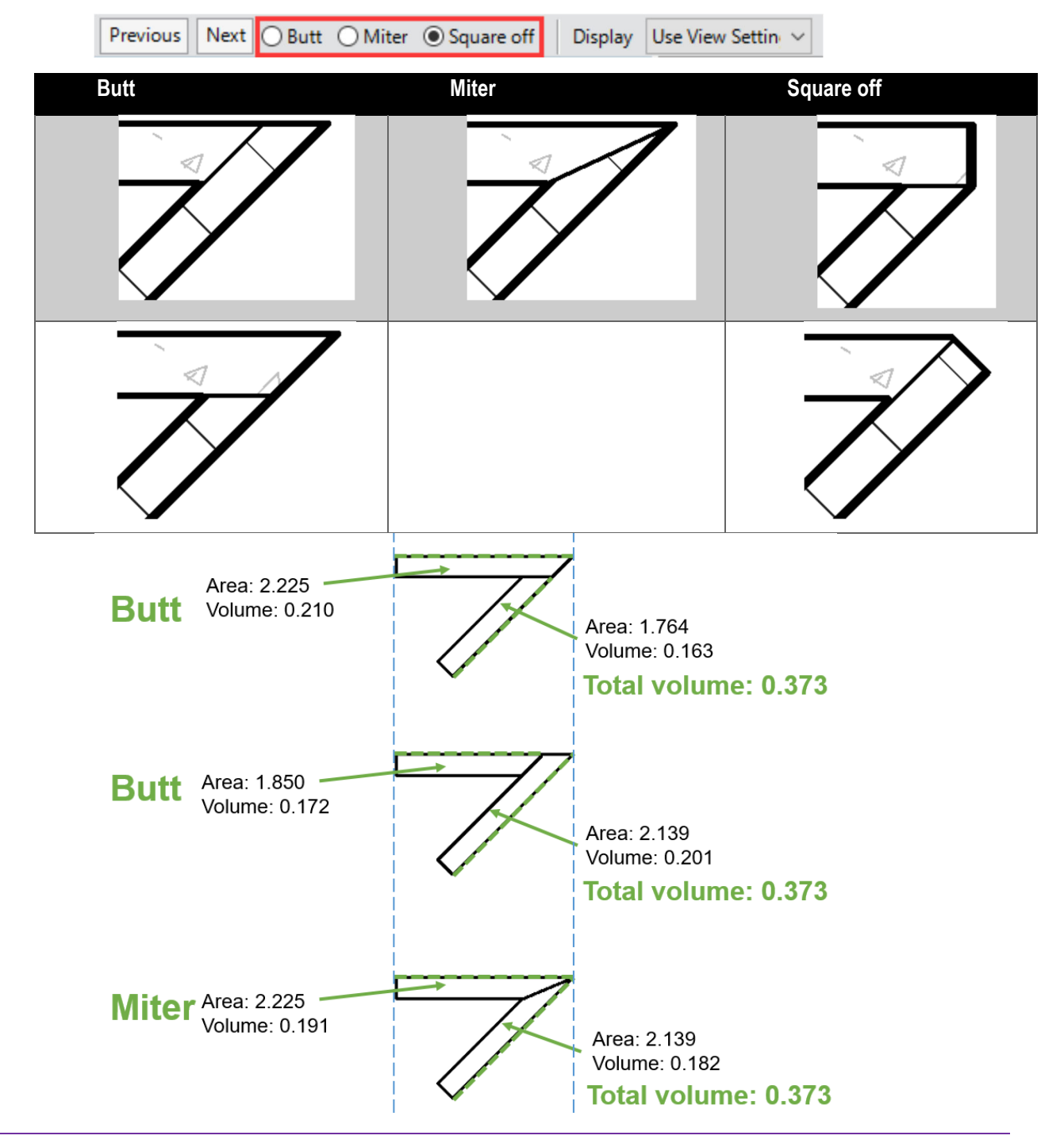

- Despite the fact that different types of wall joint will affect the area and the volume of the wall, it should be noted that for quantity take-off purpose, different wall joint methods do not affect or do not have significant impact on the total volumes. The "Area" shown in the program and above are the wall surface area of the outer sides, as marked in green dotted lines.
- \* For "Area", the program's built-in definition appears to be calculated from the product of length and height of the wall reference line, for a standard rectangular standalone wall, i.e., this will be the wall surface area of one face only instead of both faces. Where two walls are joined and there are different surface areas for two faces, the area also represents either one side of the face only, depends on the wall joint method being applied. Users should be aware of the systematic difference if extracting the area data for QTO or other purposes.

#### **4.1.2.1.4 Joint Geometry**

Joint Geometry is one of the essential commands between joined elements, although from elevation of these 2 walls seems no difference, but the actual geometry and the schedule shows the difference between the un-joined wall and the joined wall.

#### **Un-joined Wall:**

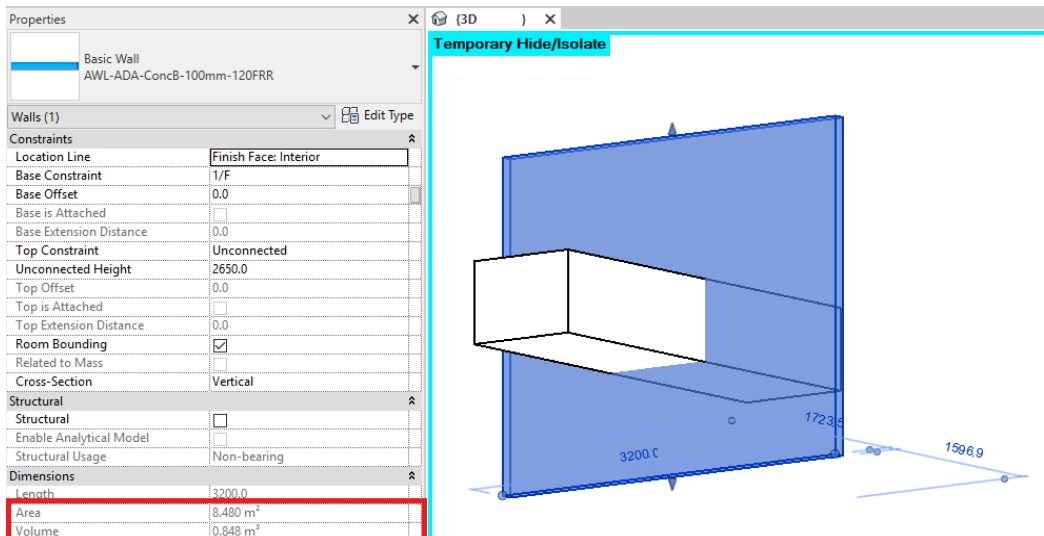

## **Joined Wall:**

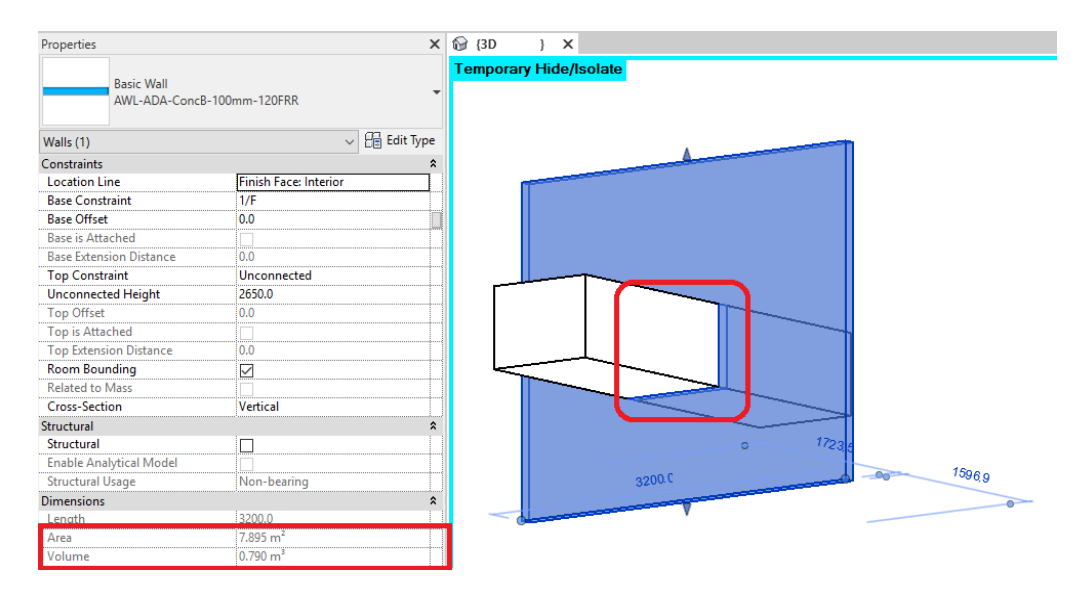

## **4.1.2.2 Ramp**

## **4.1.2.2.1 Type Naming**

**Ramp** is a built-in name of the system object.

#### Format:

<Functional Type> - <Originator> - <Descriptor 1> - <Descriptor 2>

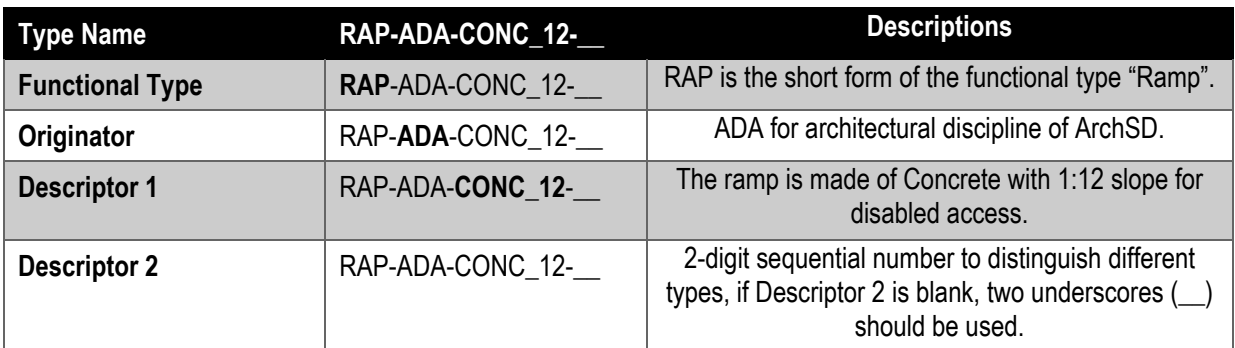

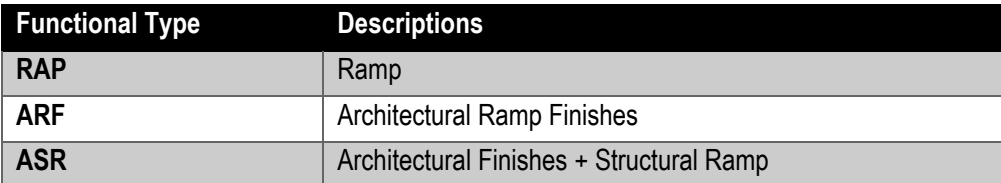

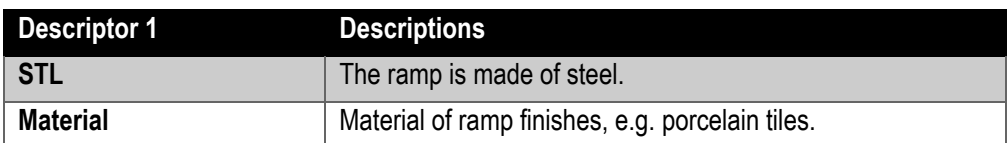

## **4.1.2.2.2 Sequence of modelling**

Ramp consists of architectural finishes and structural ramp. Architect is required to create structural ramp at early stage (Before Structural Engineer on board) of the project. After structural (STR) model is linked with architectural (ARC) model, original structural ramp modelled by architect could be modified to architectural ramp finishes by changing the Ramp Type setting (including thickness, base offset, top offset, etc.).

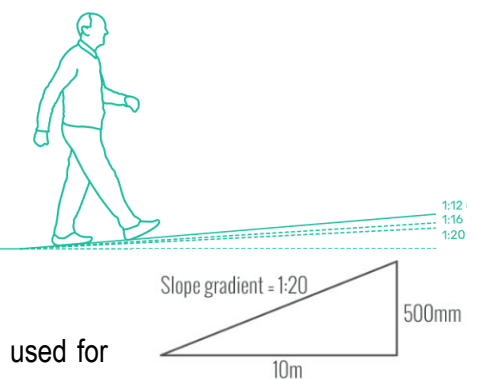

If the gradient of a slope is greater than 1:21, ramp should be used for modelling.

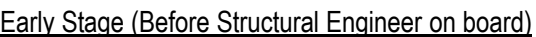

• Create structural ramp/mass concrete fill ramp in ARC model (for design intention and drawing production)

Later Stage (After Structural Engineer on board)

• Create structural ramp in STR model (with loading calculation)

• Link ARC model with STR model

• Modify original structural ramp in ARC model to ramp finishes on top of the

linked structural ramp or apply ramp finishes to mass concrete fill ramp

## **4.1.2.2.3 Setting of creating Ramp**

**Create a ramp in a plan or 3D view by sketching the run of the ramp or by sketching boundary lines.** 

#### **Step 1**

Architecture  $\tan \frac{1}{2}$  Circulation panel  $\rightarrow \bigotimes_{\text{Arahitecture}} (Ramp)$ .<br>Architecture Structure Steel Systems Insert Annotate Analyze Massing & Site

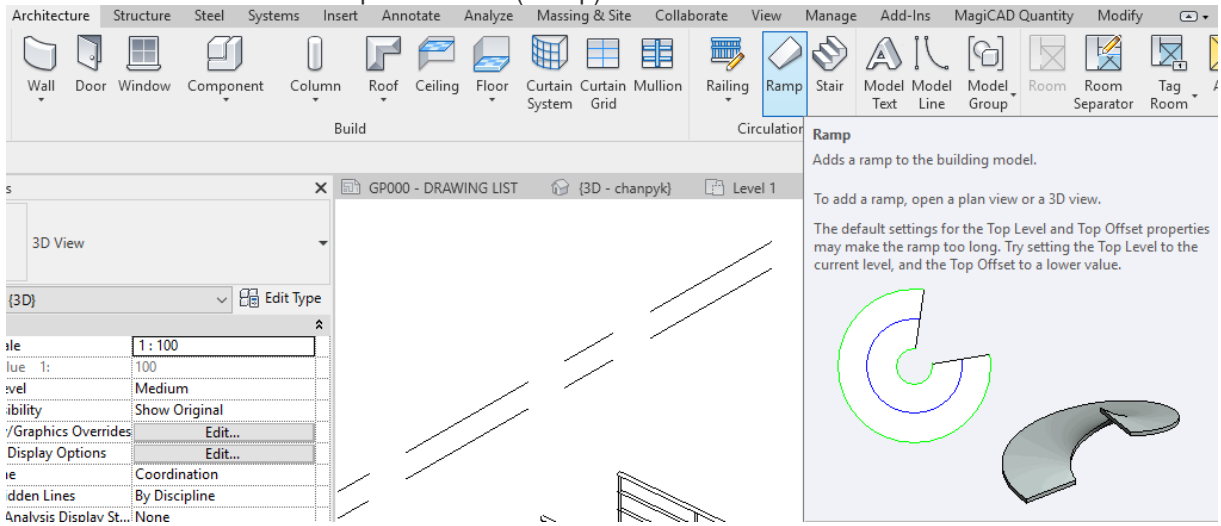

## **Step 2**

The default settings for the ramp (Top Level = Upper Level) may make the ramp too long. e.g. 1:12 ramp, the length of ramp will be 48m

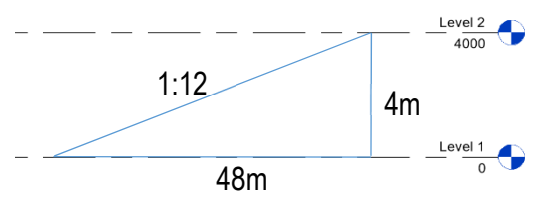

Thus, set the Top Level to the current level, and the Top Offset to the offset distance from top level.

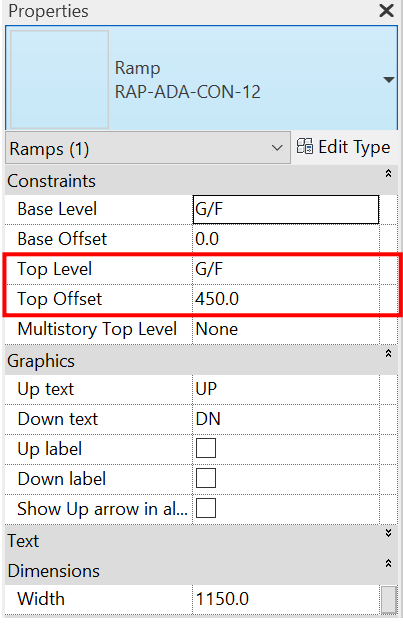

Click Modify | Create Ramp Sketch tab > Draw panel, and select either  $\sqrt{\ }$  (Line) or  $\sqrt{\ }$  (Center-ends Arc).<br>View Manage Add-Ins Modify | Create Ramp Sketch C

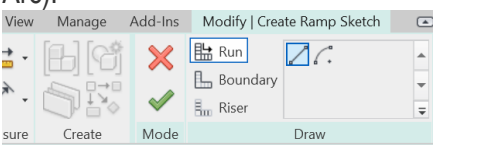

Place the cursor in the drawing area, and drag to sketch the ramp run.

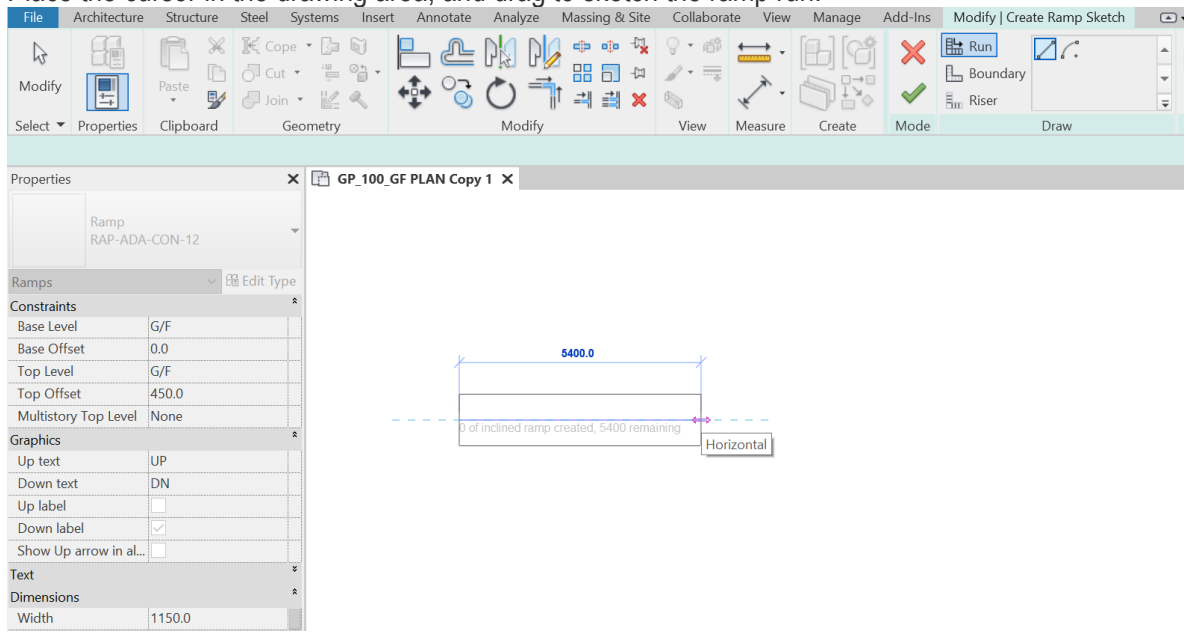

## **Step 4**

Click (Finish Edit Mode).

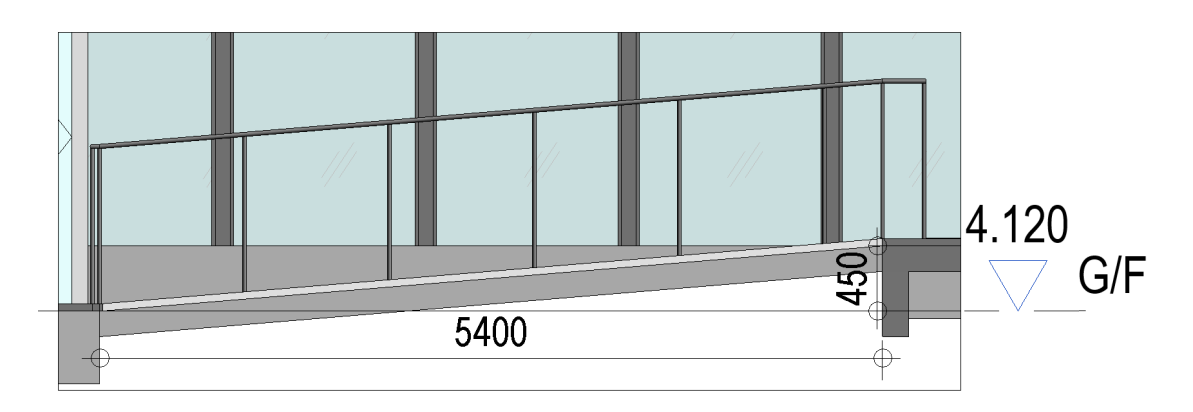

The following typical parameters shall be set:

## Under **Properties> Dimensions**

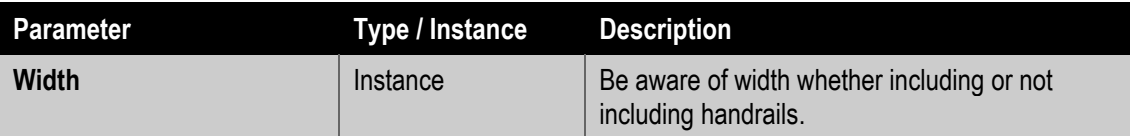

#### Under **Type Parameters > Materials and Finishes**

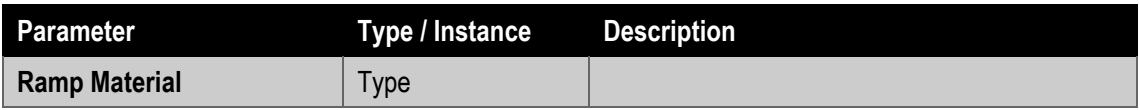

#### **Step 6**

#### The following parameters shall be set in a mass concrete fill ramp.

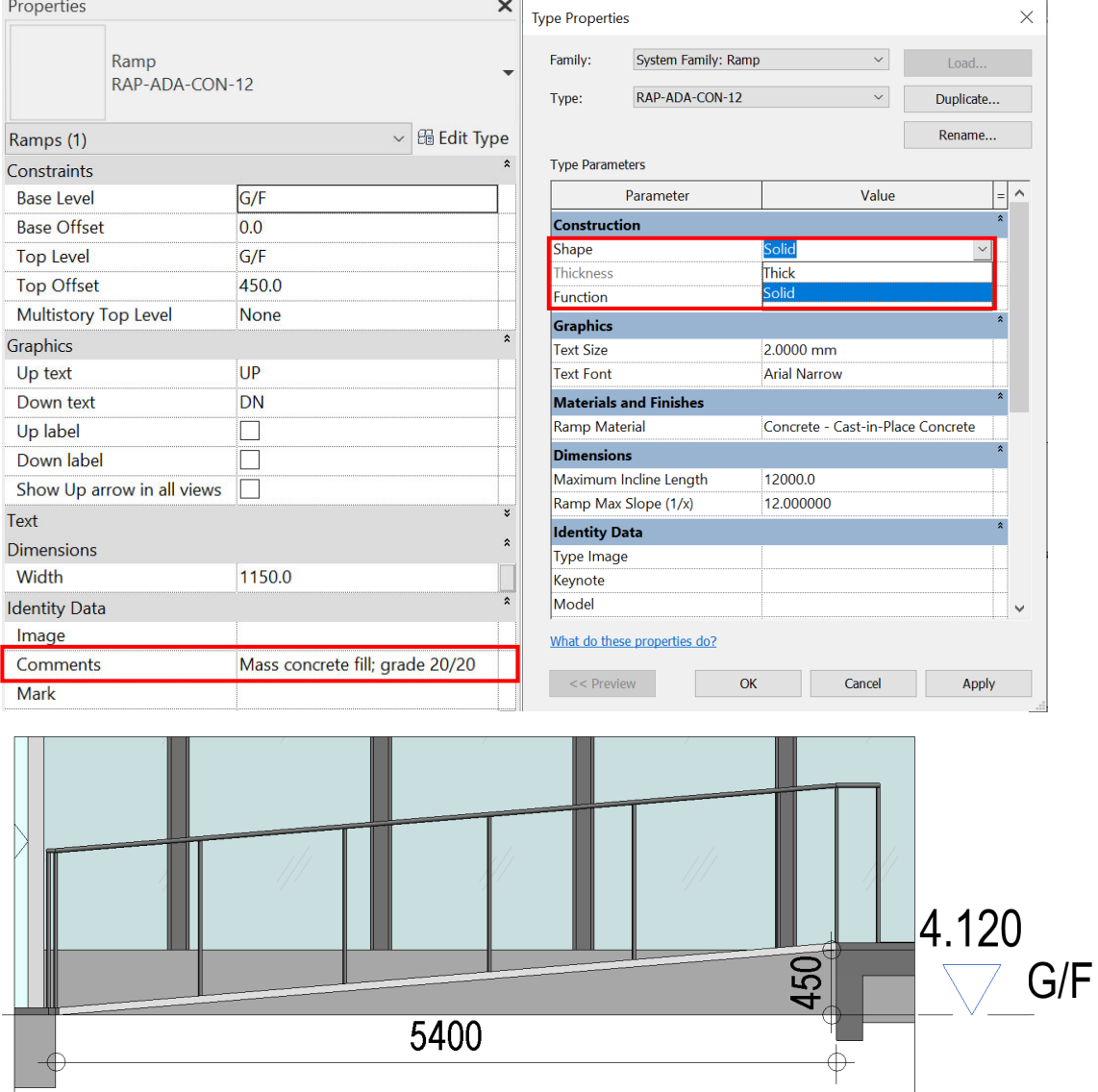

### **4.1.3 Quantity Take-off**

#### **4.1.3.1 Architectural Walls Step 1**

Create a new **Walls** Schedule, refer to Part 7 Techniques for QTO - 7.4 Schedule/ Material Take-off.

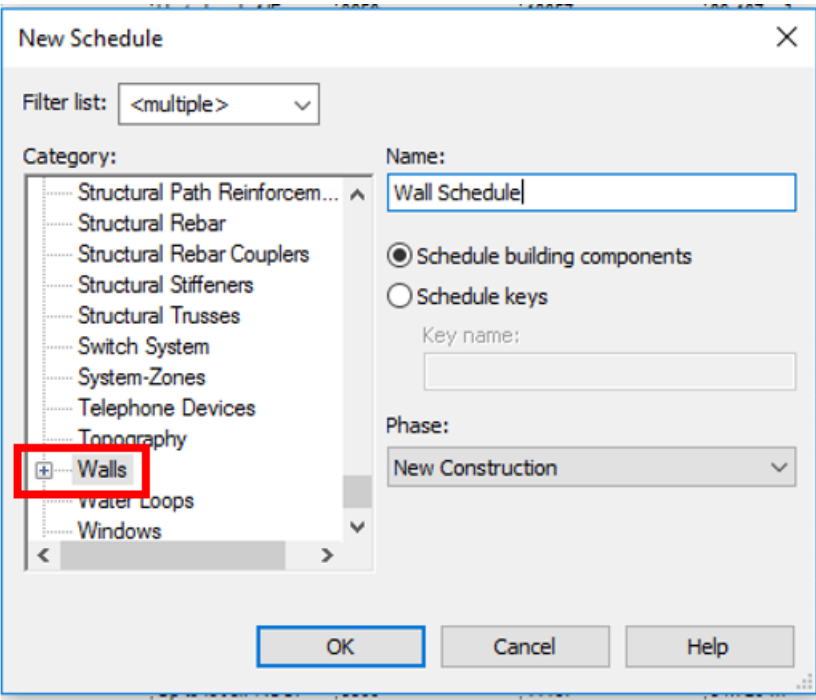

#### Sample of Wall Schedule

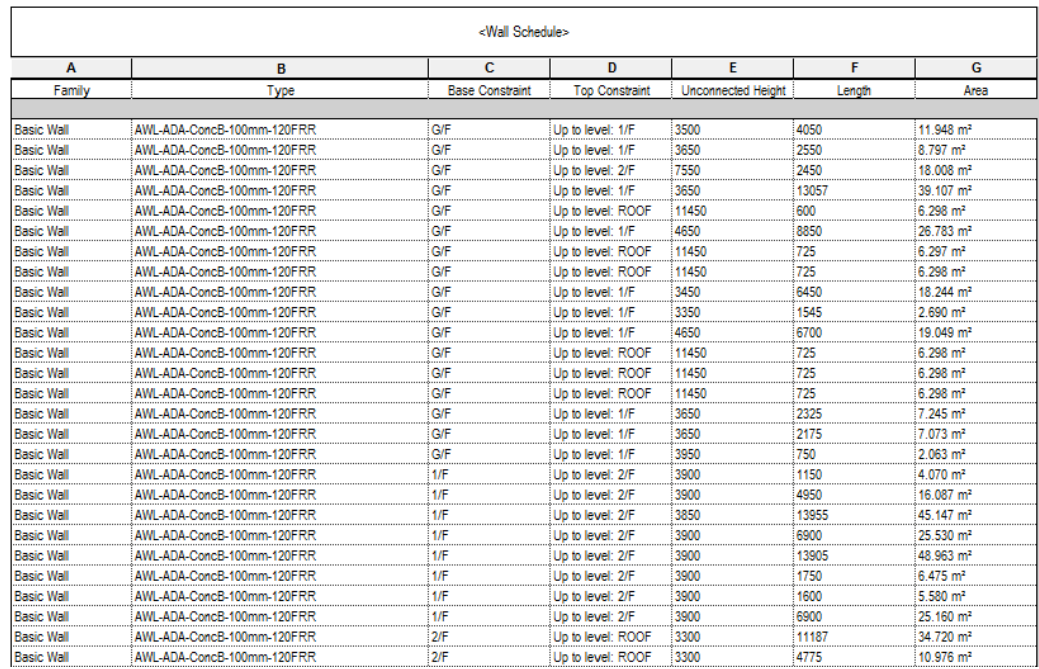

#### **Schedule Properties and Setting**

#### Fields

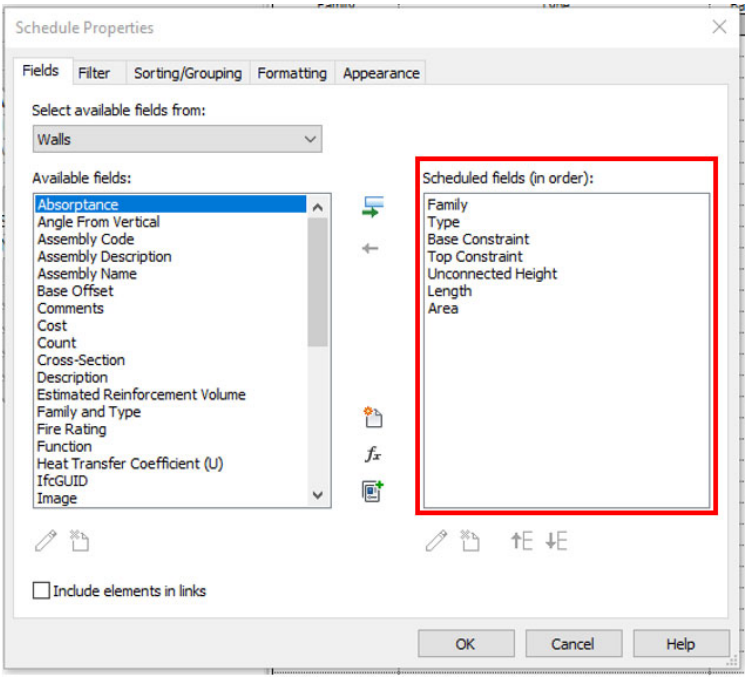

#### ❖ Sorting/Grouping

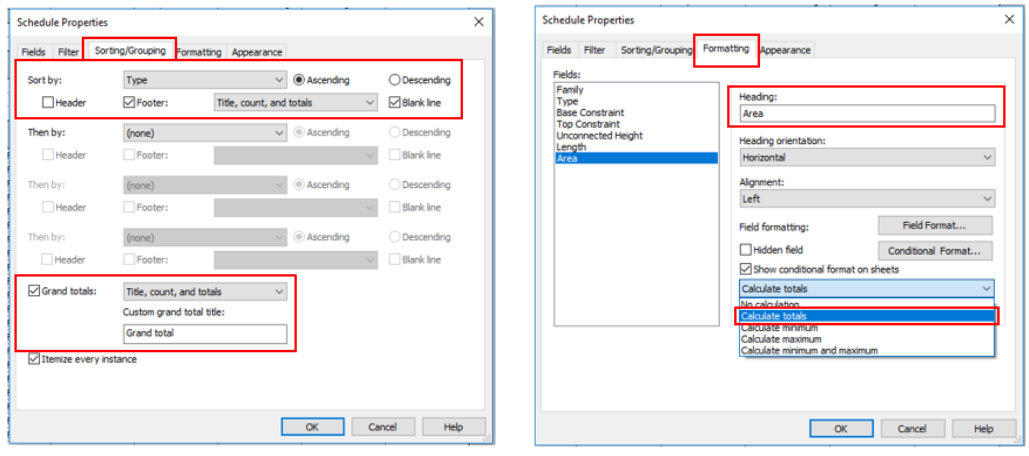

## **4.1.3.2 Ramp**

### **4.1.3.2.1 Mass concrete fill to form ramp**

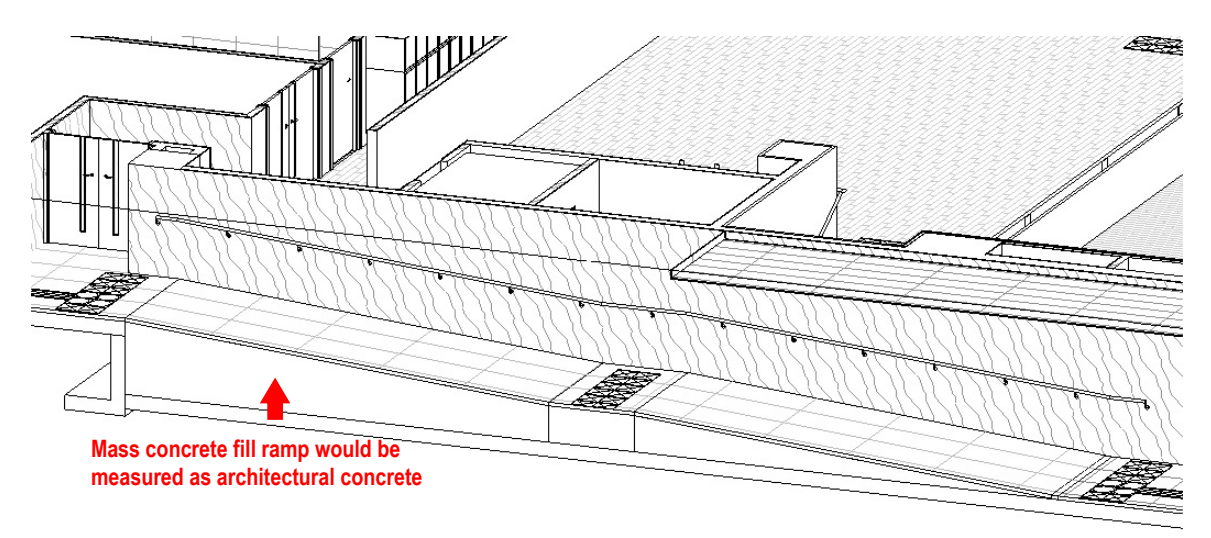

#### **4.1.3.2.2 Floor slab to form ramp**

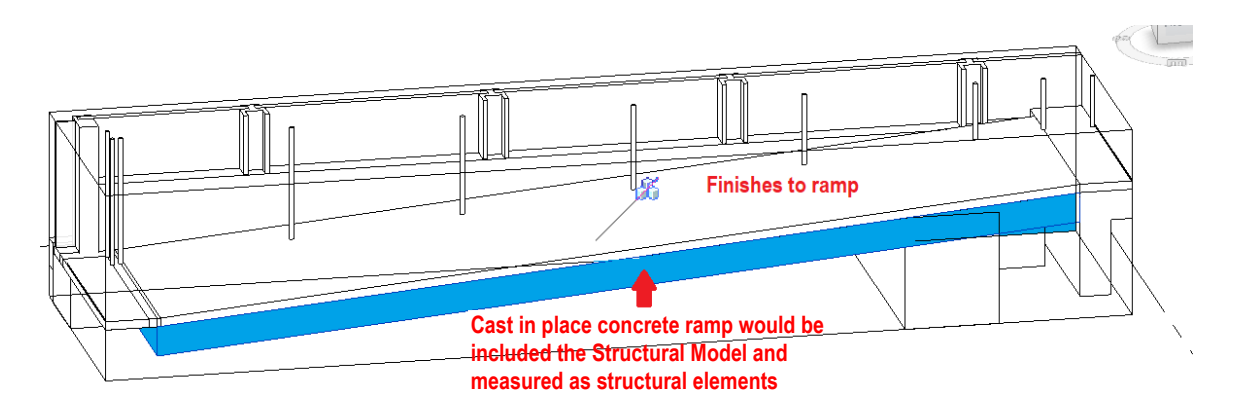

**Step 1** 

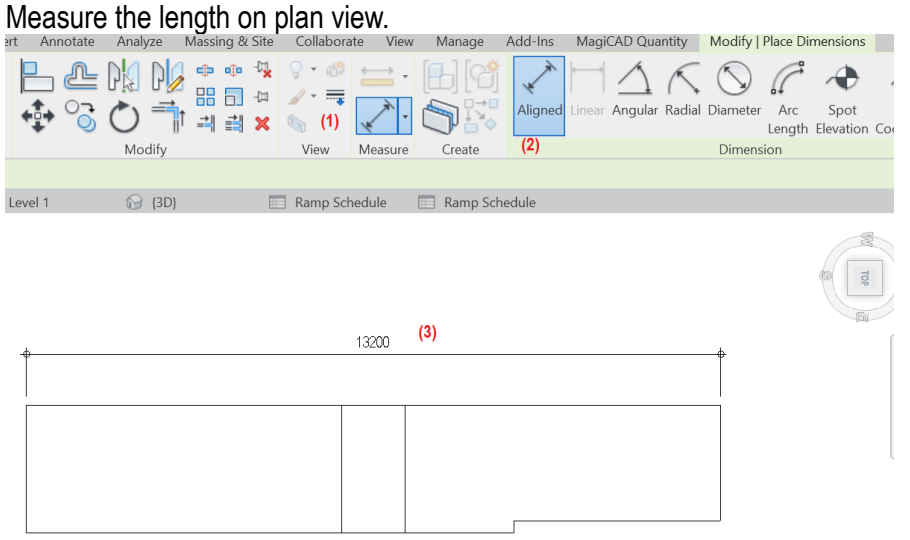

Create a new **Ramps** schedule, refer to Part 7 Techniques for QTO – 7.4 Schedule/ Material Take-off.

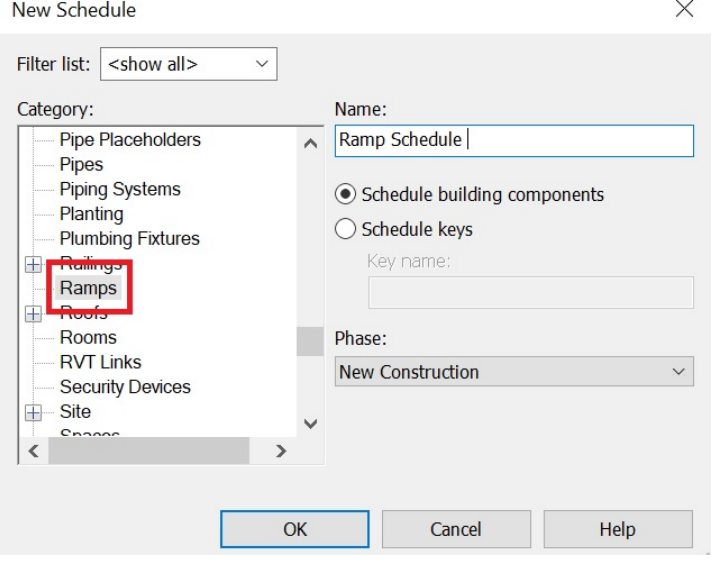

# Sample of Ramp Schedule

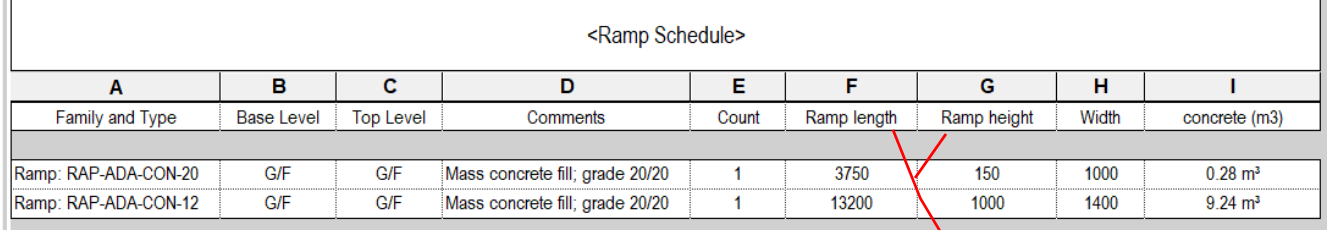

Input manually

## **Step 3**

## **Schedule Properties and Setting**

**❖** Fields

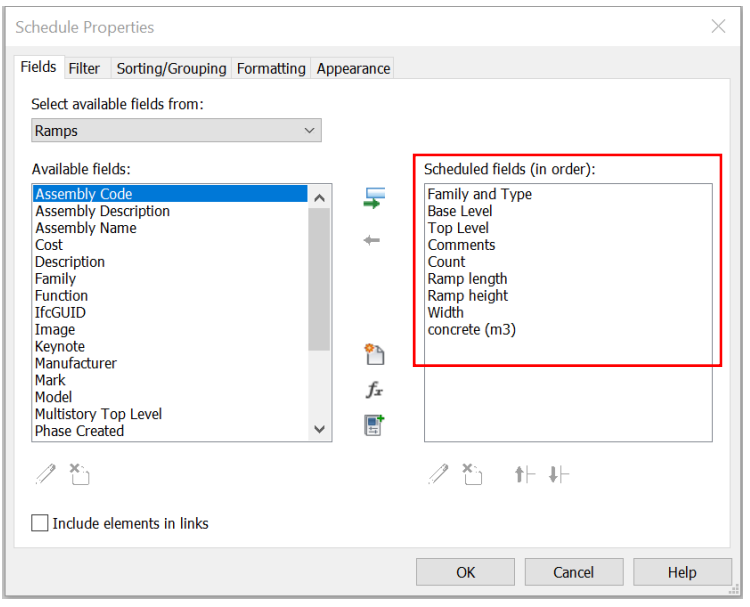

Add new parameters to schedule.

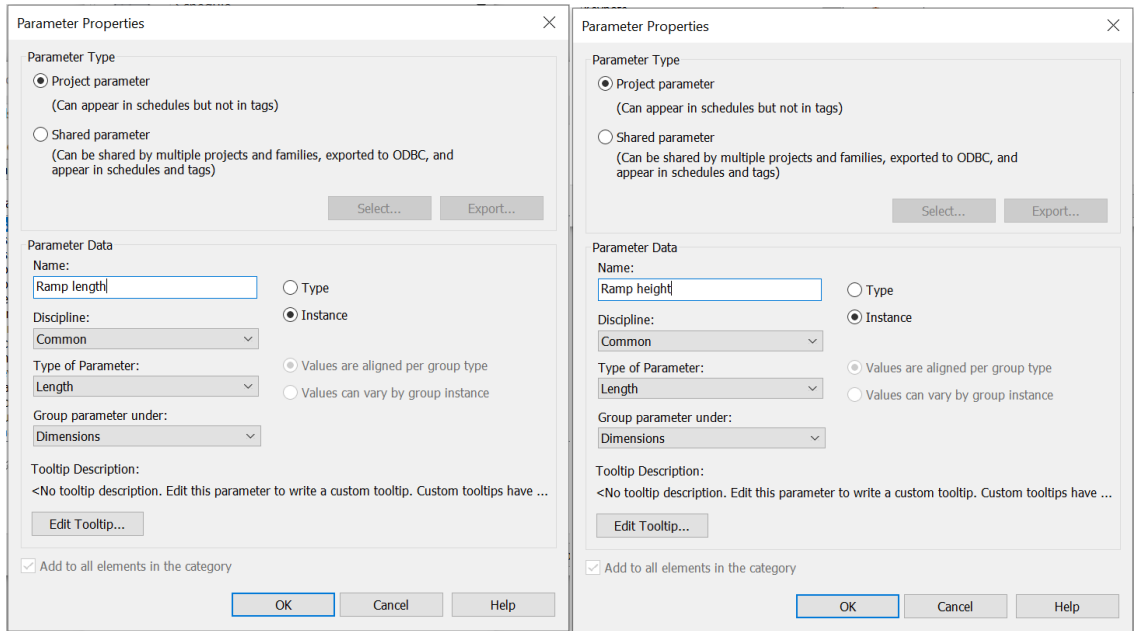

#### Calculated Value

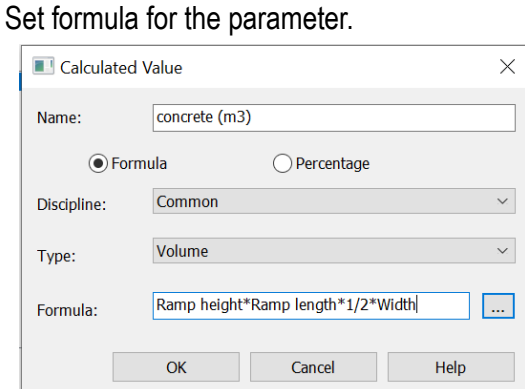

## ❖ Sorting/Grouping

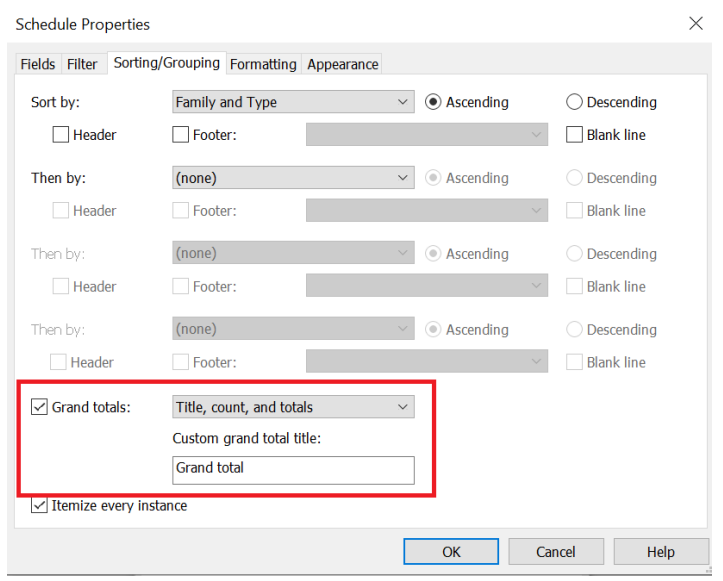

# **4.2 Partitions & Linings**

This section mainly focuses on the following partitions:

- i. Brickwork and Blockwork (covered under Part 4 Detailed Modelling Guidelines Architectural Design 4.1 Architectural Concrete Works)
- ii. Sliding and Folding Partitions (covered under Part 4 Detailed Modelling Guidelines Architectural Design -4.3 Doors)
- iii. Toilet and Shower Cubical Partitions
- iv. Fixed and Demountable Partitions

#### **4.2.1 Basic Information**

#### **4.2.1.1 Building Element to Model**

Modelling elements:

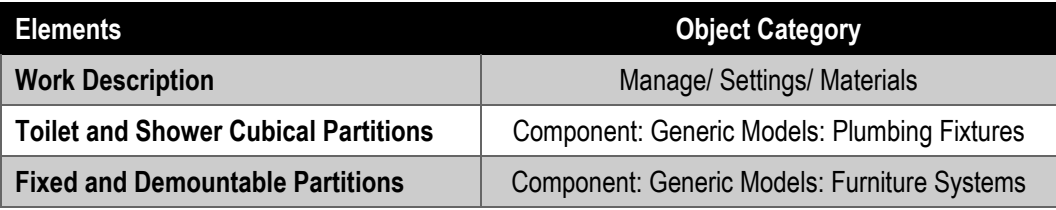

## **4.2.2 Modelling Approach**

#### **4.2.2.1 Toilet and Shower Cubical Partitions**

#### **4.2.2.1.1 Object Naming**

**Toilet and Shower Cubical Partitions** can be created with generic models template and categorized in Plumbing Fixture.

Format:

<Category> - <Functional Type> - <Originator> - <Descriptor 1>- <Descriptor 2>

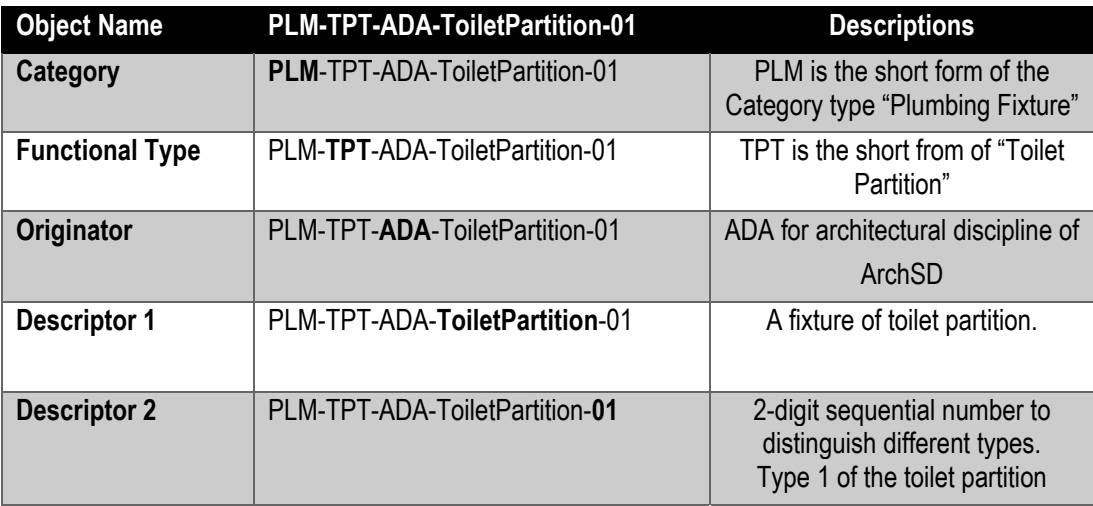

## **4.2.2.1.2 Sequence of modelling**

#### The sequence of modelling:

Architectural tab  $\rightarrow$  (1) Component  $\rightarrow$  (2) Place a Component  $\rightarrow$  (3) Choose the partition type in Properties  $\rightarrow$  (4) Draw the path on plan

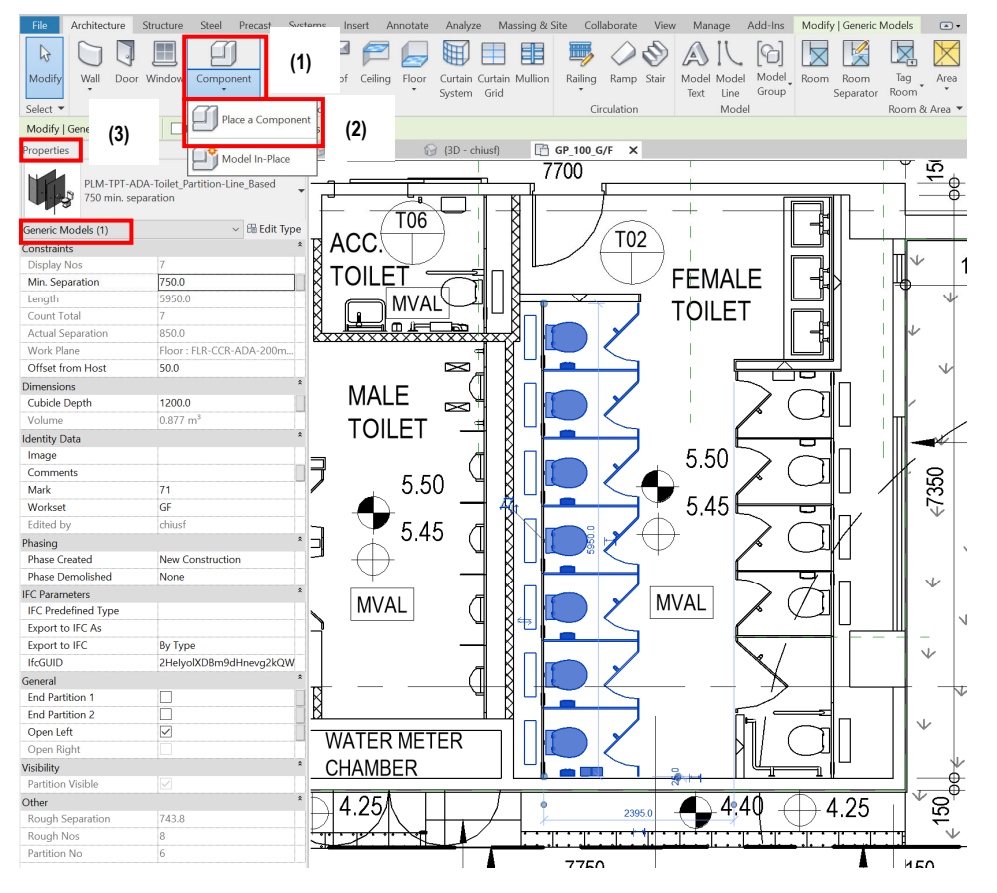

## **4.2.2.2 Fixed and Demountable Partitions**

## **4.2.2.2.1 Object Naming**

**Fixed and Demountable Partitions** can be created with generic models template and categorized in Furniture Systems.

Format:

<Category> - <Functional Type> - <Originator> - <Descriptor 1> - <Descriptor 2>

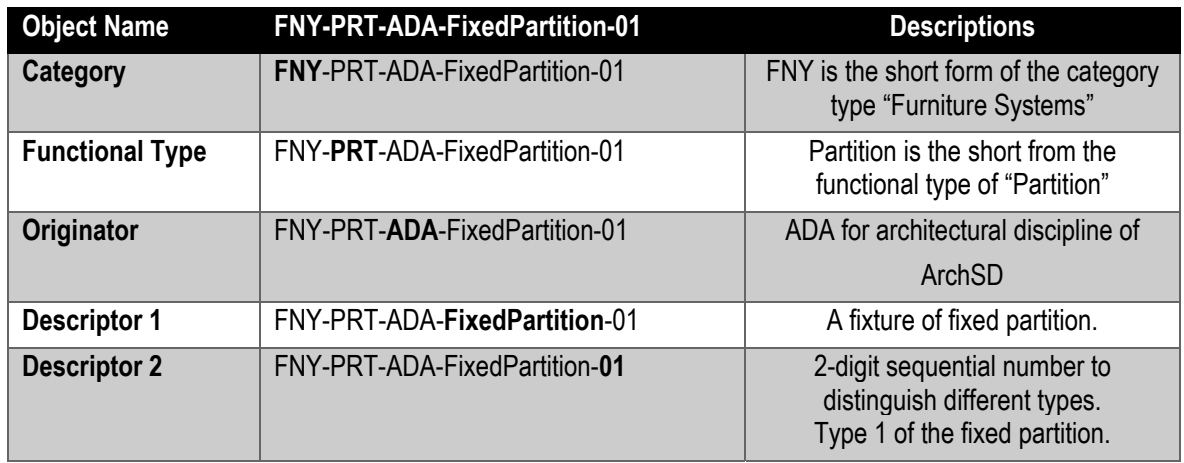

## **4.2.3 Quantity Take-off**

## **4.2.3.1 Toilet and Shower Cubical Partitions**

#### **Step 1**

Create a new **Plumbing Fixtures** Schedule, refer to Part 7 Techniques for QTO - 7.4 Schedule/ Material Take-off.

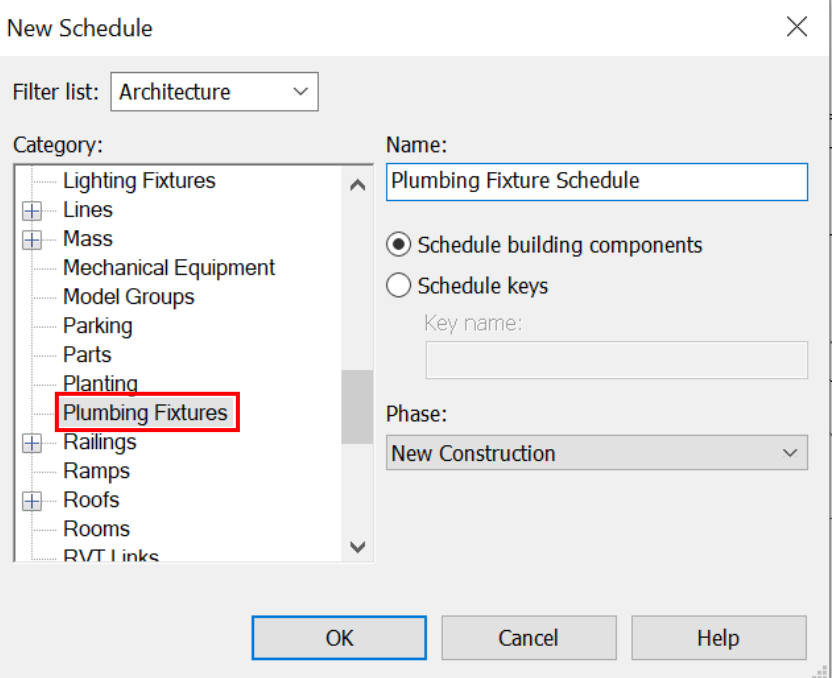

# Sample of Plumbing Fixtures Schedule

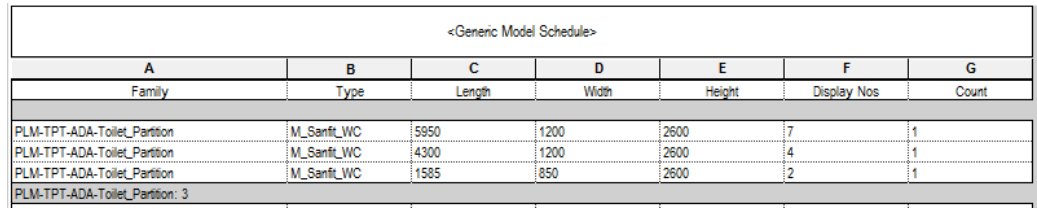

## **Schedule Properties and Setting**

#### Fields

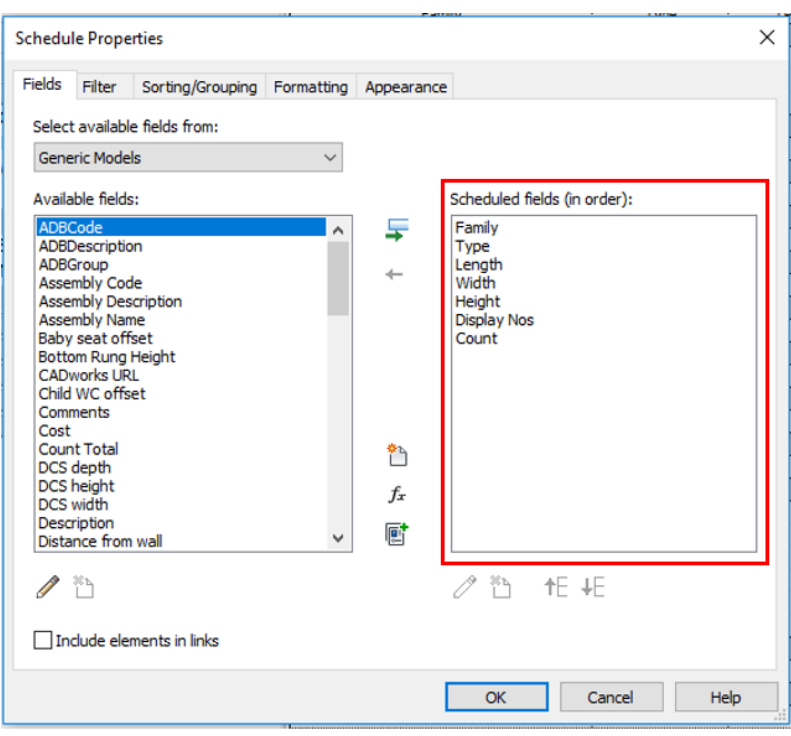

❖ Sorting/Grouping

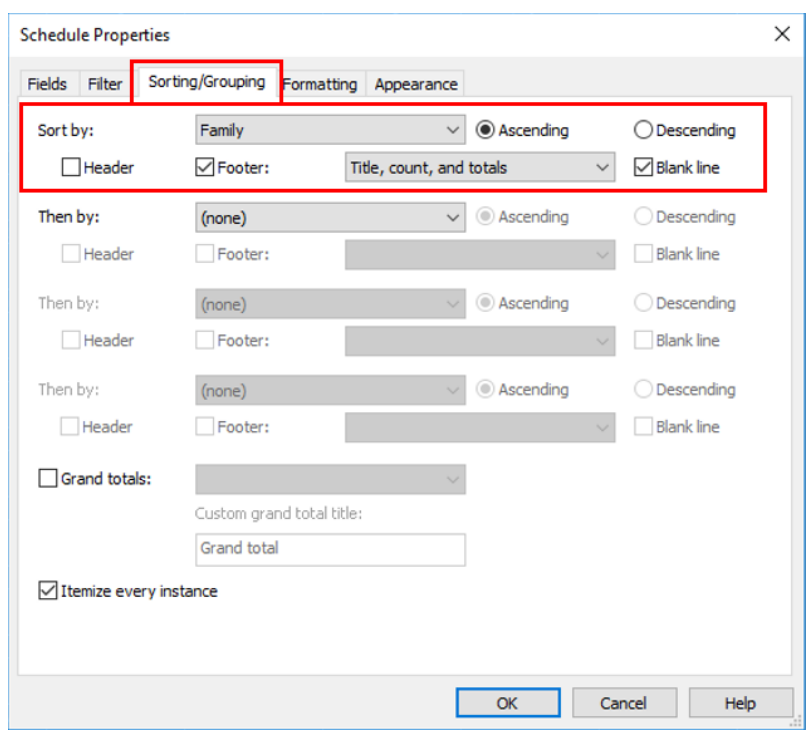

## **4.2.3.2 Fixed and Demountable Partitions**

#### **Step 1**

Create a new **Generic Models** Schedule, refer to Part 7 Techniques for QTO - 7.4 Schedule/ Material Take-off.

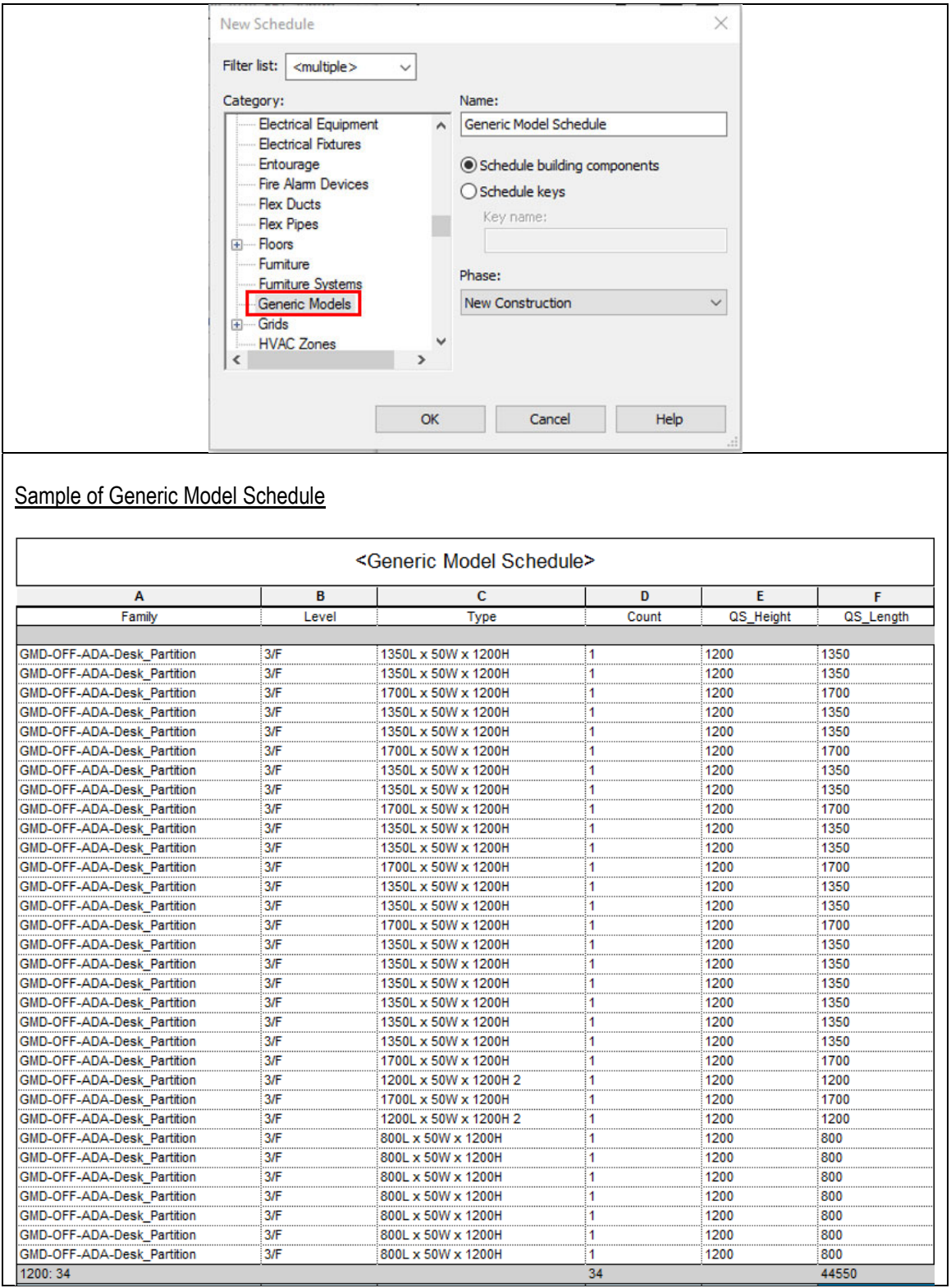

### Edit Family

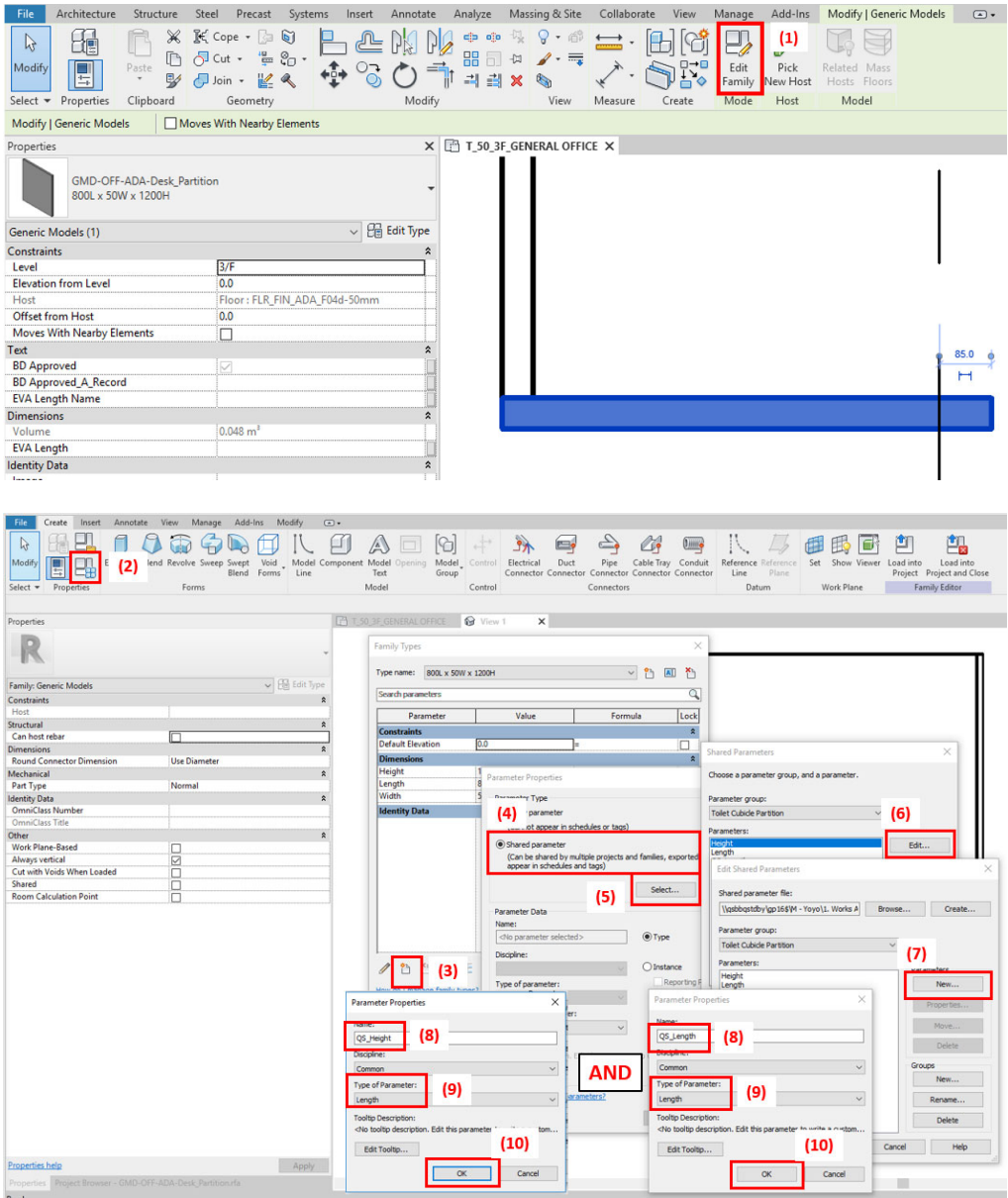
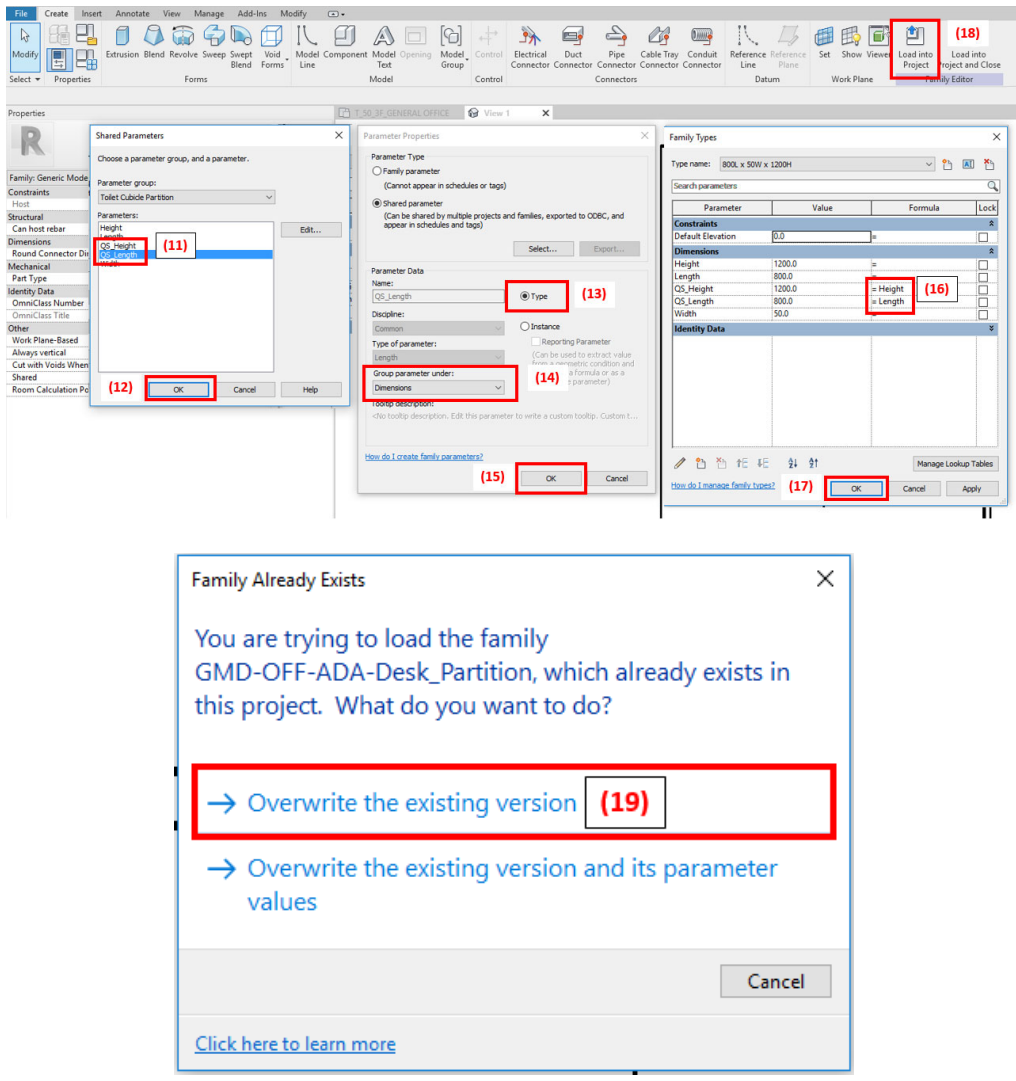

#### **Step 3**

**Schedule Properties and Setting** 

Fields

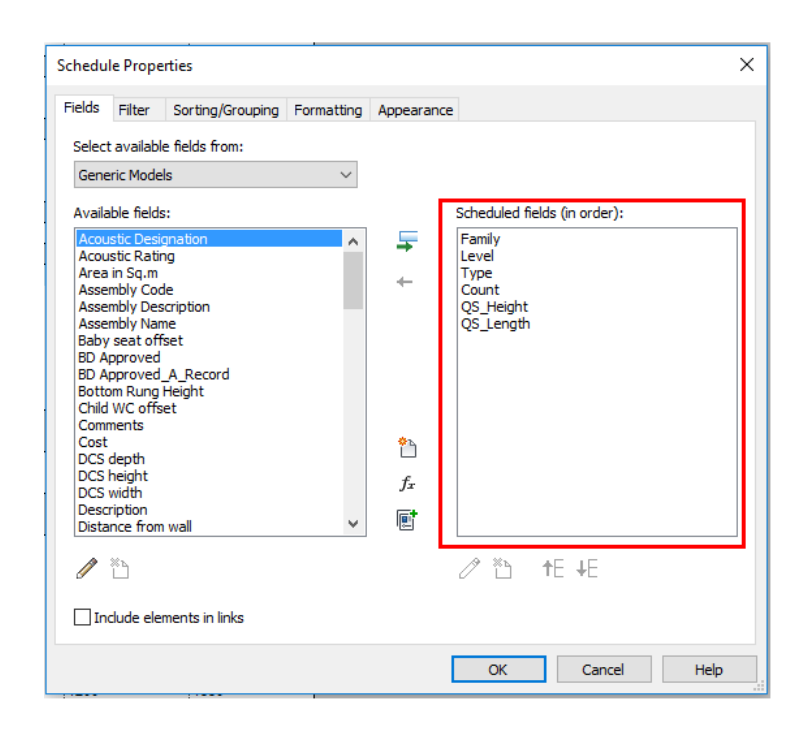

#### ❖ Sorting/Grouping

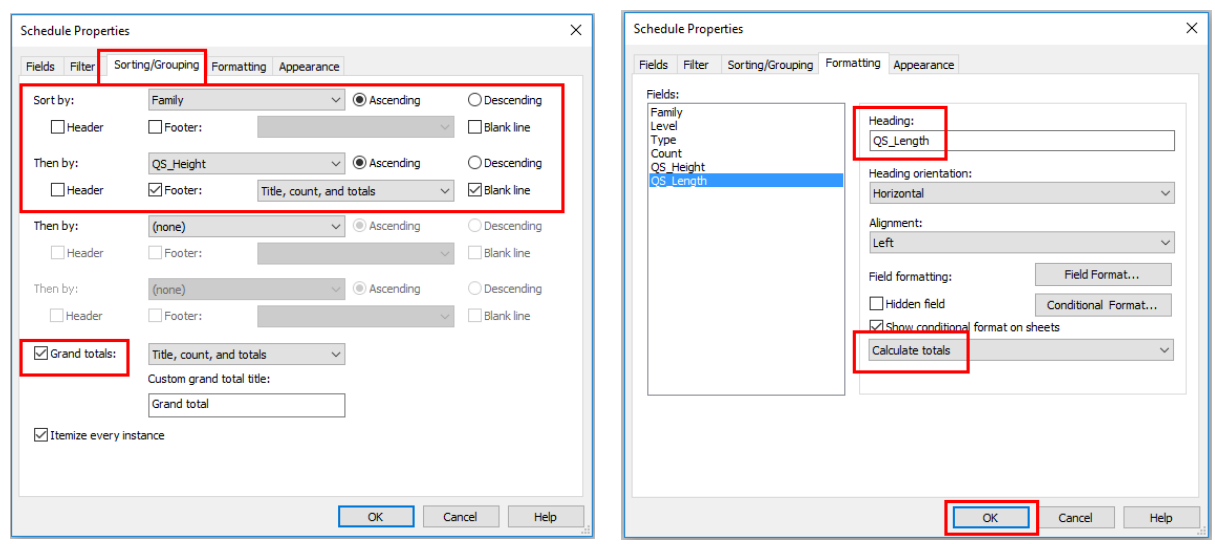

# **4.3 Doors**

This section mainly focuses on the following doors:

- i. Timber Door
- ii. Metal Door

### **4.3.1 Basic Information**

### **4.3.1.1 Building Element to Model**

Modelling elements:

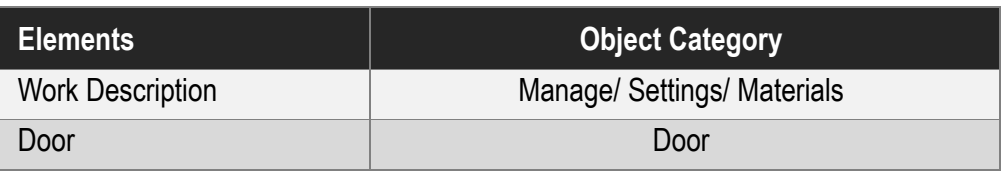

### **4.3.1.2 Sequence of modelling**

The sequence of modelling:

Create new object  $\rightarrow$  Door  $\rightarrow$  Add Parameters  $\rightarrow$  Create wall in Project

 $\rightarrow$  Load into Project  $\rightarrow$  Add door

- Door is a wall host component;
- Door in a curtain wall shall be created from curtain panel;

### **4.3.2 Modelling Approach**

# **4.3.2.1 Object Naming**

Details of naming convention shall refer to Section 4.9.2 of BIM Guide for Architectural Design issued by Architectural Branch, Architectural Services Department.

Format:

<Category> - < Functional Type> - <Originator> - <Descriptor 1> - <Descriptor 2>

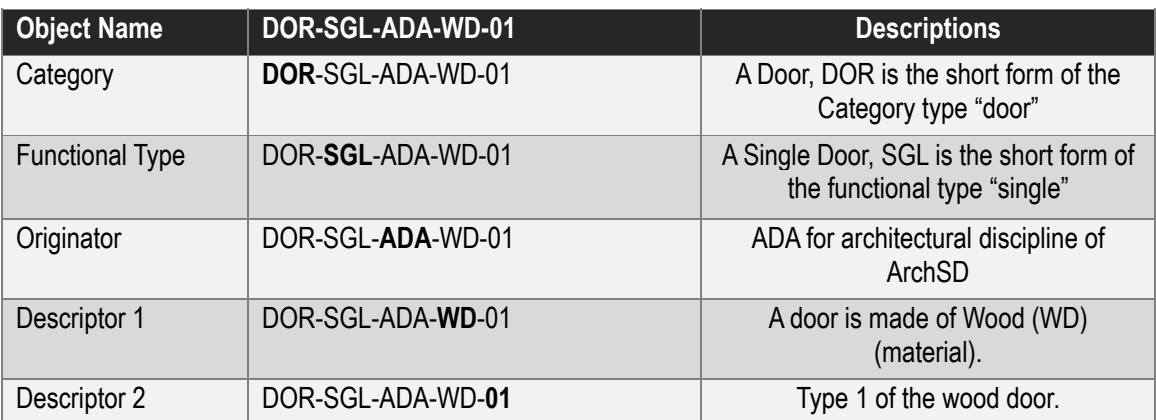

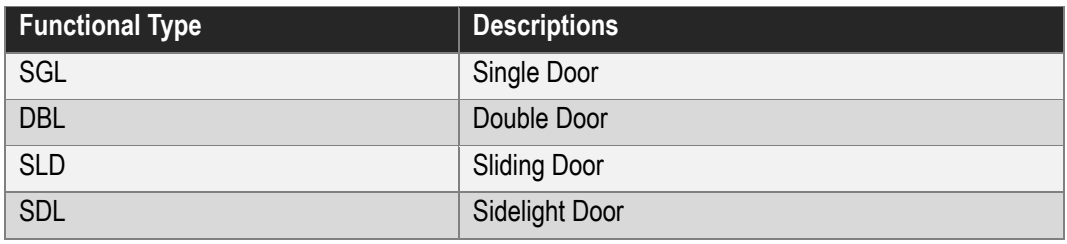

### **4.3.2.2 Type Naming**

Format

<Width>mm x <Height>mm

Single Swing Door:

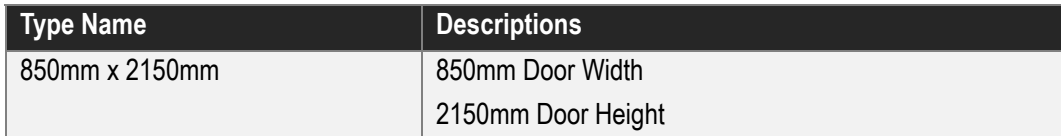

#### Double Swing Door:

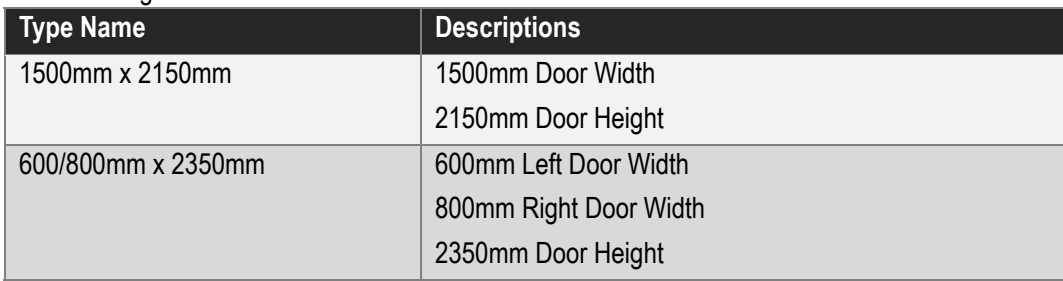

### **4.3.2.3 Setting of creating a Door**

Door shall be modelled to its designed size with suitable parameters to allow computation of the size of structural opening, door leaf and door frame. The following parameters shall be set in Door objects:

#### Under **Construction**

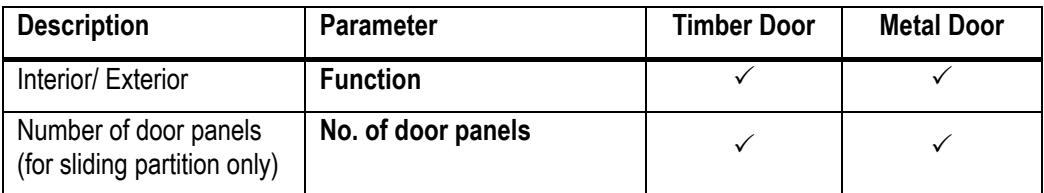

### Under **Materials and Finishes**

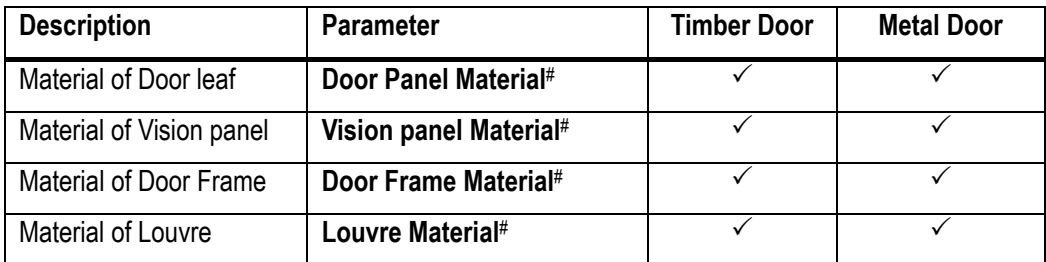

# The information inserted in the parameter **Material** is for rendering purpose only, please refer to door details for the type of material.

#### Under **Dimension**

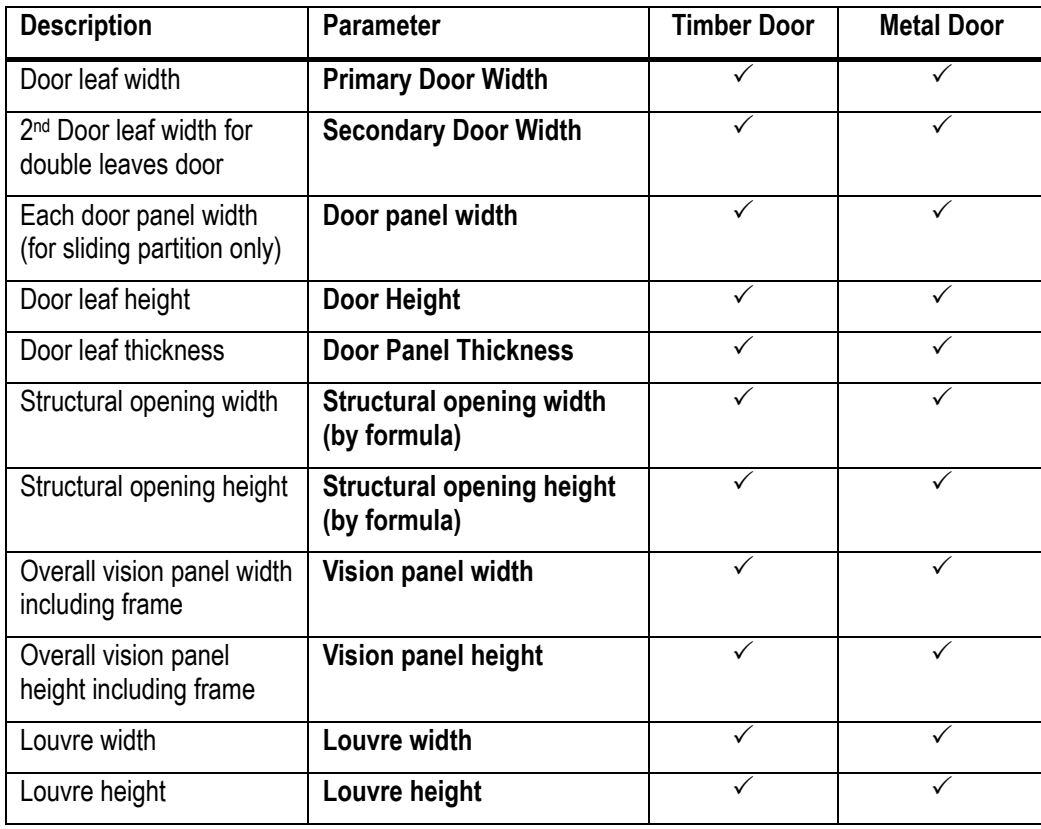

### **4.3.2.3 Setting of creating a Door (Cont'd)**

### Under **Fire Protection**

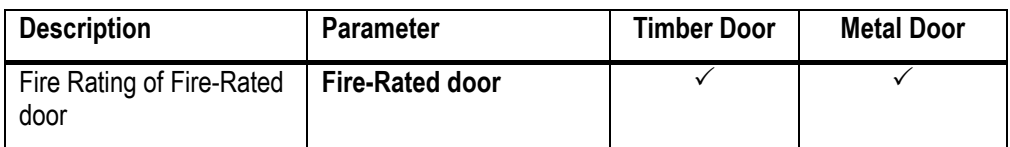

#### Under **Identity Data**

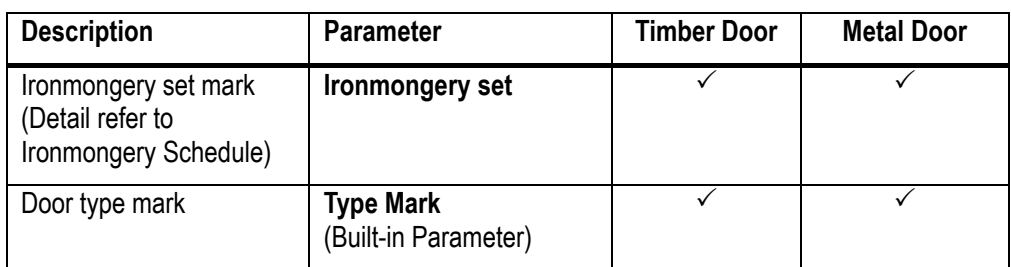

Note:

- 1. Models for architraves, door frame, thickness of visual panel, louvre blades and ironmongery are for geometrical indication only, please refer Detailed Drawings for actual dimension
- 2. A parameter **Door Mark for SCCU Submission** under **Fire Protection** are for statutory submission only, door mark shall refer the instance built-in parameter **Mark** for each door.
- 3. Formula for Structural opening:

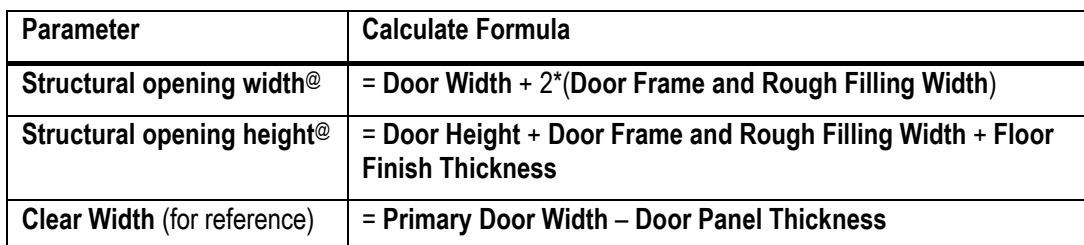

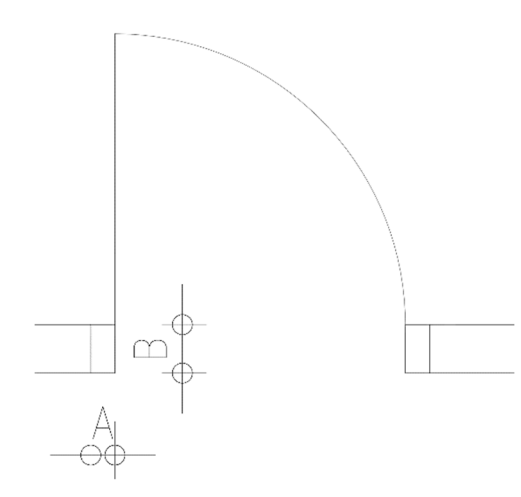

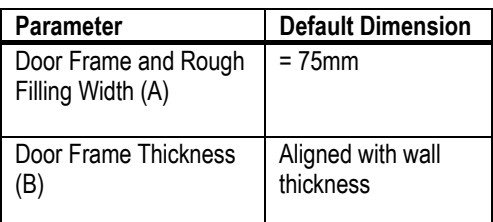

@ The formula subject to adjust where the door frame is not regular shape in model.

## **4.3.2.4 Door Object**

(1) Timber Door

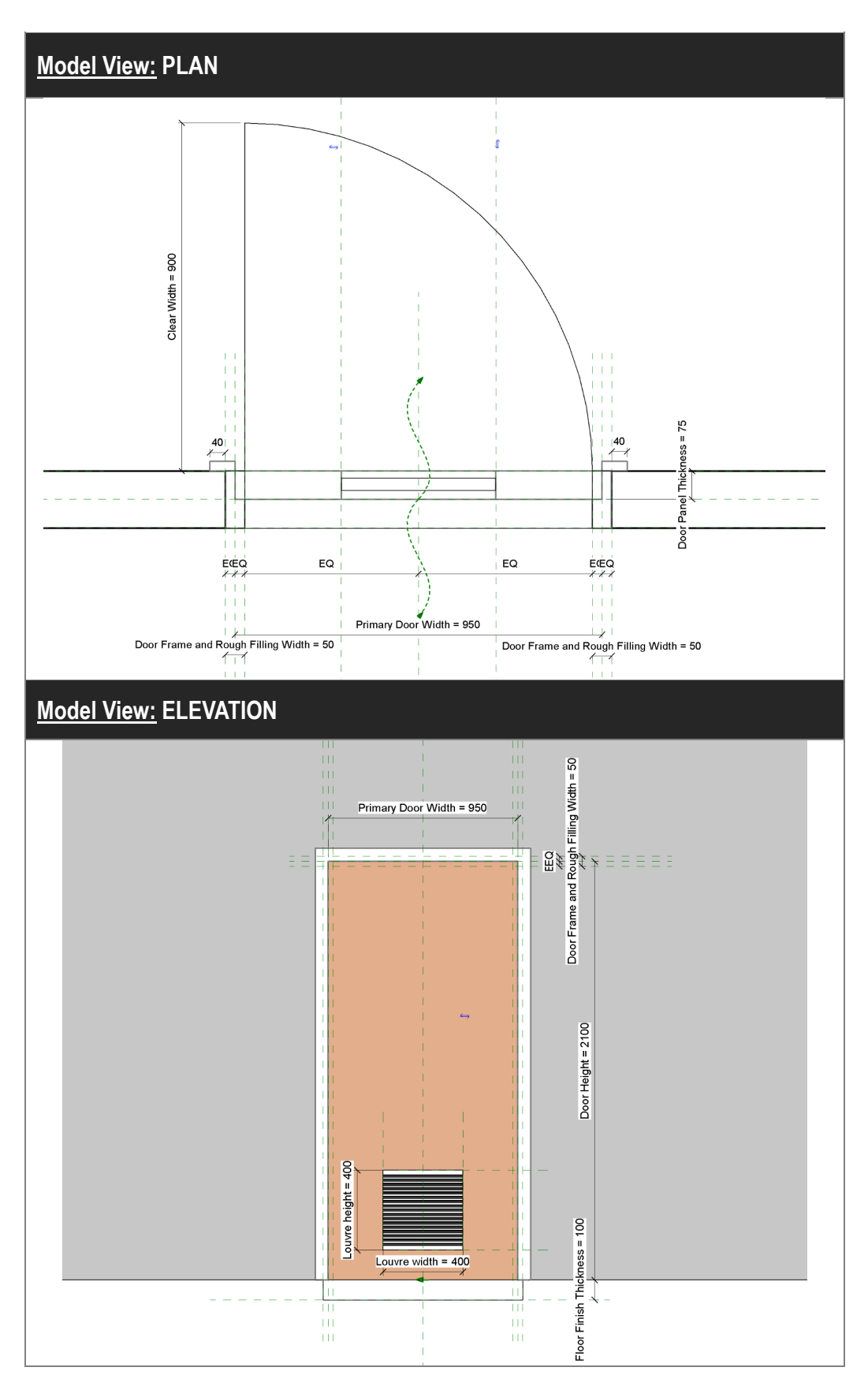

(1) Timber Door (Cont'd)

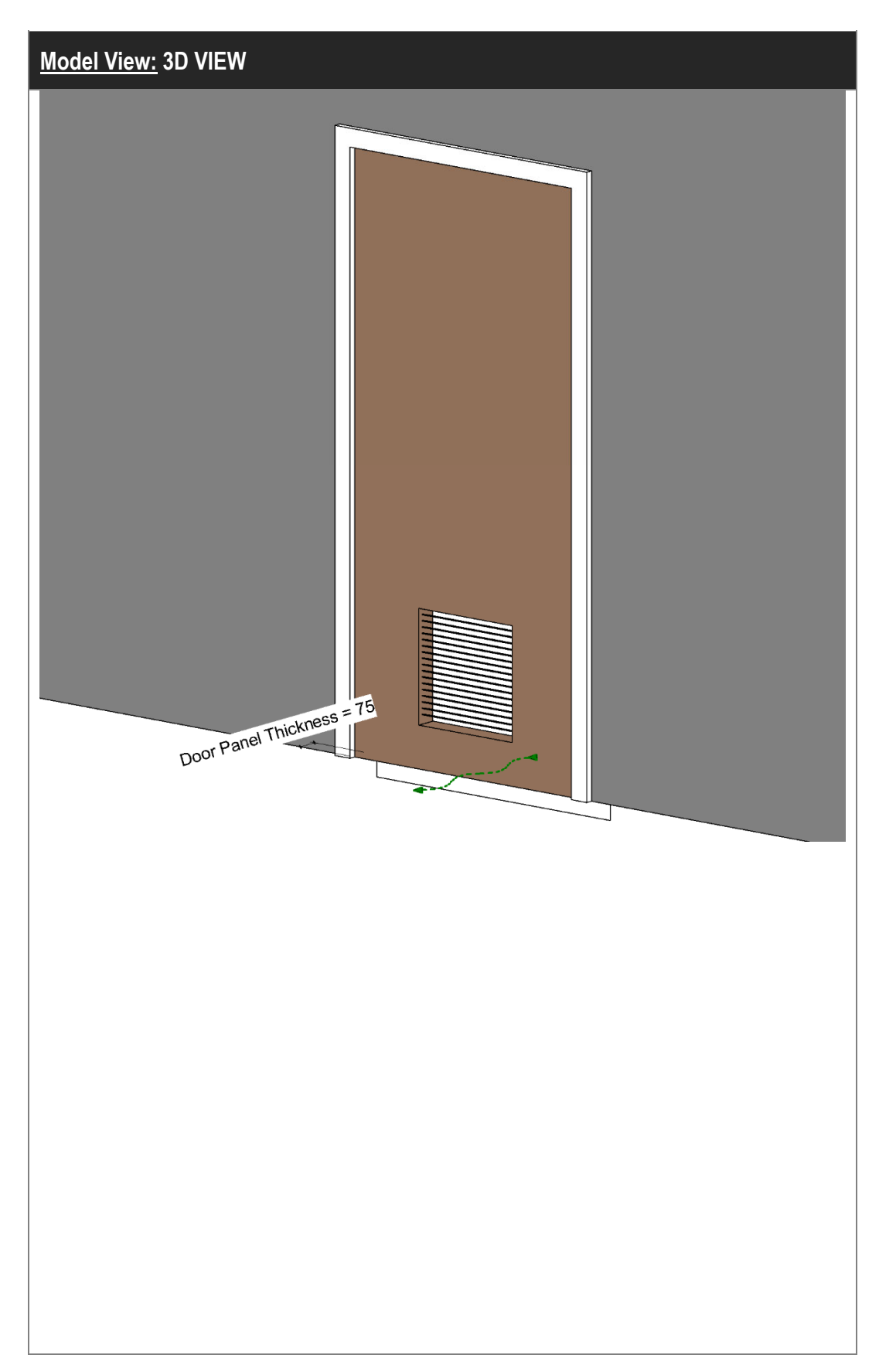

# (1) Timber Door (Cont'd)

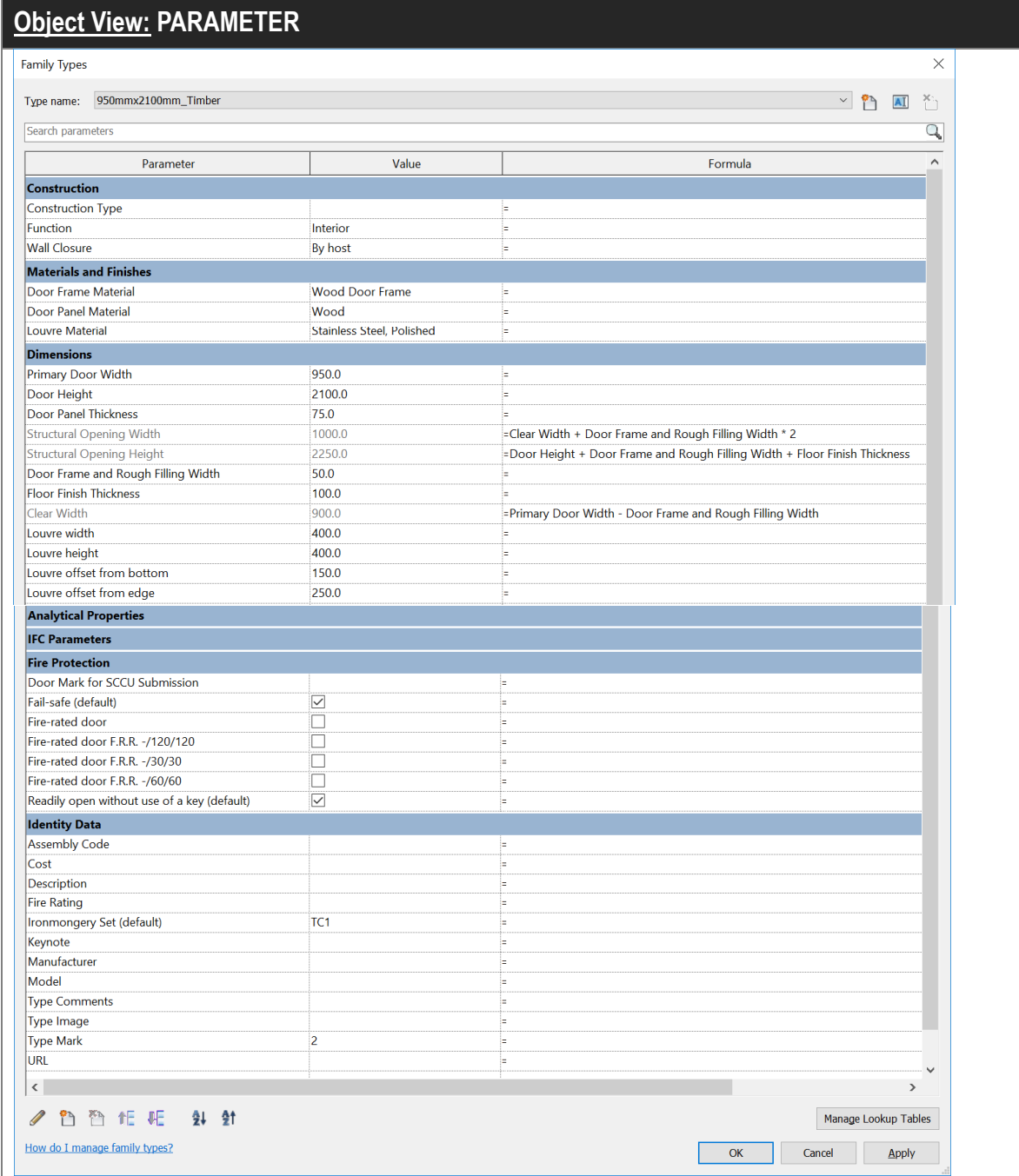

# (2) Metal Door

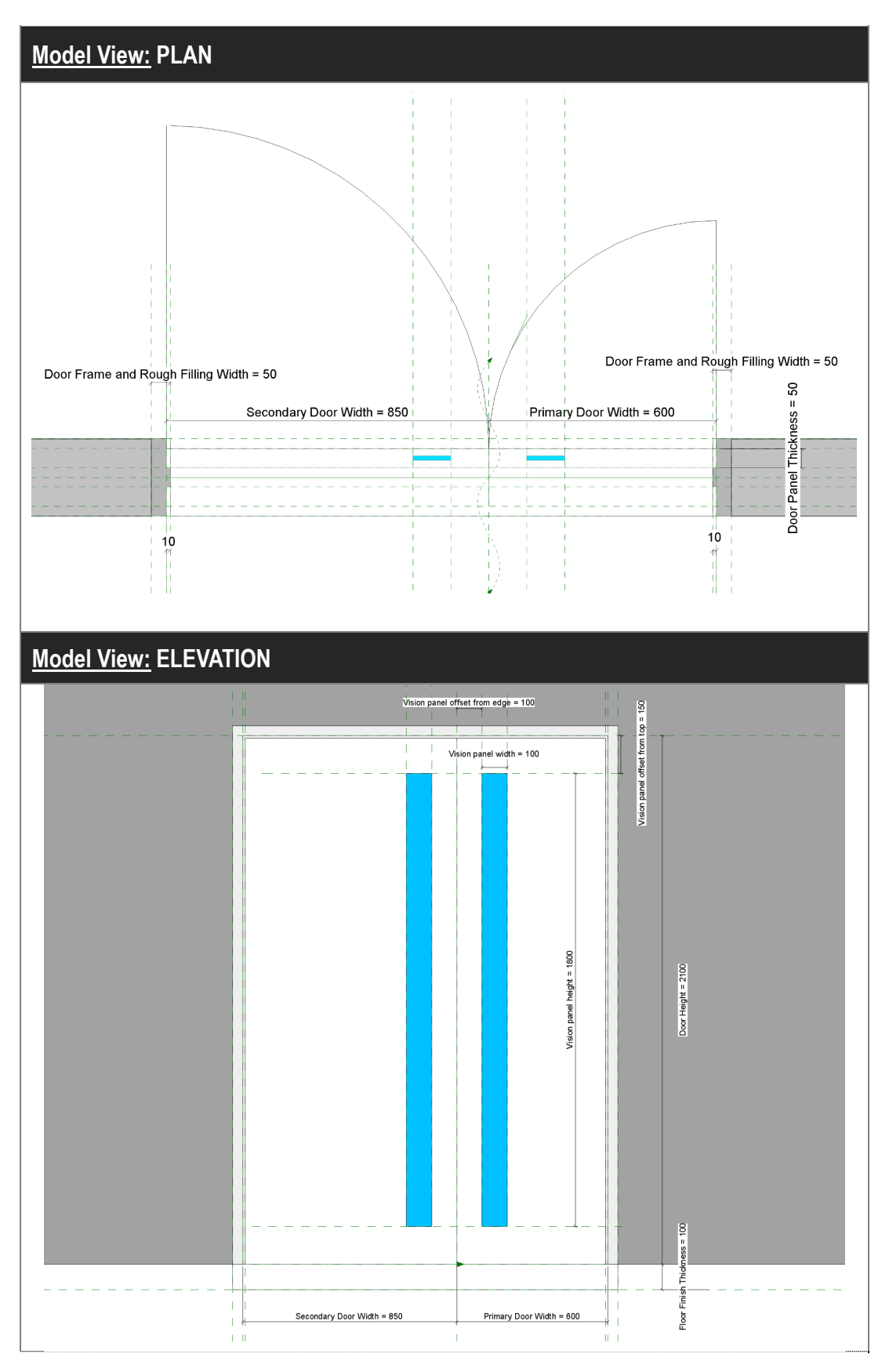

(2) Metal Door (Cont'd)

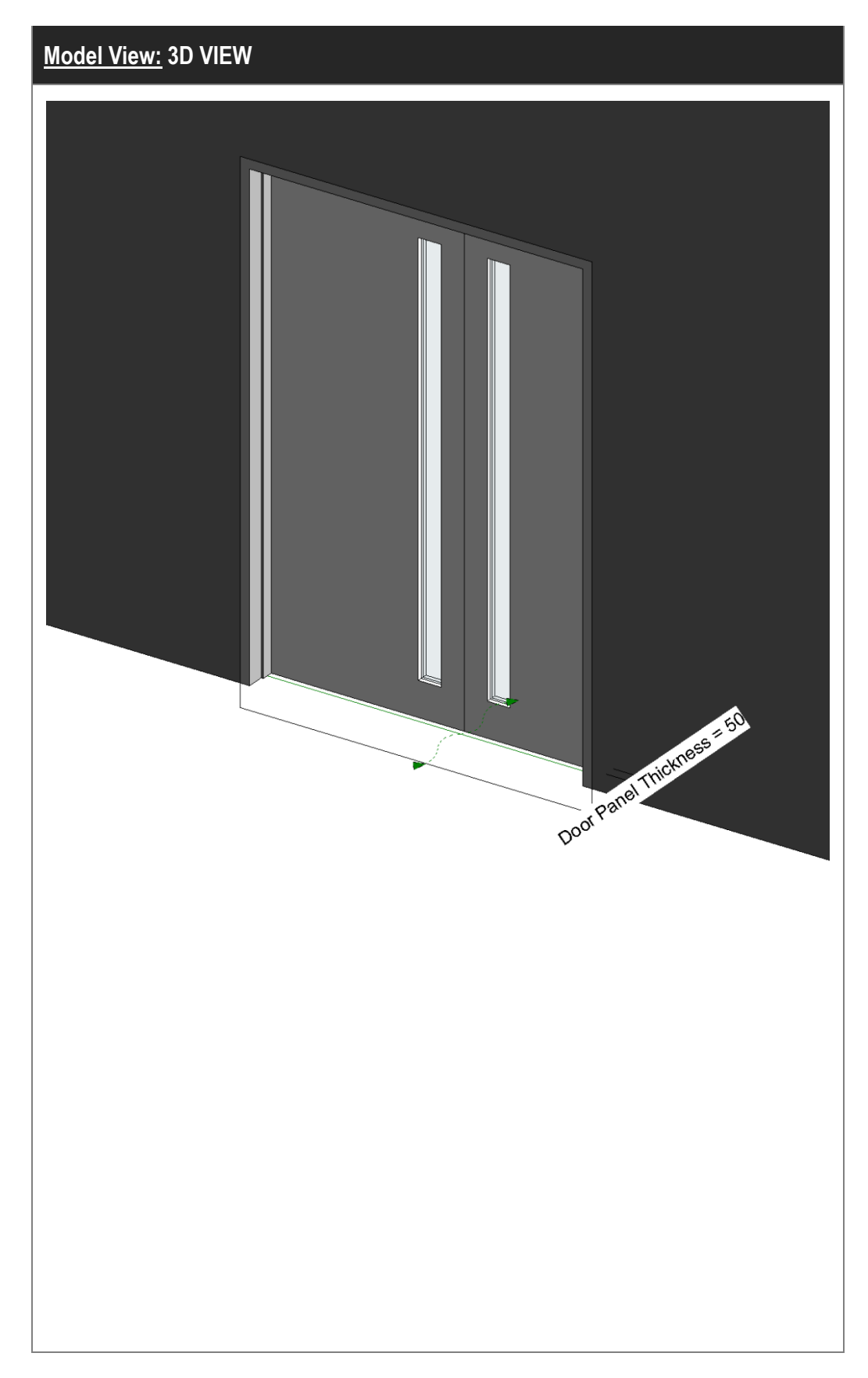

# (2) Metal Door (Cont'd)

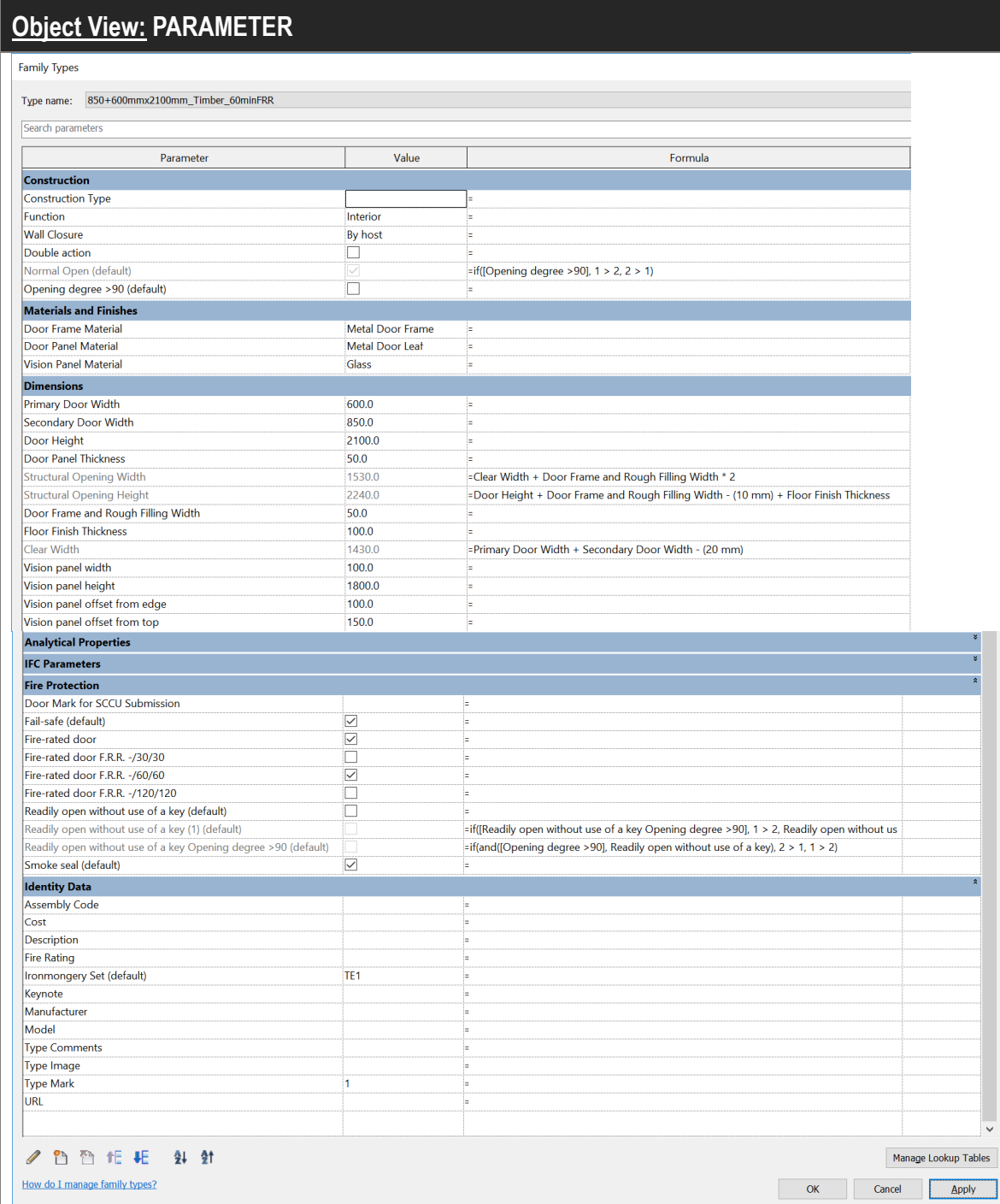

# (3) Sliding Folding Partition

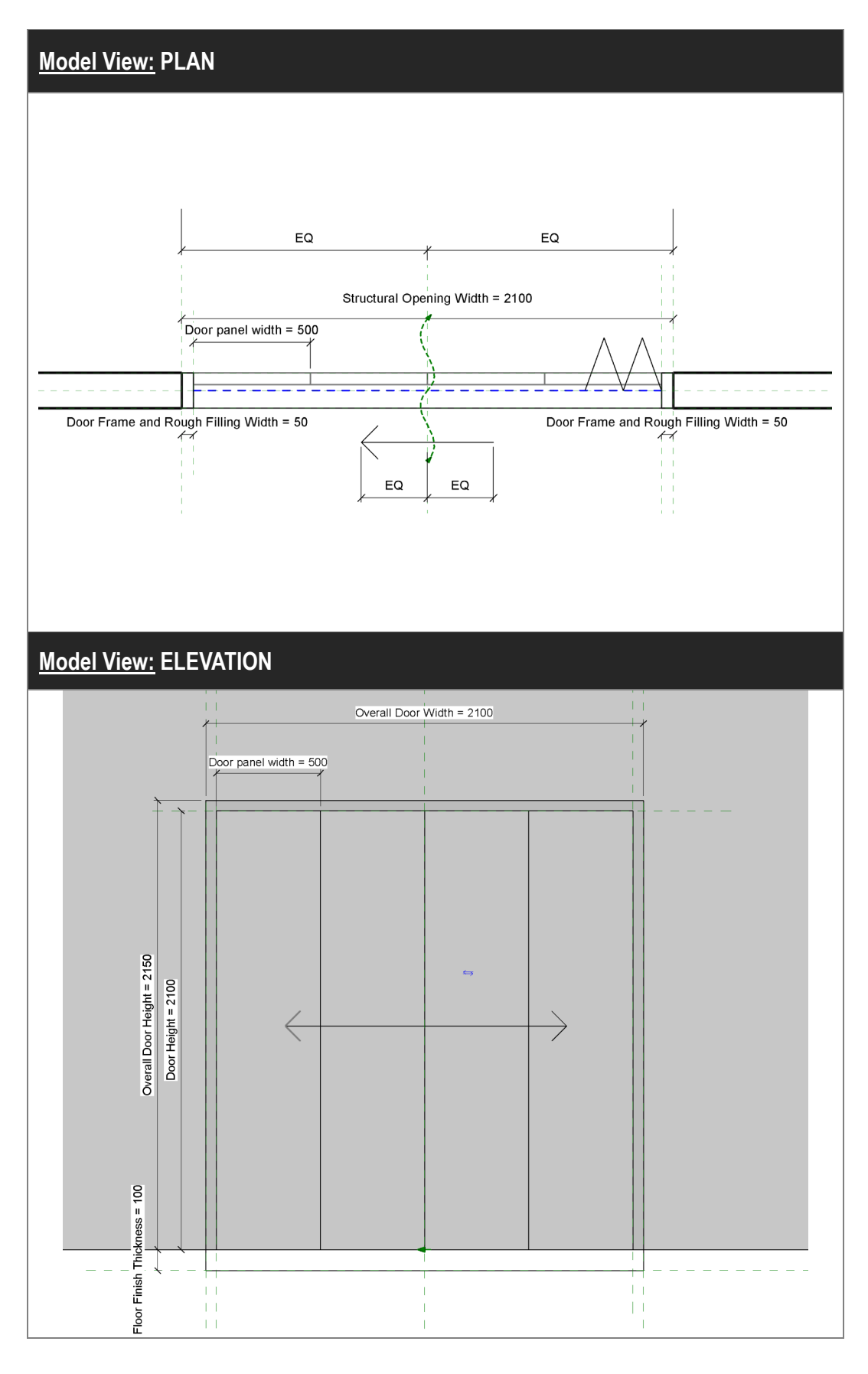

(3) Sliding Folding Partition (Cont'd)

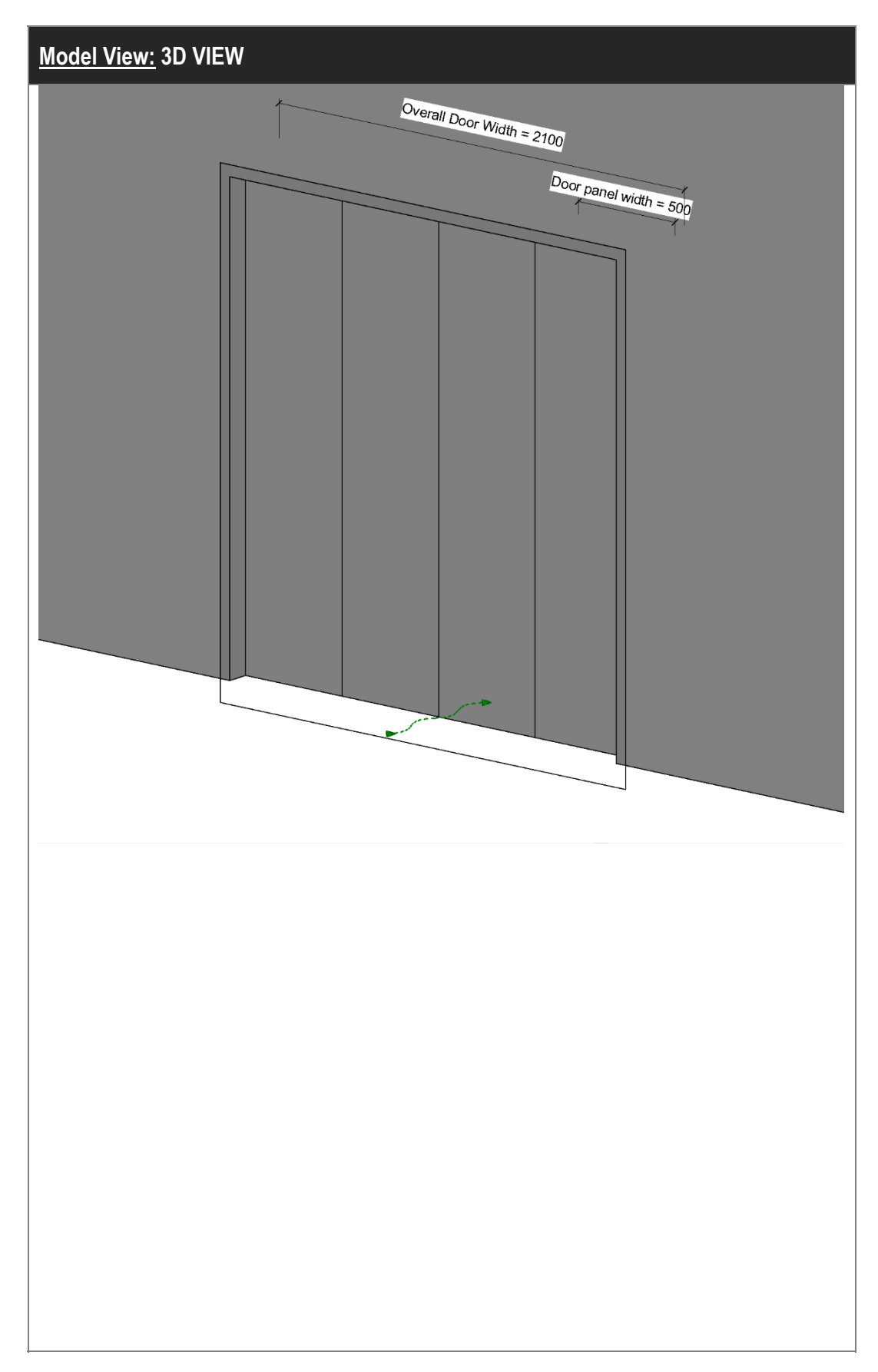

## (3) Sliding Folding Partition (Cont'd)

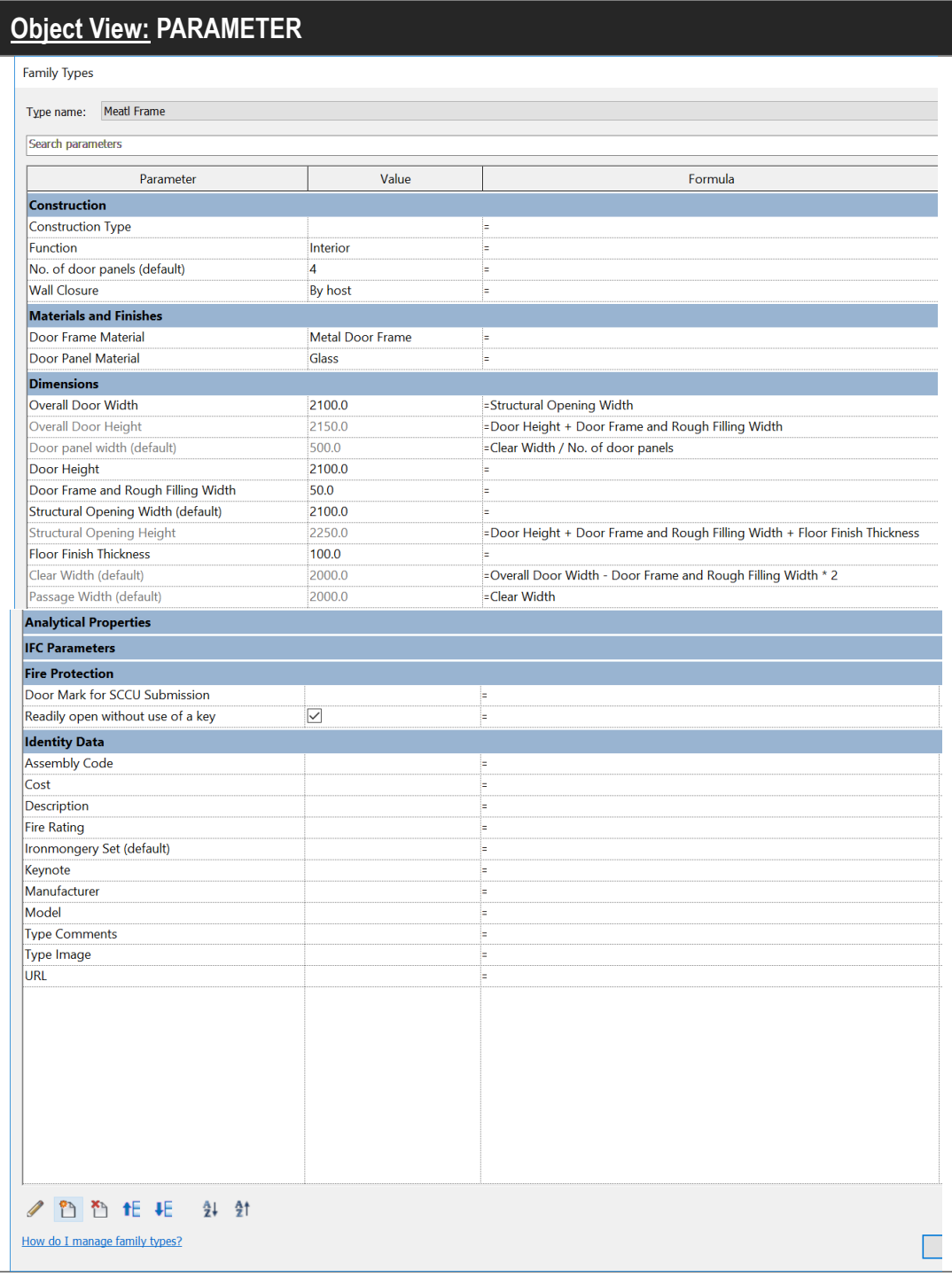

### **4.3.3 Quantity Take-off**

#### **4.3.3.1 Door Schedule**

### **Step 1**

### Create a new **Door** schedule, refer to Part 7 Techniques for QTO - 7.4 Schedule/ Material Take-off.

#### Sample of Door Schedule

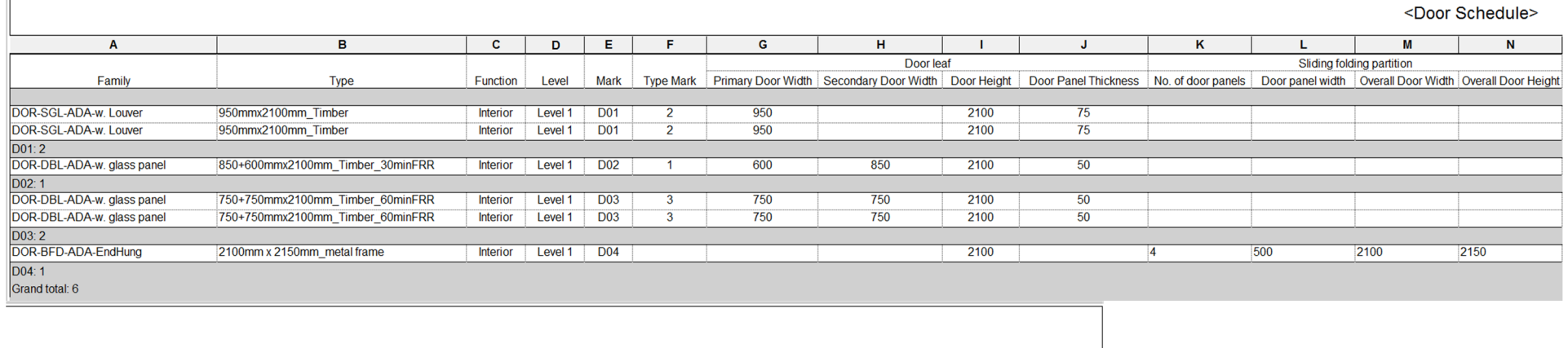

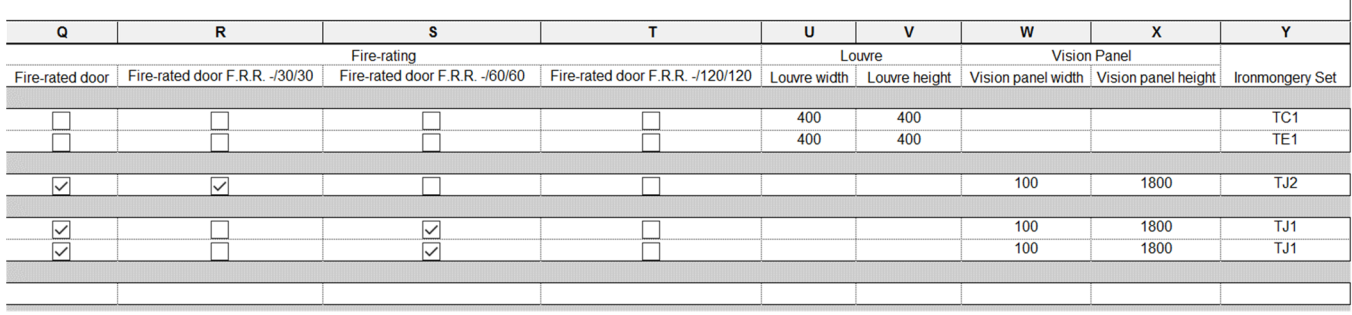

#### **4.3.3.1 Door Schedule (Cont'd)**

#### **Step 2**

#### Schedule Properties and Setting

 $\frac{1}{2}$ 

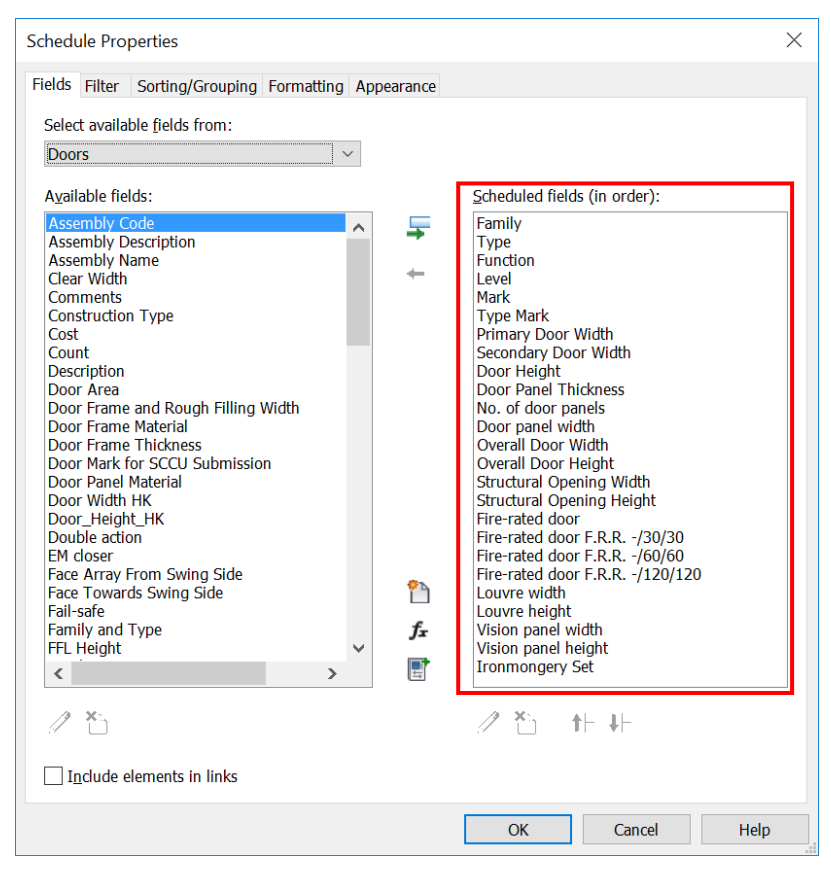

#### Fields Sorting/Grouping Community Community Community Community Community Community Community Community Community Community Community Community Community Community Community Community Community Community Community Communi

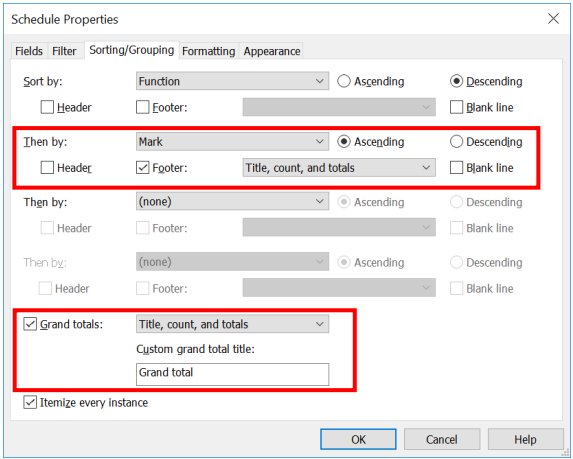

# **4.4 Windows and Louvres**

This section mainly focuses on the following windows and louvres:

- i. Windows
- ii. Louvres

#### **4.4.1 Basic Information**

### **4.4.1.1 Building Element to Model**

Modelling elements:

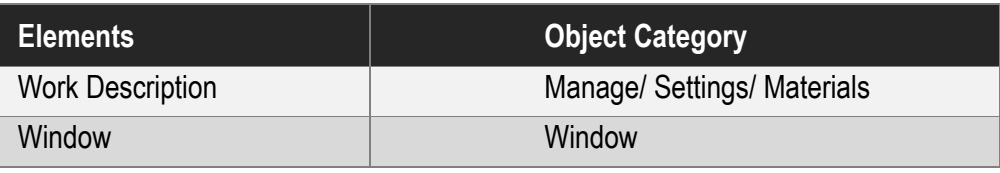

#### **4.4.1.2 Sequence of modelling**

#### The sequence of modelling:

Create new object  $\rightarrow$  (1) Window (e.g. Metric Window)  $\rightarrow$  (2) Use the tools of Form panel to draw the window frame or glazing  $\rightarrow$  Add Parameters  $\rightarrow$  Create wall in Project  $\rightarrow$  Load into Project  $\rightarrow$  Add window

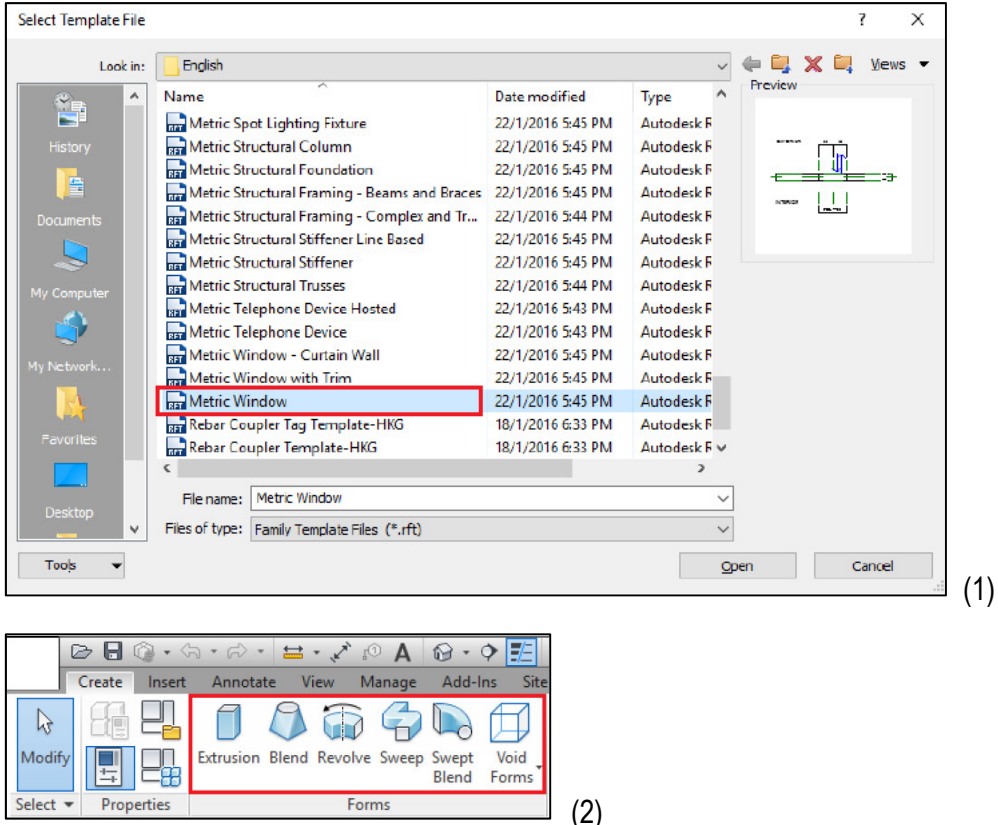

- Window/ Louvre is a wall host component;
- Window/ Louvre in a curtain wall shall be created from curtain panel.

### **4.4.2 Modelling Approach**

# **4.4.2.1 Object Naming**

Details of naming convention shall refer to Section 4.9.2 of BIM Guide for Architectural Design issued by Architectural Branch, Architectural Services Department.

Format:

<Category> - <Functional Type> - <Originator> - <Descriptor 1> - <Descriptor 2>

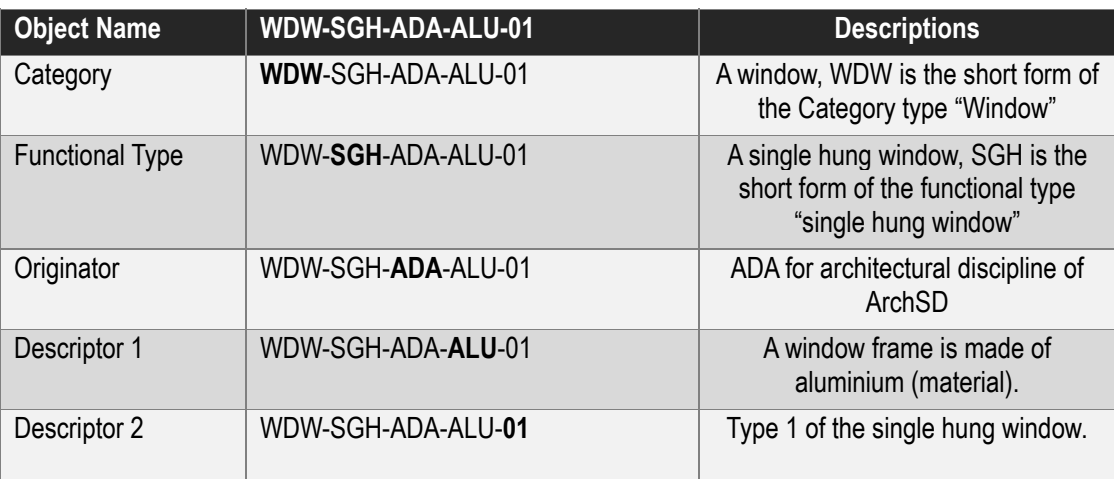

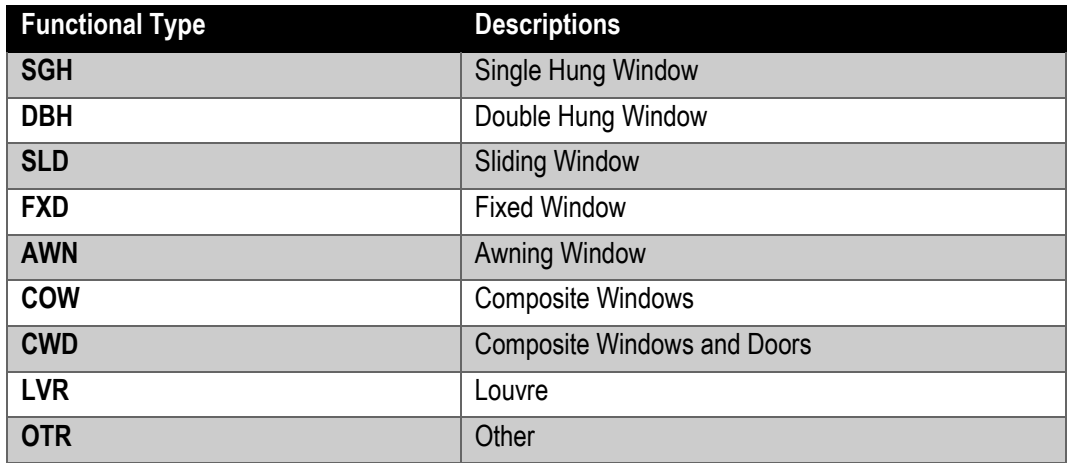

### **4.4.2.2 Type Naming**

Format

<Width>mm x <Height>mm (Input actual overall size of window/ louvre, reference to 4.4.2.3 Note 2)

Window/ Louvre:

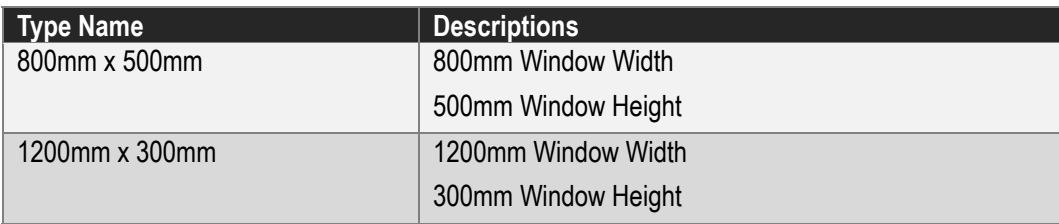

### **4.4.2.3 Setting of creating a Window/ Louvre**

Window shall be modelled to its designed size with suitable parameters to allow computation of the size of structural opening. The following parameters shall be set in Window/ Louvre objects:

### Under **Properties> Constraints**

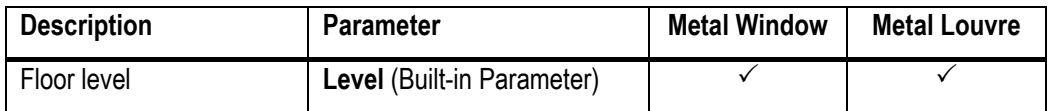

#### Under **Materials and Finishes**

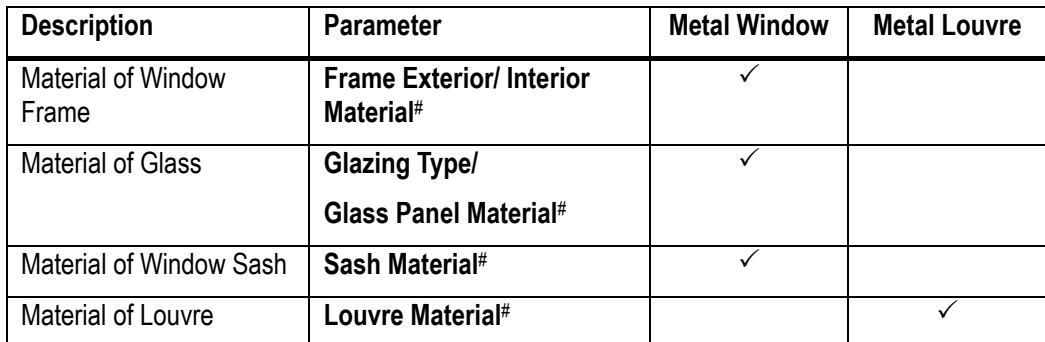

#### # The information inserted in the parameter **Material** is for rendering purpose only, please refer to Window details for the type of material.

#### Under **Dimension**

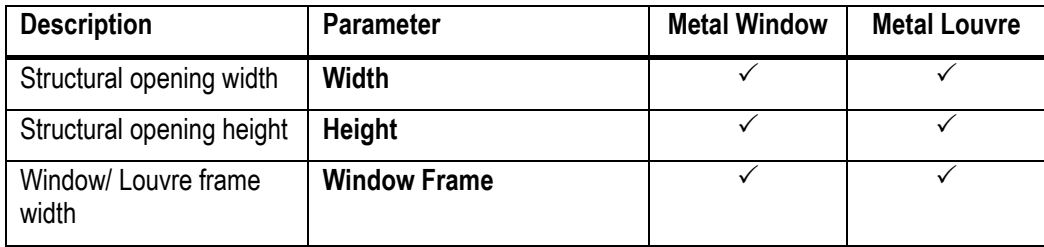

#### Under **Identity Data**

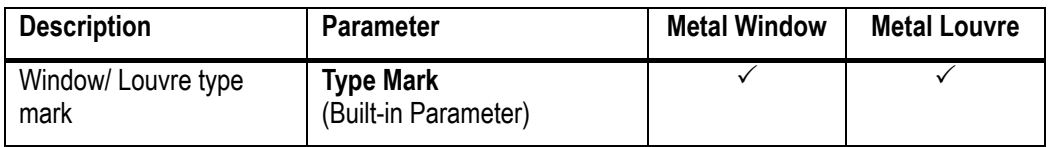

#### Under **General**

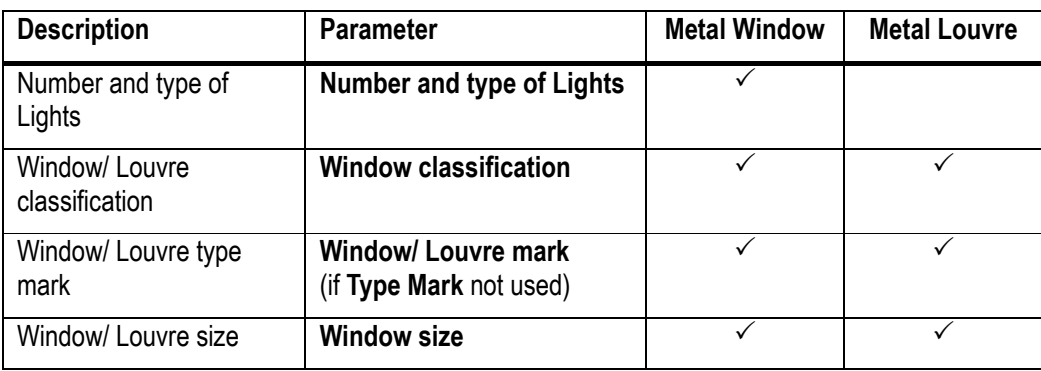

# **4.4.2.3 Setting of creating a Window/ Louvre (Cont'd)**

### Note:

- 1. Models for window frame, glass pane and louvre blades are for geometrical indication only, please refer Detailed Drawings for actual dimension.
- 2. Window/ Louvre size calculation, reference to the window schedule:

e.g. Window W1 = (**Width** – 25 x 2) x (**Height** – 25 x 2) = 2750 x 1750

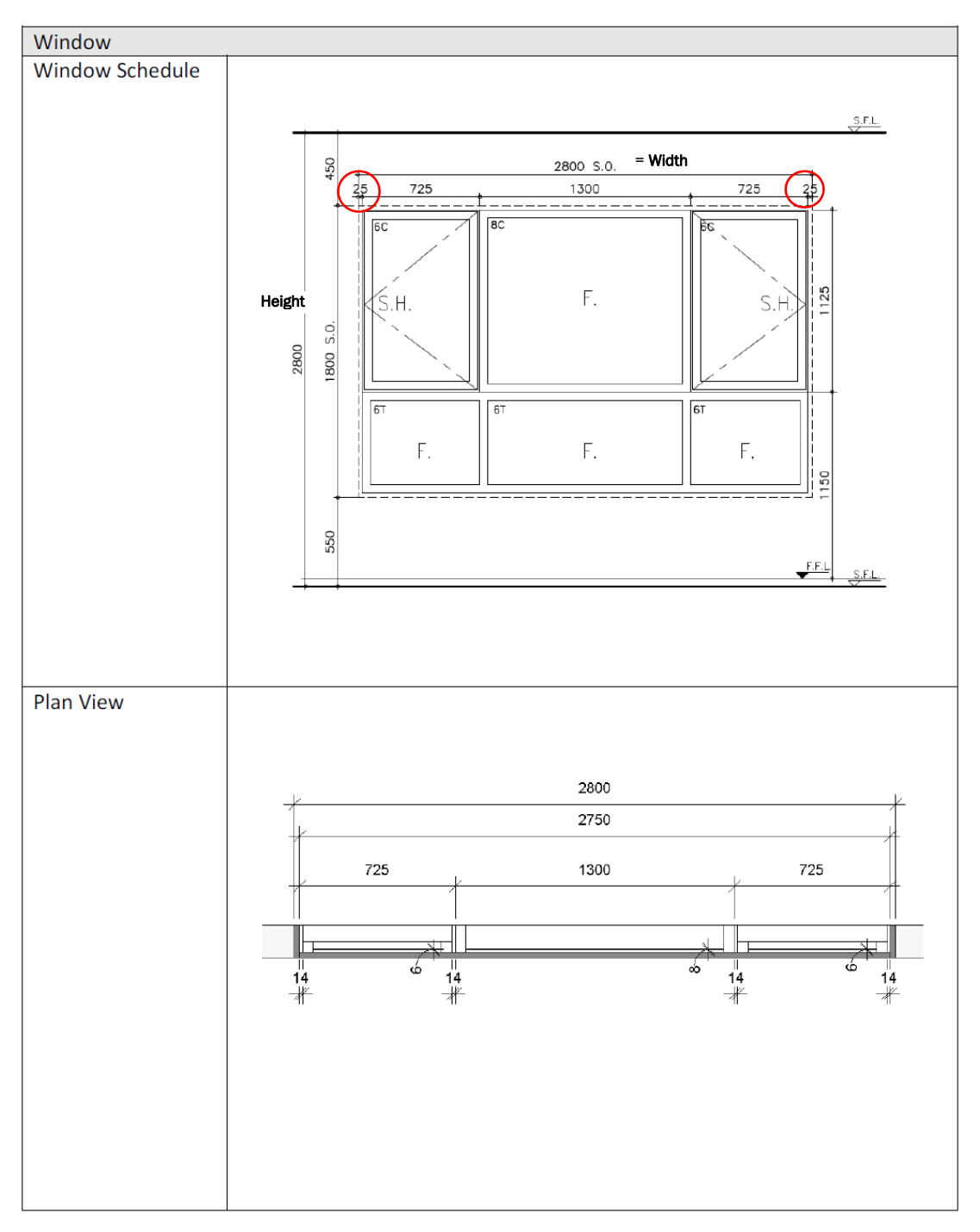

# **4.4.2.3 Setting of creating a Window/ Louvre (Cont'd)**

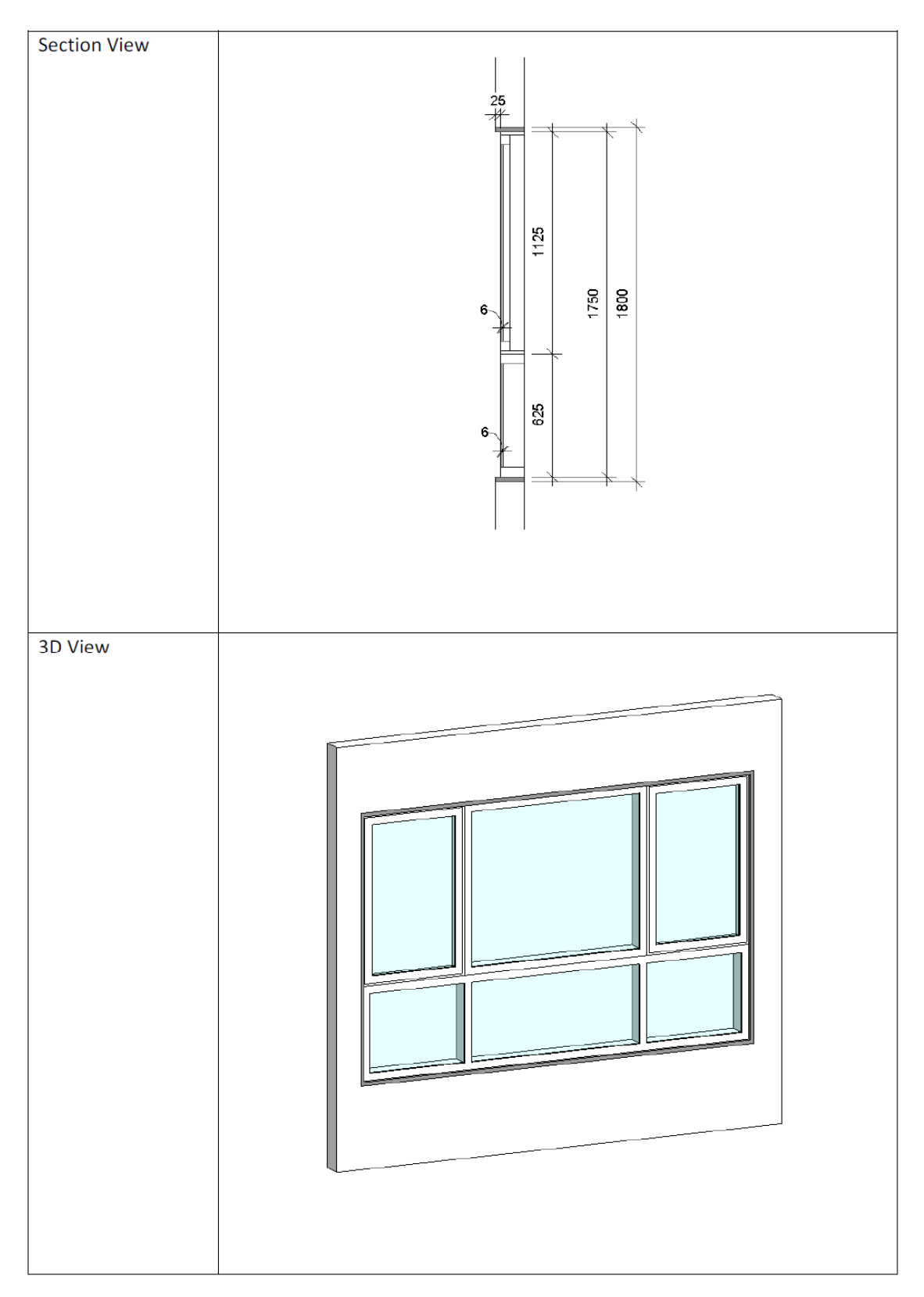

### **4.4.2.4 Window/ Louvre Object**

(1) Window

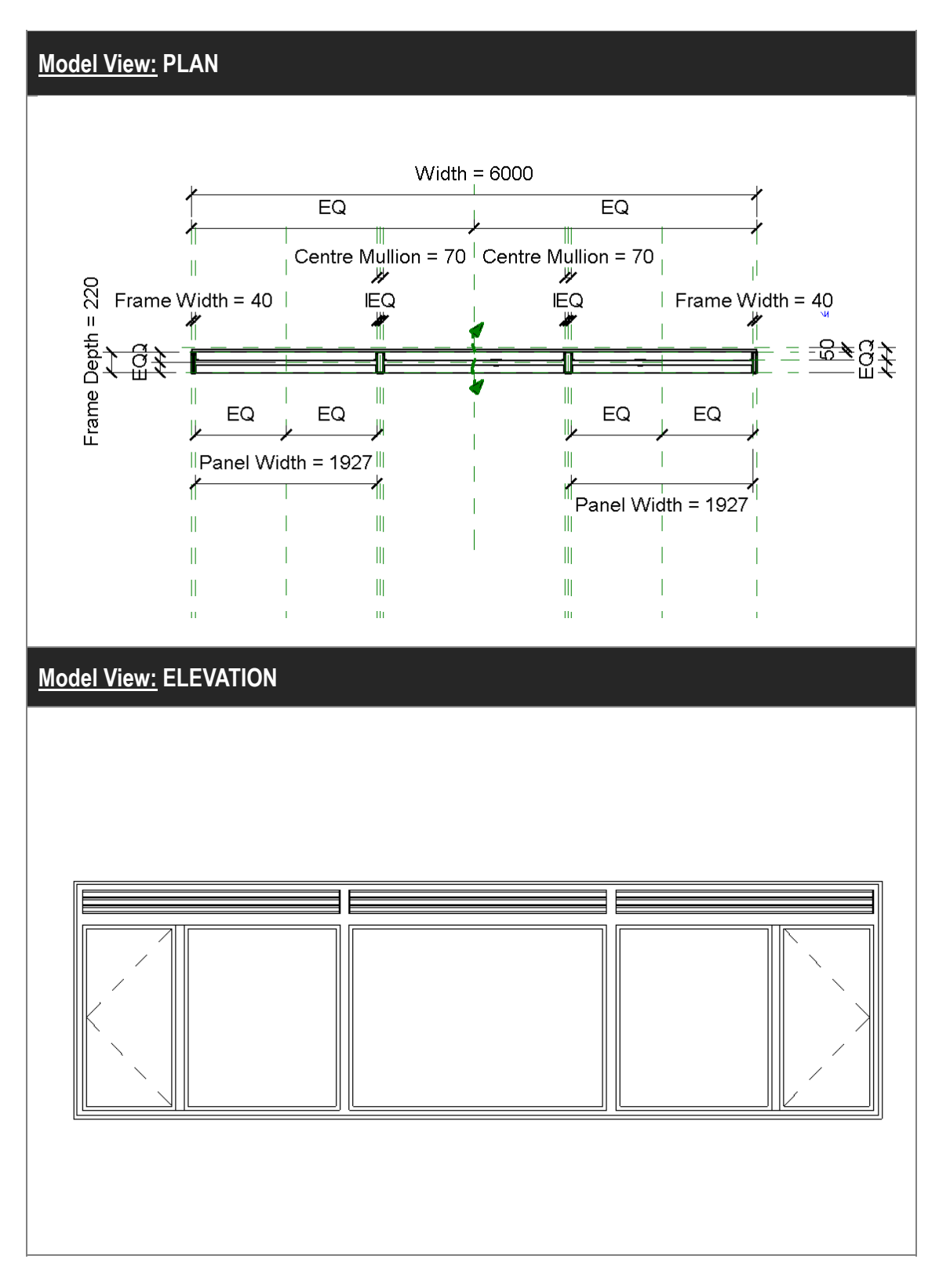

(1) Window (Cont'd)

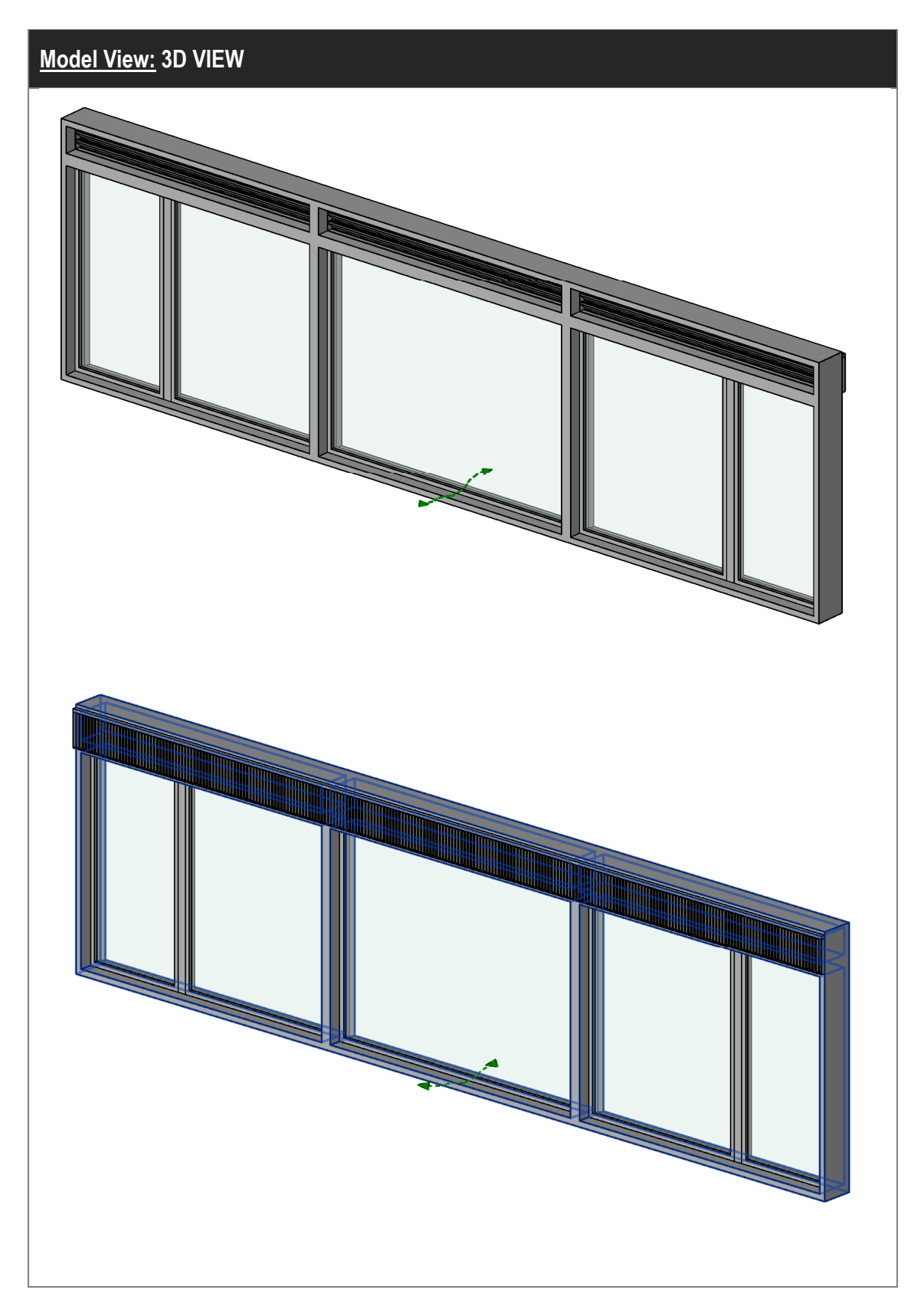

(1) Window (Cont'd)

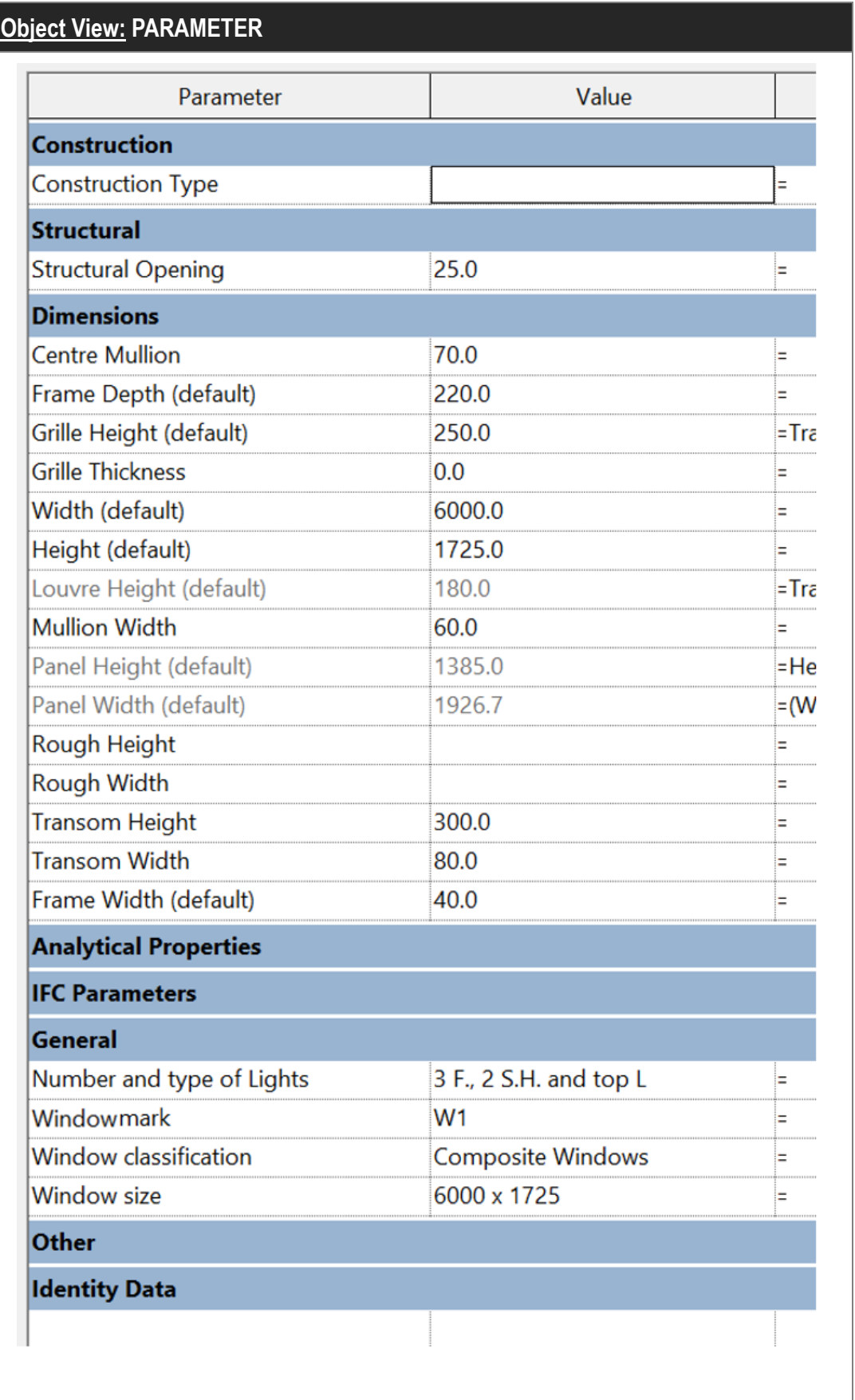

(2) Louvre

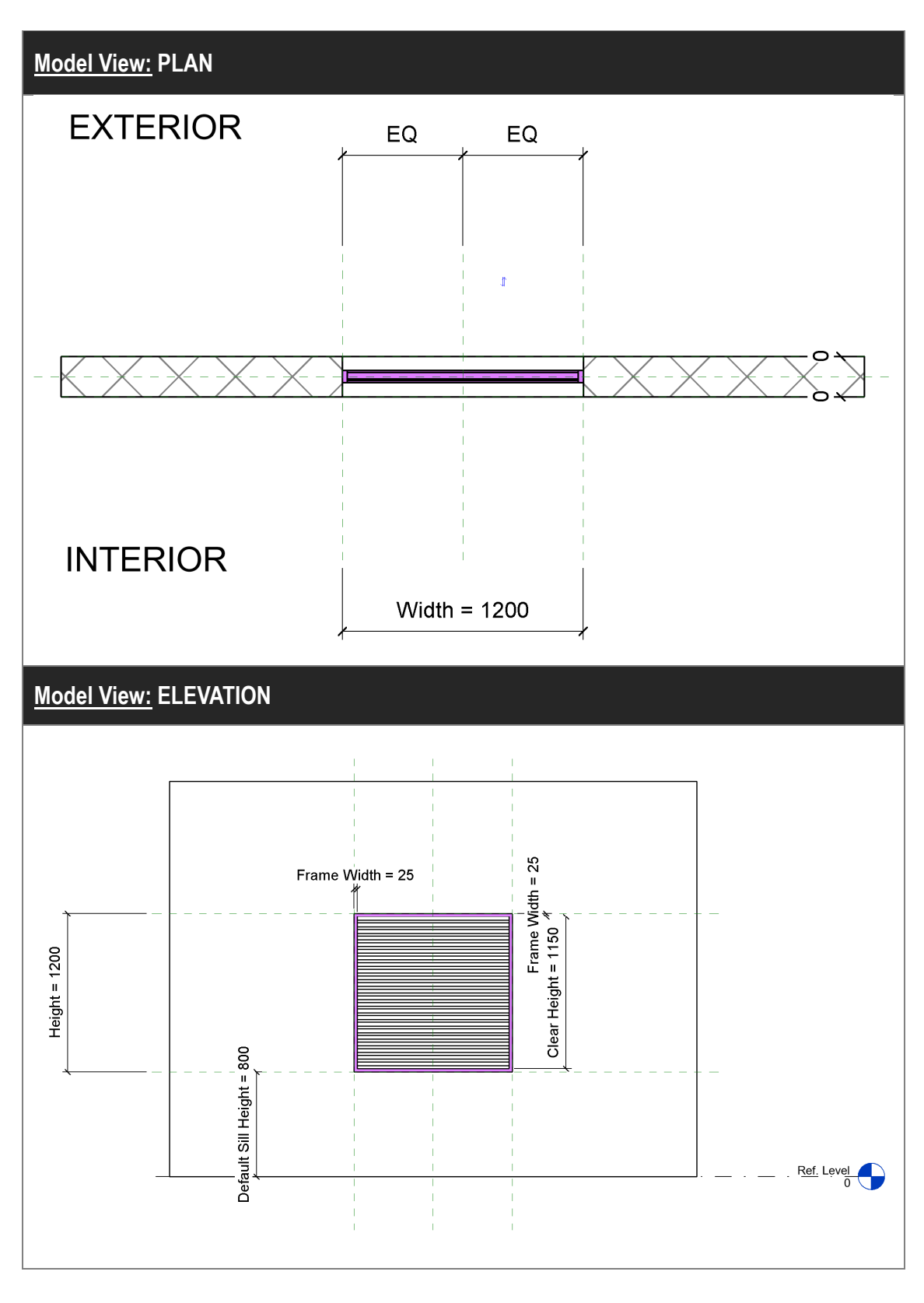

(2) Louvre (Cont'd)

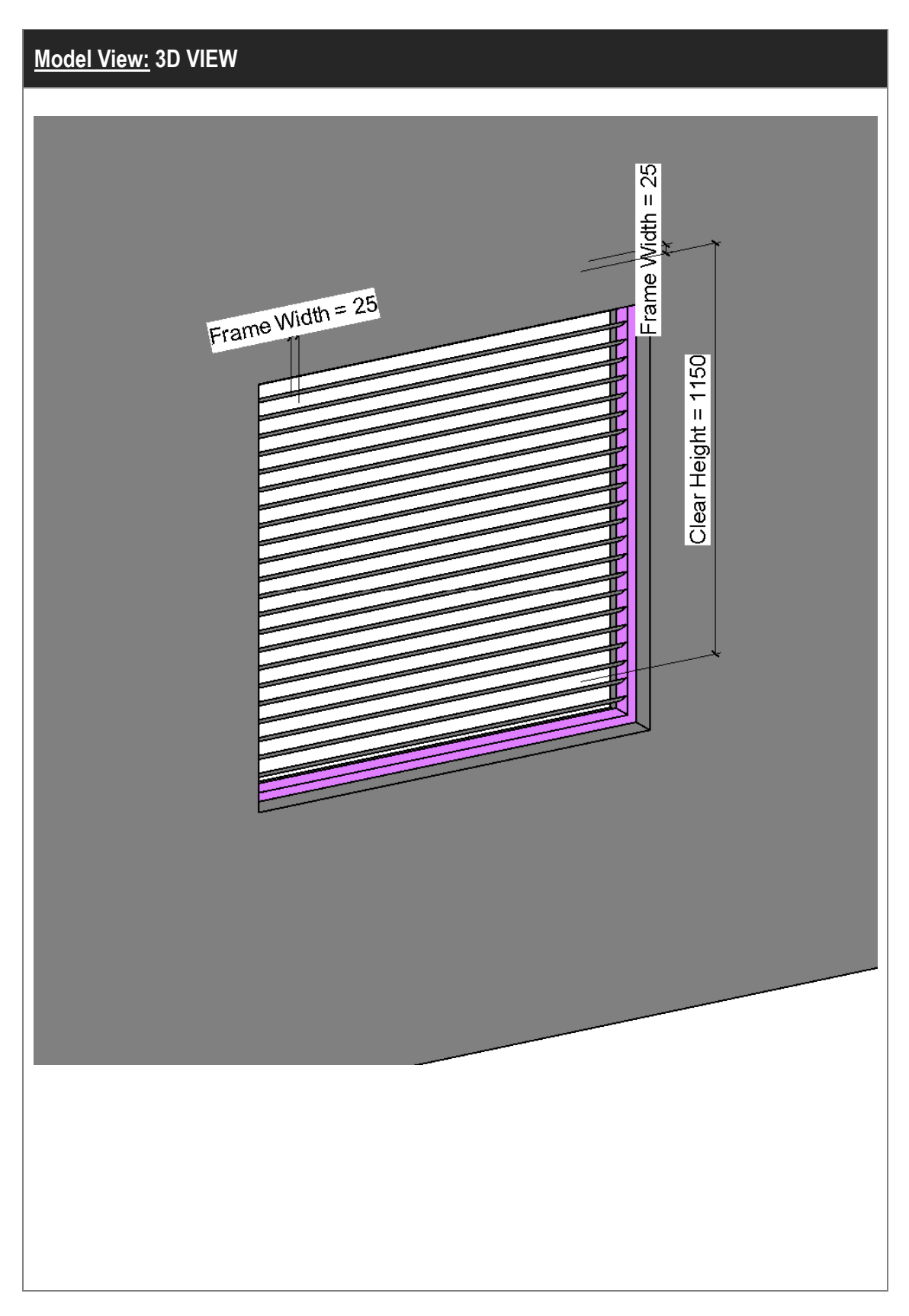

(2) Louvre (Cont'd)

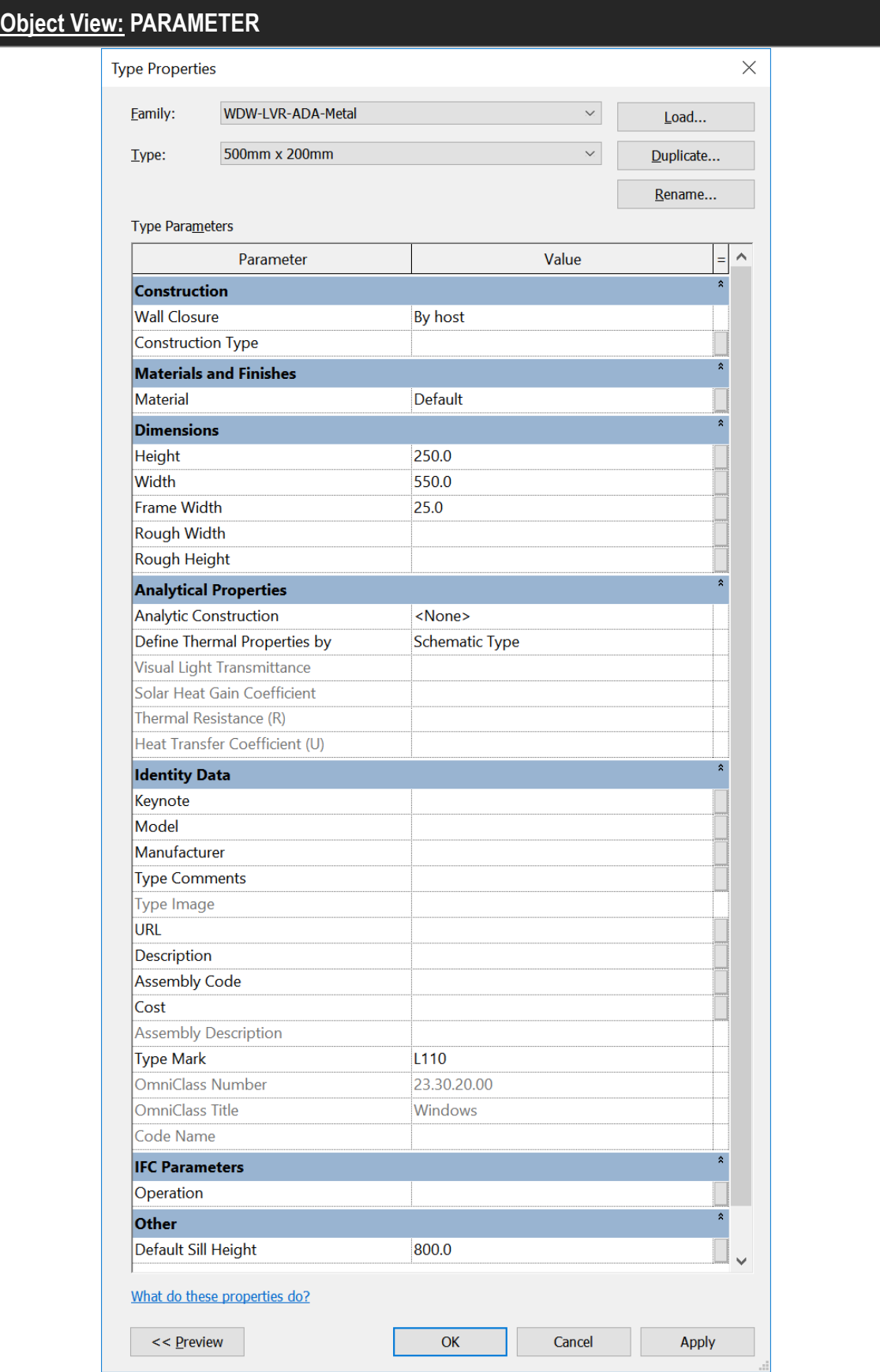

### **4.4.3 Quantity Take-off**

### **4.4.3.1 Window Schedule**

### **- Number of Windows/ louvre/ access panel (if any) can be measured in Window Schedule under Window/ Wall Category.**

#### **Step 1**

Create a new **Windows** schedule, refer to Part 7 Techniques for QTO - 7.4 Schedule/ Material Take-off.

#### Sample of Window Schedule

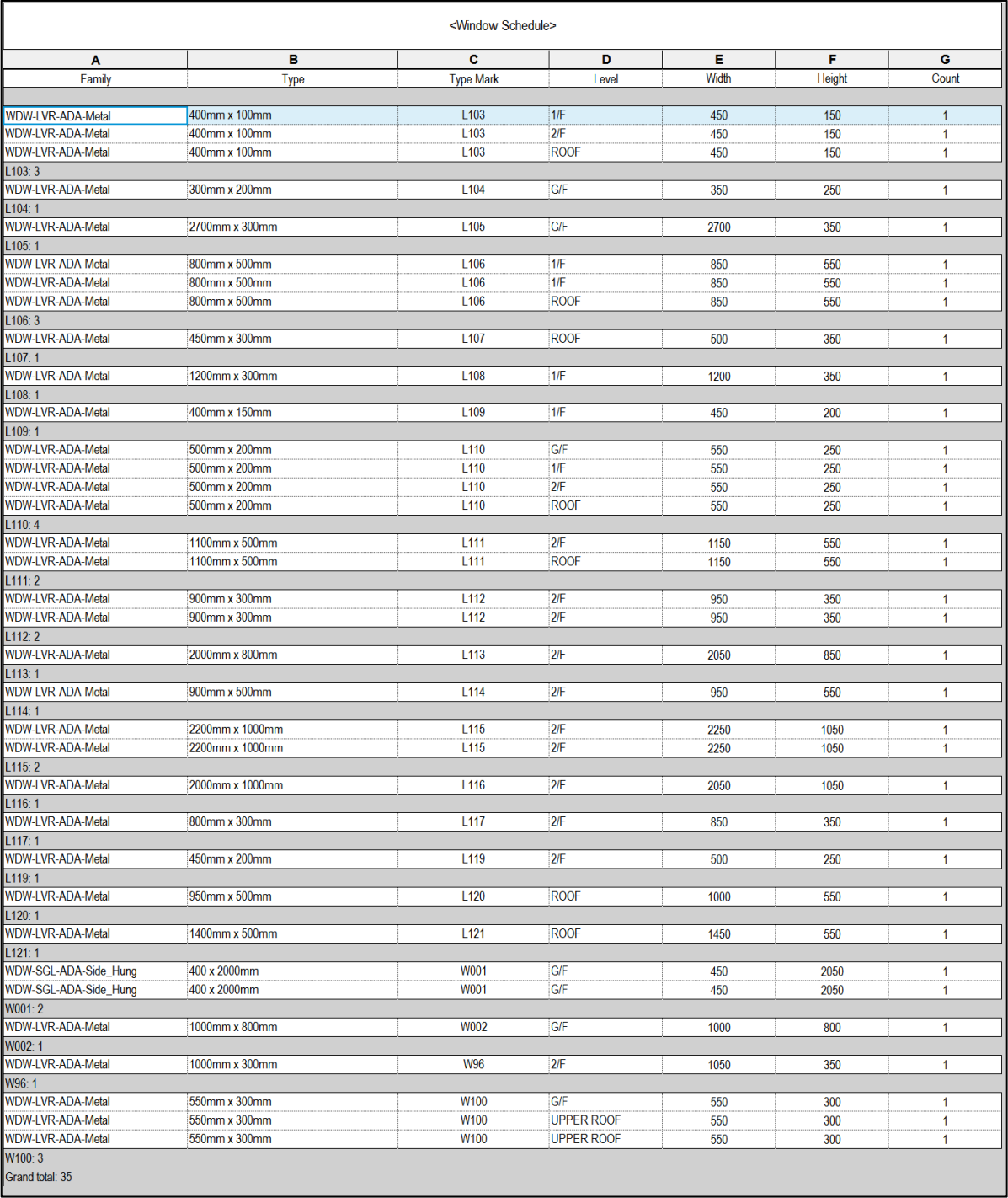

### **4.4.3.1 Window Schedule (Cont'd)**

#### **Step 2**

#### **Schedule Properties and Setting**

Fields

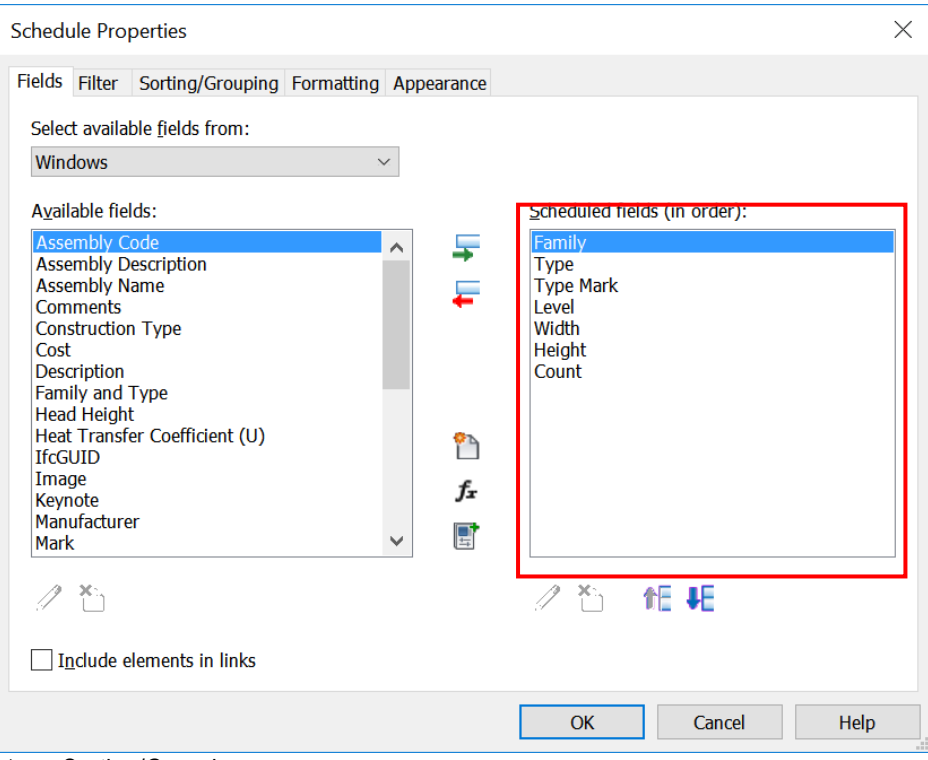

#### Sorting/Grouping

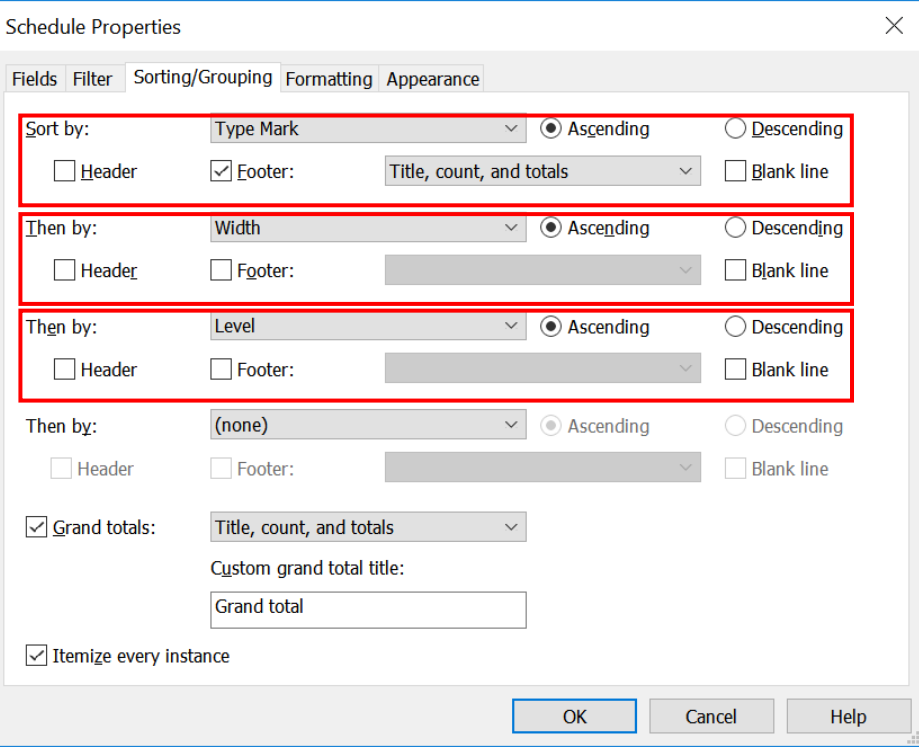

# **4.5 Handrails and Balustrades**

### **4.5.1 Basic Information**

### **4.5.1.1 Building Element to Model**

Modelling elements:

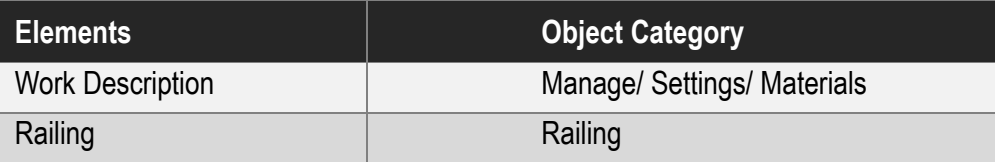

### **4.5.1.2 Sequence of modelling**

#### The sequence of modelling:

Architecture tab  $\rightarrow$  (1) Railing  $\rightarrow$  (2) Choose the railing type in Properties  $\rightarrow$  (3) Select Sketch on Path / Place on Stair/Ramp  $\rightarrow$  (4) Draw the path on plan  $\rightarrow$  (5) Pick new host  $\rightarrow$  (6) Click the  $\rightarrow$  to confirm

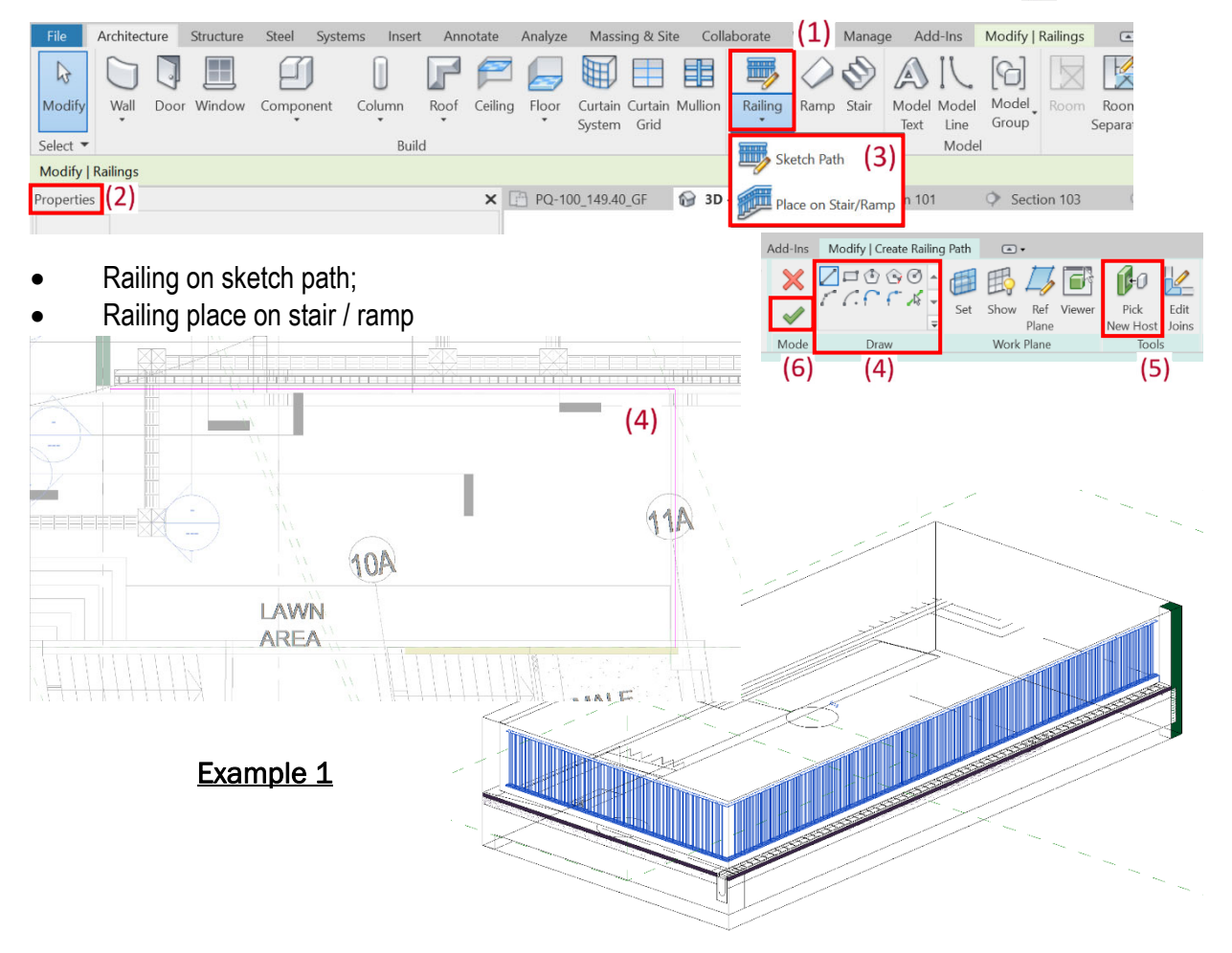

# **4.5.1.2 Sequence of modelling (Cont'd)**

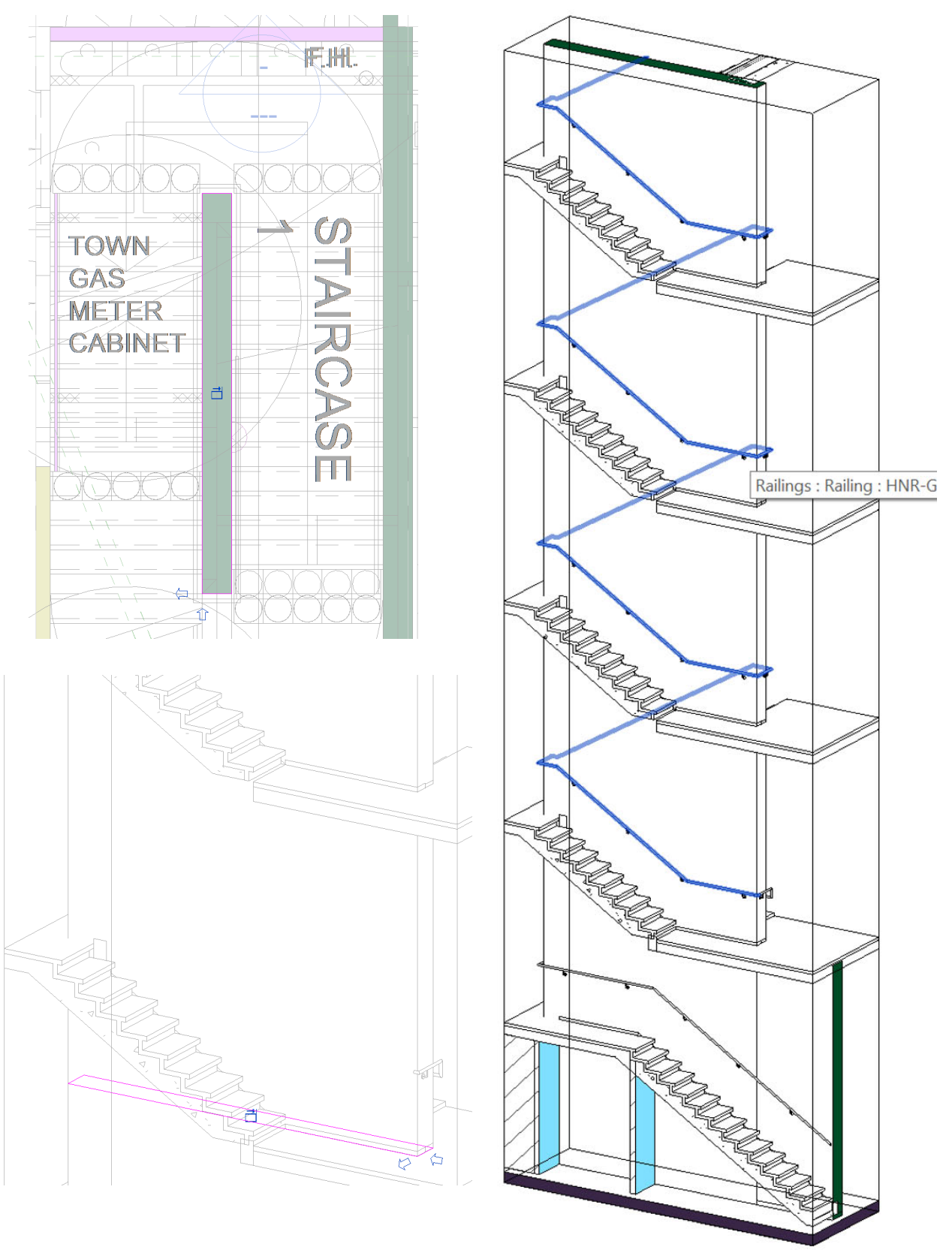

**Example 2** 

### **4.5.2 Modelling Approach**

# **4.5.2.1 Type Naming**

**Railing** is a built-in name of the system object.

Format:

<Functional Type> - <Originator> - <Descriptor 1> - <Descriptor 2>

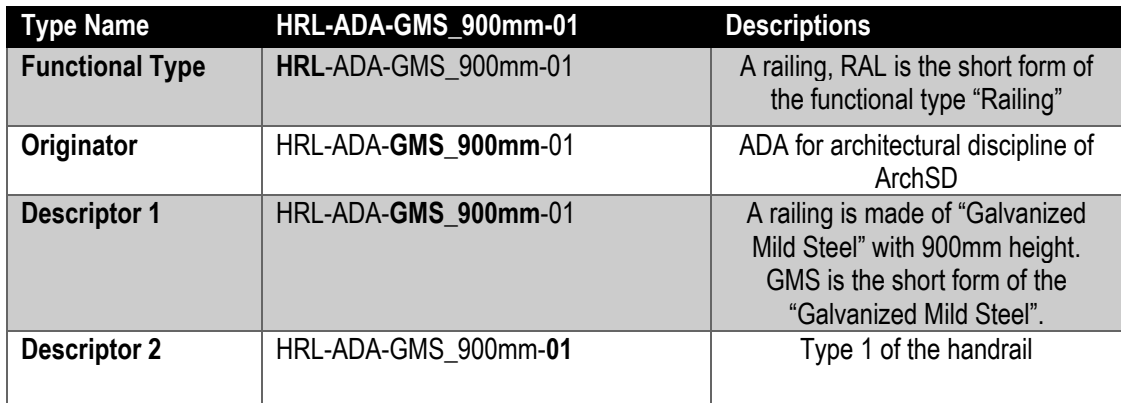

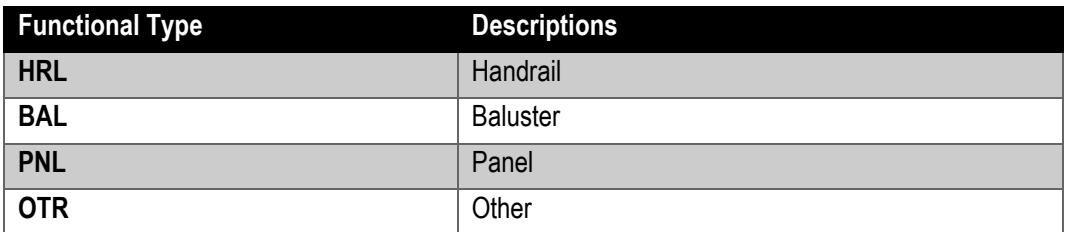

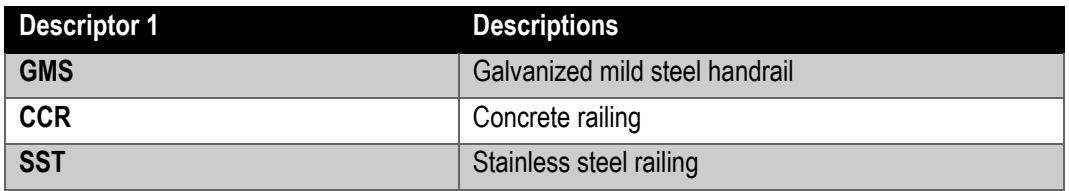

### **4.5.2.2 Setting of creating a Railing**

Railing shall be modelled to its true size with parameters to allow full flexibility to retrieve the quantities.

The following parameters shall be set in a Railing:

#### **a. Properties**

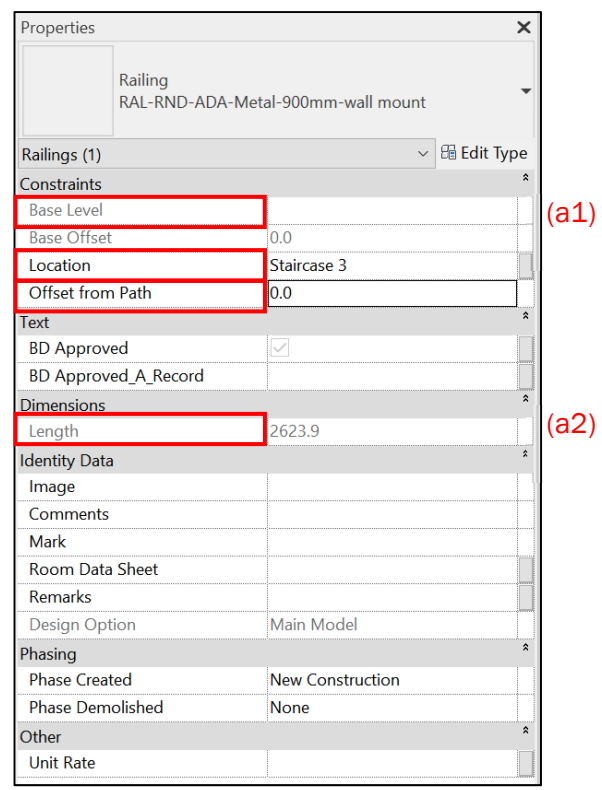

### Under **Constraint (a1)**

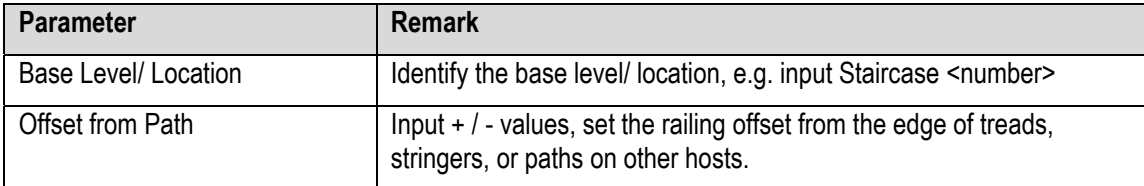

### Under **Dimensions (a2)**

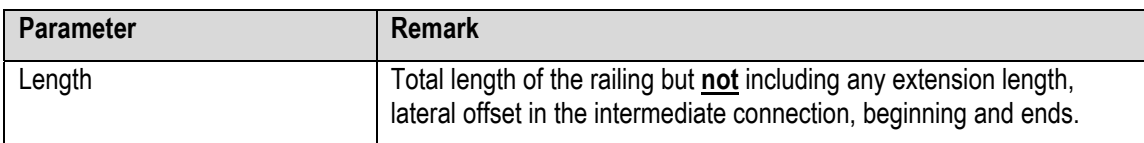

## **b. Edit Type > Type Properties**

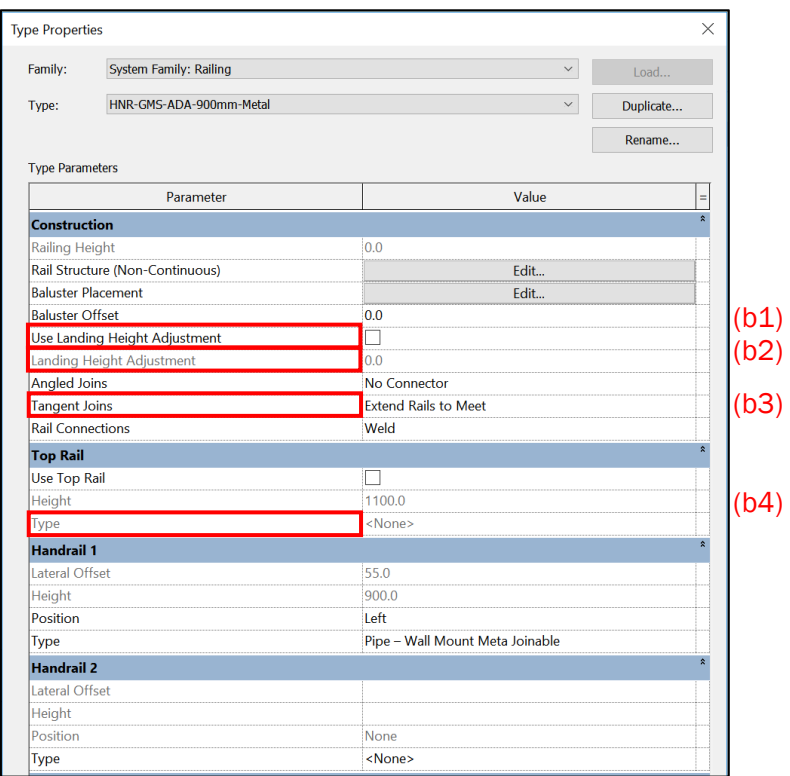

# Under **Construction (b1)**

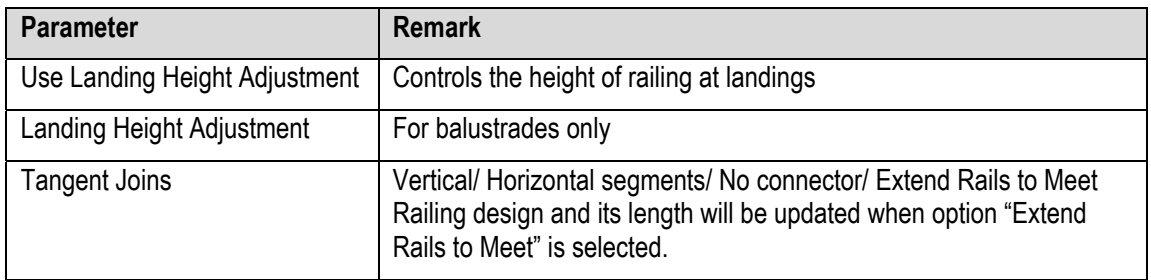

### Under **Top Rail (b2)**

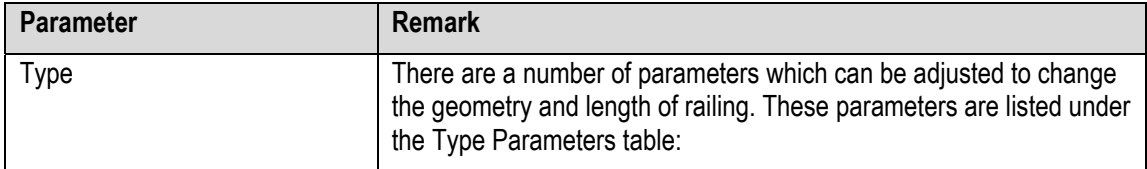

## **c. Top Rail/ Handrail 1/ Handrail 2 > Type >Type Parameters**

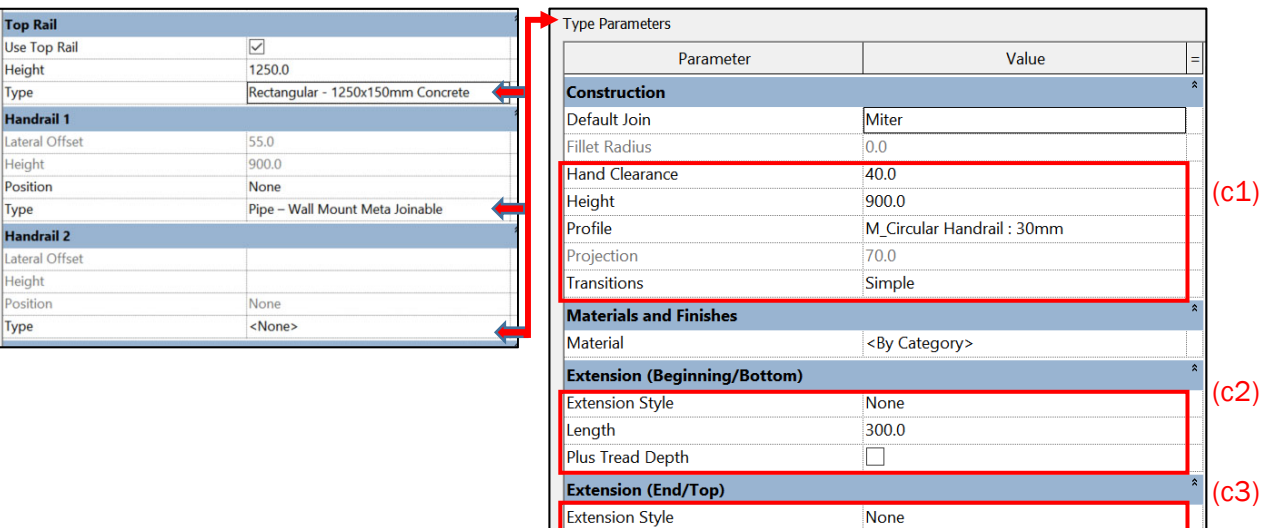

Length Terminations

Supports Family

Layout

Spacing Justification

Number

Beginning/Bottom Termination

End/Top Termination

 $300.0$ 

 $\overline{\mathsf{None}}$ 

**None** 

Center

 $\overline{0}$ 

**Fixed Distance** 1200.0

M\_Support - Metal - Circular

### Under **Construction (c1)**

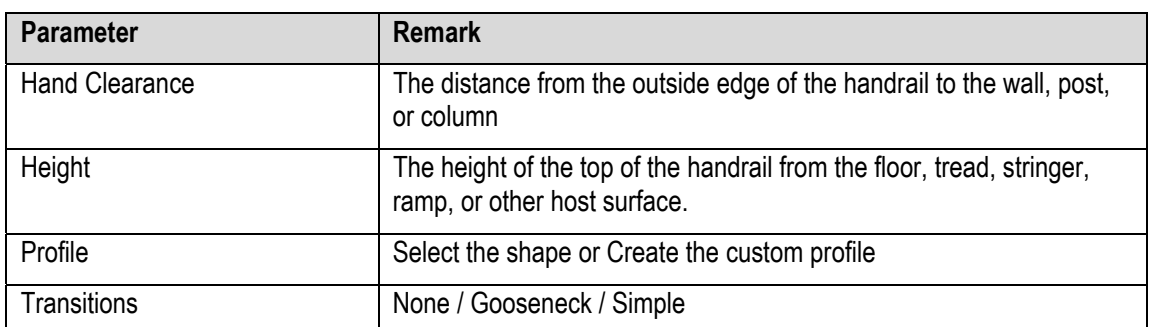

### Under **Extension (Beginning/Bottom) (c2)**

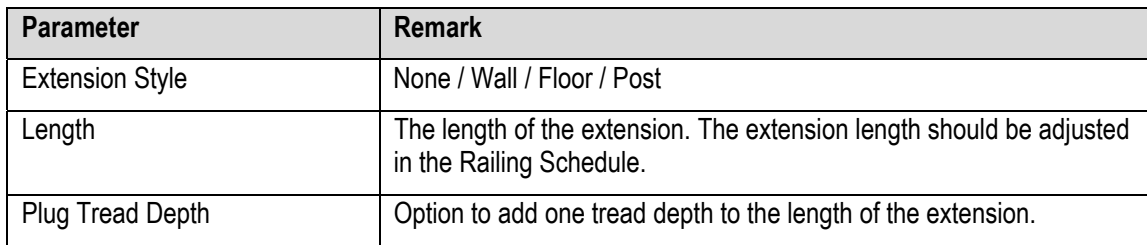

#### Under **Extension (End/Top) (c3)**

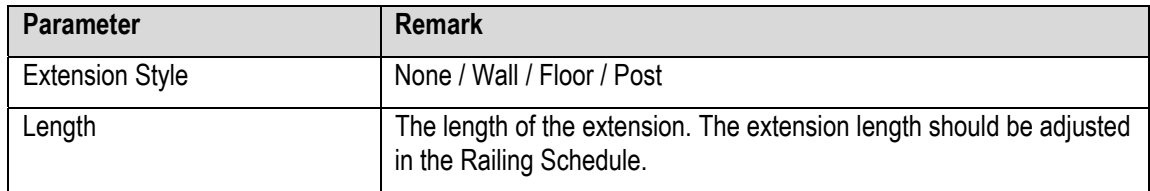

 $(c4)$ 

(c5)
# Under **Terminations (c4)**

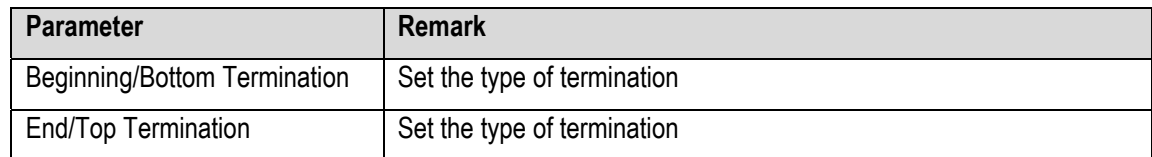

# Under **Supports (c5)**

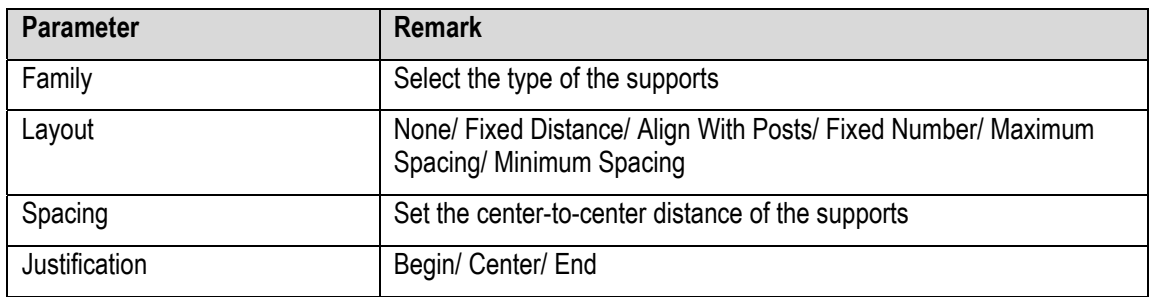

# **4.5.2.3 Railing Object**

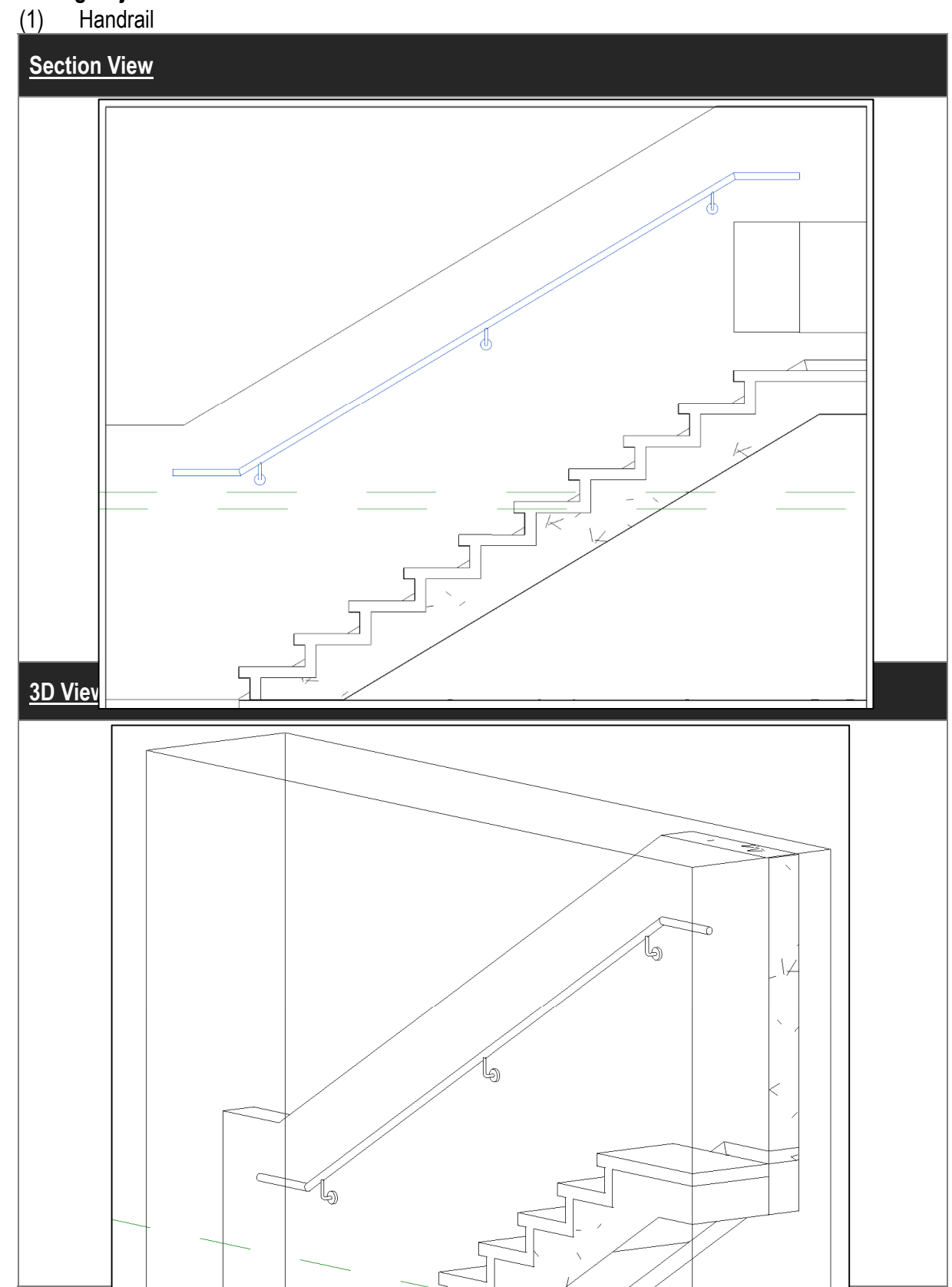

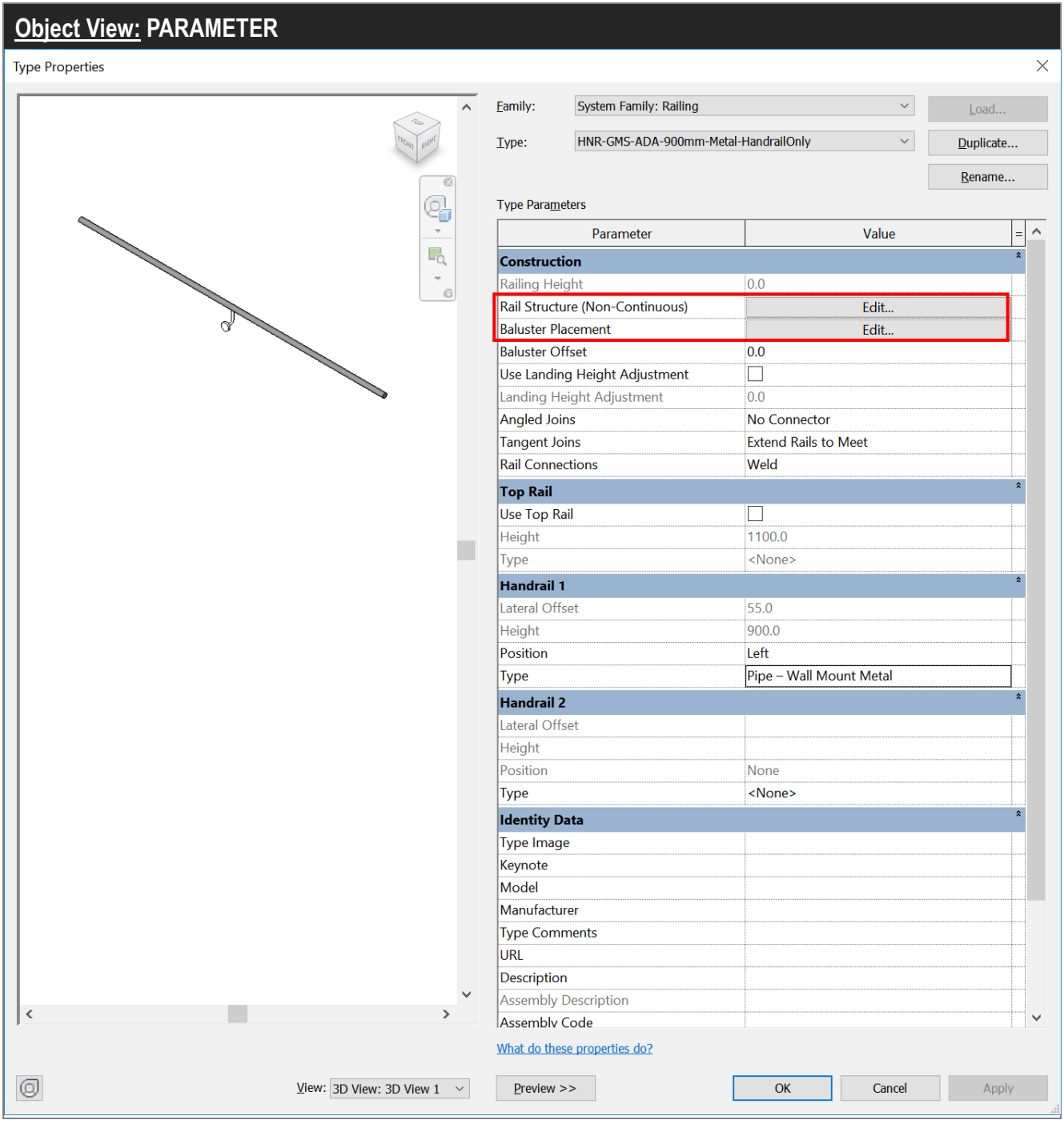

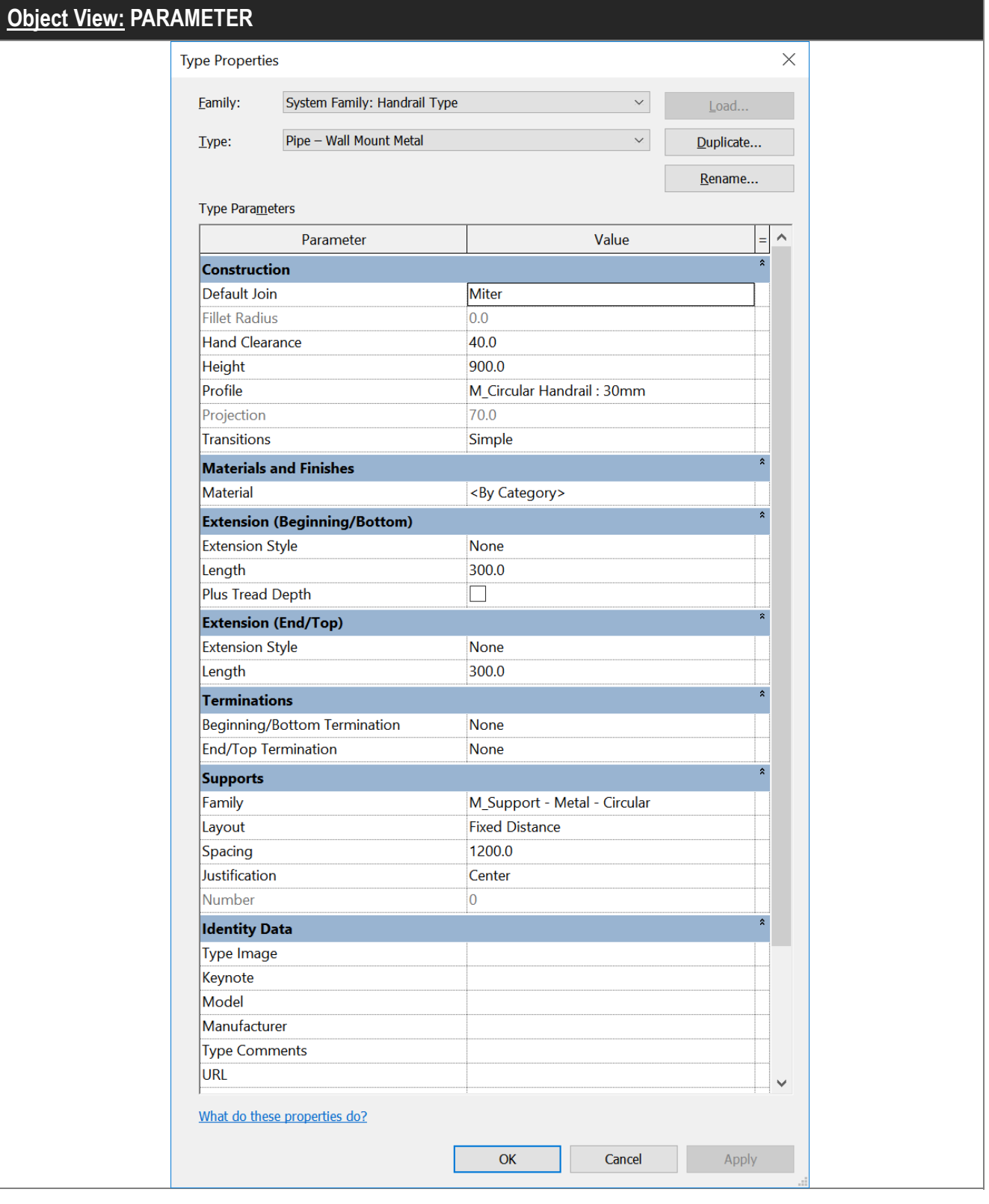

(2) Baluster

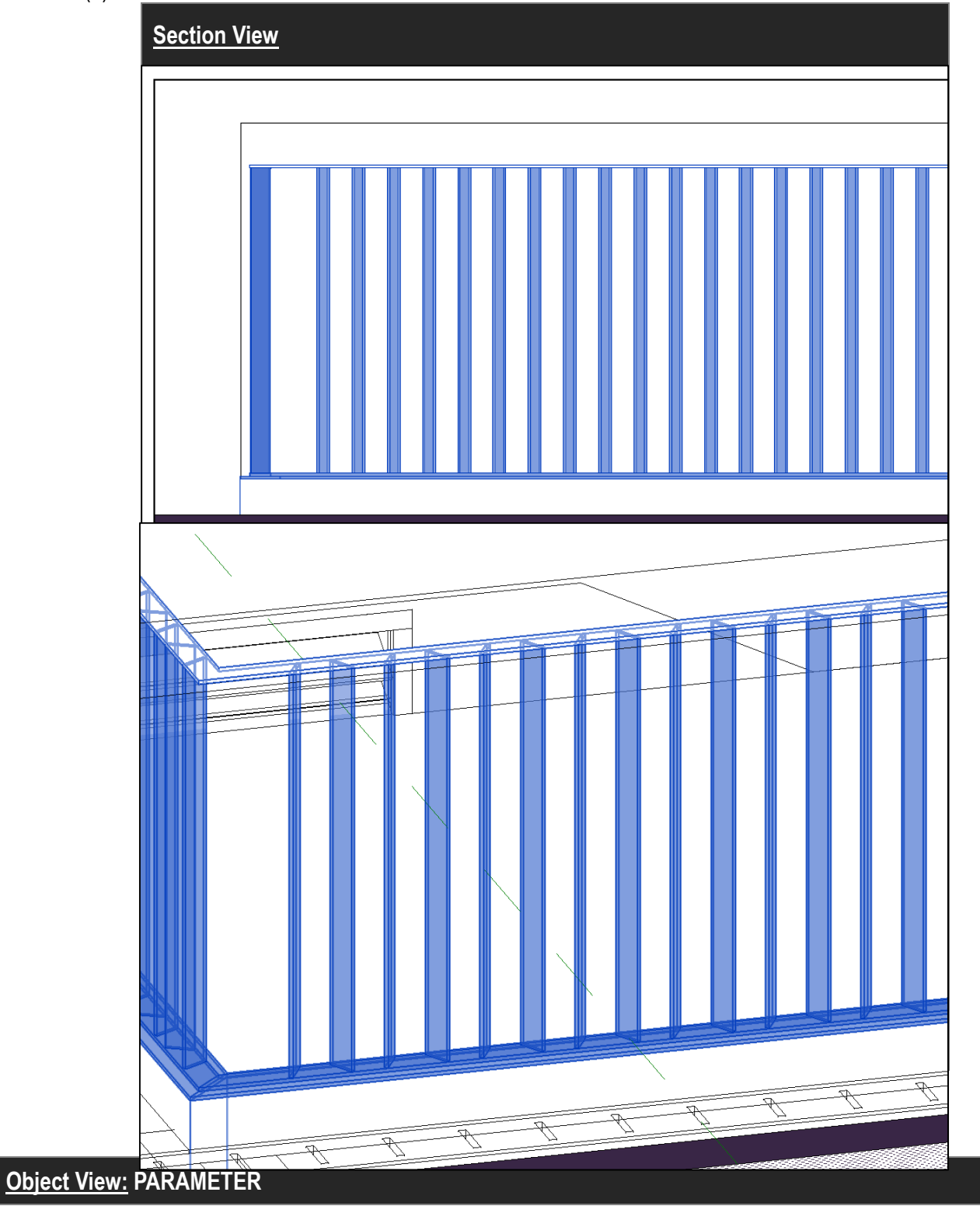

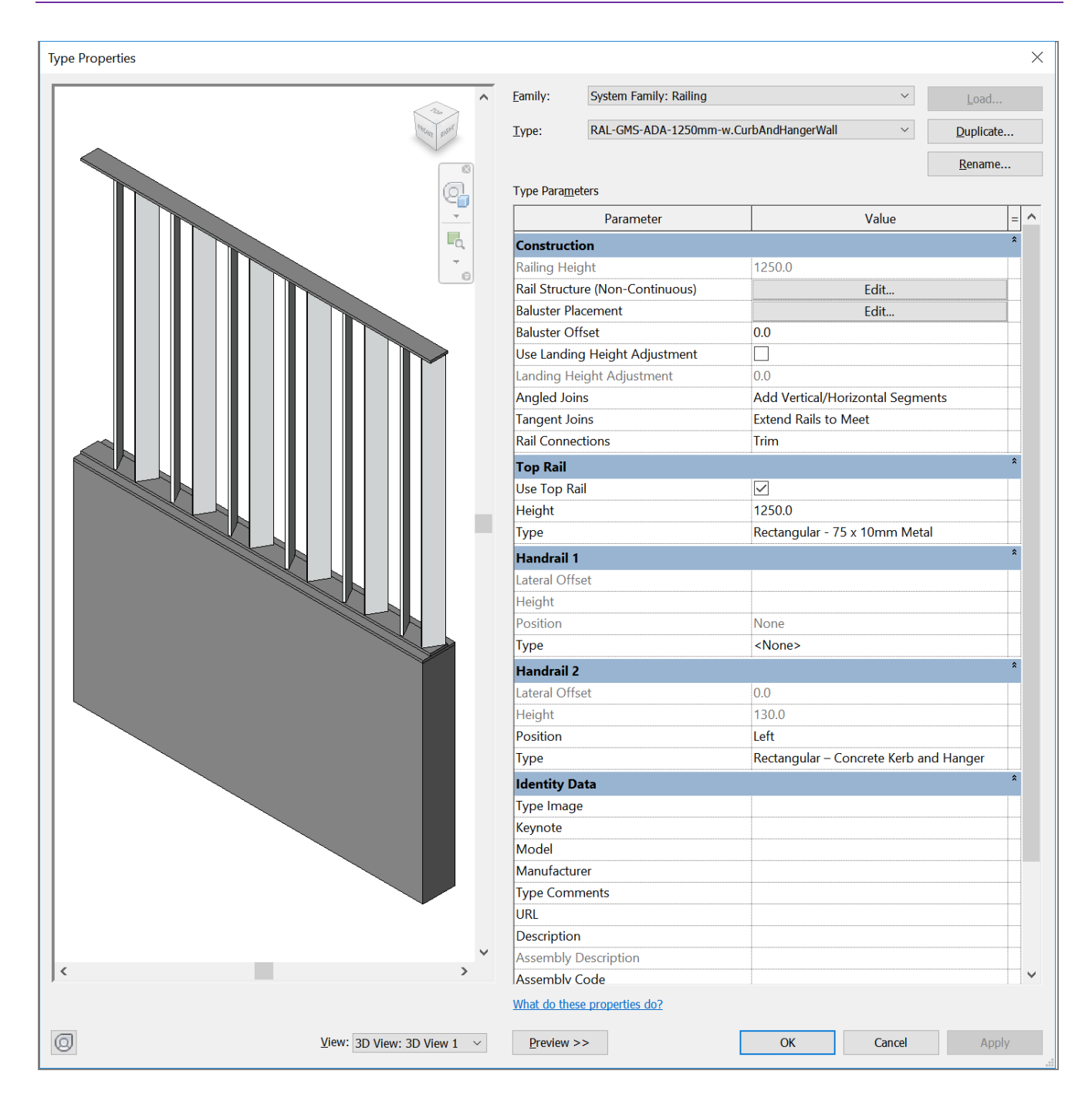

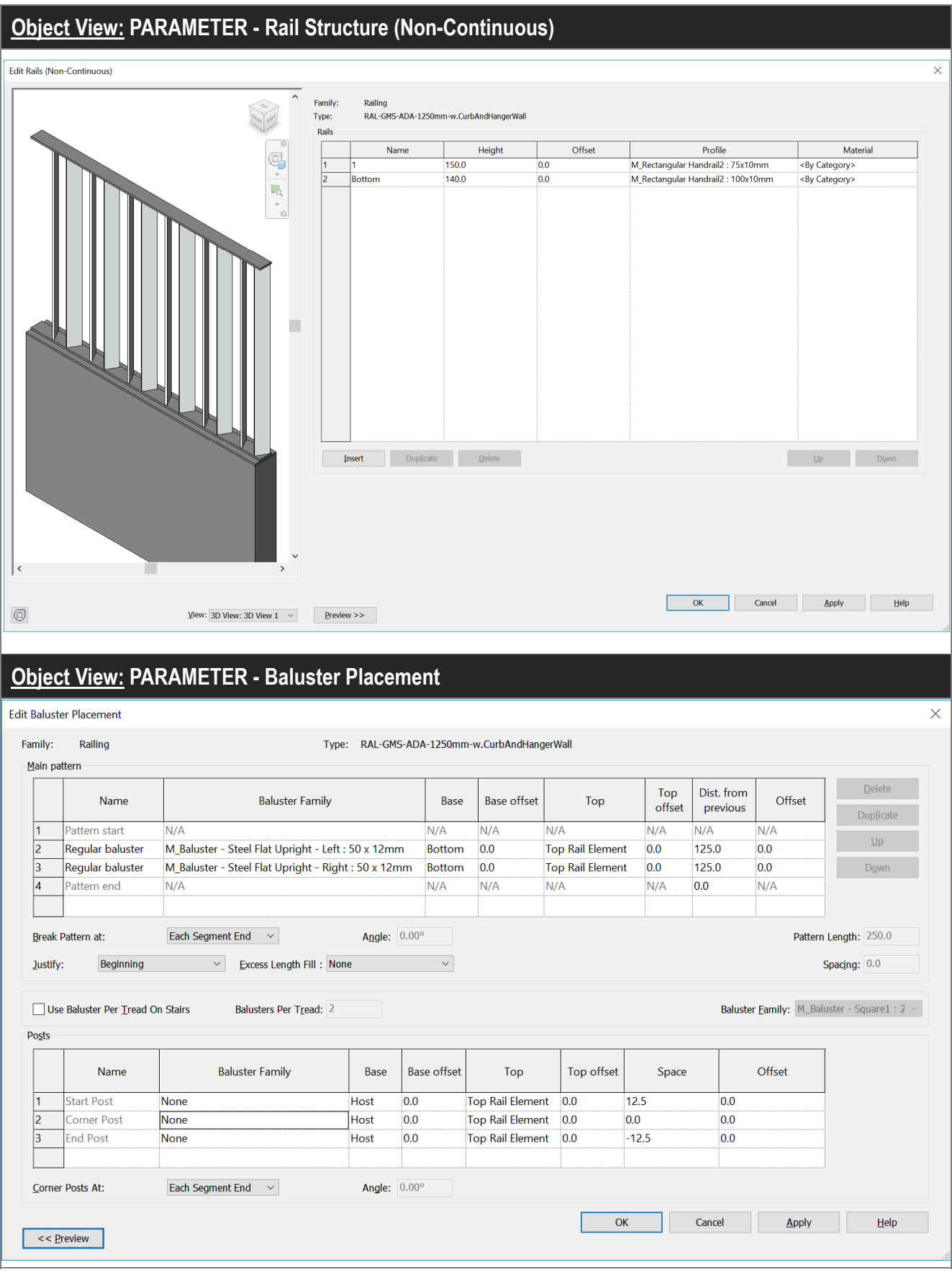

# **4.5.3 Quantity Take-off**

# **4.5.3.1 Railing Schedule**

Railing category is not available for detail quantity take-off, regular schedule can be used to extract the length of rails and number of supports. However, quantities of other railing members including balusters, posts, brackets and plates cannot be retrievable due to software limitation.

- a. Railings placed horizontally can be measured on plan.
- b. Length will be updated automatically when parameter of railing is changed. However, it is found that definition of length provided by the system may not be fully in line with actual measurement.
	- i) For example, two handrails highlighted in red, both are 5000mm long when measured on plan.

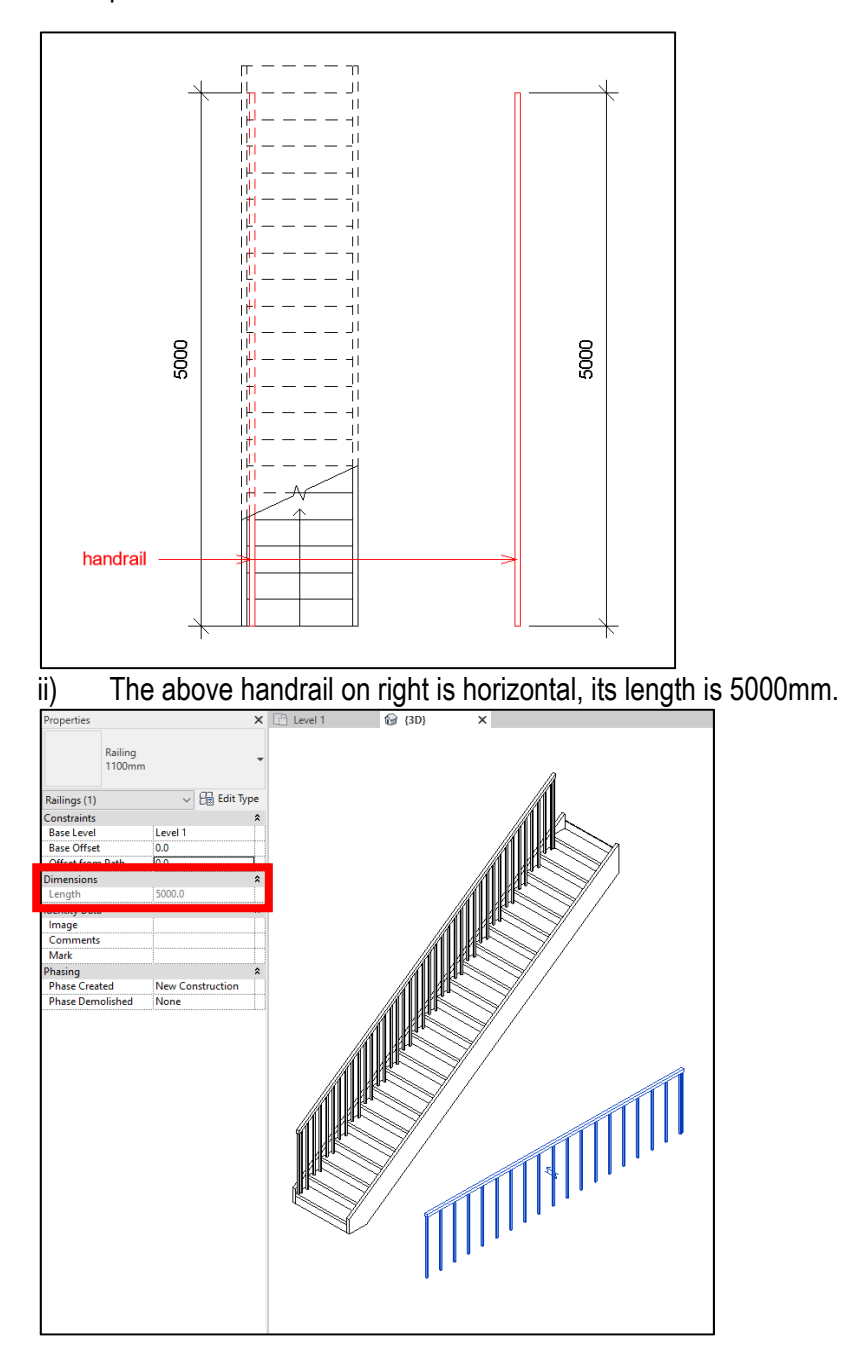

iii) The above handrail on left is mounted to a staircase, its length reported by the program as highlighted in red is 6182.5mm, which is fully in line with direct measurement on elevation

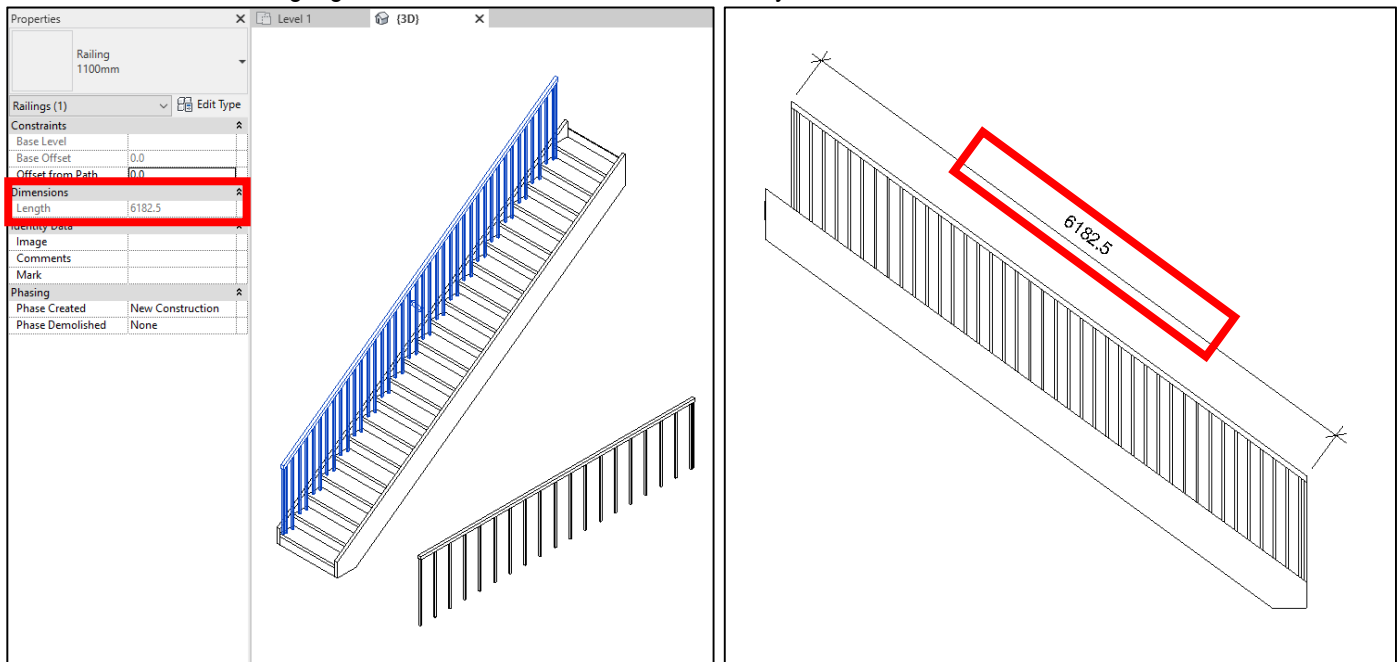

# iv) Definition of length can be reflected when the railing is changed in 2D Section View.**\***

- **View > (1) Section** to create a custom 2D Section View
- (**2) Right click the mouse over the Section Arrow > (3) Go to View**
- **(4) 2D Section View will be opened**

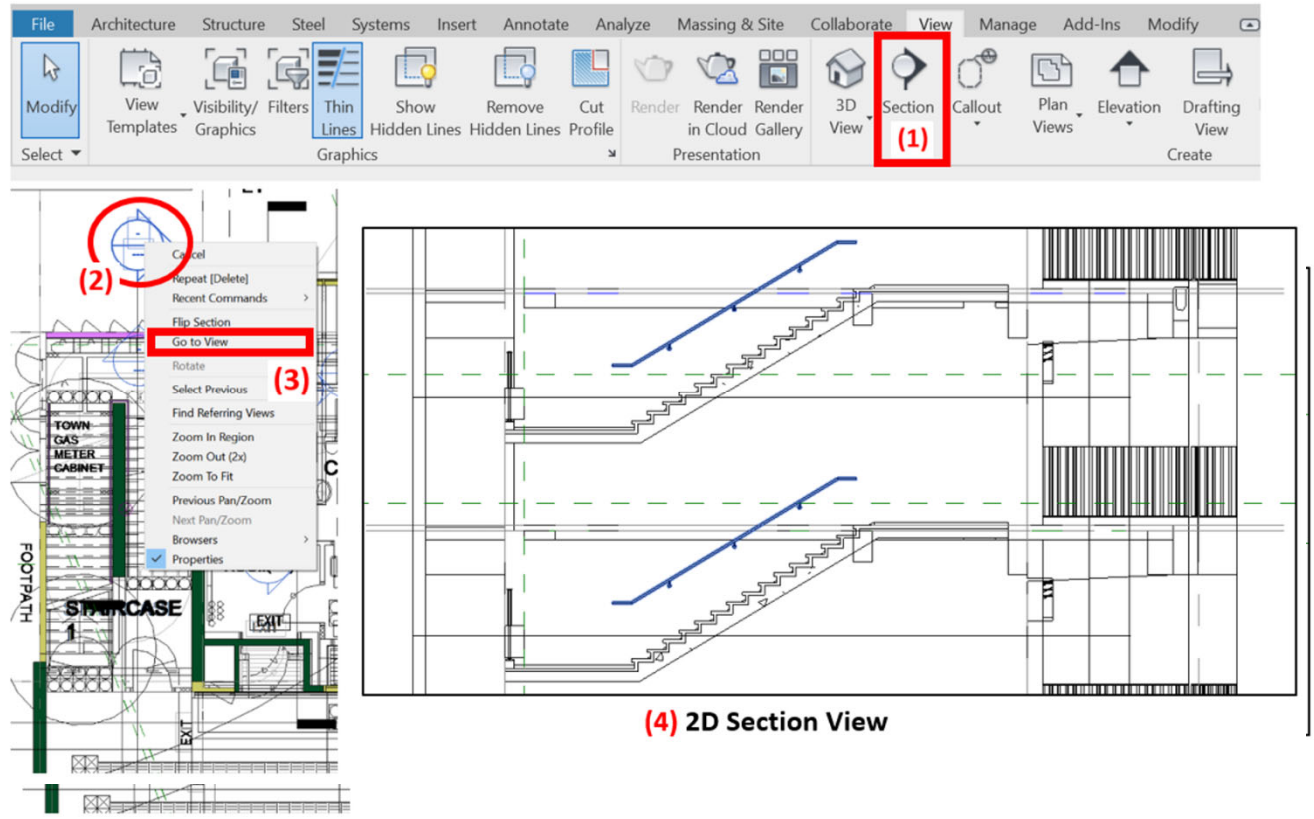

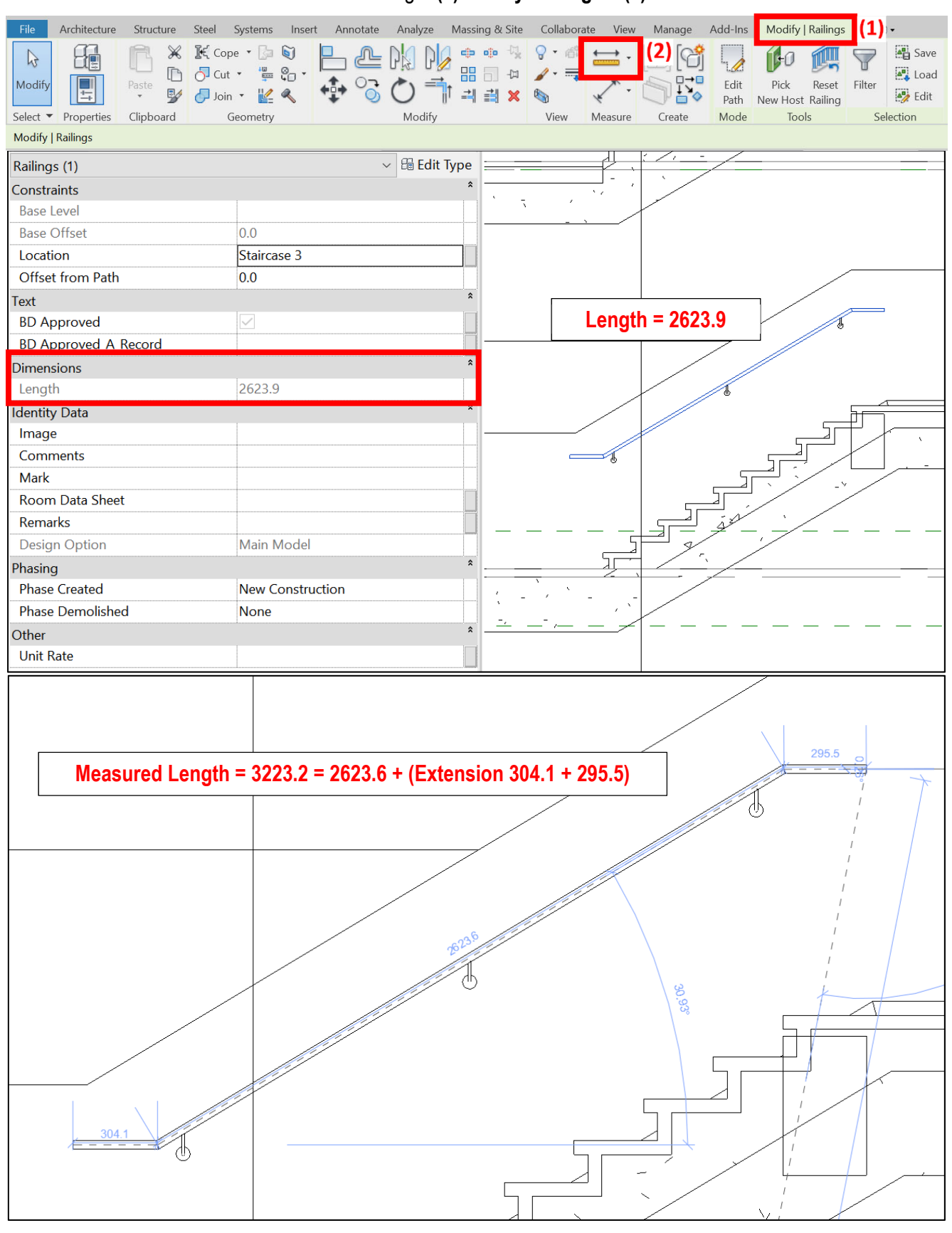

- v) Use the measure tools to check the actual length.
	- Select the railing > **(1) Modify Railings** > **(2) Measure**

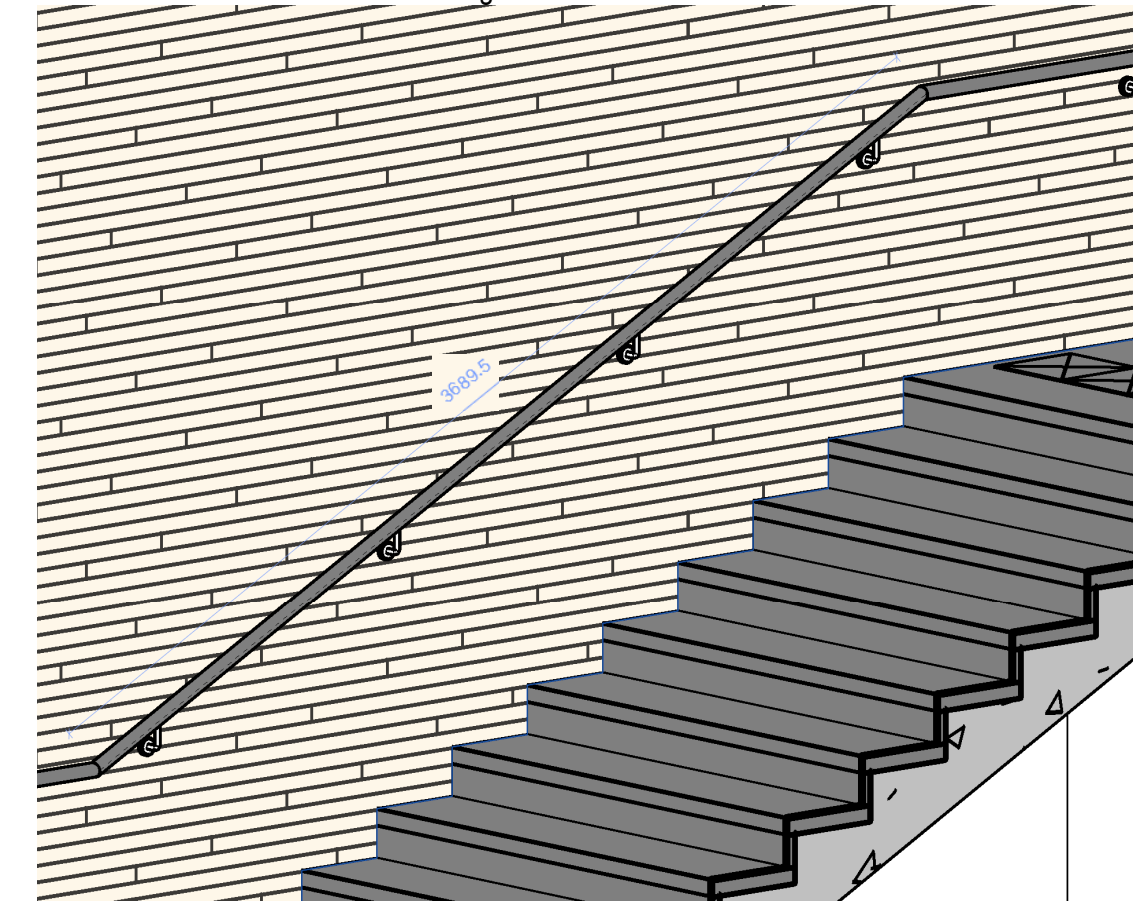

\* Alternative measurement tool for railing in 3D view is also available in software 2023 version.

# **Step 1**

Create a new (1) **Railing /** (2) **Supports** schedule, refer to Part 7 Techniques for QTO - 7.4 Schedule/ Material Take-off.

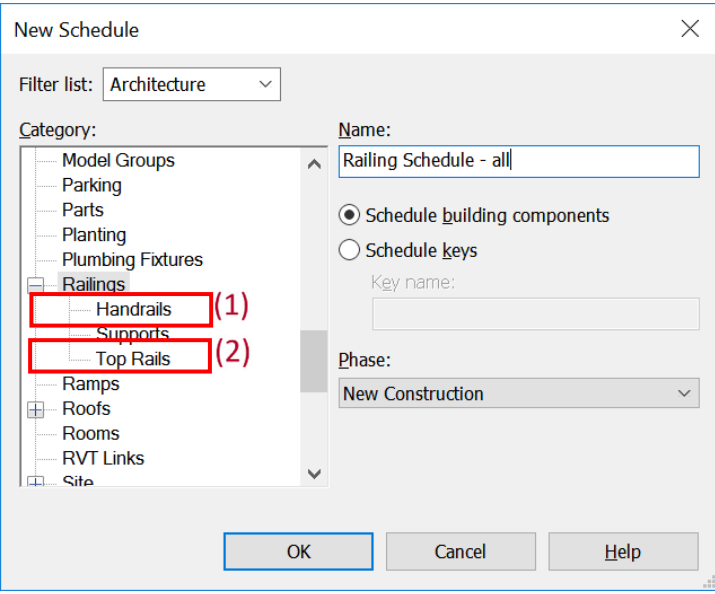

#### Sample of Railing Schedule **\***

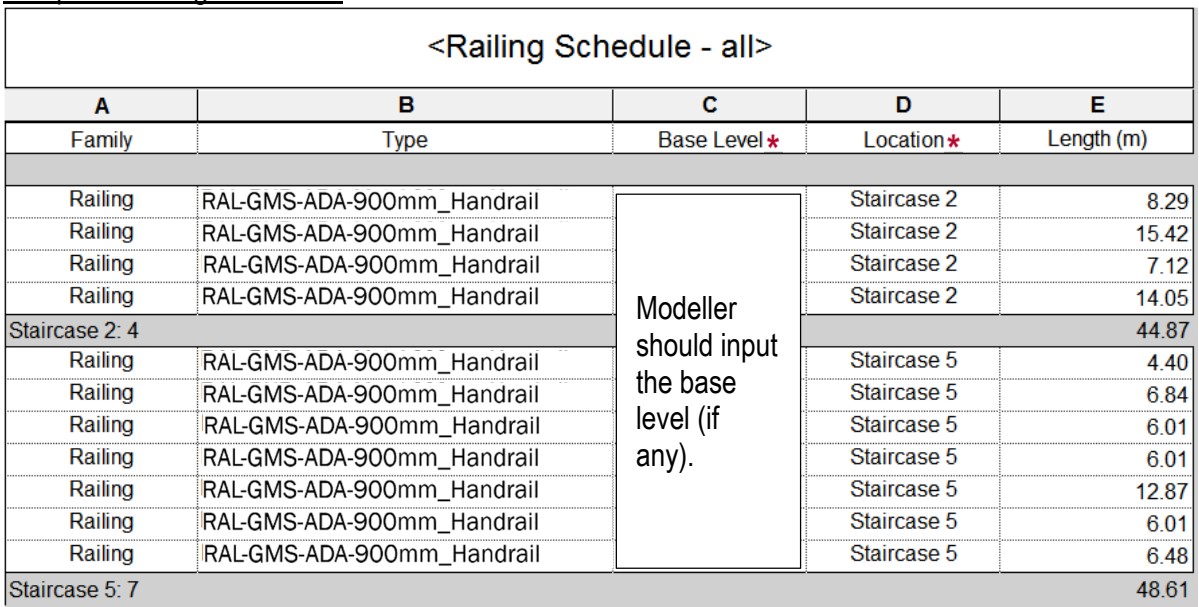

#### Notes:

- i) The Length does **not** include any extension length and lateral offset in the intermediate connection, beginning and ends. Officers should check and adjust the quantities in the 2D Section. See Figure 1.
- ii) Supports are deemed to be included as the method of measurement adopted here.
- \* Base level/ Location should be input by the Modeller.

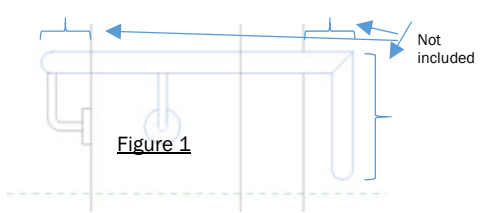

# **Step 2**

Schedule Properties and Setting

#### Fields

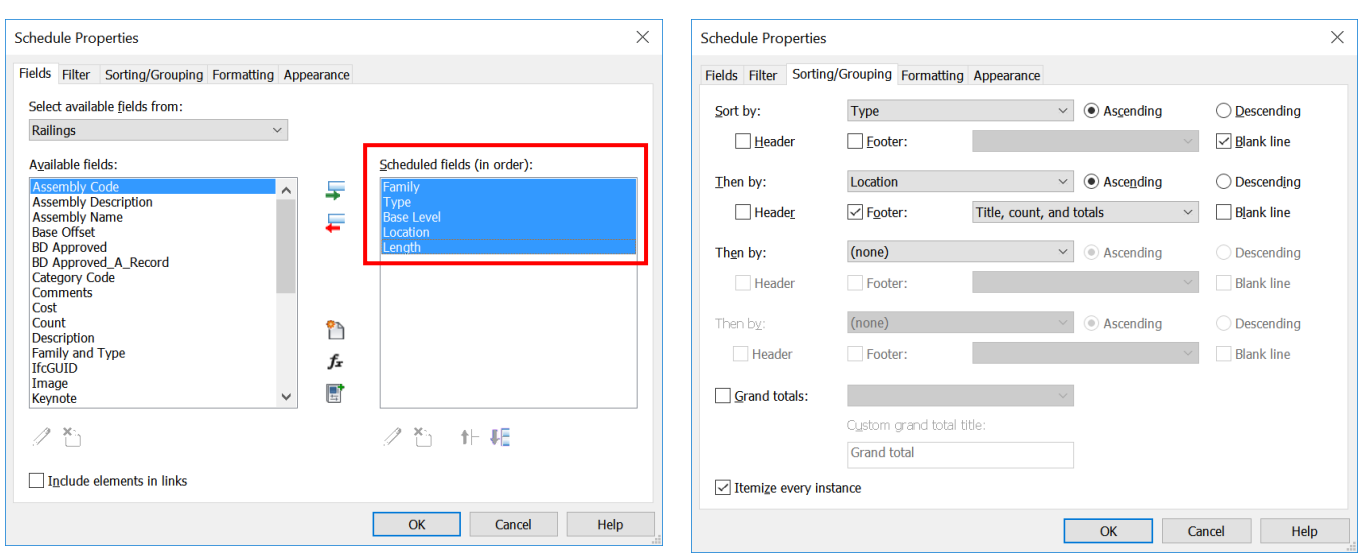

# **4.6 Ladders and Stairs**

This section mainly focuses on the following:

- i. Cat Ladders
- ii. Metal Stairs
- iii. Suspended Walkways
- iv. Metal Platforms

# **4.6.1 Basic Information**

## **4.6.1.1 Building Element to Model**

Modelling elements:

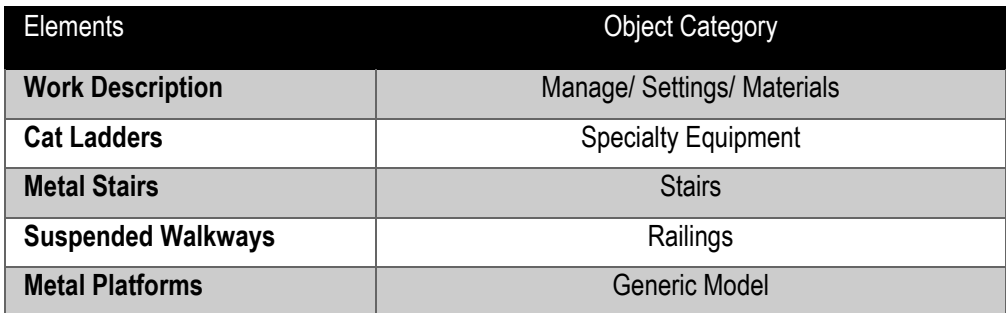

# **4.6.2 Modelling Approach**

### **4.6.2.1 Cat Ladder**

# **4.6.2.1.1 Object Naming**

**Cat ladder** should be a loadable object and can be created with Specialty Equipment wall based Template.

Object Format: <Category> - <Functional Type> - <Originator> - <Descriptor 1> - <Descriptor 2>

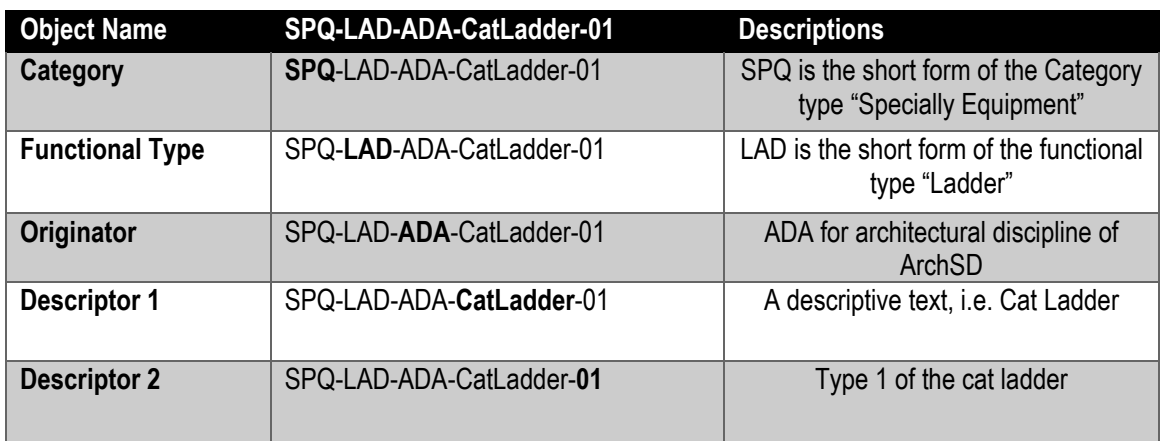

# **4.6.2.1.2 Setting of creating a Cat Ladder**

# Under **Properties> Identity Data**

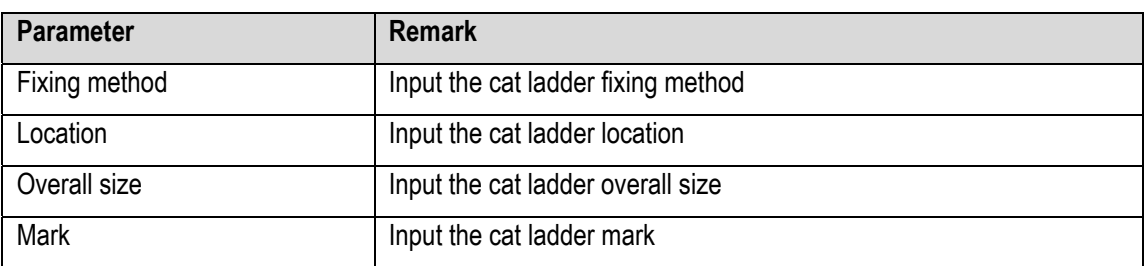

# **4.6.2.1.3 Cat Ladder Object**

(1) Cat Ladder with safety hoop and lockable plate

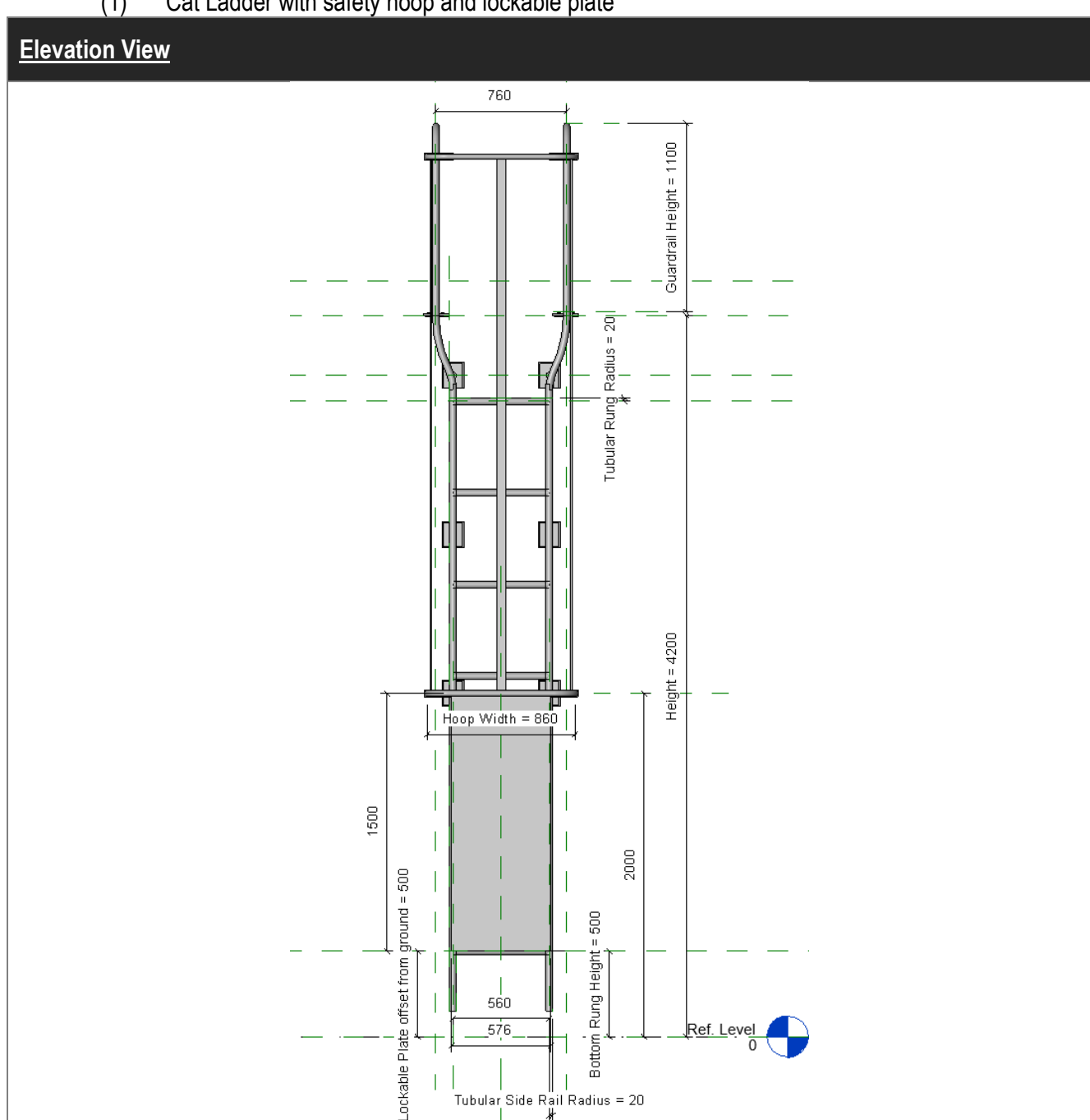

Tubular Side Rail Radius = 20

# **Properties, Plan View and 3D View**

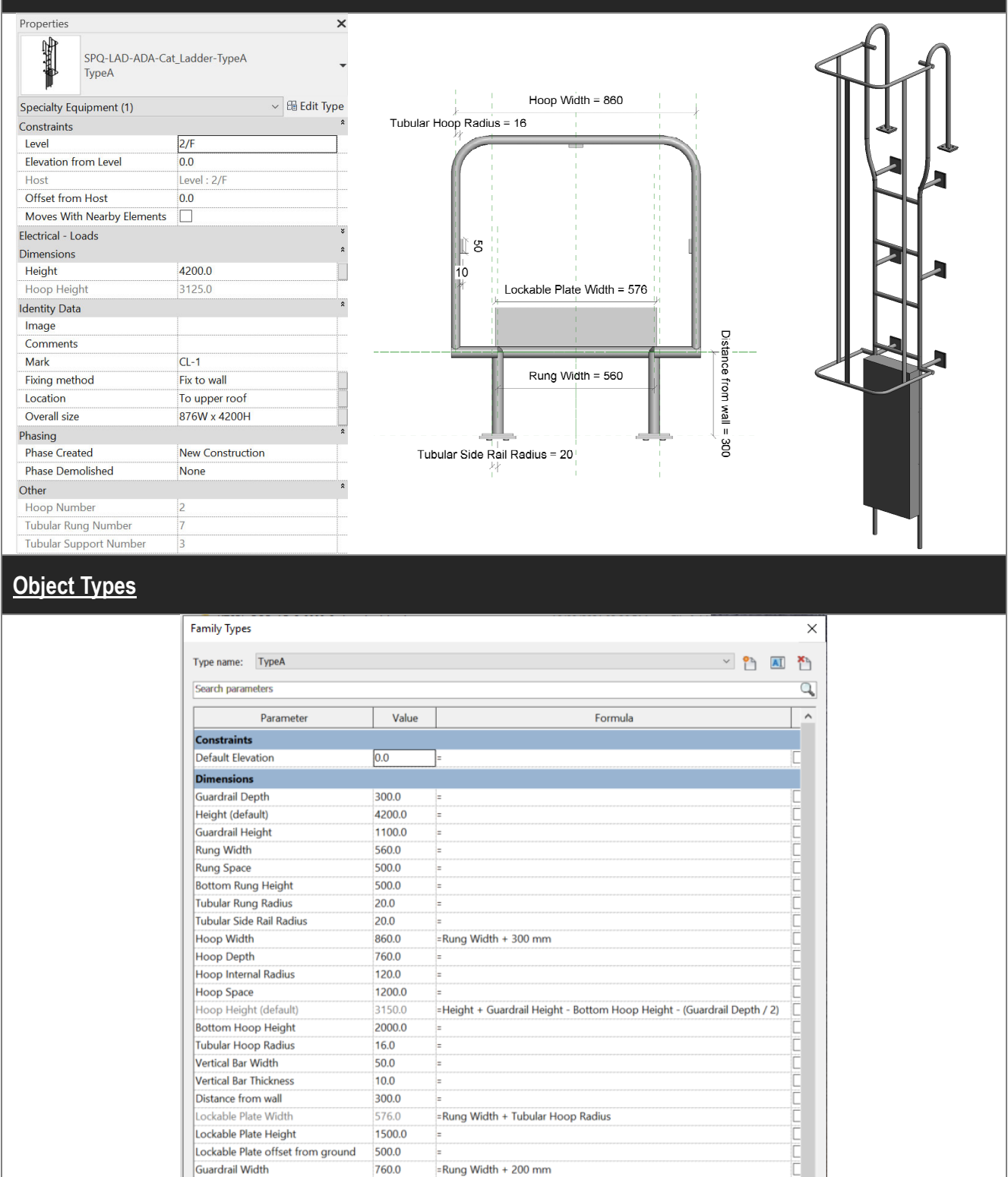

**Tubular Hoop Radius** 

Vertical Bar Thickness

Lockable Plate Width

Lockable Plate Height Lockable Plate offset from ground

Hoop Number (default)

Tubular Rung Number (default)

How do I manage family types?

Tubular Support Number (default)

● 合作相 針針

Guardrail Width

**Identity Data**  $\langle$ 

Other

Vertical Bar Width

Distance from wall

16.0

50.0

 $10.0$ 

300.0

576.0

500.0

760.0

 $\overline{2}$ 

 $\overline{7}$ 

 $\overline{\phantom{a}}$ 

1500.0

=Rung Width + Tubular Hoop Radius

=(Hoop Height / Hoop Space) - 1

=(Height - Bottom Rung Height) / Rung Space

 $\overline{OK}$ 

=Rung Width + 200 mm

=Height / 1250 mm

 $\rightarrow$ 

Manage Lookup Tables

Cancel Apply

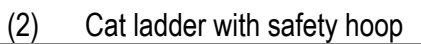

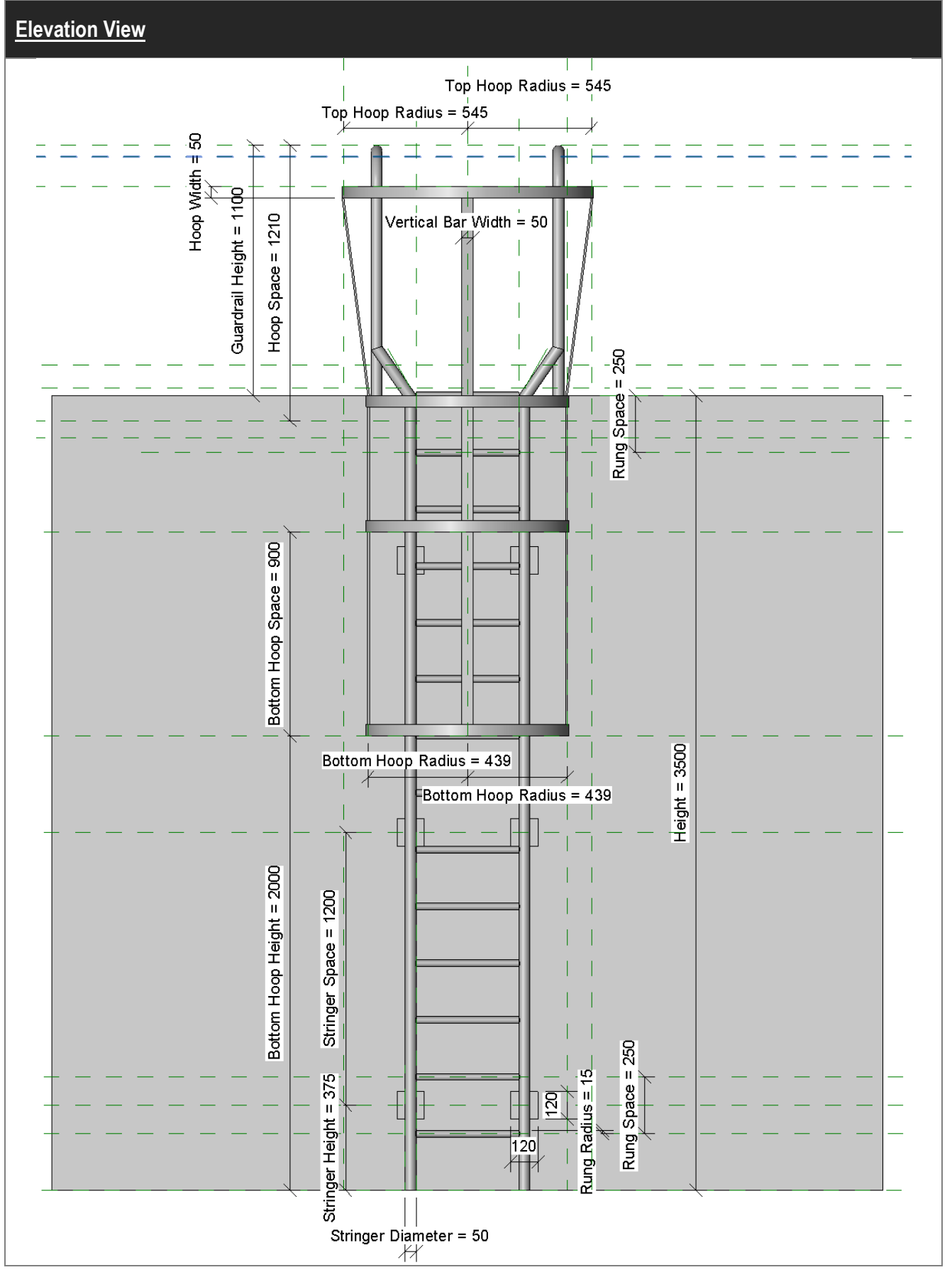

# BIM Guide for Cost Estimation

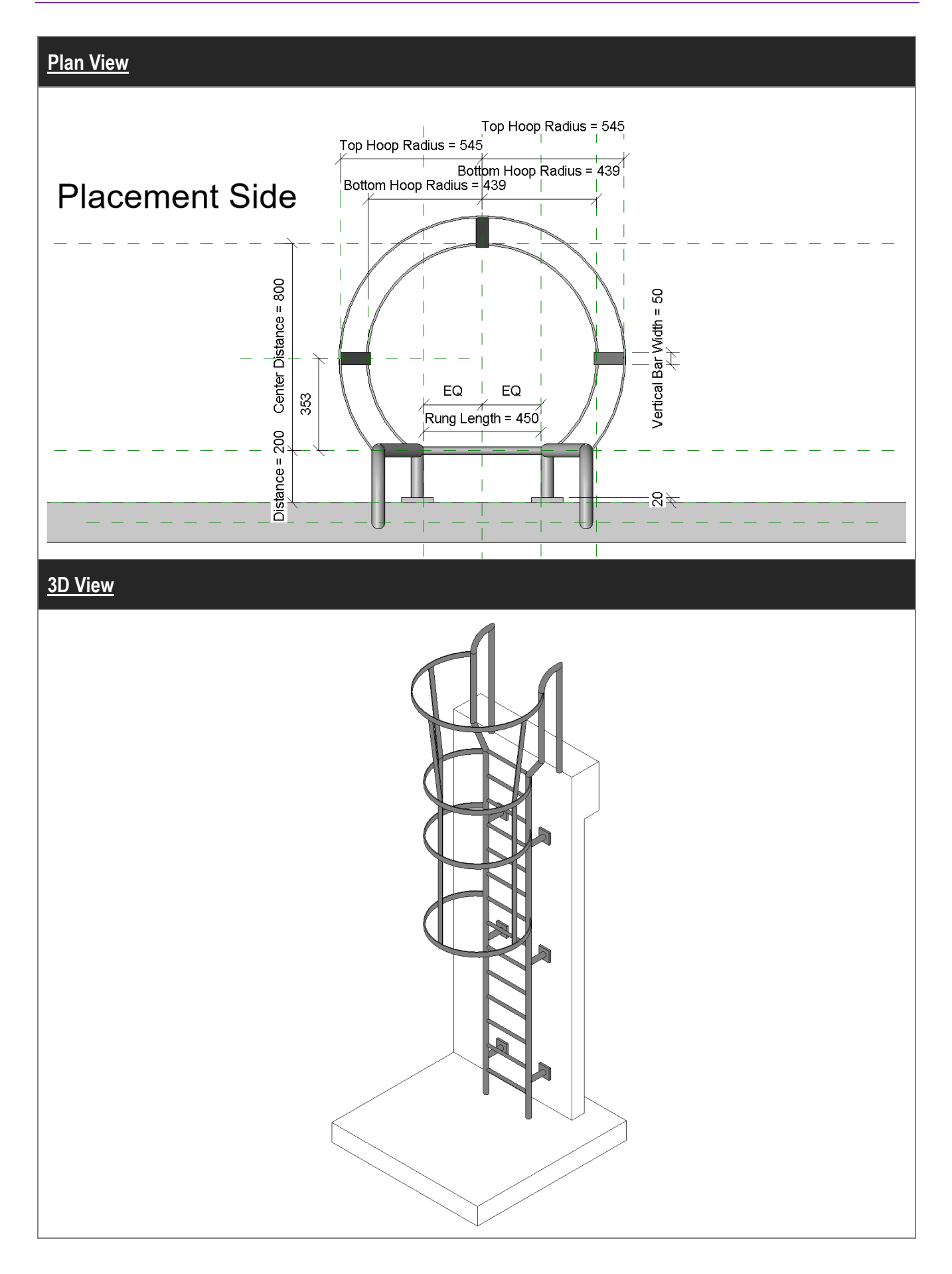

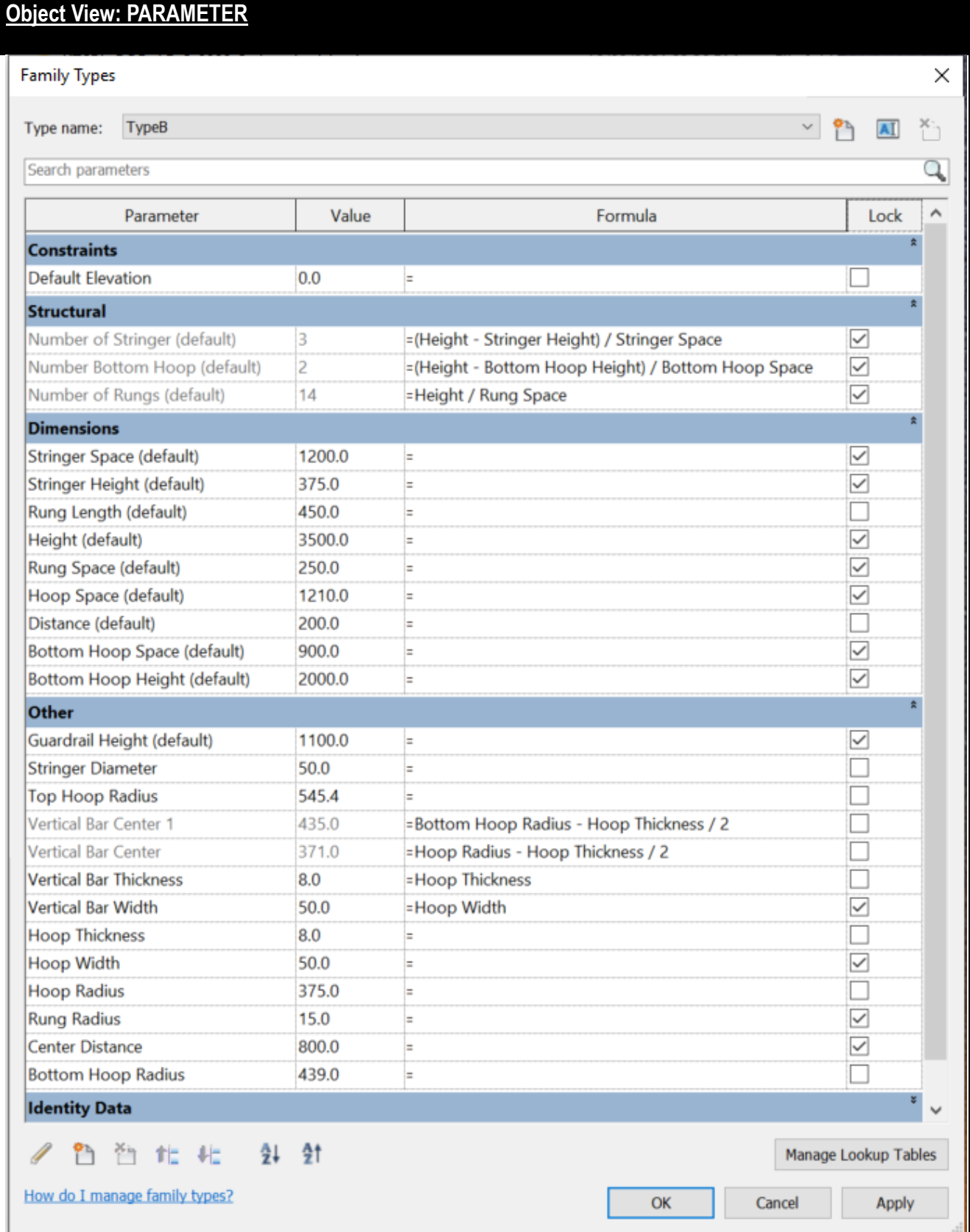

# BIM Guide for Cost Estimation

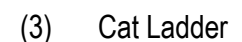

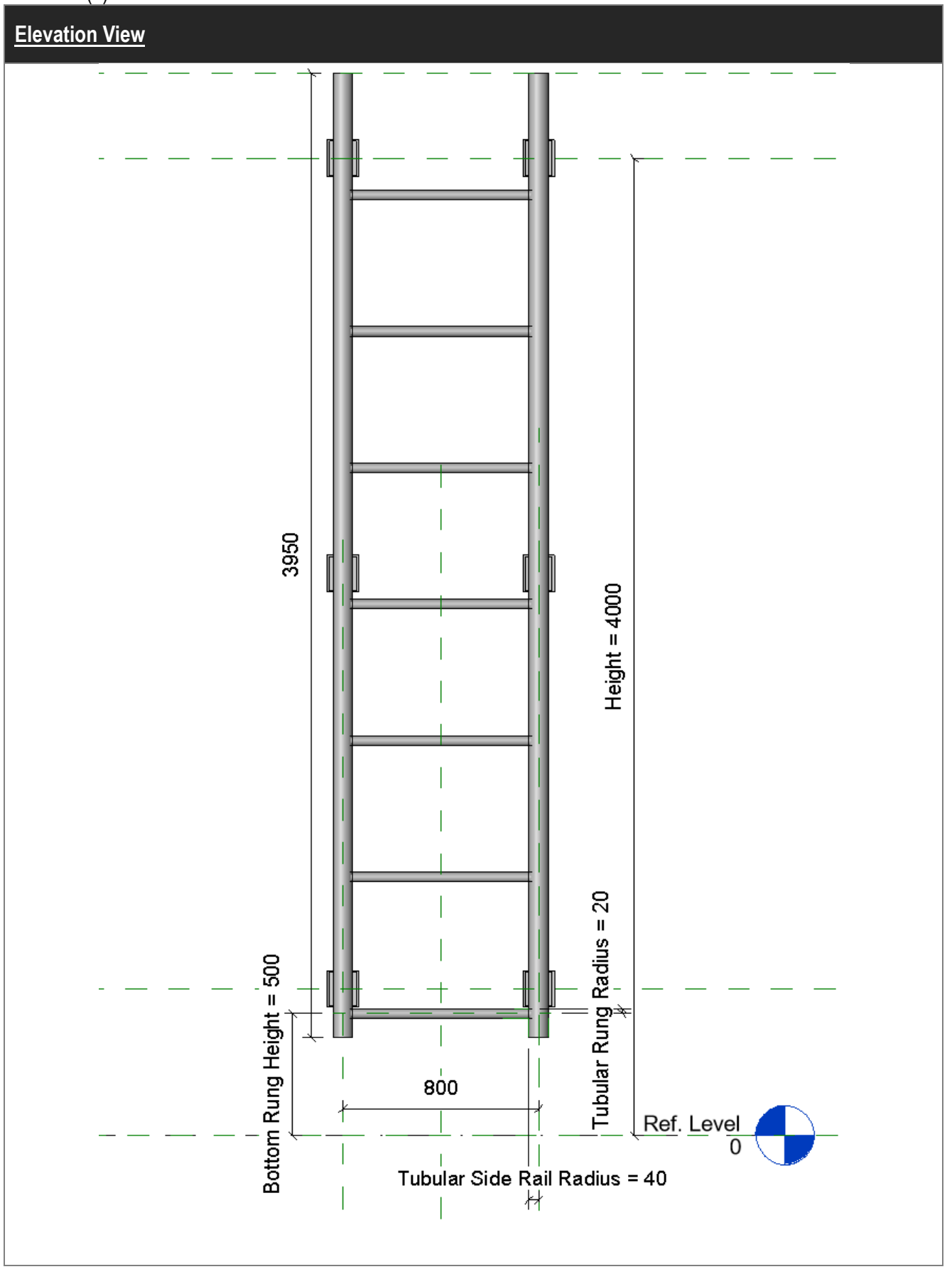

# **Properties and Object Types**

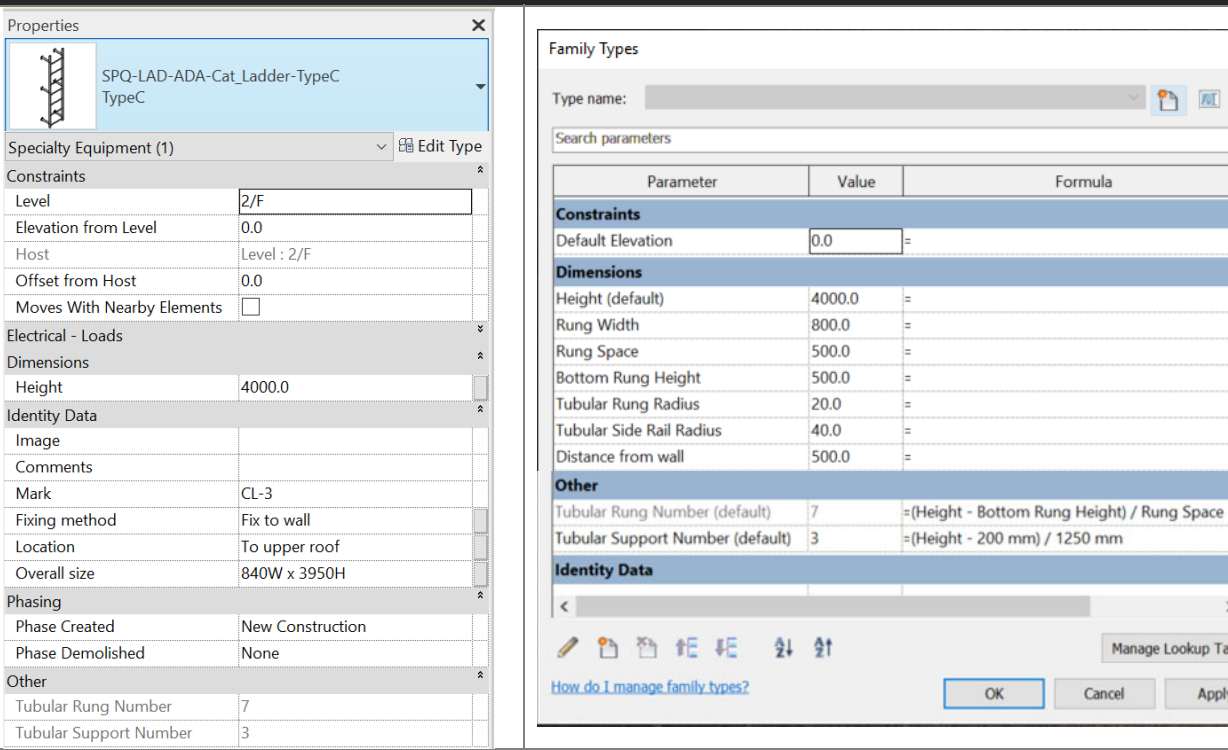

# **3D View and Plan View**

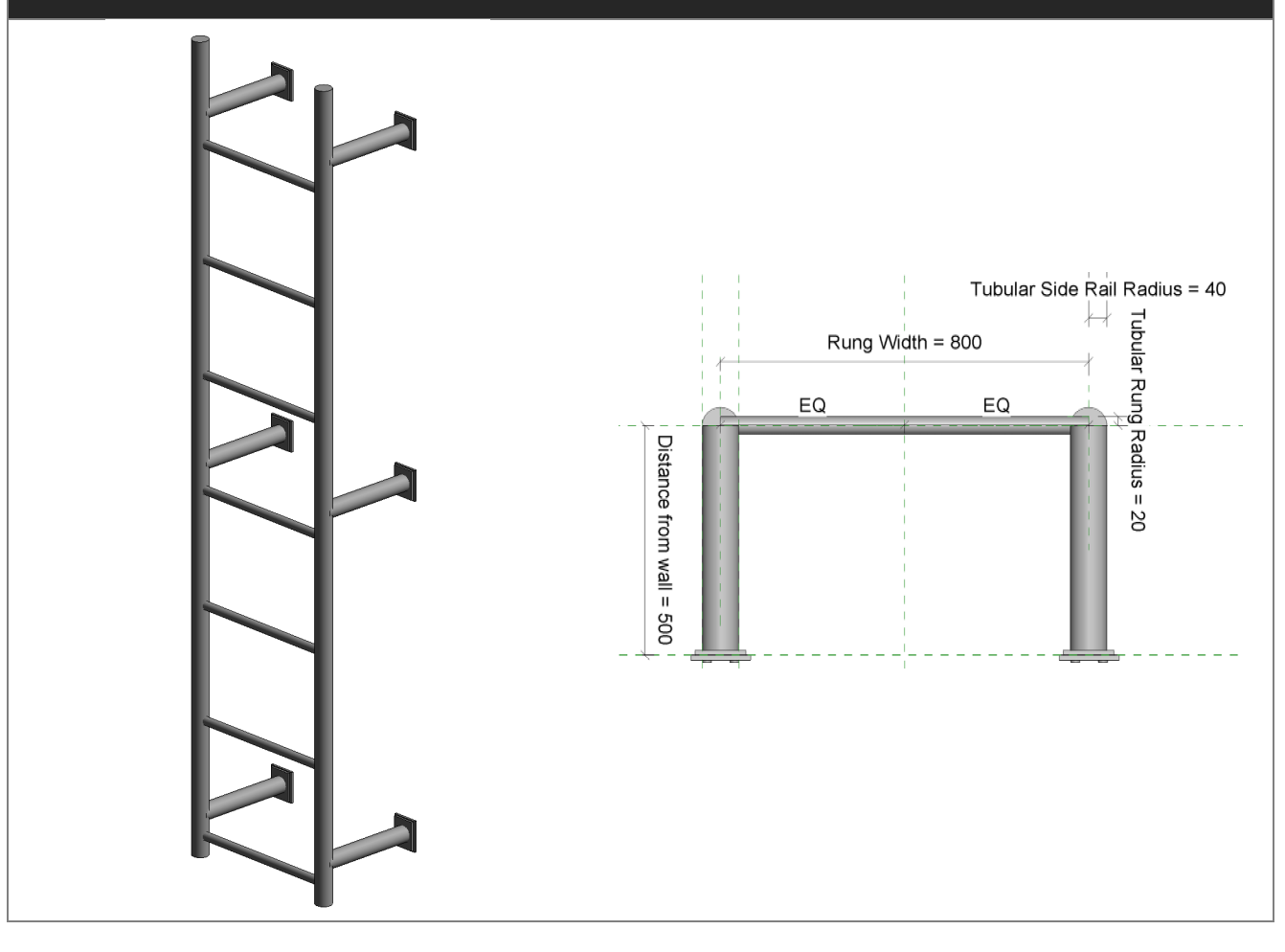

 $\times$ 

 $\overline{\mathcal{L}}$ 

 $\rightarrow$ 

Apply

Manage Lookup Tables

Cancel

 $\vee$   $\bullet$   $\blacksquare$   $\blacksquare$ 

Formula

# **4.6.2.2 Metal Stair**

# **4.6.2.2.1 Type Naming**

**Metal stair** should be based on the stairs template, a system object type for assembled stair is created by sketching the alignment of the stair from the base level (stair base) to top level (stair top). The relevant dimensions can be extracted from the parameters such as the actual number of riser, actual riser height, actual tread depth, etc.

Type Format:

<Function Type> - <Originator> - <Descriptor 1> - <Descriptor 2>

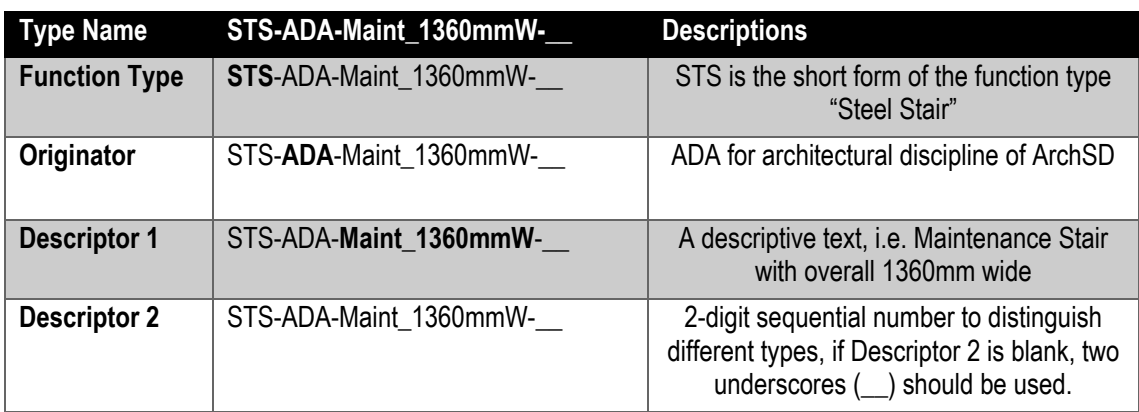

### **4.6.2.2.2 Setting of creating Metal Stair**

#### Under **Identity Data**

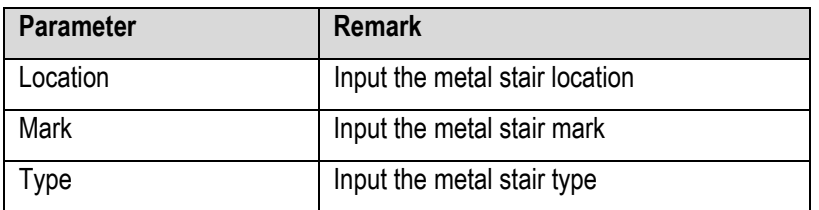

# **4.6.2.2.3 Metal Stair Object**

(1) Metal stair with 1 flight (suspended walkway in both end)

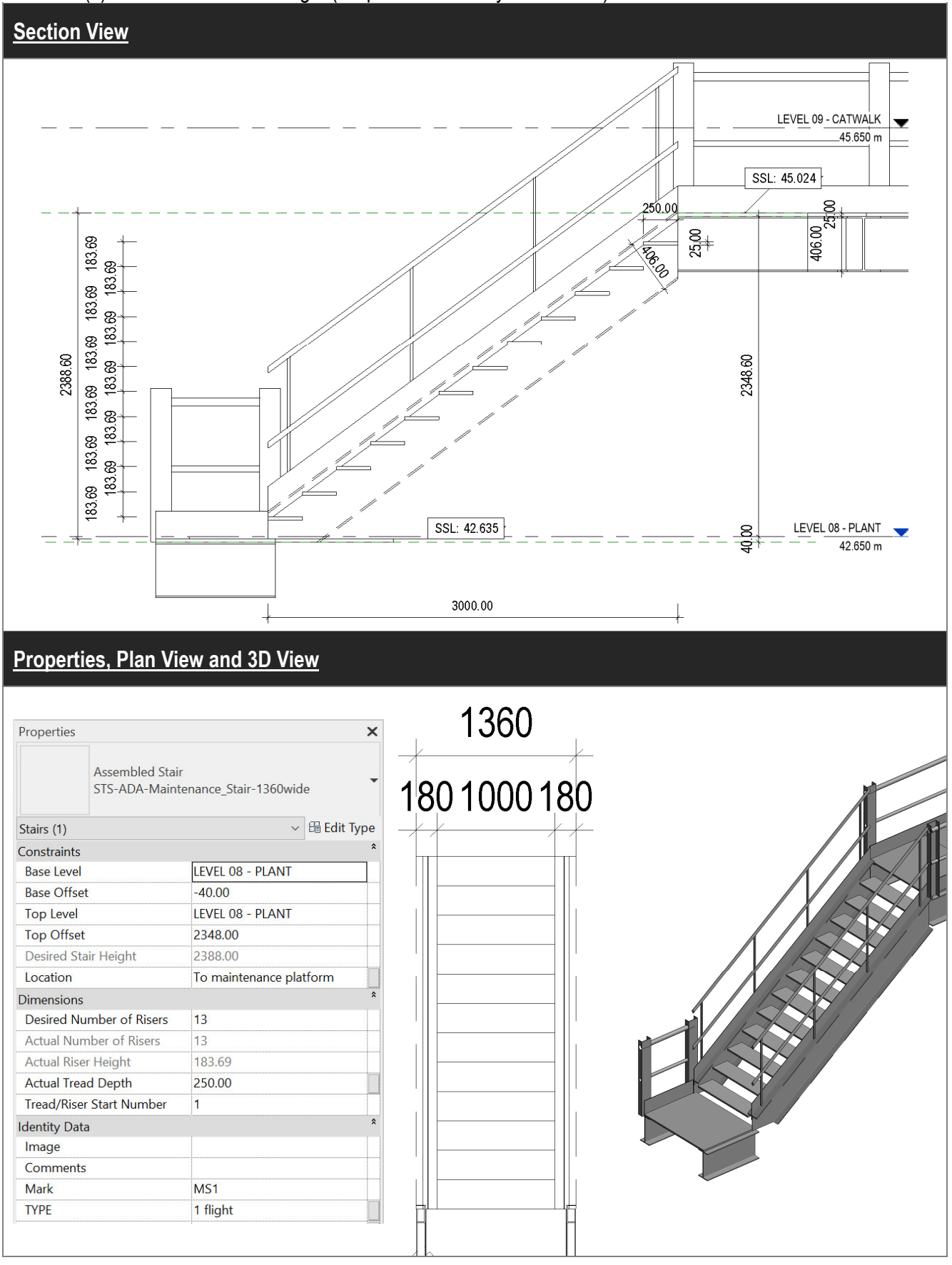

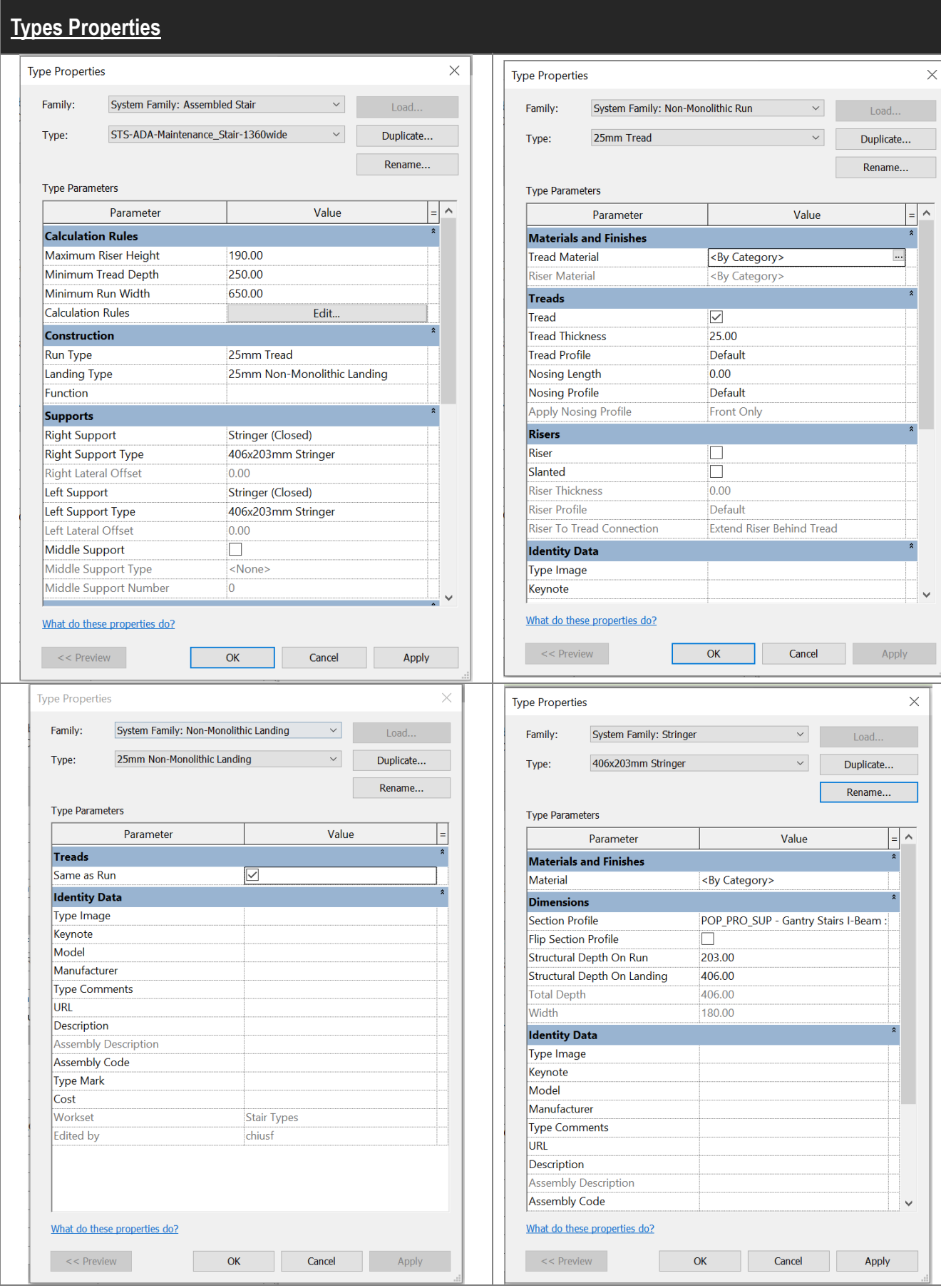

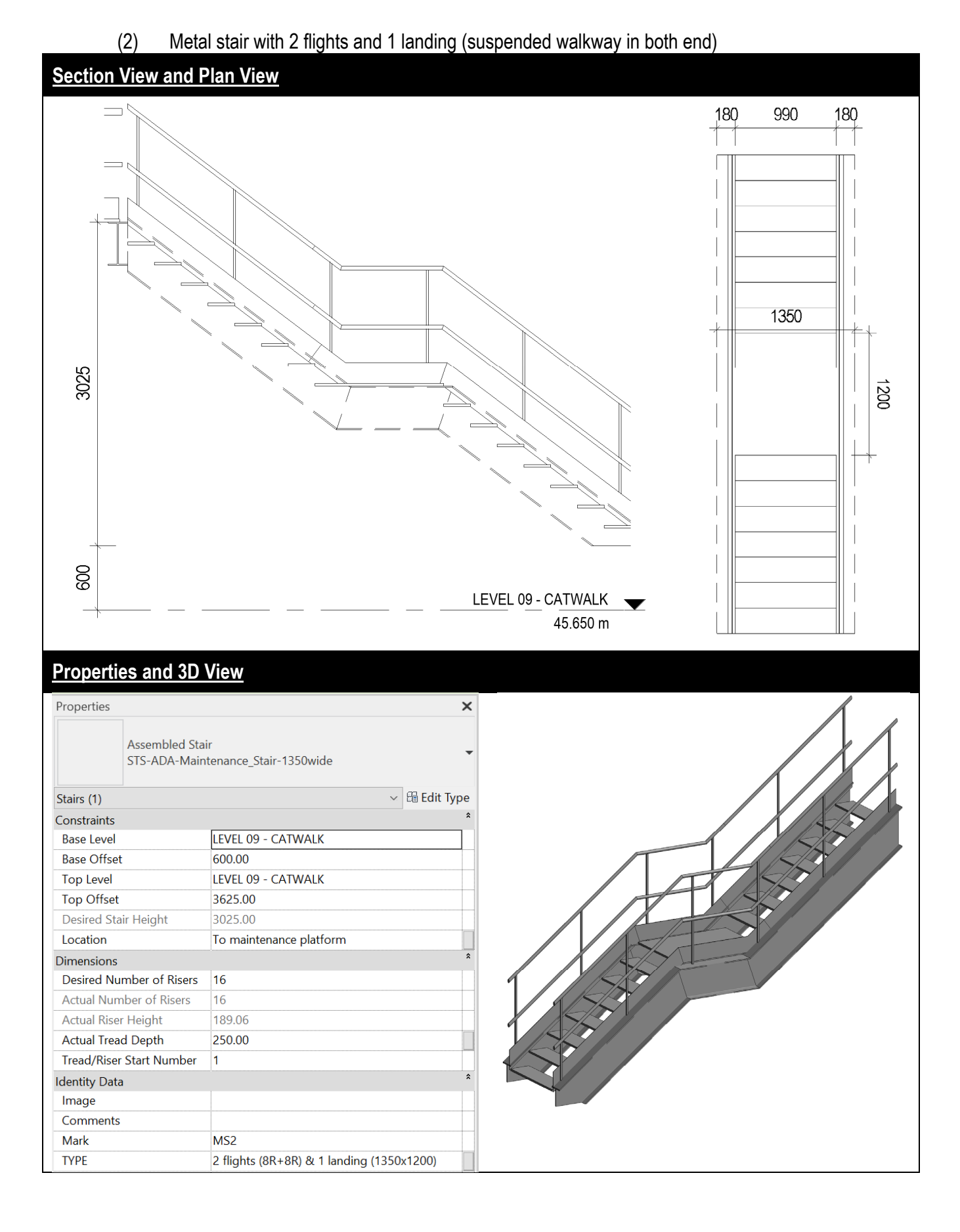

# **4.6.2.3 Suspended Walkway**

# **4.6.2.3.1 Object Naming**

**Suspended Walkway** should be based on the generic model template, a loadable object type for suspended walkway is created by placing the object to desired location.

#### Object Format:

<Category> - <Functional Type> - <Originator> - <Descriptor 1> - <Descriptor 2>

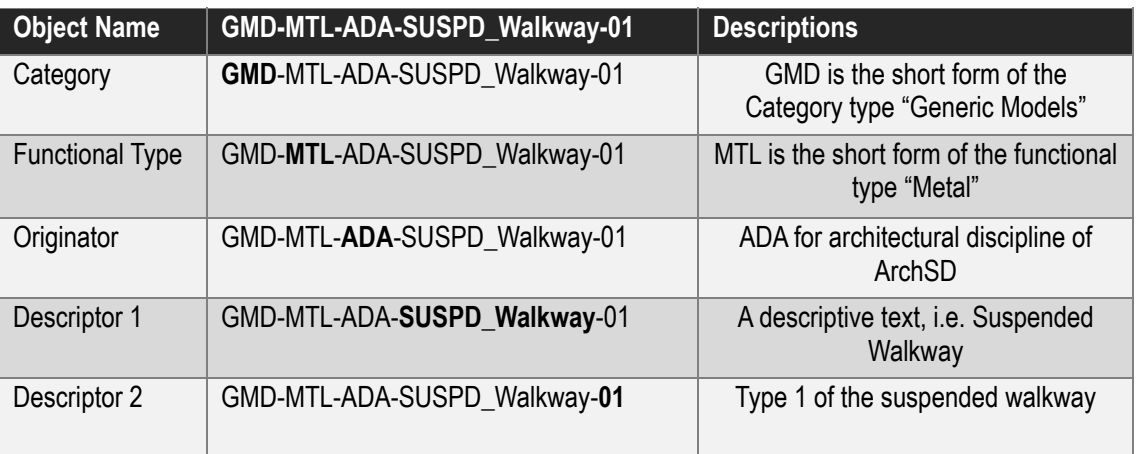

# **4.6.2.3.2 Setting of creating a Suspended Walkway**

### Under **Identity Data**

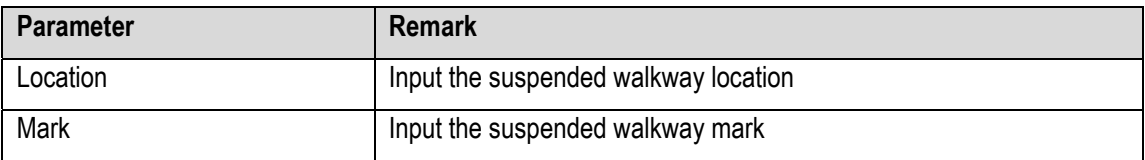

# **4.6.2.3.3 Suspended Walkway Object**

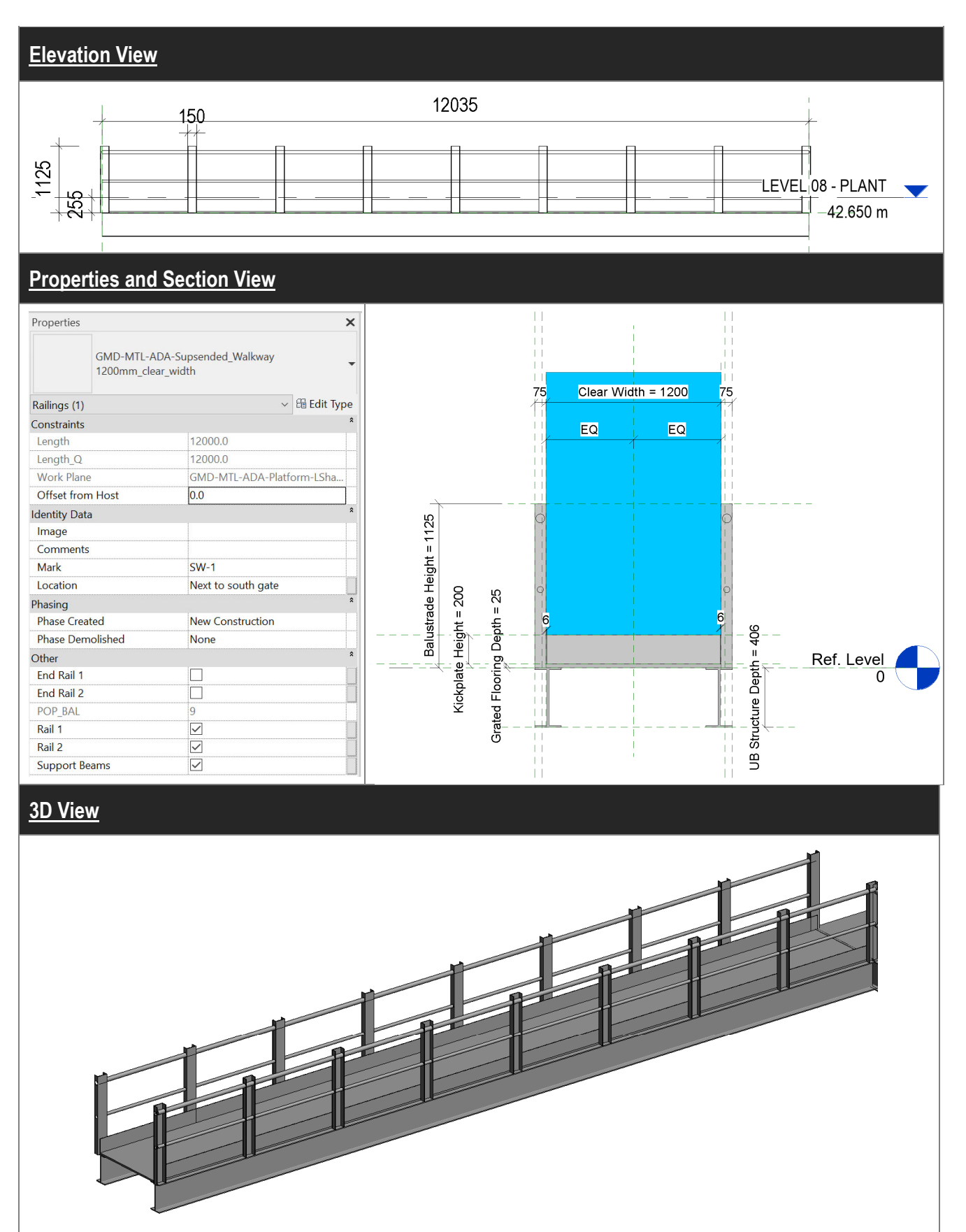

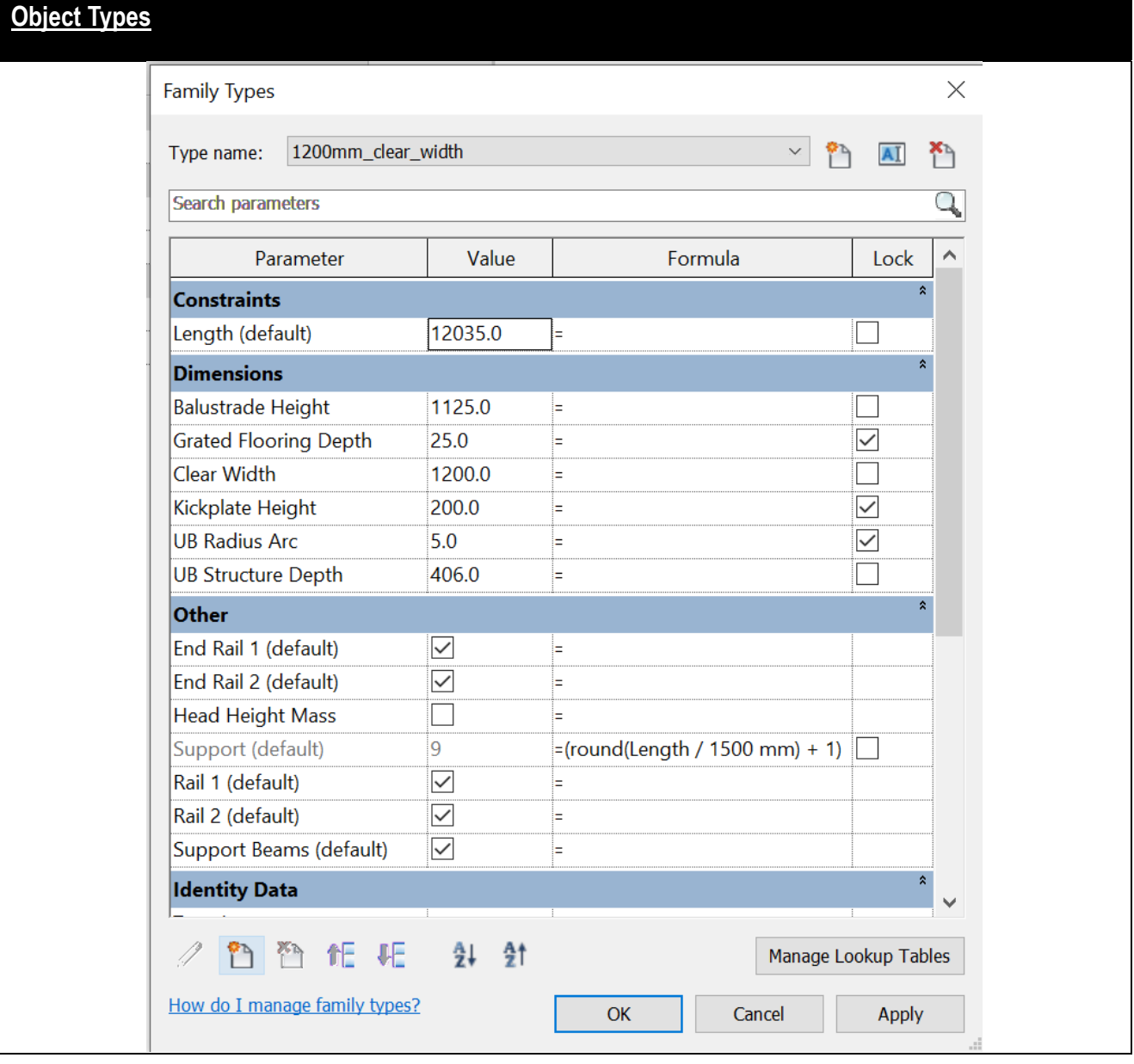

# **4.6.2.4 Metal Platform**

# **4.6.2.4.1 Object Naming**

**Metal Platform** should be based on the generic model template, a loadable object type for platform is created by placing the object to desired location.

#### Object Format:

<Category> - <Functional Type> - <Originator> - <Descriptor 1> - <Descriptor 2>

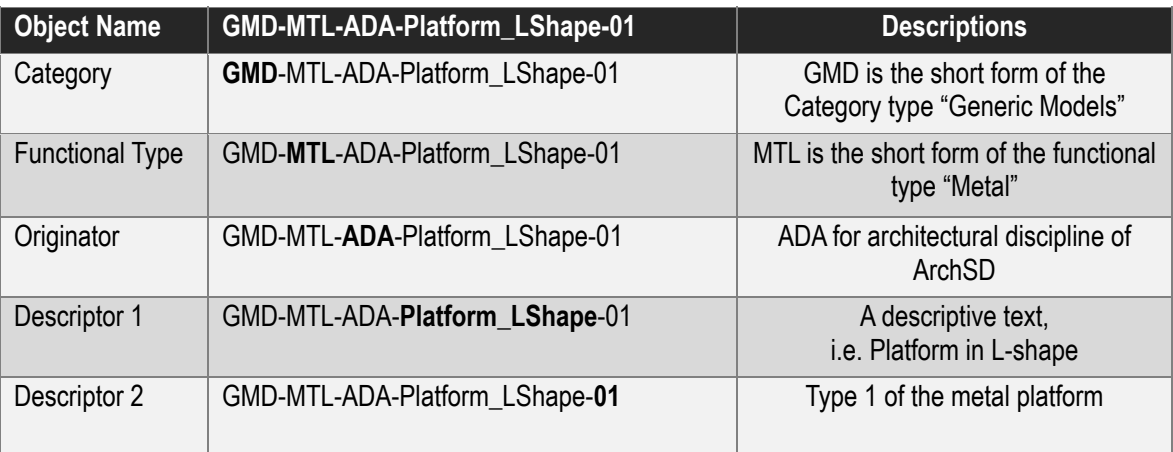

# **4.6.2.4.2 Setting of creating a Metal Platform**

# Under **Identity Data**

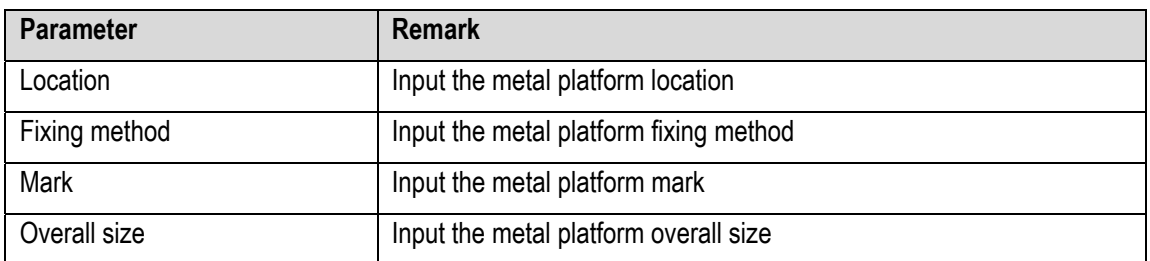

# **4.6.2.4.3 Platform Object**

(1) Platform in L-Shaped on plan

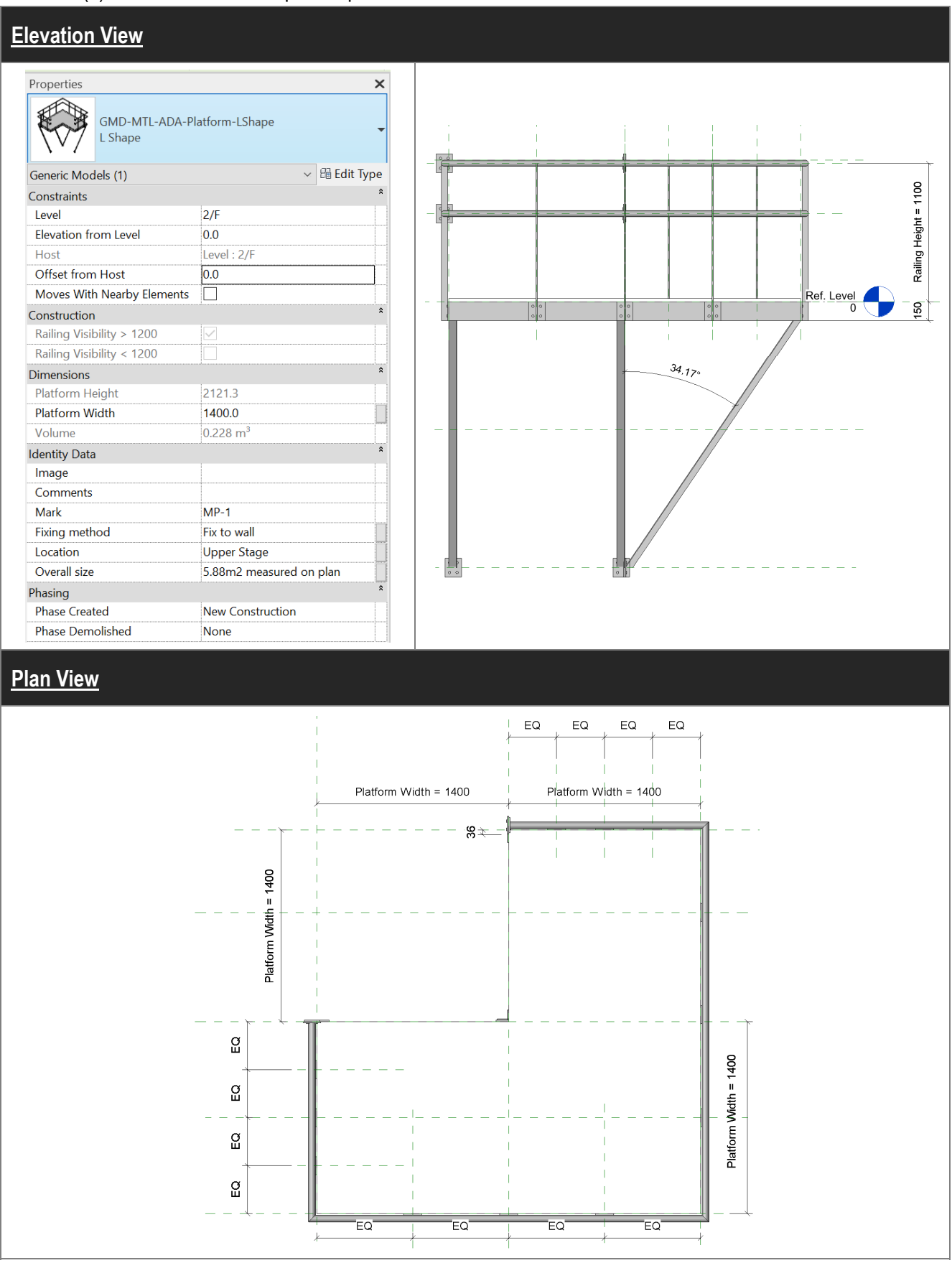

# BIM Guide for Cost Estimation

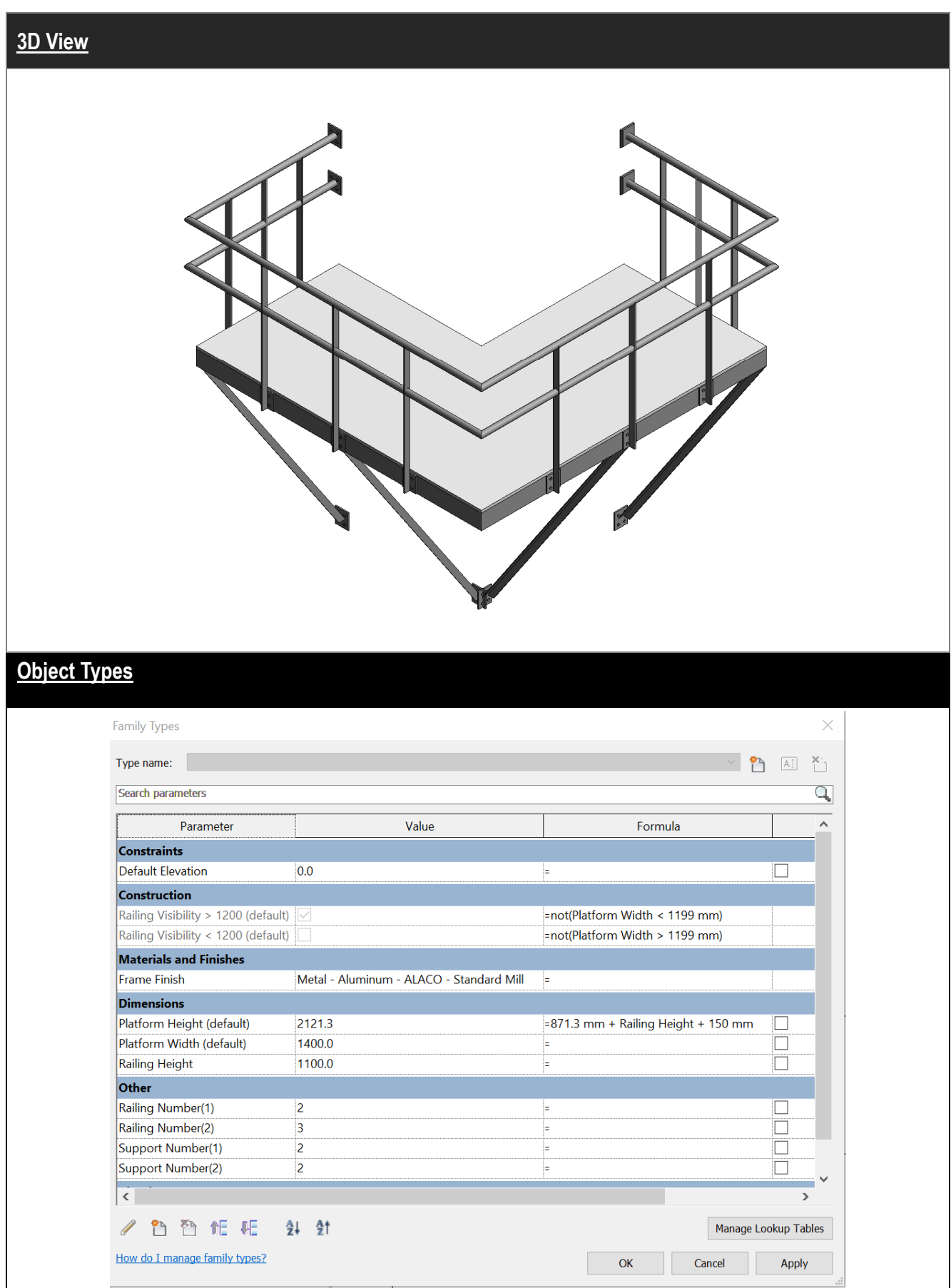

# **4.6.3 Quantity Take-off**

# **4.6.3.1 Cat Ladder Schedule**

# **Step 1**

Create a new **Specialty Equipment** schedule, refer to Part 7 Techniques for QTO - 7.4 Schedule/ Material Take-off.

### Sample of Cat Ladder Schedule

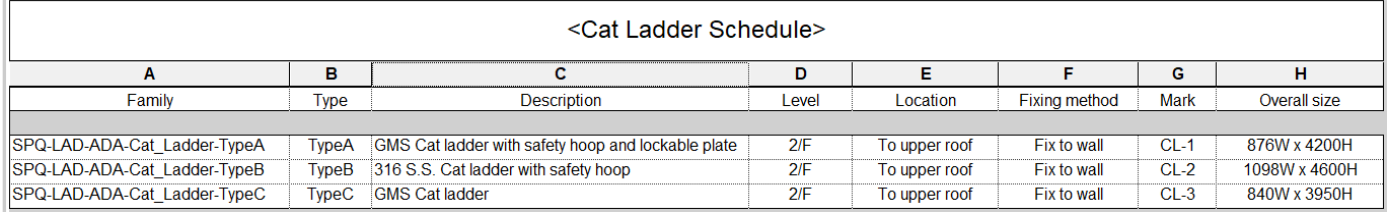

# **Step 2**

#### Schedule Properties and Setting

#### Fields

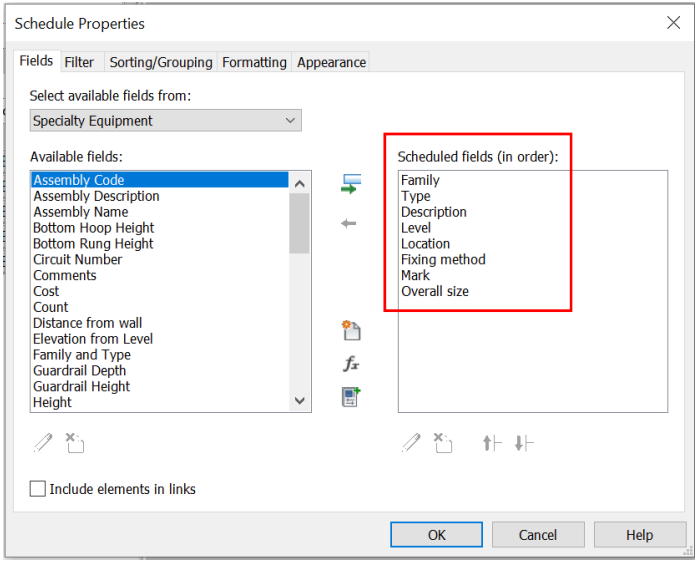

### **Note:**

Cat Ladders are measured in number including stringers, rungs, guardrails, lockable plates, fixing brackets and other necessary components.

# **4.6.3.2 Metal Stair Schedule**

### **Step 1**

Create a new **Stairs** schedule, refer to Part 7 Techniques for QTO - 7.4 Schedule/ Material Take-off.

#### Sample of Metal Stair Schedule

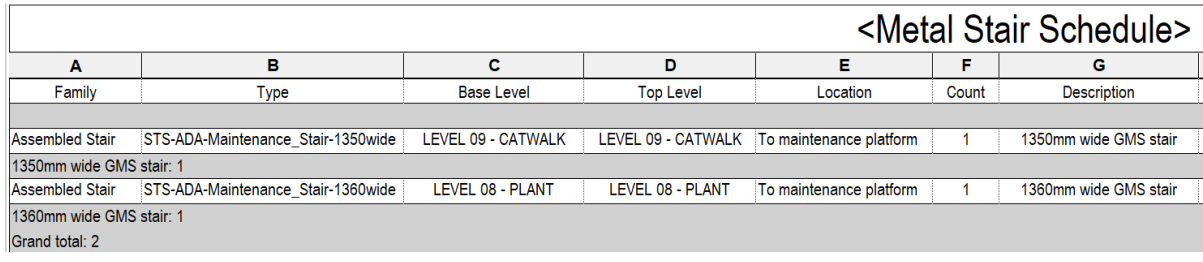

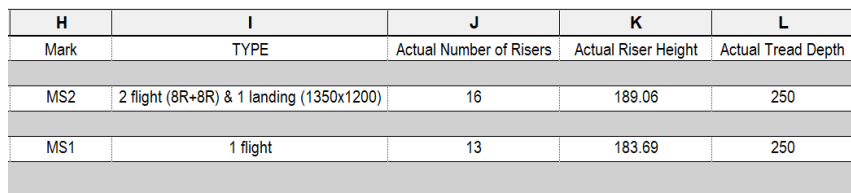

### **Step 2**

#### Schedule Properties and Setting

#### Fields

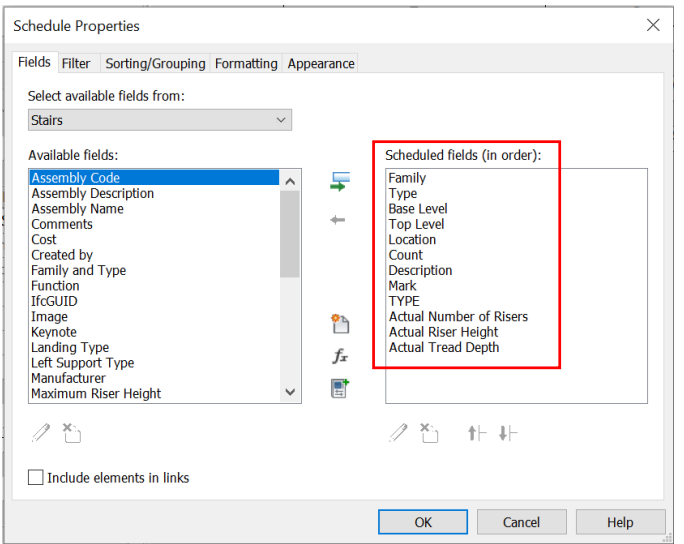

### **Notes:**

- i) Metal stairs are measured in number including all component parts of stairs including treads, risers, stringers, landing platforms and supporting beams and columns.
- ii) Handrails and balustrades are measured separately from metal stairs.

# **4.6.3.3 Suspended Walkway Schedule**

### **Step 1**

Create a new **Railings** schedule for suspended walkways, refer to Part 7 Techniques for QTO - 7.4 Schedule/ Material Take-off.

#### Sample of Suspended Walkway Schedule

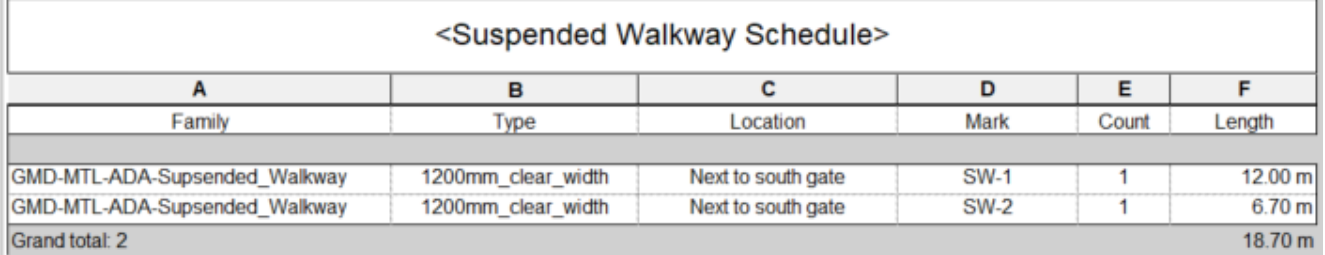

### **Step 2**

#### Schedule Properties and Setting

#### Fields

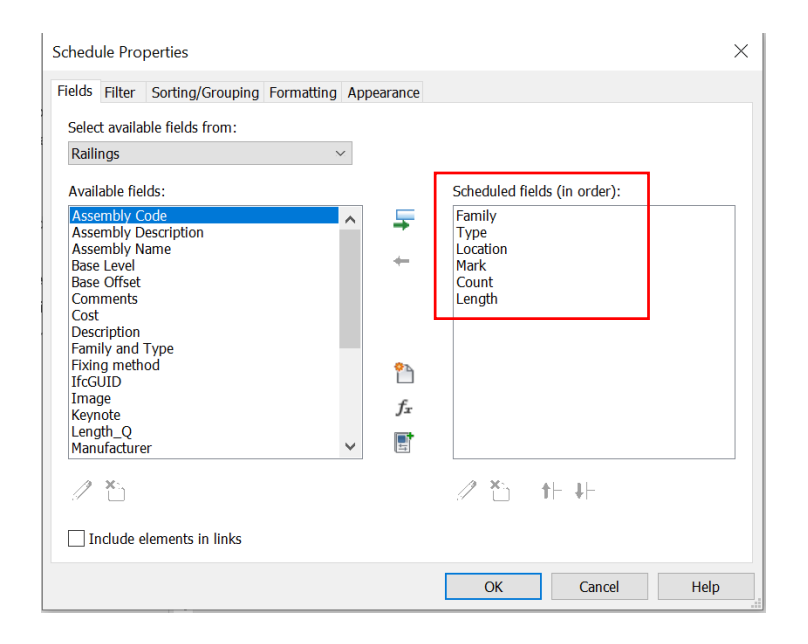

### **Notes:**

- i) Suspended Walkway are measured in meter run including all component parts of walkways including rails, toeboards, pans and all necessary accessories.
- ii) Identify any fire resistant coating (if required).

# **4.6.3.4 Metal Platform Schedule**

## **Step 1**

Create a new **Generic Models** schedule for platform, refer to Part 7 Techniques for QTO - 7.4 Schedule/ Material Take-off.

Sample of Metal Platform Schedule

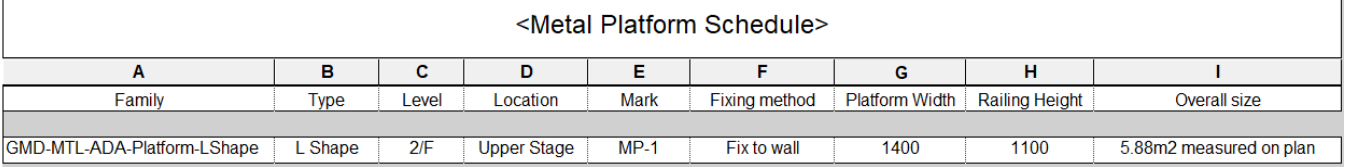

### **Step 2**

#### Schedule Properties and Setting

#### Fields

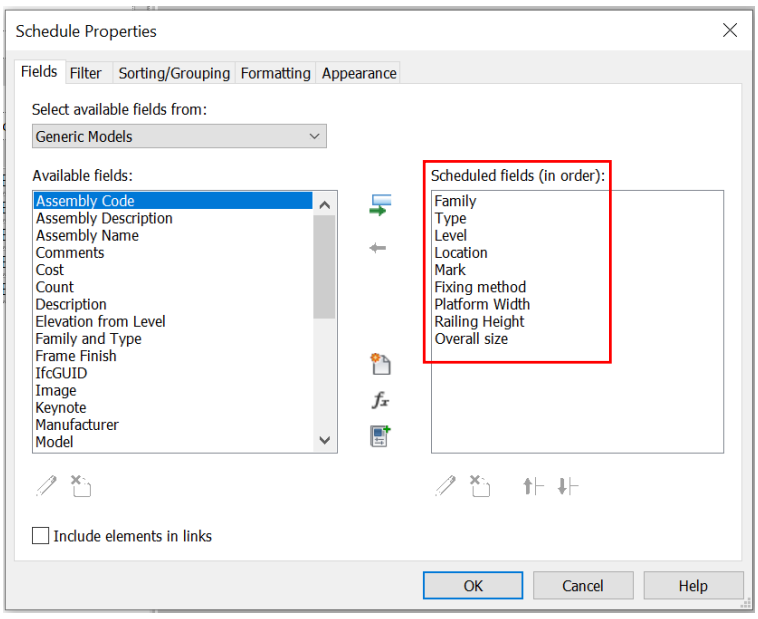

#### **Notes:**

- i) Platform are measured in meter square including all component parts of platform including rails, toeboards, pans and all necessary accessories.
- ii) Identify any fire resistant coating (if required).

# **4.7 Curtain Wall and Glass Wall**

This section mainly focuses on curtain wall and glass wall.

### **4.7.1 Basic Information**

# **4.7.1.1 Building Element to Model**

#### Modelling elements:

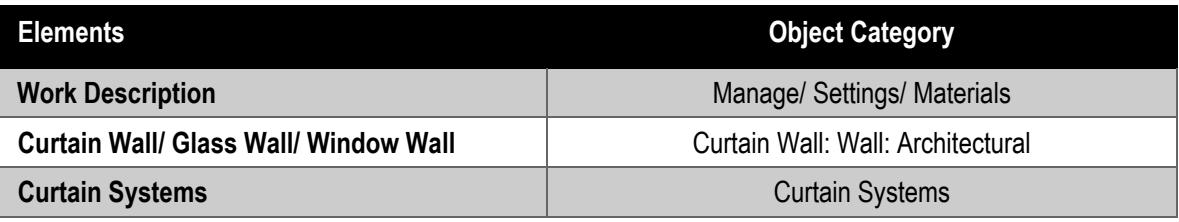

### **4.7.1.2 Sequence of modelling**

### The sequence of modelling:

Architecture tab  $\rightarrow$  (1) Wall: Architectural  $\rightarrow$  (2) Select a curtain wall type  $\rightarrow$  (3) Create a curtain wall or glass wall by drawing line, picking lines or picking faces. An example is as follows:

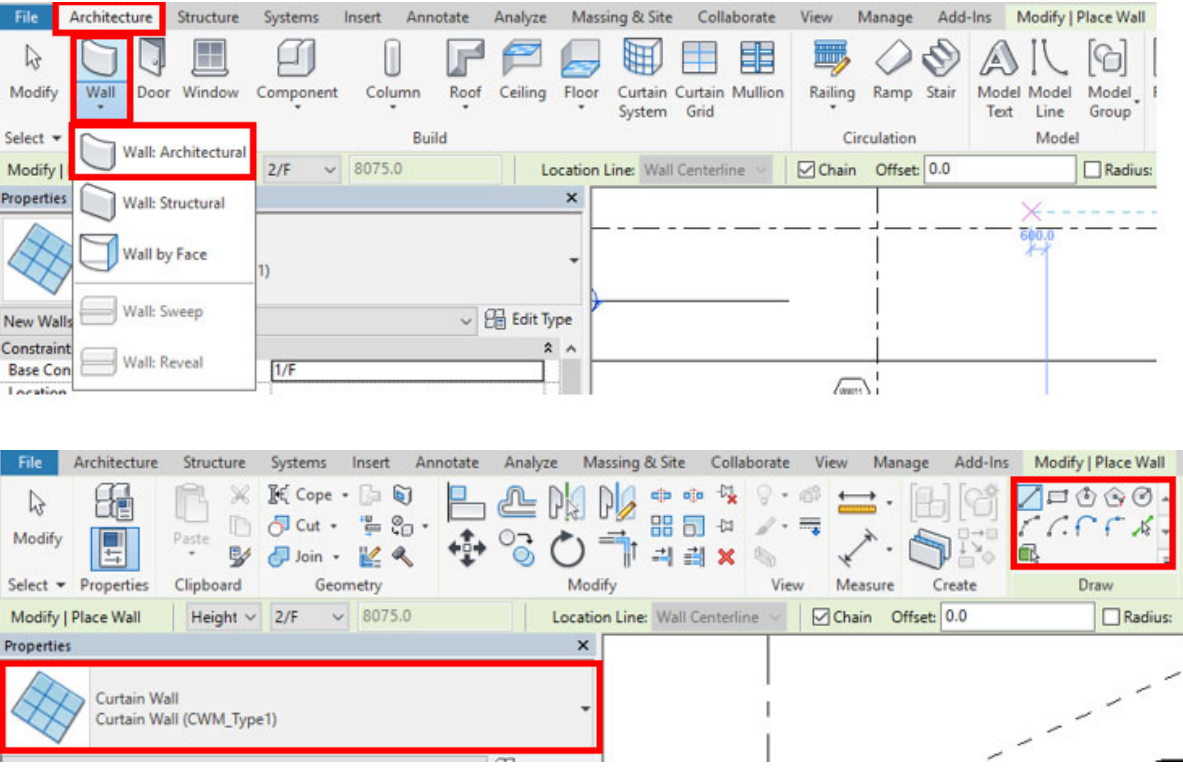

# **4.7.2 Modelling Approach**

# **4.7.2.1 Type Naming**

**Curtain wall** is a system object of wall and the default Type includes: curtain wall, exterior glazing and storefront. **Curtain System** can be created by select a mass face.

Format:

<Functional Type> - <Originator> - <Descriptor 1> - <Descriptor 2>

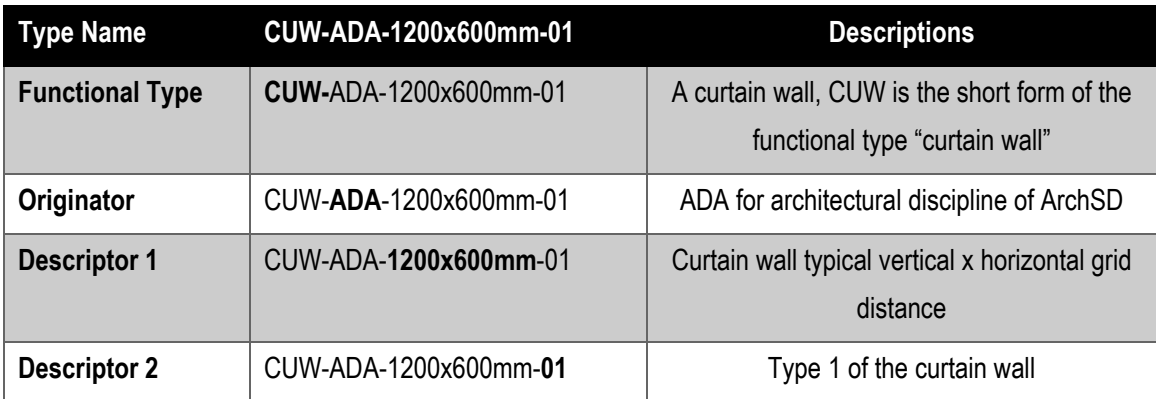

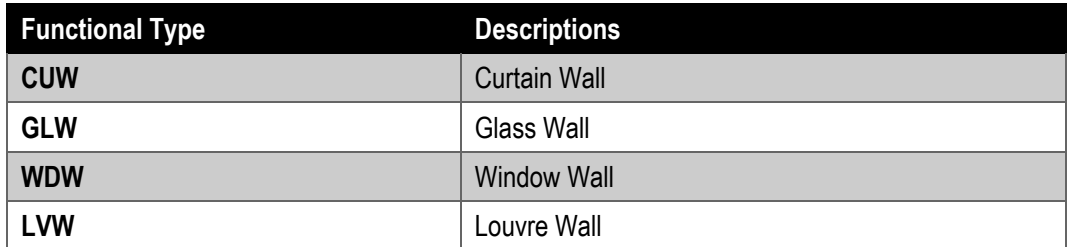
#### **4.7.2.2 Setting of creating Curtain Wall/ Glass Wall**

Curtain Wall/ Glass Wall shall be modelled to its designed size with suitable parameters to allow computation and categorisation of the wall area. The following parameters shall be set:

#### Under **Properties> Constraints**

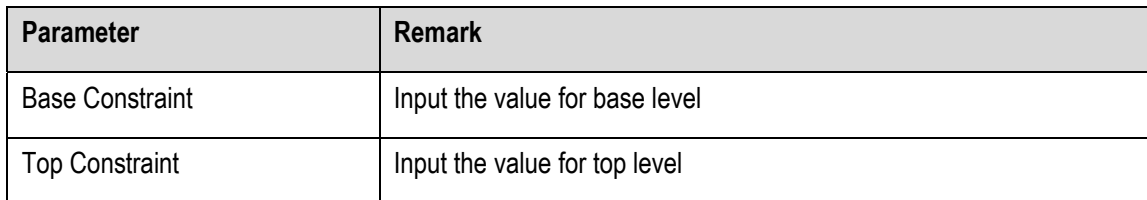

#### Under **Properties> Dimensions**

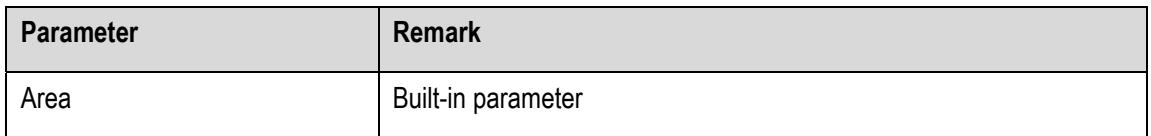

#### Under **Type Properties> Identity Data**

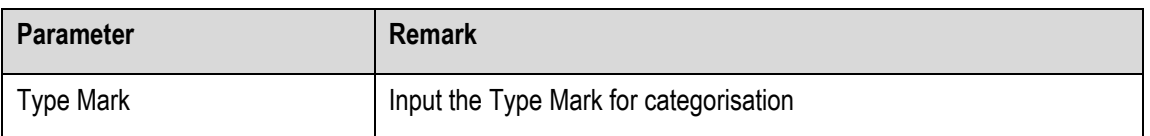

The measurement of the plane area for curtain wall/ glass wall is deemed to include all framing members and vision panels at perimeters. Where different types of curtain walling are included in the same plane, the measurement of the plane area for each type is measured from center line of the mullion and transom or vision panel at the junction as appropriate.

# **4.7.2.3 Curtain Wall/ Glass Wall Object**

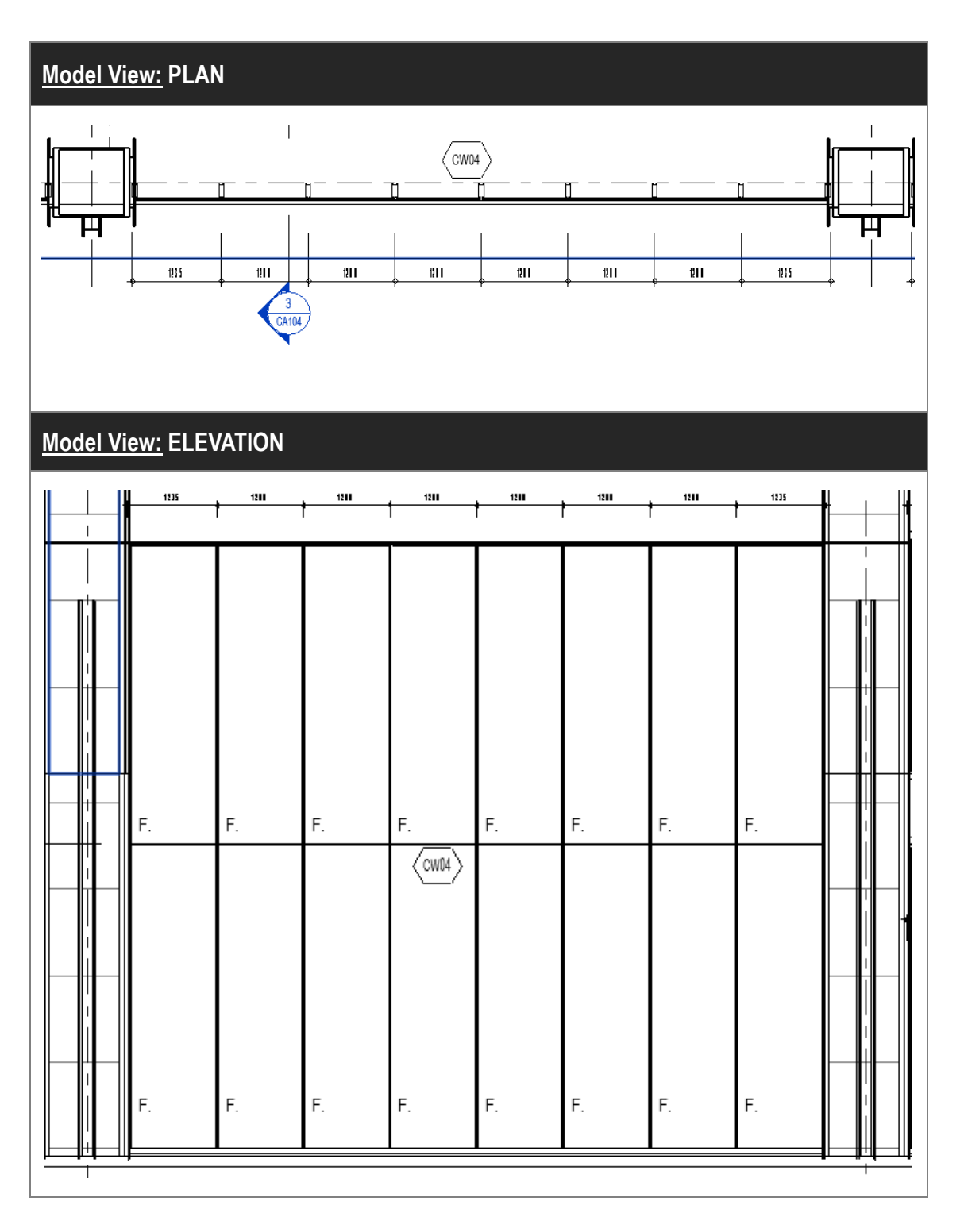

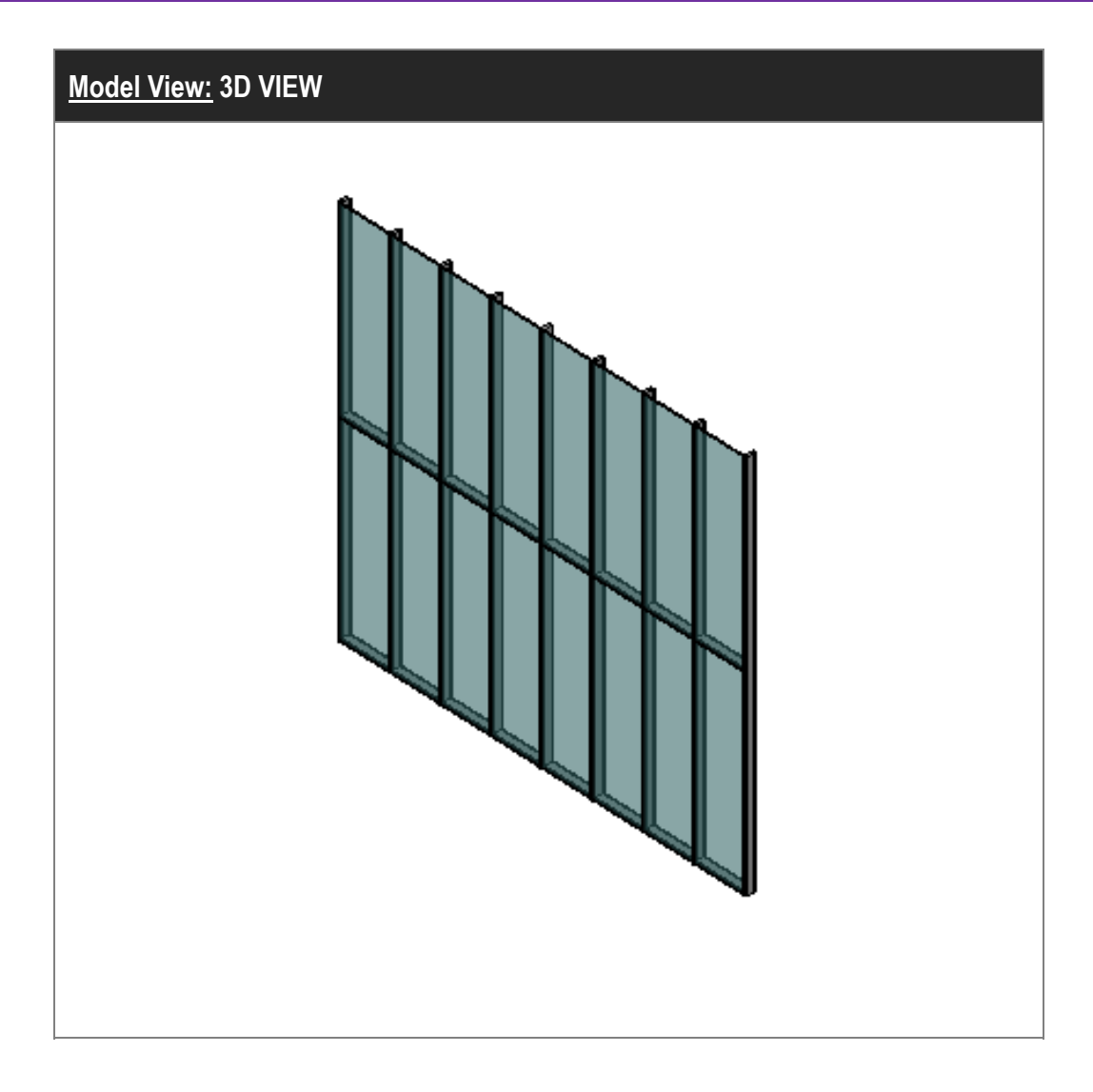

## **Object View: PARAMETER**

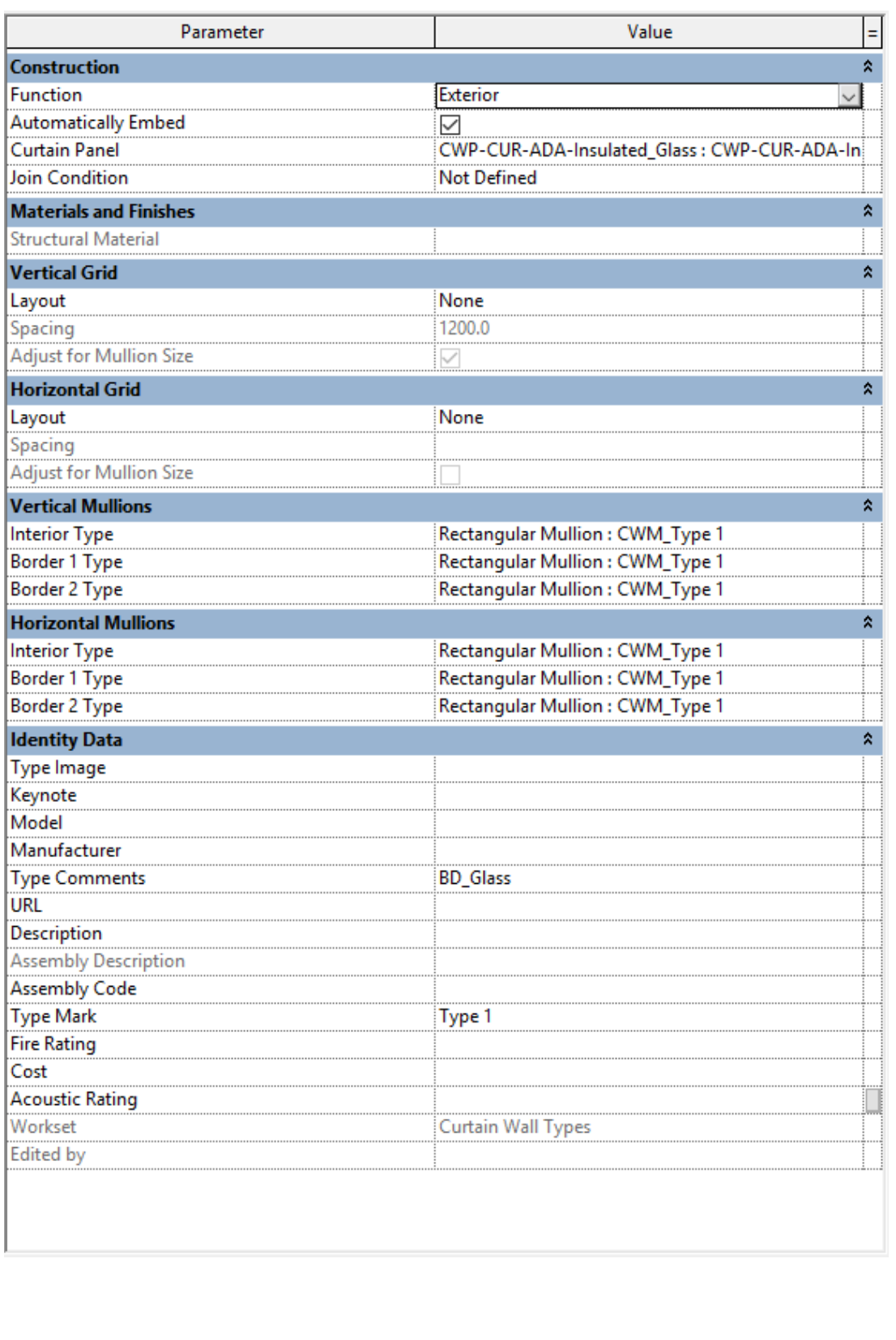

### **4.7.3 Quantity Take-off**

#### **4.7.3.1 Curtain Wall/ Glass Wall Schedule**

-Area of curtain wall/ glass wall can be measured in the Wall Schedule under Walls category.

#### **Step 1**

Create a new **Walls** Schedule, refer to Part 7 Techniques for QTO – 7.4 Schedule/ Material Take-off. Filter can be used for grouping of various types of curtain wall based on the Type Mark in the Wall Schedule.

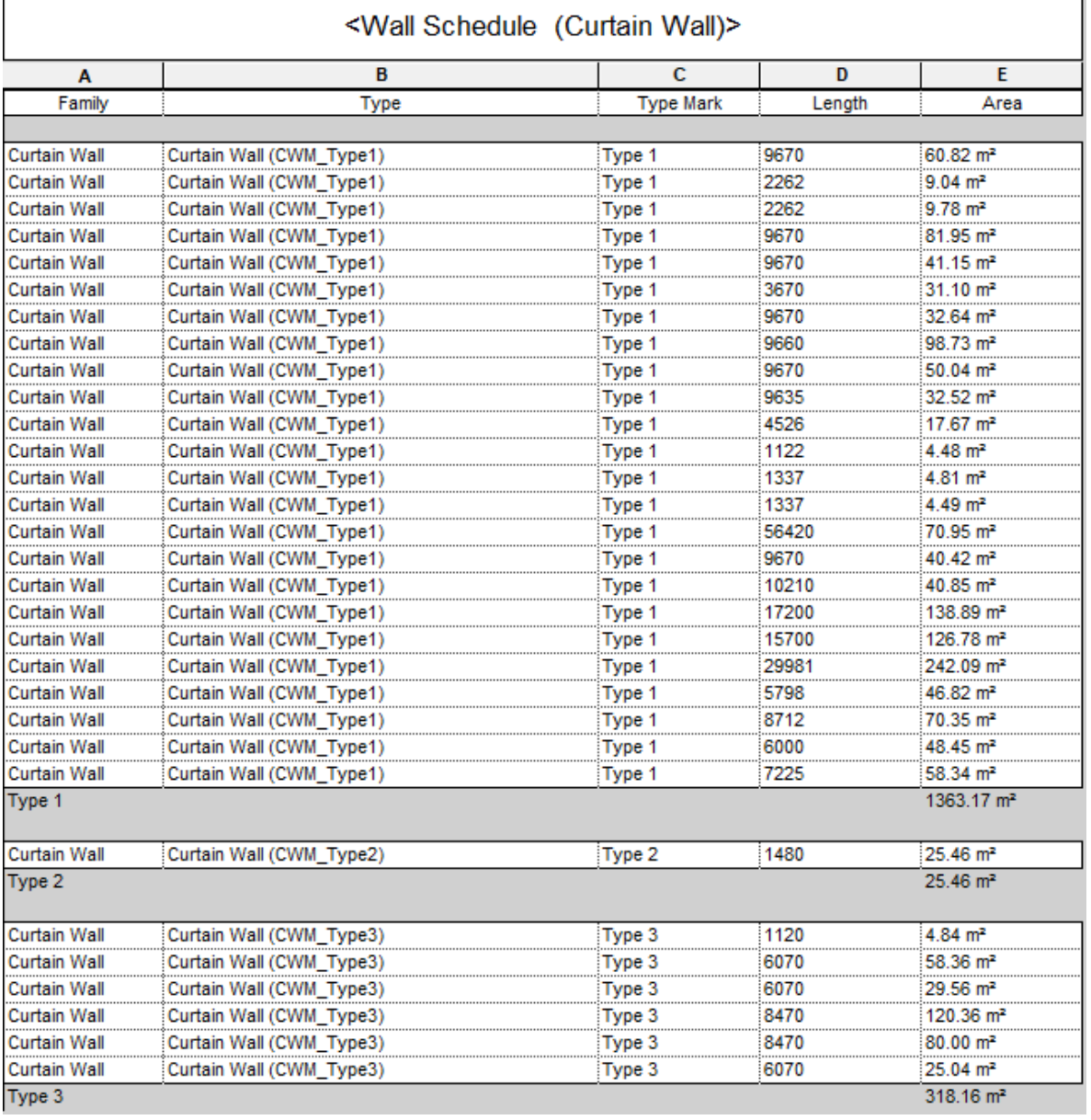

Sample of Wall Schedule for curtain wall:

## **4.7.3.1 Curtain Wall/ Glass Wall Schedule (Cont'd)**

## **Step 2**

Schedule Properties and Setting

Fields

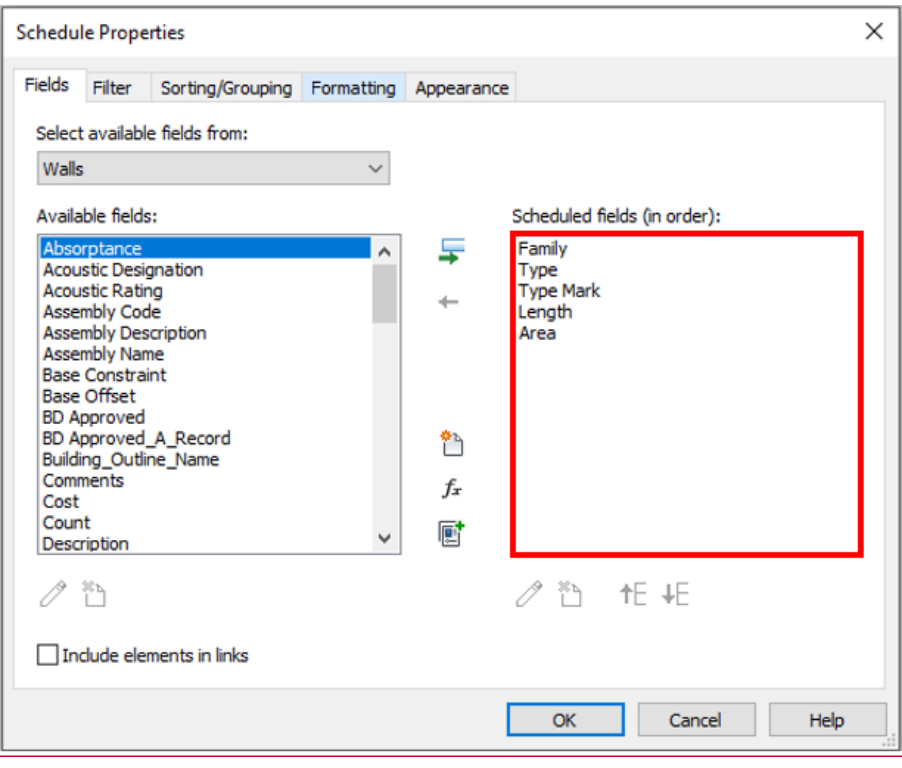

#### Sorting/Grouping

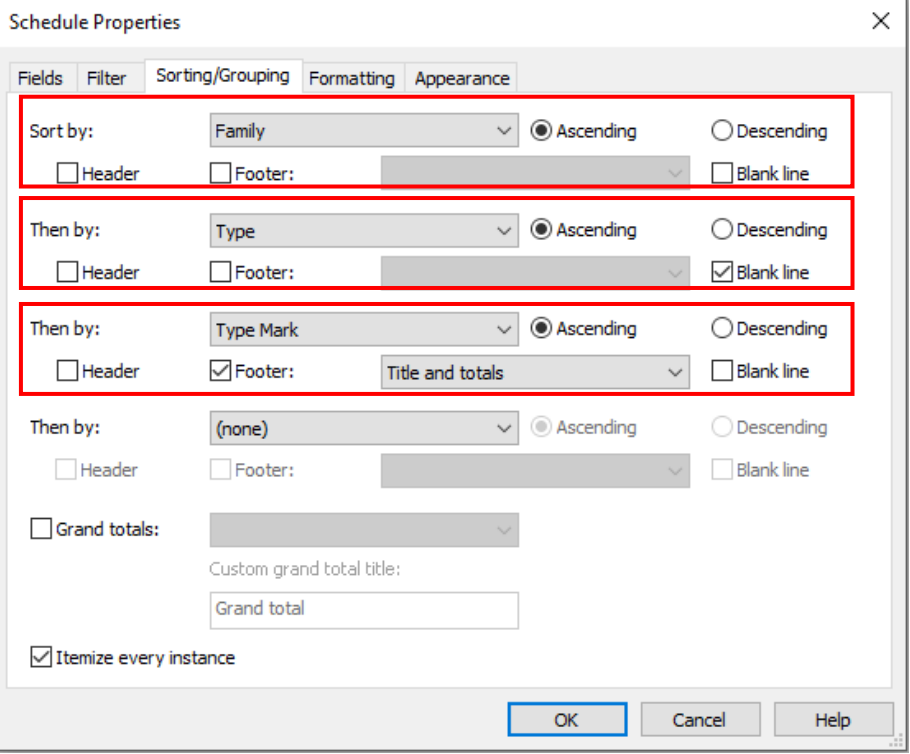

## **4.8 Claddings**

This section mainly focuses on wall cladding.

#### **4.8.1 Basic Information**

#### **4.8.1.1 Building Element to Model**

Modelling elements:

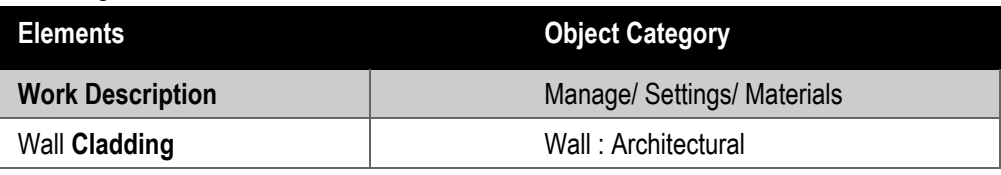

### **4.8.1.2 Sequence of modelling**

### The sequence of modelling:

Architecture tab  $\rightarrow$  (1) Wall: Architectural  $\rightarrow$  (2) Select a wall type for cladding  $\rightarrow$  (3) Create cladding by drawing line, picking lines or picking faces. An example is as follows:

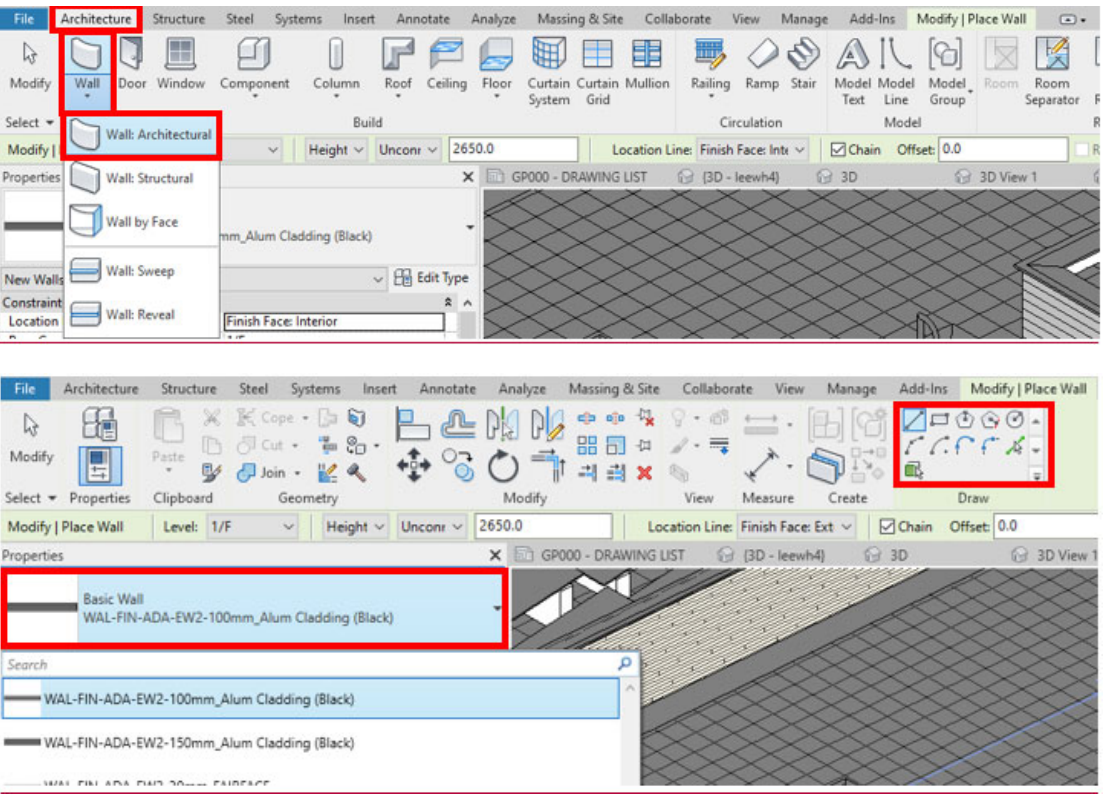

### **4.8.2 Modelling Approach**

#### **4.8.2.1 Type Naming**

#### Format:

<Functional Type> - <Originator> - <Descriptor 1> - <Descriptor 2>

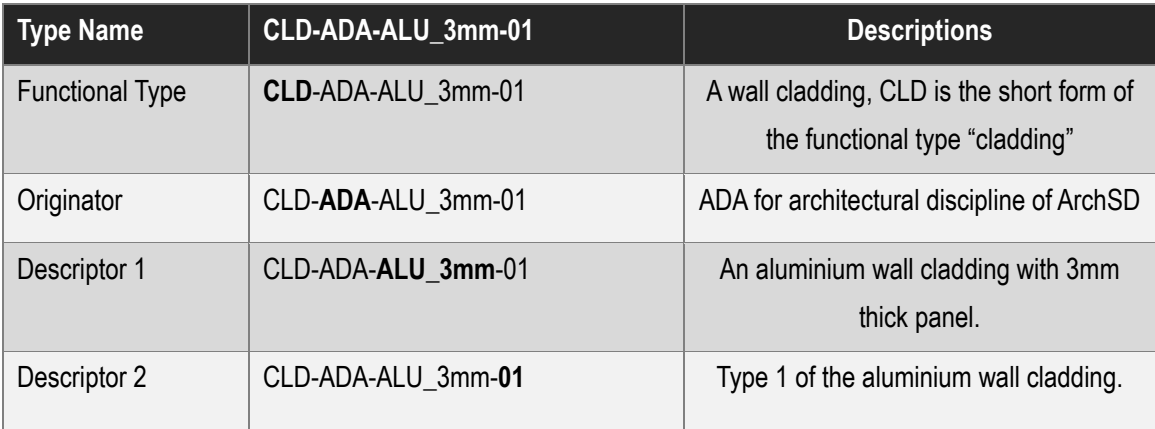

#### **4.8.2.2 Setting of creating Cladding**

Cladding shall be modelled to its designed size with suitable parameters to allow computation and categorisation of the wall area. The following parameters shall be set:

#### Under **Properties> Constraints**

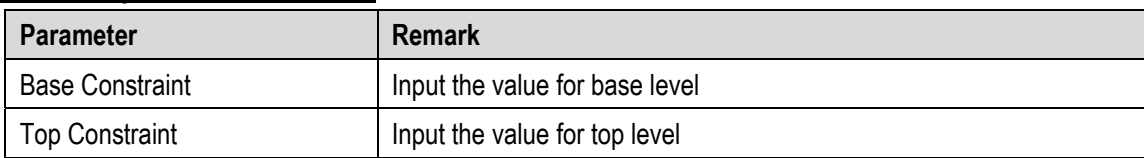

#### Under **Properties> Dimensions**

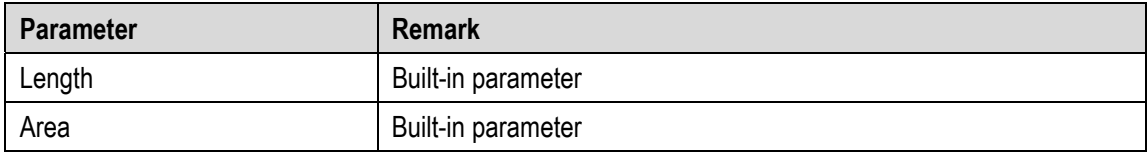

#### Under **Type Properties> Identity Data**

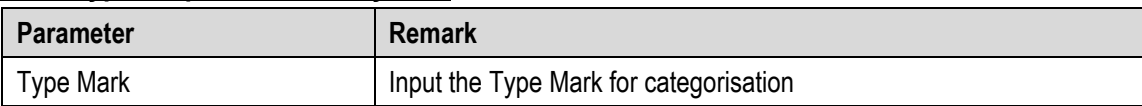

The measurement of the plane area for wall cladding is deemed to include the exposed face and boundary works at perimeters. Where different types of wall cladding are included in the same plane, each type of wall claddings is measured separately.

## **4.8.2.3 Cladding Object**

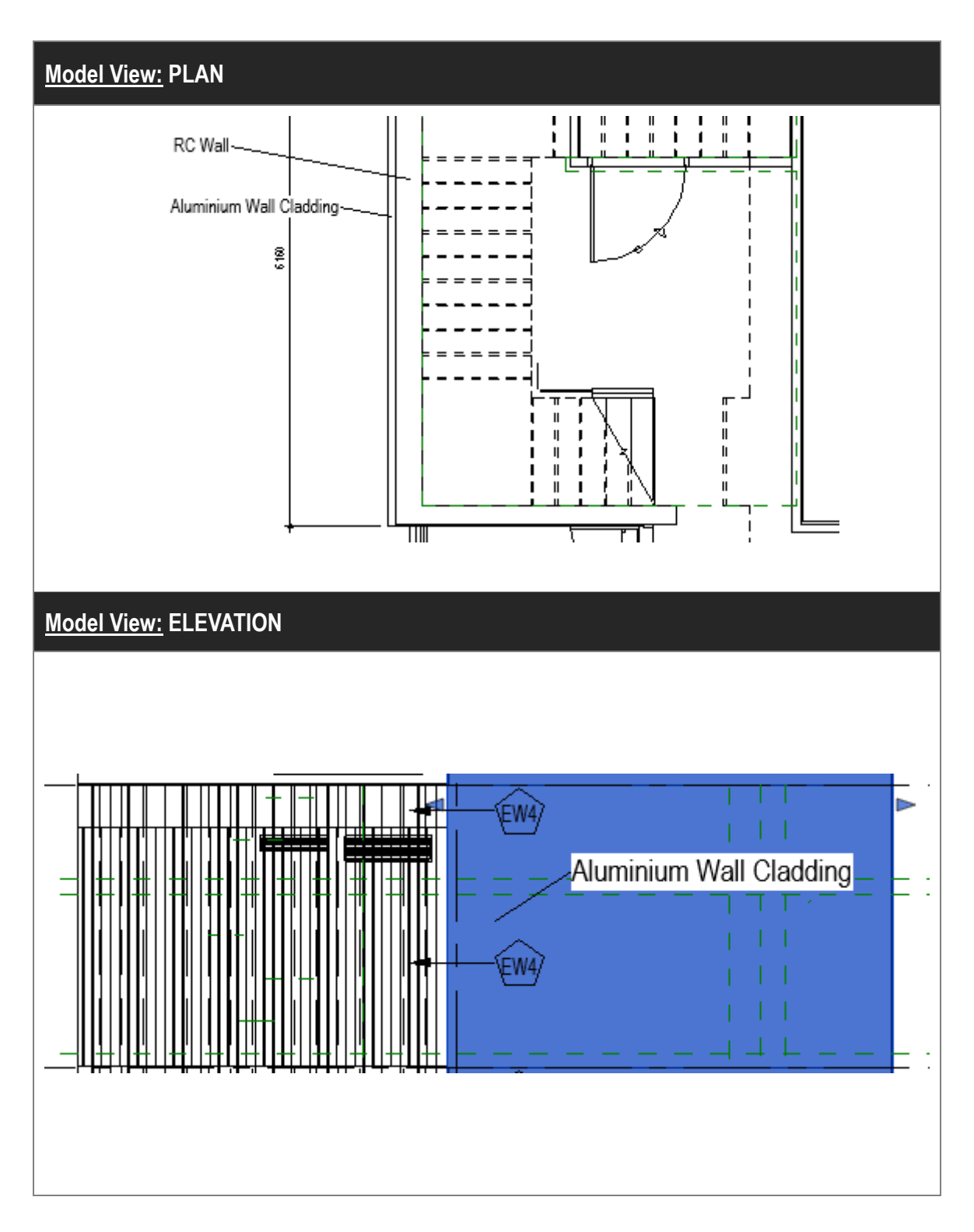

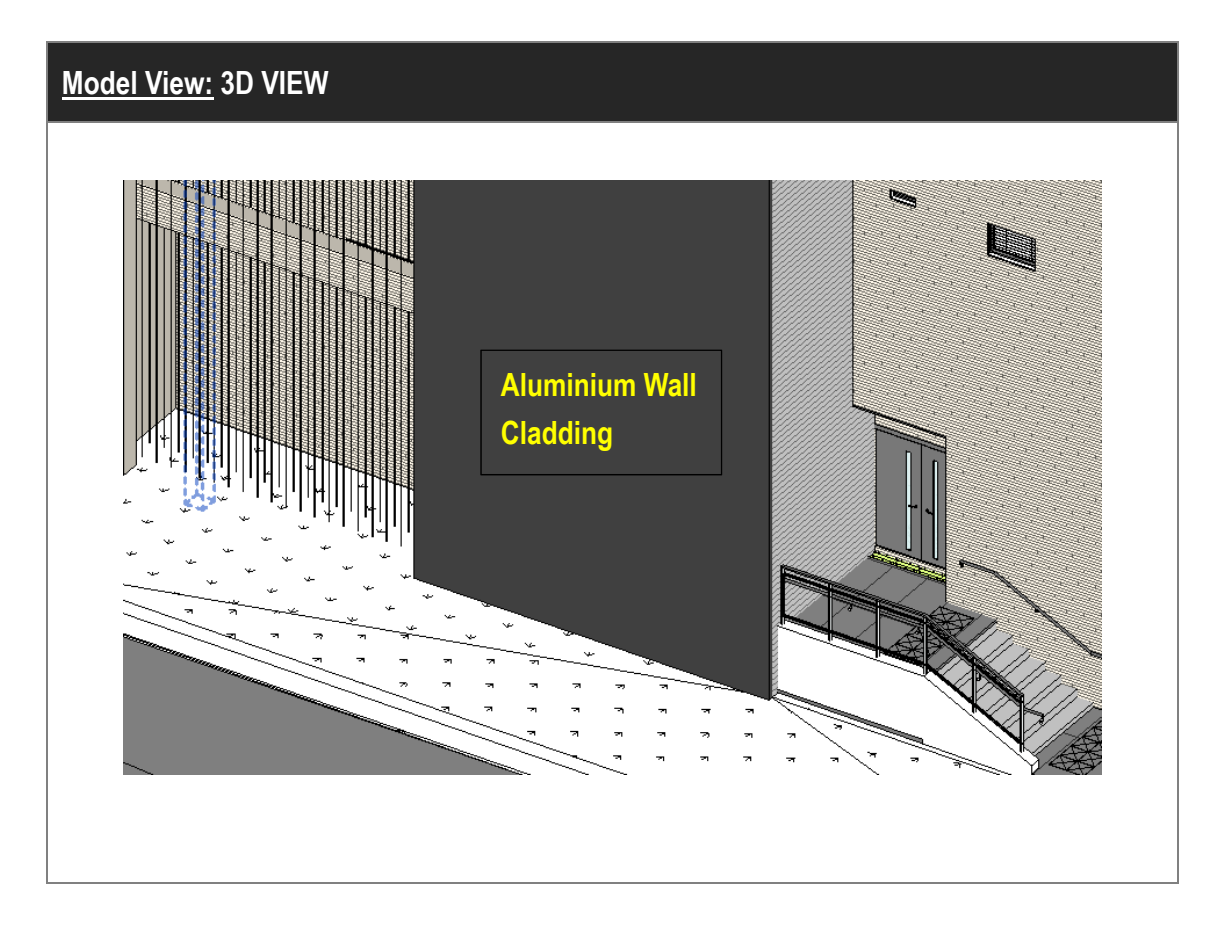

# **Object View: PARAMETER**

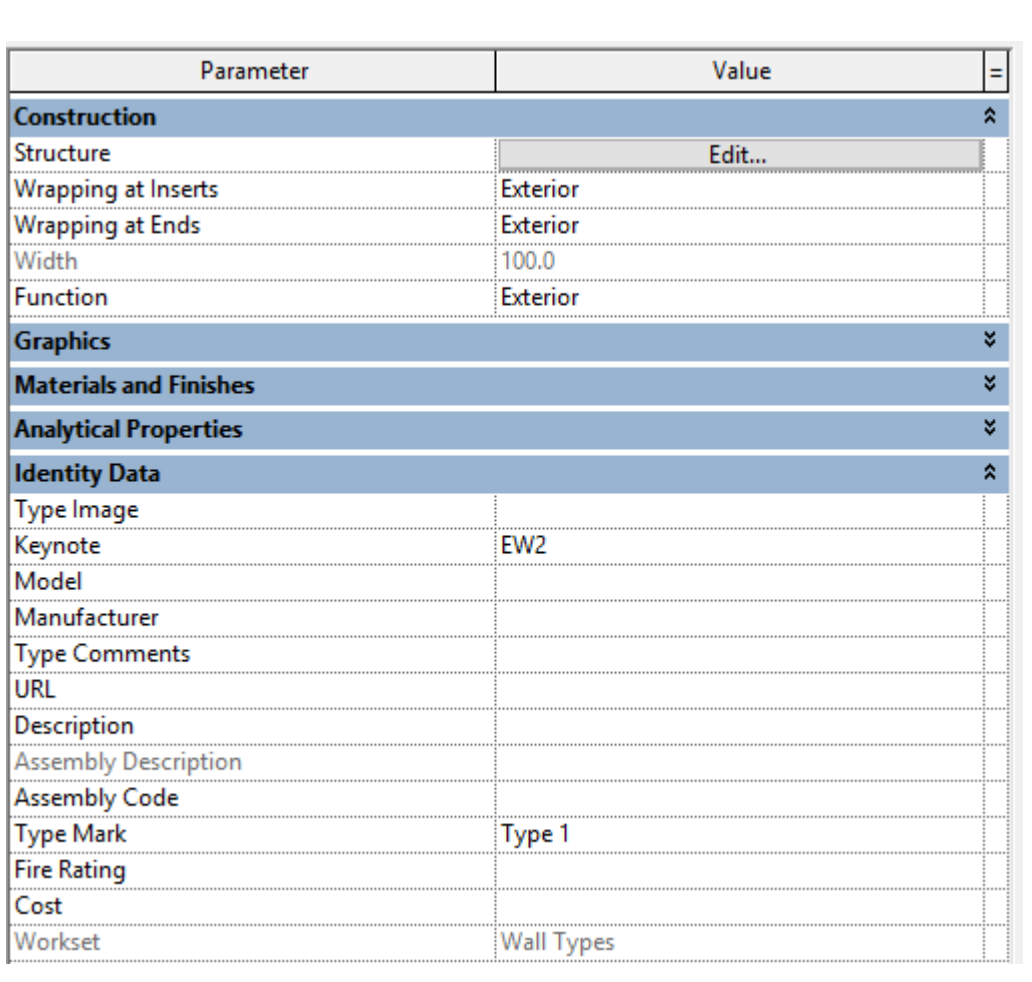

### **4.8.3 Quantity Take-off**

### **4.8.3.1 Wall Cladding**

-Area of wall cladding can be measured in the Wall Schedule under Walls category.

#### **Step 1**

Create a new Wall Schedule, refer to Part 7 Techniques for QTO – 7.4 Schedule/ Material Take-off. Filter can be used for grouping of various types of cladding based on the Type Mark in the Wall Schedule.

Sample of Wall Schedule for Wall Cladding:

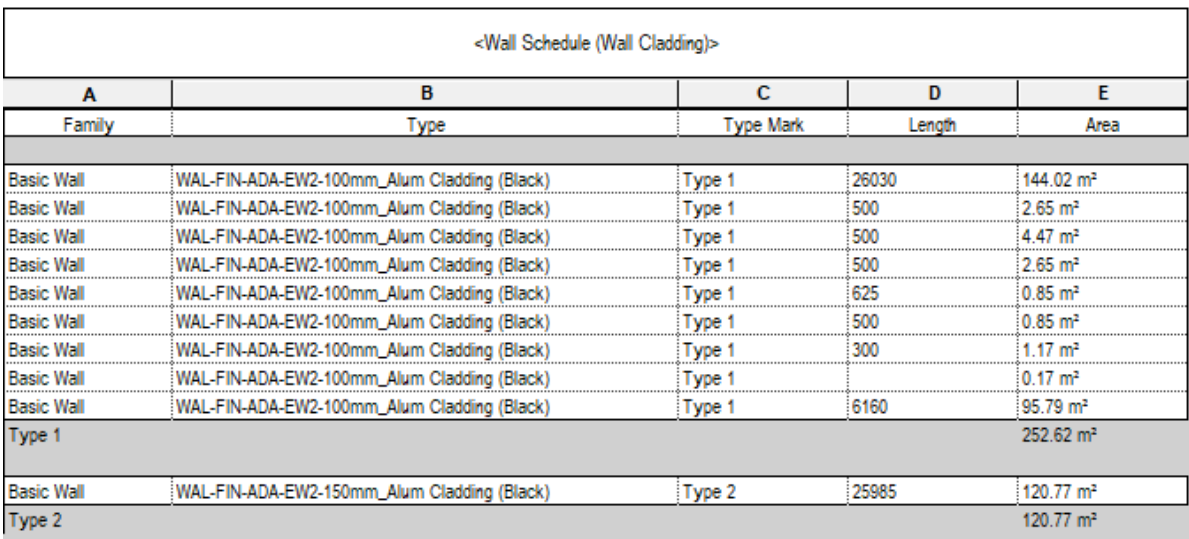

## **4.8.3.1 Curtain Wall/ Glass Wall Schedule (Cont'd)**

Step 2

Schedule Properties and Setting

Fields

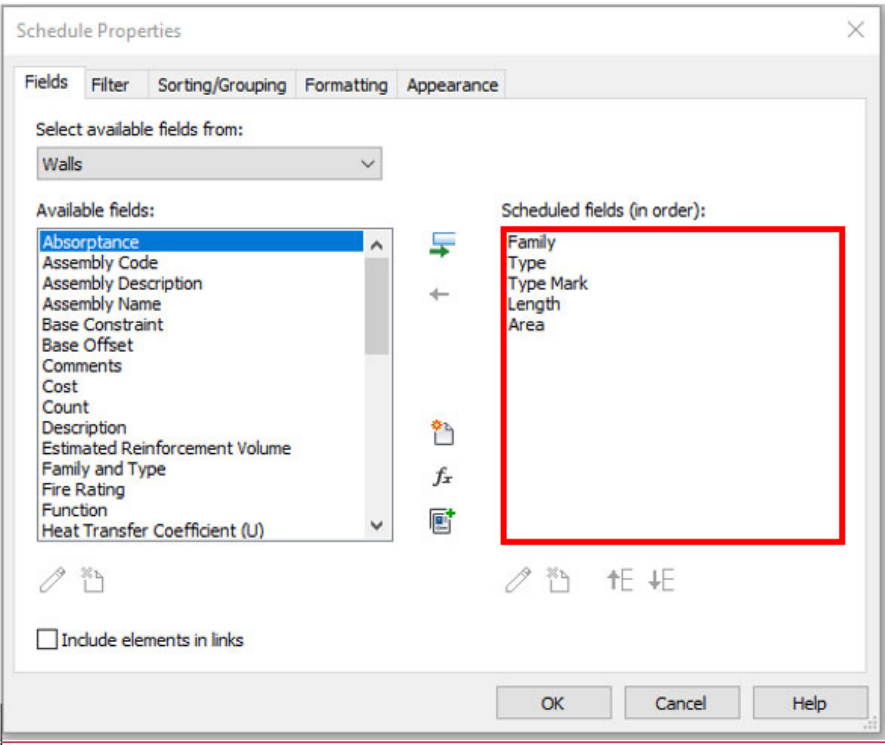

#### Sorting/Grouping

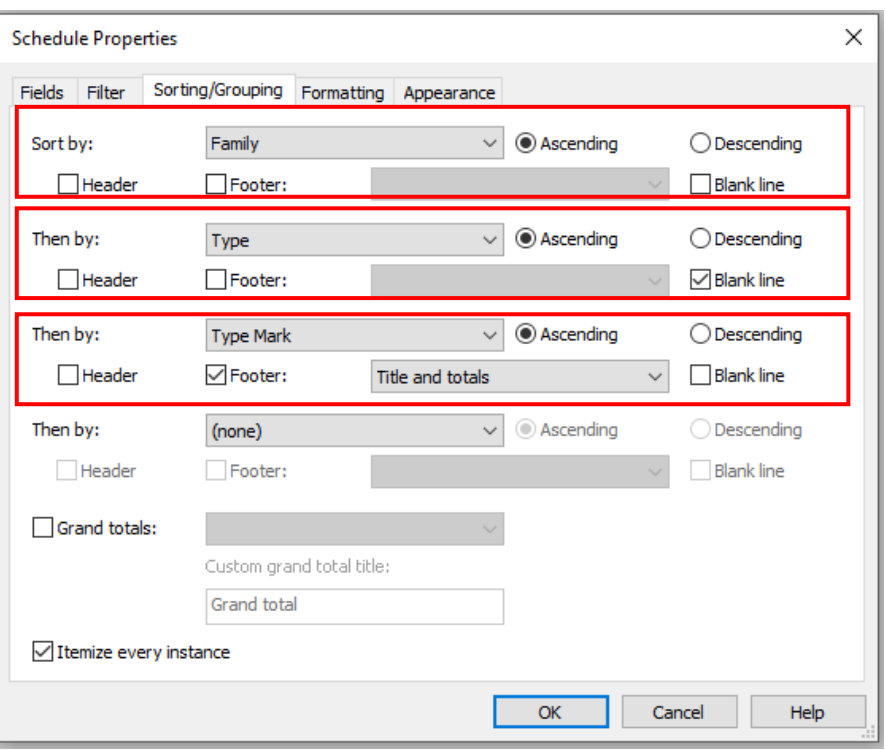

## **4.9 Furniture and Fittings**

- **4.9.1 Basic Information**
- **4.9.1.1 Building Element to Model**

Modelling elements:

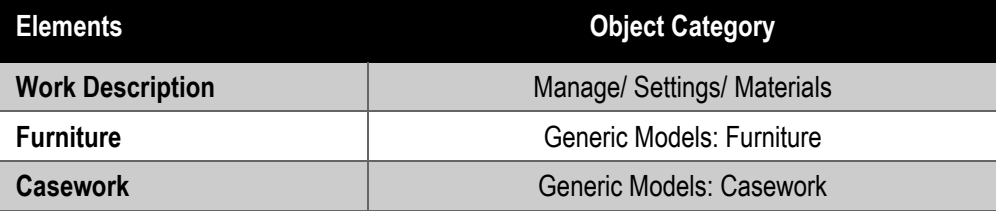

#### **4.9.1.2 Sequence of modelling**

#### The sequence of modelling:

Architecture tab  $\rightarrow$  (1) Component  $\rightarrow$  (2) Place a Component  $\rightarrow$  (3) Load Object  $\rightarrow$  (4) Choose the type for Furniture (Furniture / Casework )  $\rightarrow$  (5) Click open  $\rightarrow$  (6) Place the Furniture

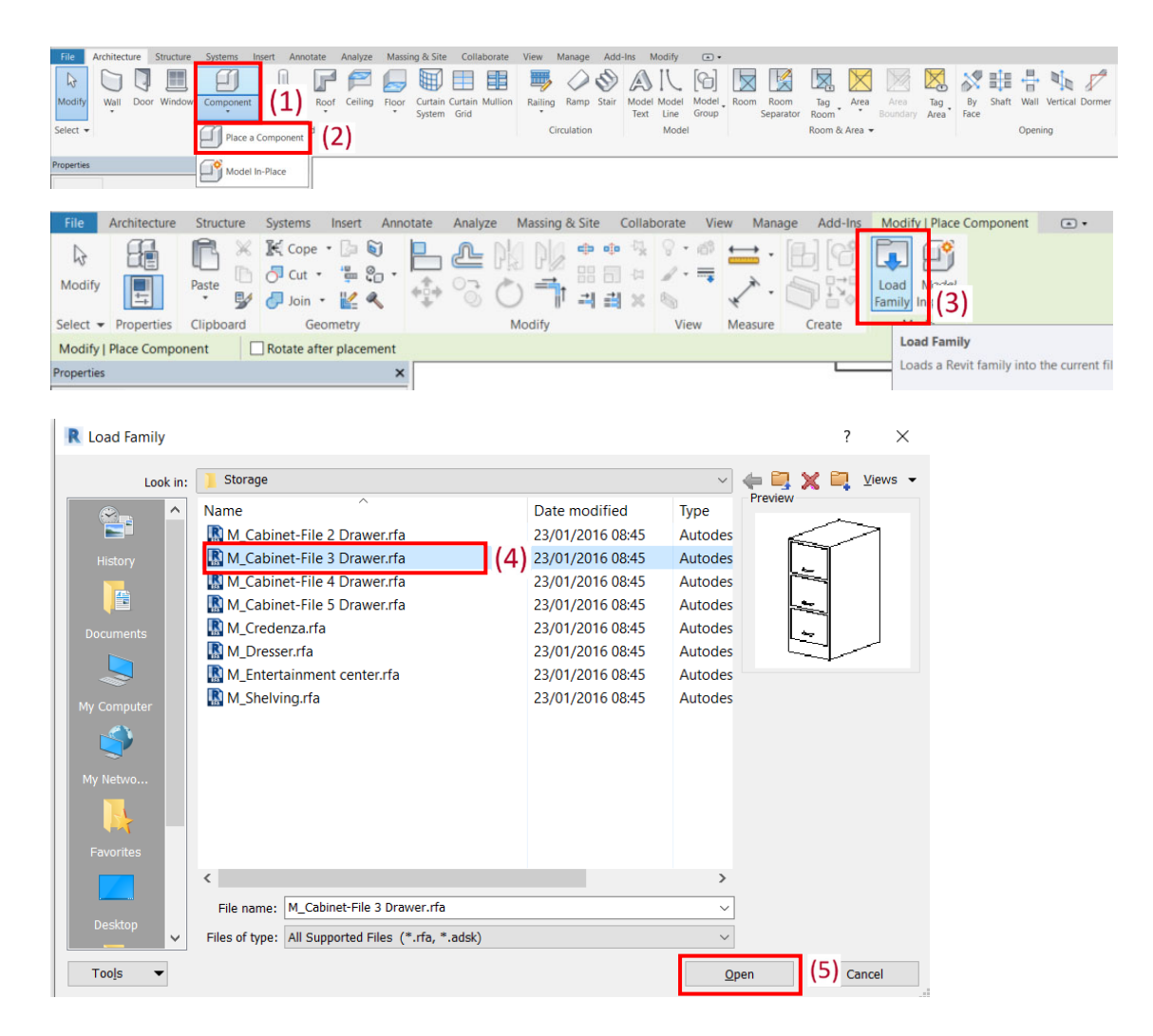

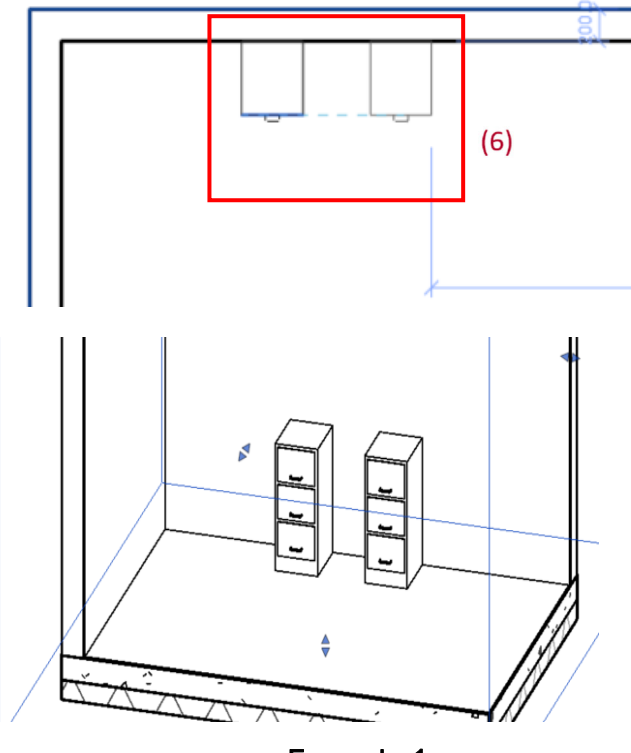

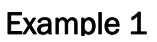

## **4.9.2 Modelling Approach**

### **4.9.2.1 Object Naming**

**Furniture** can be created with generic models template and categorized in Furniture/ Furniture Systems.

Format:

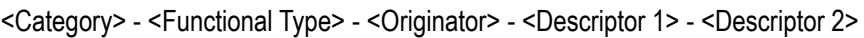

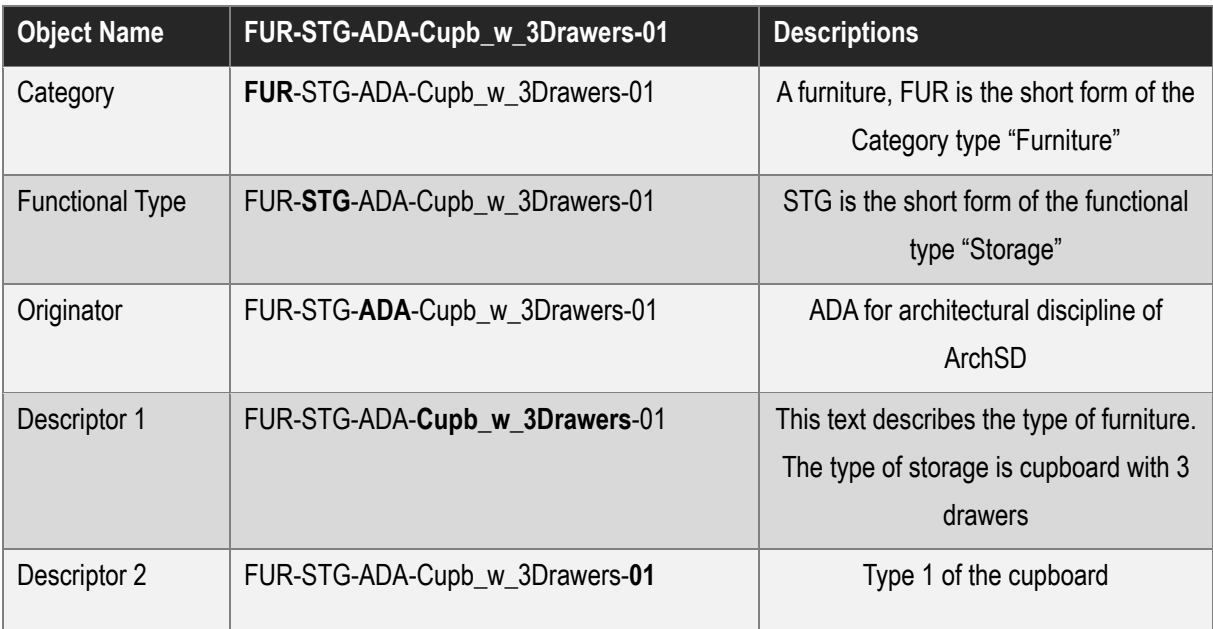

**Category Descriptions** 

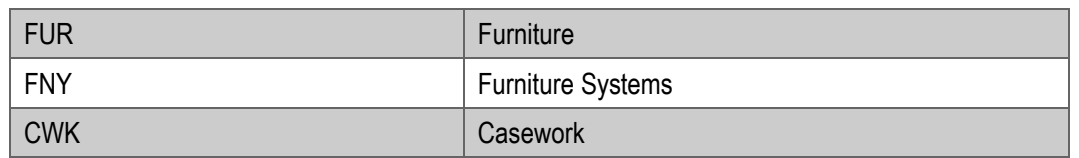

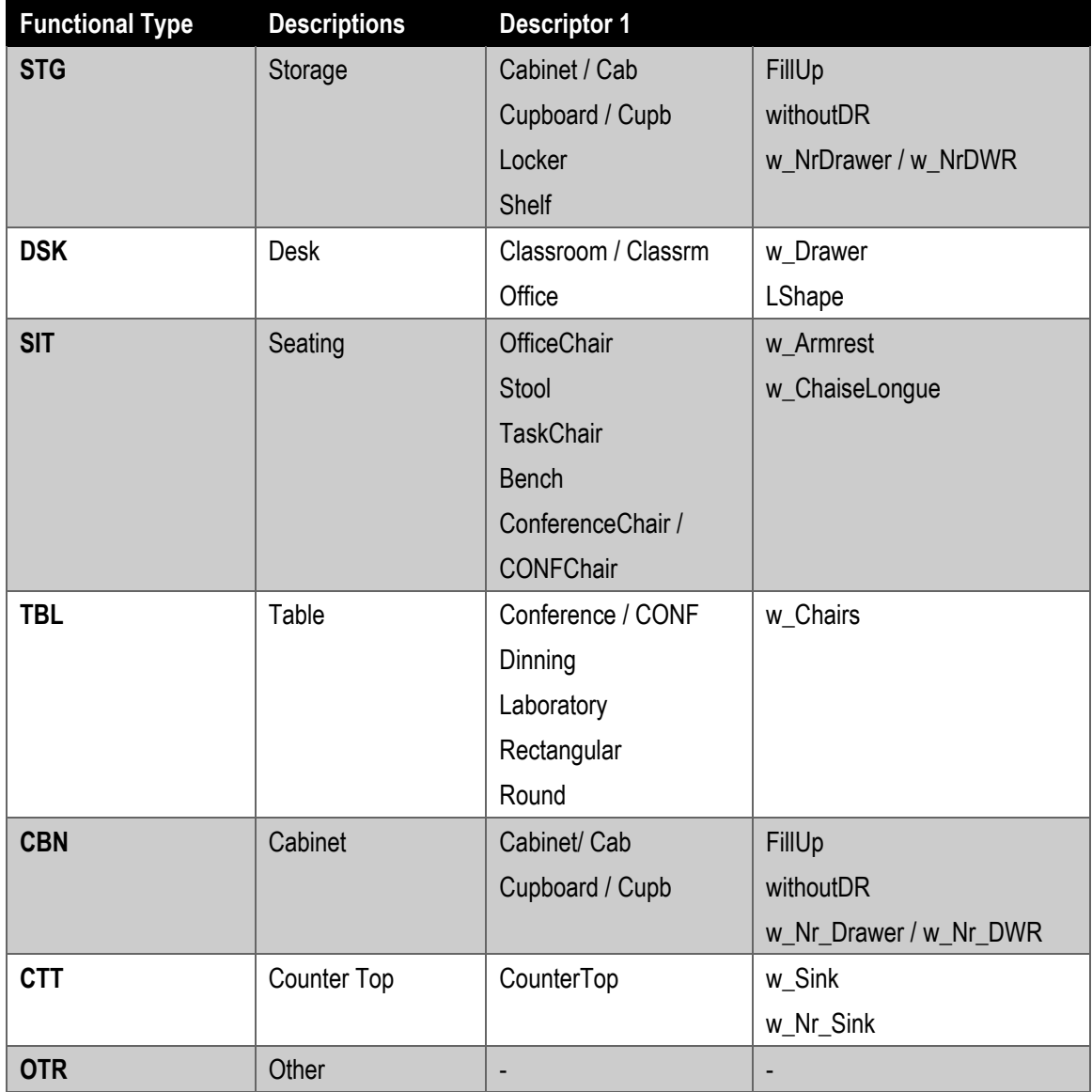

### **4.9.2.2 Setting of creating a Furniture**

Furniture shall be modelled to its designed size with parameters to allow full flexibility to retrieve the quantities.

The following parameters shall be set in a Furniture:

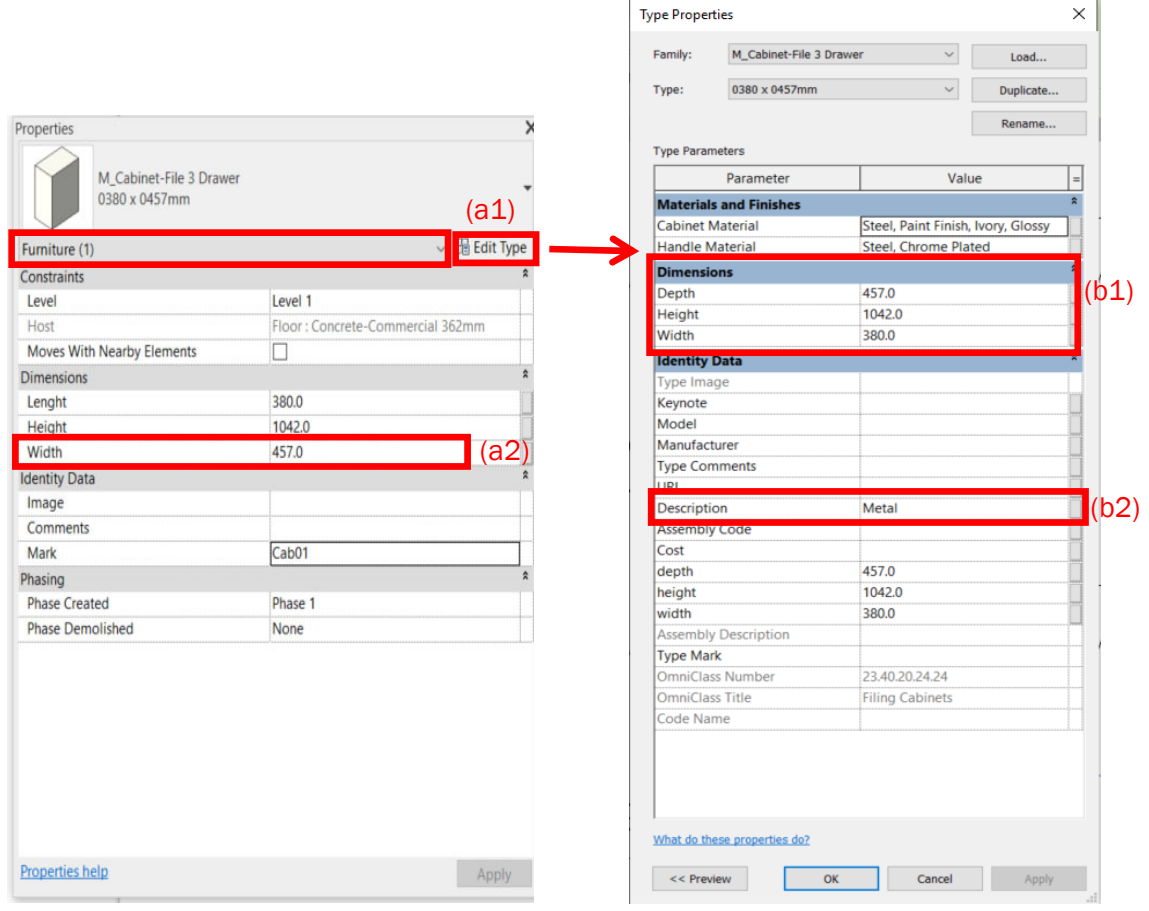

#### **a. Properties**

#### Under **Constraint (a1)**

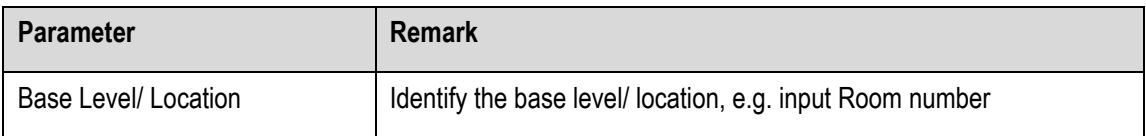

#### Under **Identity Data (a2)**

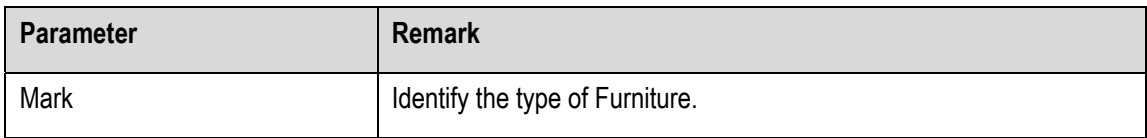

### **b. Edit Type > Type Properties**

#### Under **Construction (b1)**

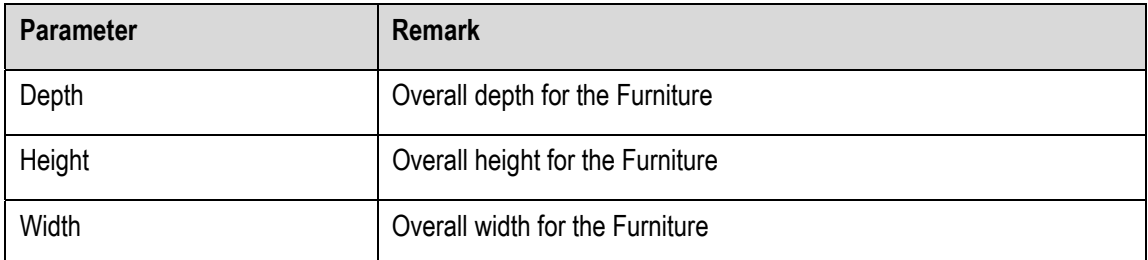

#### Under **Identity Data (b2)**

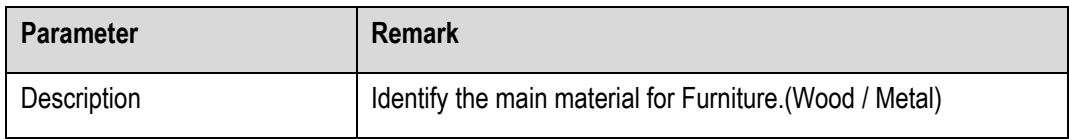

#### **4.9.3 Quantity Take-off**

### **4.9.3.1 Furniture Schedule**

#### **Step 1**

Create a new **Furniture** schedule, refer to Part 7 Techniques for QTO - 7.4 Schedule/ Material Take-off.

#### Sample of Furniture Schedule

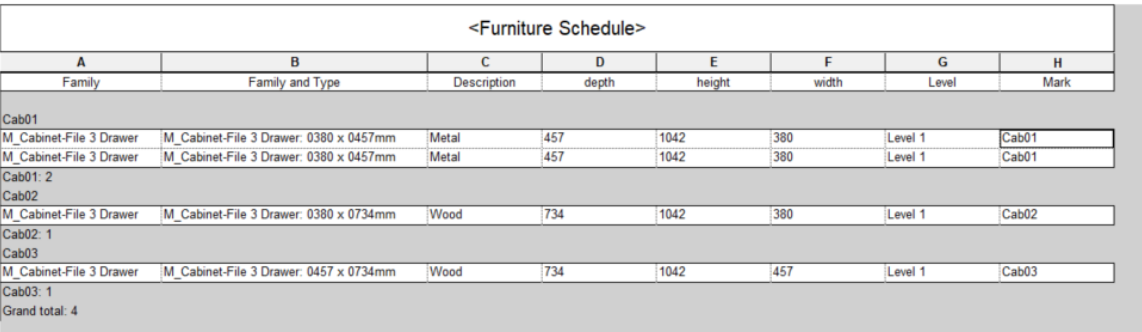

### **Step 2**

#### Schedule Properties and Setting

#### Fields Sorting/Grouping

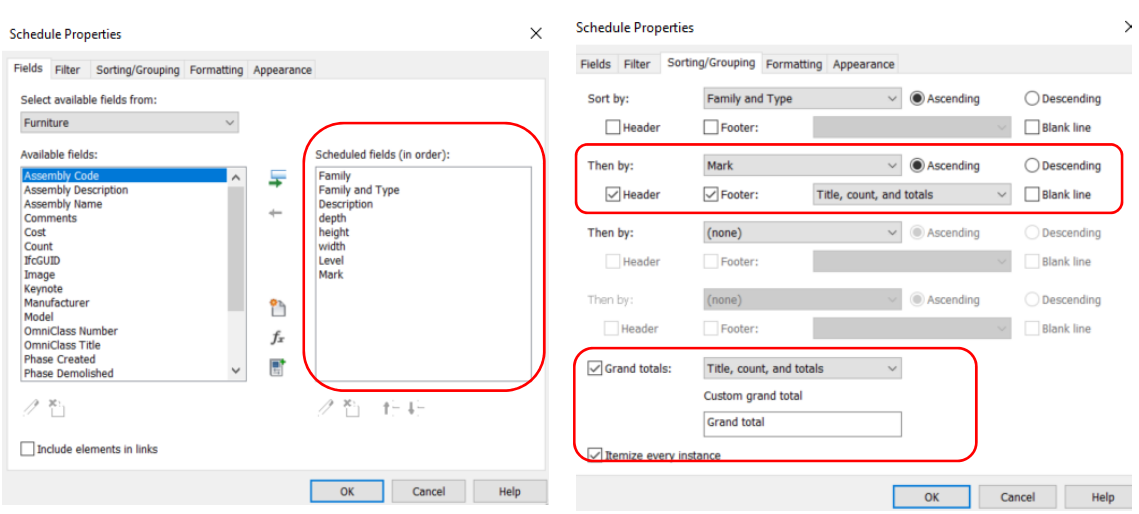

## **4.10 Finishing**

This section mainly focuses on the surface finishes.

- i. Floor
- ii. Wall
- iii. Ceiling
- **4.10.1 Basic Information**

### **4.10.1.1 Building Element to Model**

#### Modelling elements

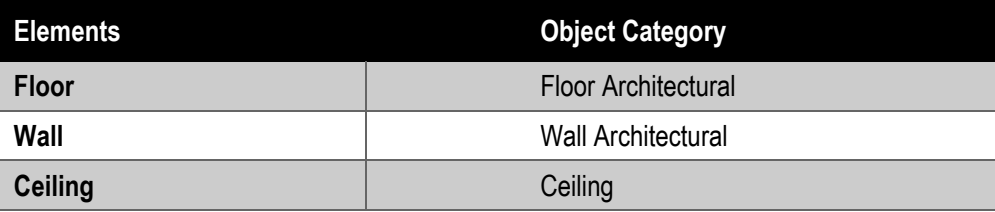

### **4.10.1.2 Sequence of modelling**

The Sequence of modelling: Step 1: Room Step 2: Floor/ Wall/ Ceiling Finishes layer if Room is not applicable. Step 3: Paint

Room; Paint and Finishes layers should be modelled in BIM models for LOIN300 or above, but not limited to:

- Room for each room
- Finishing schedule
- Finishing mark for each location
- Finishes layer for screeds, tiles, carpet, waterproofing, tactile, painting, suspended ceiling etc.

### **4.10.2 Modelling Approach**

### **4.10.2.1 Type Naming**

#### Format:

<Functional Type> - <Originator> - <Descriptor 1> - <Descriptor 2>

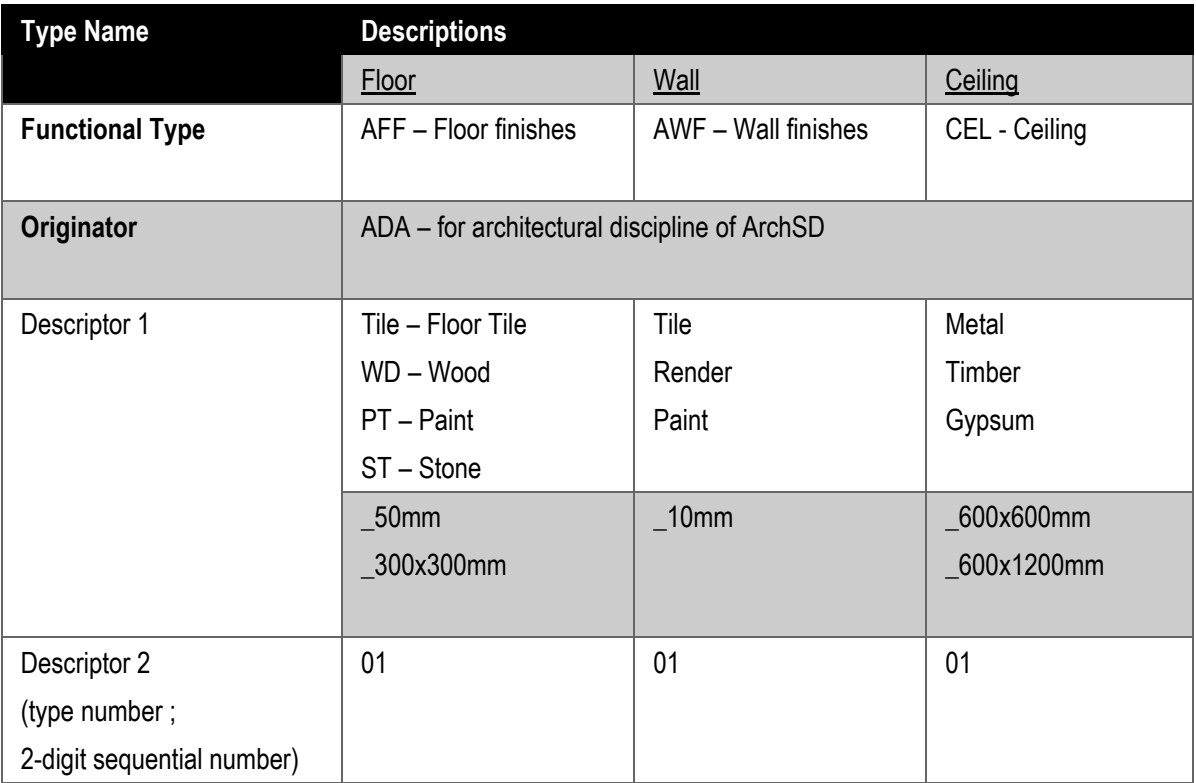

### **4.10.2.2 Modelling**

#### **Room**

Architecture > Room (RM)

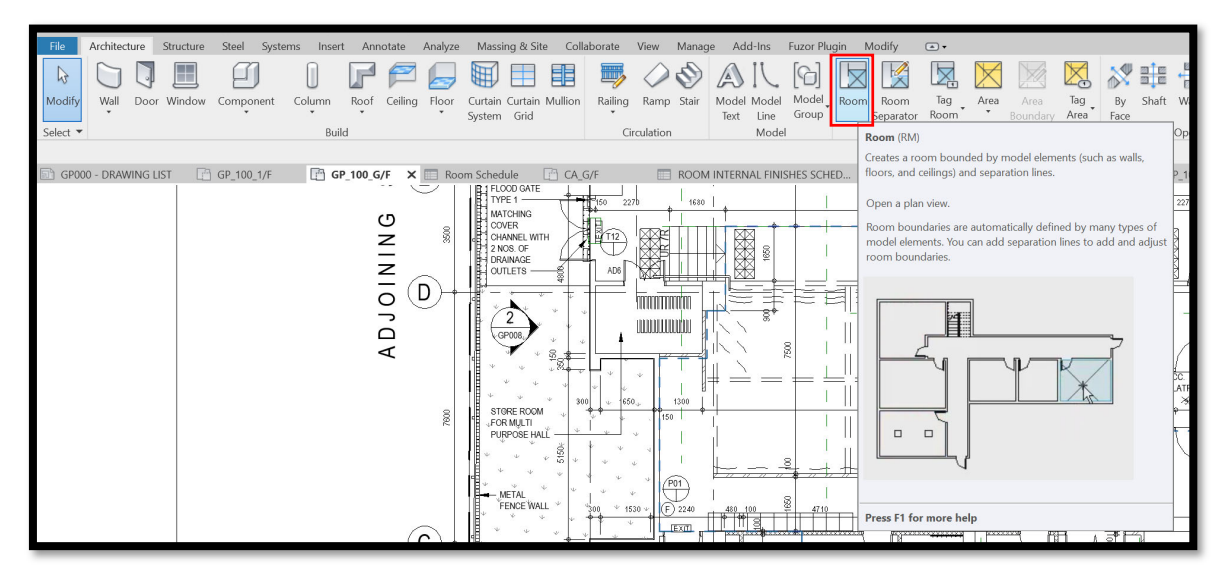

- a. Modeller should input the following essential room parameter.
- b. (a) Upper Limit, Limit Offset, Base Offset, (b) Name, (c) Finishing marks
- c. Unbounded Height, Area and Perimeter will be generated.

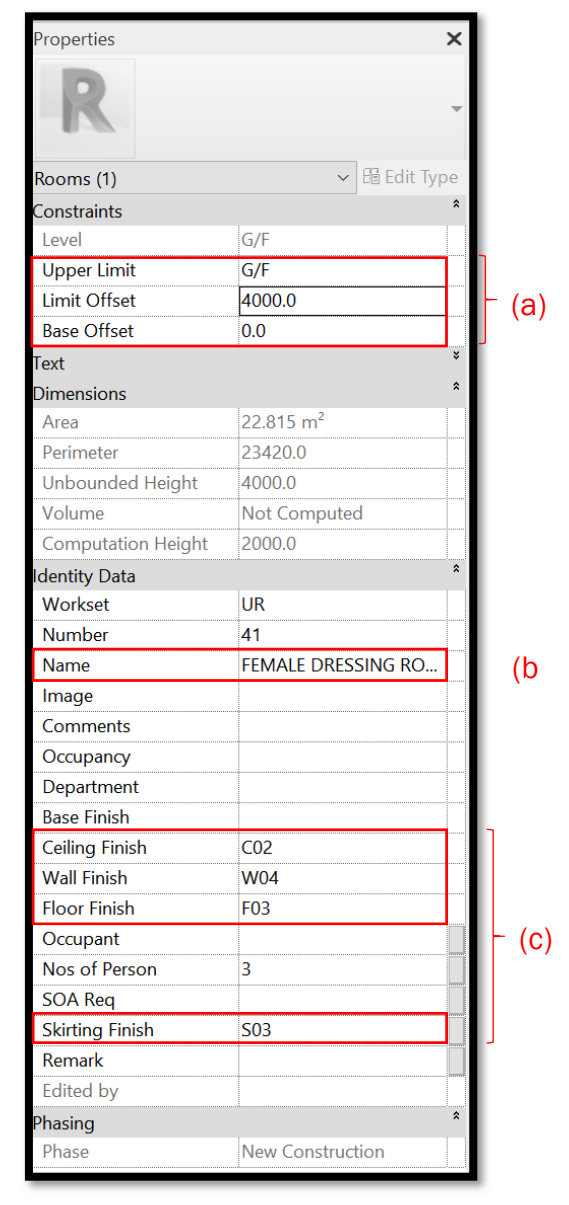

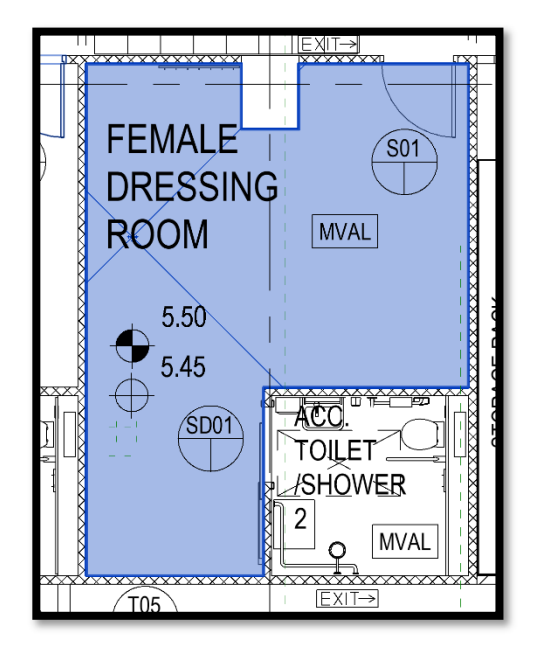

#### **Finishes layers**

Architecture > (1) Floor: Architectural/ (2) Wall: Architectural/ (3) Ceiling

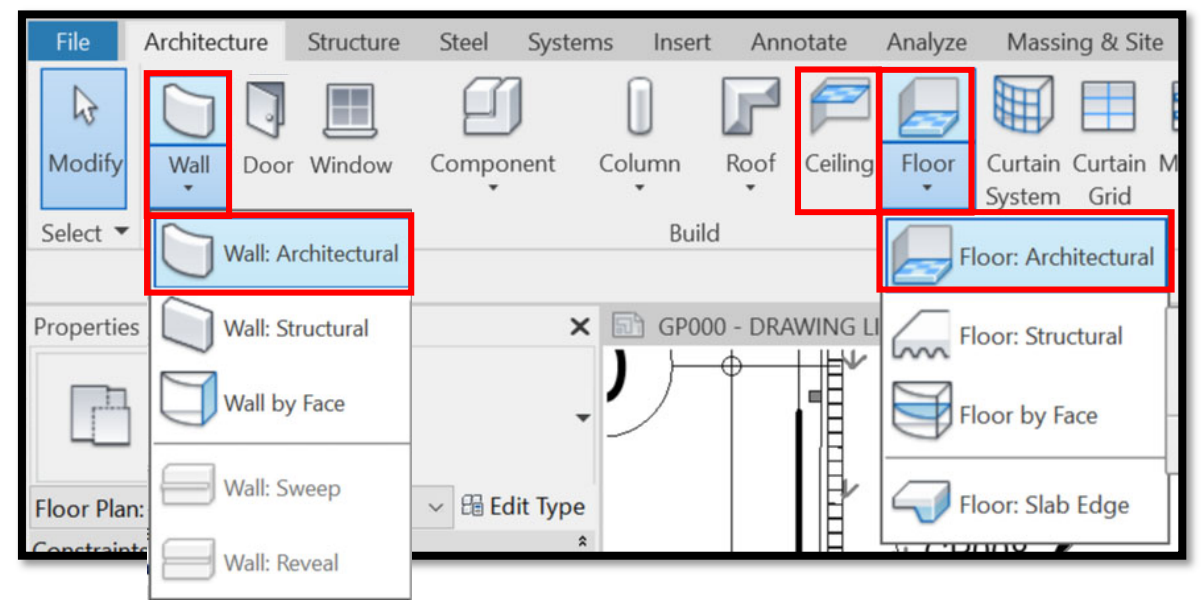

- a. Floor finishes should be modelled on the architectural floor slab.
- b. Finishes boundary of each room should be defined one by one.
- c. Area under the door leafs should be bounded for the same materials.

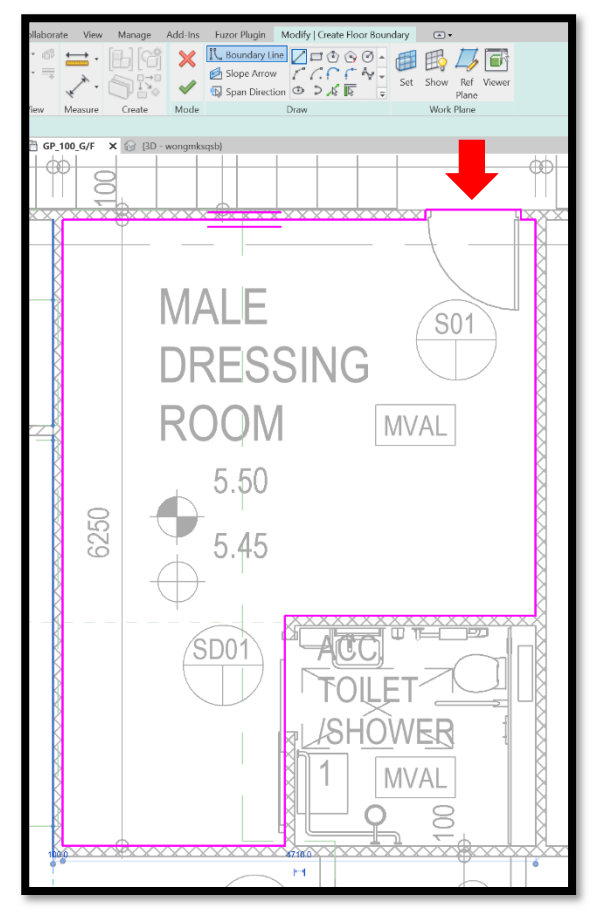

d. Modeller should insert the room name in the new shared/ available parameter (e.g. Comments) for location identification.

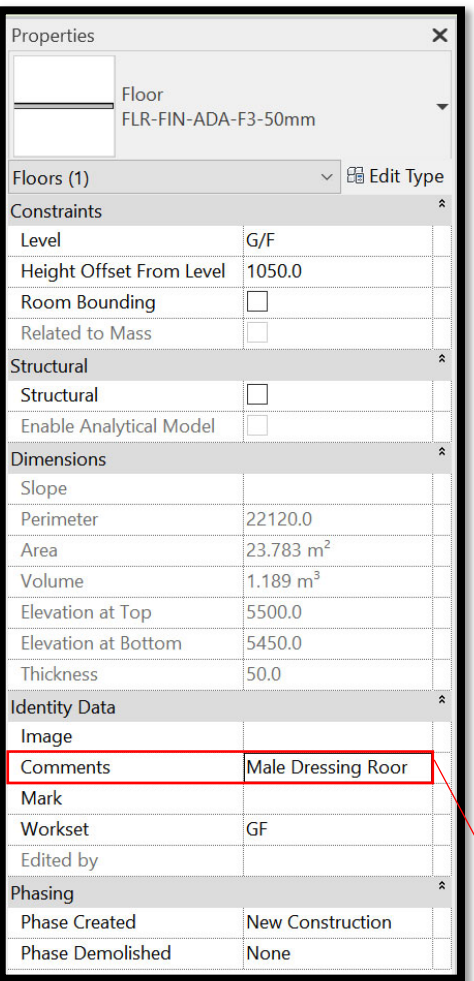

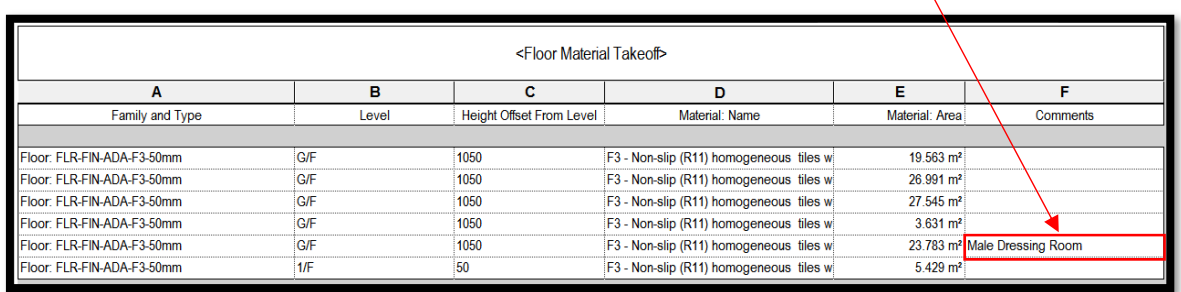

- System Family: Floor Family  $\sim$   $\sim$ FLR-FIN-ADA-F3-50mm  $\overline{\mathbf{v}}$  $\boxed{\text{Quplic}}$ **Type** Rename...  $\overline{a}$ Paran Valu Fdi Interior inction parse Scale Fill Patter<mark>r</mark><br>parse Scale Fill Color Black als and Finis dical Pre 26.1500 W/(m<sup>2</sup><br>0.0382 (m<sup>2</sup>·K)/W 5.62 kJ/k 0.700000 <sub>pughnes</sub> ldentity Da Type Imag  $F<sub>03</sub>$ evnote Model Manufacture Type Comments íR What do these properties do? **Example 19 Cancel Cancel Apply**  $<<$  Preview **Edit Assembly** Family:  $\overline{\phantom{a}}$ FIOOI<br>FLR-FIN-ADA-F3-50mm<br>50.0 (Default)<br>0.0000 (m<mark><sup>2-</sup>K)/W</mark> Type:<br>Total thickness<br>Resistance (R): **Thermal Mass:**  $0.00$  kJ/k Lavers Thickness | Wraps | Structural Material Function Material Variable Core Roundary Vers Above Wrap  $00$ Finish 1 [4]  $-slip(R11)$ 50.0  $3 - Nc$ us tile  $\overline{\phantom{0}}$ and Delete and Down Down Insert
- e. Each layer of finishes should be inserted under the Structure parameter.

- f. Wall finishes should be modelled on the floor finishes and extend 100mm (minimum) above the bottom level of suspended ceiling. General settings of wall finishes are similar to the floor finishes.
- g. Overlapping between finishes should be avoided.
- h. General finishes under soffits should be included in the ceiling finishing mark.
- i. Suspended ceiling should be built in a separate work set for better coordination.

### **4.10.3 Quantity Take-off**

Surface finishes can be measured by i) Material Takeoff Schedule, ii) Room Schedule and iii) Paint function. However, adjustment of finishes to suit measurement rules are required due to limitation of the BIM software.

Adjustment of finishes for

- Dividing strips between different finishing materials
- Finishes under the door leafs
- Window sills
- Opening adjustments
- Sides of beams and columns
- Height of soffit for finishes
- Depth of suspension for suspended ceilings
- Intersection between elements

### **4.10.3.1 Material Takeoff Schedule**

Measure the modelled finishes layer direct in the BIM model.

View > Schedules > Material Takeoff

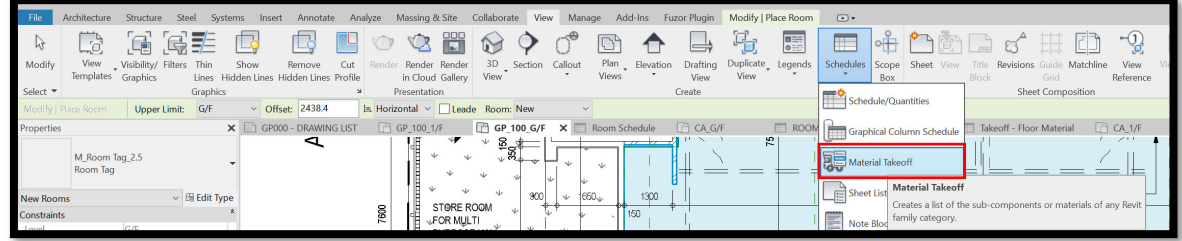

Create a new **Floors/ Walls/ Ceilings** Material Takeoff Schedule

Select the required fields as below

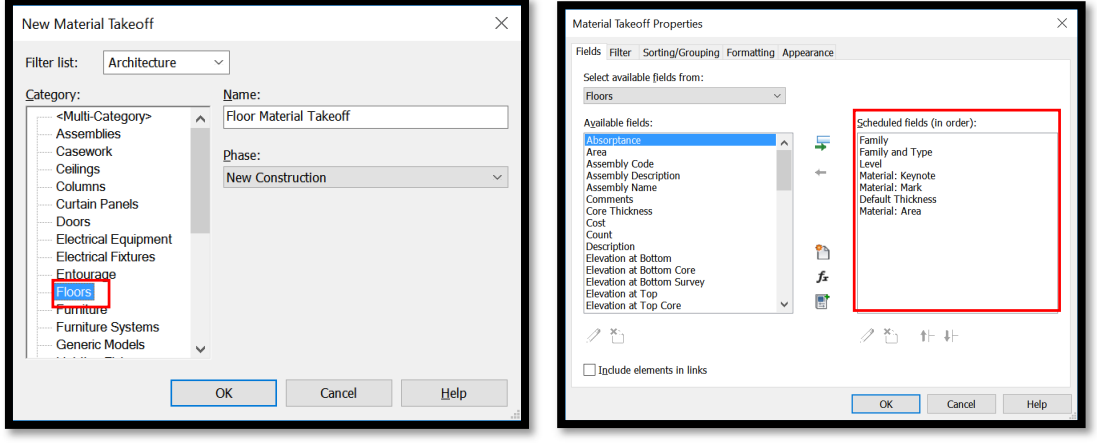

## **Material Takeoff Schedule**

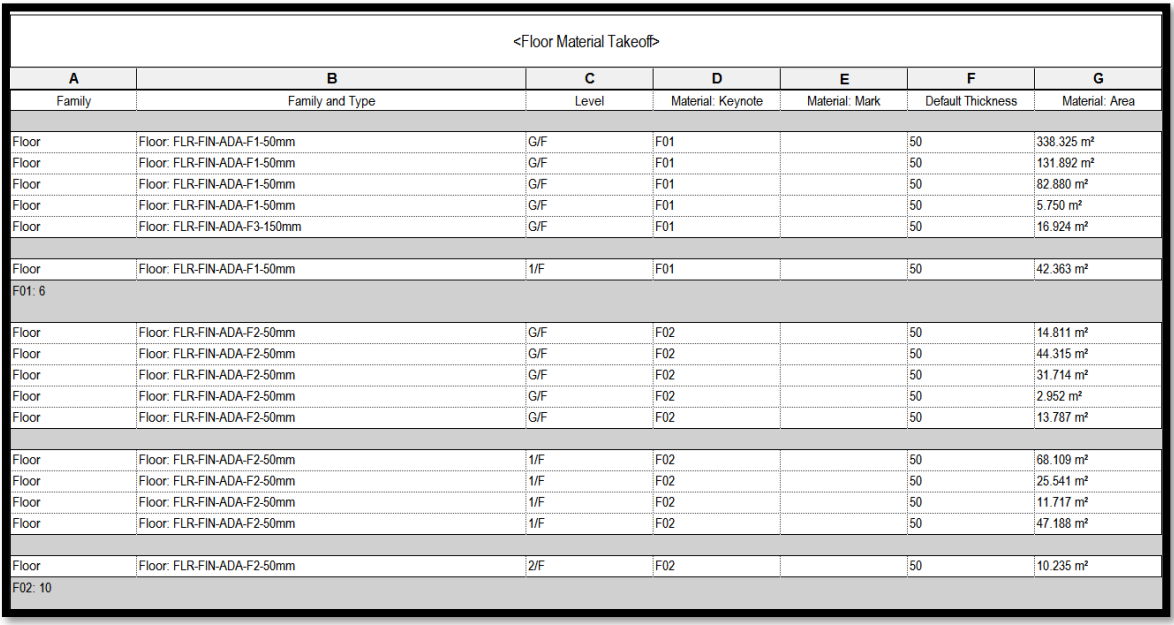

Notes:

- i) If a separate shared parameter for location should be added into the schedule.
- ii) Finishing adjustment is required for openings.
- iii) Different layer of finishes should be billed.

#### **4.10.3.2 Rooms**

Measure the overall floor/ceiling area and perimeter by Room Schedule. Limitation of Room:

- Only applicable to the room bounded by the model elements.
- Room is visible in plan and section only but not in 3D view.
- Openings will not be deducted in the total area and perimeter.

#### View the Rooms in the plan/ section

" $\checkmark$ " the Rooms under the Visibility/Graphic (VV) to make the Rooms visible

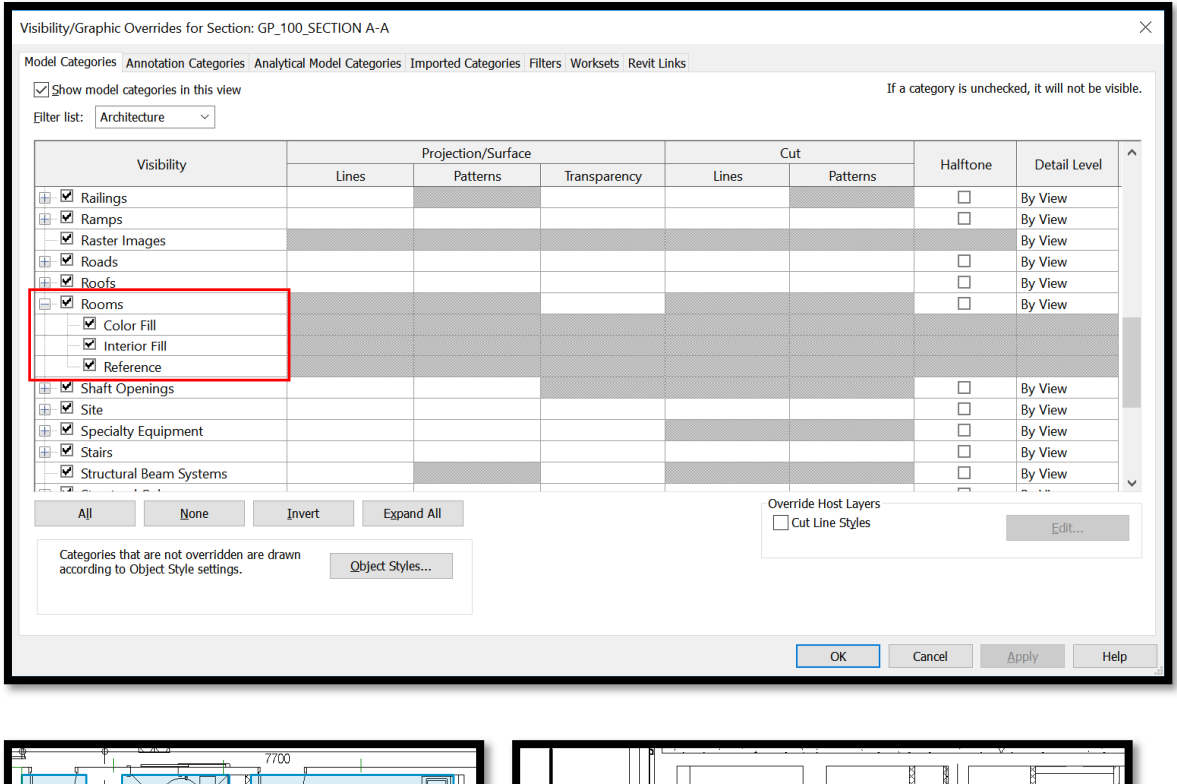

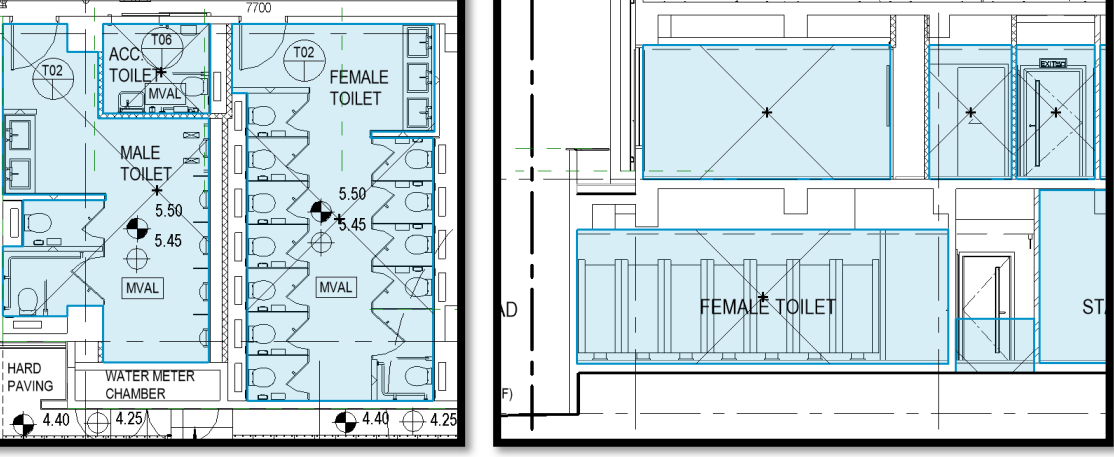

 *Plan Section* 

#### Room Schedule

Analyze > Schedule/Quantities

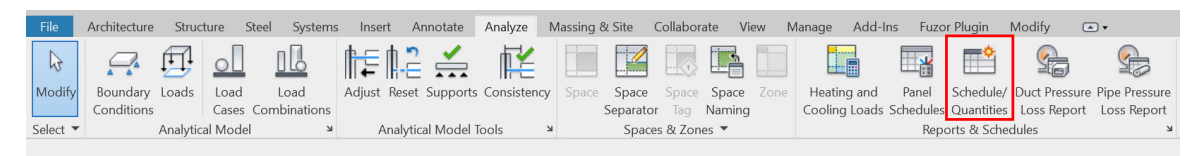

#### a. Create a new **Room** Schedule

#### b. Select the required fields as below

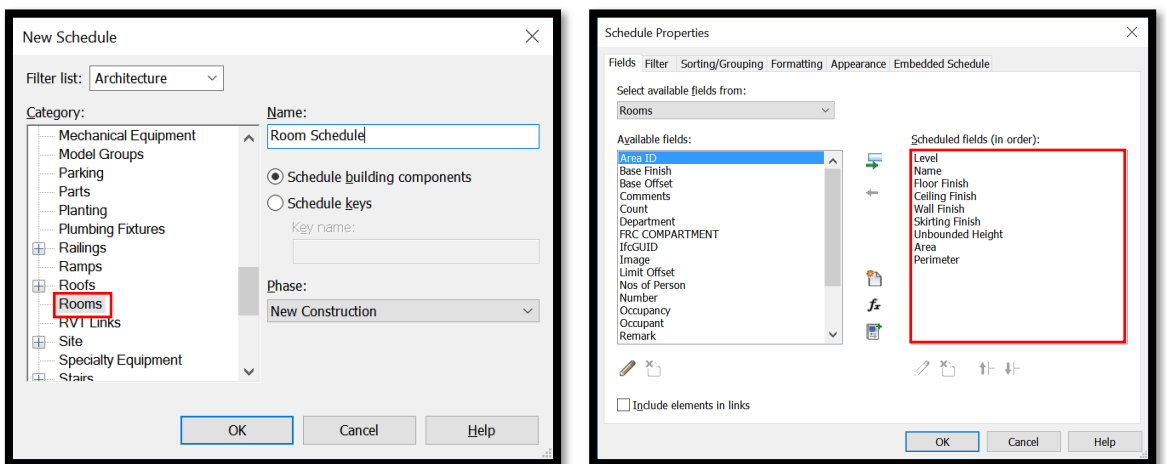

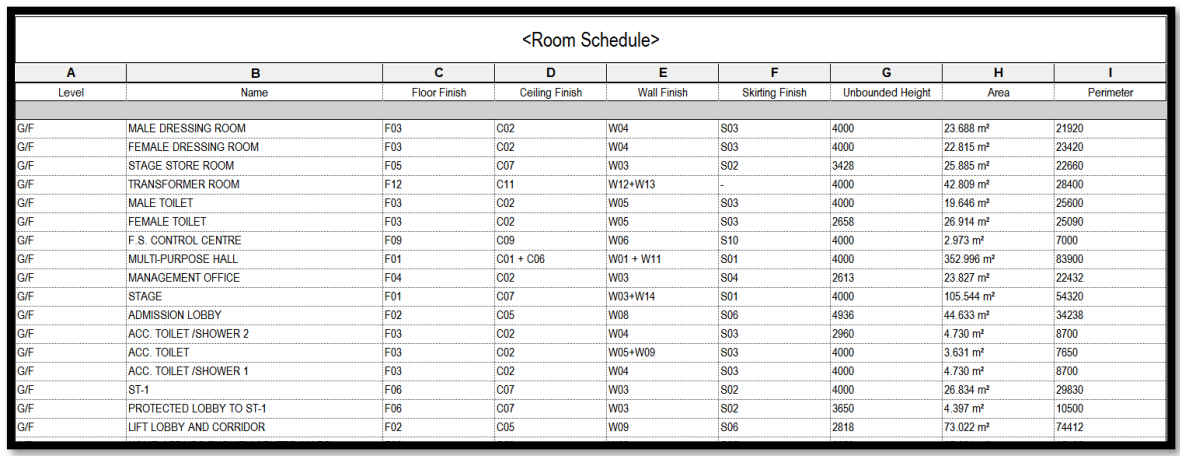

Notes:

- i) Unbounded height = Limit Offset Base Offset
- ii) When you selected a room, you may click the "section box" to isolate the room in 3D view.
- iii) Suggest to insert the door mark/ window mark in the schedule for finishing adjustment.

### **4.10.3.3 Paint**

For irregular shape and finishing adjustments

Use of **Paint** function is recommended. It could supplement the limitation of **Finishes Layer** and **Room**. Modify > Geometry > Paint (PT)

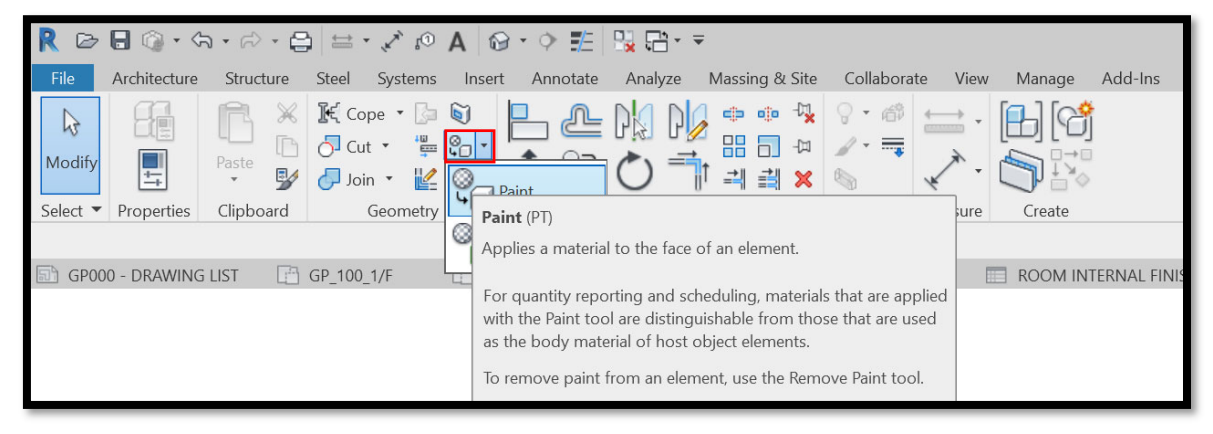

Select/Create the required materials to apply to elements in 3D view

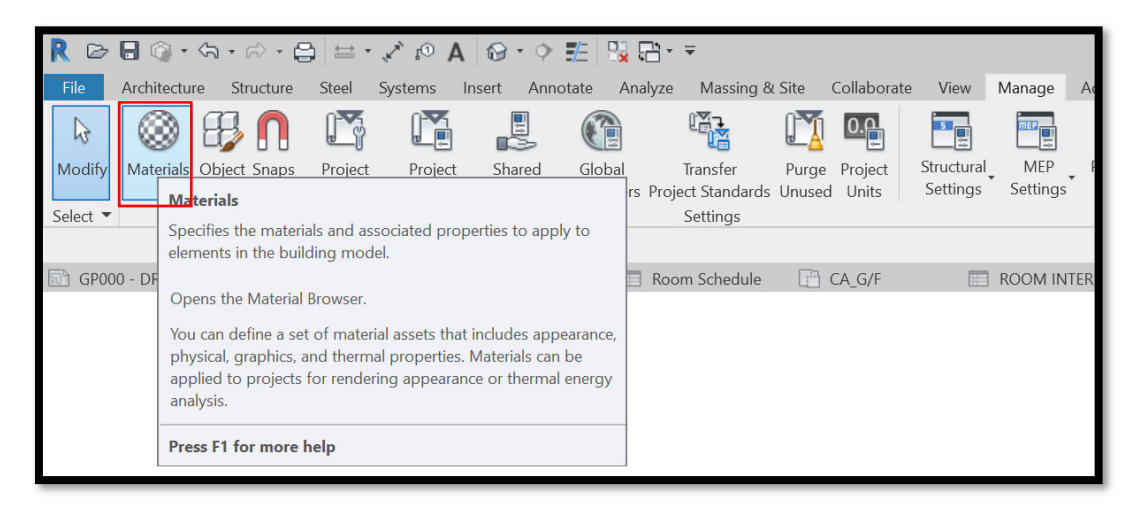

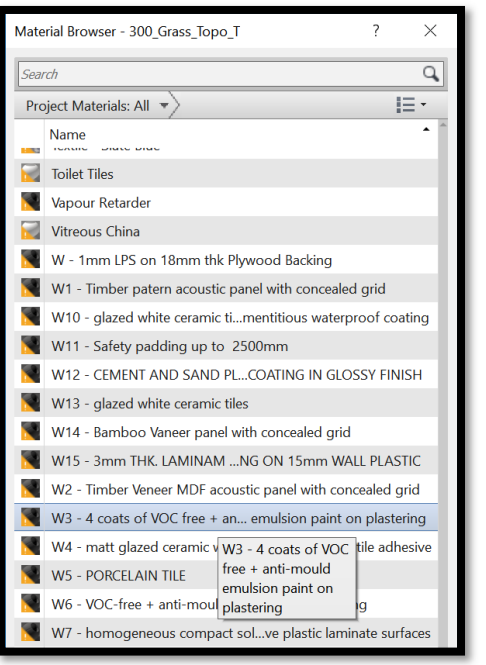

Material Browser

Applied the **Paint** by point to the elements directly.

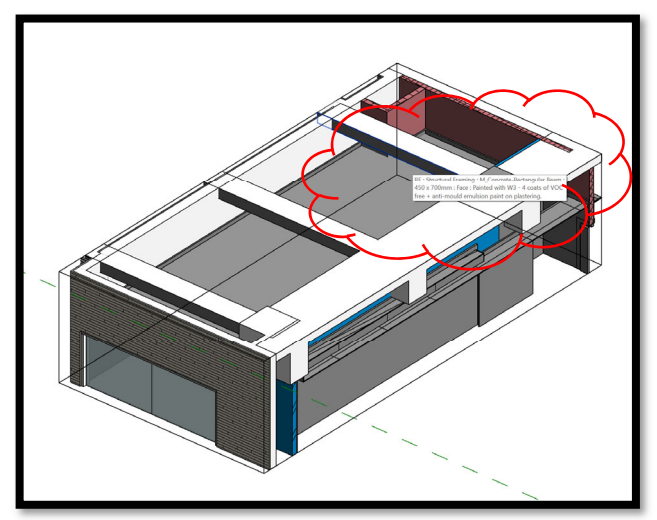

You may remove the **Paint** easily.

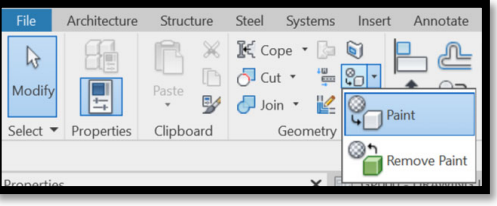

Notes:

- i) QTO in **Paint** is similar to the **Material Takeoff**, please refer to 4.10.3.1.
- ii) Suggest to add a mark to a shared parameter (e.g. Comments) to identify the elements to be painted.

# **4.11 Landscaping Works**

This section mainly focuses on the following items:

- i. Trees (Retained / Transplanting)
- ii. Trees (Proposed)
- iii. Shrubs
- iv. Soil Area

#### **4.11.1 Basic Information**

### **4.11.1.1 Building Elements to Model**

### Modelling elements:

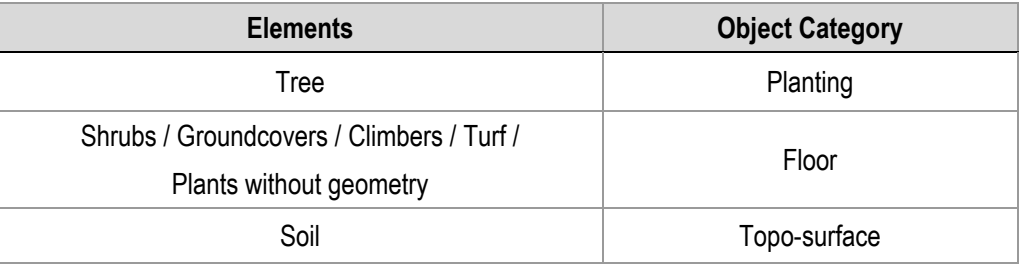

#### **4.11.1.2 Level of Information Need**

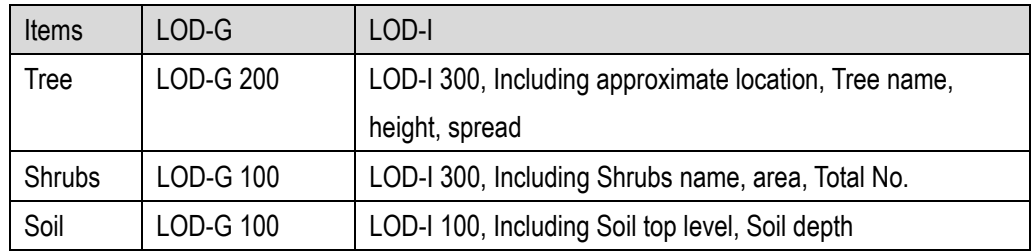

### **4.11.2 Modelling Approach**

## **4.11.2.1 Trees**

#### **Object / Type Naming**

Format:

<Category> - <Functional Type> - <Originator> - <Descriptor 1> - <Descriptor 2>

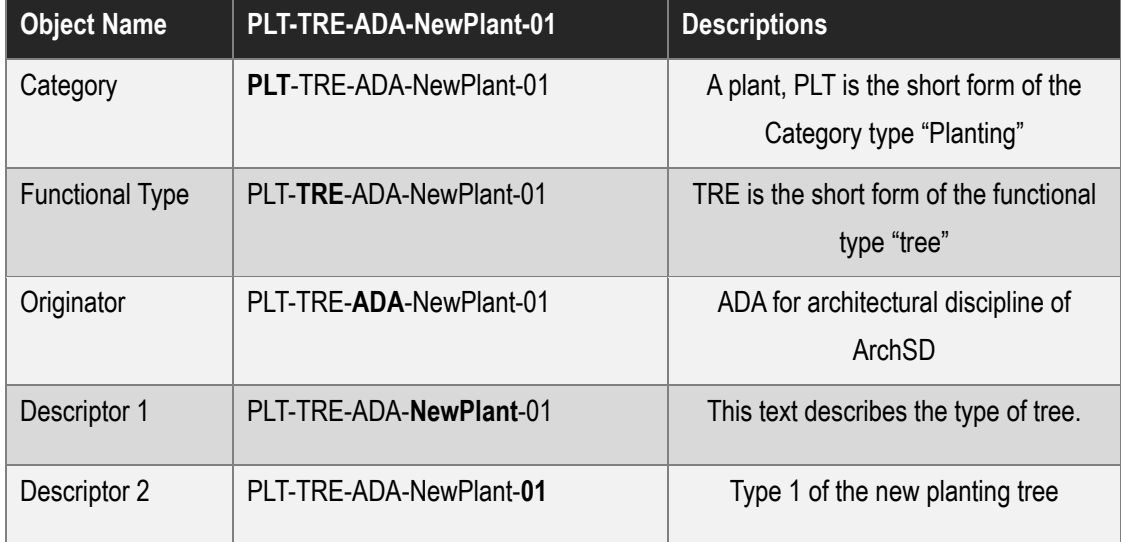

#### **PLT-TRE-ADA-NewPlant-01 : BV**   $\overline{\mathscr{L}}$

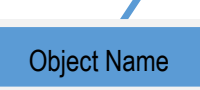

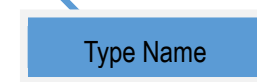

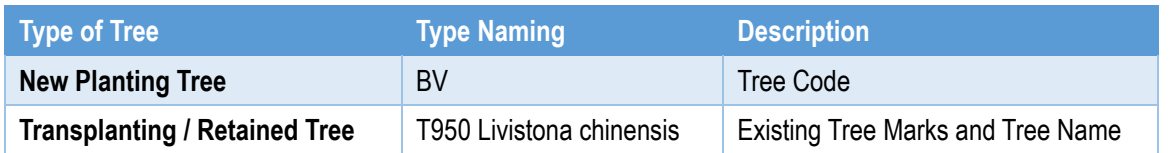

### **Step 1**

Create a new object of tree using Planting as a template.

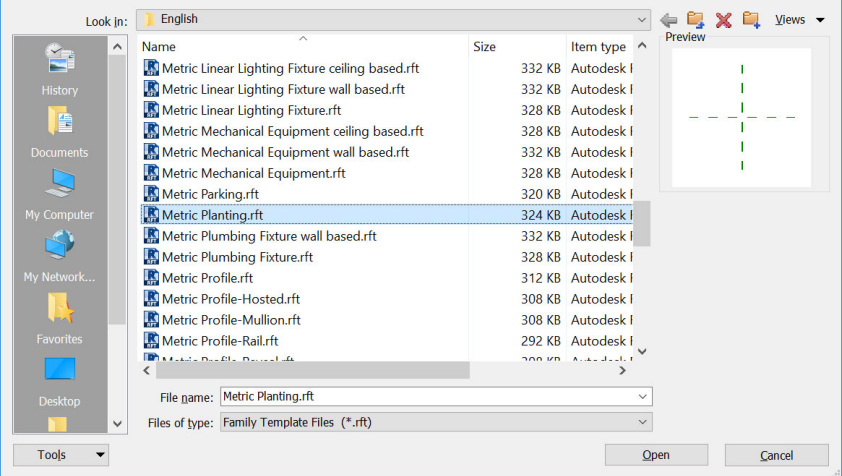

#### **Step 2**

Create Shared Parameters as below; refer to Part 7 Techniques for QTO - 7.2 Shared Parameters.

Create a **Landscape Parameters.txt** file, add necessary parameters under the **Trees Information** group and click **OK** to Progress.

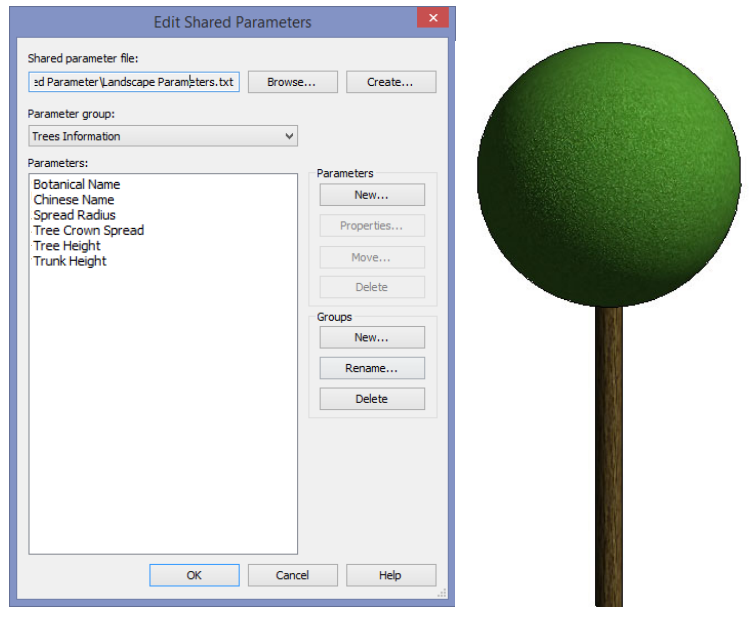

### **Step 3**

Create the Tree model.

The spread can be created by **Revolve** and the trunk can be created by **Extrusion**.

#### **Step 4**

Create a new parameter **Spread Radius** as below picture.

Select **Shared parameter** and click the **Select..** under the **Parameter Type.**

Select **Instance** Parameter.

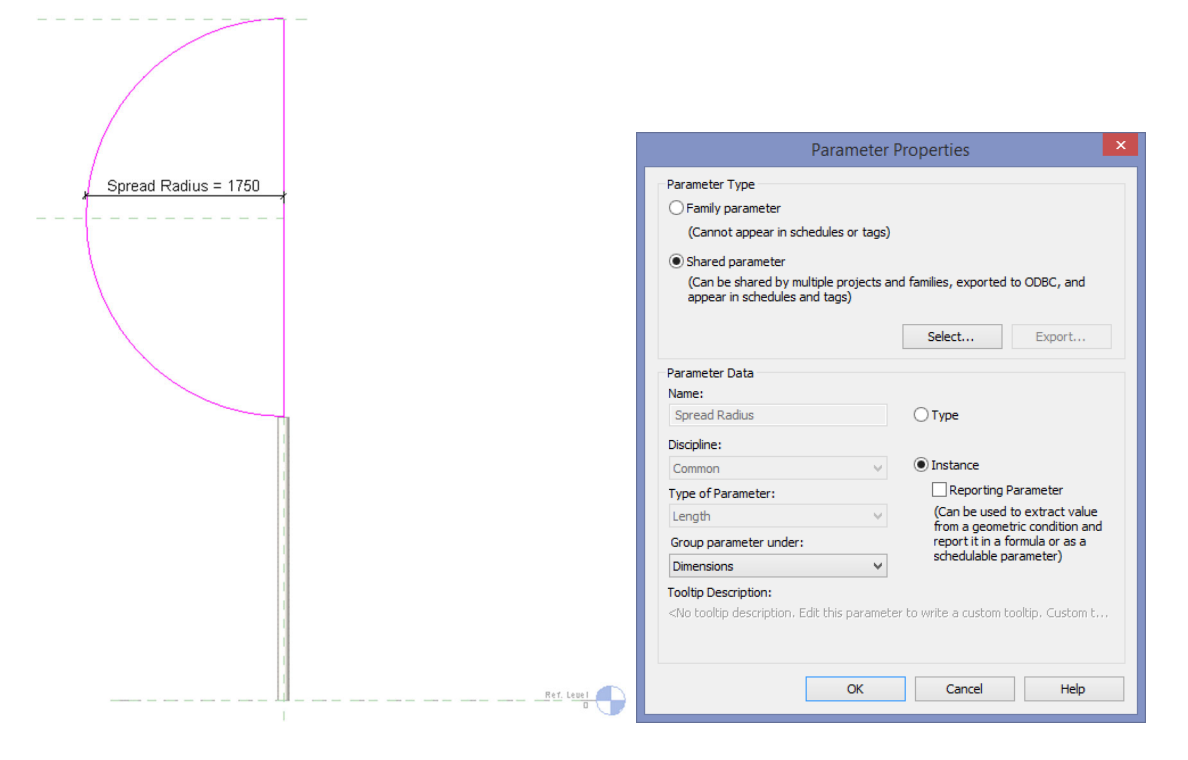

#### **Step 5**

Select the trunk

In properties, select **Extrusion End** as below picture.

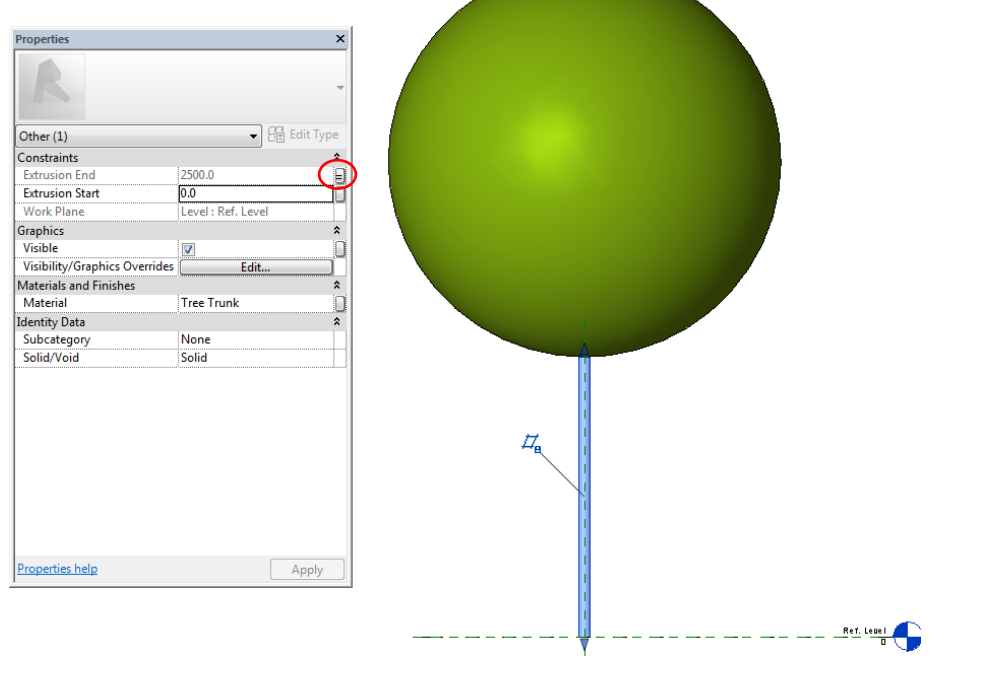

Under **Associate Family Parameter**, create a new shared parameter **Trunk Height.**

Select **Instance** Parameter.

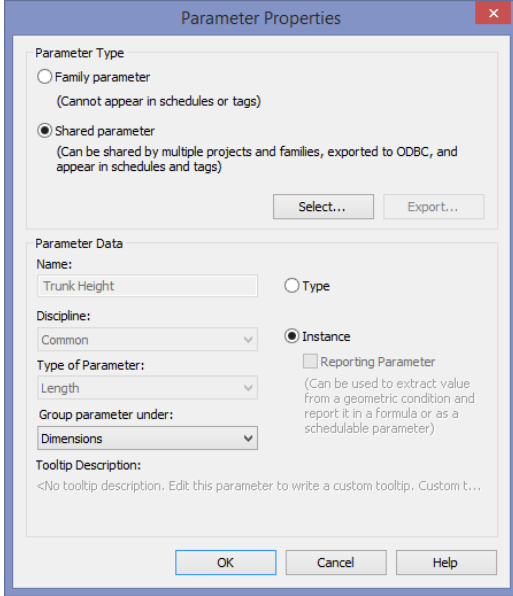

#### **Step 6**

Create a new shared parameter **Tree Height** as below picture.

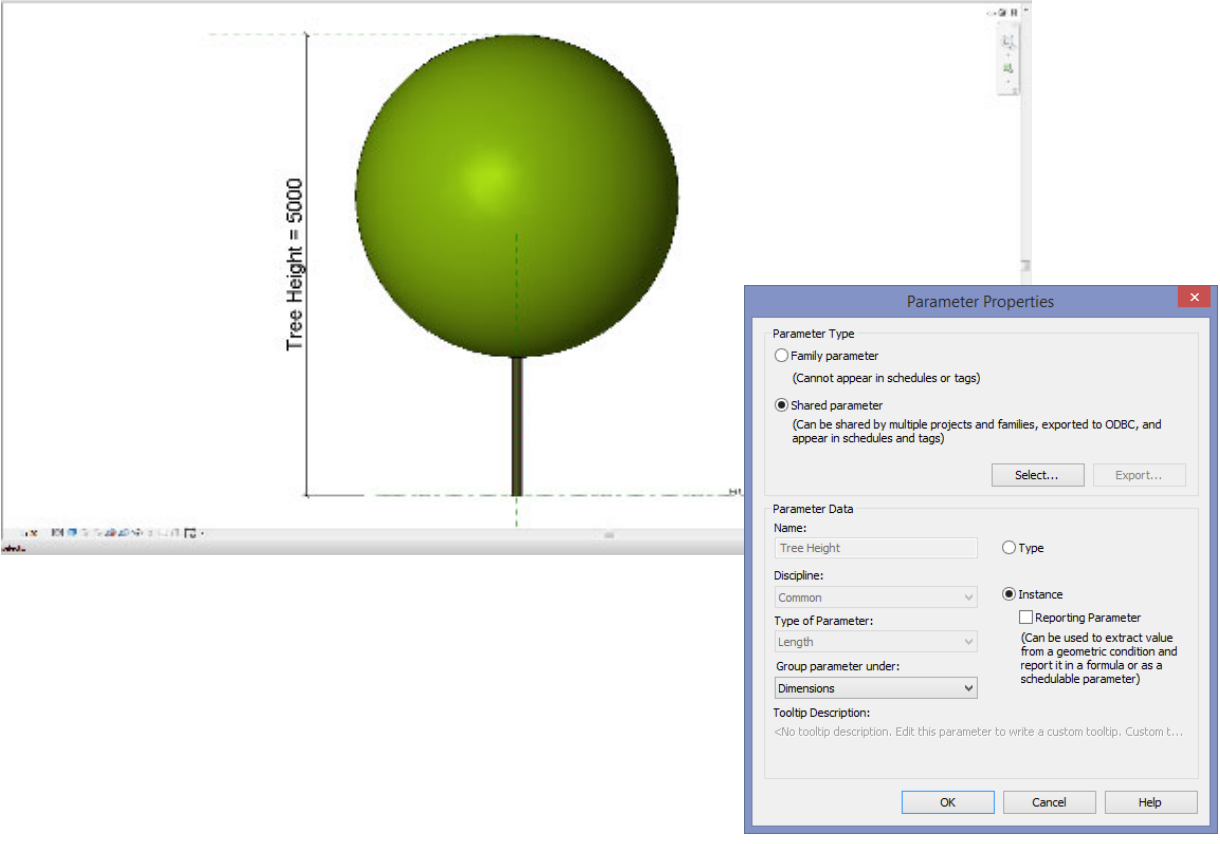
## **Step 7**

- 1. Create a new parameter **Tree Crown Spread**, set Formula = **Spread Radius \* 2**
- 2. In parameter **Trunk Height**, set Formula = **Tree Height Spread Radius \* 2**
- 3. Tick **Lock** for parameter **Tree Height, Tree Crown Spread, Spread Radius** and **Truck Height**
- 4. Click <sup>†</sup> for create New Type and change the Type Name as per Naming Convention stipulated

previously.

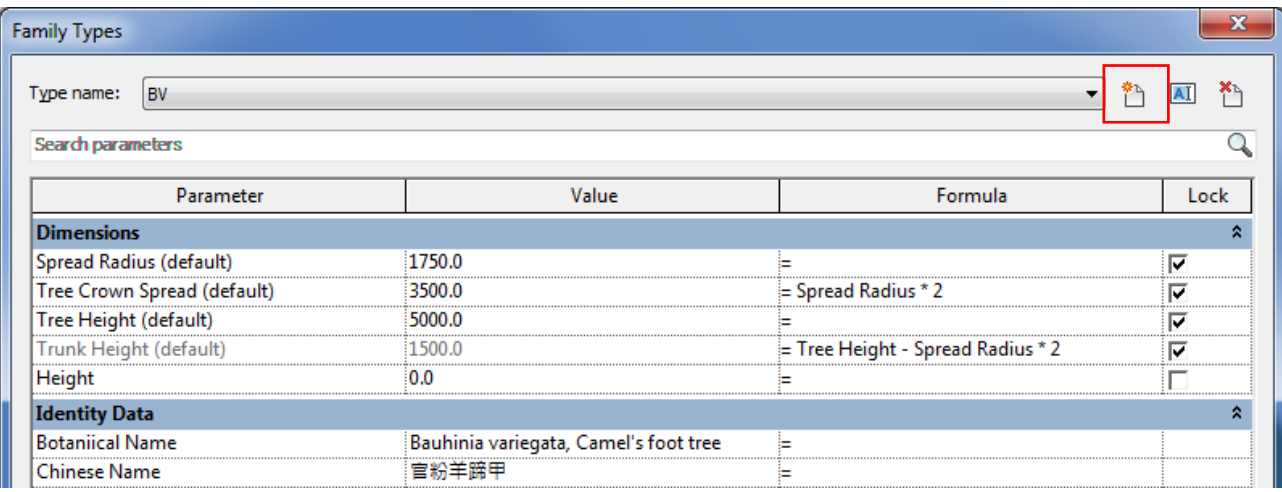

## **Step 8**

After load into project, mark the existing tree no. into **Mark**.

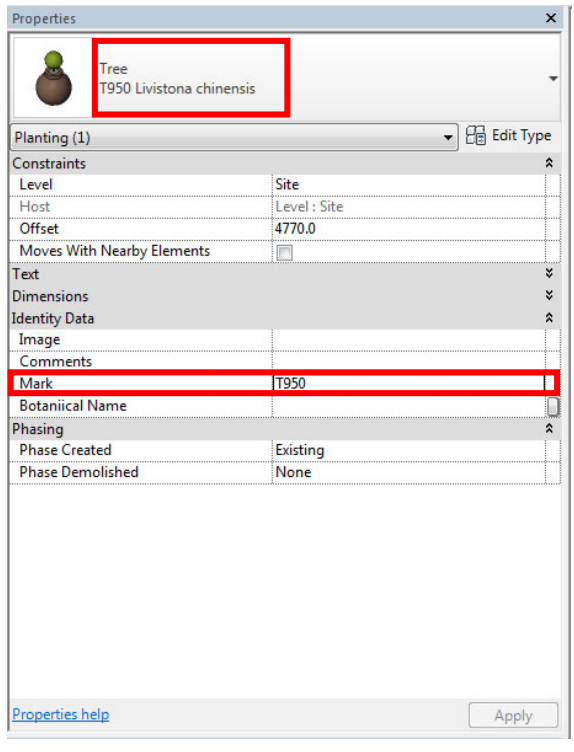

## **Step 9**

Determine the tree status in the **Comments** box.

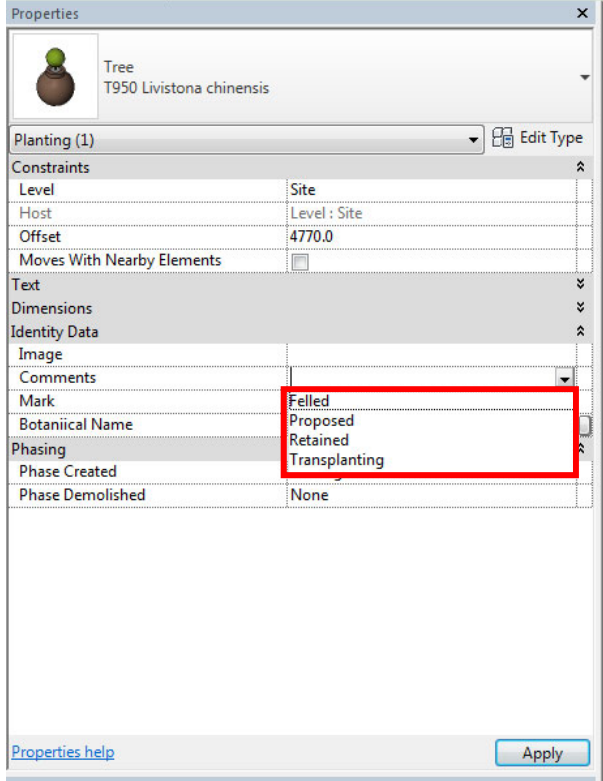

## **4.11.2.2 Shrubs**

## **Type Naming**

Format:

#### <Functional Type> - <Originator> - <Descriptor 1> - <Descriptor 2>

| <b>Type Name</b>       | SHU-ADA-ShrubAod- | <b>Descriptions</b>                                                                                                    |  |
|------------------------|-------------------|----------------------------------------------------------------------------------------------------|--|
| <b>Functional Type</b> | SHU-ADA-ShrubAod- | SHU is the short form of the functional type<br>"Shrub"                                                                         |  |
| Originator             | SHU-ADA-ShrubAod- | ADA for architectural discipline of ArchSD                                                                                      |  |
| Descriptor 1           | SHU-ADA-ShrubAod- | This text describes the type of shrub.                                                                                          |  |
| Descriptor 2           | SHU-ADA-ShrubAod- | 2-digit sequential number to distinguish<br>different types, if Descriptor 2 is blank, two<br>underscores $(\_)$ should be used |  |

**Floor : SHU-ADA-ShrubAod-\_\_** 

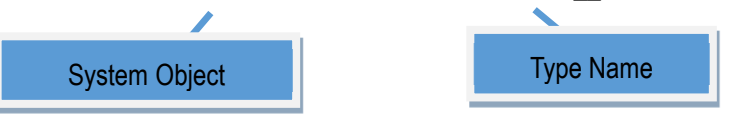

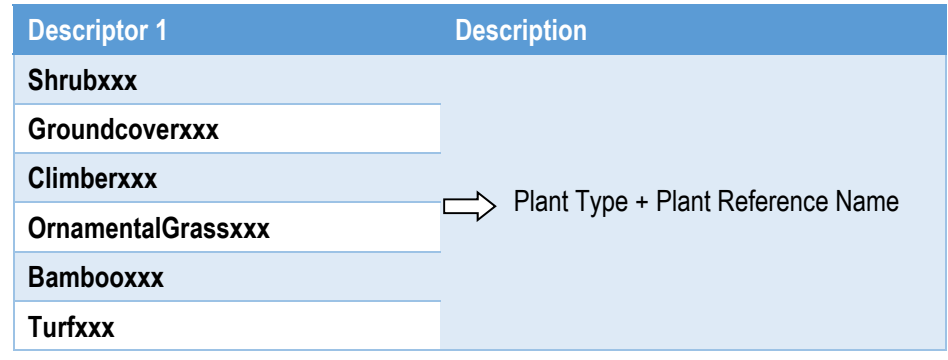

## **Step 1**

### Use **Floor** as the shrub area

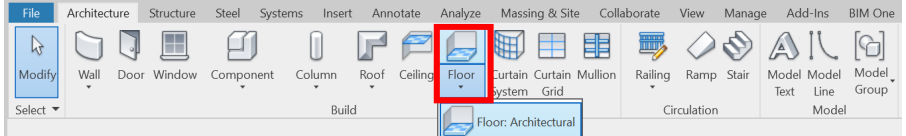

- 1. Floor **Type Name** refer to Landscape drawings (e.g.SHU-ADA-ShrubAod-\_\_)
- 2. Set the **Thickness** = Depth
- 3. Set the **Material** same as **Type Name**

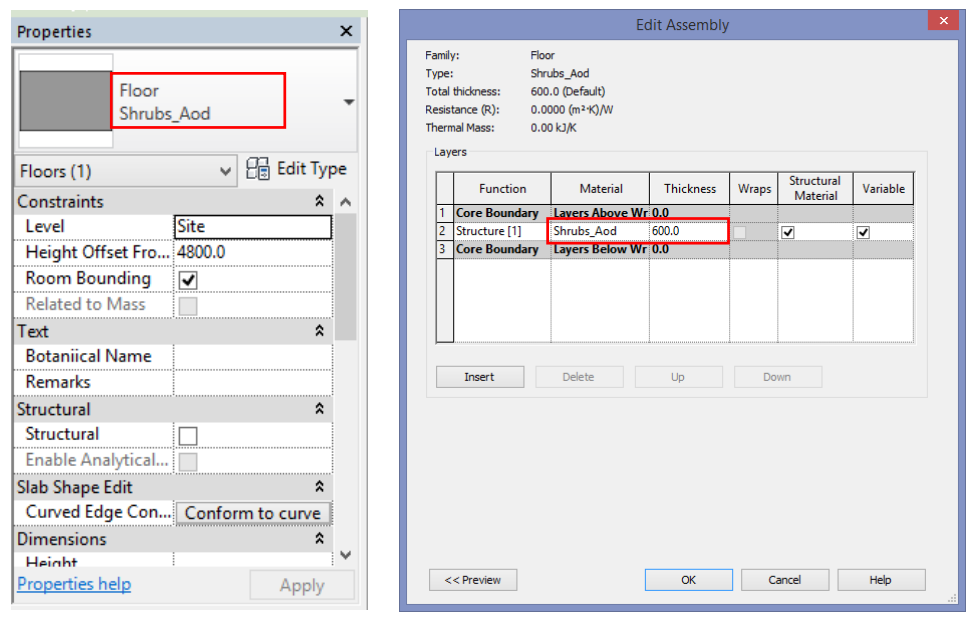

4. Create the floor refer to Landscape Drawings

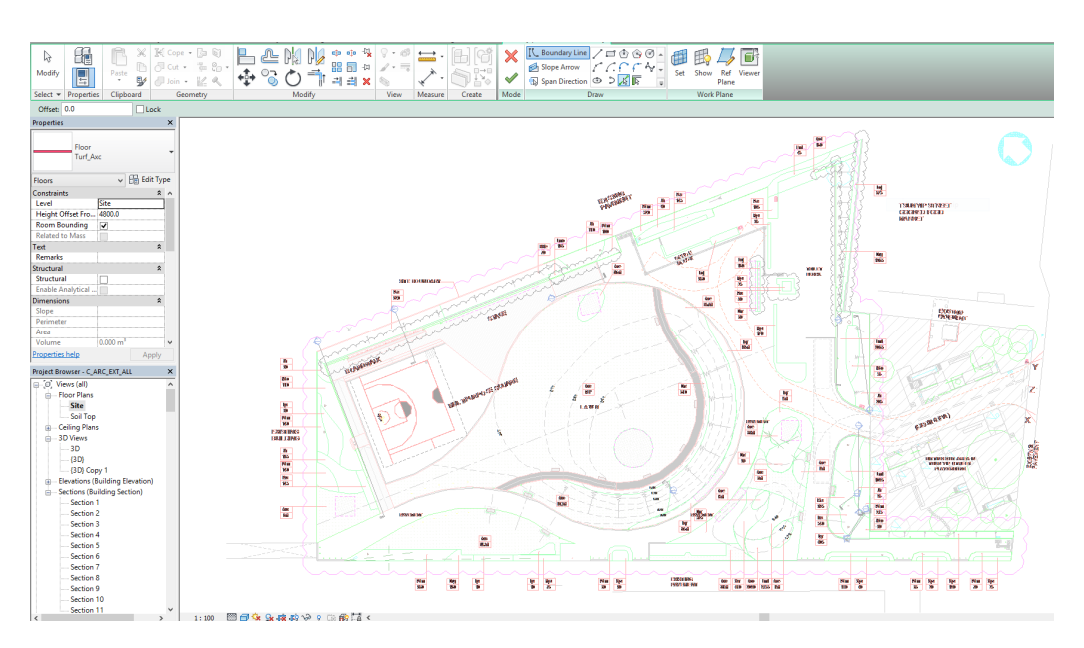

## **Step 2**

Create a new Shared Parameter Create a **Landscape Parameters.txt** file Add all necessary parameters under the **Shrubs** group (see the images)

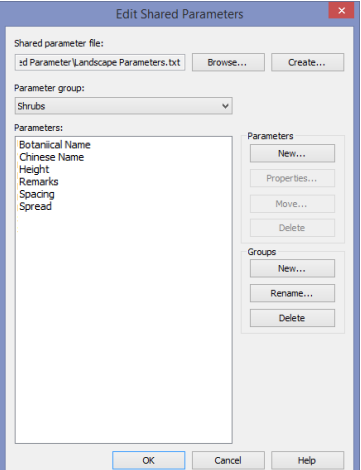

## **Step 3**

Create a new Project Parameter

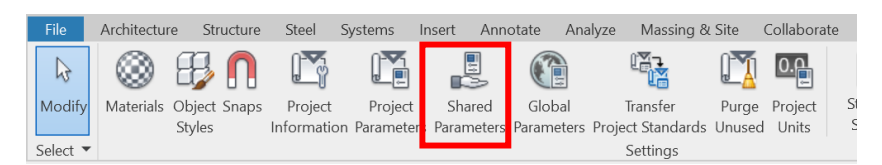

Click **Add** and add all shared parameter that you have created before into **Floor** and set into the group of **Identity Data**.

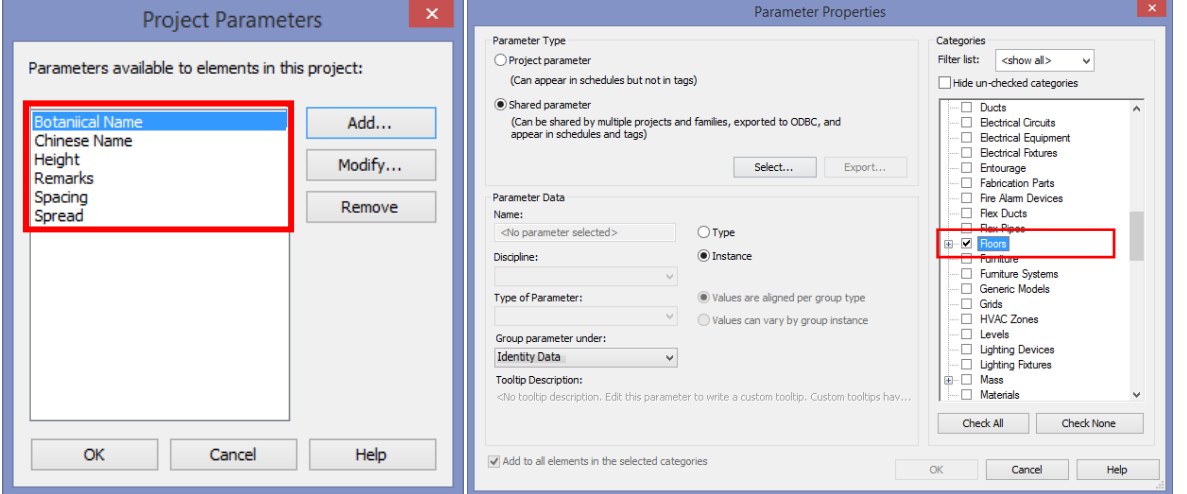

## **Step 4**

Project parameters are added under the properties and input information (**Botanical name**, **Chinese Name**, **Height**, **Spacing** and **Spread**) for every plant area.

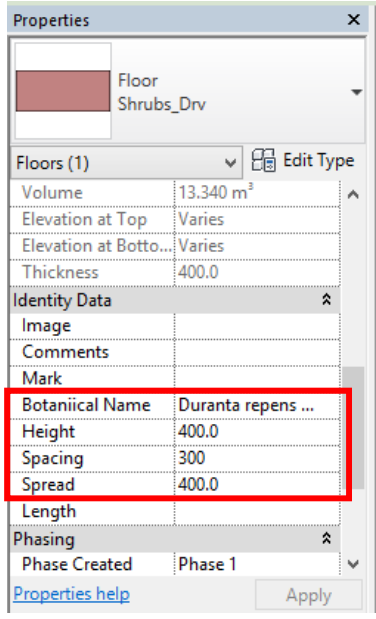

# The same modelling method can be applied for groundcover, climbers, etc.

## **4.11.2.3 Soil**

## **Step 1**

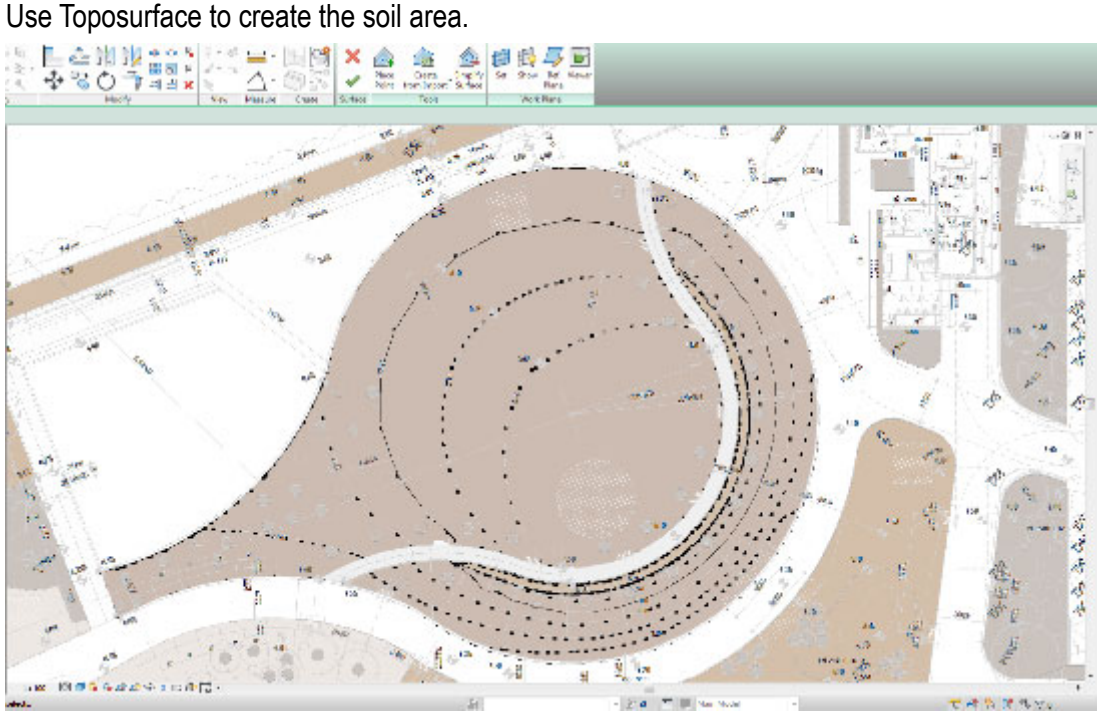

## **Step 2**

Set the elevation of each point.

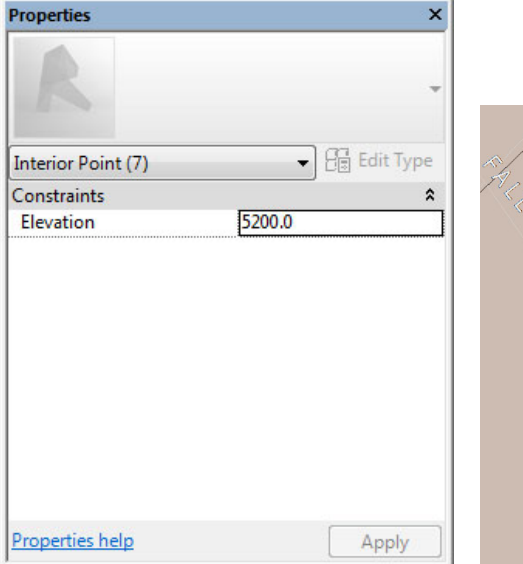

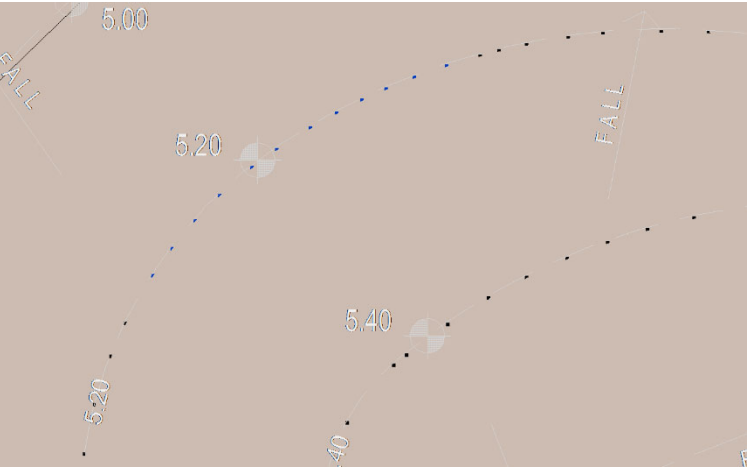

## **Step 3**

Select the toposurface.

Enter the soil depth in **Comments**

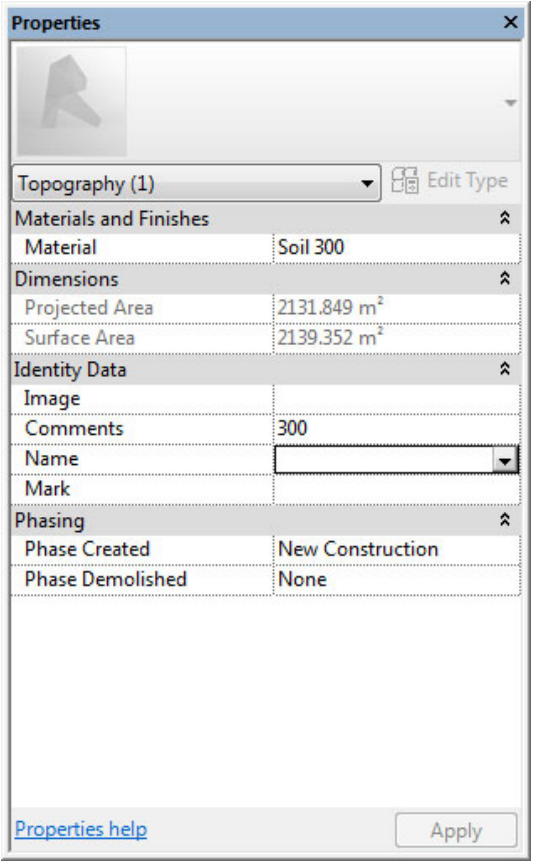

## **4.11.3 Quantity Take-off**

## **4.11.3.1 Trees Schedule (Retained/Transplanting)**

#### **Step 1**

Create a new **Planting** schedule, refer to Part 7 Techniques for QTO - 7.4 Schedule/ Material Take-off.

## **Sample of Tree Schedule (Retained)**

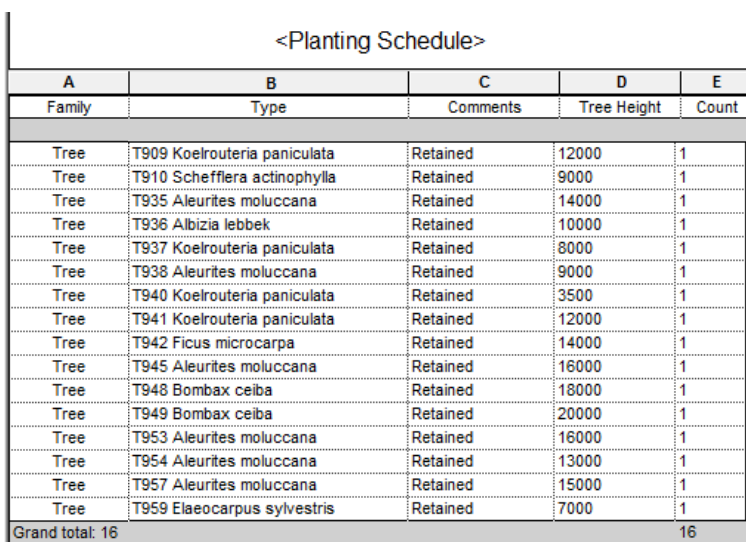

## **Step 2**

#### Schedule Properties and Setting

#### Fields Filter

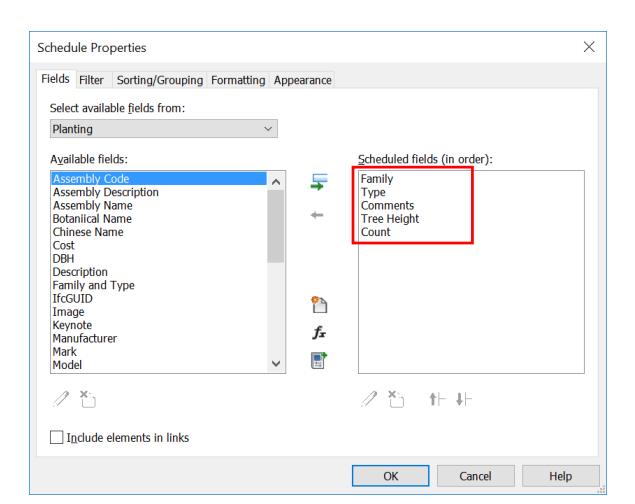

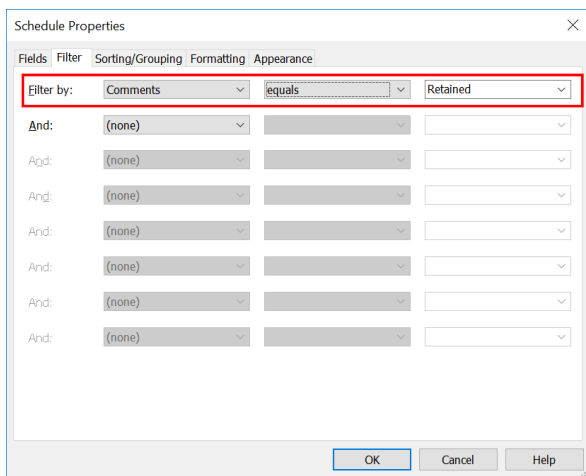

## **4.11.3.1 Trees Schedule (Retained/Transplanting) (Cont'd)**

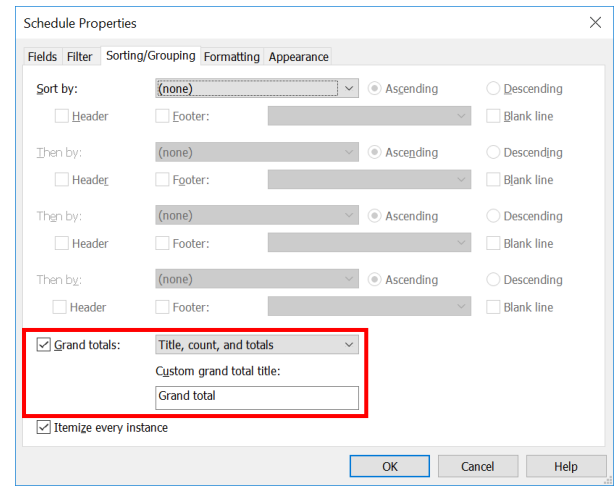

## ◆ Sorting/Grouping **Executes 1 + Formatting - Count**

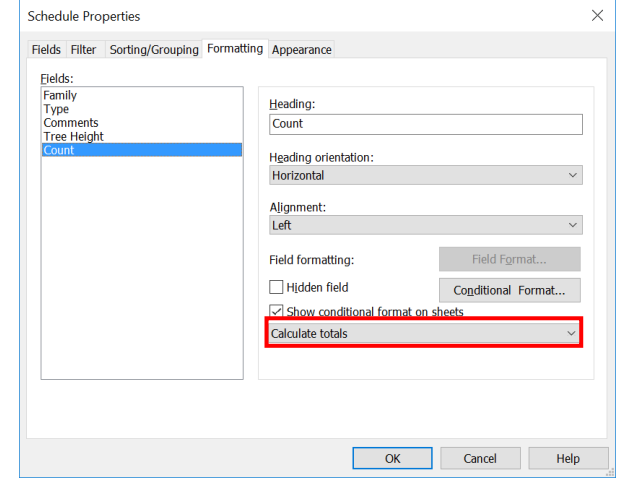

## **4.11.3.2 Trees Schedule**

### **Step 1**

Create a new **Planting** schedule, refer to Part 7 Techniques for QTO - 7.4 Schedule/ Material Take-off.

#### **Sample of Tree Schedule (Proposed)**

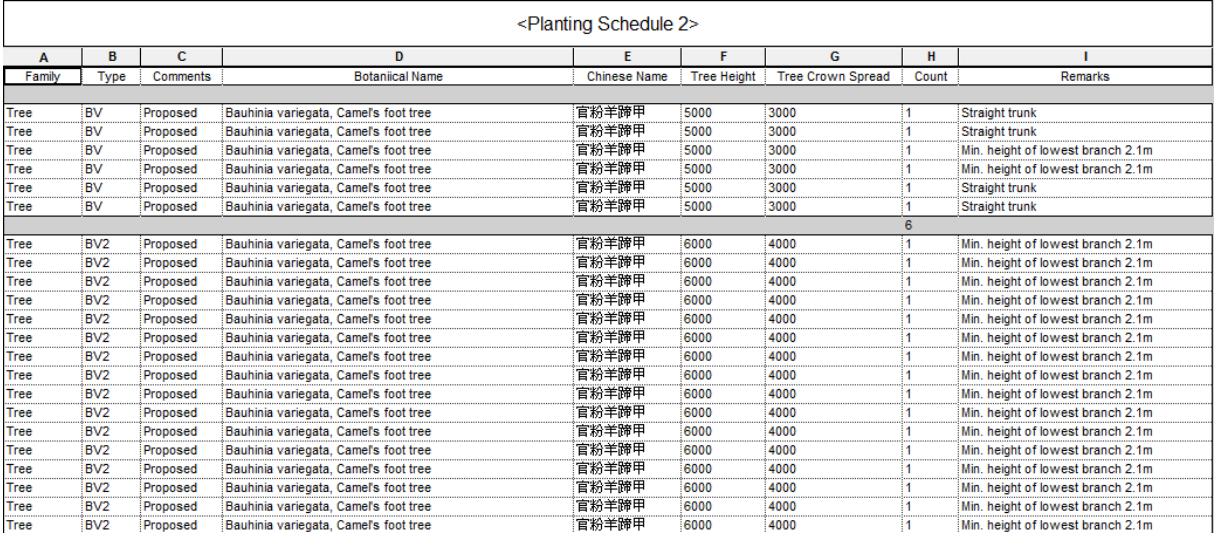

#### **Step 2**

#### Schedule Properties and Setting

#### Fields Filter

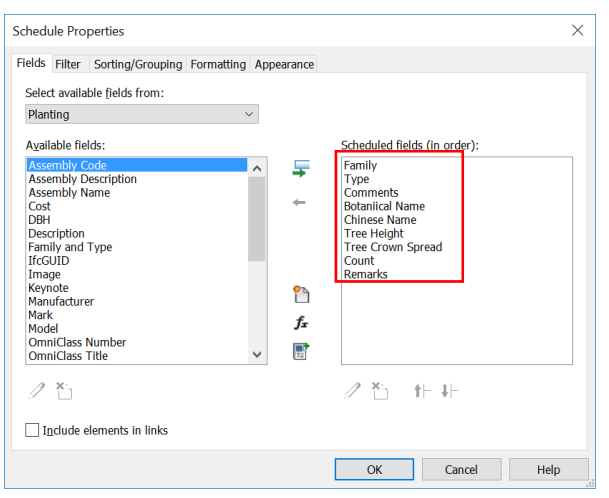

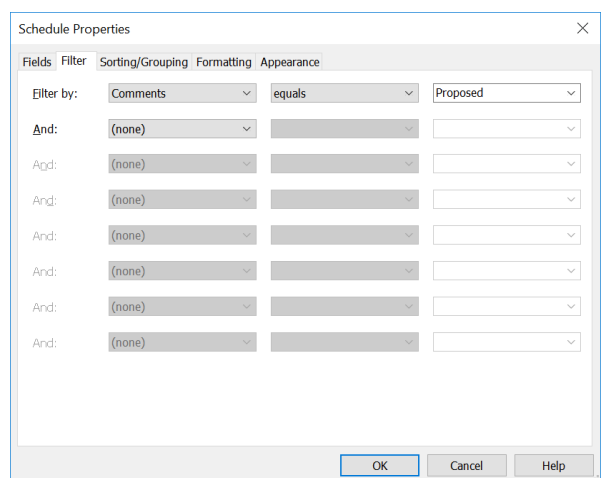

## **4.11.3.2 Trees Schedule (Cont'd)**

#### ◆ Sorting/Grouping **Formatting - Count**

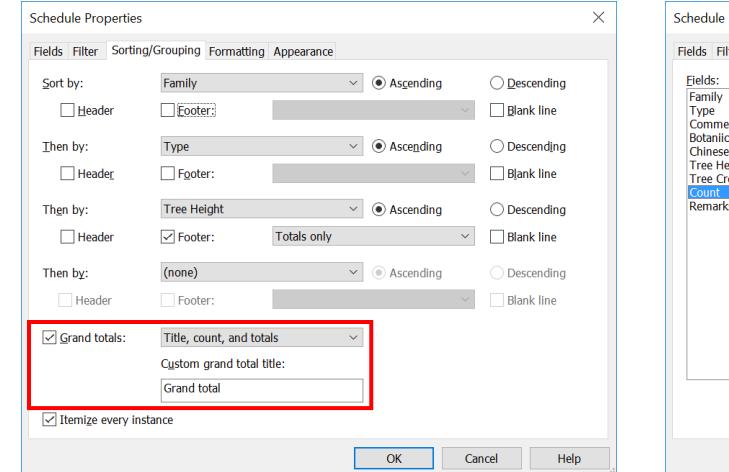

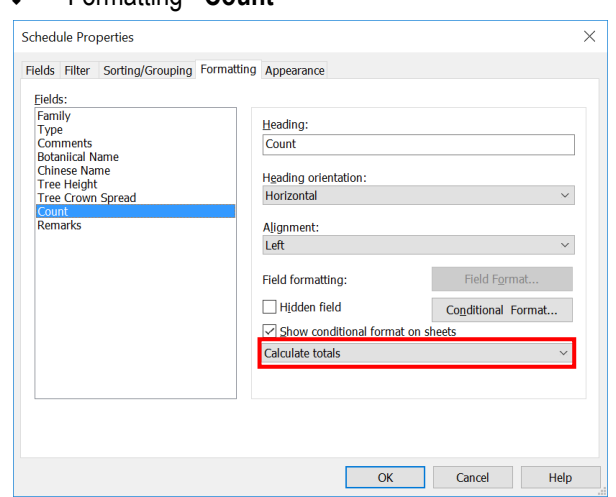

## **Step 3**

In **Sorting/Grouping**, untick **Itemize every instance** to show the summary table.

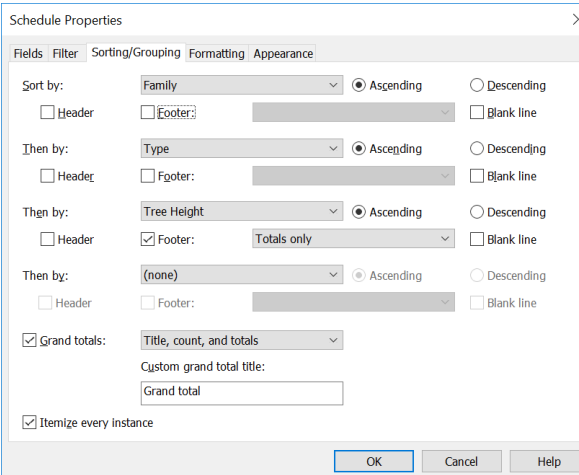

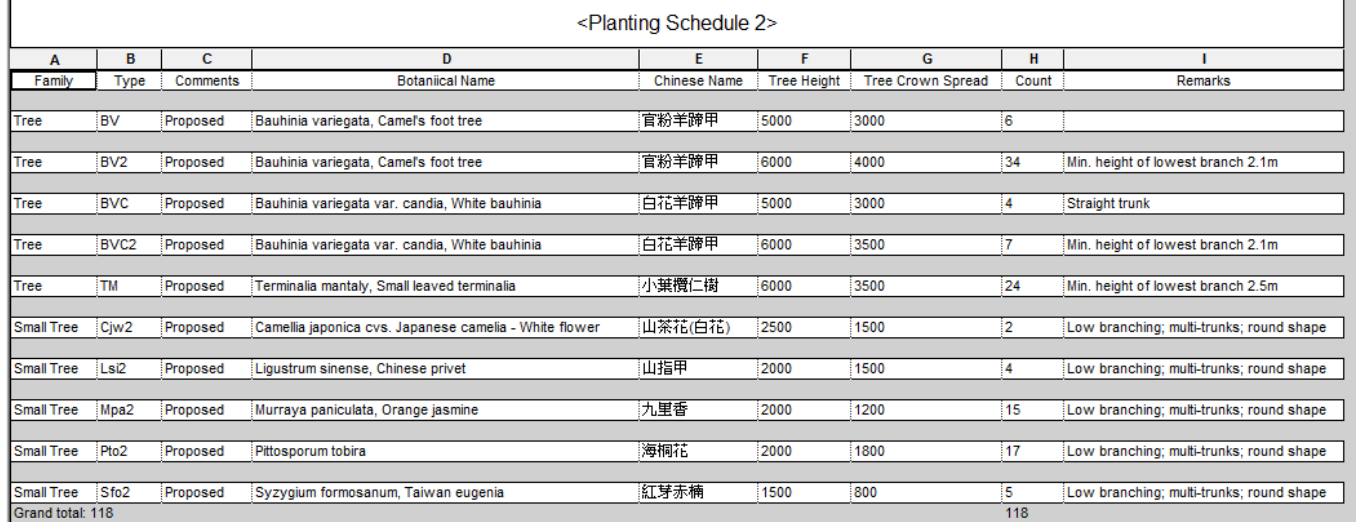

## **4.11.3.3 Shrubs Schedule**

## **Step 1**

Create a new **Floor** schedule to report Shrub information, refer to Part 7 Techniques for QTO - 7.4 Schedule/ Material Take-off. Rename the schedule as **Shrubs Schedule** and click **OK**

### **Sample of Shrubs Schedule**

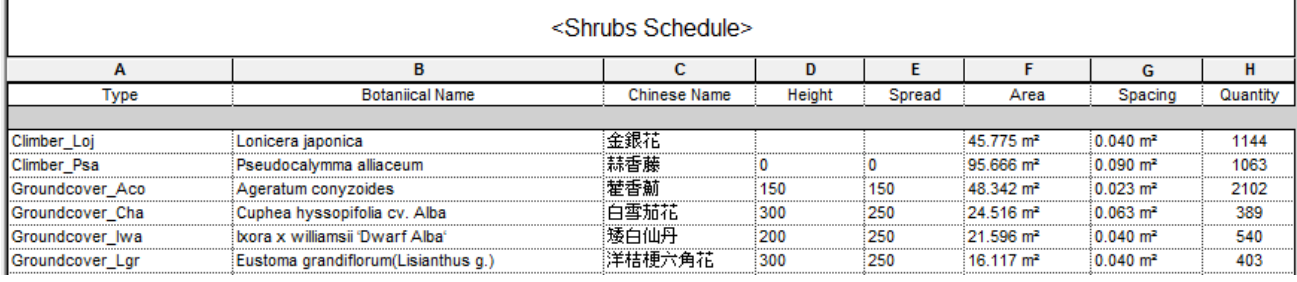

## **Step 2**

#### Schedule Properties and Setting

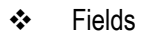

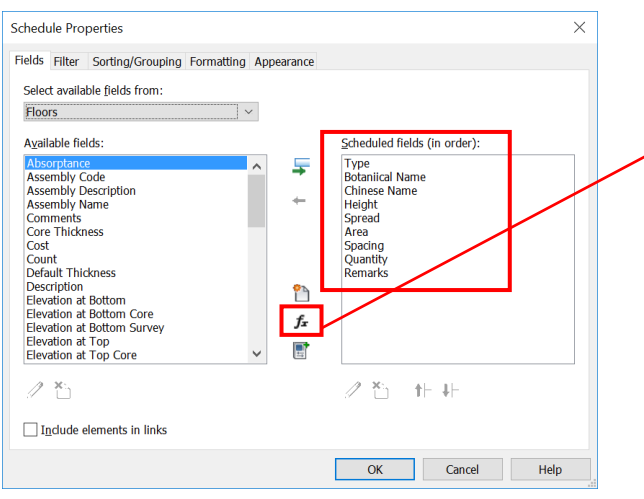

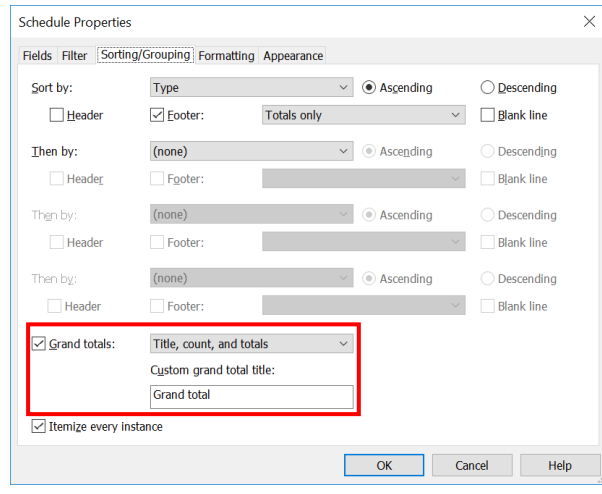

#### Fields Calculated Value - **Quantity**

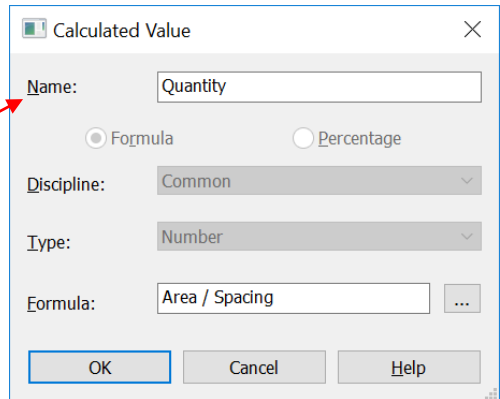

#### ◆ Sorting/Grouping **Example 2008** → Formatting - Quantity

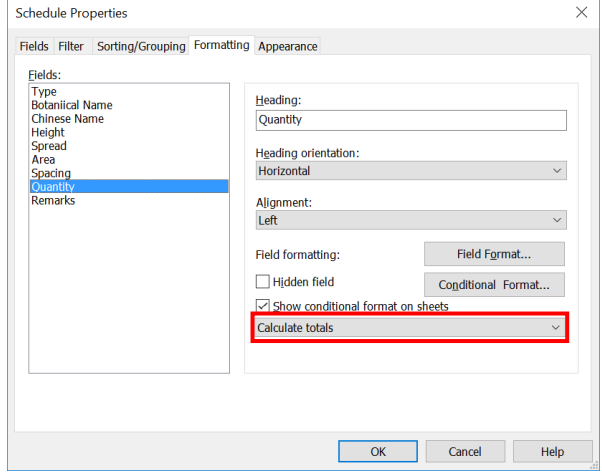

## **4.11.3.4 Soil Area Schedule**

## **Step 1**

Create a new **Topography** schedule, refer to Part 7 Techniques for QTO - 7.4 Schedule/ Material Takeoff.

## **Sample of Soil Schedule**

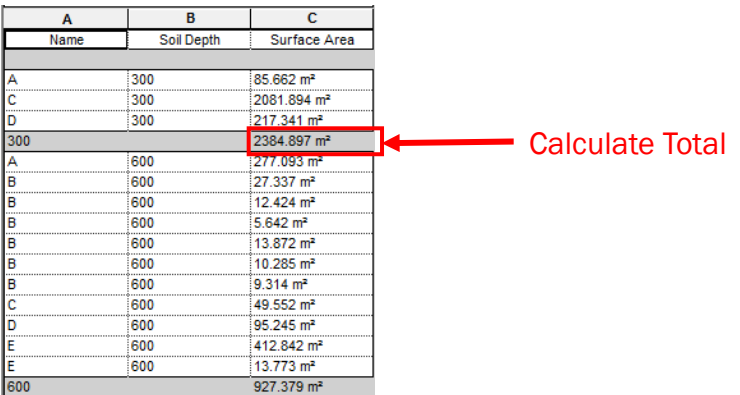

#### **Step 2**

#### **Schedule Properties and Setting**

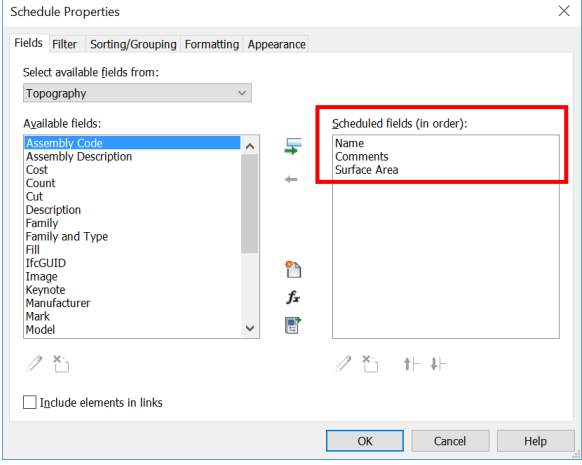

#### Fields Sorting/Grouping

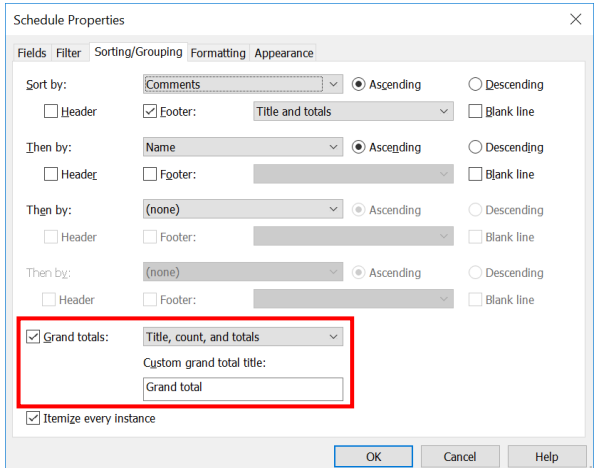

## **4.11.3.4 Soil Area Schedule (Cont'd)**

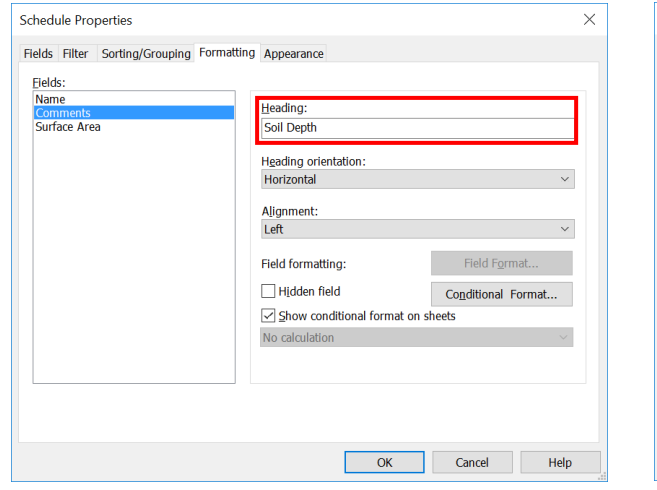

#### ◆ Formatting - **Comments Comments • • Formatting – Surface Area**

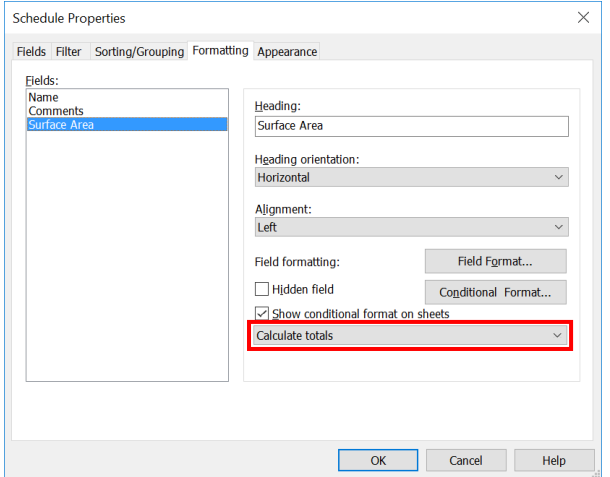

## **5. Detailed Modelling Guidelines – Structural Engineering and Site Formation**

## **5.1 Site Formation (Applicable for project with toposurface model provided)**

This section mainly focuses on the Site Formation QTO (by taking retaining wall for demonstration) of the following items:

- i. RC Wall
- ii. RC Foundation
- iii. Blinding (to be input by QS)
- iv. Formwork (to be input by QS)
- v. Movement Joint (to be input by QS)
- vi. Excavation (Applicable for project with toposurface model provided)

## **5.1.1 Basic Information**

# **5.1.1.1 Building Elements to Model**

Modelling elements:

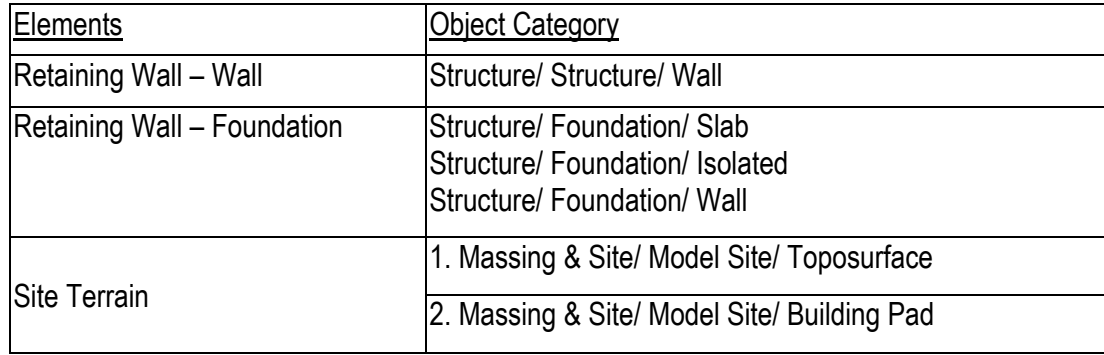

## **5.1.1.2 Sequence of modelling**

## The sequence of modelling:

Site Terrain (Toposurface) > Retaining Wall – Wall > Retaining Wall - Foundation > Excavation Works (Building Pad)

## **5.1.1.3 Sample of Retaining Wall**

## **1. Retaining Wall**

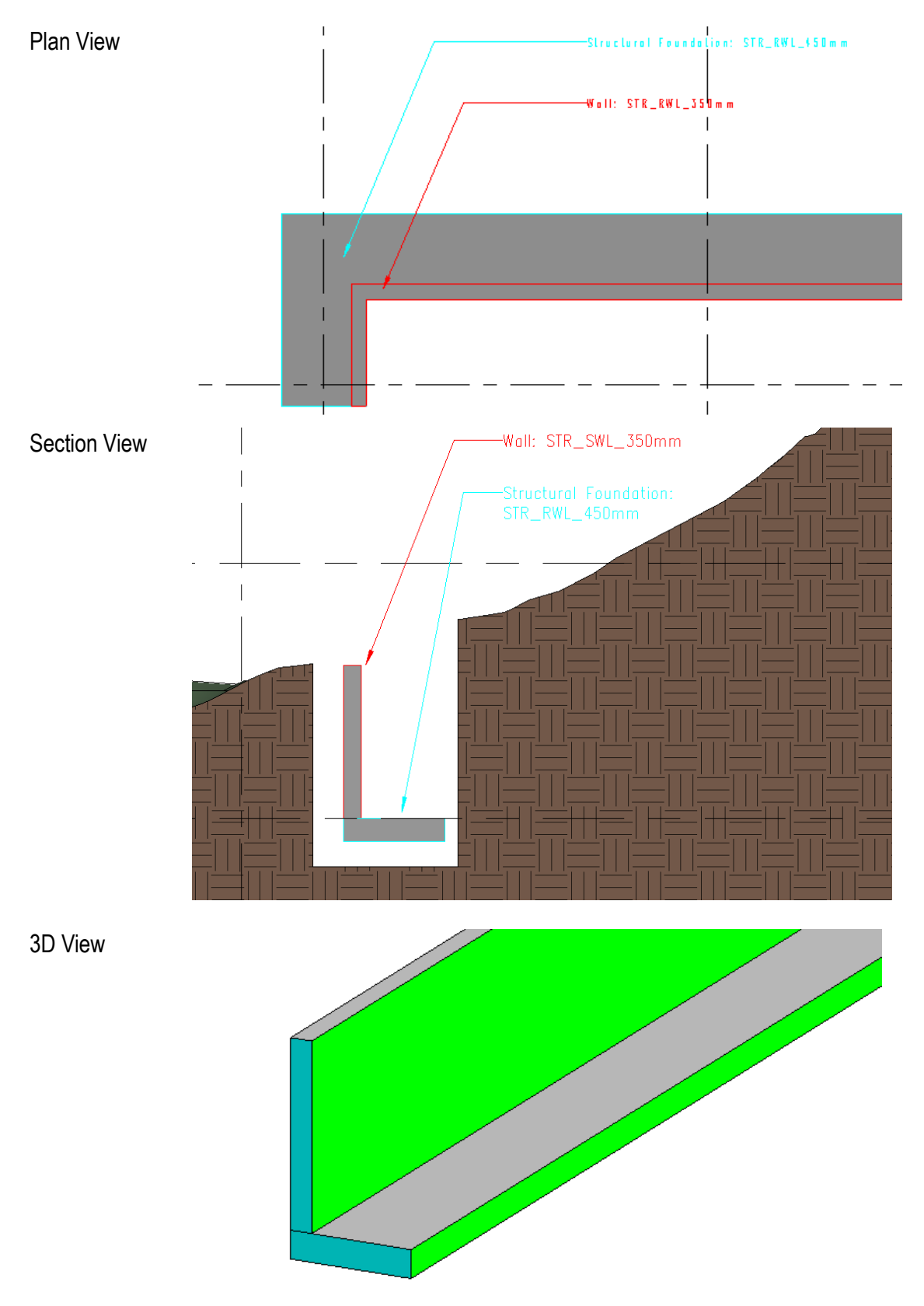

- **5.1.2 Modelling Approach**
- **5.1.2.1 Site Terrain Toposurface**
- **5.1.2.1.1 Application**

## **Create a new Toposurface**

#### **Step 1**

Go to the Massing & Site Tab > Model Site panel > Toposurface

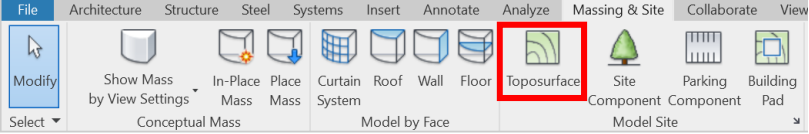

## **Step 2**

Two method to create a new Toposurface:

#### By Place Point

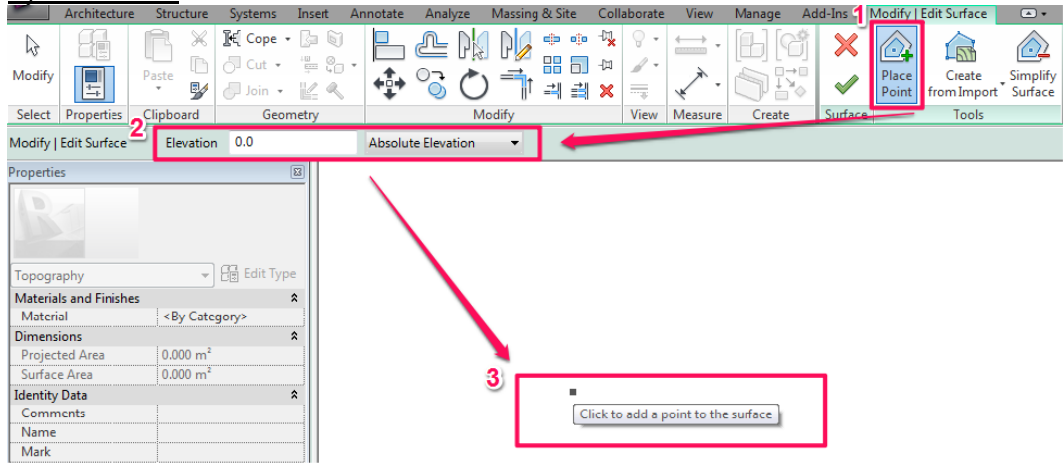

#### By Import drawing

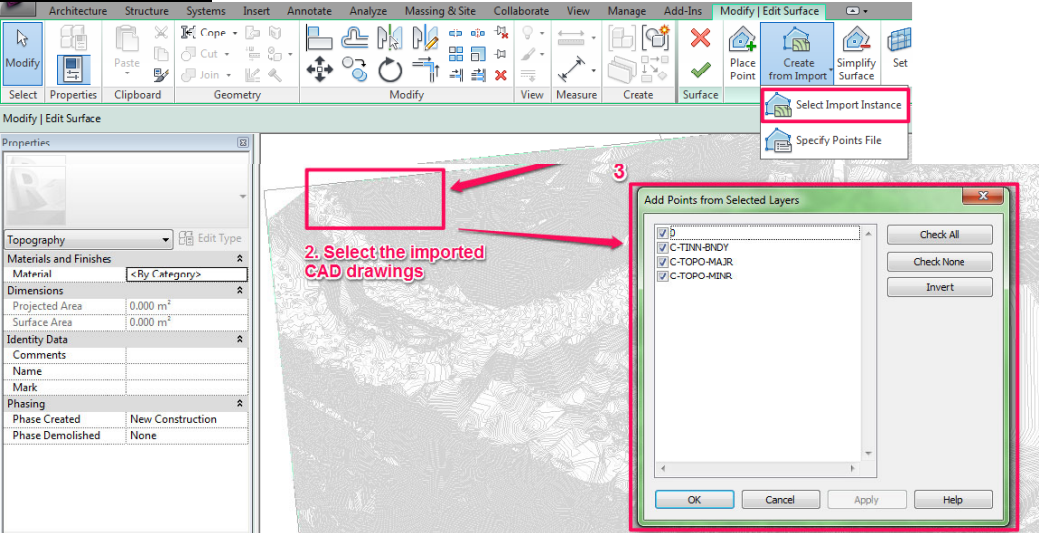

#### **Step 3**

Click "Tick" to finish.

## **5.1.2.2 Retaining Wall – Wall**

## **5.1.2.2.1 Application**

## **Placing wall**

## **Step 1**

Go to the Structure Tab > Build Panel > Wall

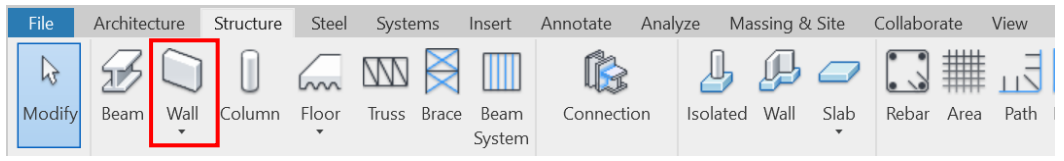

## **Step 2**

Propertie

Select the wall type in the properties window

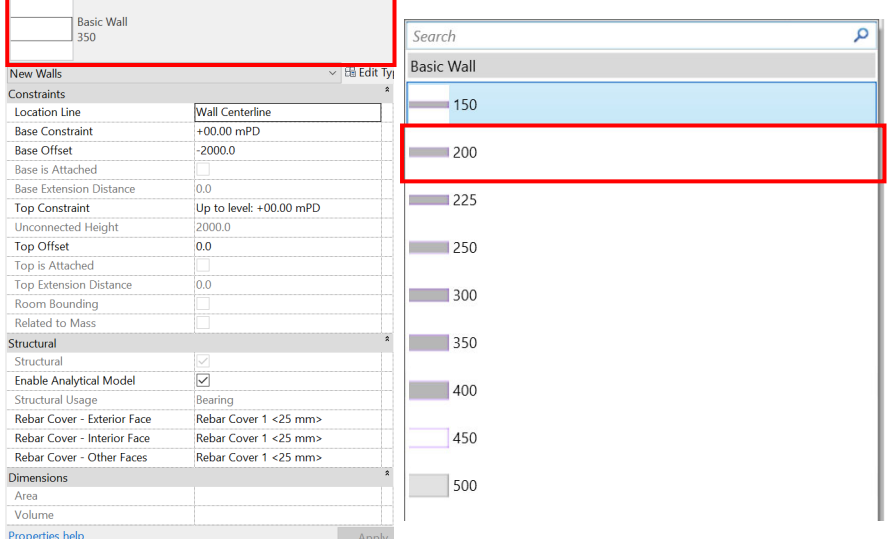

## **Step 3**

Draw the wall on the activated Floor Plan View or 3D View

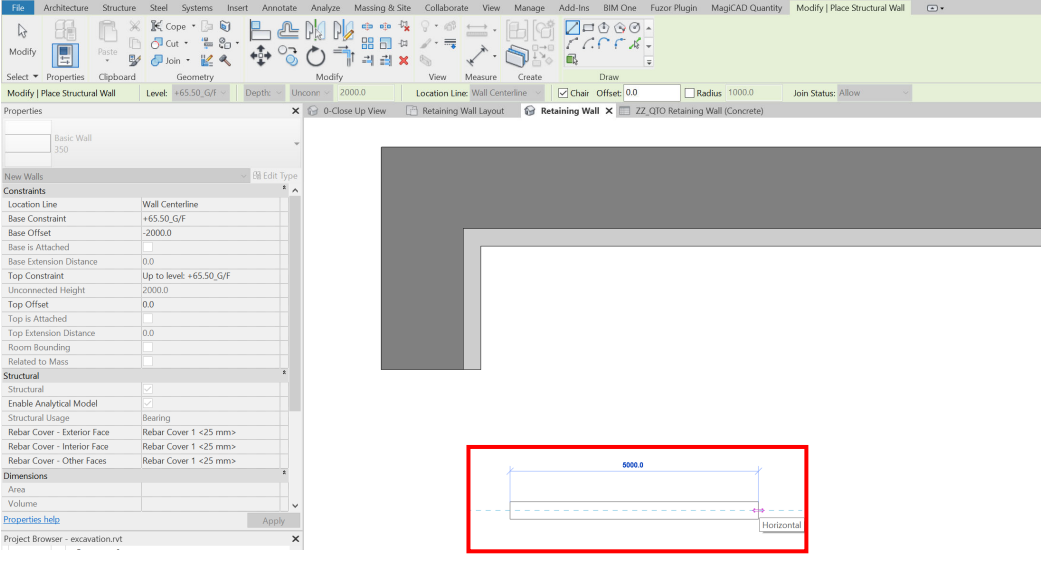

## **Step 4**

Select the wall and change the wall height in the properties window

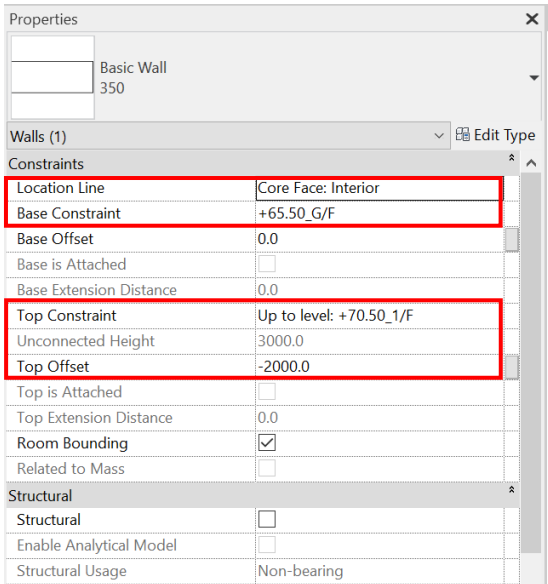

## **Create Wall Type**

## **Step 1**

## Select the wall > Click the **Edit Type** in the Properties window

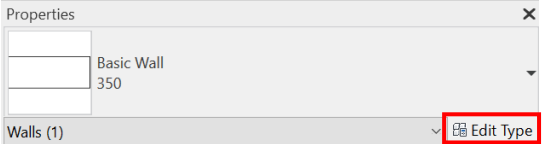

## **Step 2**

## Duplicate the existing type of wall > Type the Wall name

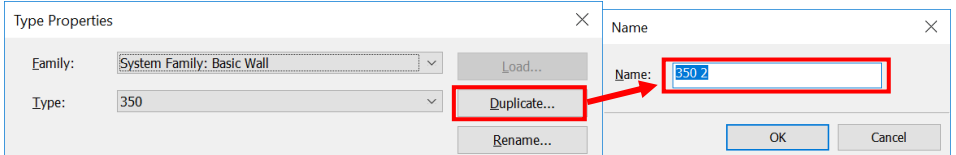

## **Step 3**

 $\Box$ 

Edit the Wall Structure and type the wall thickness in the Thickness field

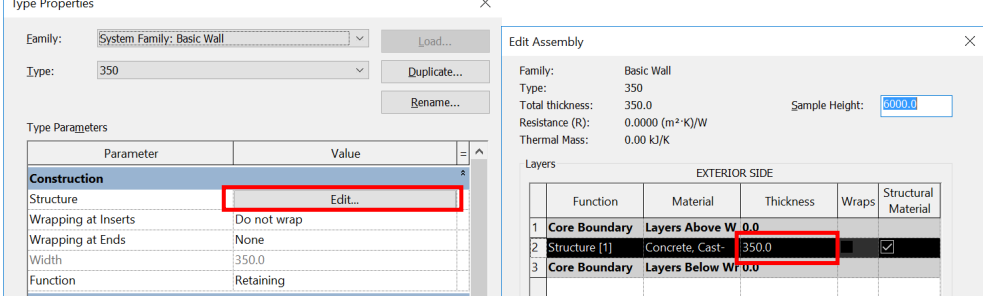

## **Step 4**

Click ok to finish

## **5.1.2.2.2 Properties**

The major properties in Schedule:

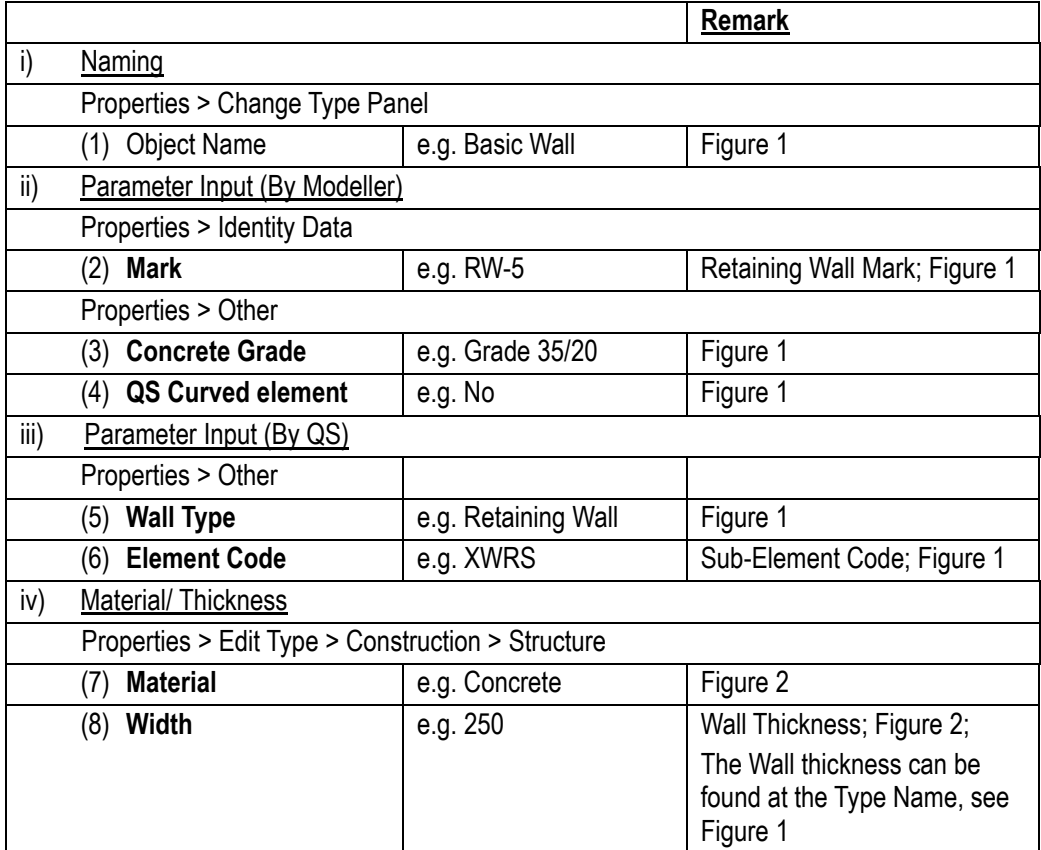

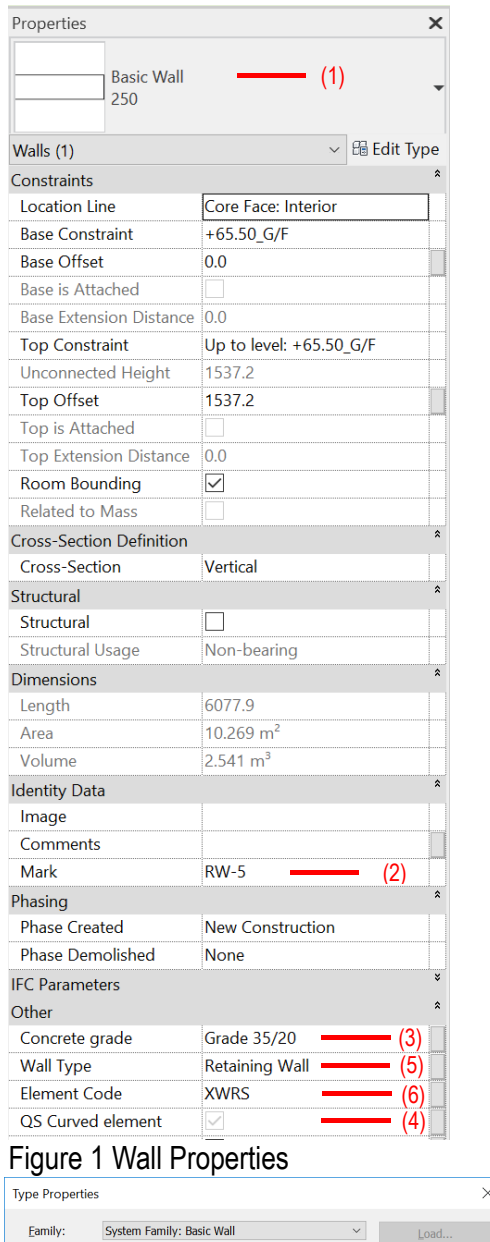

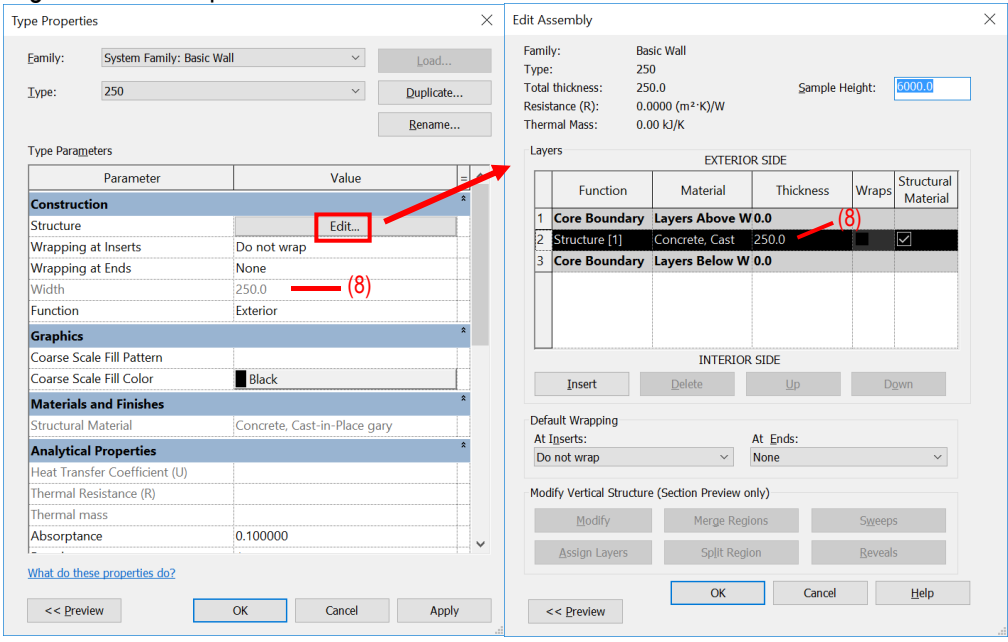

Figure 2 Wall Type Properties

 $\times$ 

## **5.1.2.3 Retaining Wall – Foundation**

## **5.1.2.3.1 Application**

## **Create a new foundation slab for retaining wall – foundation**

- **By Structure Foundation Slab**
- **By Structure Foundation Isolated**
- **By Structure Foundation Wall**

#### **By Structure - Foundation - Slab**

#### **Step 1**

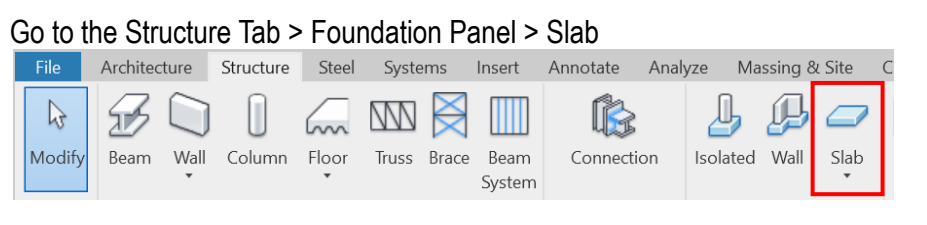

## **Step 2**

Using the draw tool to draw the foundation boundary on the activated Plan View or 3D View

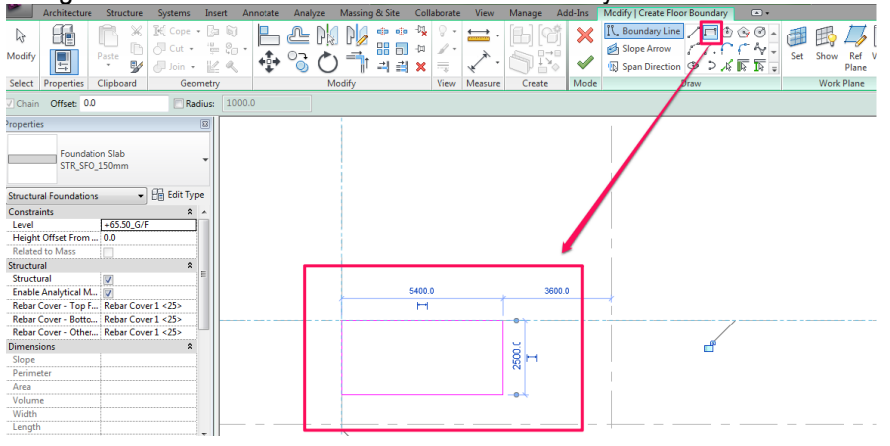

## **Step 3**

#### Click "Tick" to finish

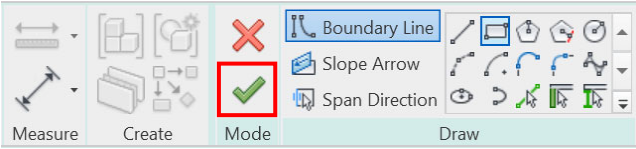

## **Change Foundation Slab Type**

## **Step 1**

Select the Foundation Slab > Click the **Edit Type** in the Properties window

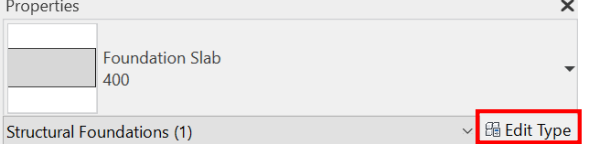

## **Step 2**

Duplicate the existing type of Foundation > Type the Foundation name

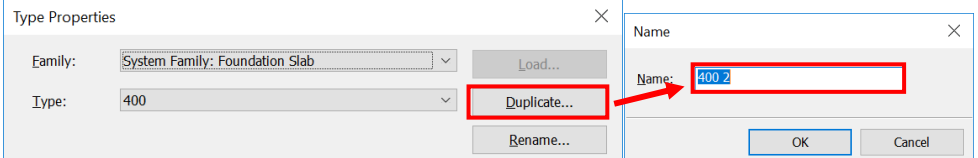

## **Step 3**

Edit the Foundation Structure and type the Foundation thickness in the Thickness field

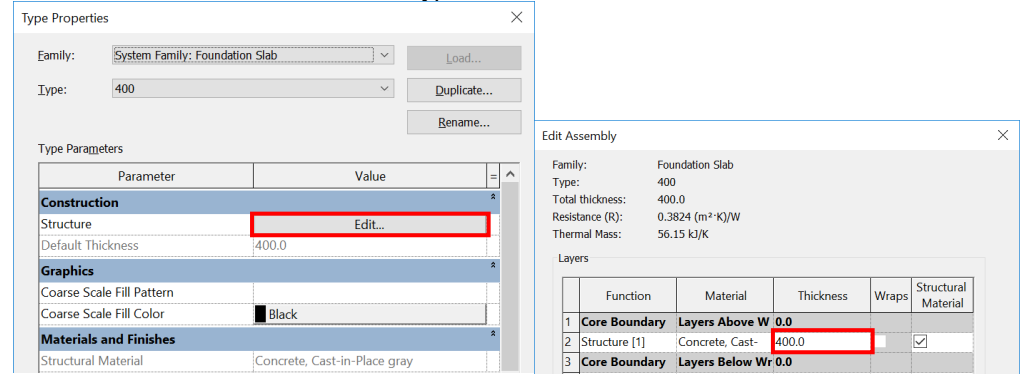

## **Step 4**

Click OK to finish.

## **By Structure - Foundation - Isolated**

## **Step 1**

#### Go to the Structure Tab > Foundation Panel > Slab

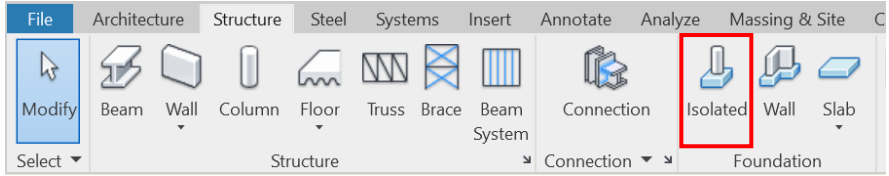

## **Step 2**

To place a single footing click in the drawing area on the activated Plan View or 3D View.

OR

To place multiple instances of the footing beneath specific columns,

go to the Modify | Place Isolated Foundation > Multiple panel > At Columns > Select the columns > Finish

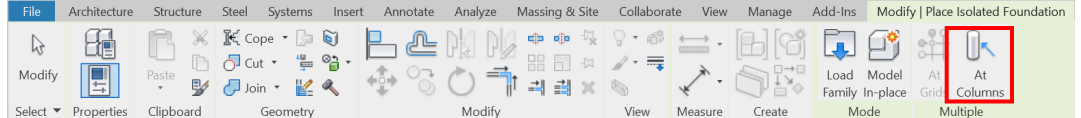

## **Step 3**

Select the footing > Click the **Edit Type** in the Properties window

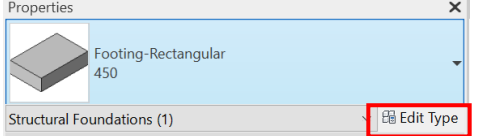

Edit the Foundation thickness, Width and Length in the Dimensions field.

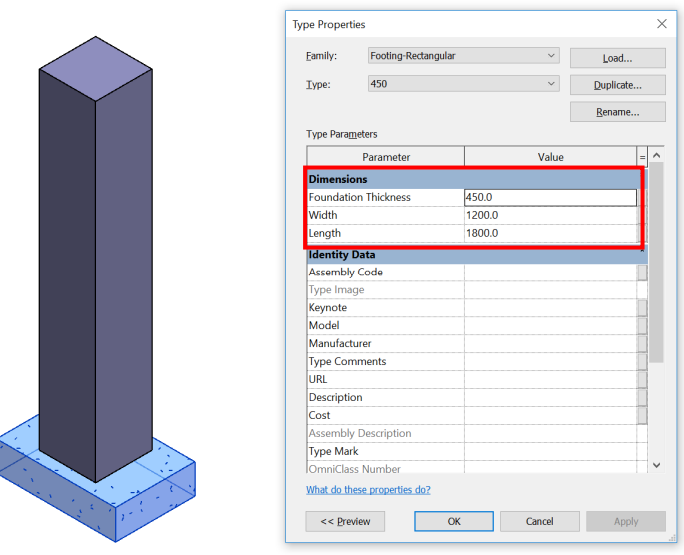

## **Step 4**  Click OK to finish.

## **By Structure - Foundation - Wall**

## **Step 1**

#### Go to the Structure Tab > Foundation Panel > Wall

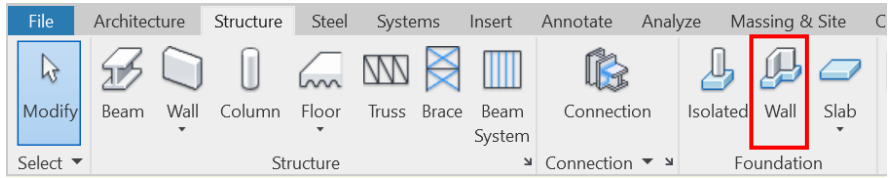

## **Step 2**

Select a wall to receive the wall foundation on the activated Plan View or 3D View.

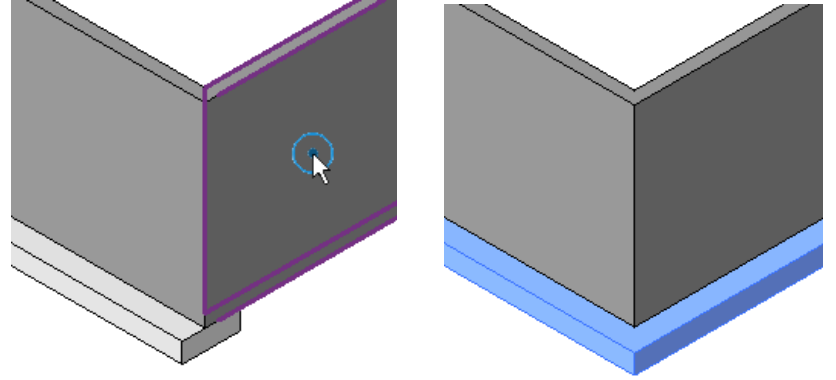

## **Step 3**

Select the Foundation Slab > Click the **Edit Type** in the Properties window

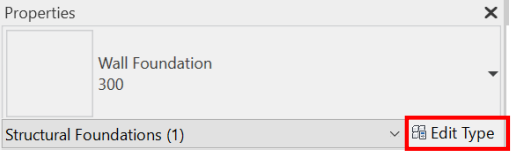

Edit the Foundation Toe Length, Heel Length and Thickness in the Dimensions field.

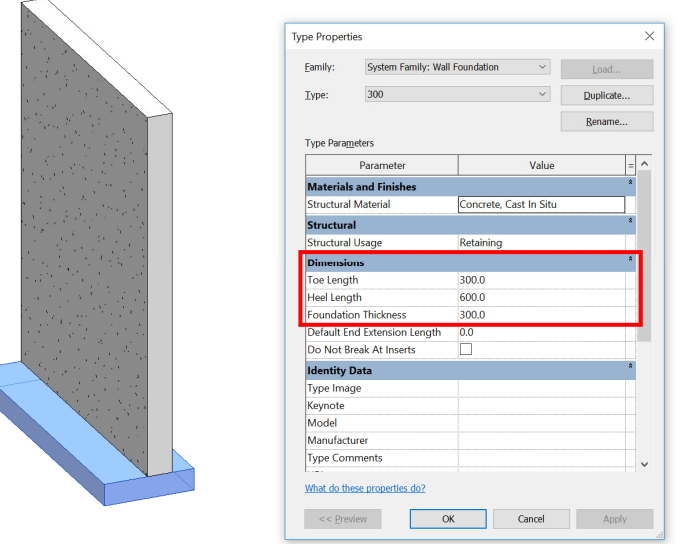

# **Step 4**

Click OK to finish.

## **5.1.2.3.2 Properties**

The major properties in Schedule:

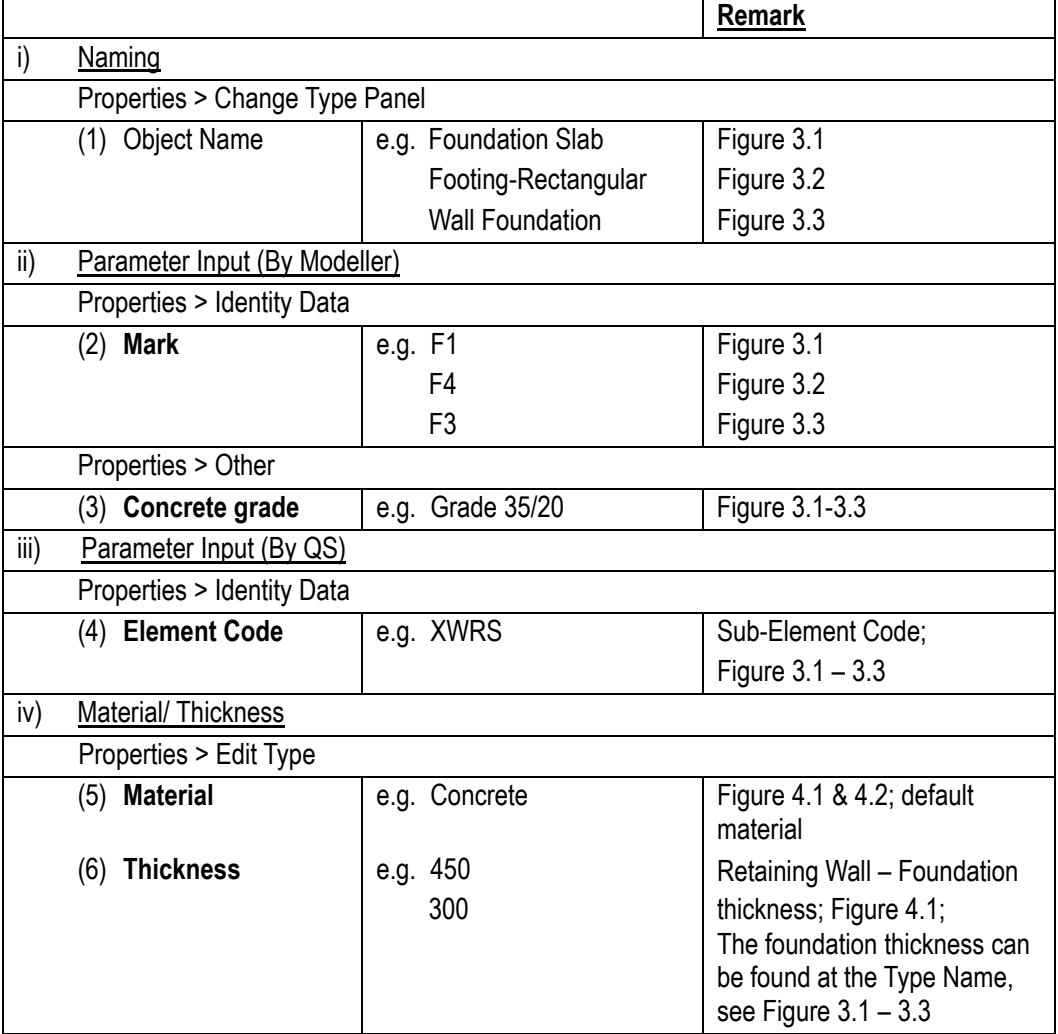

|                                              |                                   |                                                            |                             | $\times$           |                                       |                                   |
|----------------------------------------------|-----------------------------------|------------------------------------------------------------|-----------------------------|--------------------|---------------------------------------|-----------------------------------|
|                                              | <b>Foundation Slab</b><br>450     |                                                            | (1)                         |                    |                                       |                                   |
|                                              |                                   |                                                            |                             |                    |                                       |                                   |
| <b>Structural Foundations (1)</b>            |                                   |                                                            | $\vee$ $\boxplus$ Edit Type |                    | Properties                            |                                   |
| Constraints                                  |                                   |                                                            |                             |                    |                                       |                                   |
| Level                                        |                                   | $+65.50$ <sub>G</sub> /F                                   |                             |                    | Footing-Rectangular                   | (1)                               |
| <b>Height Offset From Level</b>              |                                   | 0.0                                                        |                             |                    | 450                                   |                                   |
| <b>Related to Mass</b>                       |                                   |                                                            |                             |                    |                                       |                                   |
| Structural                                   |                                   |                                                            |                             |                    | <b>Structural Foundations (1)</b>     | <b>品</b> Edit                     |
| Structural<br><b>Enable Analytical Model</b> |                                   | $\vee$<br>▽                                                |                             |                    | Constraints                           |                                   |
|                                              |                                   | Rebar Cover 1 <25 mm>                                      |                             |                    | Level                                 | $+65.50$ G/F                      |
| Rebar Cover - Top Face                       | Rebar Cover - Bottom Face         | Rebar Cover 1 <25 mm>                                      |                             |                    | Host                                  | Level: +65.50_G/F                 |
|                                              | Rebar Cover - Other Faces         | Rebar Cover 1 <25 mm>                                      |                             |                    | Height Offset From Level              | 0.0                               |
| <b>Dimensions</b>                            |                                   |                                                            |                             |                    | <b>Moves With Grids</b>               | ▽                                 |
| Slope                                        |                                   |                                                            |                             |                    | <b>Materials and Finishes</b>         |                                   |
| Perimeter                                    |                                   | 146000.0                                                   |                             |                    | <b>Structural Material</b>            | Concrete - Cast-in-Place Con      |
| Area                                         |                                   | 142.000 m <sup>2</sup>                                     |                             |                    | Structural                            |                                   |
| Volume                                       |                                   | $63.900 \text{ m}^3$                                       |                             |                    | <b>Enable Analytical Model</b>        | $\checkmark$                      |
| <b>Elevation at Top</b>                      |                                   | 65500.0                                                    |                             |                    | Rebar Cover - Top Face                | Rebar Cover 1 <25 mm>             |
| <b>Elevation at Bottom</b>                   |                                   | 65050.0                                                    |                             |                    | Rebar Cover - Bottom Face             | Rebar Cover 1 <25 mm>             |
| Width                                        |                                   | 68500.0                                                    |                             |                    | Rebar Cover - Other Faces             | Rebar Cover 1 < 25 mm>            |
| Lenath                                       |                                   | 4500.0                                                     |                             |                    | <b>Dimensions</b>                     |                                   |
| <b>Thickness</b>                             |                                   | 450.0                                                      |                             |                    | <b>Elevation at Top</b>               | 65500.0                           |
|                                              |                                   |                                                            |                             |                    | <b>Elevation at Bottom</b>            | 65050.0                           |
| <b>Identity Data</b><br>Image                |                                   |                                                            |                             |                    | <b>Identity Data</b>                  |                                   |
|                                              |                                   |                                                            |                             |                    | Image                                 |                                   |
|                                              |                                   |                                                            | 2)                          |                    | Comments                              |                                   |
| Comments                                     |                                   |                                                            |                             |                    | Mark                                  | F4                                |
| <b>Mark</b>                                  |                                   | F <sub>1</sub>                                             |                             |                    |                                       |                                   |
| Phasing                                      |                                   |                                                            |                             |                    | Phasing                               |                                   |
| <b>Phase Created</b>                         |                                   | <b>New Construction</b>                                    |                             |                    | <b>Phase Created</b>                  | <b>New Construction</b>           |
| <b>Phase Demolished</b>                      |                                   | None                                                       |                             |                    | <b>Phase Demolished</b>               | None                              |
| Other                                        |                                   |                                                            |                             |                    | Other                                 |                                   |
| Concrete grade<br><b>Element Code</b>        |                                   | <b>Grade 35/20</b><br><b>XWRS</b>                          |                             |                    | Concrete grade<br><b>Element Code</b> | <b>Grade 35/20</b><br><b>XWRS</b> |
|                                              |                                   | Figure 3.1 Foundation Properties<br>(By Foundation - Slab) |                             |                    |                                       | Figure 3.2 Foundation Properties  |
| Properties                                   |                                   |                                                            |                             | ×                  |                                       |                                   |
|                                              | <b>Wall Foundation</b><br>300     |                                                            | (1)                         |                    |                                       |                                   |
|                                              | <b>Structural Foundations (1)</b> |                                                            | <b>Edit Type</b>            |                    |                                       |                                   |
| Structural                                   |                                   |                                                            |                             | Ω                  |                                       |                                   |
|                                              | <b>Enable Analytical Model</b>    | $\checkmark$                                               |                             |                    |                                       | (By Foundation - Isola            |
| Rebar Cover - Top Face                       |                                   | Rebar Cover 1 <25 mm>                                      |                             |                    |                                       |                                   |
|                                              | Rebar Cover - Bottom Face         | Rebar Cover 1 <25 mm>                                      |                             |                    |                                       |                                   |
|                                              | Rebar Cover - Other Faces         | Rebar Cover 1 <25 mm>                                      |                             |                    |                                       |                                   |
| <b>Dimensions</b>                            |                                   |                                                            |                             | ⋩                  |                                       |                                   |
| Length                                       |                                   | 4000.0                                                     |                             |                    |                                       |                                   |
| Width                                        |                                   | 1250.0                                                     |                             |                    |                                       |                                   |
| <b>Elevation at Top</b>                      |                                   | 65500.0                                                    |                             |                    |                                       |                                   |
| <b>Elevation at Bottom</b>                   |                                   | 65200.0                                                    |                             |                    |                                       |                                   |
| Volume                                       |                                   | $1.500 \text{ m}^3$                                        |                             |                    |                                       |                                   |
| <b>Identity Data</b>                         |                                   |                                                            |                             | ⋩                  |                                       |                                   |
| Image                                        |                                   |                                                            |                             |                    |                                       |                                   |
| Comments                                     |                                   |                                                            |                             |                    |                                       |                                   |
| Mark                                         |                                   | F3                                                         | Z)                          |                    |                                       |                                   |
| Phasing<br><b>Phase Created</b>              |                                   |                                                            |                             | ⋩                  |                                       |                                   |
| <b>Phase Demolished</b>                      |                                   | <b>New Construction</b><br>None                            |                             |                    |                                       |                                   |
| Other                                        |                                   |                                                            |                             | $\hat{\mathbf{z}}$ |                                       |                                   |
| Concrete grade                               |                                   | <b>Grade 35/20</b>                                         |                             |                    |                                       |                                   |

Figure 3.3 Foundation Properties (By Foundation – Wall)

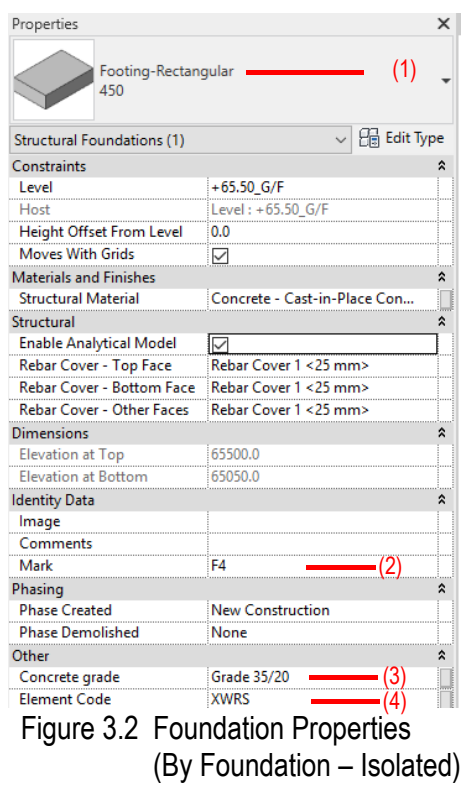

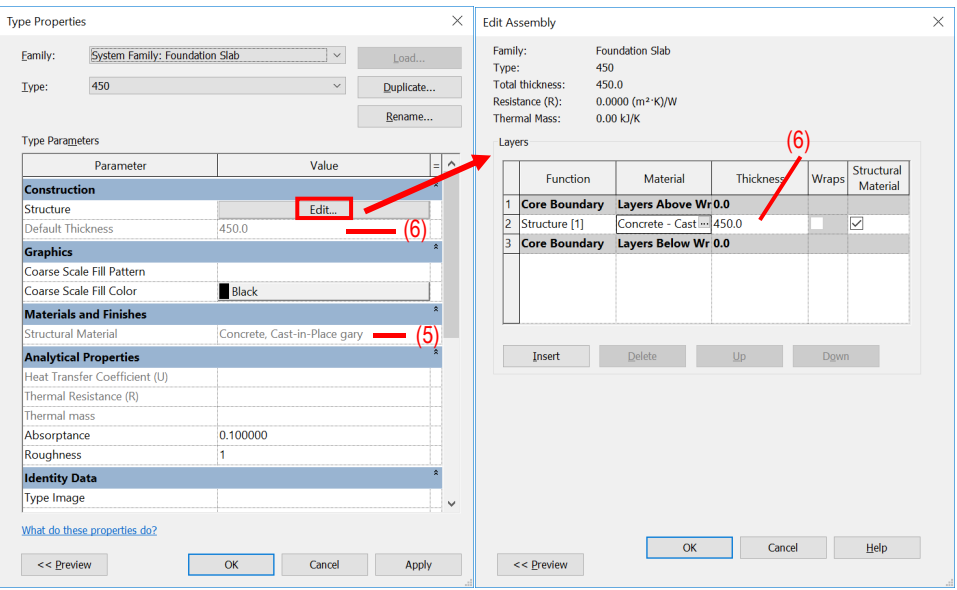

Figure 4.1 Foundation Type Properties (By Foundation – Slab)

| <b>Type Properties</b><br>×               |                                     |                        |           |  |  |  |  |
|-------------------------------------------|-------------------------------------|------------------------|-----------|--|--|--|--|
| System Family: Wall Foundation<br>Family: |                                     |                        | Load      |  |  |  |  |
| Type:                                     | 300                                 |                        | Duplicate |  |  |  |  |
|                                           |                                     |                        | Rename    |  |  |  |  |
| <b>Type Parameters</b>                    |                                     |                        |           |  |  |  |  |
|                                           | Parameter                           | Value                  | Ξ         |  |  |  |  |
| <b>Materials and Finishes</b>             |                                     |                        | Ă         |  |  |  |  |
| <b>Structural Material</b>                |                                     | Concrete, Cast In Situ | (ხ)       |  |  |  |  |
| <b>Structural</b>                         |                                     |                        | ŵ         |  |  |  |  |
| <b>Structural Usage</b>                   |                                     | Retaining              |           |  |  |  |  |
| <b>Dimensions</b>                         |                                     |                        | ۵         |  |  |  |  |
| <b>Toe Length</b>                         |                                     | 300.0                  |           |  |  |  |  |
| <b>Heel Length</b>                        |                                     | 600.0                  |           |  |  |  |  |
| <b>Foundation Thickness</b>               |                                     | 300.0                  |           |  |  |  |  |
|                                           | <b>Default End Extension Length</b> | 0.0                    |           |  |  |  |  |
| Do Not Break At Inserts                   |                                     |                        |           |  |  |  |  |
|                                           | <b>Identity Data</b><br>۵           |                        |           |  |  |  |  |
| <b>Type Image</b>                         |                                     |                        |           |  |  |  |  |
| Keynote                                   |                                     |                        |           |  |  |  |  |
| Model                                     |                                     |                        |           |  |  |  |  |
| Manufacturer                              |                                     |                        |           |  |  |  |  |
| <b>Type Comments</b>                      |                                     |                        |           |  |  |  |  |
| URI                                       |                                     |                        |           |  |  |  |  |
| <b>Description</b>                        |                                     |                        |           |  |  |  |  |
| <b>Assembly Description</b>               |                                     |                        |           |  |  |  |  |
| What do these properties do?              |                                     |                        |           |  |  |  |  |
| << Preview                                | OK                                  | Cancel                 | Apply     |  |  |  |  |

Figure 4.2 Foundation Type Properties (By Foundation – Wall)

- **5.1.3 Quantity Take-off**
- **5.1.3.1 Excavation**
- **5.1.3.1.1 Sample of Cut & Fill Model**

## **1. Cut & Fill (Excavated Model)**

Plan View

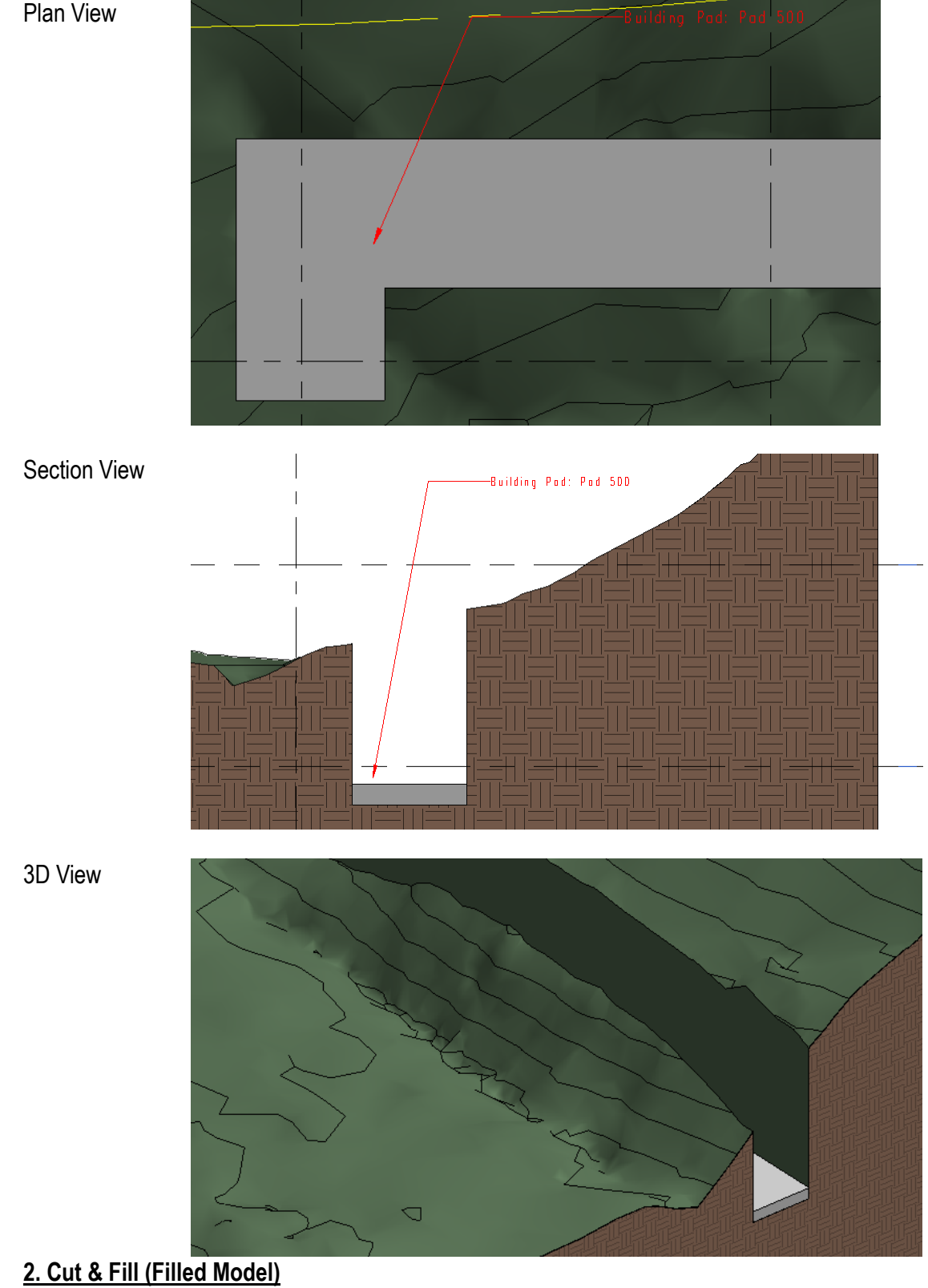

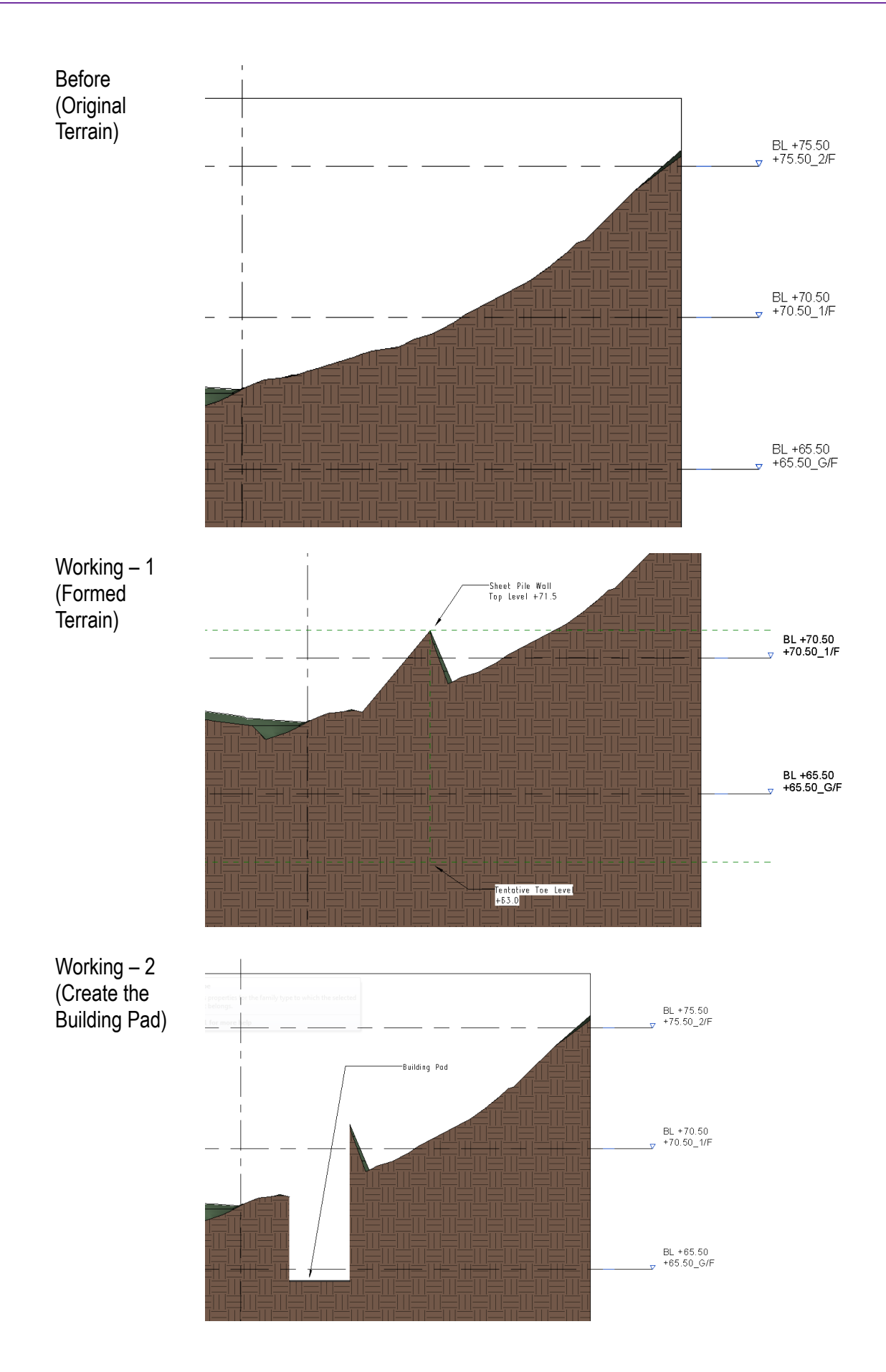

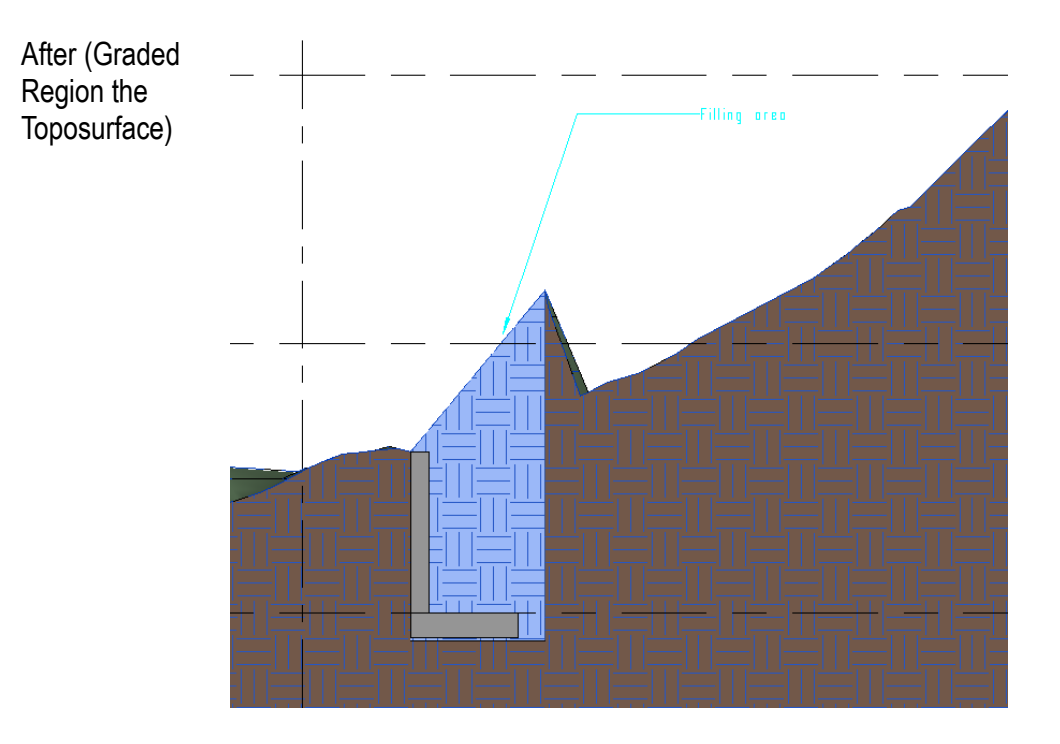

Cut and Fill (Excavation Model) and Cut and Fill (Fill Model) are for use in measurement only.

## **5.1.3.1.2 Building Pad - Application**

## **Create a new building pad (For Measurement of Excavation Works)**

## **Step 1**

Go to the Massing & Site Tab > Model Site Panel > Building Pad

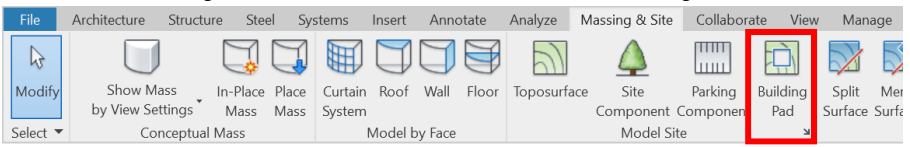

## **Step 2**

Using the draw tool to draw the Building Pad boundary on the activated Plan View or 3D View.

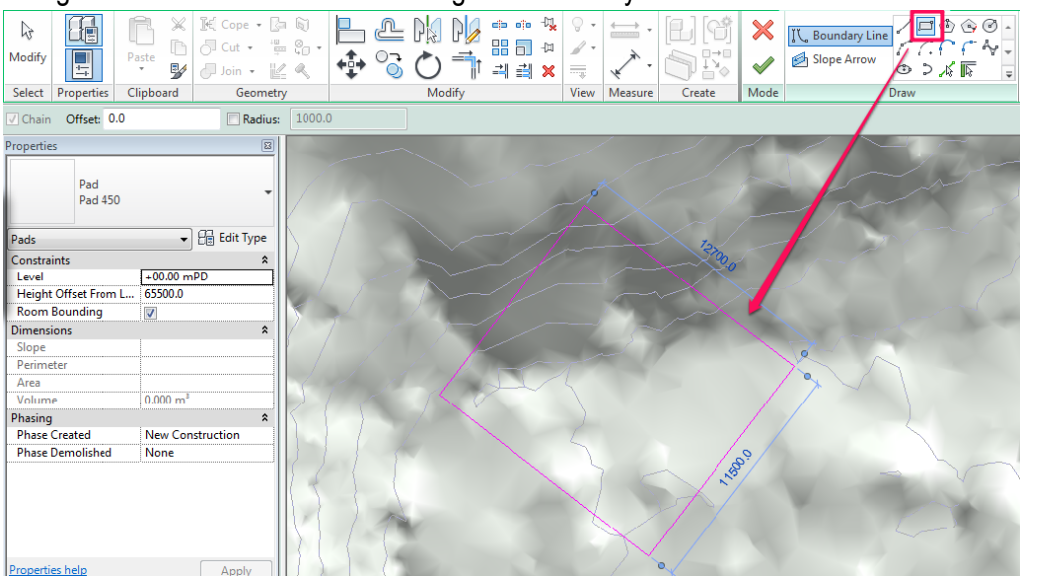

## **Step 3**

When drawing the Building Pad boundary, allow working space for excavation as appropriate.

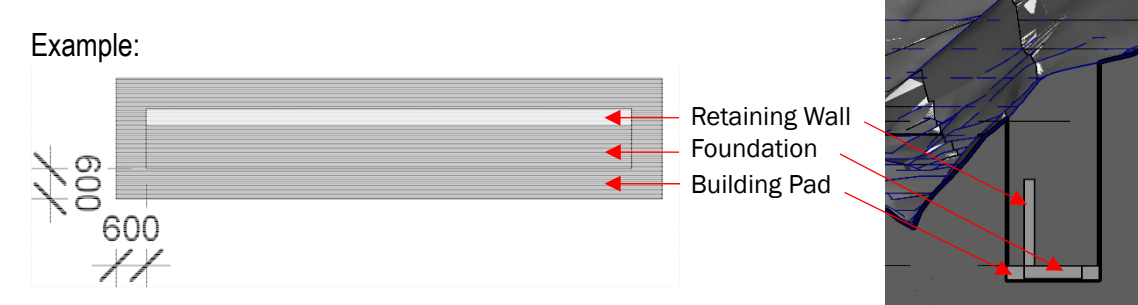

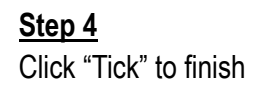

## **Using the Building Pad to set out the excavation depth**

## **Step 1**

Activate the 3D View.

## **Step 2**

Make sure the Visibility Setting > Model Categories > Site Category & the Sub-category **Pads** are checked.

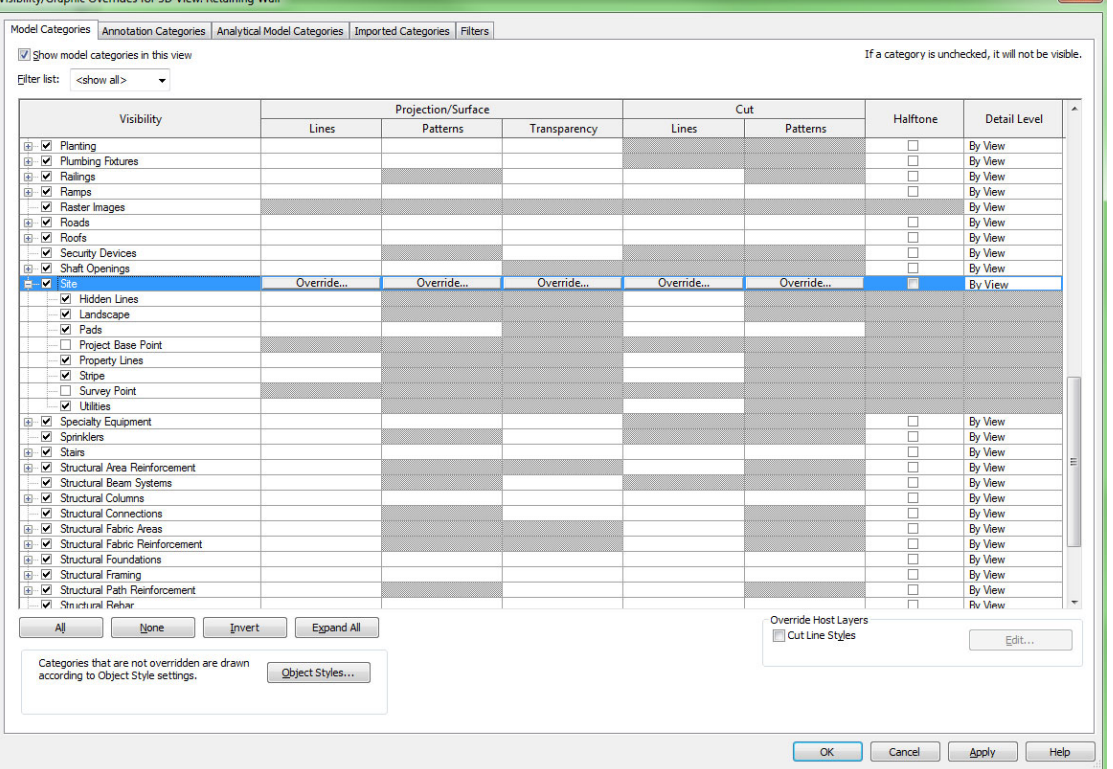

## **Step 3**

Select Building Pad in 3D View, and change the properties **Height offset From Level**, to control the depth of excavation.

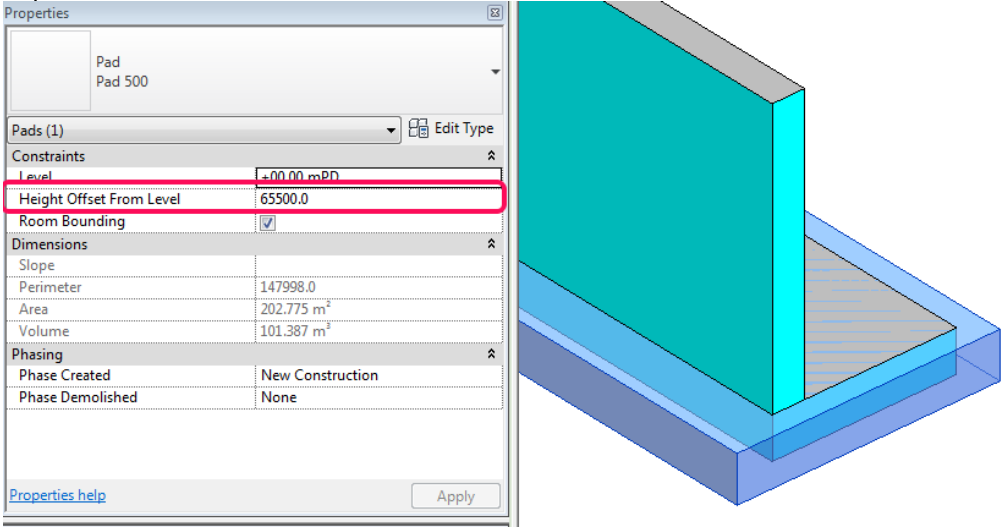

## **5.1.3.1.3 Building Pad - Properties**

1. The major properties in Schedule (Building Pad):

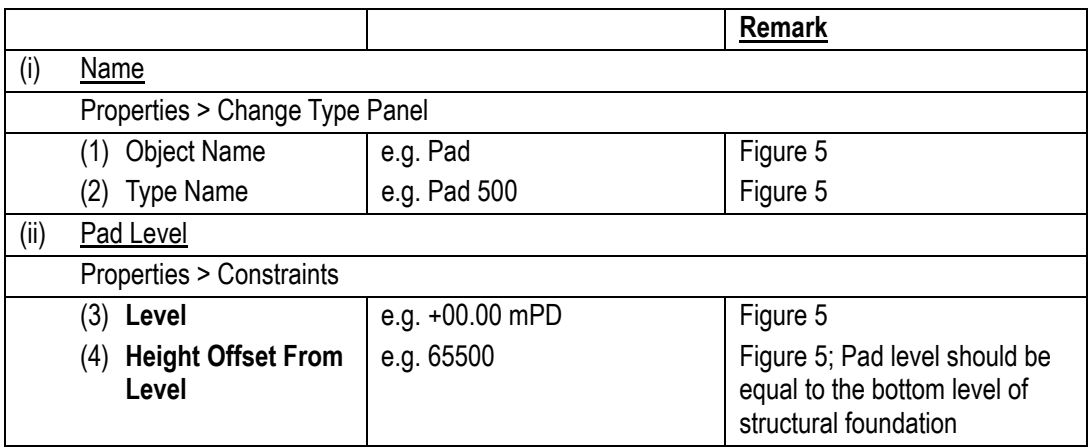

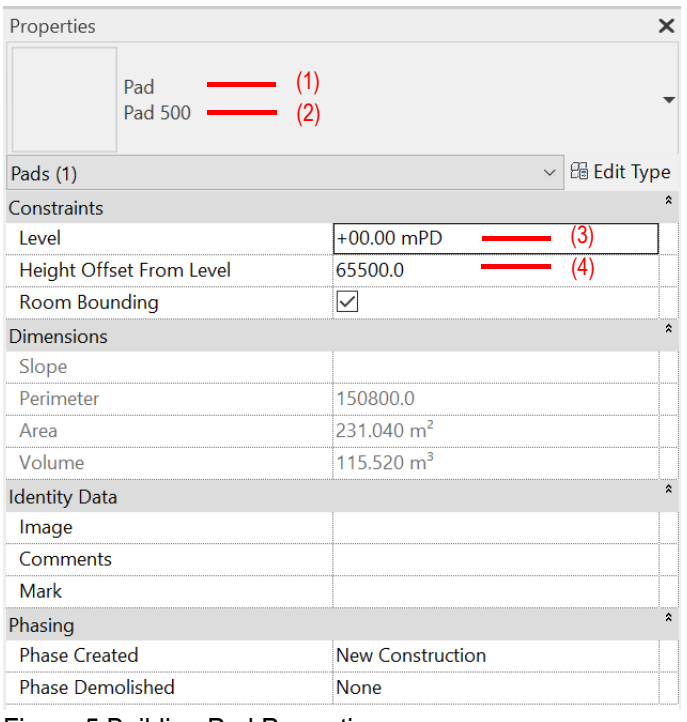

Figure 5 Building Pad Properties

2. The major properties in Schedule (Toposurface with Building Pad):

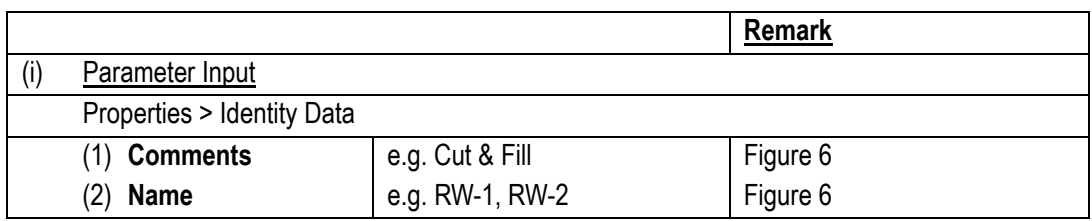

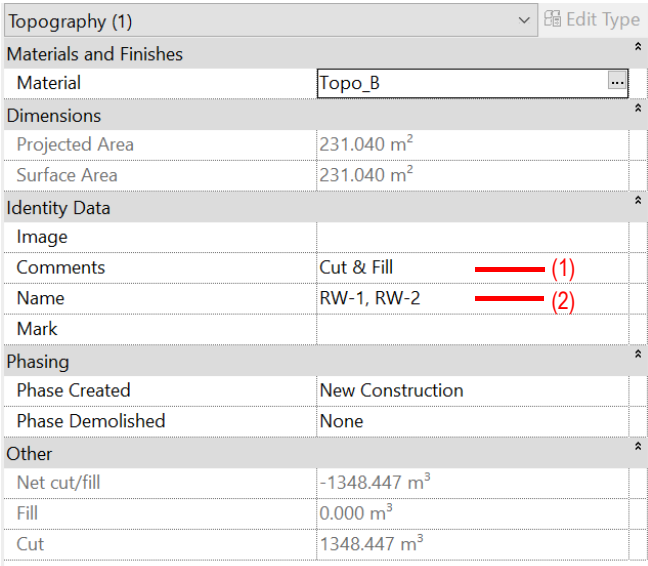

Figure 6 Toposurface Properties
## **5.1.3.1.4 Cut & Fill Schedule**

## **Step 1**

Create a new **Toposurface** schedule, refer to Part 7 Techniques for QTO - 7.4 Schedule/ Material Takeoff

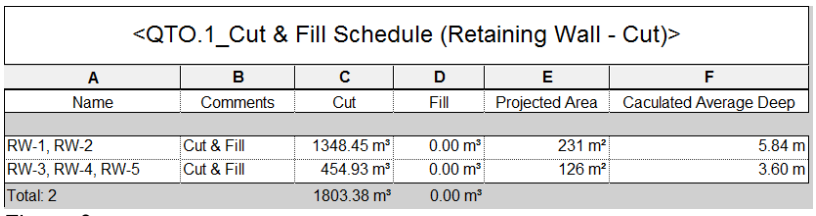

Figure 9

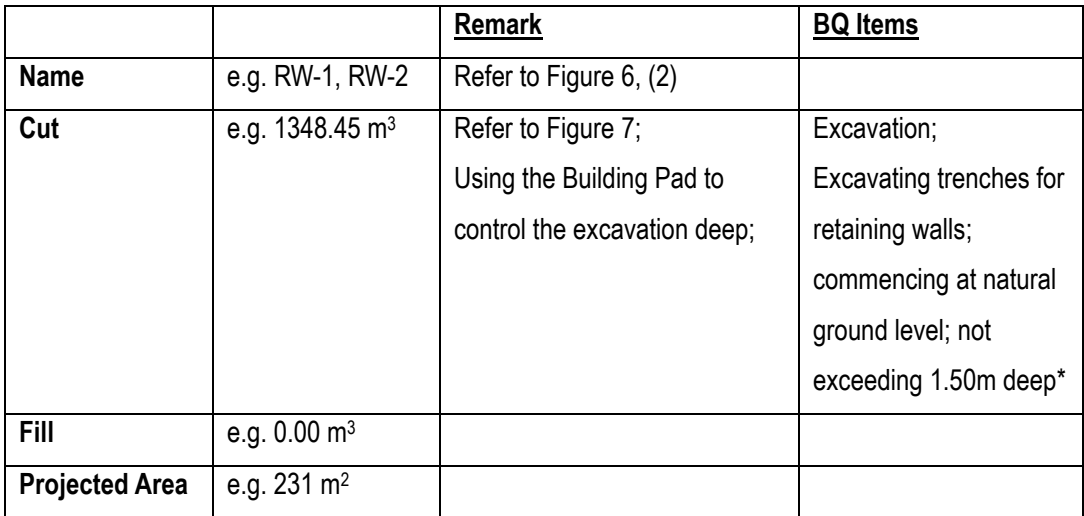

\* Further manipulation for the excavation depth in successive stages of 1.50m, backfilling to excavation and disposal could be done in Excel.

## **5.1.3.1.4 Cut & Fill Schedule (Cont'd)**

#### **Step 2**

#### Schedule Properties and Setting

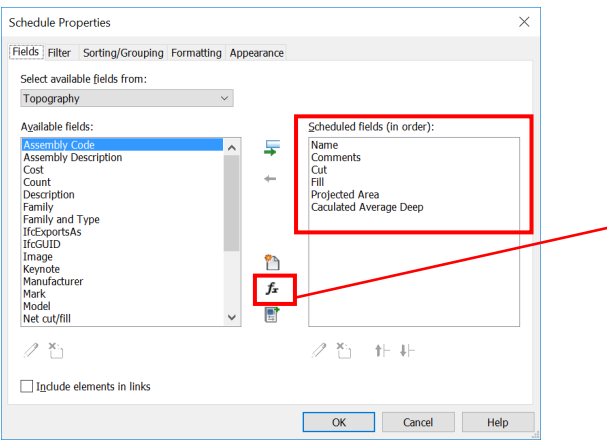

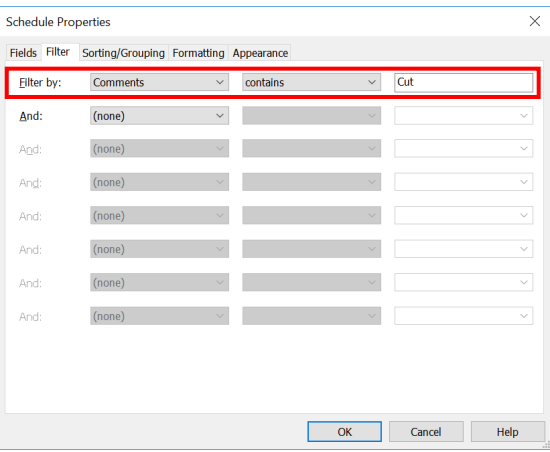

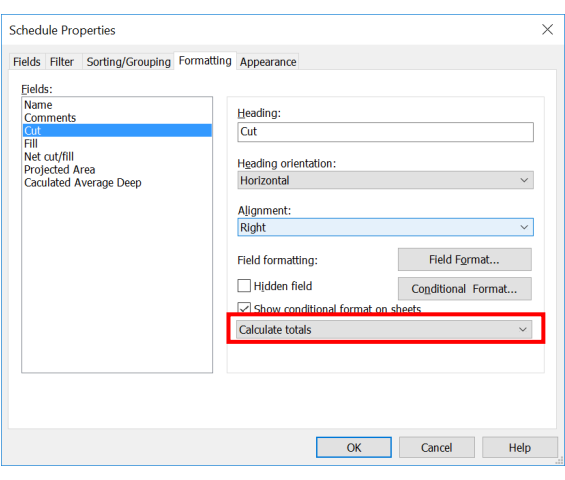

#### Fields Calculated Value – **Calculated Average Deep**

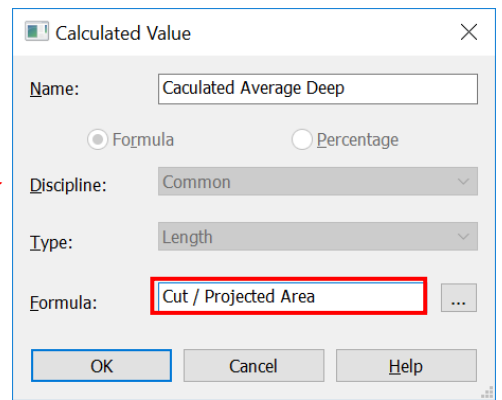

## ◆ Filter Sorting/Grouping

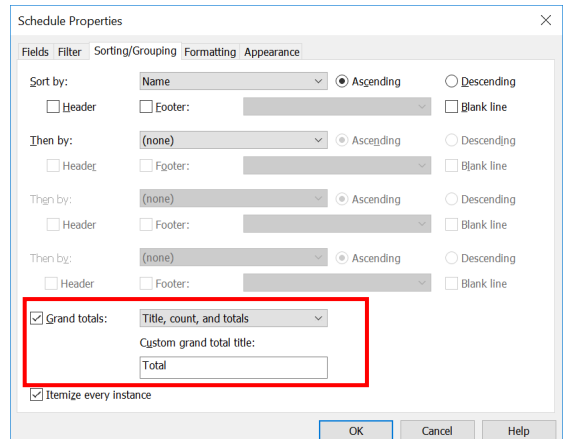

#### Formatting - **Cut** Formatting – **Fill**

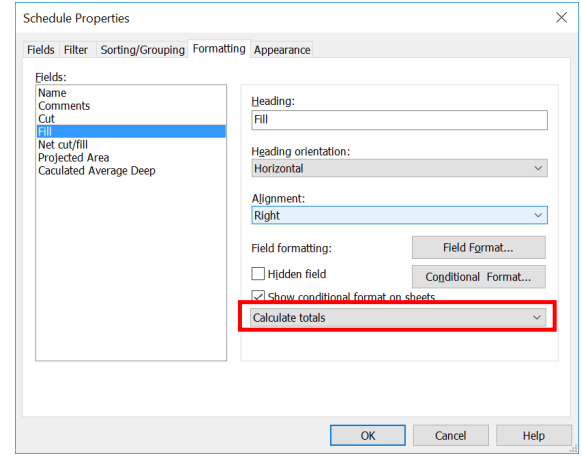

## **5.1.3.2 RC Wall**

## **Step 1**

## Create a new **Wall** schedule, refer to Part 7 Techniques for QTO - 7.4 Schedule/ Material Take-off.

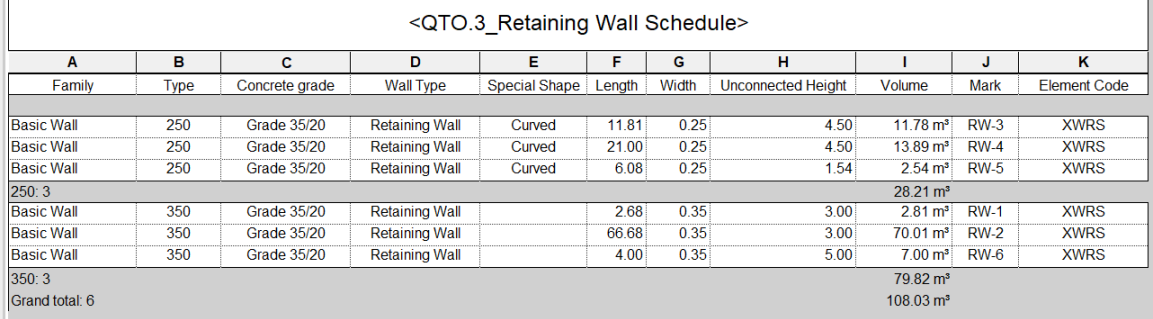

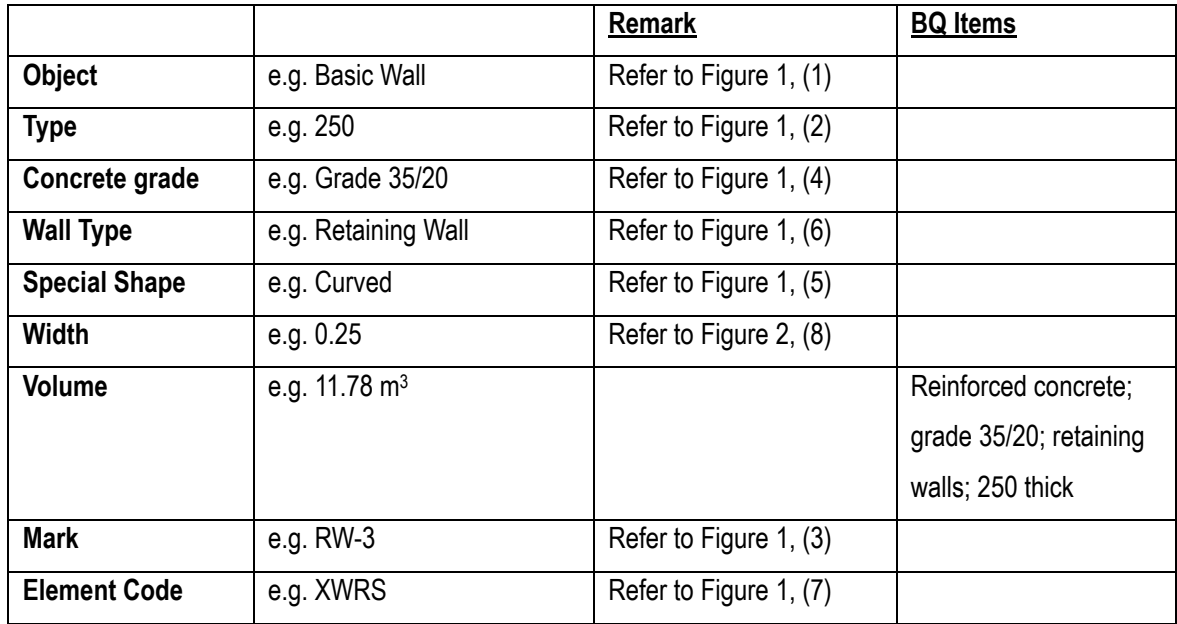

## **5.1.3.2 RC Wall (Cont'd)**

#### **Step 2**

#### **Schedule Properties and Setting**

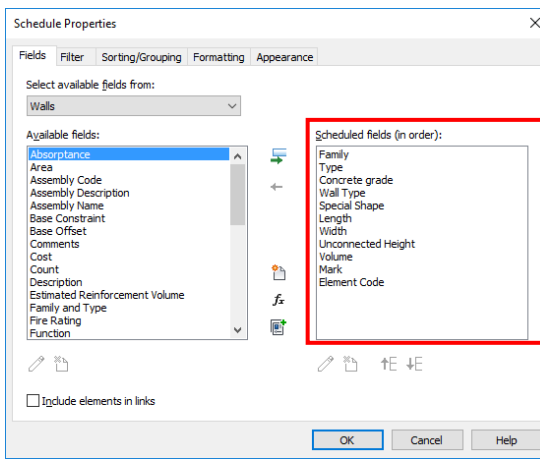

#### Formatting - **Volume**

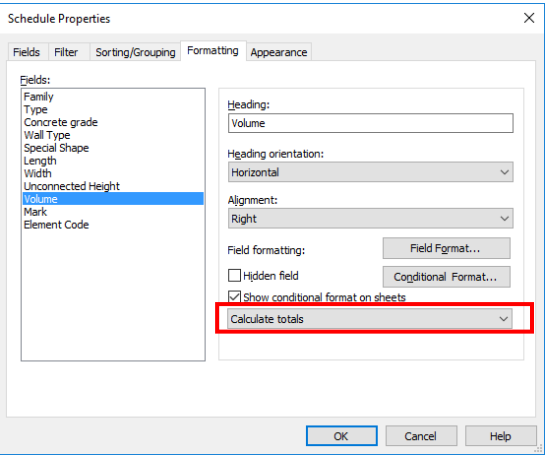

## ◆ Fields Sorting/Grouping

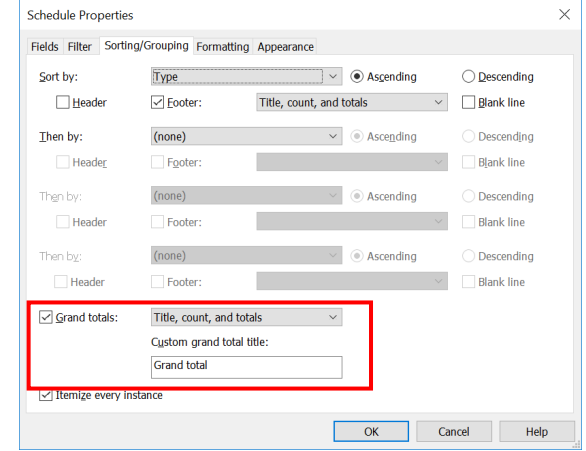

 $\begin{array}{c} \hline \end{array}$ 

## **5.1.3.3 RC Foundation**

## **Step 1**

Create a new **Structural Foundation** schedule, refer to Part 7 Techniques for QTO - 7.4 Schedule/ Material Take-off.

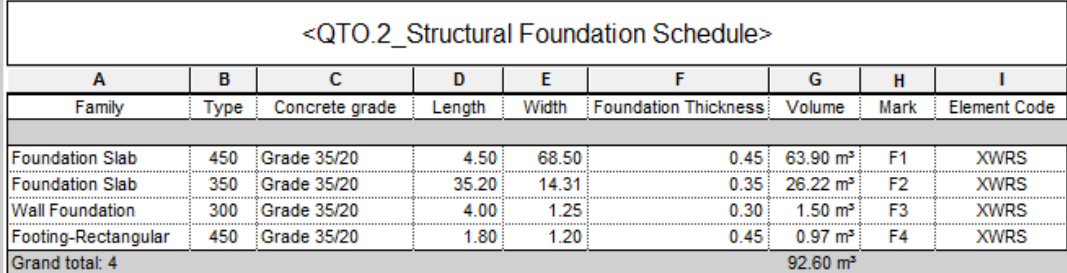

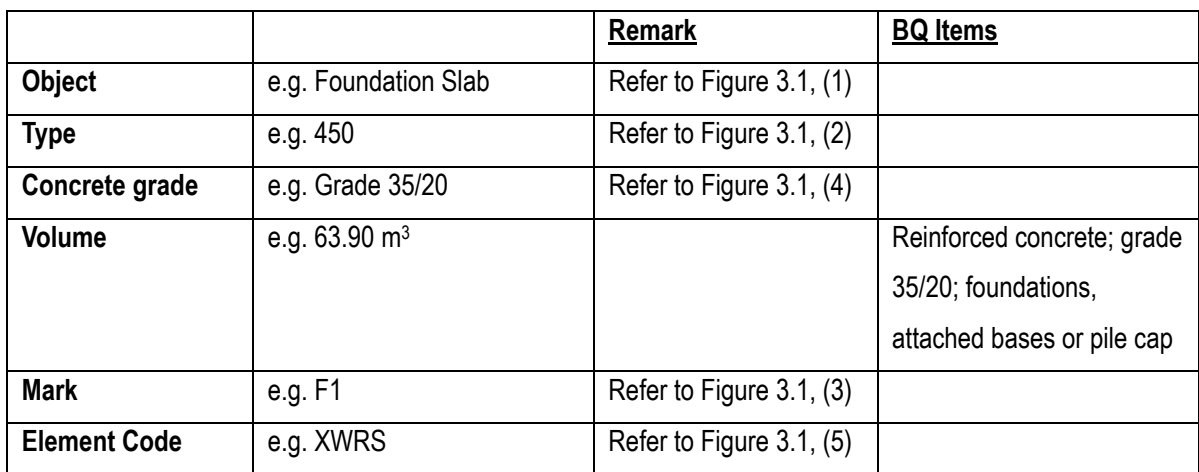

## **5.1.3.3 RC Foundation (Cont'd)**

#### **Step 2**

#### **Schedule Properties and Setting**

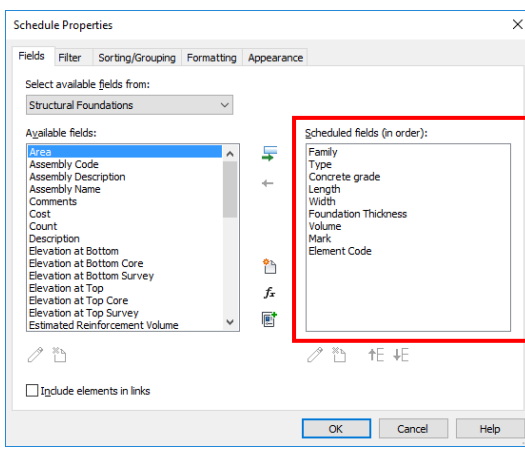

## Formatting - **Volume**

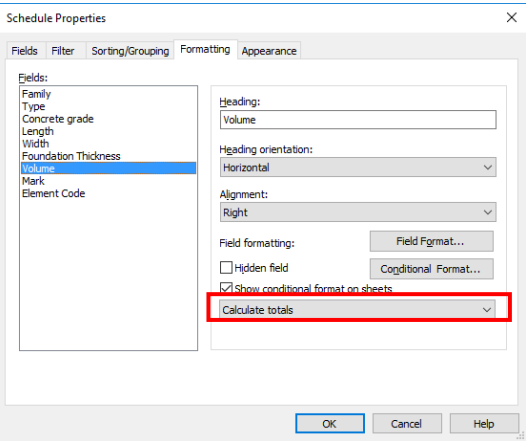

## ◆ Fields Sorting/Grouping

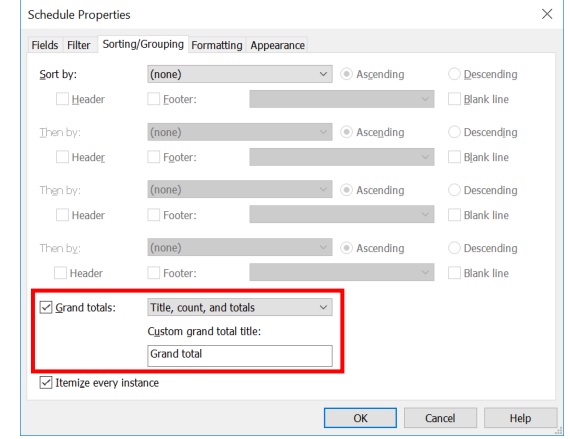

## **5.1.3.4 Blinding**

## **Step 1**

Blinding layer will not be modelled in structural models, the volume of blinding can be calculated with reference to the foundation area. Create a new **Structural Foundation** schedule, refer to Part 7 Techniques for QTO - 7.4 Schedule/ Material Take-off.

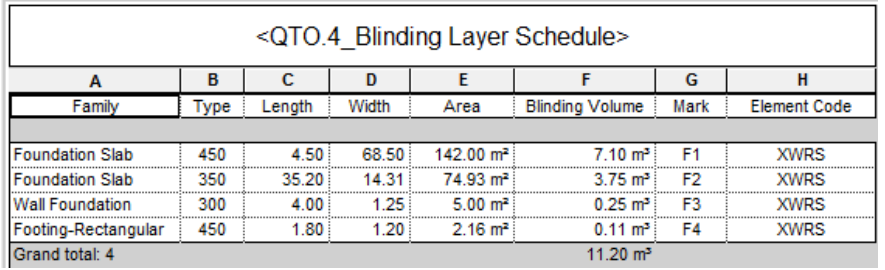

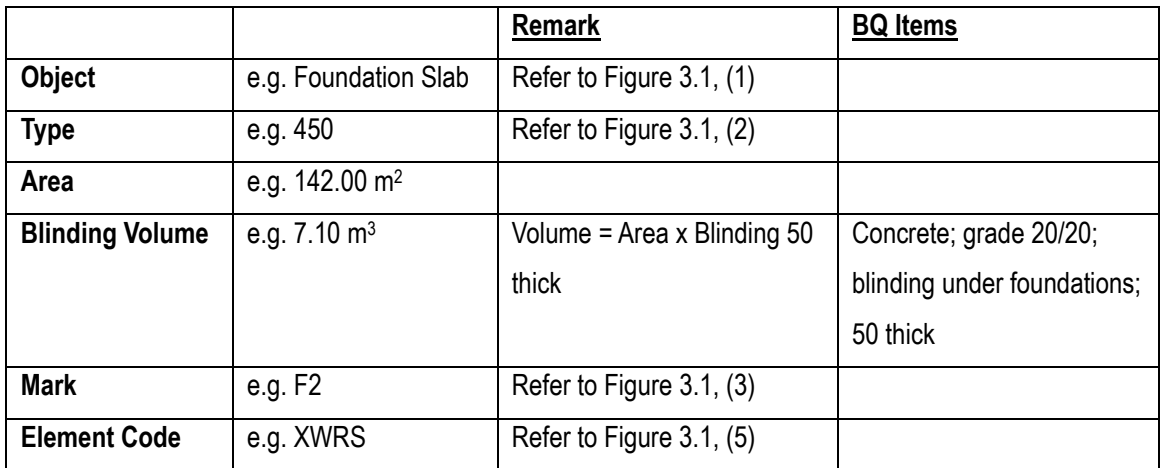

## **5.1.3.4 Blinding (Cont'd)**

#### **Step 2**

#### Schedule Properties and Setting

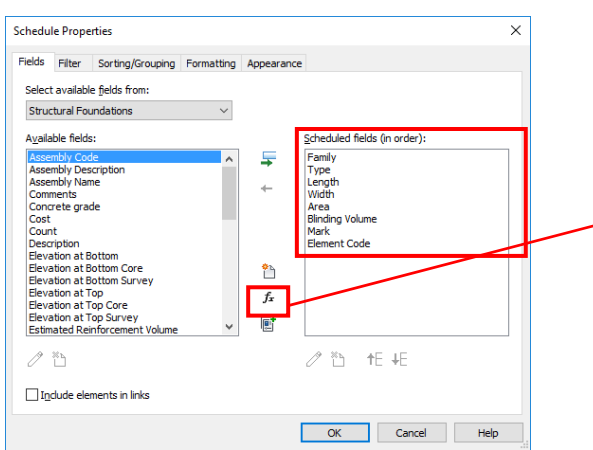

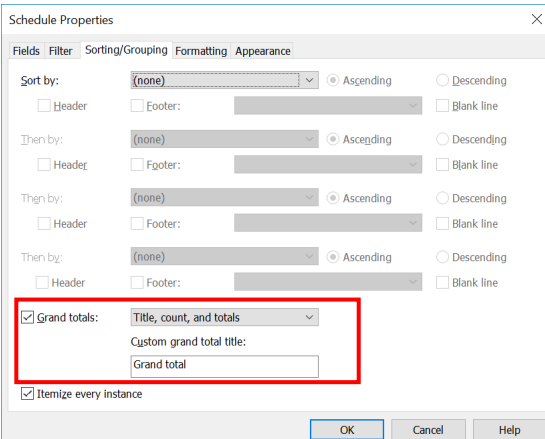

#### Fields Calculated Value – **Blinding Volume**

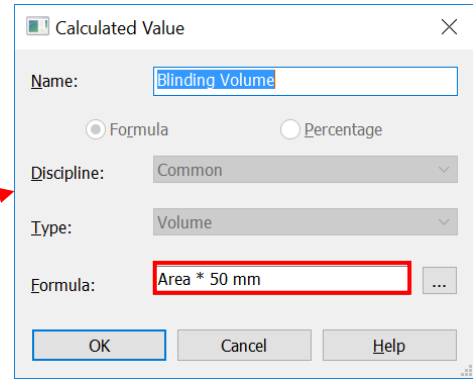

#### \* Sorting/Grouping **Formatting – Blinding Volume**

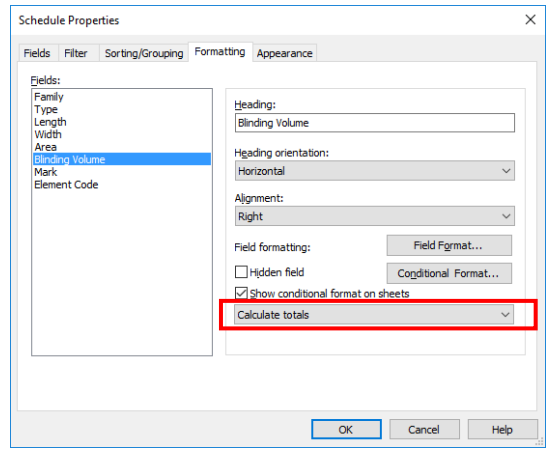

## **5.1.3.5 Formwork**

#### **5.1.3.5.1 Material Paint for Formwork**

#### **Step 1**

Setting the Material Paint for calculating formwork, create a new material; refer to Part 7 Techniques for QTO – 7.6 New Material:

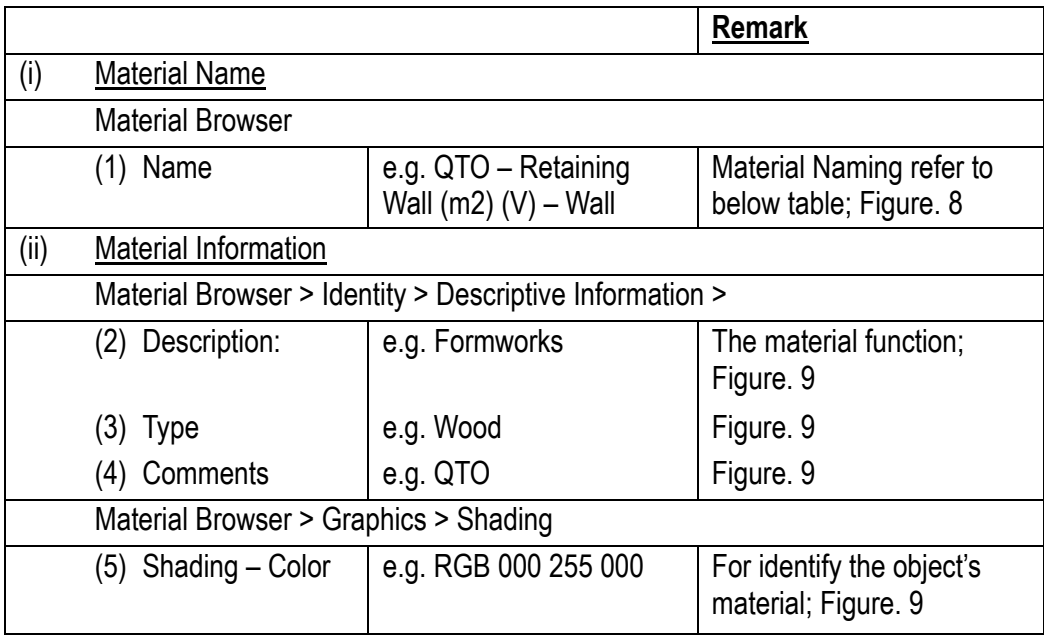

#### Material Naming for QTO

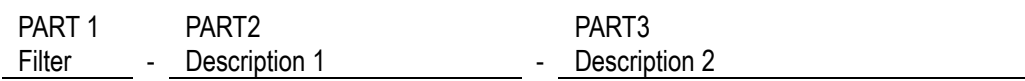

#### **Example**

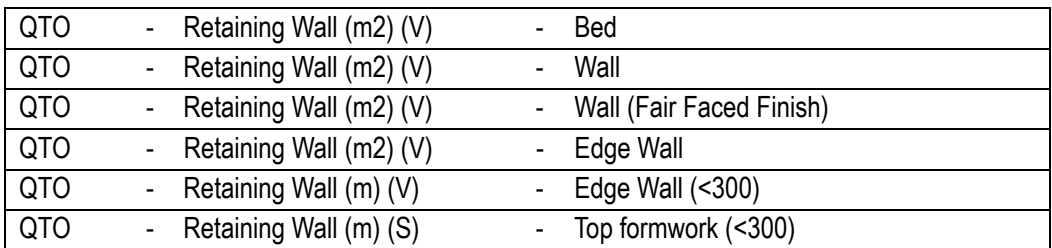

#### PART<sub>1</sub>

Filter – for searching the material

#### PART 2

- (m) calculate object in run
- (m2) calculate object in area
- (H) horizontal face
- (V) vertical face
- (S) sloping face

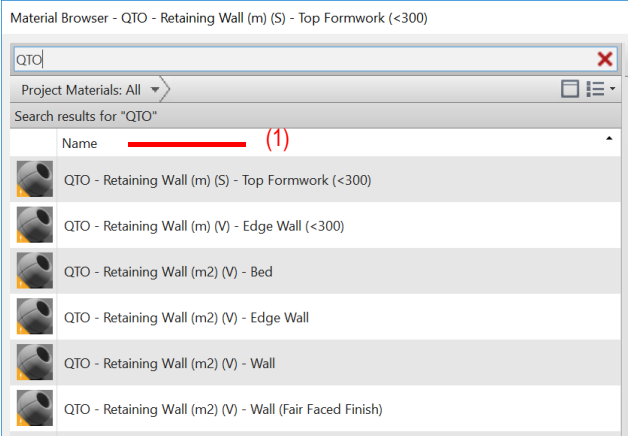

#### Figure 8 Material Browser

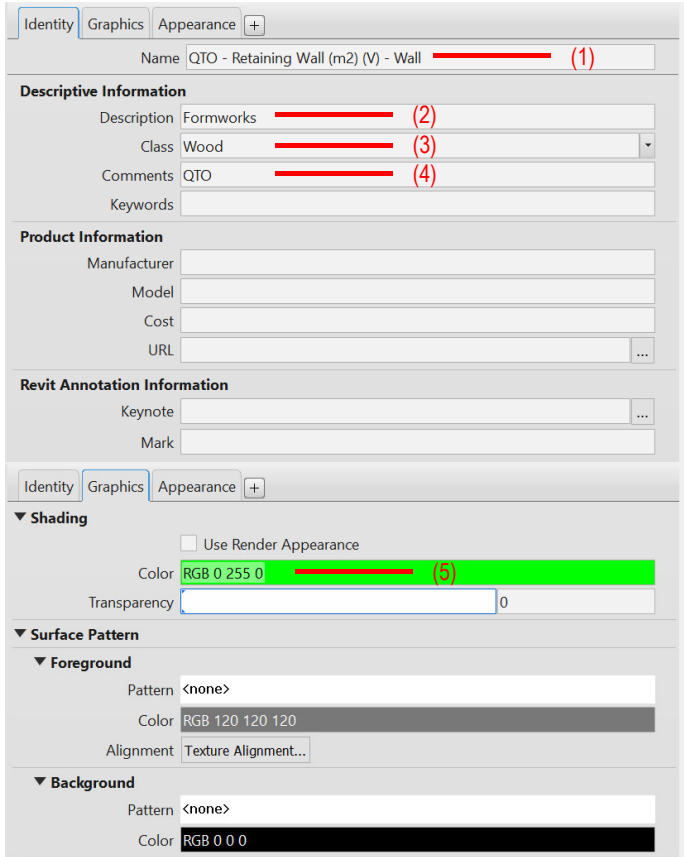

Figure 9 Material Editor

#### **Step 2**

Use painting function; refer to Part 7 Techniques for QTO - 7.7 Paint Function.

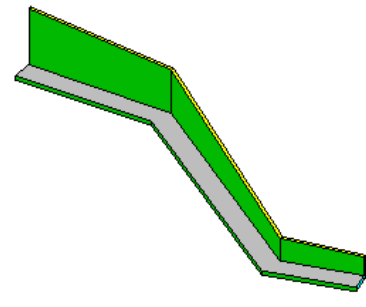

## **5.1.3.5.2 Formwork Schedule**

#### **Step 1**

Create a new **Multiple Categories** material take-off schedule, refer to Part 7 Techniques for QTO - 7.4 Schedule/ Material Take-off.

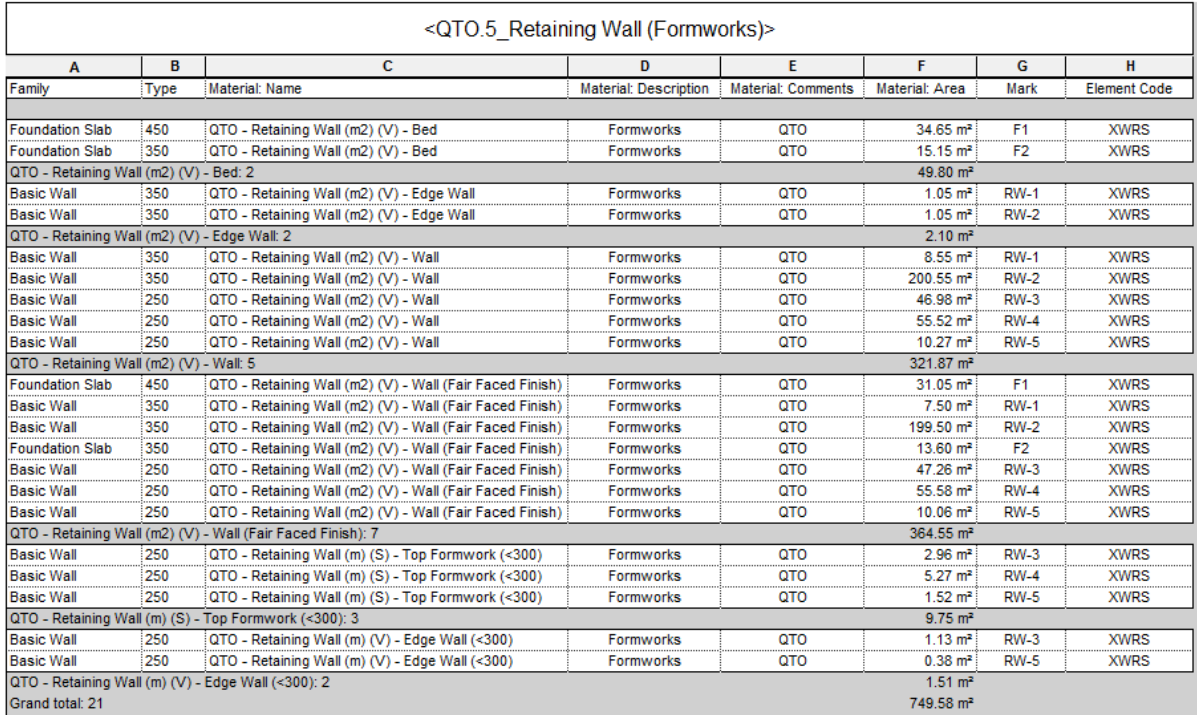

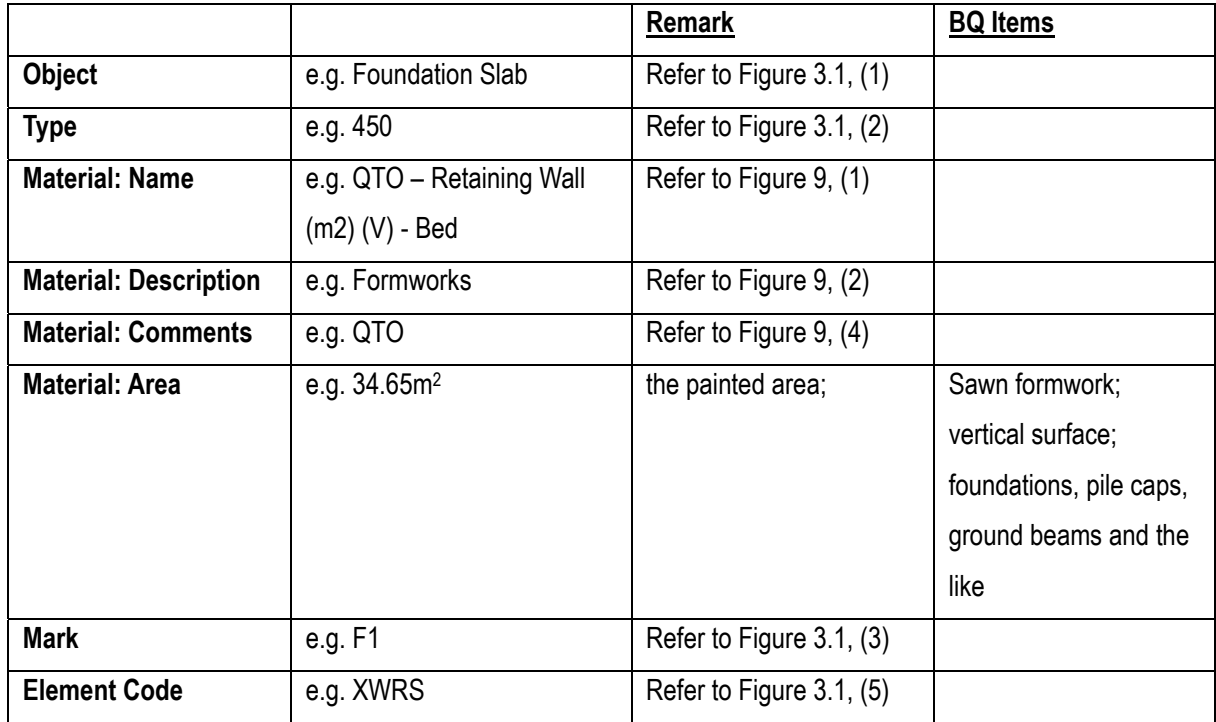

## **5.1.3.5.2 Formwork Schedule (Cont'd)**

#### **Step 2**

#### **Schedule Properties and Setting**

Fields Filter

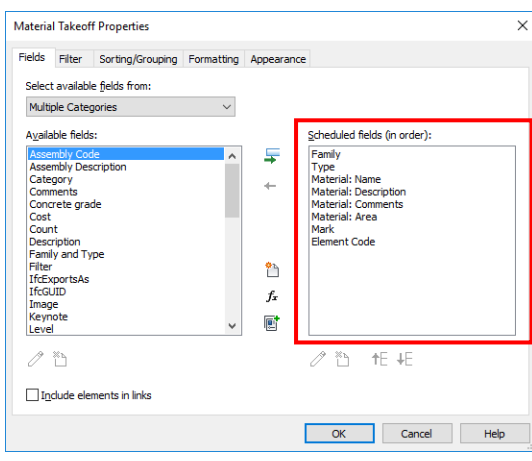

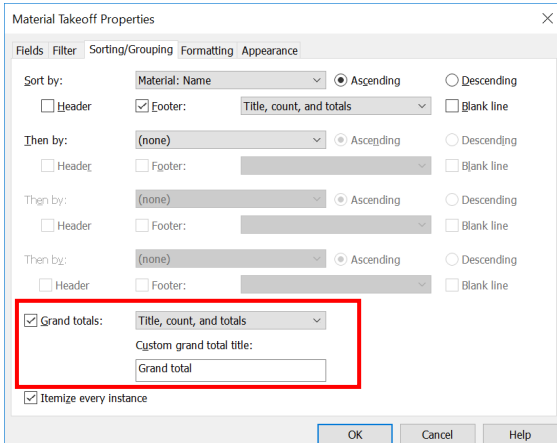

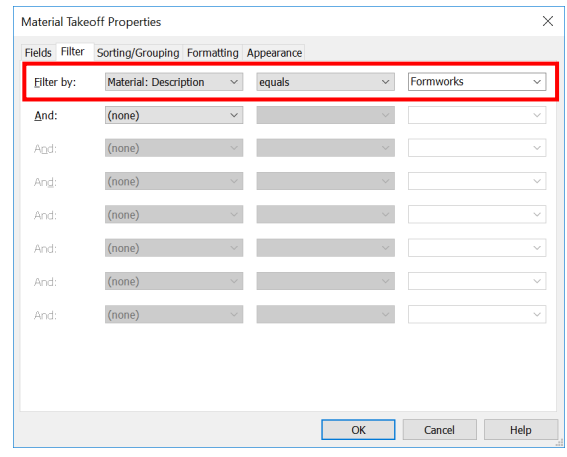

#### ◆ Sorting/Grouping The Contemporary → Sorting/Grouping The Contemporary → Formatting – Material: Area

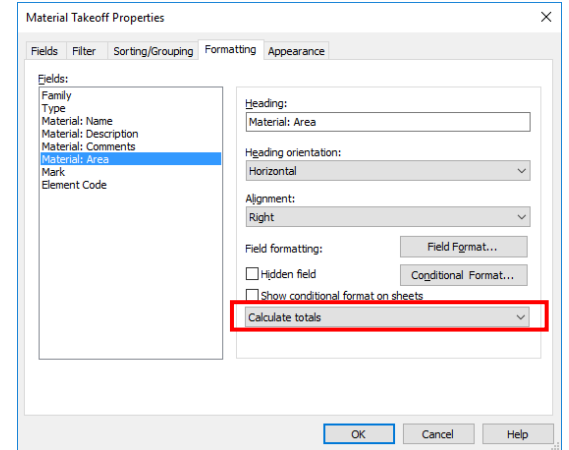

## **5.1.3.6 Movement Joint**

## **Step 1**

Create a new **Multiple Categories** material take-off schedule, refer to Part 4 Techniques for QTO - 4.3 Schedule/ Material Take-off.

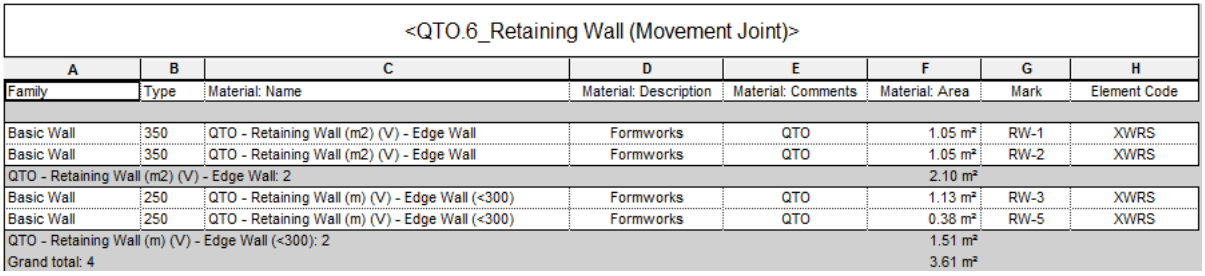

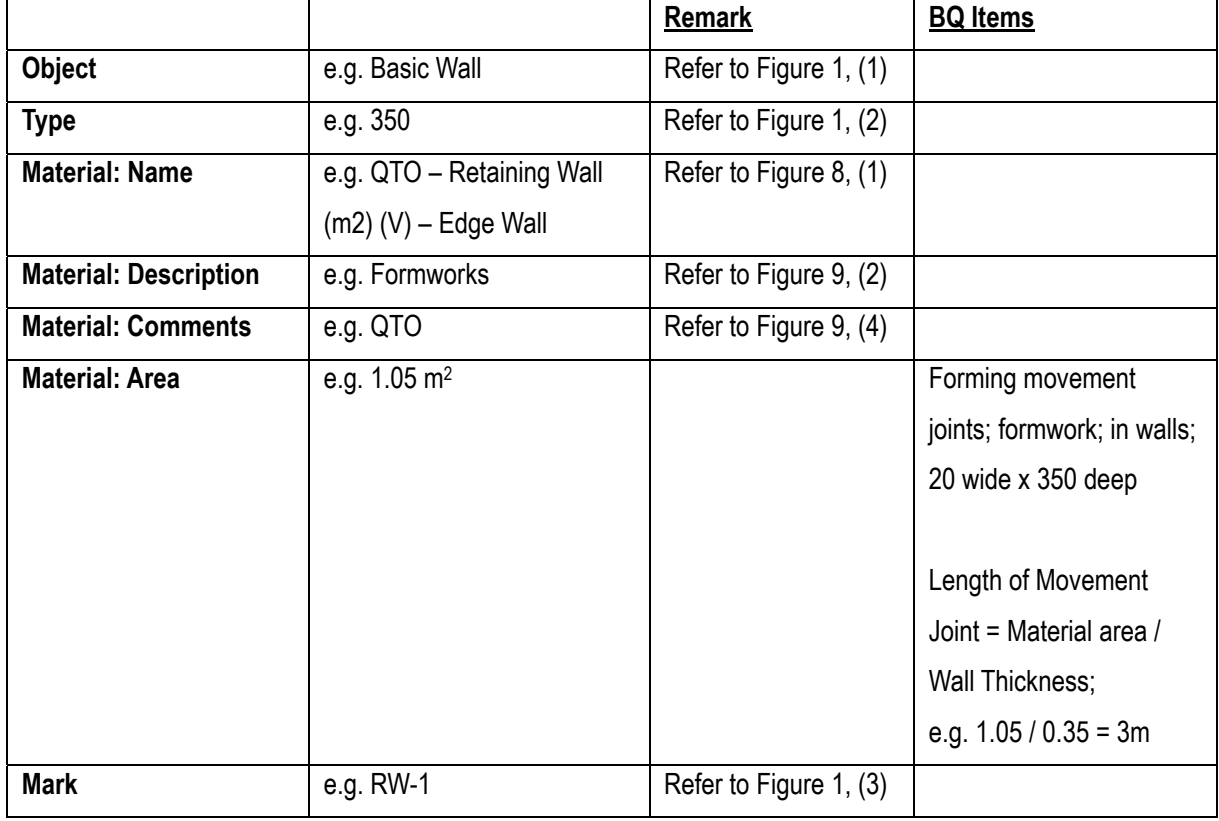

## **5.1.3.6 Movement Joint (Cont'd)**

#### **Step 2**

#### Schedule Properties and Setting

Fields Filter

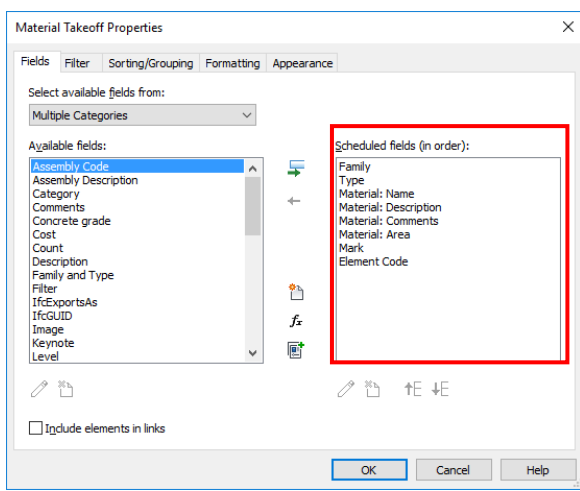

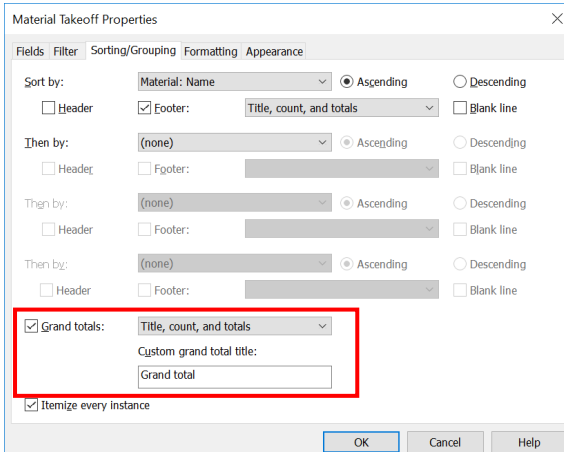

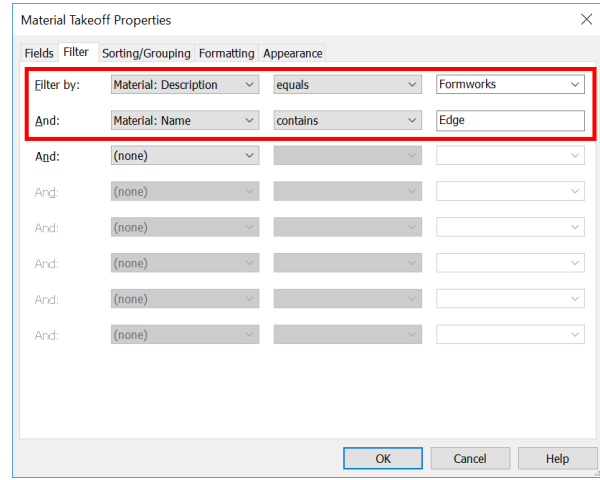

#### ◆ Sorting/Grouping <br>◆ Formatting – Material: Area

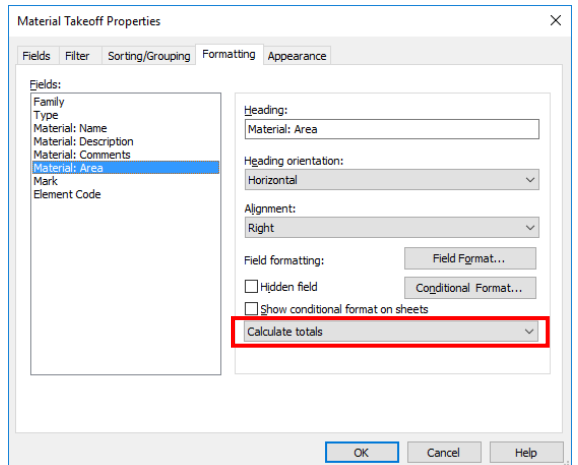

## **5.2 Concrete Works**

This section mainly focuses on the following four main structural elements which are in the same concrete mix:

- i. Structural Wall
- ii. Structural Framing
- iii. Structural Column
- iv. Structural Slab

## **5.2.1 Basic Information**

## **5.2.1.1 Building Element to Model: Concrete Structural Object**

Modelling elements:

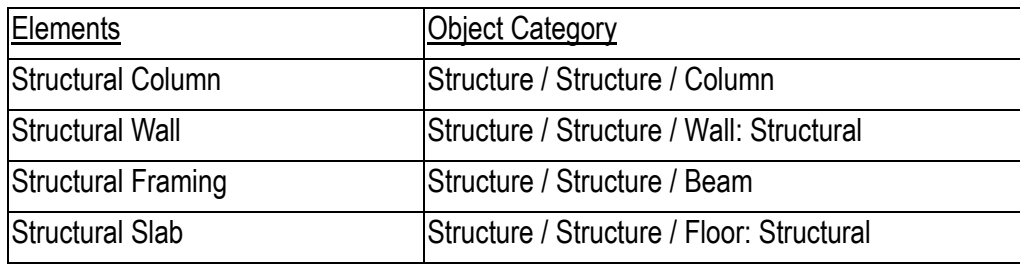

## **5.2.2 Modelling Approach**

## **5.2.2.1 Structural Column**

## **5.2.2.1.1 Naming Convention**

# **Type of Column: Concrete Column**

## **Object Naming:**

Details of naming convention shall refer to Section 2.5.4 of BIM Guide for Structural Engineering issued by Structural Engineering Branch, Architectural Services Department.

## **Type Naming:**

a) Rectangular Column

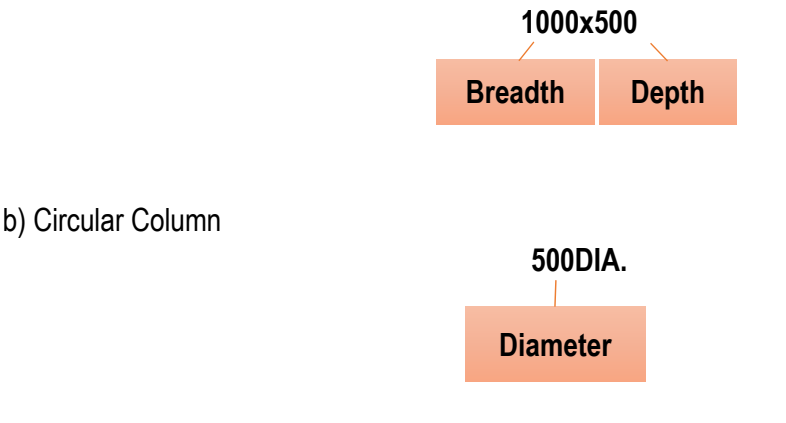

## **5.2.2.1.2 Shared Parameters**

The following parameters shall be set in column objects:

#### Under **Dimensions**

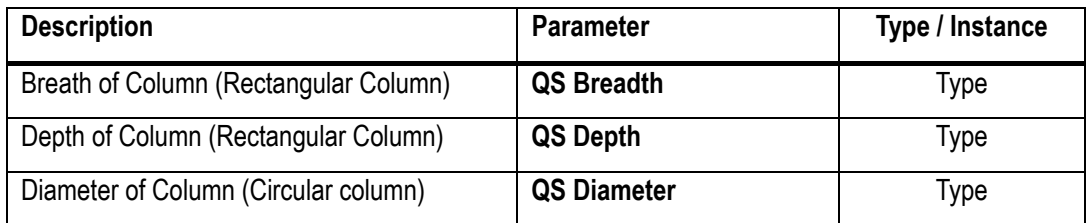

#### Under **Other** (Information input by Modeller)

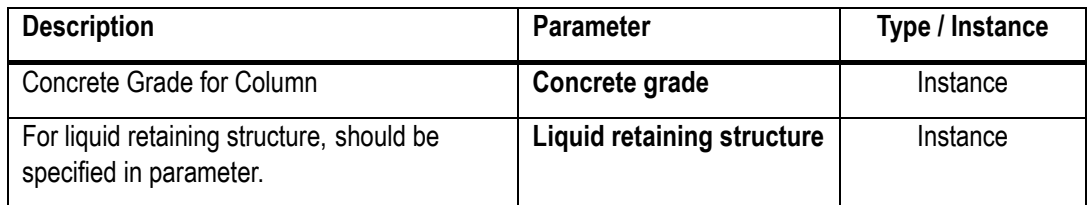

#### Under **Identity Data** (Information input by Modeller)

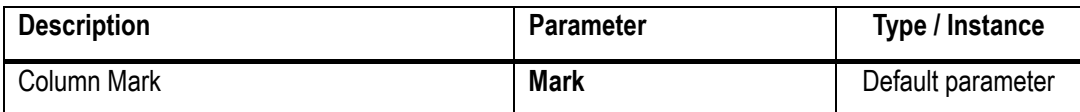

For QTO, Shared Parameters **QS Breadth** and **QS Depth** shall be added in Column Object. (Remark: Though the breadth "**b"** and depth "**h"** of a column have been defaulted in the column object, however, they cannot be extracted to the schedule for QTO.)

## **Step 1**

Manage > Shared Parameter

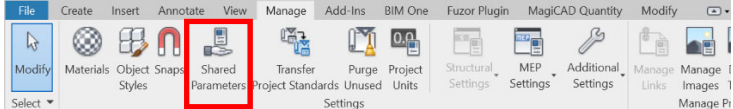

## **Step 2**

In Shared Parameter Brower, create a new group and name the group e.g. "QTO" and create new shared parameter **QS Breath** and **QS Depth**.  $\times$ Parameter Properties

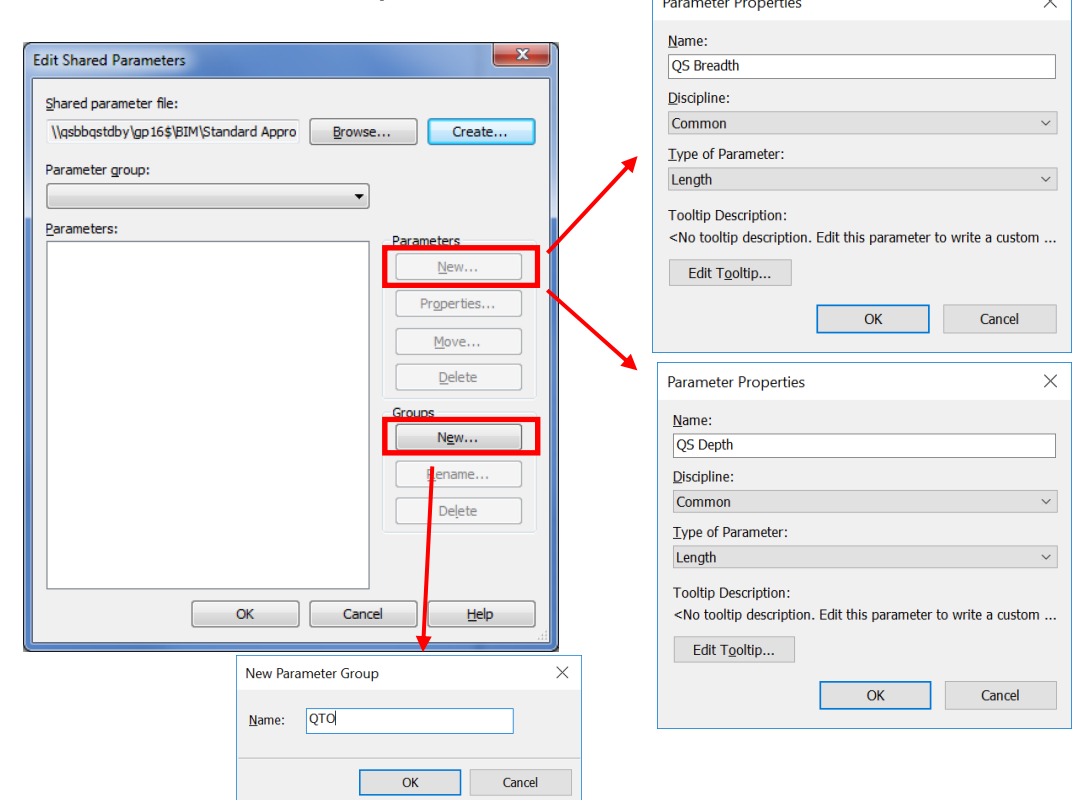

## **Step 3**

#### Home Button > Edit Family

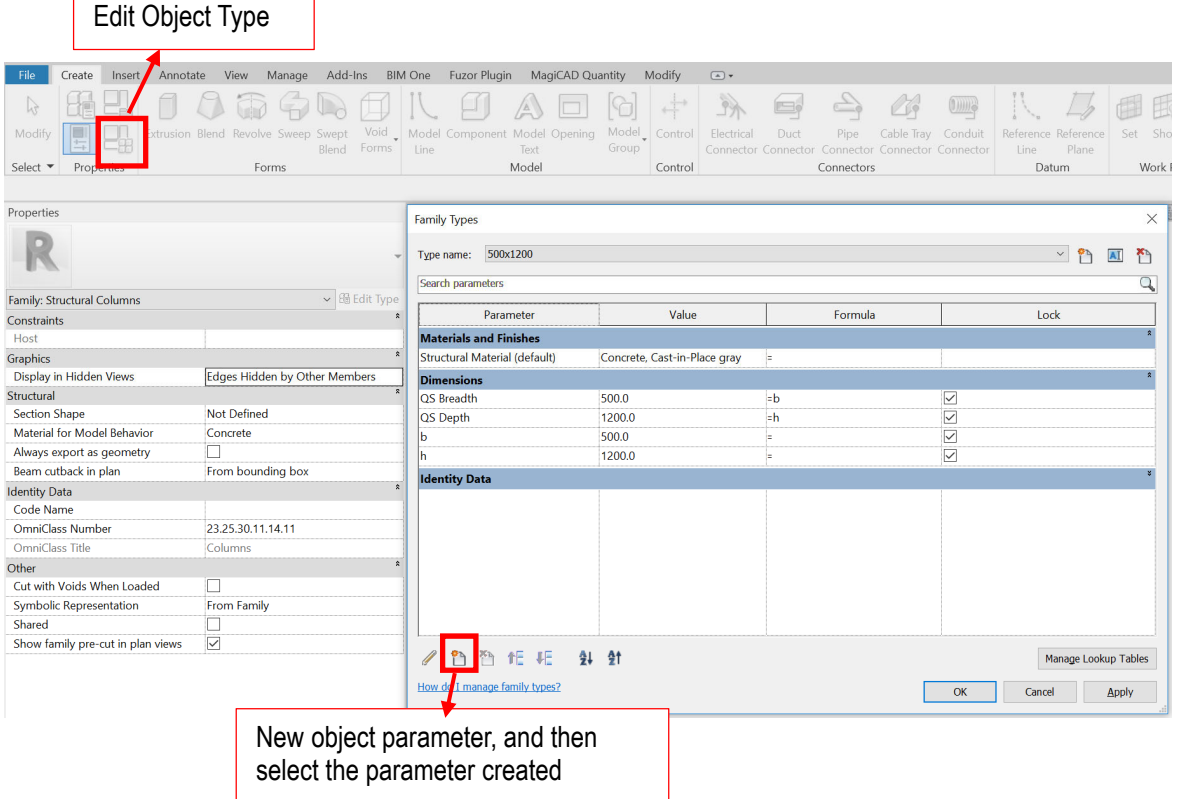

# BIM Guide for Cost Estimation

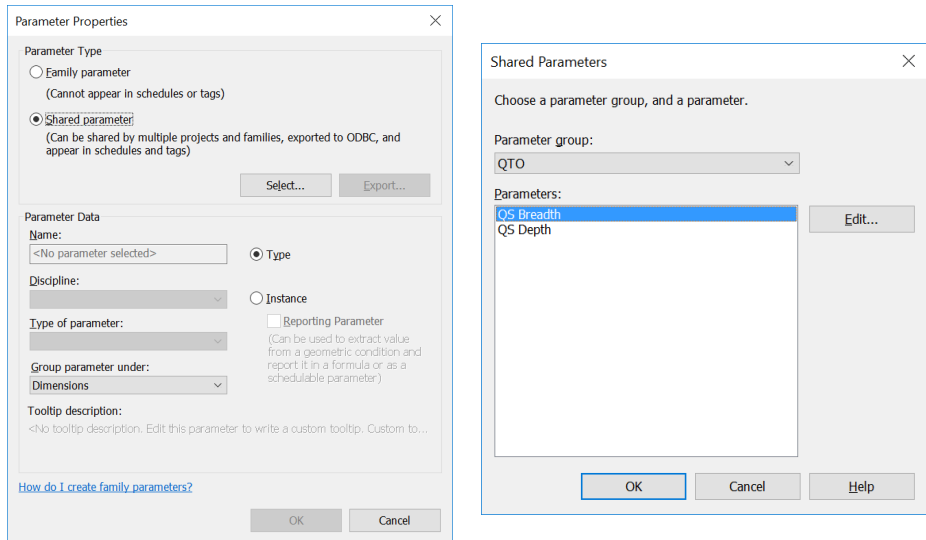

## **Step 4**

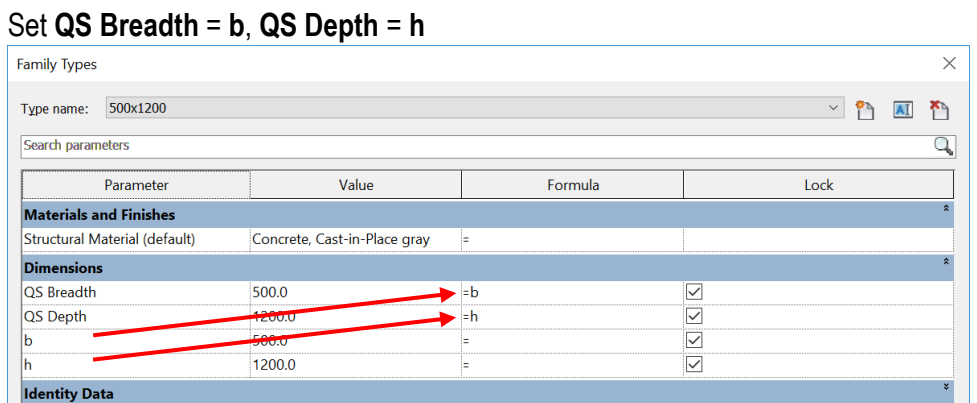

## **Step 5**

Load the Column object into project.

## **5.2.2.1.3 Creating a Column**

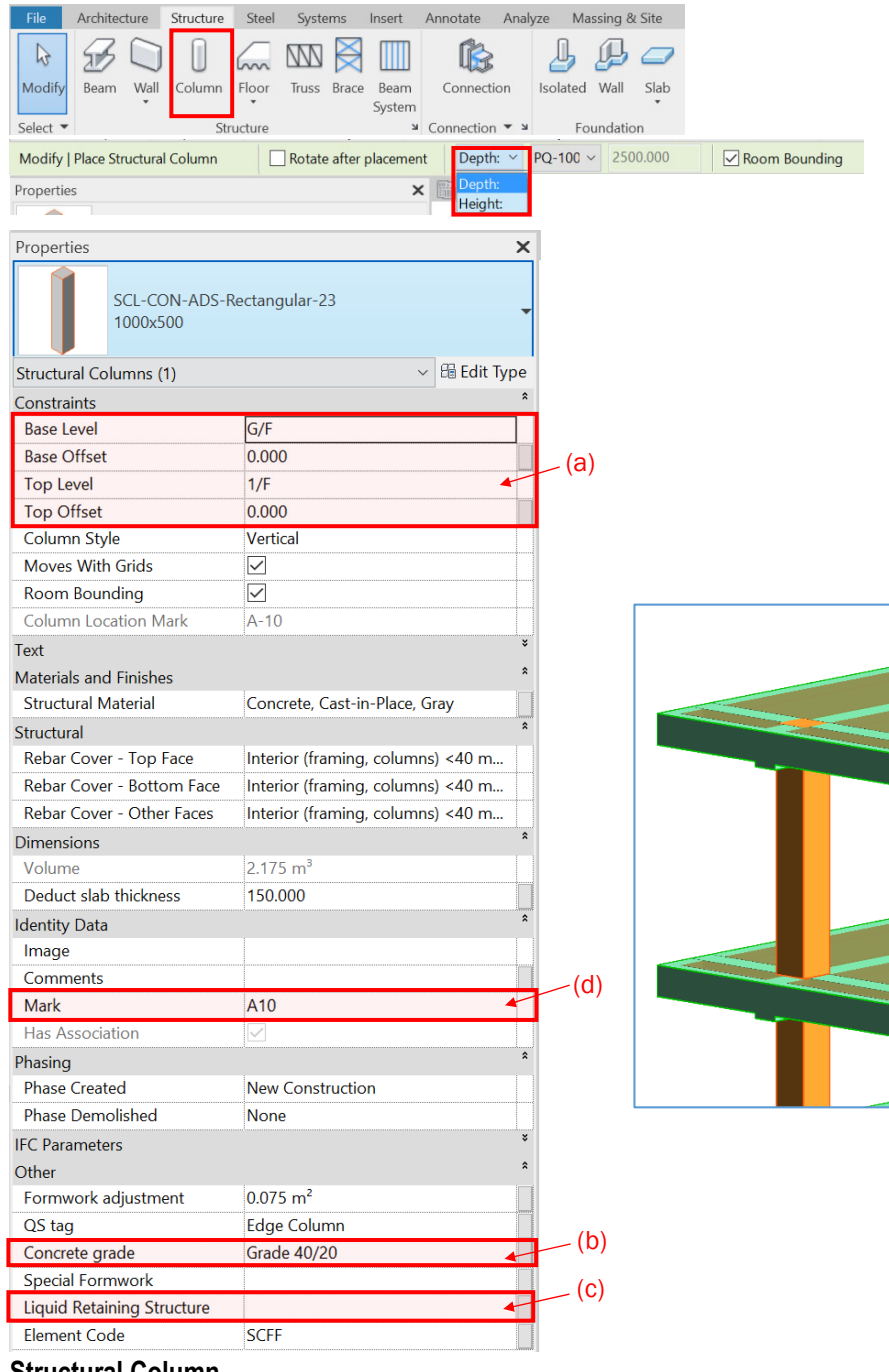

#### All structural column shall be modelled as Structure > Column

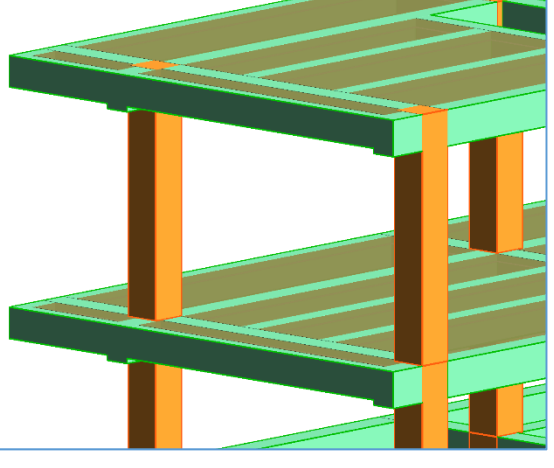

#### **Structural Column**

- **(a):** Reference Level: e.g. 1/F
	- $\triangleright$  Place Structural Column select Depth: Lower Level (e.g. G/F) Base Level: Lower Level (e.g. G/F) Top Level: Reference Level (e.g. 1/F)

All columns shall be defined between the levels where they serve as support for other elements and top of their supporting elements (like top of the column / wall / beam and foundation below), with required level offsets.

- **(b):** Add a parameter to specify concrete grade.
- **(c):** Add a parameter to specify liquid retaining structure.
- **(d):** Add Column Mark in the default parameter **Mark**.

## **5.2.2.2 Structural Wall**

## **5.2.2.2.1 Naming Convention**

Details of naming convention shall refer to Section 2.5.4 of BIM Guide for Structural Engineering issued by Structural Engineering Branch, Architectural Services Department.

#### **Type of Wall: Structural Wall/ Hanger Wall Non-structural Wall/ Parapet Wall (Refer to Architectural Model)**

**System Object: Basic Wall** *(Wall is a System Object that means object file cannot be created for wall* but it can be defined new wall types for individual models.)

**Type Naming:** 

**300** 

**Wall thickness** 

#### **5.2.2.2.2 Shared Parameters**

The following parameters shall be set in wall objects:

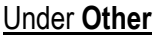

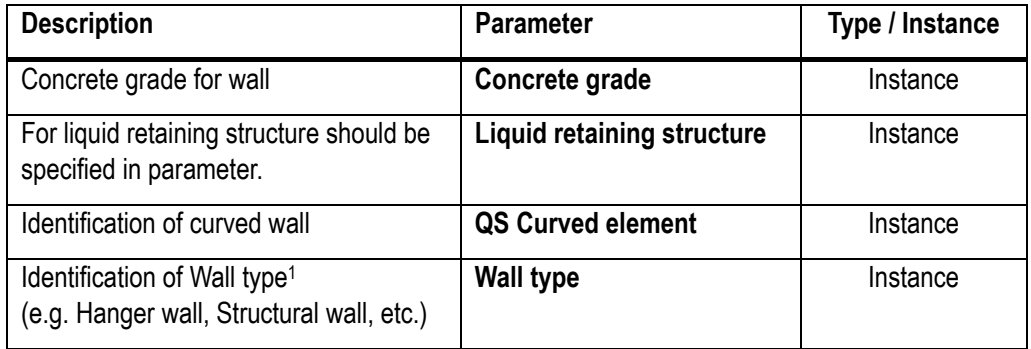

#### Under **Identity Data**

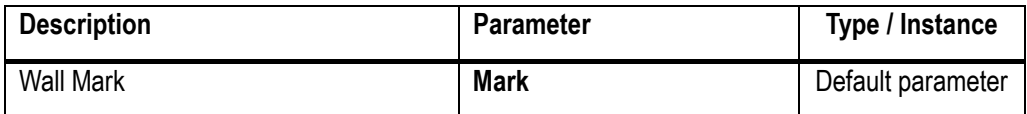

 $\overline{a}$ 

<sup>1</sup> Hanger wall shall be identified by modeller. Structural wall may be identified by QS for filtering in Schedule.

## **5.2.2.2.3 Creating a Wall**

#### **Step 1**

Selecting ribbon, Home tag > Structure panel > Wall dropdown list > Structural Wall File Architecture Structure Steel Systems Insert Annotate Analyze Massing & Site Colli

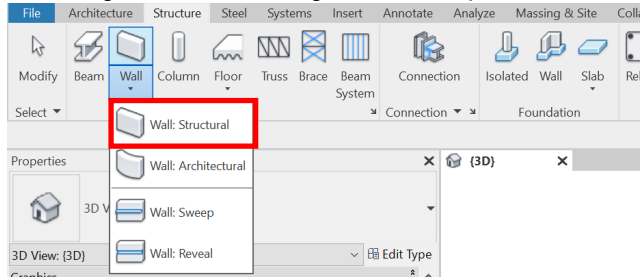

#### **Step 2**

Select Edit type to create different wall type.

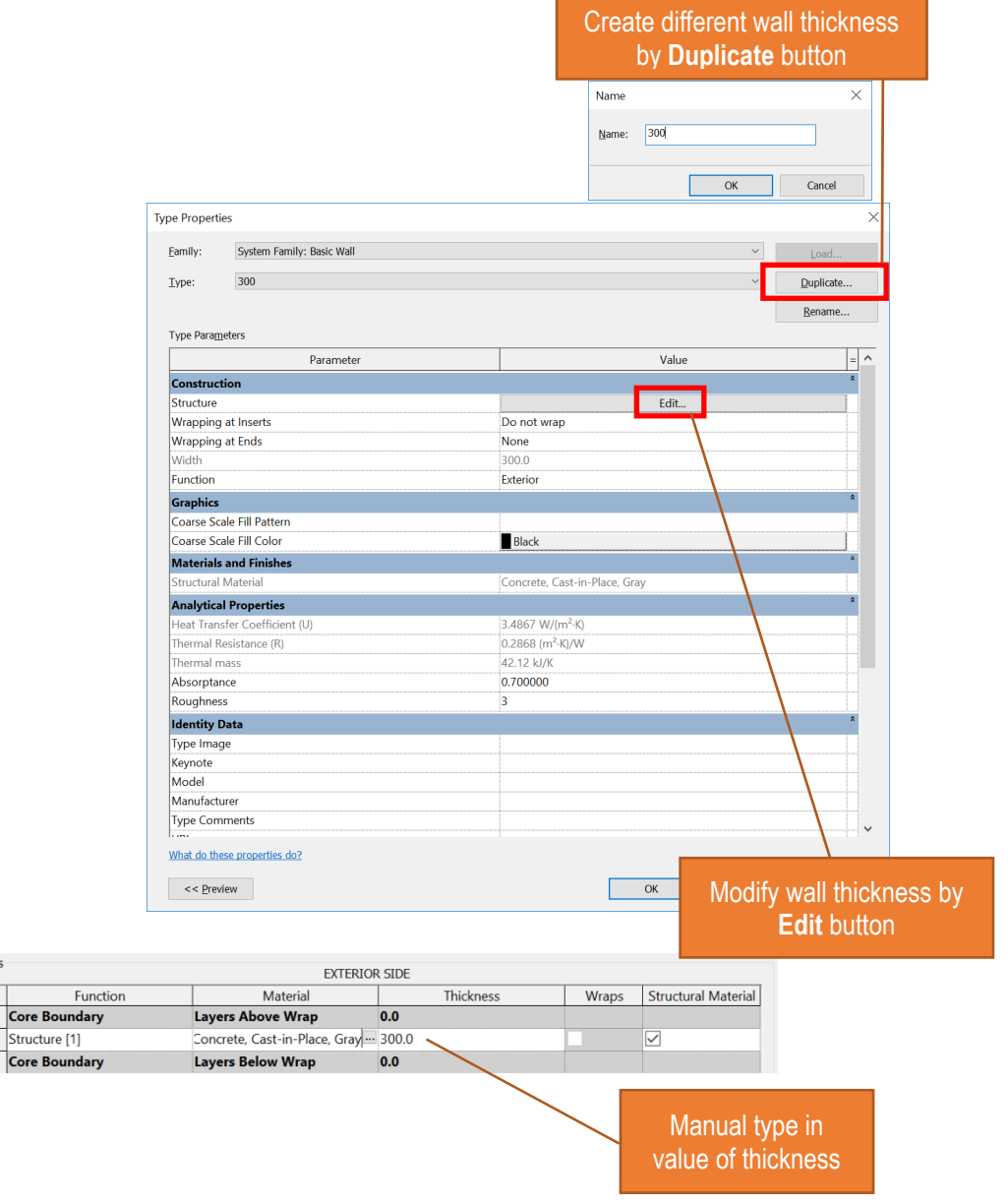

Laver  $\frac{1}{\sqrt{\frac{1}{2}}}$ 

#### **Step 3**

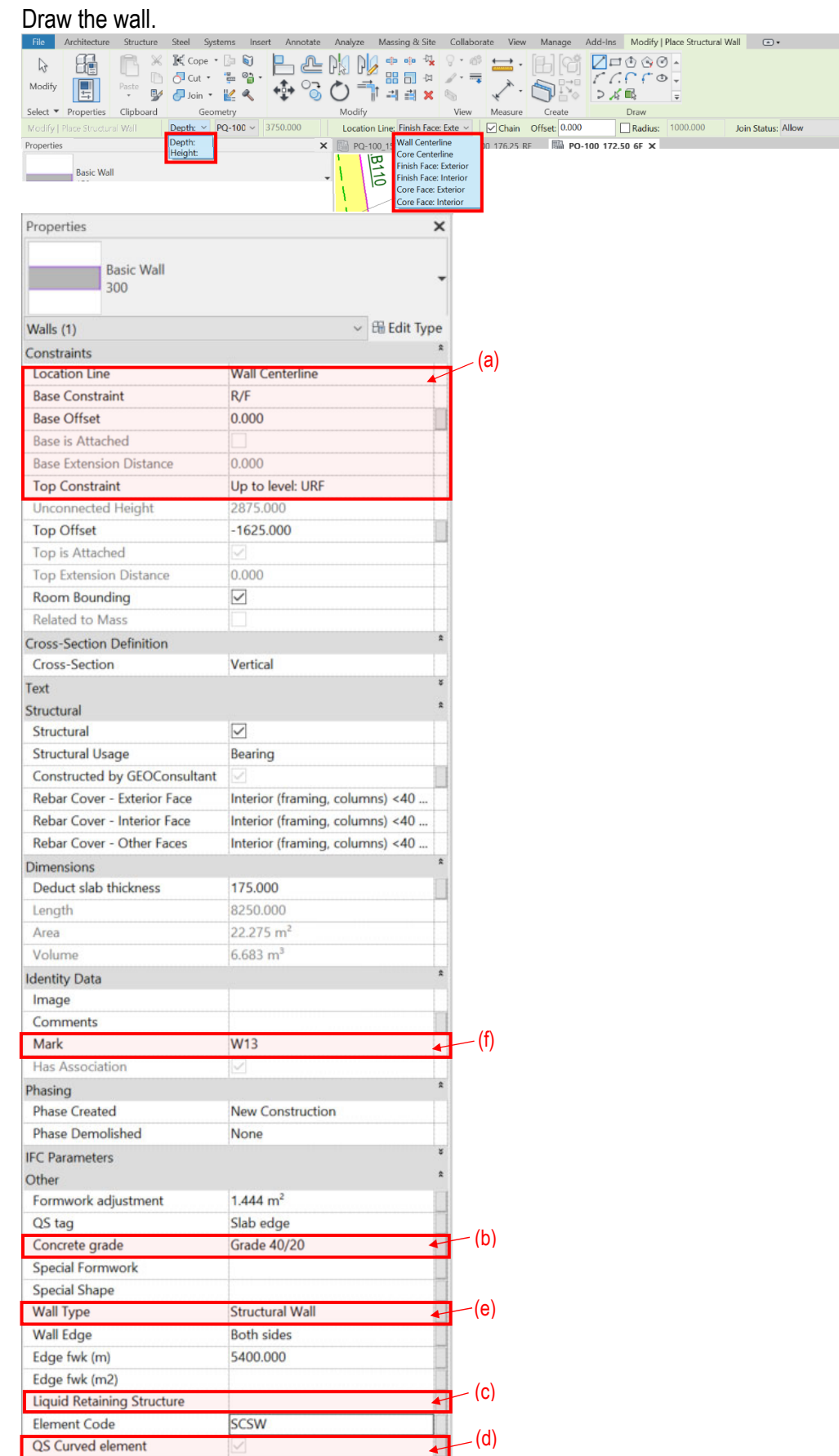

#### **Structural Wall**

**(a):** Structural Wall

All walls shall be defined with **Top** and **Base Constraints** between the levels where they serve as support for other elements and top of their supporting elements. Level offsets can be applied as appropriate. The top level of walls shall be extended to top of slabs being supported instead of to the soffits of slab elements only.

- e.g. Reference Level: 6/F
	- $\triangleright$  Place Structural Wall select Depth: Lower Level (e.g. 5/F) Base Constraint: Lower Level (e.g. 5/F) Top Constraint: Reference Level (e.g. 6/F)

#### Hanger Wall

- e.g. Hanger walls supported by 6/F structural member
- (1) Both **Top** and **Base Constraints** of hanger walls shall be assigned with identical level and with negative value of **Base Offset** which value made equal to required hanger wall height (including slab thickness).
	- Reference Level: 6/F Place Structural Wall select Depth: Unconnected 1500 Modify | Place Structural Wall Depth:  $\vee$  Unconn  $\vee$  1500.0 Base Constraint: Reference Level (e.g. 6/F) Top Constraint: Reference Level (e.g. 6/F) Base Offset: e.g. -1500mm (equal to required hanger wall height including slab thickness)
- (2) Hanger walls shall be defined with **Top** and **Base Constraints** between the levels with base offsets applied where equal to the height from the structural floor level to soffit of hanger wall.
	- Peference Level: 6/F

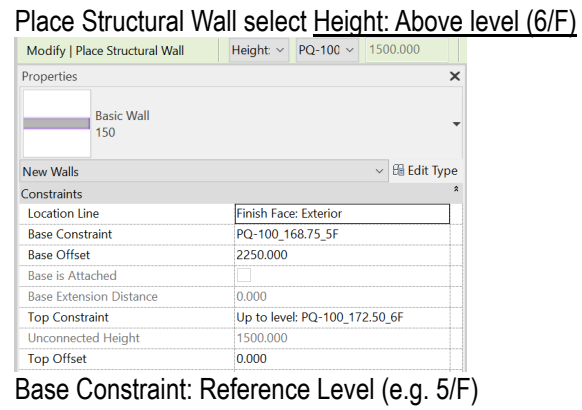

Top Constraint: Upper Level (e.g. 6/F) Base Offset: e.g. 2250mm

#### Structural Wall not in full floor height

Both **Top** and **Base Constraints** of structural walls shall be assigned with identical level with **Top Offset** made equal to required height (excluding slab thickness).

- e.g. Reference Level: 6/F
	- $\triangleright$  Place Structural Wall select Height: Above Level (e.g. R/F) Top Offset: e.g.1500mm (equal to required height) Base Constraint: Reference Level (e.g. 6/F) Top Constraint: Reference Level (e.g. 6/F)\*

\*As the **Top** and **Base Constraints** set as the identical level will have the Error warning. Set the **Top Constraint** to above level and input **Top Offset** first, then set the **Top Constraint** to the Reference Level and then placing the structural wall.

 $\overline{\phantom{a}}$ 

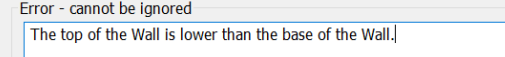

- **(b):** Add a parameter to specify concrete grade.
- **(c):** Add a parameter to specify liquid retaining structure.
- **(d):** Add a parameter to specify curved wall.
- (e): Add a parameter to specify wall type<sup>1</sup> (e.g. structural wall, hanger wall, parapet wall, etc.).
- **(f):** Add Wall Mark in the default parameter **Mark**.

 $\overline{a}$ 

<sup>1</sup> Hanger wall shall be identified by modeller. Structural wall may be identified by QS for filtering in Schedule.

#### **5.2.2.3 Structural Framing**

#### **5.2.2.3.1 Naming Convention**

#### **Type of Structural Framing: Concrete Beam**

#### **Object Naming:**

Details of naming convention shall refer to Section 2.5.4 of BIM Guide for Structural Engineering issued by Structural Engineering Branch, Architectural Services Department.

#### **Type Naming:**

Rectangular Beam

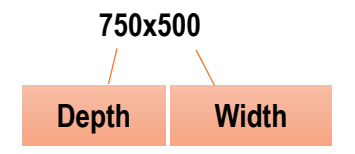

#### **5.2.2.3.2 Shared Parameters**

The following parameters shall be set in beam objects:

#### Under **Dimensions**

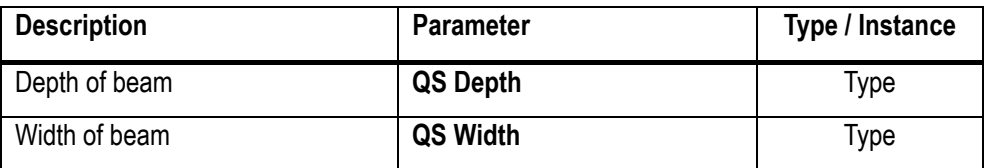

#### Under **Other** (Information input by Modeller)

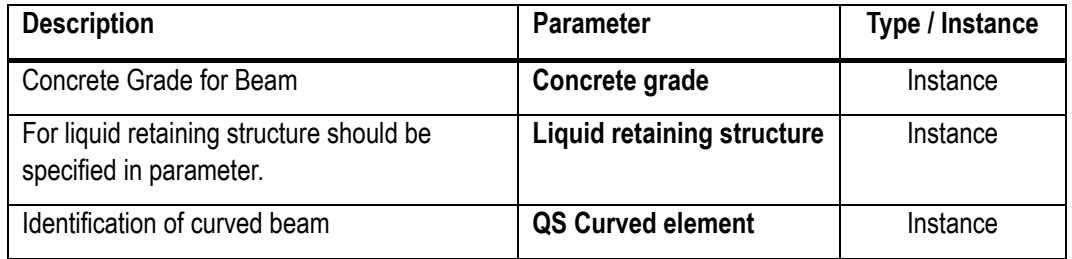

#### Under **Identity Data** (Information input by Modeller)

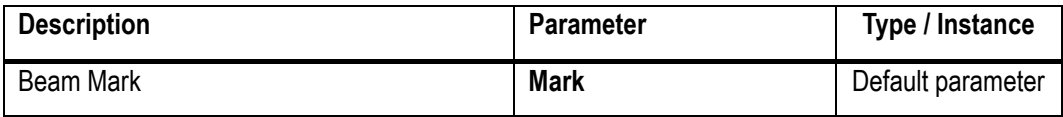

For QTO, Shared Parameters **QS Depth and QS Width** shall be added in the Beam Object. (\*Details refer to the method of Structural Column)

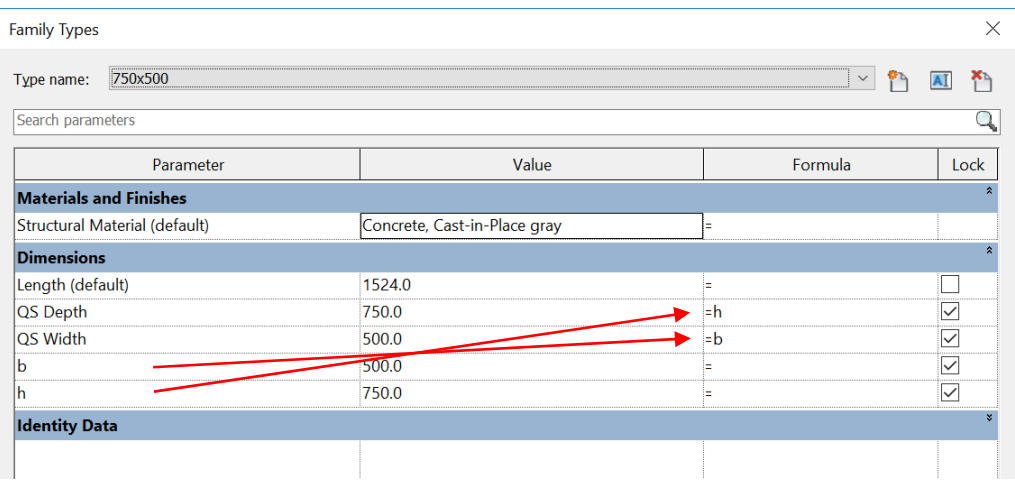

## **5.2.2.3.3 Creating a Beam**

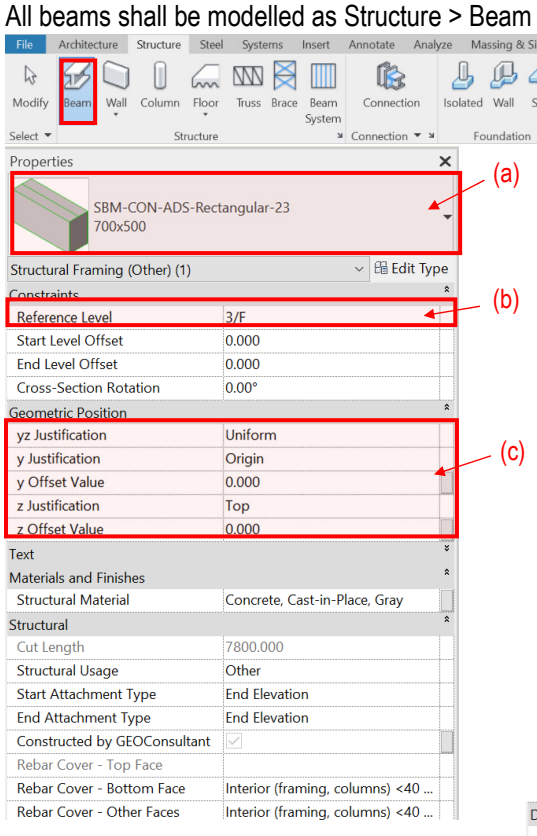

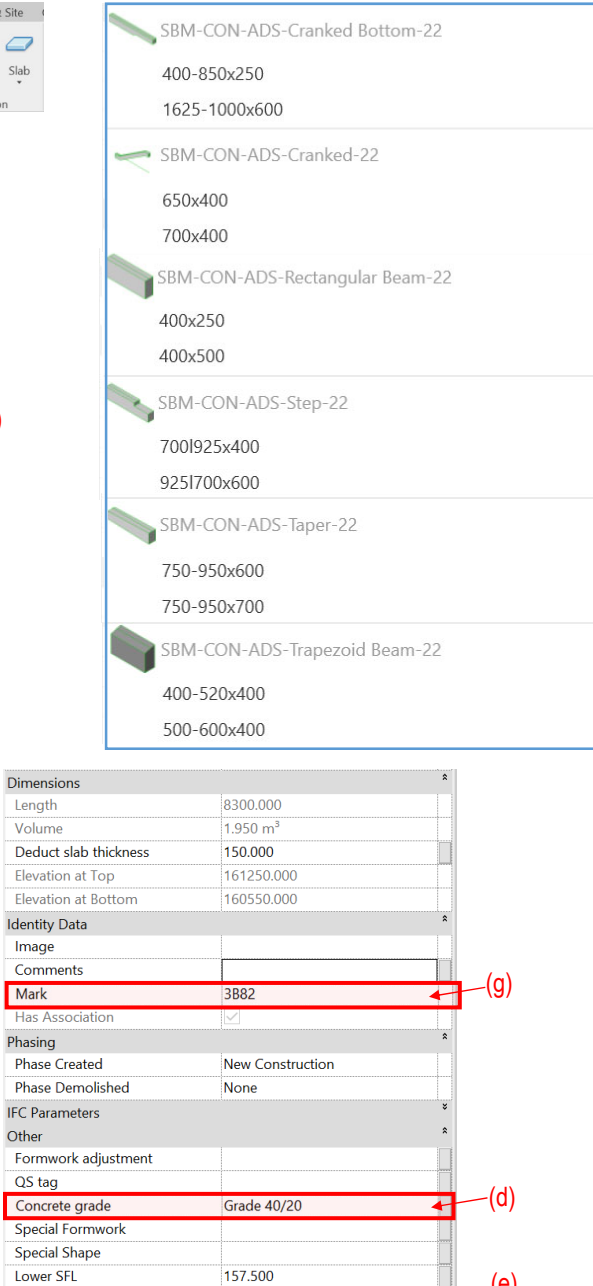

#### **Structural Framing**

- **(a):** Select Type Selector, select different kind of ADS structural framing.
- **(b):** Reference Level: Above Level
- **(c)**: The alignments of the beam shall be selected in **y Justification** (Origin/Left/Center/Right); **z Justification** (Top/Center/Bottom).

Liquid Retaining Structure Element Code

QS Curved element

 $\overline{\text{SCE}}$ 

- Inverted beam: **z Justification** to "Top", **z Offset Value** input value e.g. 550, say 700 (Depth) -150 (slab thickness).
- **(d):** Add a parameter to specify concrete grade.
- **(e):** Add a parameter to specify liquid retaining structure.
- **(f):** Add a parameter to specify curved beam.
- **(g):** Add Beam Mark in the default parameter **Mark**.

(e)

(f)

## **5.2.2.4 Structural Slab**

## **5.2.2.4.1 Naming Convention**

Details of naming convention shall refer to Section 2.5.4 of BIM Guide for Structural Engineering issued by Structural Engineering Branch, Architectural Services Department.

#### **Type of Slab: Structural Slab / Transfer Plate**

**System Object: Floor** (Floor is a System Object that means object file cannot be created but it can be defined new slab types for individual models.)

## **Type Naming:**

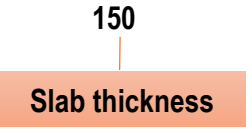

## **5.2.2.4.2 Creating a Slab**

Structural Slab shall be modelled as follow:

|                              | File           | Architecture |           | Structure            | Steel             | <b>Systems</b> |       | Insert         | Annotate                    | Analyze                    |          | Massing & Site |           |
|------------------------------|----------------|--------------|-----------|----------------------|-------------------|----------------|-------|----------------|-----------------------------|----------------------------|----------|----------------|-----------|
|                              | rg.            |              |           |                      | Inn               | $\mathbb{M}$   |       |                | <b>UM</b>                   |                            |          |                |           |
|                              | Modify         | Beam         | Wall<br>٠ | Column               | Floor             | <b>Truss</b>   | Brace | Beam<br>System | Connection                  |                            | Isolated | Wall           | Slab<br>۰ |
| Select $\blacktriangleright$ |                |              |           |                      | Floor: Structural |                |       | $\mathbf{u}$   | Connection $\bullet$ $\ast$ |                            |          | Foundation     |           |
| Properties                   |                |              |           | Floor: Architectural |                   |                |       | $\times$       | 田                           | Wall Material Takeoff with |          |                |           |
|                              | <b>3D View</b> |              |           |                      | Floor: Slab Edge  |                |       |                |                             |                            |          |                |           |

- (a) Slab is offset downward from the level on which it is created.
- (b) Slab shall be modelled panel by panel.
- (c) Slab boundaries (except free edge slab) shall be defined either:
	- i) along the center lines of supporting beams; or
	- ii) along the center lines of column; or
	- iii) along the center lines of structural wall.
- (d) No overlapping of slabs shall be allowed.

## **5.2.2.4.3 Shared Parameters**

The following parameters shall be set in Slab objects:

## Under **Other**

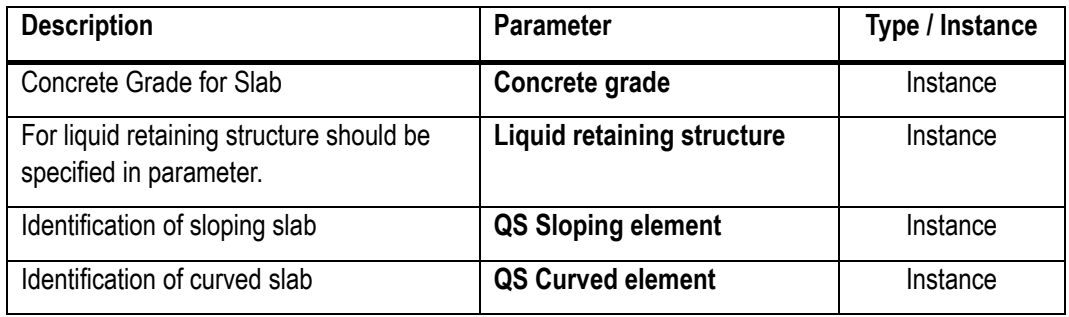

## Under **Identity Data**

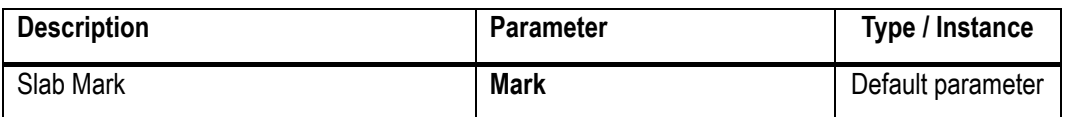

#### **5.2.3 Quantity Take-off**

- Step 1: Setup new Shared Parameters to all elements.
- Step 2: Draw QTO Floor slab and input the relevant information.
- Step 3: Identify and input the relevant information for other elements.
- Step 4: Create new QTO Schedules.

#### **5.2.3.1 Setup new Shared Parameters**

The followings parameters shall be set in the QS model to facilitate QTO. Refer to Part 7 Techniques for QTO – 7.2 Shared Parameters and 7.3 Project Parameters for the details.

#### **5.2.3.1.1 Structural Column**

#### Under **Dimensions**

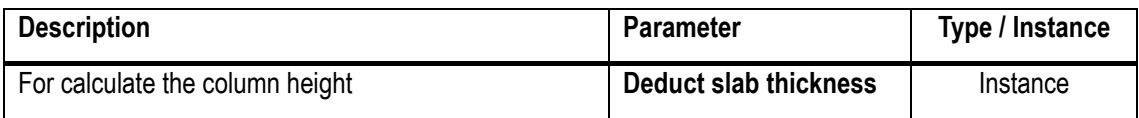

#### Under **Identity Data**

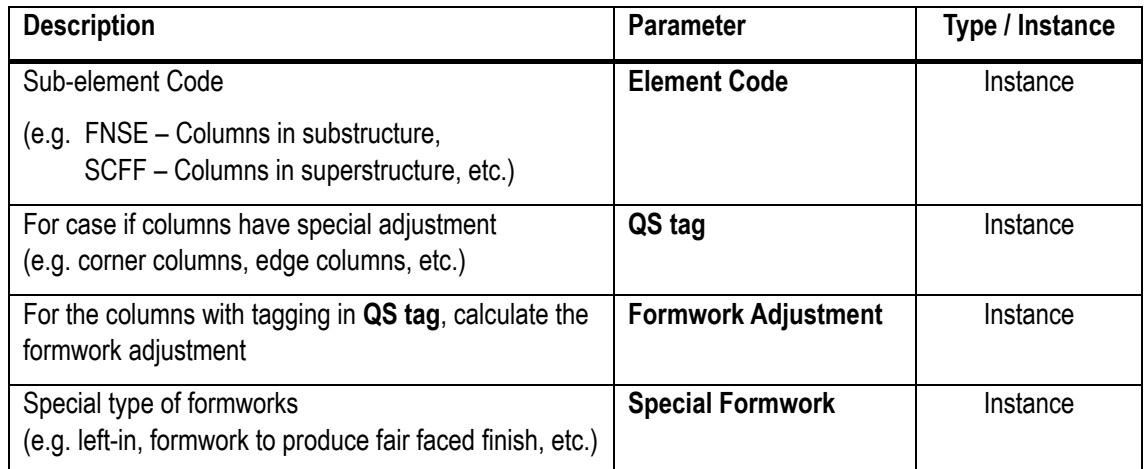

#### **5.2.3.1.2 Structural Wall**

#### Under **Dimensions**

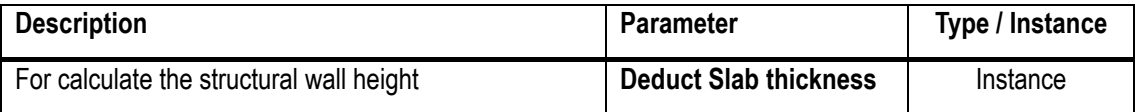

#### Under **Identity Data**

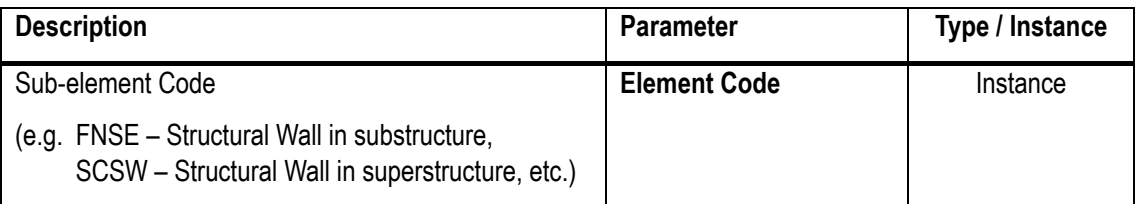

#### Under **Identity Data** (Cont'd)

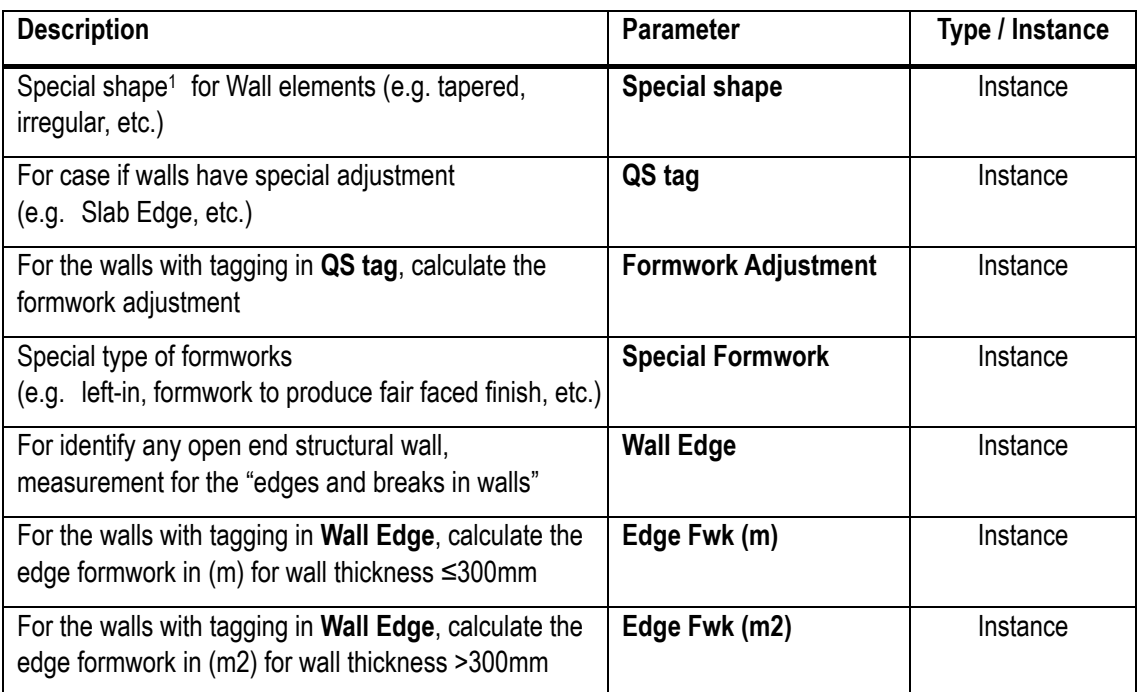

## **5.2.3.1.3 Structural Framing**

#### Under **Dimensions**

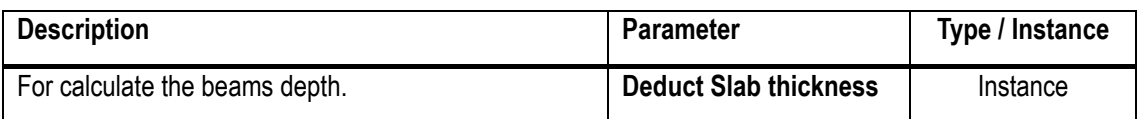

#### Under **Identity Data**

| <b>Description</b>                                                                                                    | <b>Parameter</b>           | Type / Instance |
|----------------------------------------------------------------------------------------------------|----------------------------|-----------------|
| Sub-element Code                                                                                                    | <b>Element Code</b>        | Instance        |
| (e.g. FNSE – Beams in substructure,<br>SCFF - Beams in superstructure,<br>SCSL - Stair Beams in superstructure, etc.)           |                            |                 |
| For case if beams have special adjustment<br>(e.g. edge beams, cantilever beams, cantilever edge<br>beams, upstand beams. Etc.) | QS tag                     | Instance        |
| For the beams with tagging in QS tag, calculate the<br>formwork adjustment                                                      | <b>Formwork Adjustment</b> | Instance        |
| Special type of formworks<br>(e.g. left-in, formwork to produce fair faced finish, etc.)                                        | <b>Special Formwork</b>    | Instance        |
| Lower Structural Floor Level, for calculate the<br>strutting height to soffit of beam                                           | <b>Lower SFL</b>           | Instance        |

 $\overline{a}$ 1 Curved wall shall be identified by modeller. All other special shaped wall may be identified by QS if required.

#### **5.2.3.1.4 Structural Slab**

#### Under **Identity Data**

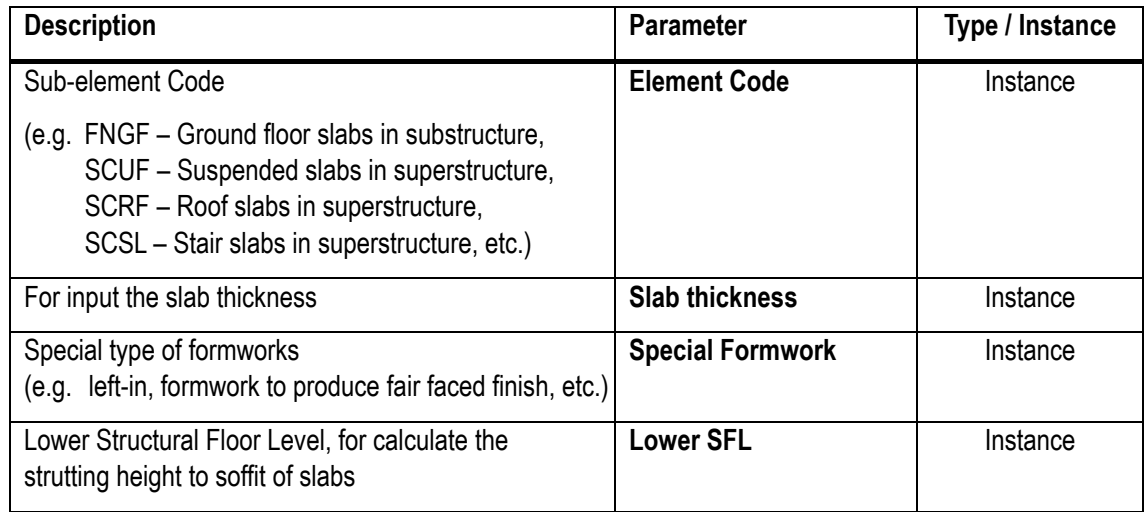

## **5.2.3.1.5 Parameter Properties Setting**

#### a) **Deduct slab thickness**

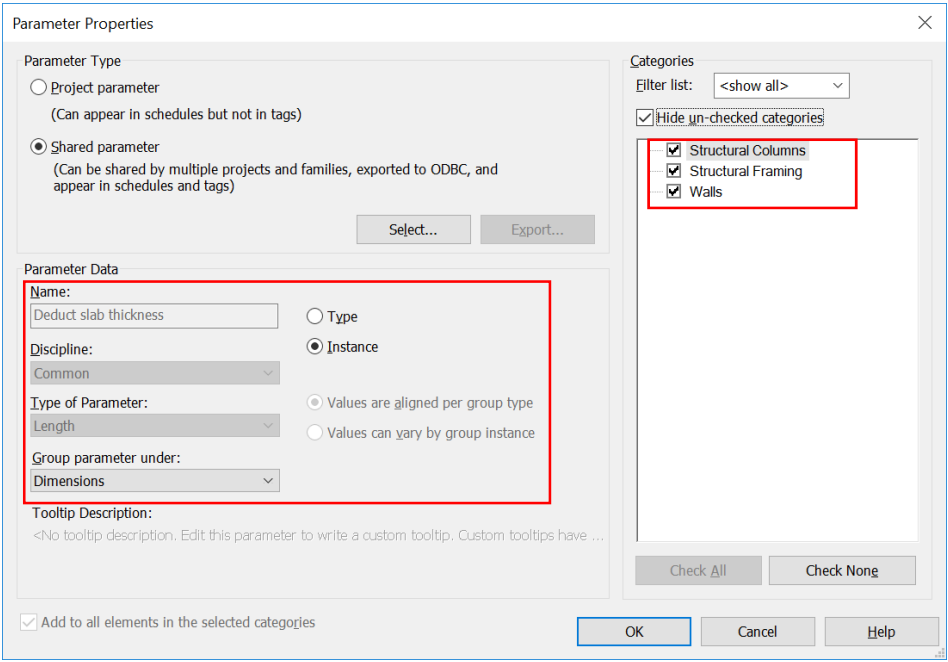

## b) **Element Code**

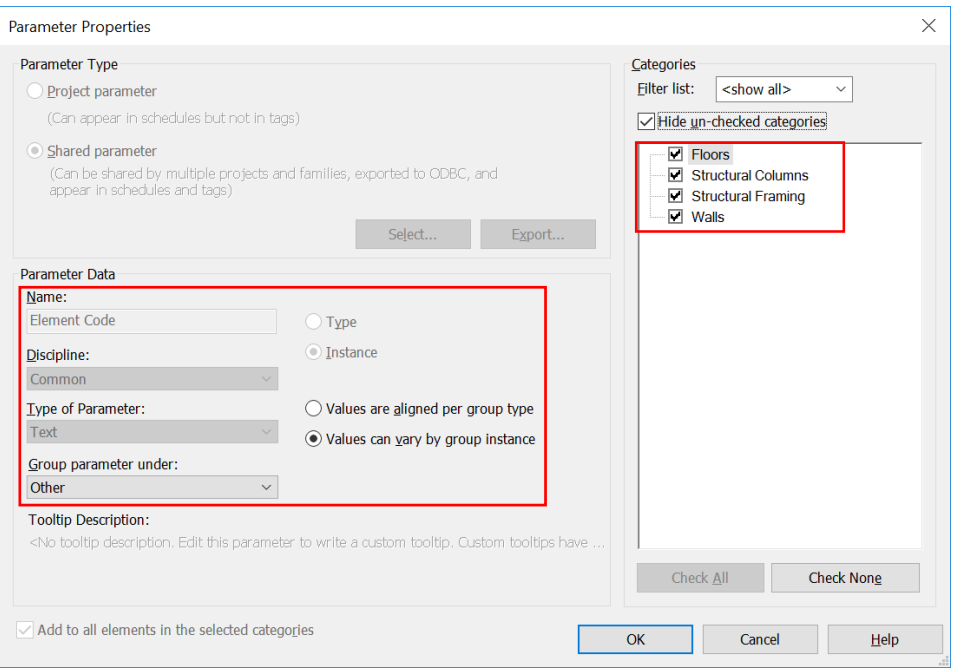

## c) **QS tag**

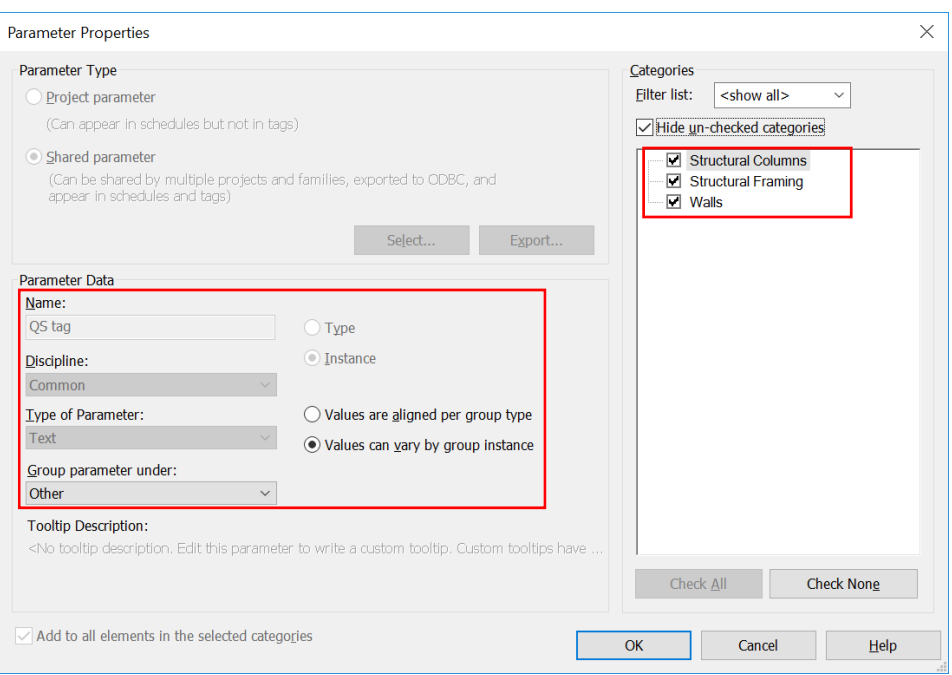

## d) **Formwork adjustment**

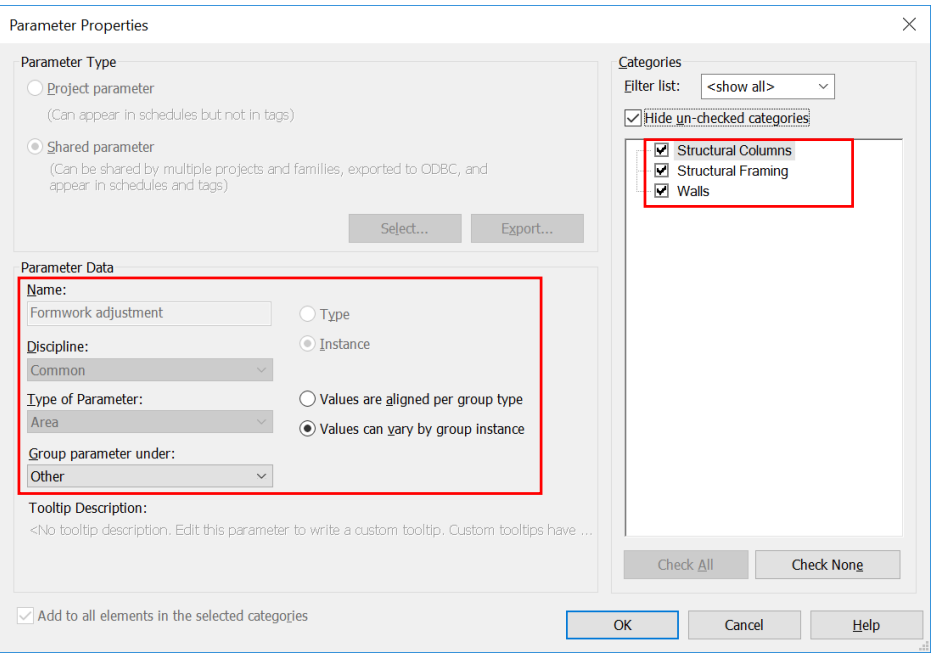

## e) **Special Formwork**

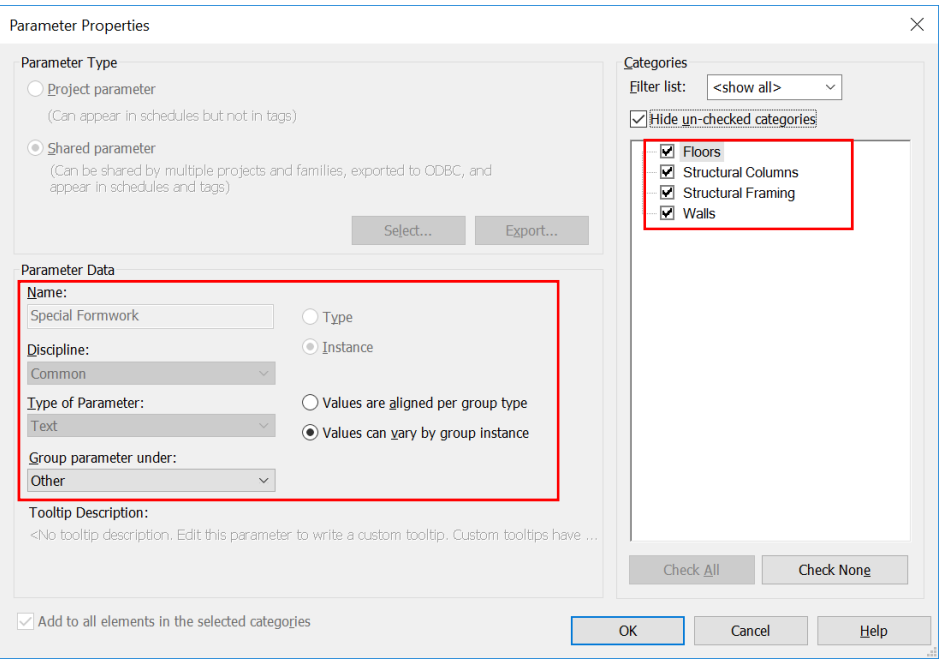

## f) **Wall Edge**

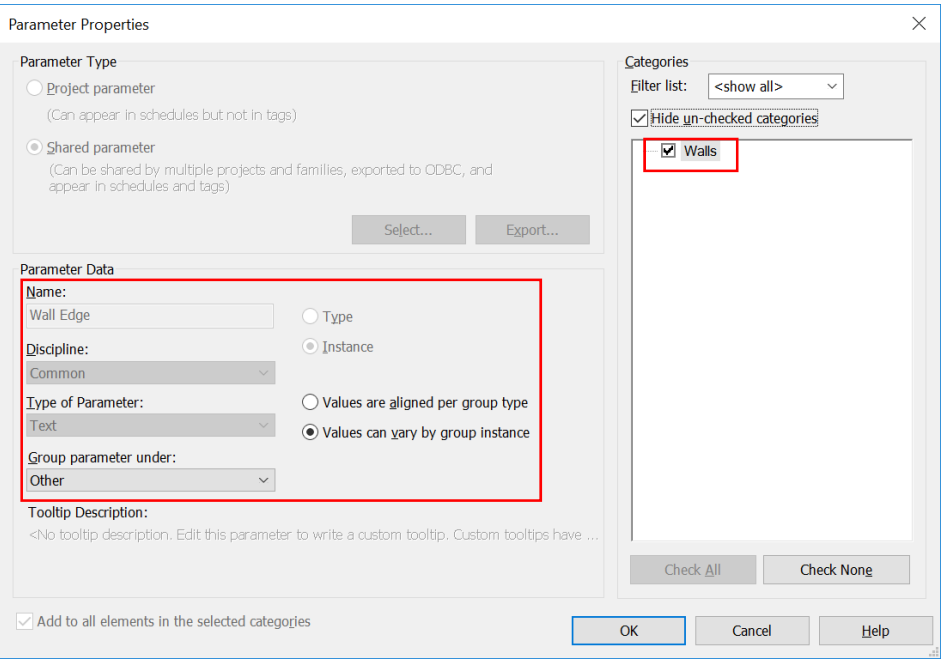

## g) **Edge fwk (m)**

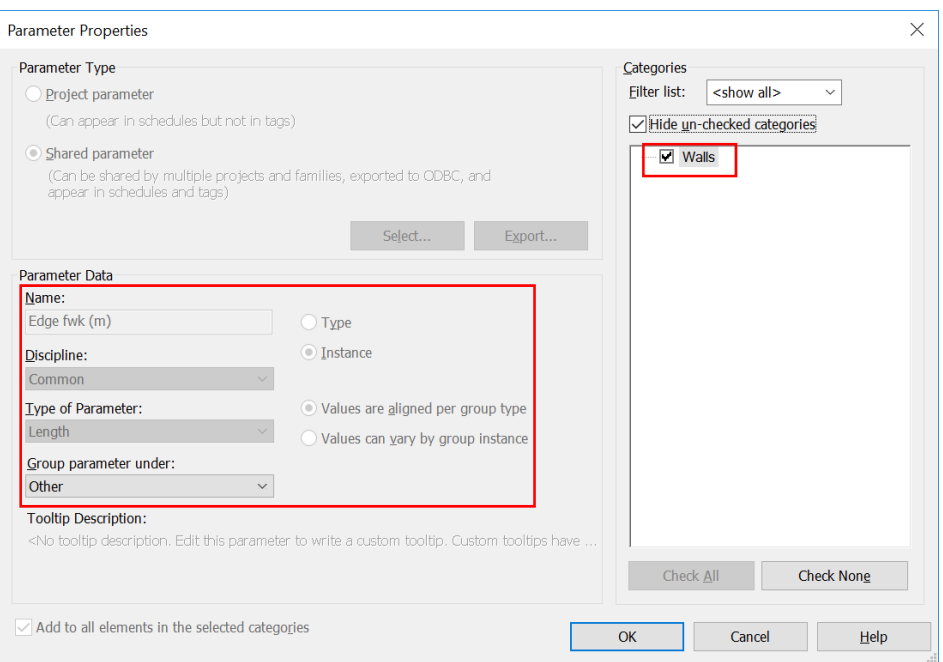

## h) **Edge fwk (m2)**

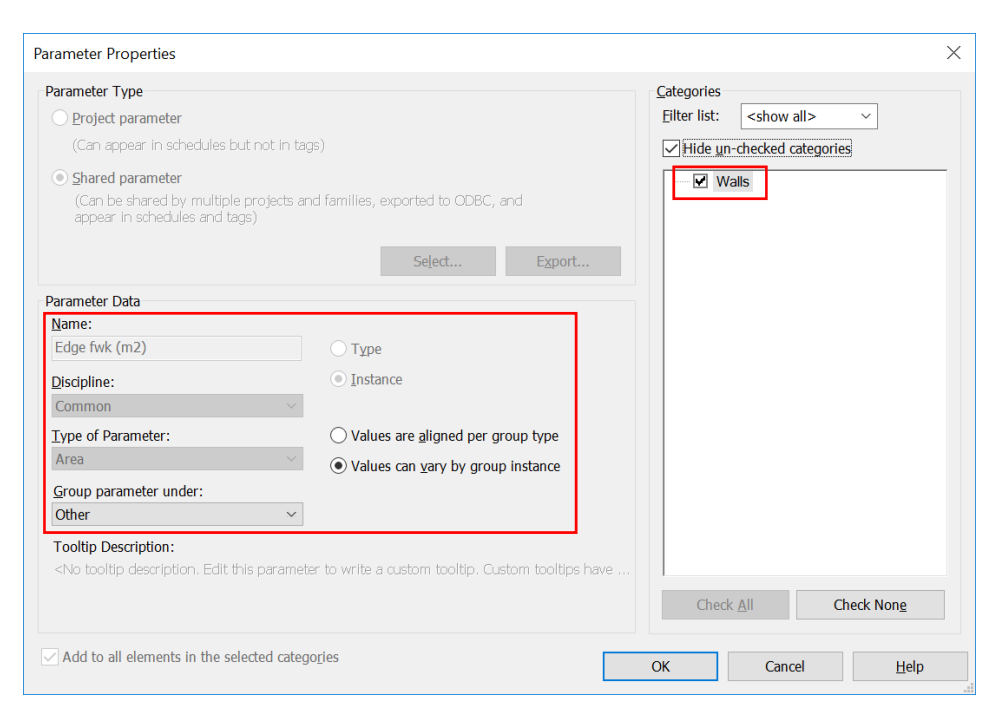

## i) **Lower SFL**

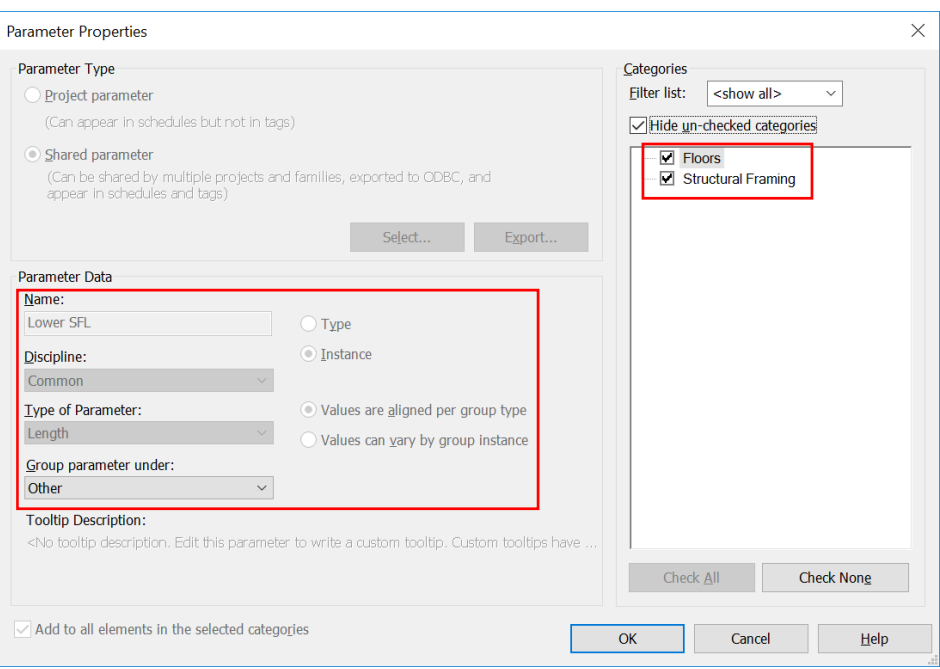
## **5.2.3.3 Input Information in structural elements 5.2.3.3.1 Structural Column**

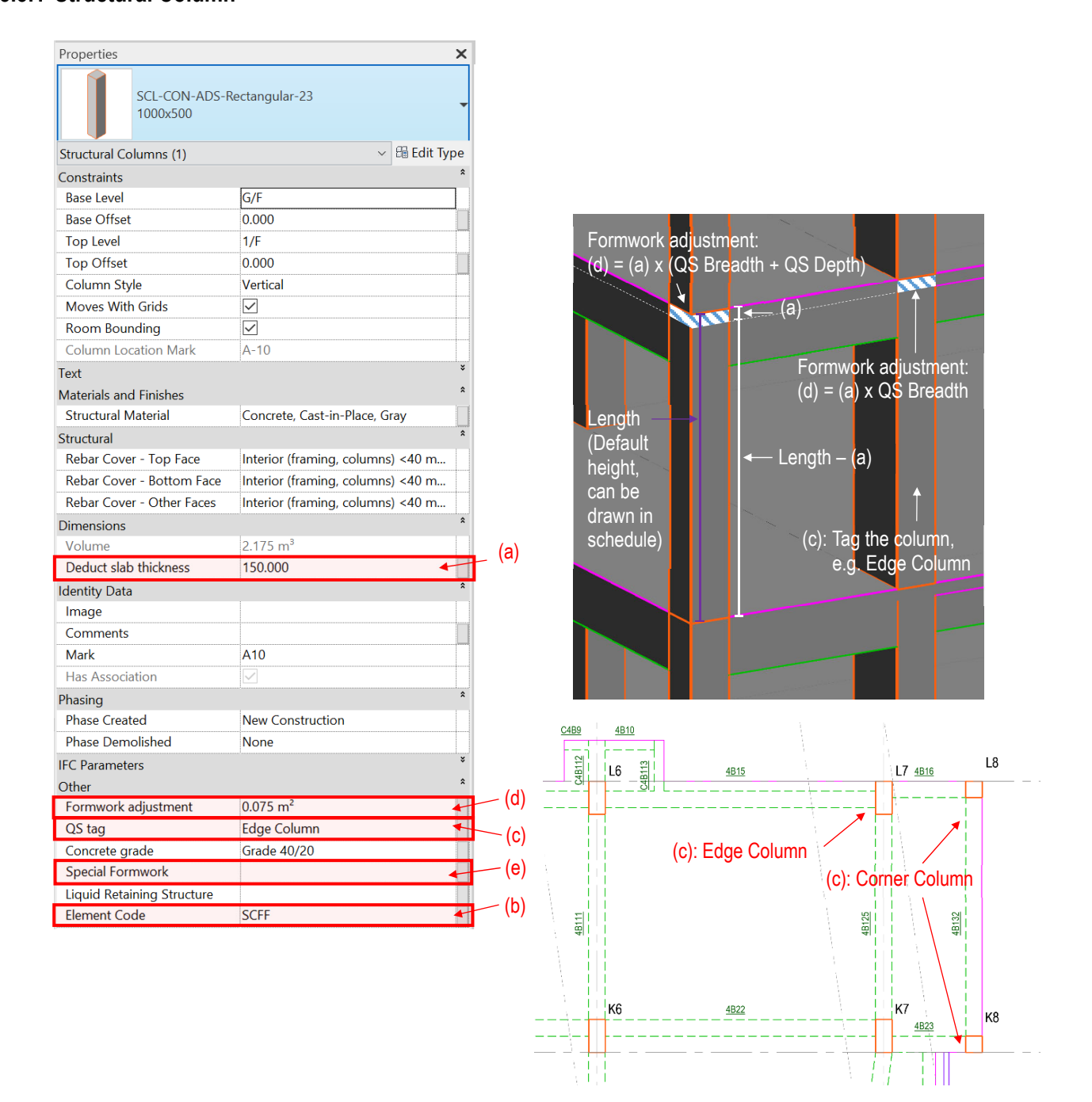

### **Structural Column**

- **(a):** Insert the thickness of slab to the parameter **Deduct slab thickness** to deduct overlapping concrete volume between structural column and slab. Enter "0"(zero) for no slab to be deducted.
- **(b):** Input the Sub-Element Code, e.g. FNSE Columns in substructure, SCFF Columns in superstructure, etc.
- **(c):** Tag the column if requires formwork adjustment, e.g. Edge Column, Corner Column, etc.
- **(d):** For the columns with tagging in **QS tag**, calculate the formwork adjustment.
- **(e):** Identify any special formwork to be used, e.g. left-in, formwork to produce fair faced finish, etc.

## **5.2.3.3.2 Structural Wall**

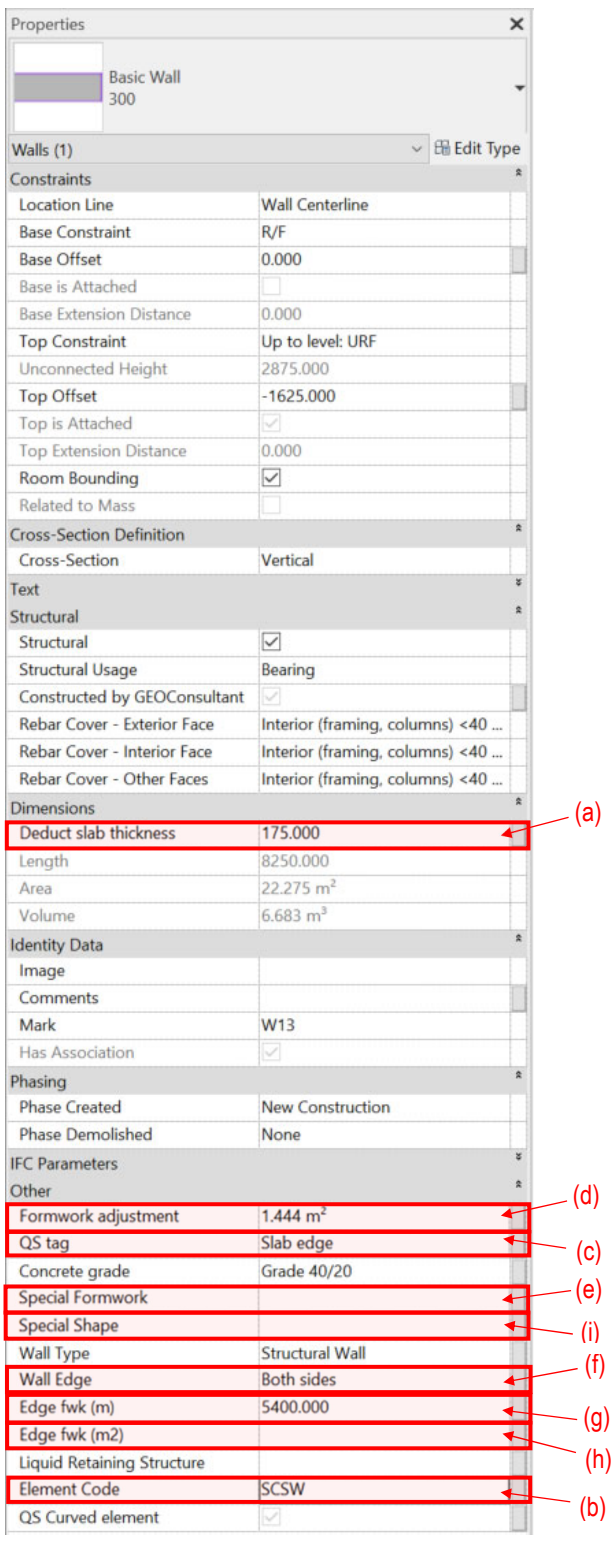

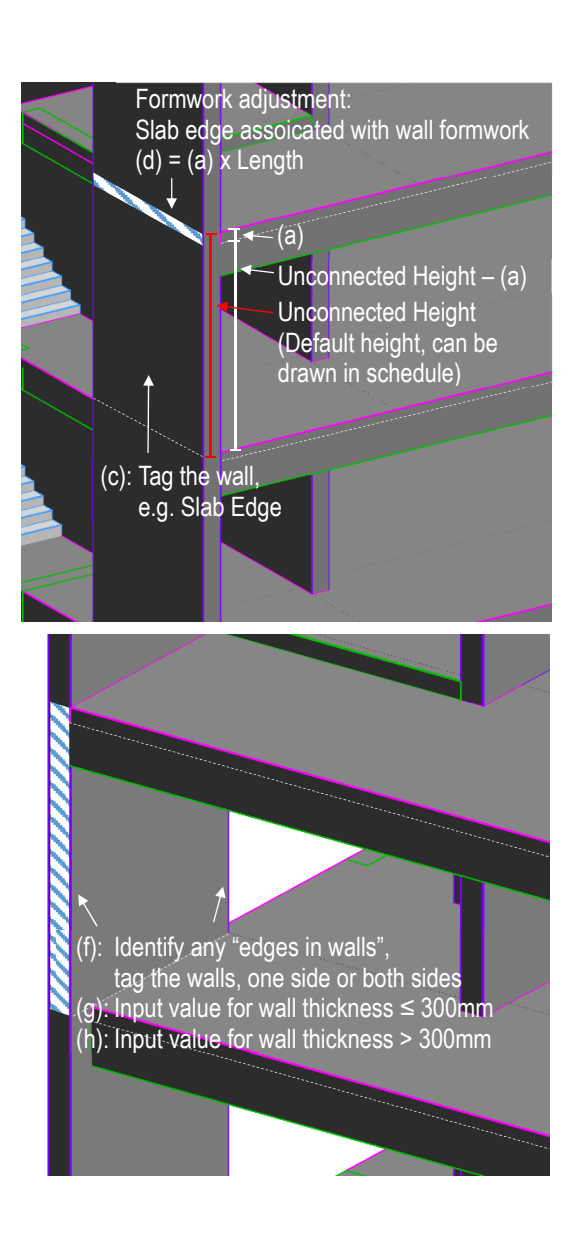

## **Structural Wall**

**(a):** Insert the thickness of slab to the parameter **Deduct slab thickness** to deduct overlapping concrete volume between structural wall and slab. If the structural wall are modelled with structural beam, input the depth of beam instead of the slab thickness. Enter "0"(zero) for no slab or beam to be deducted.

(b)

(i)

**(b):** Input the Sub-Element Code, e.g. FNSE – Structural Wall in substructure, SCSW – Structural Wall in superstructure, etc.

- **(c):** Tag the structural wall if requires formwork adjustment, e.g. Slab Edge, etc.
- **(d):** For the structural walls with tagging in **QS tag**, calculate the formwork adjustment.
- **(e):** Identify any special formwork to be used, e.g. left-in, fwk to produce fair faced finish, etc.
- **(f):** For identify any open end structural wall, tag the walls for measurement of "edges and breaks in walls", e.g. one side, both sides, etc.
- **(g):** For the walls with tagging in **Wall Edg**e, calculate the edge formwork in (m) for wall thickness ≤ 300mm.
- **(h):** For the walls with tagging in **Wall Edge**, calculate the edge formwork in (m2) for wall thickness > 300mm.
- **(i):** For identify any special shape<sup>1</sup> for wall elements (e.g. tapered, irregular, etc.)

 $\overline{a}$ 

<sup>1</sup> Curved wall shall be identified by modeller. All other special shaped wall may be identified by QS if required.

# **5.2.3.3.3 Structural Framing**

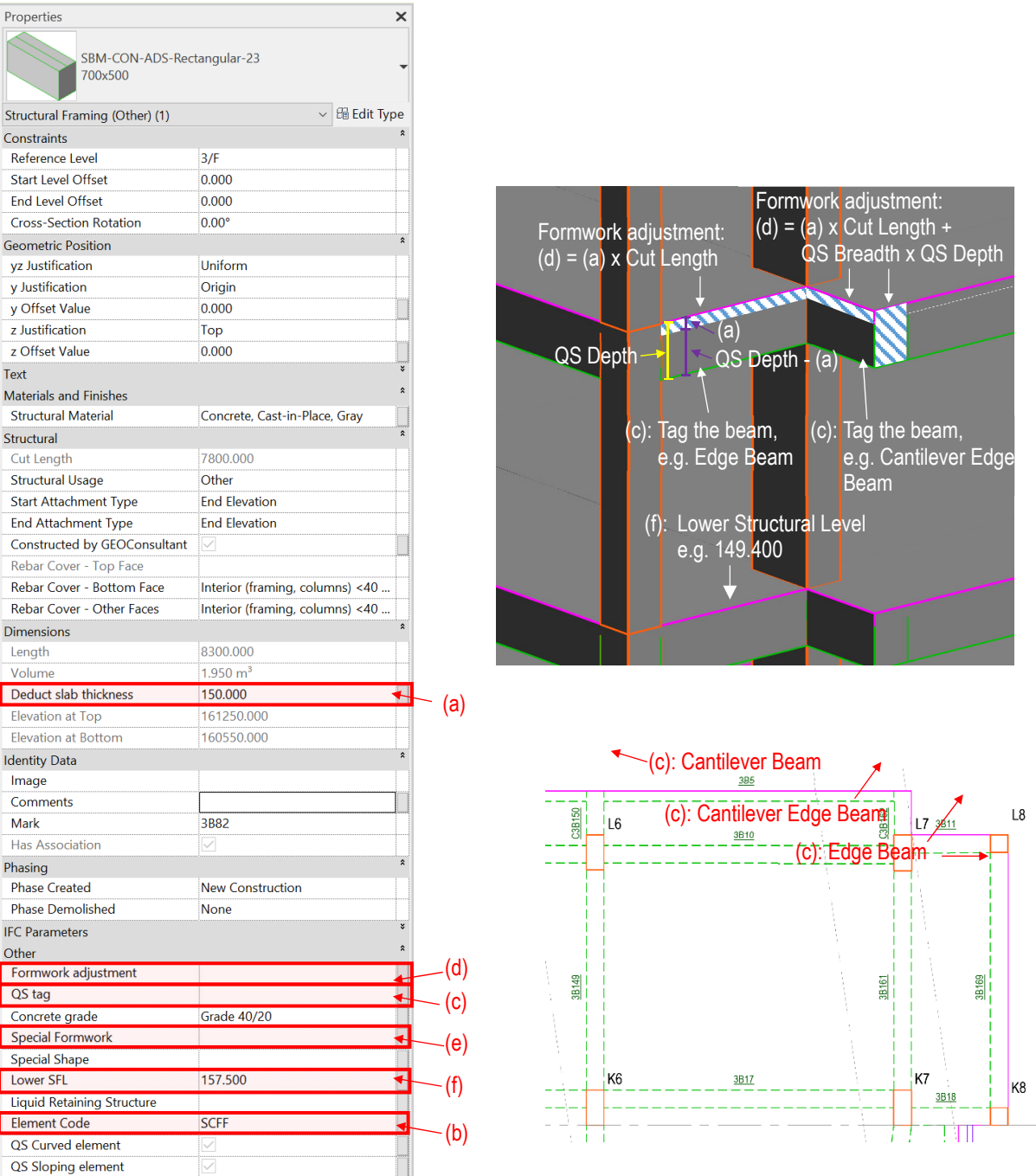

## **Structural Framing**

- **(a):** Insert the thickness of slab to the parameter **Deduct slab thickness** to deduct overlapping concrete volume between beam and slab. Enter "0"(zero) for no slab to be deducted.
- **(b):** Input the Sub-Element Code, e.g. FNSE Beams in substructure, SCFF Beams in superstructure, SCSL – Stair Beams in superstructure, etc.
- **(c):** Tag the beam if requires formwork adjustment, e.g. edge beams, cantilever beams, cantilever edge beams, upstand beams, etc.
- **(d):** For the beams with tagging in **QS tag**, calculate the formwork adjustment.
- **(e):** Identify any special formwork to be used, e.g. left-in, fwk to produce fair faced finish, etc.
- **(f):** Input the lower structural level, for calculate the strutting height to soffit of beam.

## **5.2.3.4 Create QTO Schedules**

## **5.2.3.4.1 Structural Column**

#### **Step 1**

Create a new **Structural Columns** schedule, refer to Part 7 Techniques for QTO - 7.4 Schedule/ Material Take-off.

## **Step 2**

#### Schedule Properties and Setting

#### ❖ Fields

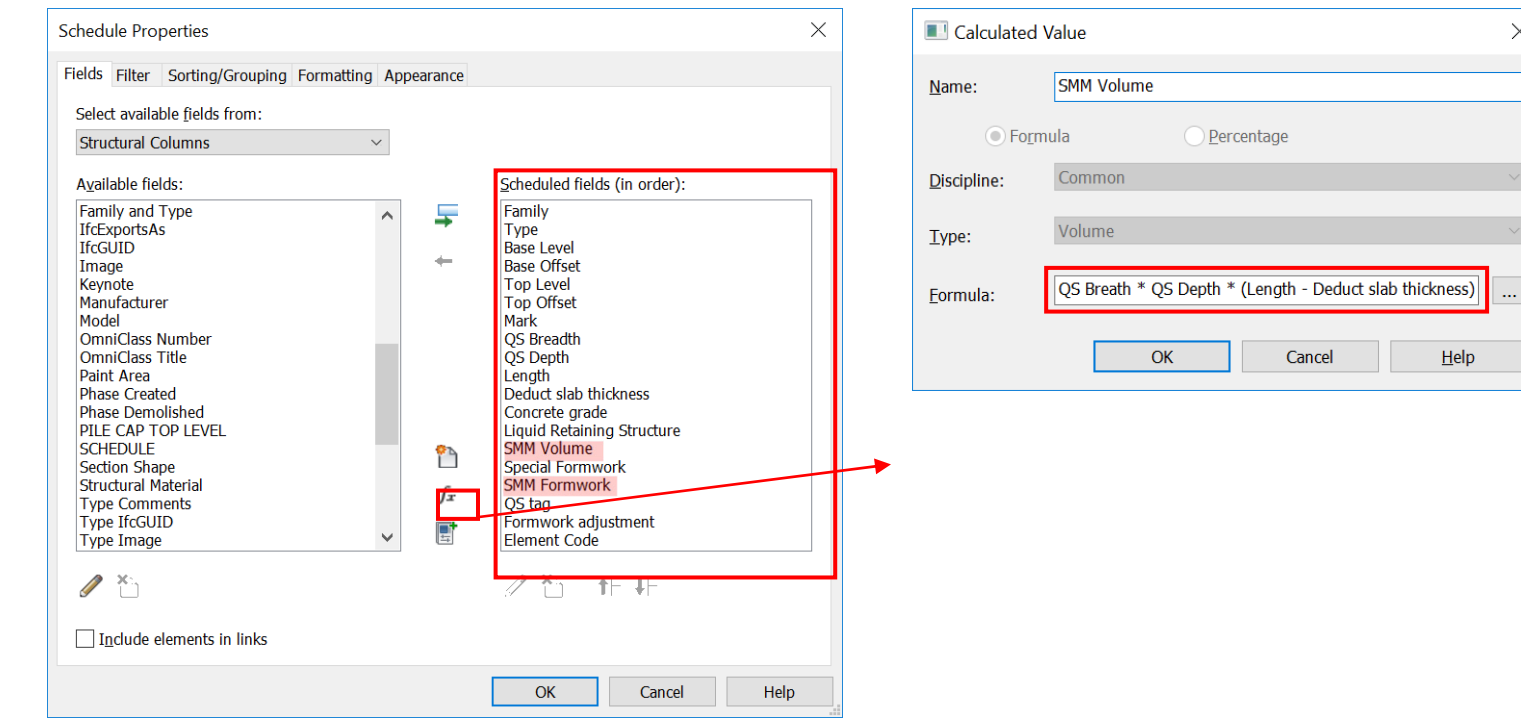

### Fields Calculated Value - **SMM Volume**

 $\times$ 

 $\overline{\mathbf{u}}$ 

# BIM Guide for Cost Estimation

## **5.2.3.4.1 Structural Column (Cont'd)**

 $\frac{1}{2}$ Calculated Value – **SMM Formwork Example 2018** 

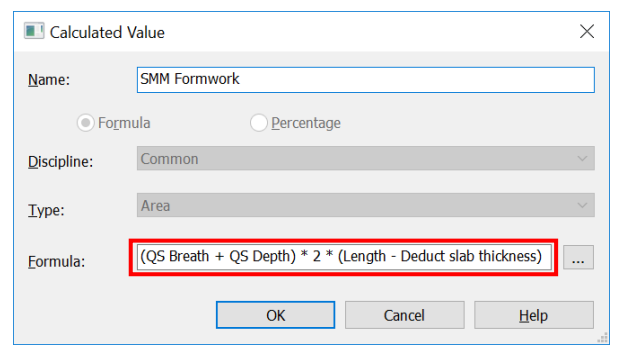

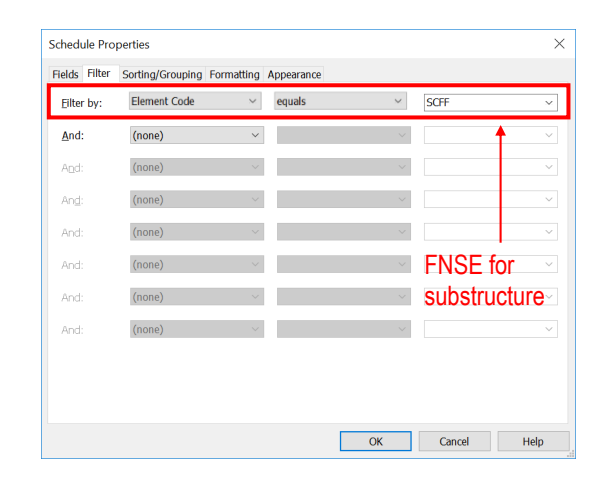

## $\frac{1}{2}$

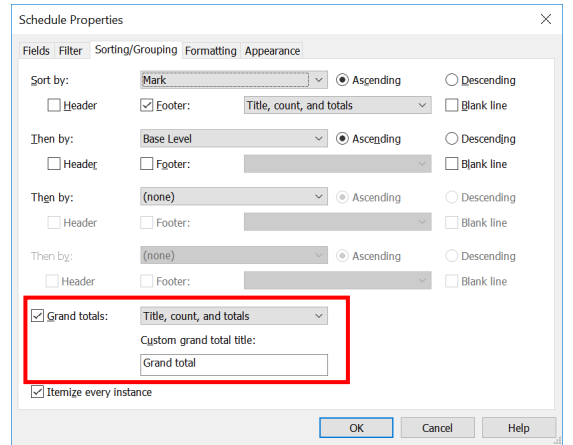

#### Sorting/Grouping Formatting – **SMM Volume**, **SMM Formwork** and **Formwork adjustment**

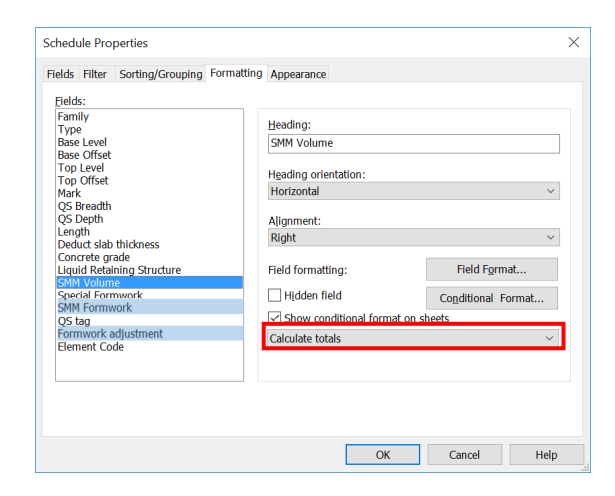

# BIM Guide for Cost Estimation

## **5.2.3.4.1 Structural Column (Cont'd)**

### (a) Concrete Volume = ∑ Column Concrete Volume

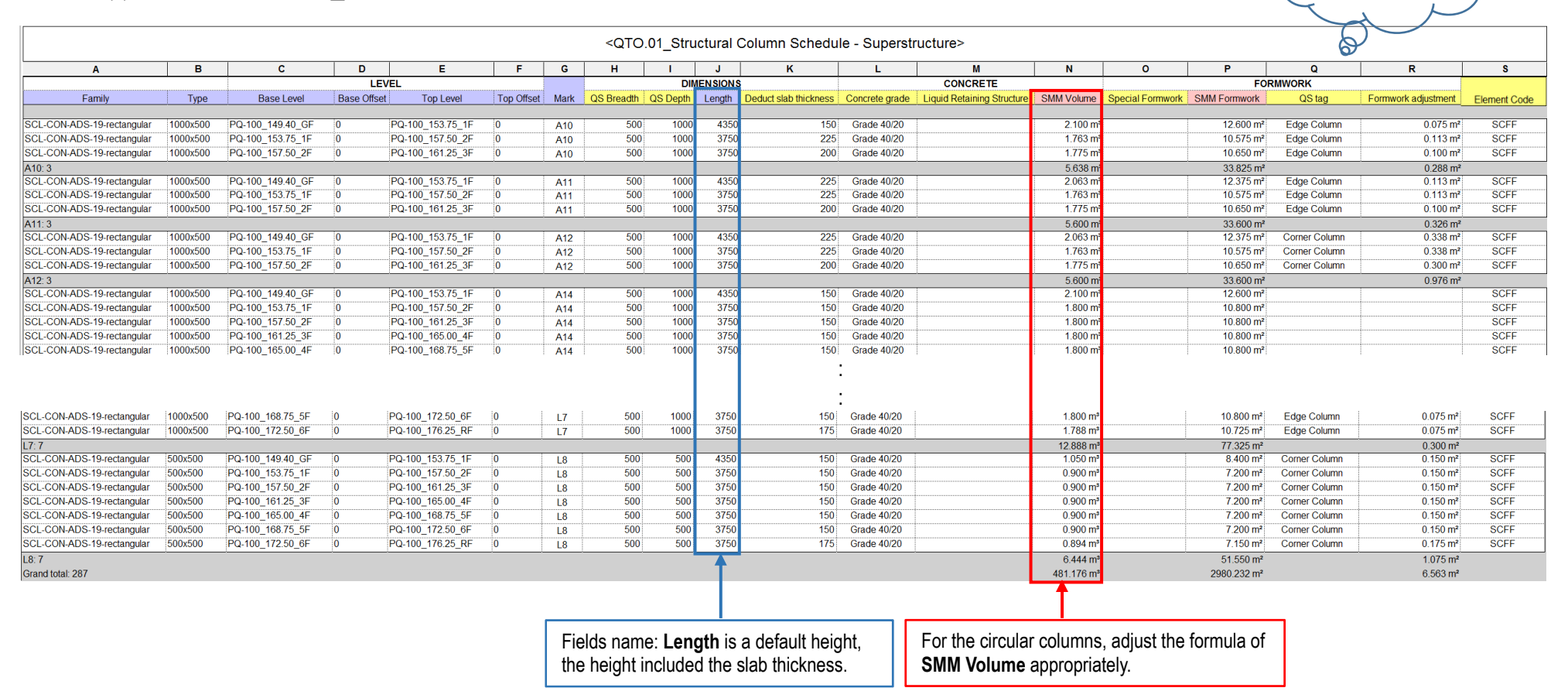

#### Remarks:

To differentiate quantities related to different concrete mix, concrete type, etc., use the **Duplicate View** to duplicate the schedule and use **Filter** to create different schedules.

**Default Fields Shared Parameter Calculated Value** 

## **5.2.3.4.1 Structural Column (Cont'd)**

## (b) Formwork Area =  $\sum$  Column Formwork Area +  $\sum$  Formwork Adjustment

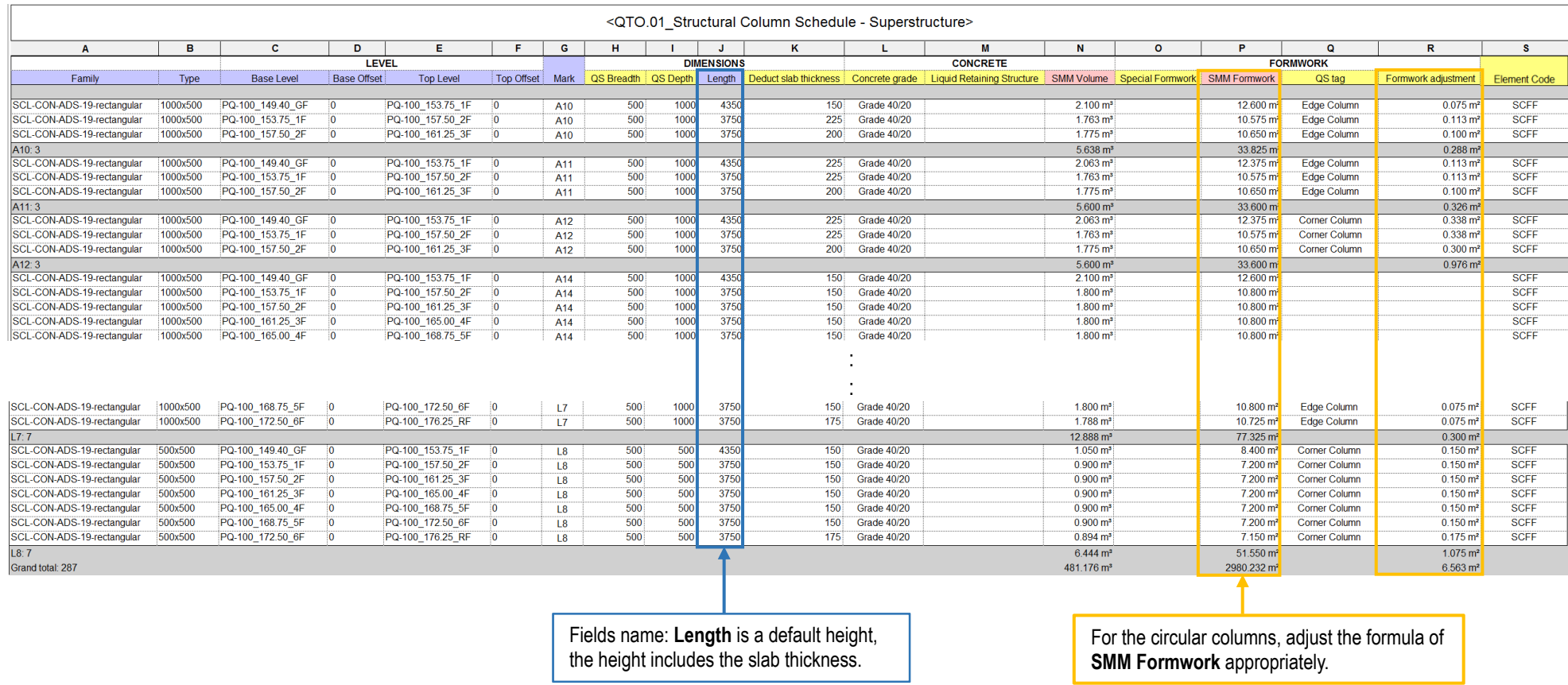

## Remarks:

To differentiate quantities related to different special formwork, etc., use the **Duplicate View** to duplicate the schedule and use **Filter** to create different schedules.

## **5.2.3.4.2 Structural Wall**

## **Step 1**

Create a new **Walls** schedule, refer to Part 7 Techniques for QTO - 7.4 Schedule/ Material Take-off.

### **Step 2**

#### Schedule Properties and Setting

#### ❖ Fields

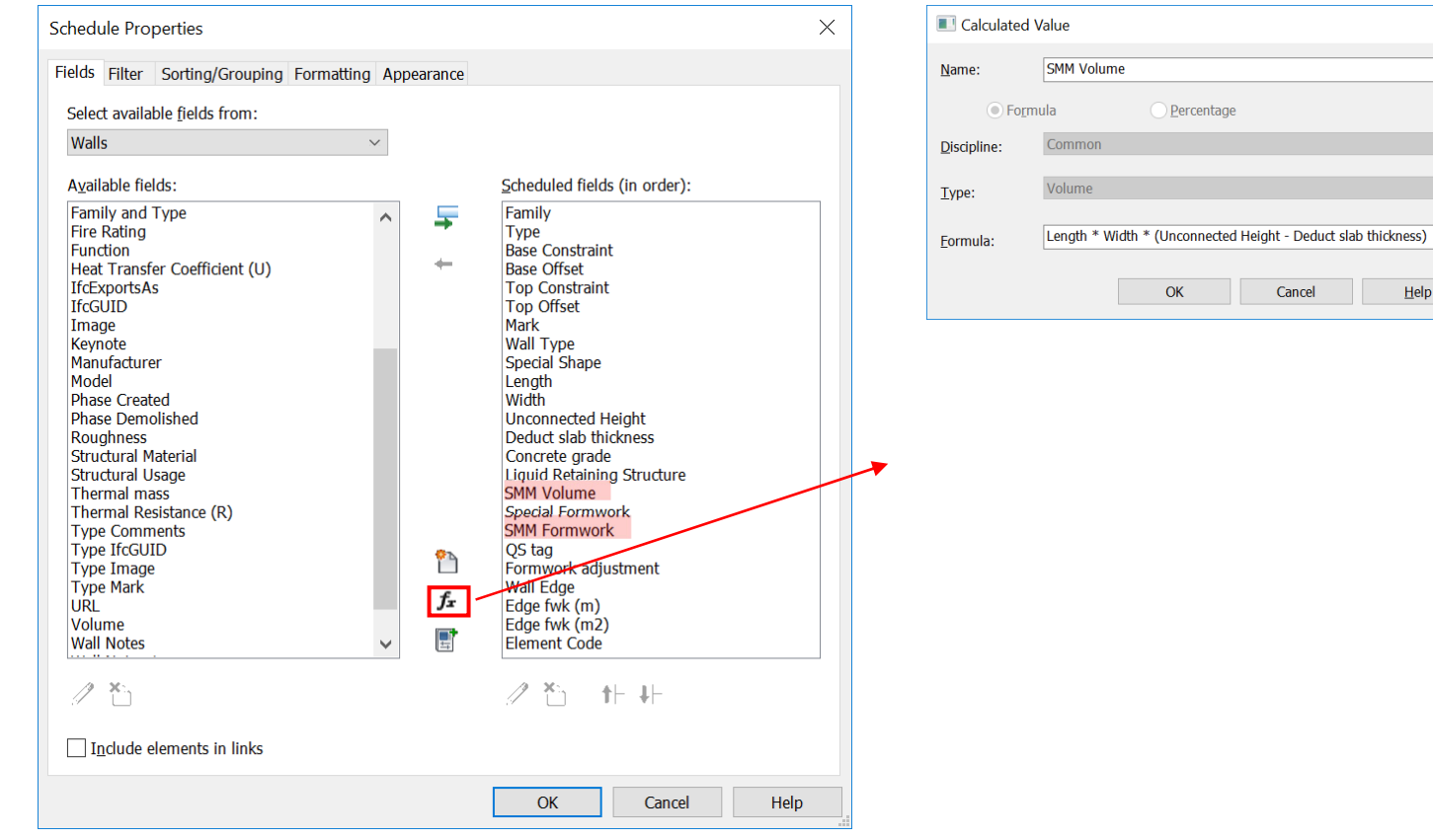

#### Fields Calculated Value – **SMM Volume**

 $\times$ 

 $\Box$ 

 $He$ 

Cancel

## **5.2.3.4.2 Structural Wall (Cont'd)**

 $\bullet$ Calculated Value – **SMM Formwork Example 20** in the set of the set of the set of the set of the set of the set of the set of the set of the set of the set of the set of the set of the set of the set of the set of the s

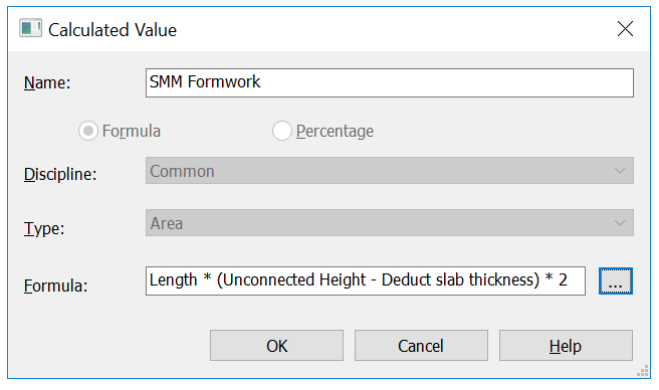

## $\frac{1}{2}$

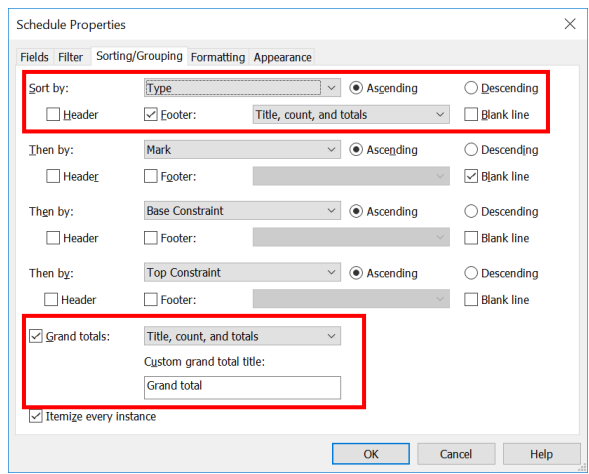

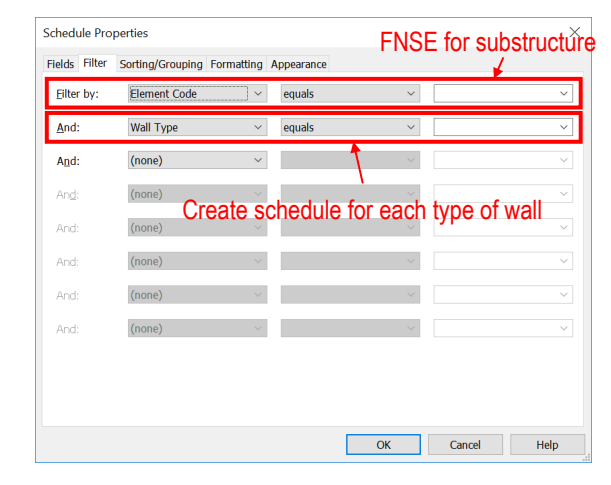

 Sorting/Grouping Formatting – **SMM Volume**, **SMM Formwork**, **Formwork adjustment**, **Edge fwk (m)** and **Edge fwk (m2)**

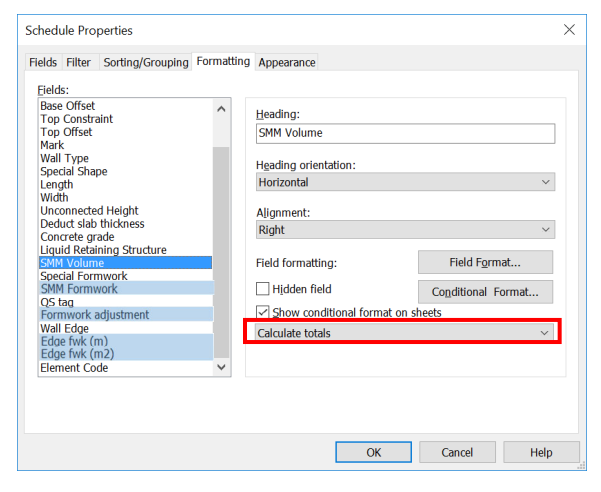

### Default Fields **Shared Parameter Calculated Value**

ని

# **5.2.3.4.2 Structural Wall (Cont'd)**

## (a) Concrete Volume =  $\sum$  Wall Concrete Volume (For each type and every thickness)

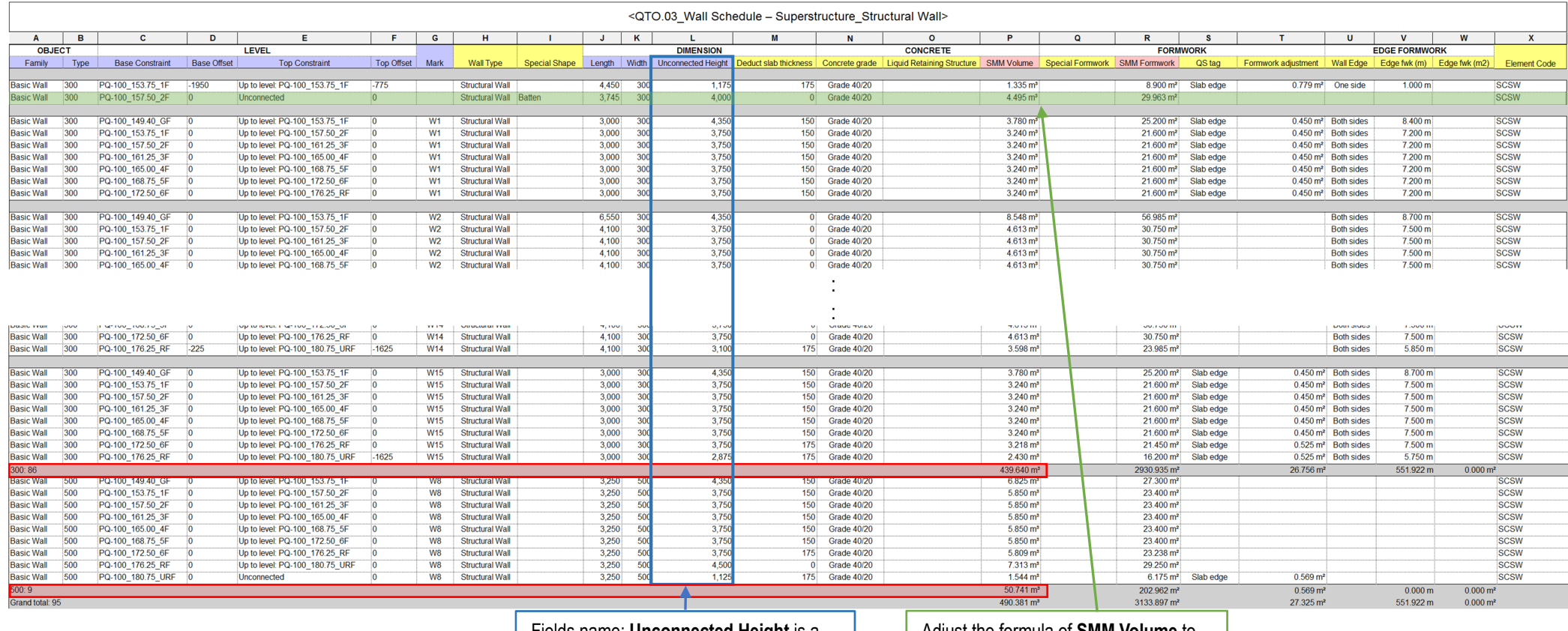

Fields name: **Unconnected Height** is a default height, the height includes the slab thickness.

Adjust the formula of **SMM Volume** to suit special shape concrete structure

## Remarks:

To differentiate quantities related to different concrete mix, concrete type, etc., use the **Duplicate View** to duplicate the schedule and use **Filter** to create different schedules.

## **5.2.3.4.2 Structural Wall (Cont'd)**

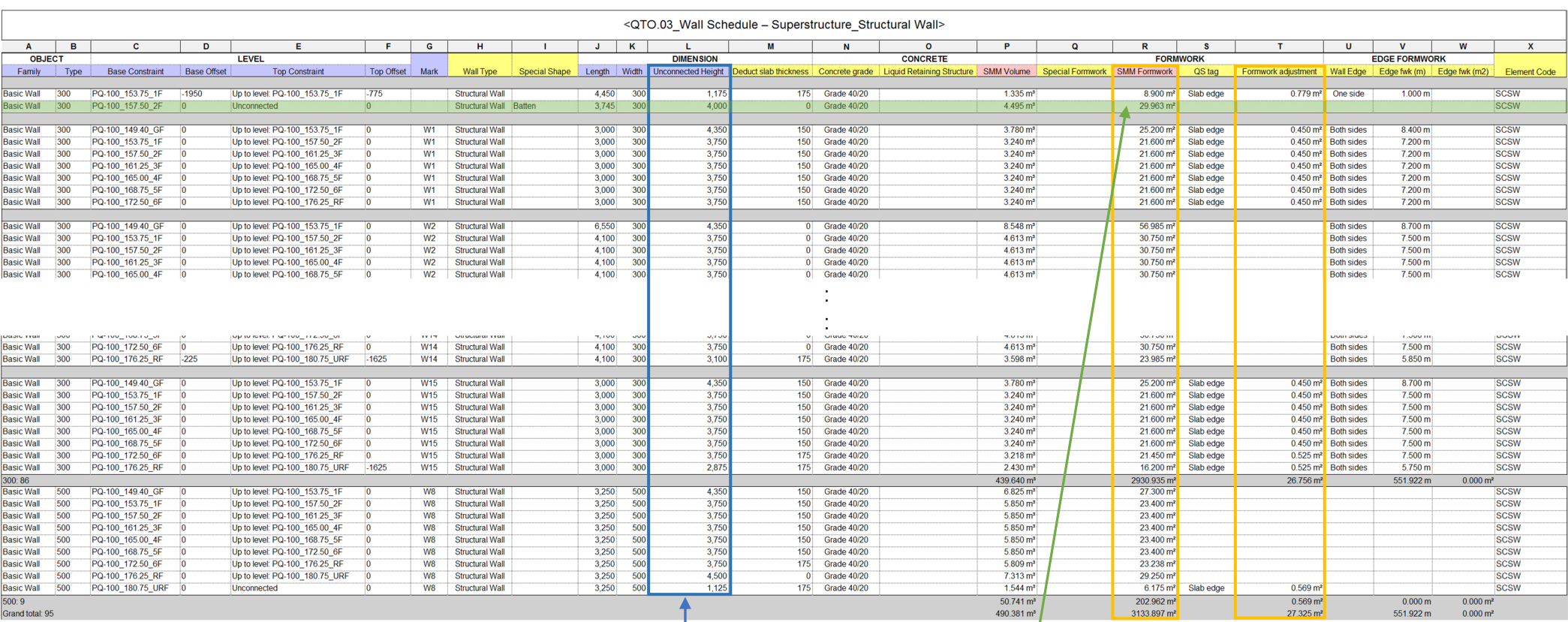

## (b) Formwork Area =  $\sum$  Wall Formwork Area +  $\sum$  Formwork Adjustment

Fields name: **Unconnected Height** is a default height, the height includes the slab thickness.

Adjust the formula of **SMM Formwork** to suit special shape concrete structure

### Remarks:

To differentiate quantities related to different special formwork, etc., use the **Duplicate View** to duplicate the schedule and use **Filter** to create different schedules.

## **5.2.3.4.2 Structural Wall (Cont'd)**

- (c) (i) Edges and breaks of wall ; wall thickness < 300 thick or = 300 thick =  $\Sigma$  Edge Formwork (m)
	- (ii) Edges and breaks of wall ; wall thickness > 300 thick =  $\Sigma$  Edge Formwork (m2)

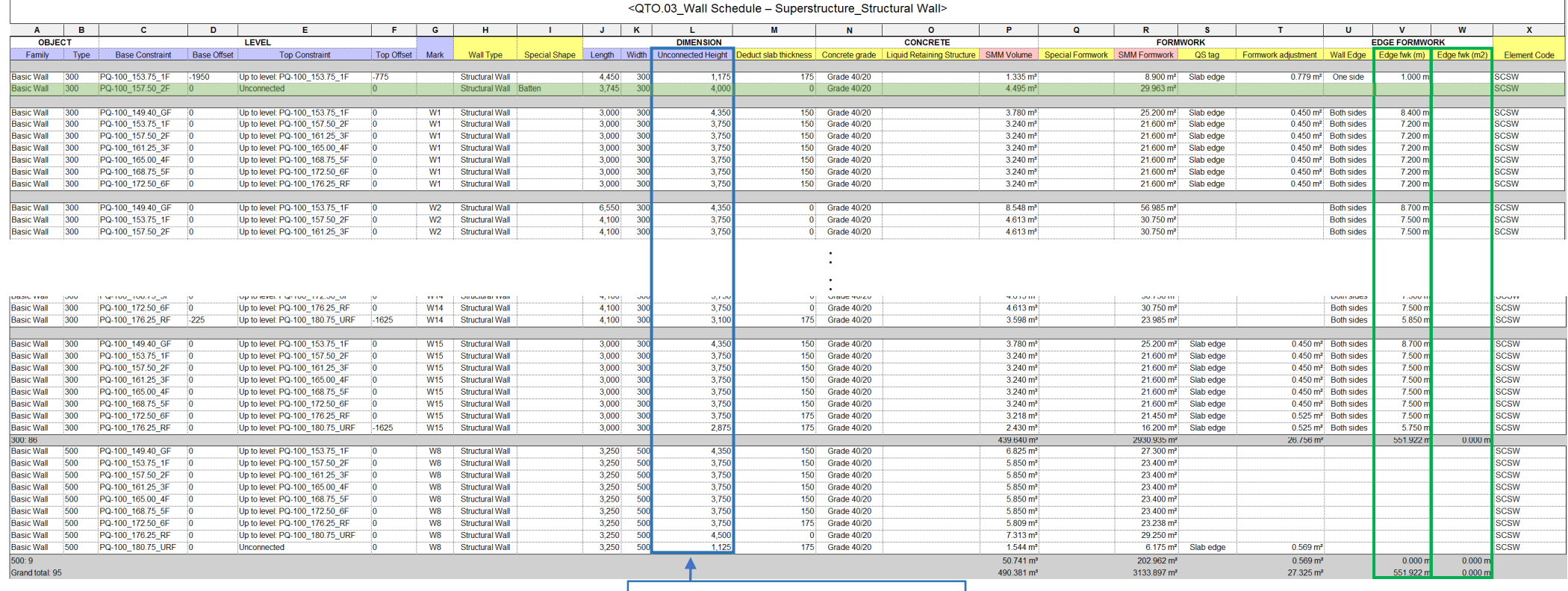

Fields name: **Unconnected Height** is a default height, the height includes the slab thickness.

### Remarks:

To differentiate quantities related to different special formwork, etc., use the **Duplicate View** to duplicate the schedule and use **Filter** to create different schedules.

## **5.2.3.4.3 Structural Framing**

## **Step 1**

Create a new **Structural Framing** schedule, refer to Part 7 Techniques for QTO - 7.4 Schedule/ Material Take-off.

### **Step 2**

### Schedule Properties and Setting

❖ Fields

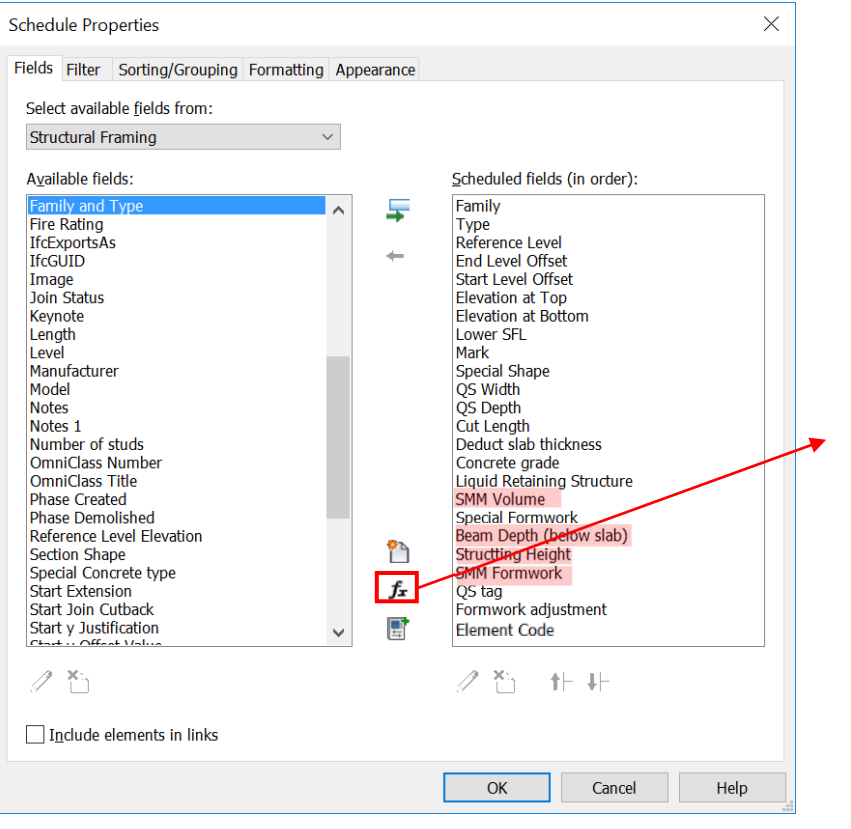

#### Fields Calculated Value – **SMM Volume**

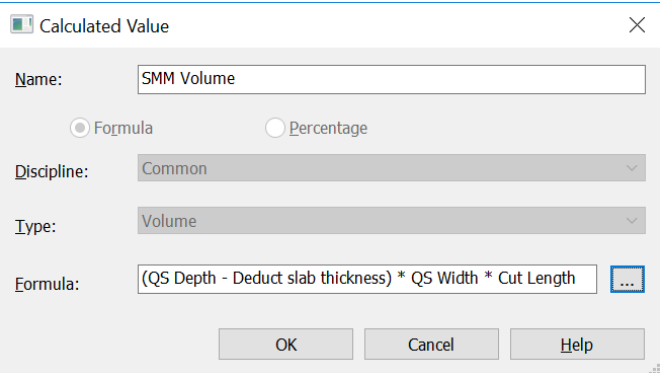

## **5.2.3.4.3 Structural Framing (Cont'd)**

❖ Calculated Value - SMM Formwork

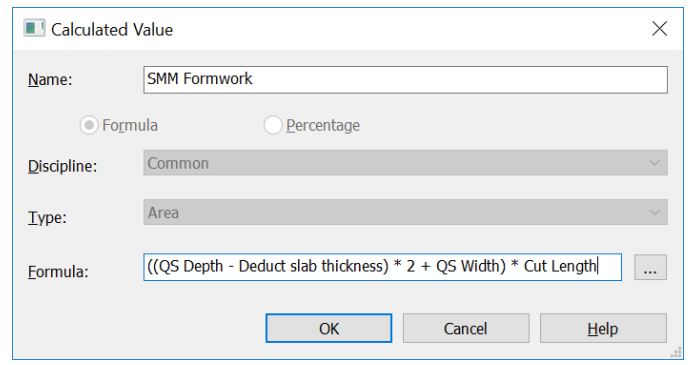

#### $\frac{1}{2}$ Calculated Value – **Strutting Height Filter <sup>5</sup> Filter**

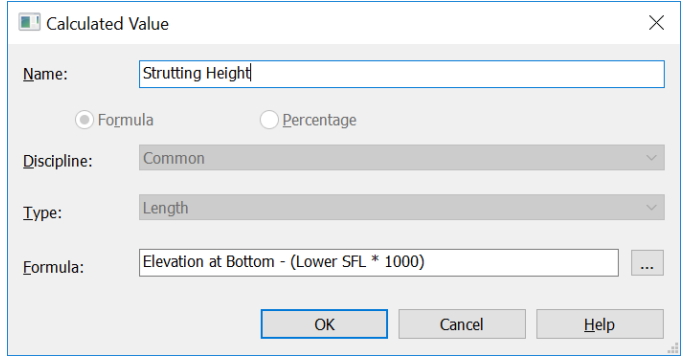

#### Calculated Value – **SMM Formwork** Calculated Value – **Beam Depth (below slab)**

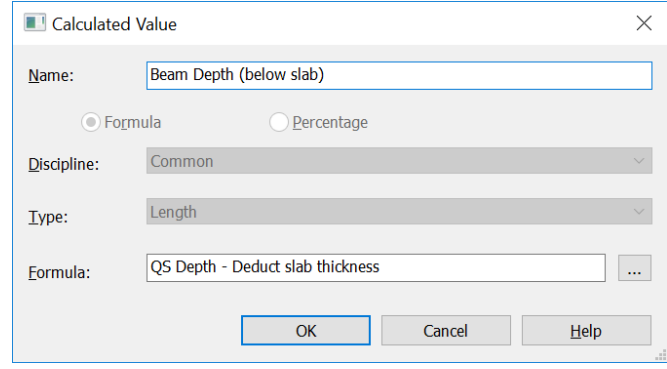

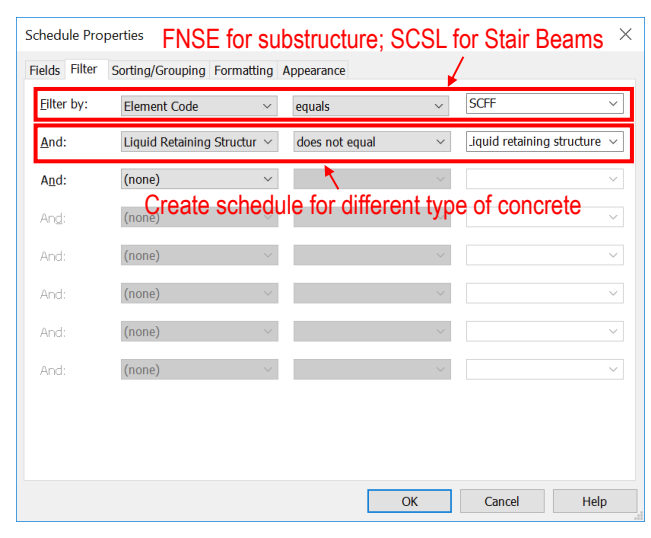

## **5.2.3.4.3 Structural Framing (Cont'd)**

## $\clubsuit$

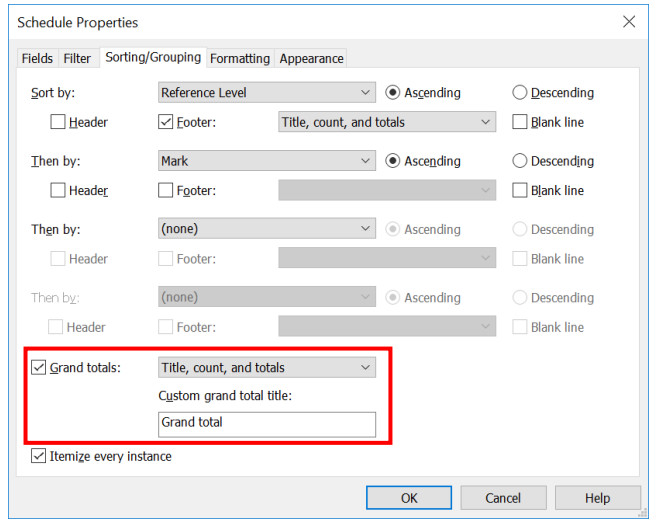

### Sorting/Grouping Formatting – **SMM Volume**, **SMM Formwork** and **Formwork adjustment**

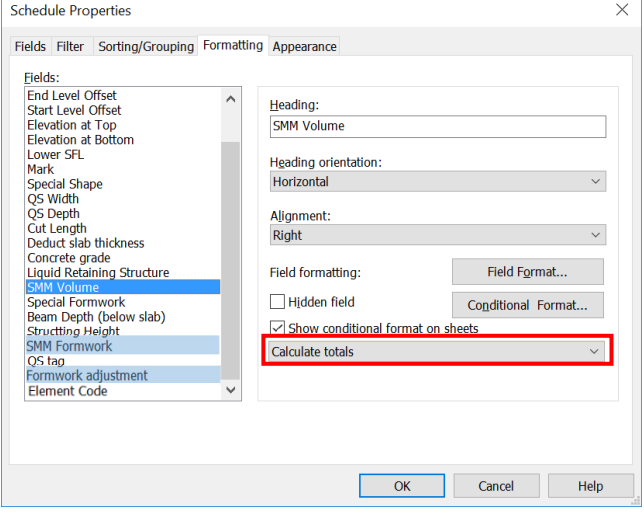

# BIM Guide for Cost Estimation

## **5.2.3.4.3 Structural Framing (Cont'd)**

(a) Concrete Volume =  $\sum$  Beam Concrete Volume

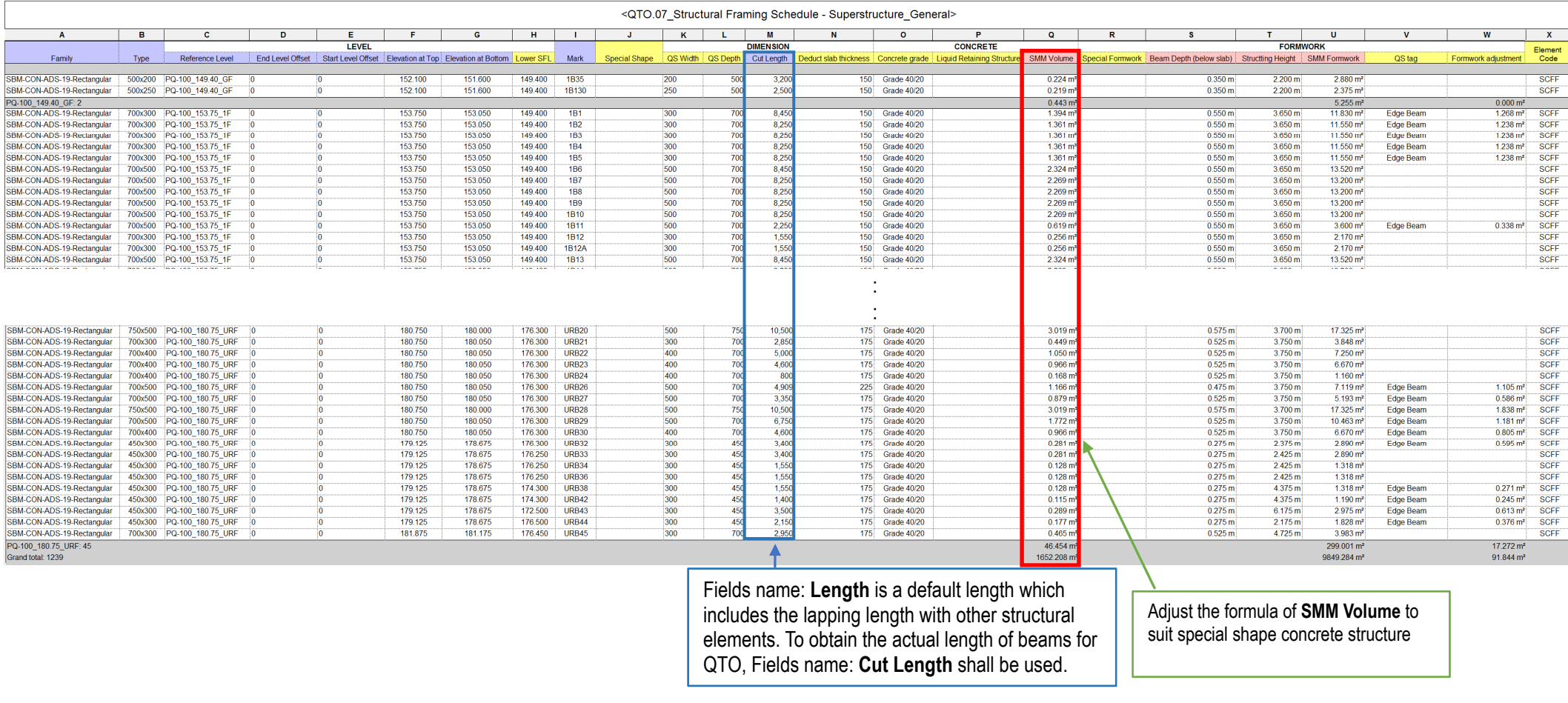

### Remarks:

To differentiate quantities related to different concrete mix, concrete type, etc., use the **Duplicate View** to duplicate the schedule and use **Filter** to create different schedules.

Default Fields **Shared Parameter Calculated Value** 

န္တ

## **5.2.3.4.3 Structural Framing (Cont'd)**

- (b) Formwork Area =  $\sum$  Beam Formwork Area +  $\sum$  Formwork Adjustment
	- (i) **Duplicate View** to duplicate the schedule and use **Filter** to create different formwork schedules.

## For example:

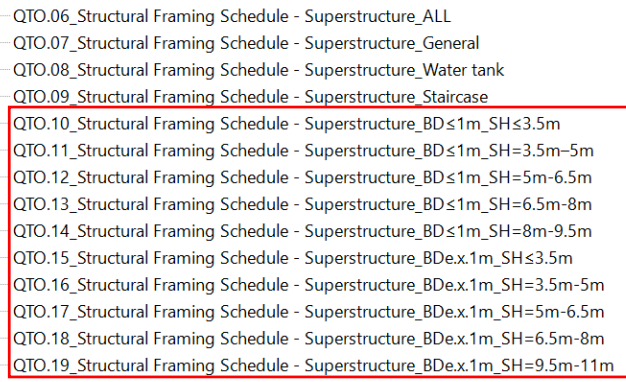

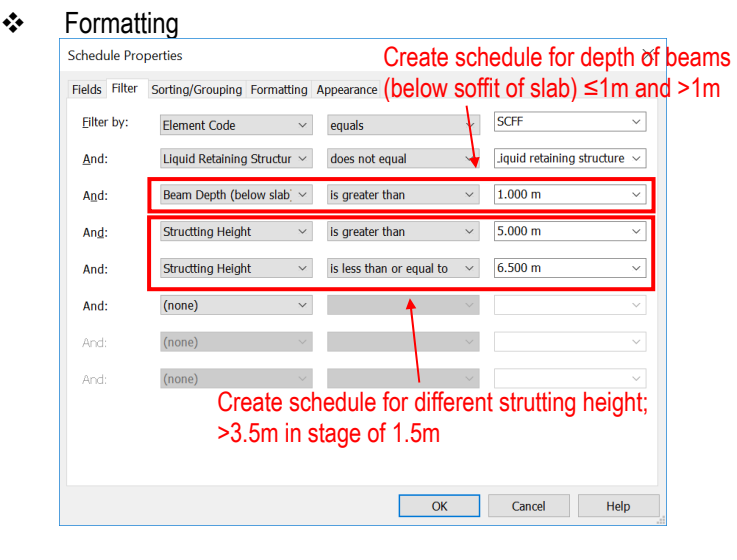

# **5.2.3.4.3 Structural Framing (Cont'd)**

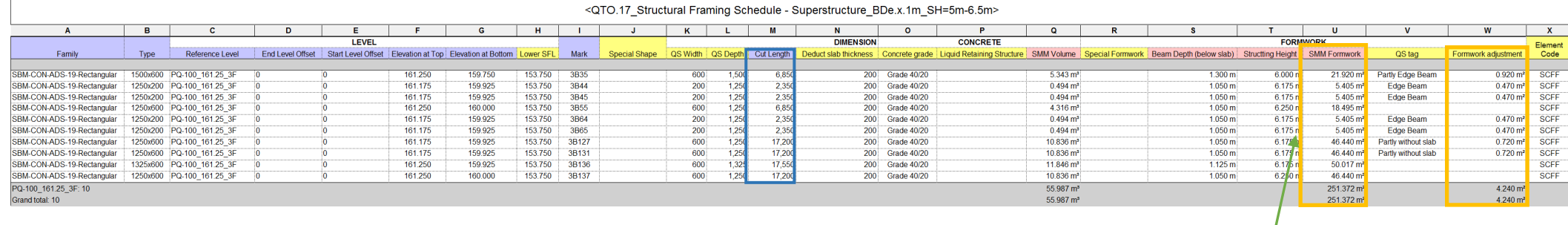

Adjust the formula of **SMM Formwork** to suit special shape concrete structure

#### Remarks:

To differentiate quantities related to different special formwork, etc., use the **Duplicate View** to duplicate the schedule and use **Filter** to create different schedules.

# BIM Guide for Cost Estimation

## **5.2.3.4.4 Structural Slab**

## **Step 1**

Create a new **Floors** schedule, refer to Part 7 Techniques for QTO - 7.4 Schedule/ Material Take-off.

## **Step 2**

## Schedule Properties and Setting

#### ❖ Fields

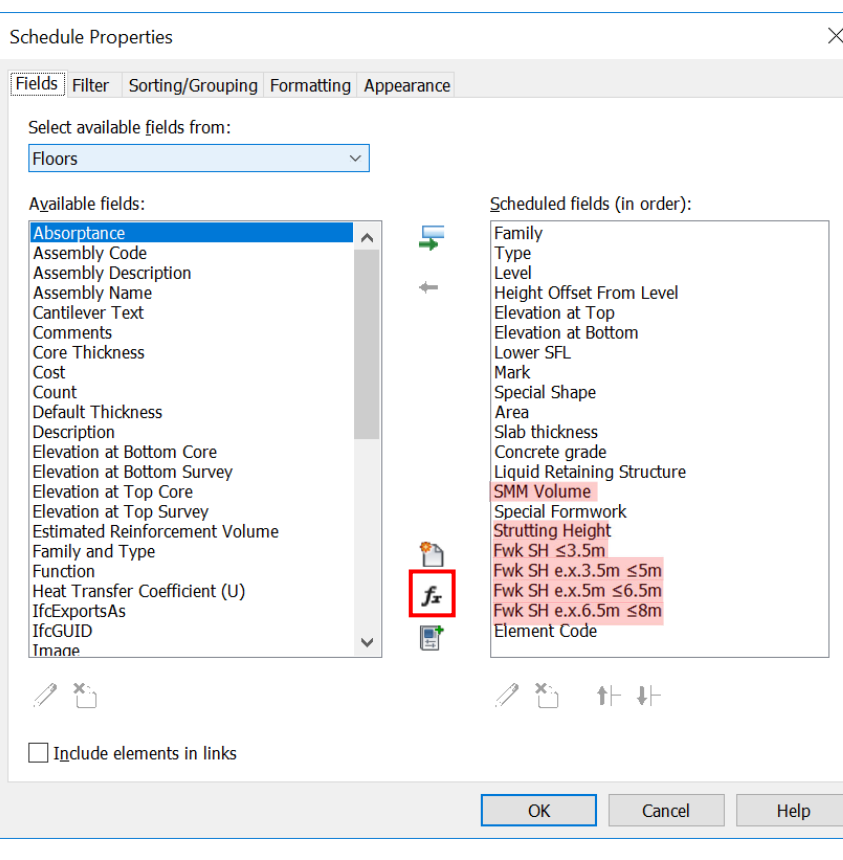

## Fields Calculated Value – **SMM Volume**

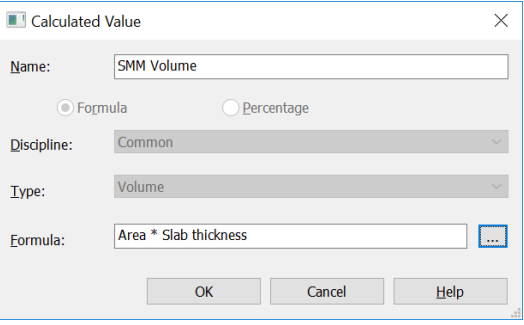

Calculated Value – **Strutting Height** Calculated Value – **Fwk SH ≤ 3.5m**

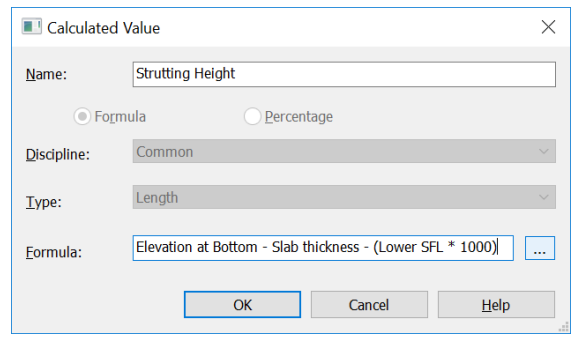

#### $\frac{1}{2}$

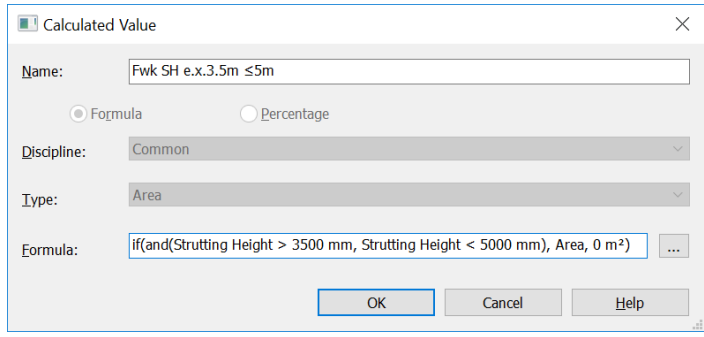

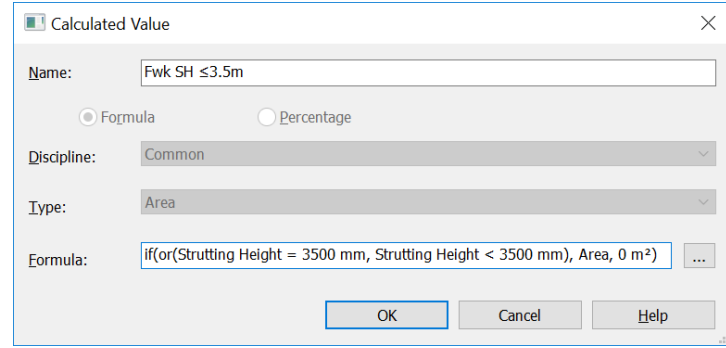

### Calculated Value – **Fwk SH e.x.3.5m ≤5m** Calculated Value – **Fwk SH e.x.5m ≤6.5m**

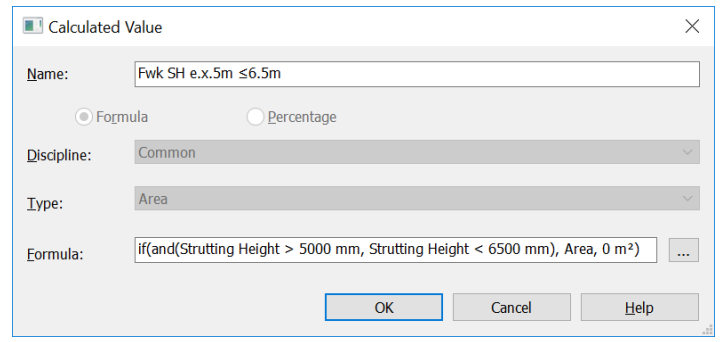

❖ Filter

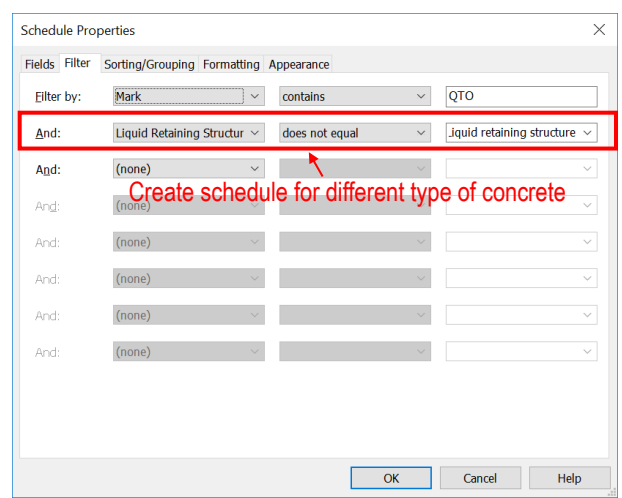

 Formatting – **SMM Volume**, **Fwk SH ≤ 3.5m, Fwk SH e.x.3.5m ≤5m and Fwk SH e.x.5m ≤6.5m**

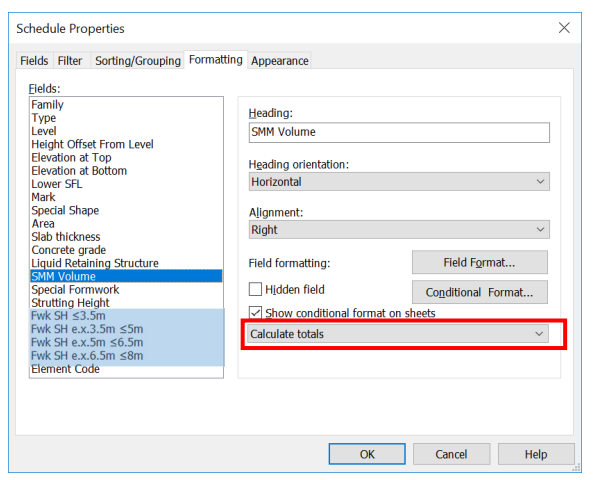

## ❖ Sorting/Grouping

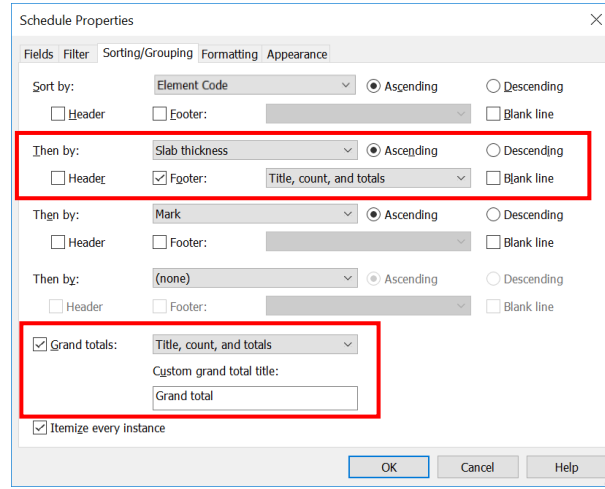

(a) Concrete Volume =  $\sum$  Slab Concrete Volume

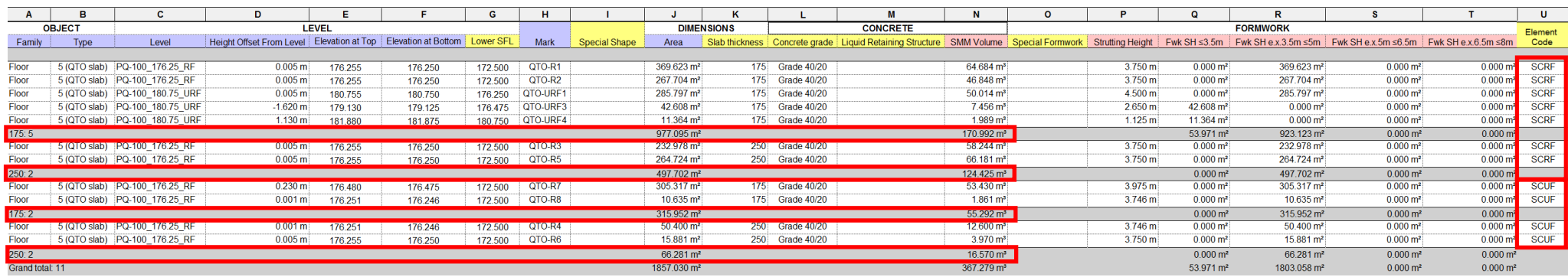

#### <QTO.20 Floor Schedule - Superstructure>

#### Remarks:

To differentiate quantities related to different concrete mix, concrete type, etc., use the **Duplicate View** to duplicate the schedule and use **Filter** to create different schedules.

## (b) Formwork Area =  $\sum$  Beam Formwork Area +  $\sum$  Deduction of overlapping area

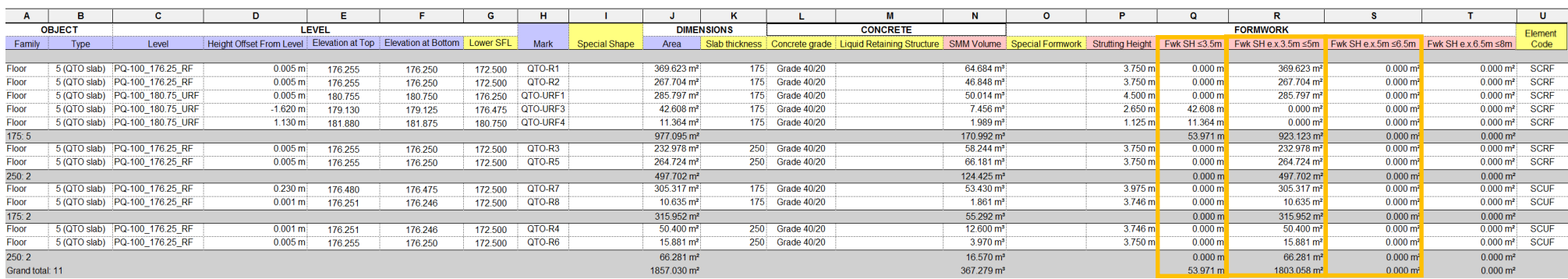

<QTO.20 Floor Schedule - Superstructure>

### Remarks:

To differentiate quantities related to different special formwork, etc., use the **Duplicate View** to duplicate the schedule and use **Filter** to create different schedules.

∑ Deduction of overlapping area

- Deduction of Coulmn Cross Section Area (using Structural Column's Schedule)
- Deduction of Slab-Wall Overlapping Area (using Wall's Schedule)
- $\bullet$ Deduction of Beam Soffit Formwork Area (using Structural Framing's Schedule)

# **5.3 Structural Steel**

This section mainly focuses on the following structural steel elements:

- i. Structural Column
- ii. Structural Beam

## **5.3.1 Basic Information**

## **5.3.1.1 Building Element to Model**

## Modelling elements

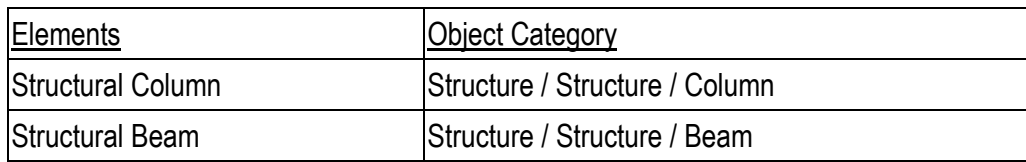

## **5.3.2 Modelling Approach**

## **5.3.2.1 Naming Convention**

## **Object Naming:**

Details of object naming convention shall refer to Section 2.5.4 of BIM Guide for Structural Engineering issued by Structural Engineering Branch, Architectural Services Department.

## **Type Naming:**

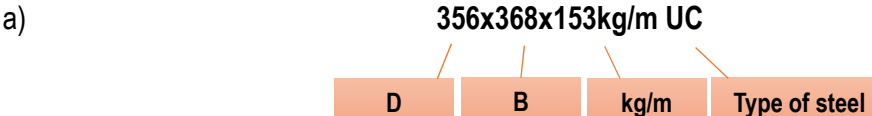

**Type of steel Shape Shape Shape Shape Shape Shape Shape Shape Shape Shape Shape Shape Shape Shape Shape Shape Shape Shape Shape Shape Shape Shape Shape Shape Shape Shape Shape Shape Shape Shape Shape Shape Shape Shape Sha** UC Universal Columns  $\begin{array}{ccc} \vert & \vert & \vert & \vert \end{array}$  D x B x kg/m UC UB Universal Beams D x B x kg/m UB

# **Type Naming: (Cont'd)**

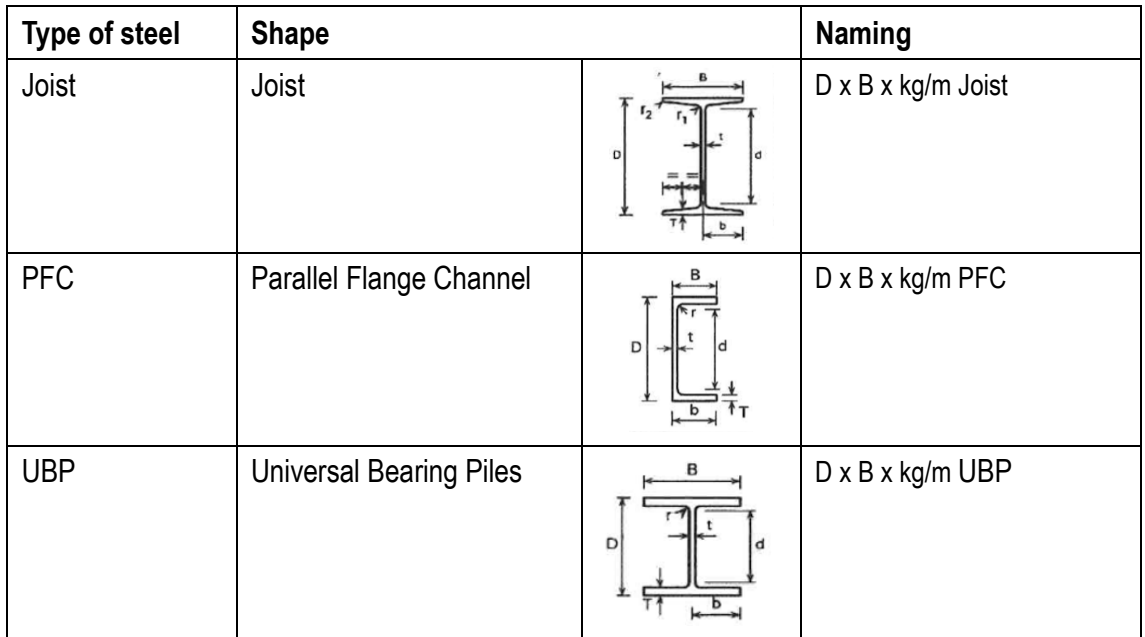

# b) **120x120x12 Angle**

**A** A or B t Type of steel

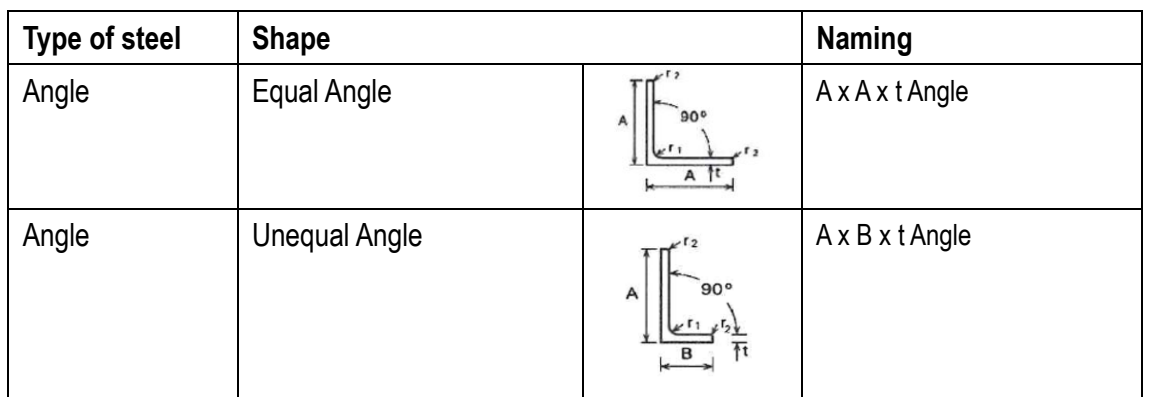

c) **60x3 CHS D** t Type of steel

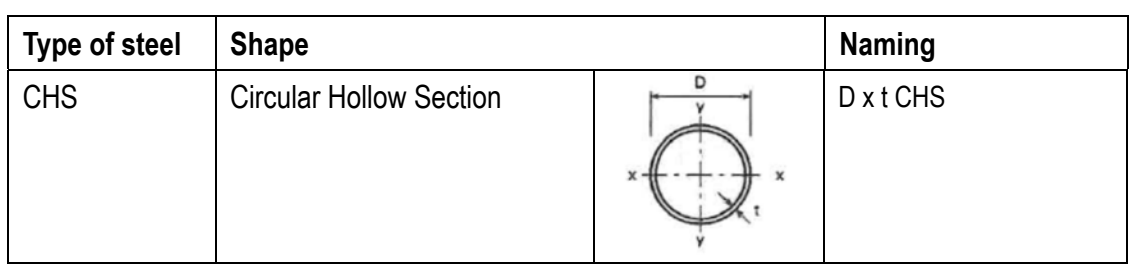

# **Type Naming: (Cont'd)**

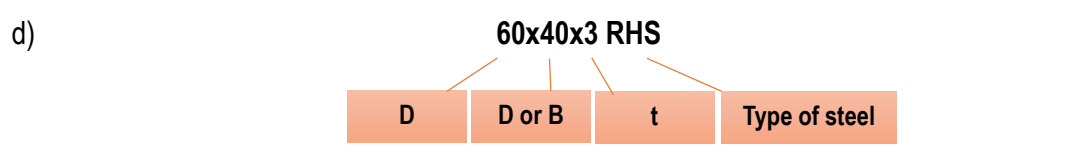

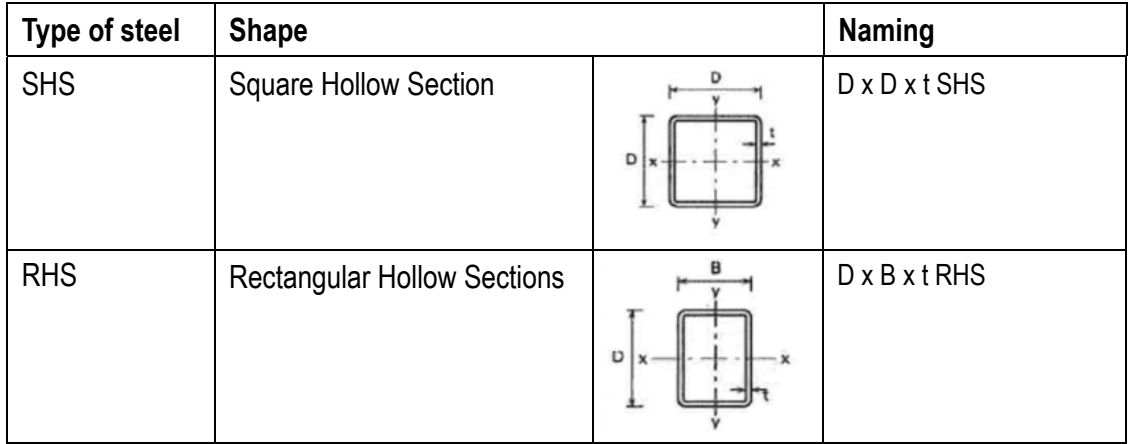

## **5.3.2.2 Shared Parameters**

The following parameters shall be set in Structural Column / Structural Beam objects:

## Under **Identity Data**

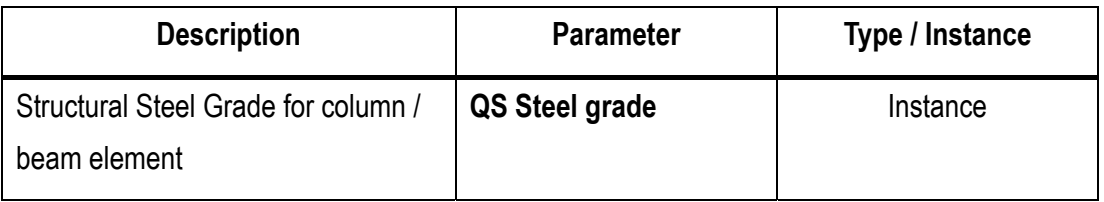

## Under **Other**

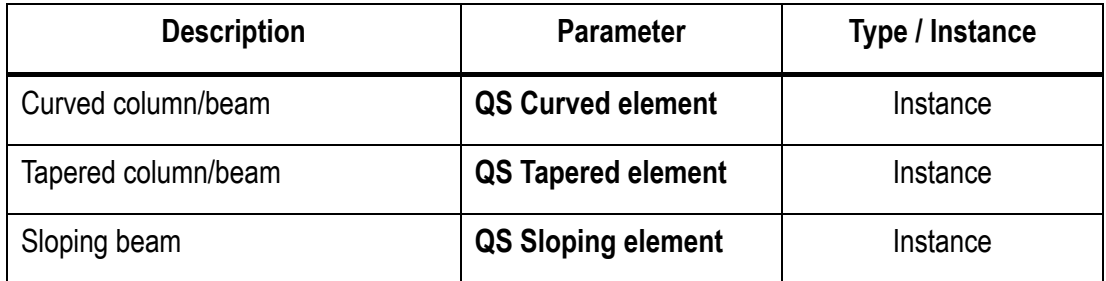

## **5.3.2.3 Creating a Structural Column**

#### All structural column shall be modelled as **Structure** > **Column**

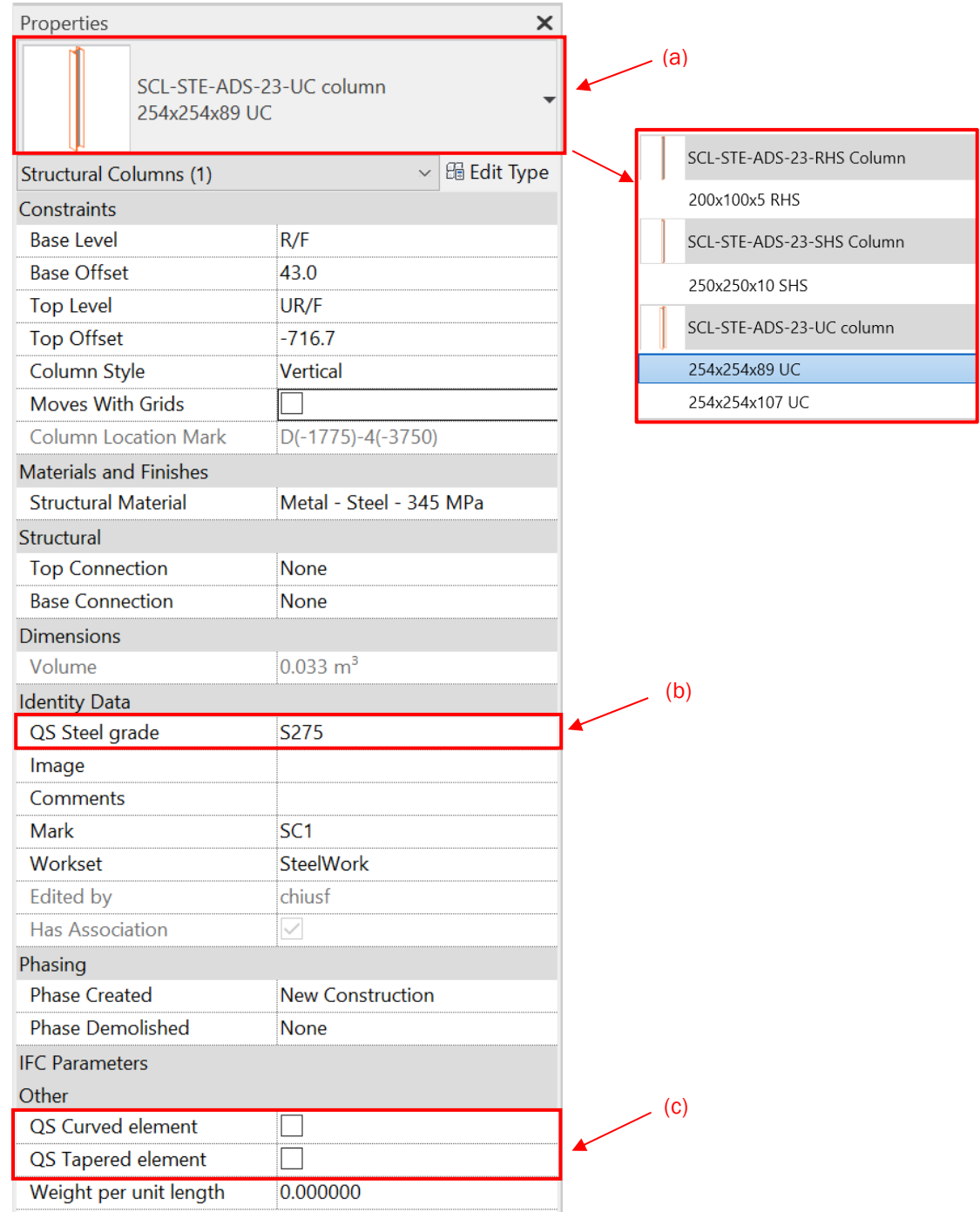

- **(a):** Select Type Selector, select ADS structural steel column.
- **(b):** Add a parameter to specify **structural steel grade**.
- **(c):** Add parameters to specify curved or tapered column.

## **5.3.2.4 Creating a Structural Beam**

#### All structural beam shall be modelled as **Structure** > **Beam**

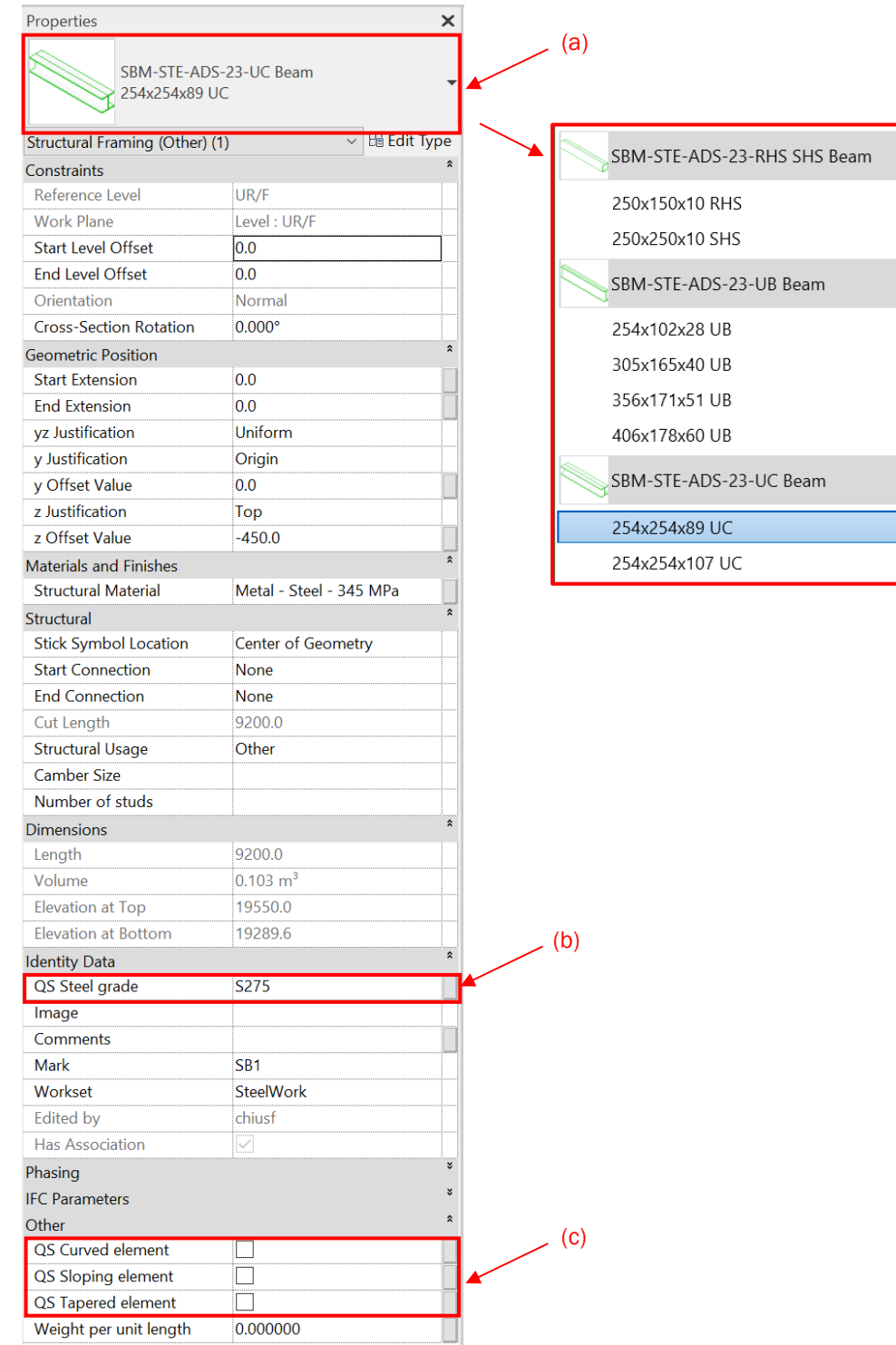

- **(a):** Select Type Selector, select ADS structural steel beam.
- **(b):** Add a parameter to specify **structural steel grade**.
- **(c):** Add parameters to specify curved, sloping or tapered beam.

## **5.3.3 Quantity Take-off**

## **5.3.3.1 Setup new Shared Parameters**

For QTO, Shared Parameters **Weight per unit length** shall be added in structural column / structural beam object.

**Step 1** 

Manage > Shared Parameters

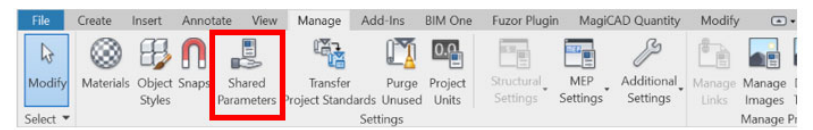

## **Step 2**

In Shared Parameters Brower, create a new group and name the group e.g. "QS QTO" and create a new shared parameter **Weight per unit length**.

In Parameter Properties dialog box, enter "Weight per unit length", set the Discipline to Common, and set the Type to Number.

Click OK to close each dialog box.

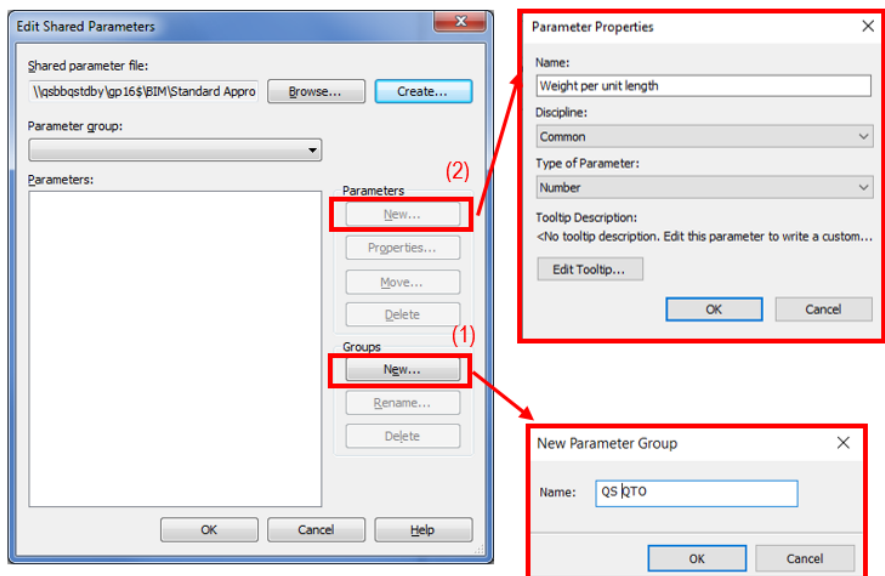

## **5.3.3.1 Setup new Shared Parameters (Cont'd)**

## **Step 3**

Home Button > Edit Family

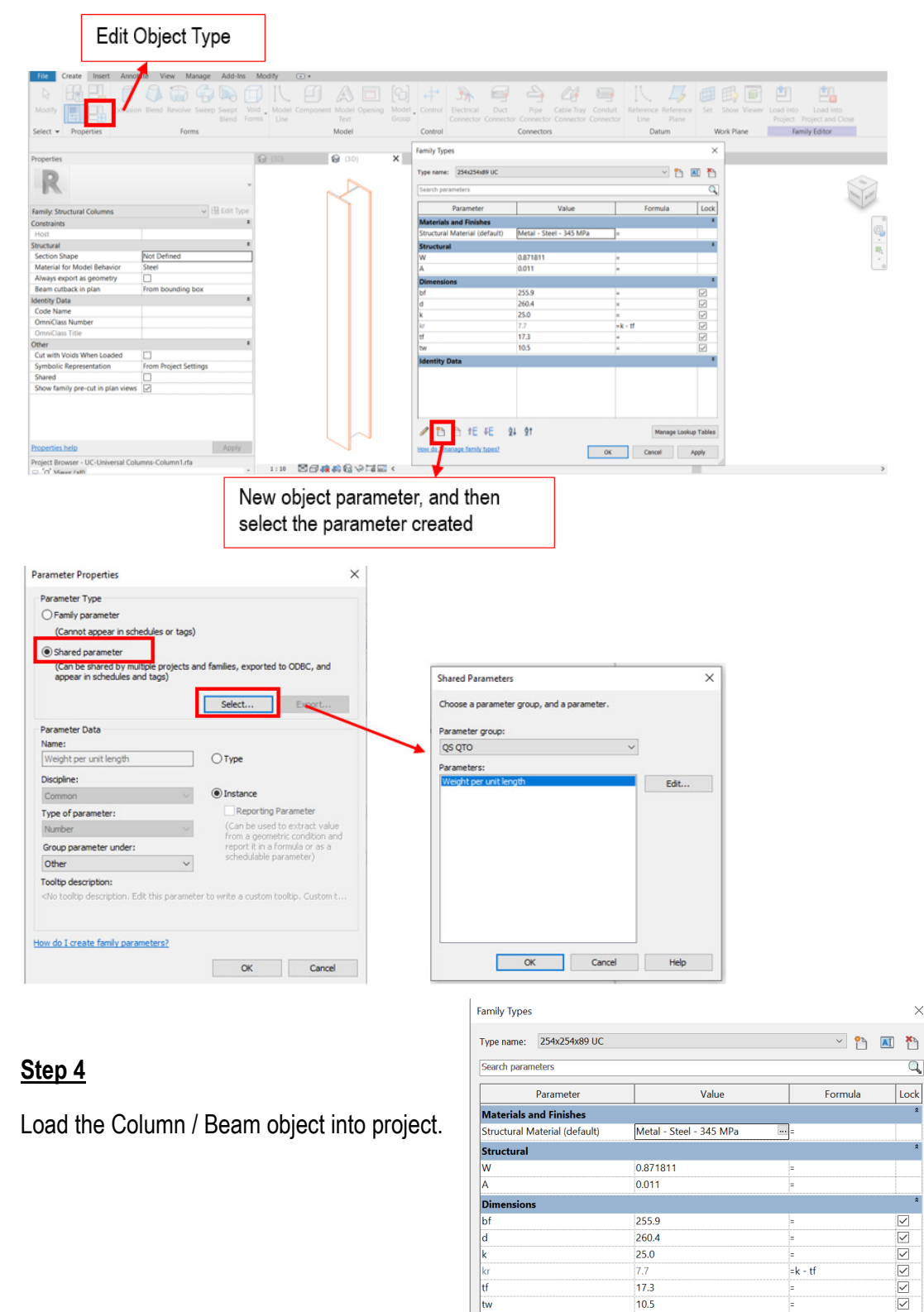

**IFC Parameters** Other

QS Curved element (default)

Weight per unit length (default)

L

 $0.000000$ 

# **5.3.3.1 Setup new Shared Parameters (Cont'd)**

## **Step 5**

Input the details into the parameter **Weight per unit length.**

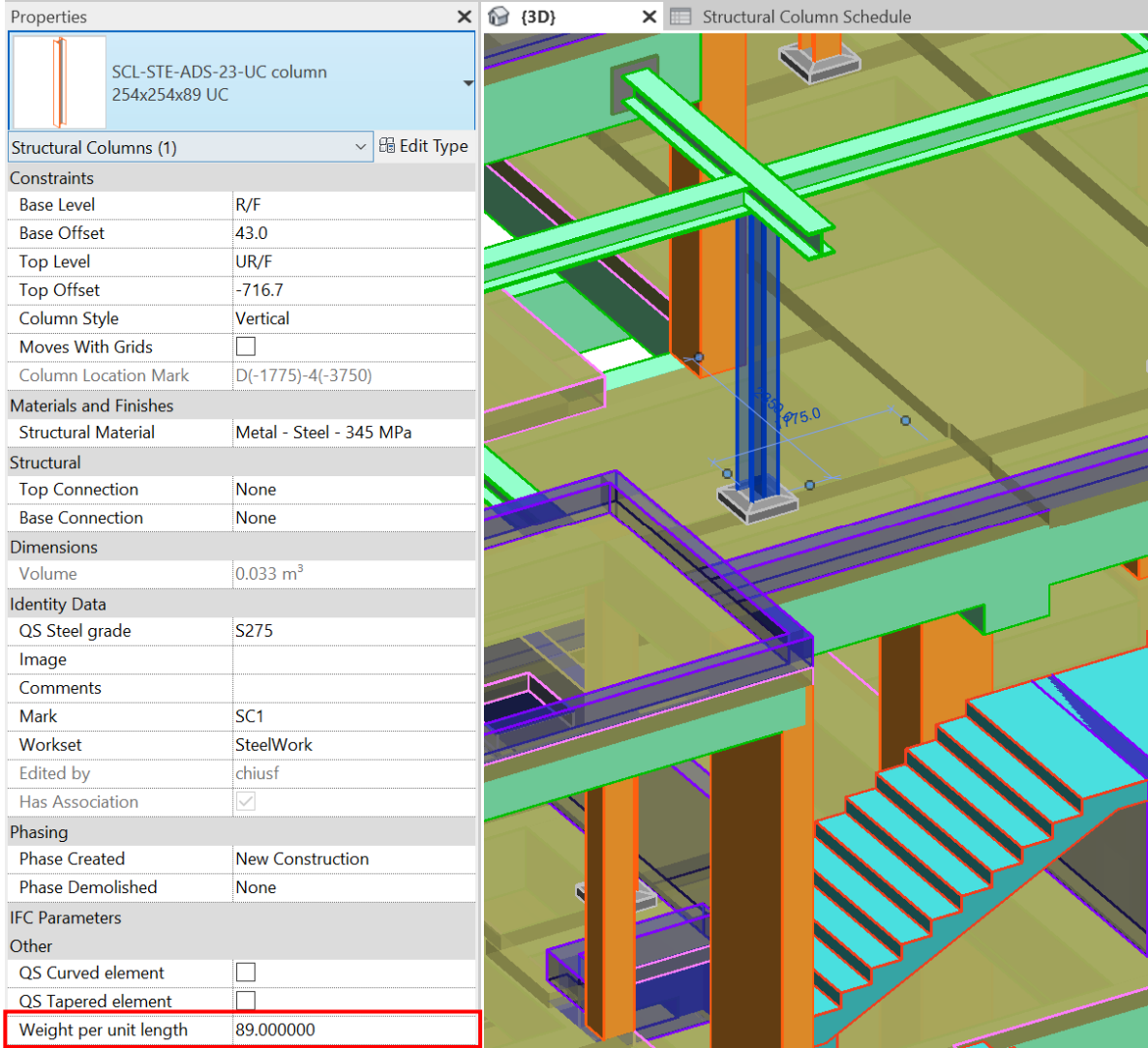

## **5.3.3.2 Structural Column**

## **Step 1**

Create a new **Structural Columns** schedule, refer to Part 7 Techniques for QTO - 7.4 Schedule/ Material Take-

## off.

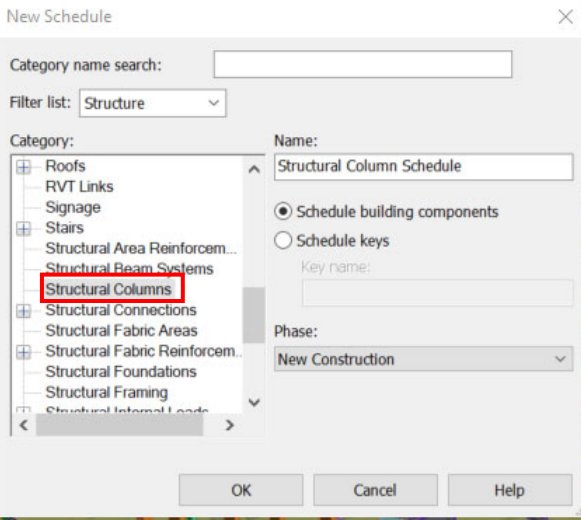

## **Step 2**

## **Schedule Properties and Setting**

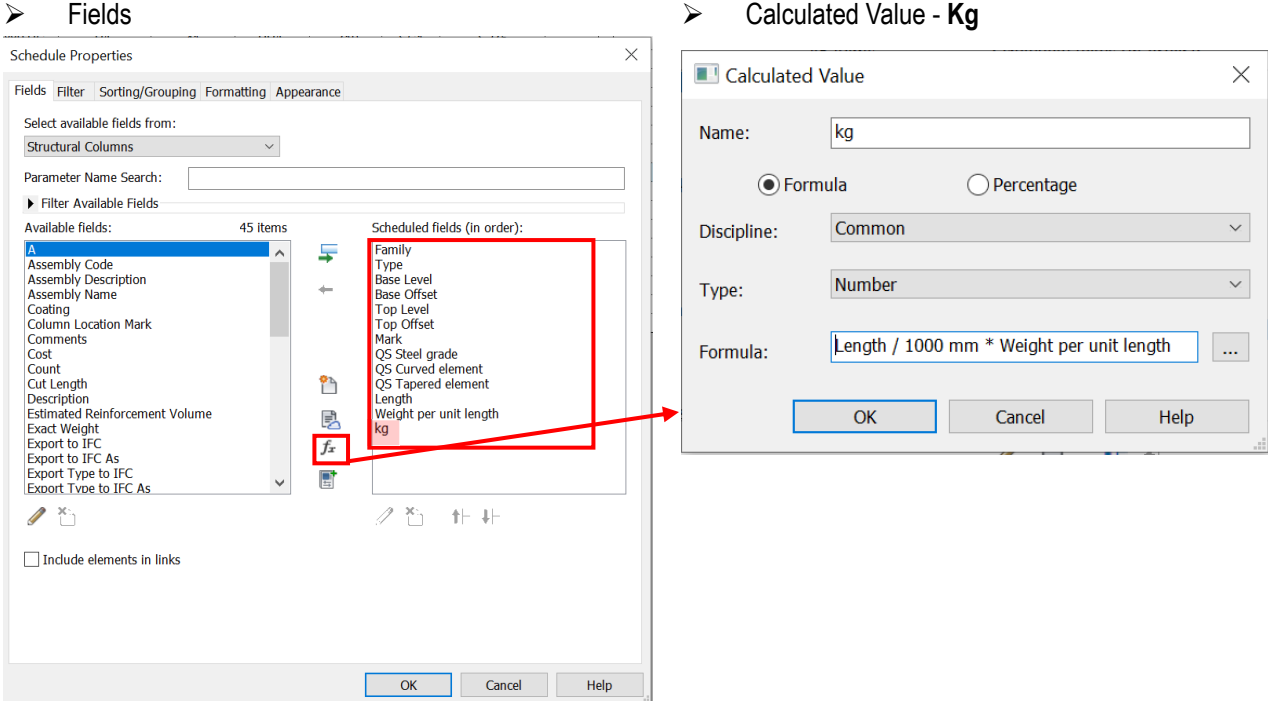

## **5.3.3.2 Structural Column (Cont'd)**

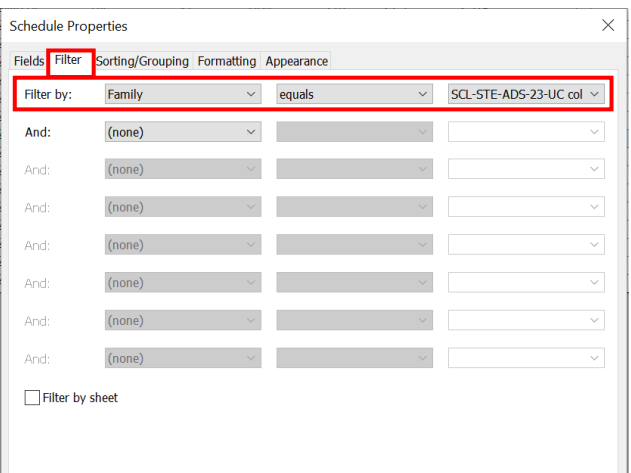

### $\triangleright$  Formatting

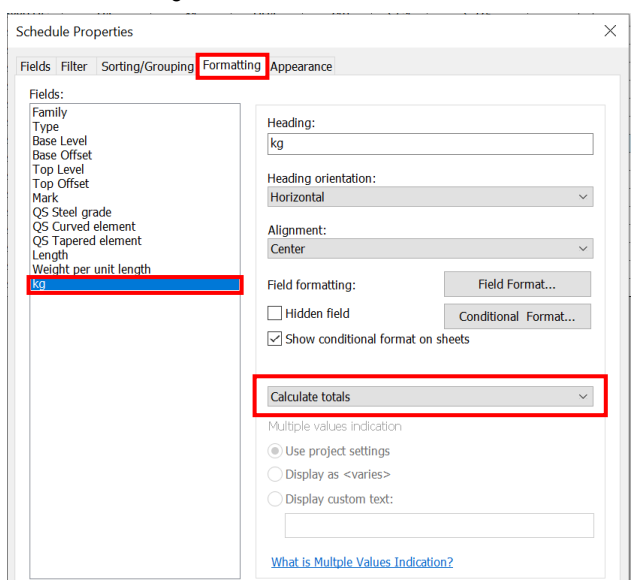

## Sample of Structural Columns Schedule

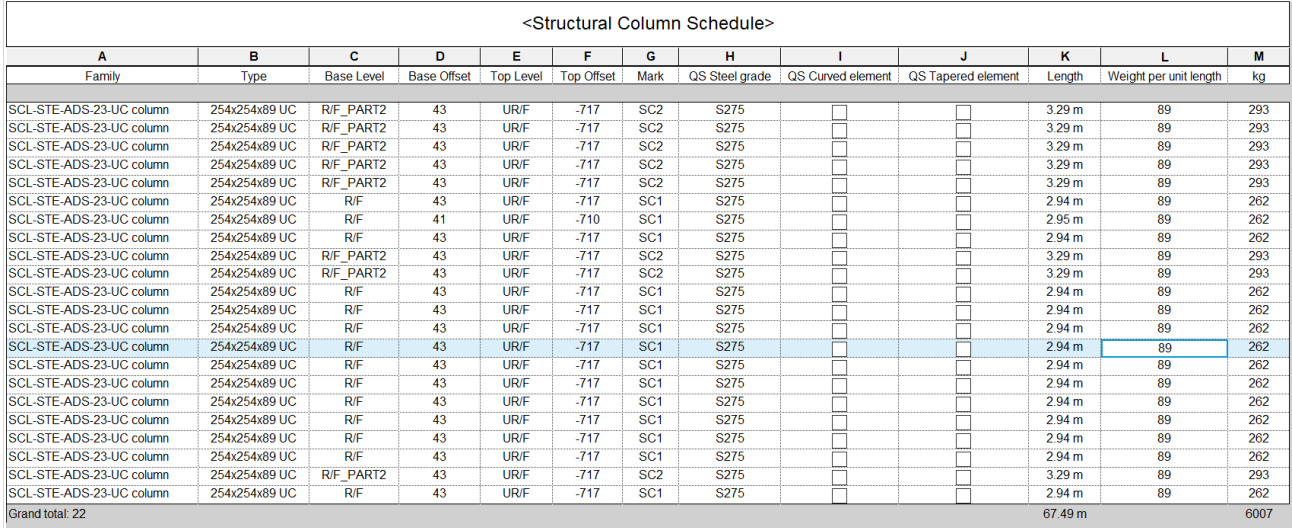

## ▶ Filter Sorting/Grouping

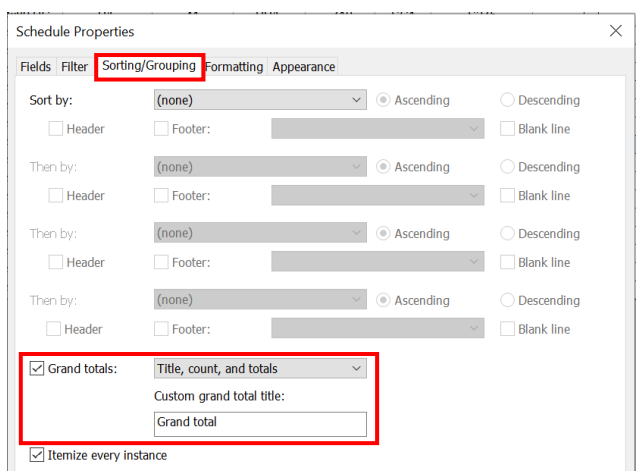

## **5.3.3.3 Structural Beam**

## **Step 1**

Create a new Structural Beams schedule under **Structural Framing** category, refer to Part 7 Techniques for QTO

- 7.4 Schedule/ Material Take-off.

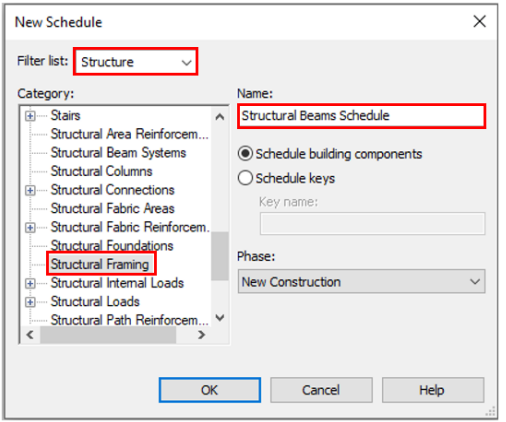

## **Step 2**

## **Schedule Properties and Setting**

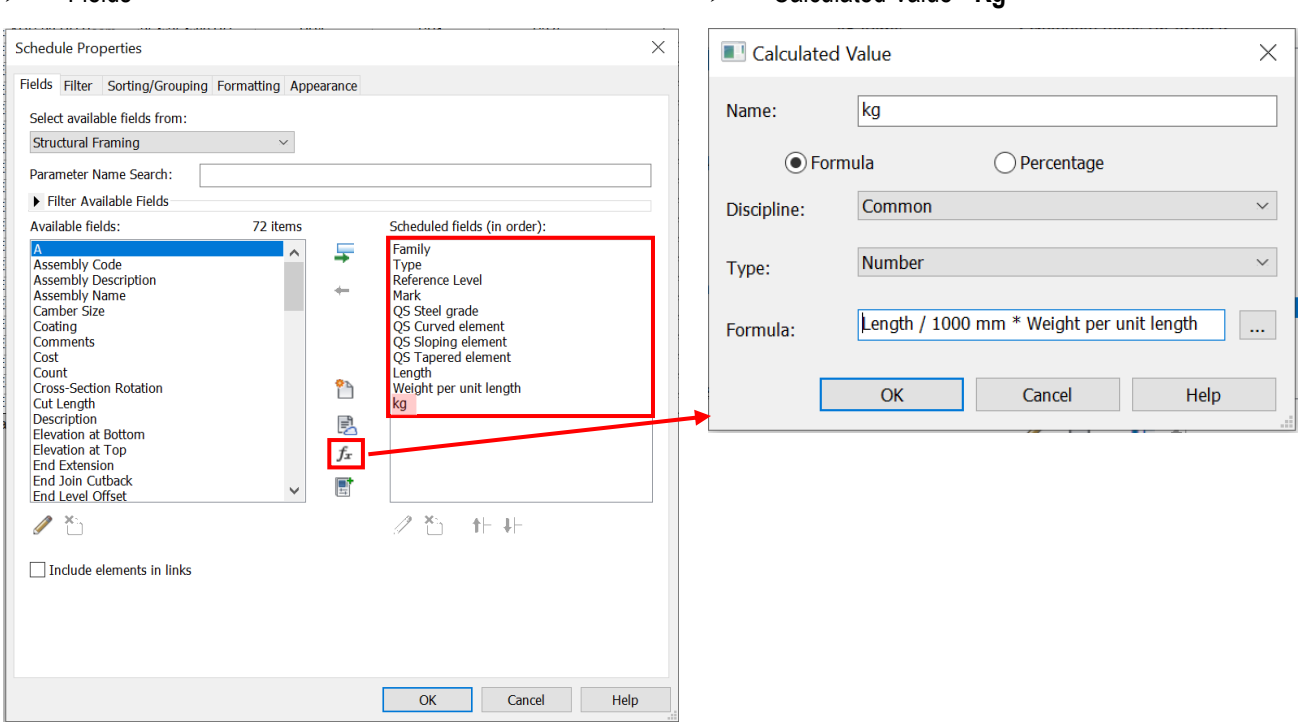

## Fields Calculated Value - **Kg**

# **5.3.3.3 Structural Beam (Cont'd)**

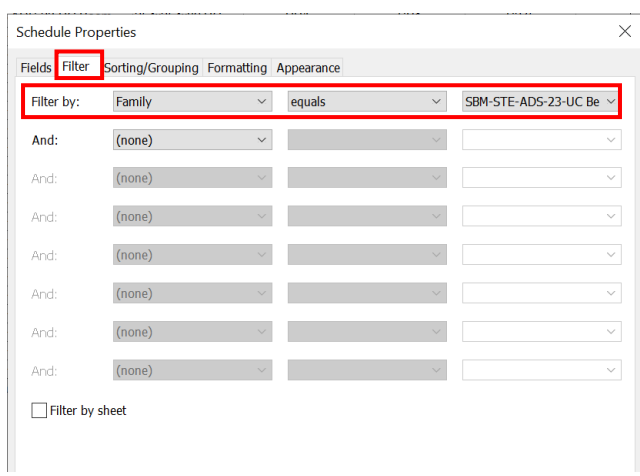

## $\triangleright$  Formatting

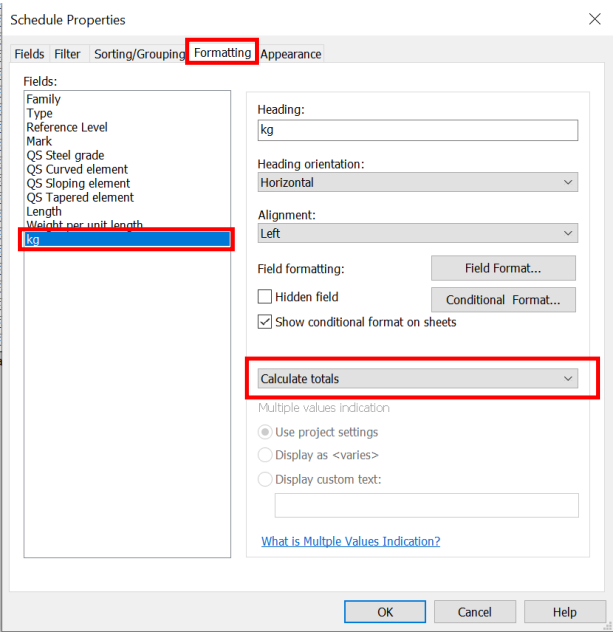

## ▶ Filter Sorting/Grouping

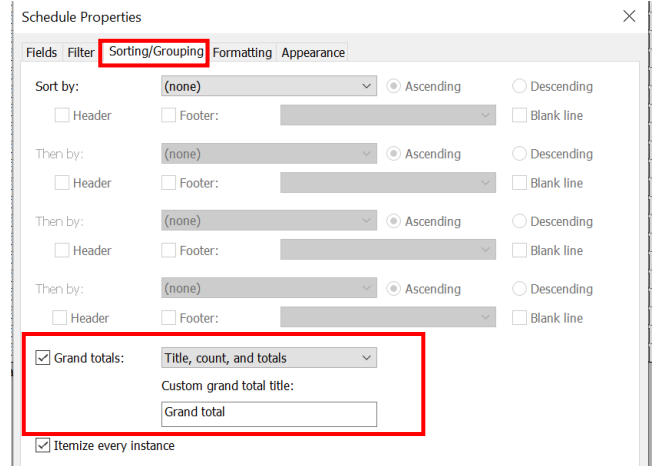
# **5.3.3.3 Structural Beam (Cont'd)**

### Sample of Structural Beams Schedule

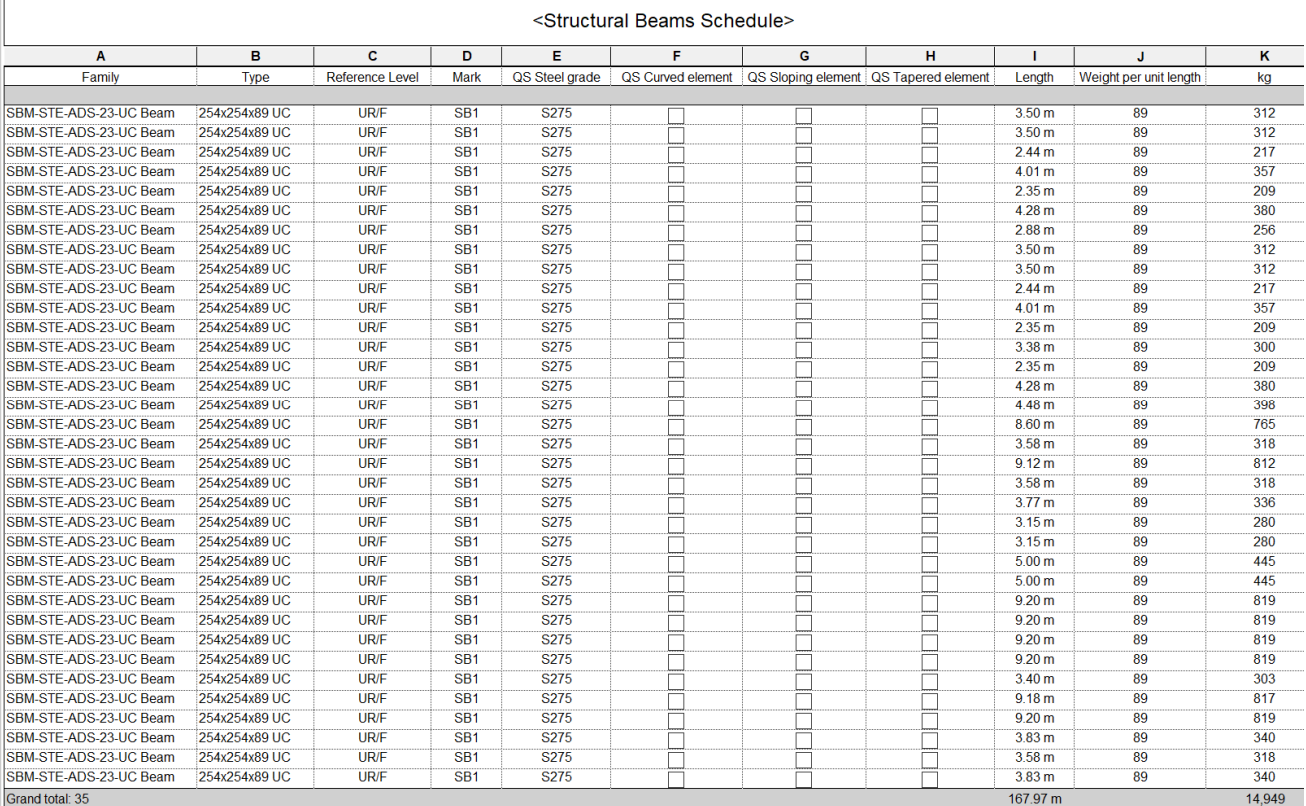

# **6. Detailed Modelling Guidelines – Building Services Installations**

# **6.1 Air Conditioning and Mechanical Ventilation (HVAC) System**

This section includes air conditioning, refrigeration, ventilation and central control & monitoring system elements only.

### **6.1.1 Basic Information**

### **6.1.1.1 Building Services Elements to Model: HVAC System**

The following details of Air-conditioning and Mechanical Ventilation (HVAC) System should be developed in BIM models, but not limited to:

- AHU/PAU/FCU/ split type A/C unit/VAV units/ CARC/ fans and other major equipment are modelled as generic objects with overall sizes;
- All elements shall be modelled with appropriate System Object, include air grilles/diffusers of various types, air ducts, chilled water pipe, refrigerant pipe, etc.;
- Control/supervisory panel, temperature control switch, FCU speed control switch, etc. with indicative size and locations only;
- Pipes/ducts/cable trunkings/cable trays running into/out of the plant room are modelled to verify the possible routing, headroom and space for maintenance;
- Details of equipment limited to overall sizes and positions of connections.

### **6.1.1.2 Level of Information Need (LOIN)**

The BIM models are to be built and created stage by stage based on the project programme. The recommended LOIN for individual building services object/ element at different stages shall follow the requirements stated in Clause 4.6 Level of Information Need (LOIN) of the Building Information Modelling (BIM) Guide for Building Services Installation issued by Building Services Branch (BSB), Architectural Services Department.

# **6.1.2 Modelling Approach**

# **6.1.2.1 Modelling Process of HVAC BIM Model**

The HVAC model can be modelled in the manner illustrated in the following steps.

# **Step 1: Creating Diffuser and Mechanical Equipment**

Choose and place the right diffusers and equipment based on the design drawing.

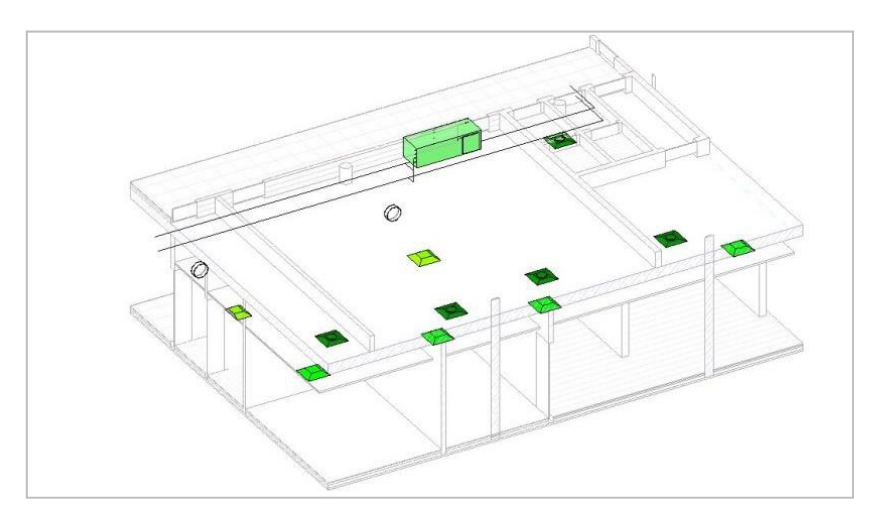

# **Step 2: Duct/Pipe Layout**

Step 2.1 Complete the HVAC systems with ducts/pipes.

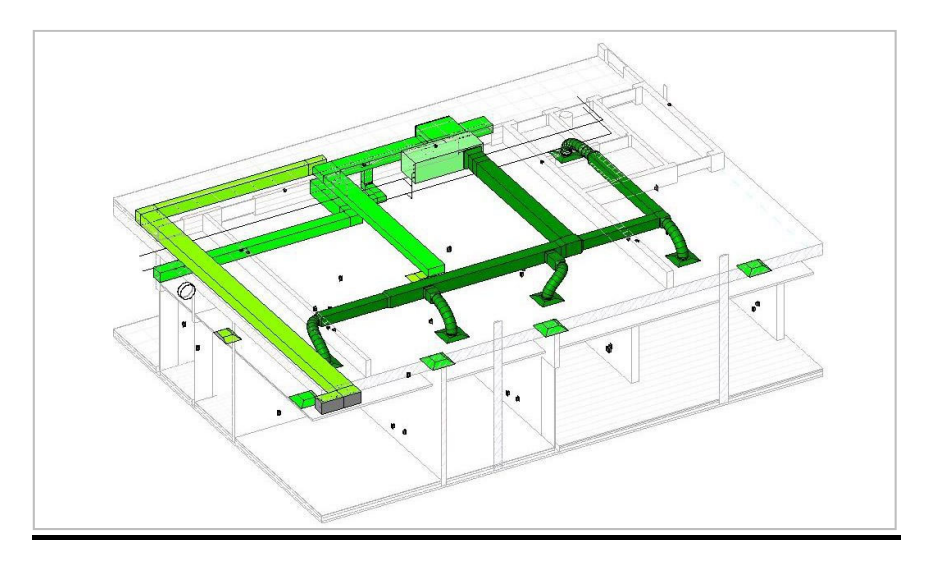

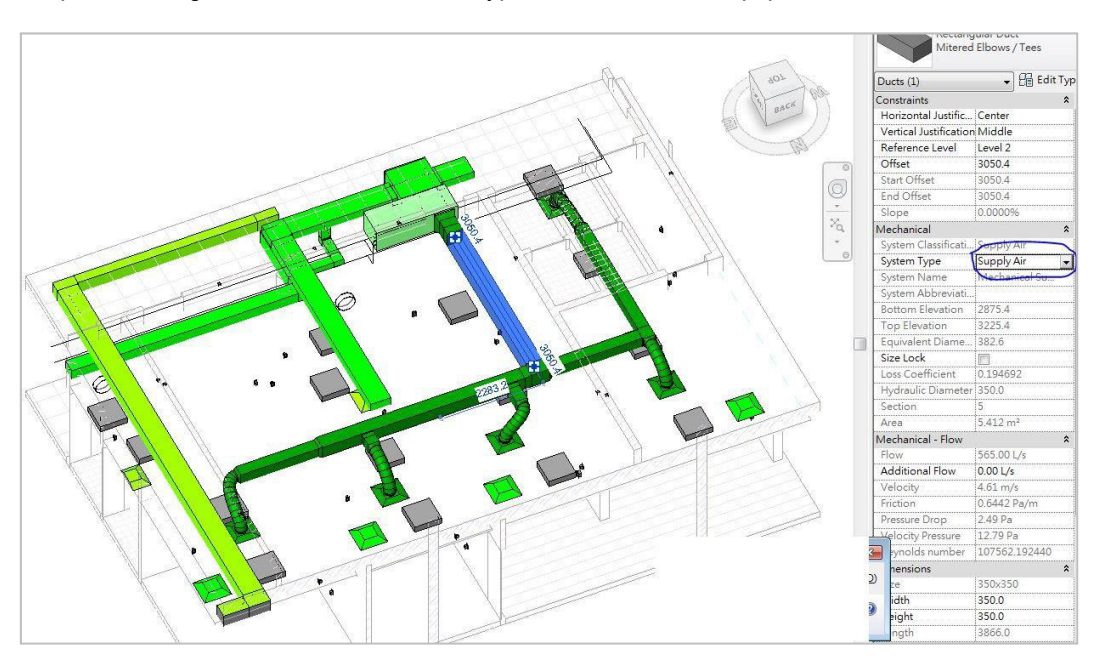

Step 2.2 Change the colour of different types of mechanical equipment and ducts.

The system coding, colour coding and line style for HAVC System shall follow Clause 4.7 – Presentation Style of the BIM Guide for Building Services Installation issued by BSB, Architectural Services Department.

# **6.1.2.2 Modelling Approach of HVAC Elements and Components**

# **6.1.2.2.1 General**

All HVAC works, whether internal, external and in plant rooms, including equipment, pipework, ductwork, and accessories, shall be defined and created in BIM model by means of separate 3D views. The HVAC works under the following systems shall be grouped together for measurement:

- Water Treatment
- Unitary Air Conditioning System
- Water Leakage Detection System
- Electricity Supply
- Control System Automatic Control System
- Control System Central Control and Monitoring System
- Air Conditioning Sundries

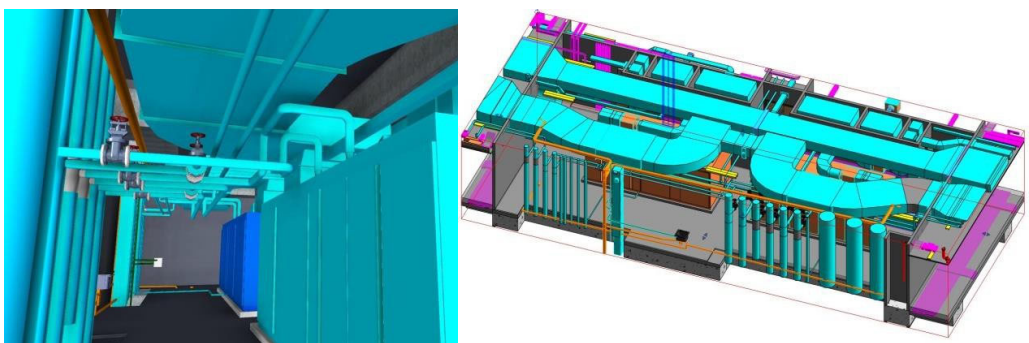

### **Typical HVAC Plant Room Overview**

In order to separate the quantity of the pipework/ ductwork passing through internal to plant room, the pipes/ ducts will be split at plant room wall for quantity take-off. The following image shows an example of pipework/ ductwork splitting for passing through office area to plant room.

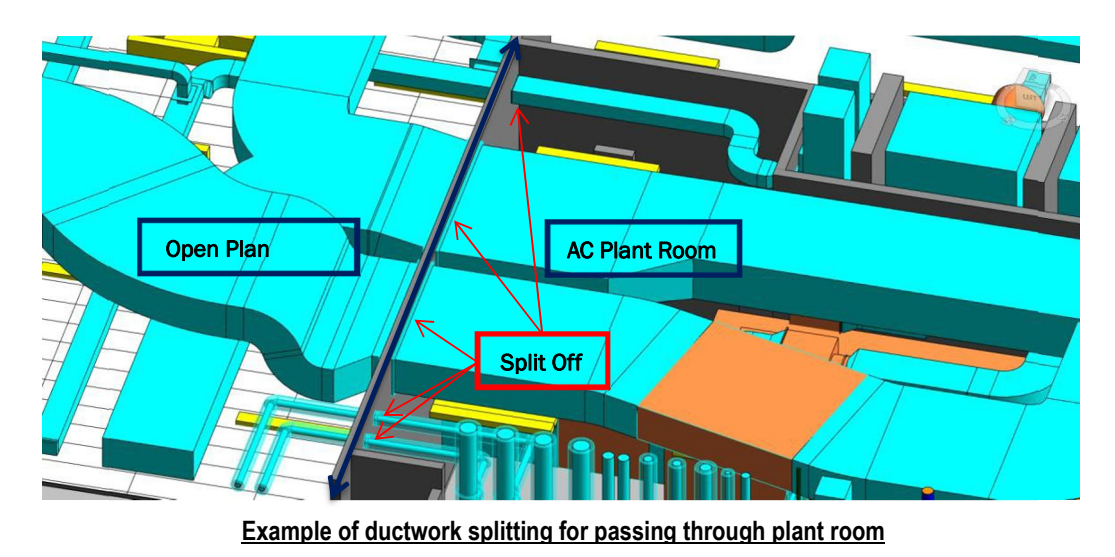

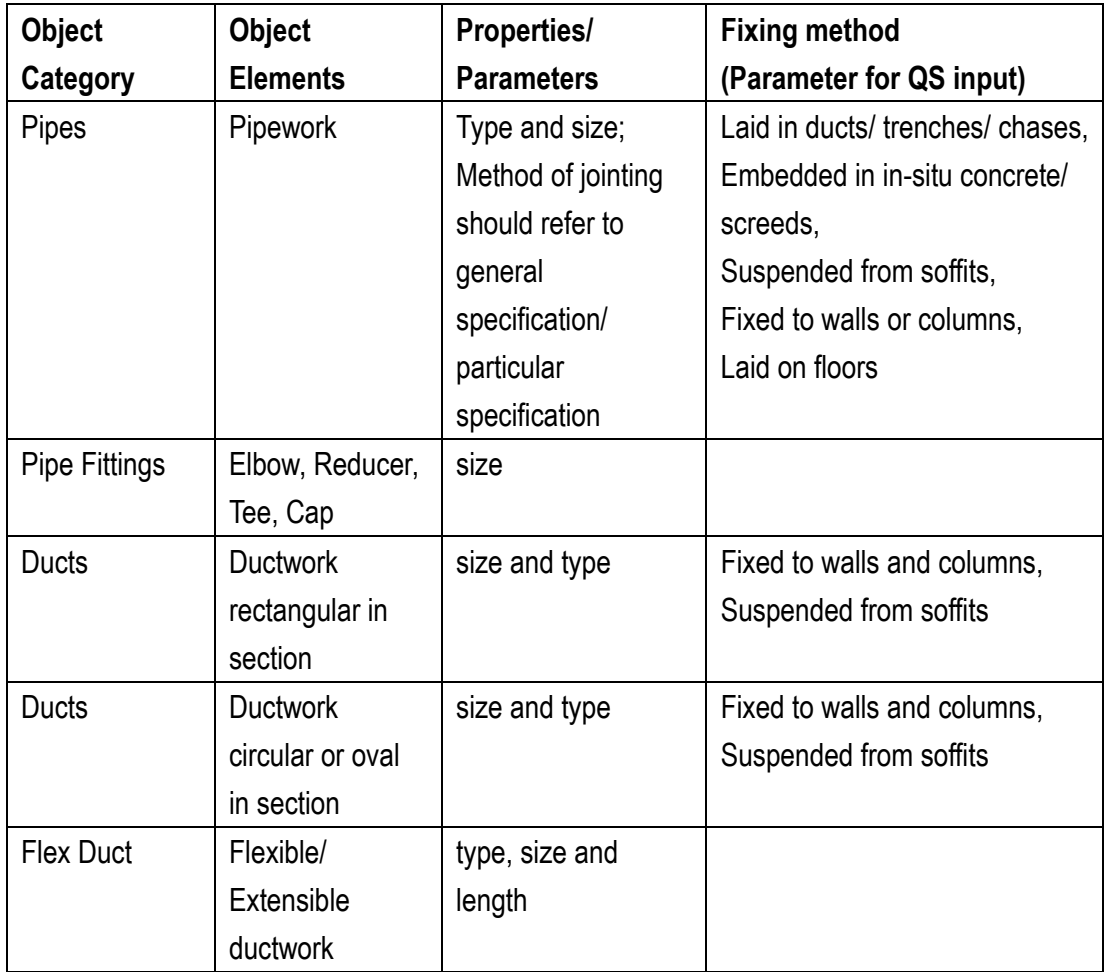

For pipework/ ductwork, the following properties /parameters shall be provided:

The naming convention of all HVAC elements shall follow Clause 4.9 – MEP Object File of the BIM Guide for Building Services Installation issued by BSB, Architectural Services Department.

# **6.1.2.2.2 Equipment**

- 1) All HVAC equipment shall be modelled with appropriate Mechanical Equipment category object elements selected. The casing of material, thermal and acoustic insulation, protective coverings and finishing shall be described in the Properties of related equipment.
- 2) AHU/PAU/FCU/ split type A/C unit/VAV boxes/CRAC/fans and other major equipment shall be modelled as generic objects with overall size.
- 3) All HVAC equipment should be marked with a Reference code in the Properties.
- 4) The type and characteristic (e.g. power rating, cooling capacity, etc.) of HVAC equipment shall be stated in BIM Model as below.

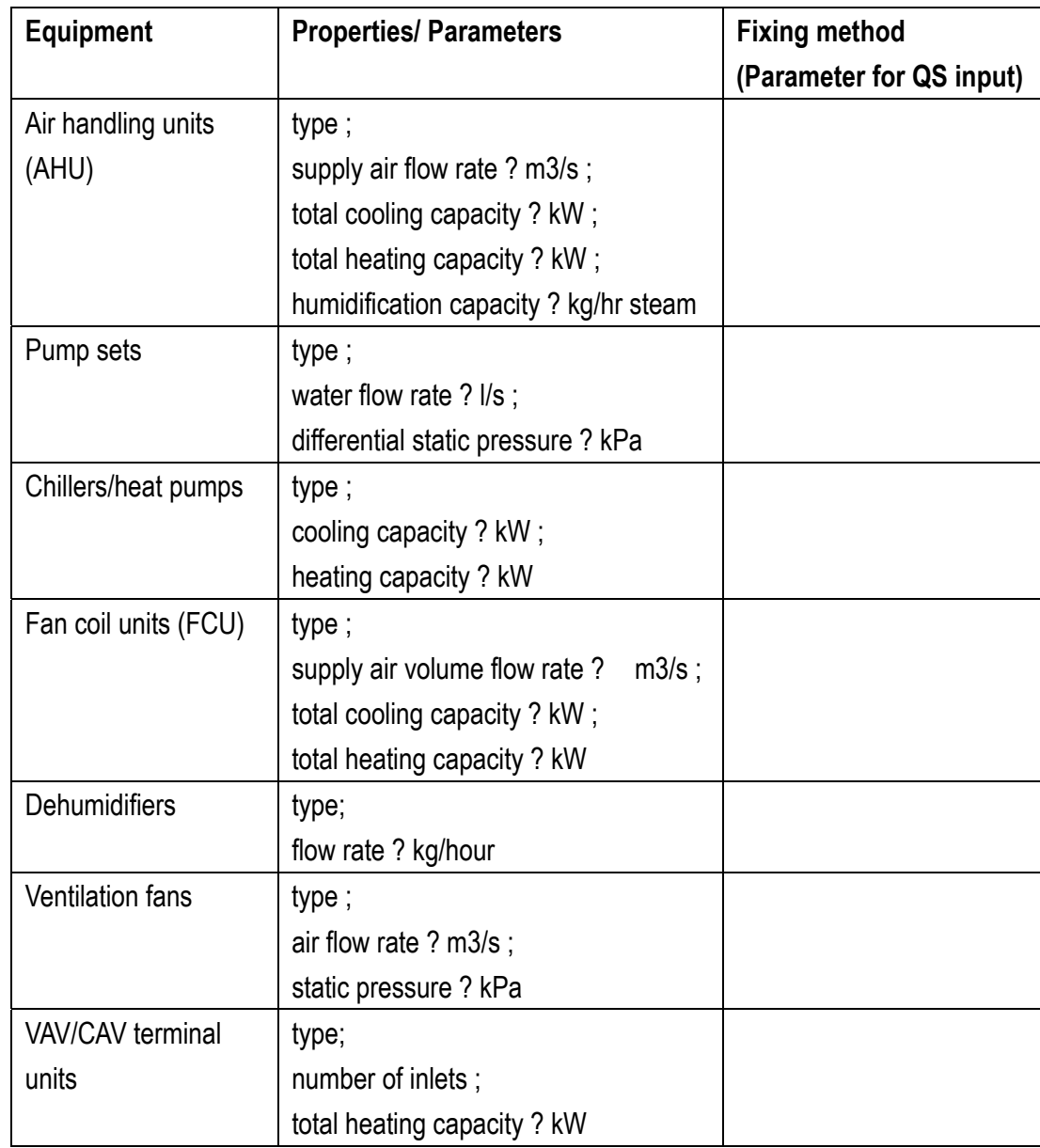

5) For each equipment, the following properties/ parameters shall be provided:

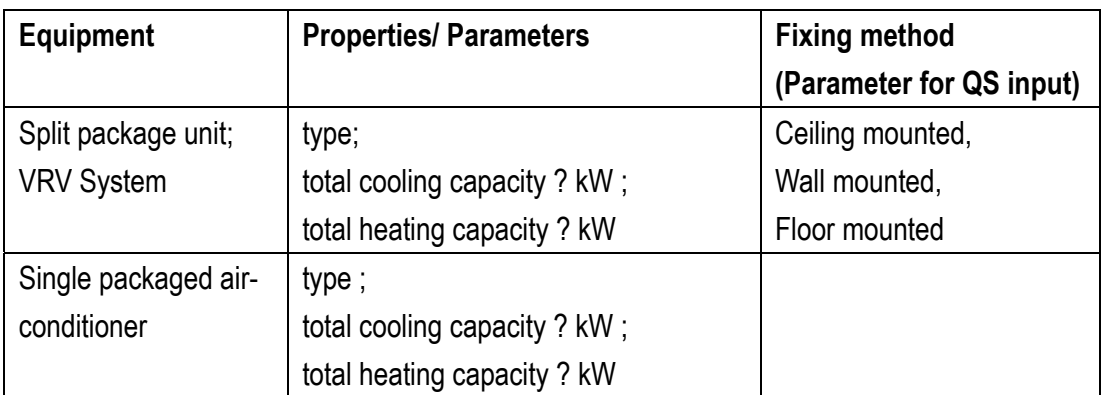

## **6.1.2.2.3 Pipework**

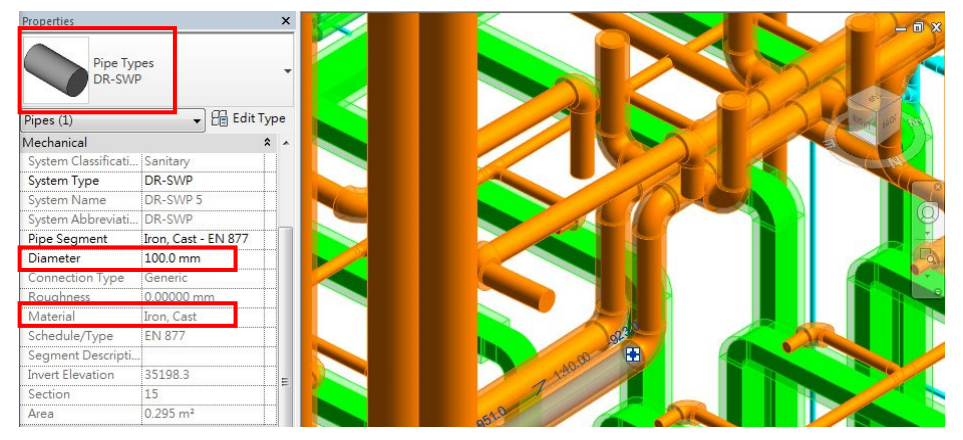

- 1) All pipe elements shall be modelled as Pipes, including chilled water pipe, refrigerant pipe, etc.
- 2) Pipe fittings, such as bends, elbows, tees, branches and flanges, shall be modelled as Pipe Fittings.
- 3) The ancillaries including valves, strainers, and flow meters shall be modelled when necessary.
- 4) The instruments like pressure gauges and thermometer shall be shown in the schematic drawings.
- 5) The material and diameter for each pipe, pipe fitting and ancillaries shall be stated in the Properties.
- 6) Header pipe shall be modelled as Pipes. Details are shown in the schematic drawings.
- 7) Pipework, fittings and insulation to pipework and fittings including liquid refrigerant pipes, suction pipes under different set of unitary air conditioning units shall be measured together irrespective of their sizes. The size of refrigerant/ suction pipes shall not be stated in the BIM model. Reference number should be marked in the **System Name** parameter.
- 8) Pipes passing through roofs or vertical cladding shall be modelled.

# **6.1.2.2.4 Ductwork**

- 1) All ductwork accessories shall be modelled as Duct Accessories/ Air Terminal, including air grilles/diffusers of various types, air ducts, silencers, louvres and dampers etc. The size and shape of the ductwork shall be stated in the Properties.
- 2) Duct fittings including flexible connections between ducts and plants, shall be modelled as Duct Fittings.
- 3) The ancillaries including silencers and plenums shall be modelled when necessary. The type and size of ancillaries shall be stated.
- 4) Flexible duct shall be modelled when necessary as Flex Duct. The diameter and length shall be stated in the Dimensions Properties for quantity take-off.
- 5) The size of duct (width and height for rectangular duct, diameter for circular duct) shall be stated to facilitate QTO.

### **6.1.2.2.5 Control Panel and Switch**

1) Control/supervisory panel, temperature control switch, FCU speed control switch, etc. shall be modelled with indicative size.

# **6.1.3 Quantity Take-off**

### **6.1.3.1 Ductwork**

### **Ductwork taking-off plan**

- Step 1: Setup new Shared Parameters for HVAC system
- Step 2: Input the system /location filter for HVAC system
- Step 3: Create new Ductwork Schedule for HVAC system
- Step 4: Identify the area not measured in the Schedule
- Step 5: Create other schedules e.g. air terminals, duct accessories, duct fittings and equipment, to measure the remaining portion.

Tips:

- 1. Area of Fire Damper, Volume Control Damper (VCD), Non-return Damper can be measured in Duct Accessory Schedule.
- 2. Air grille, Supply/ Return Air Diffuser can be measured in Air Terminal Schedule.
- 3. Air Silencer can be measured in the Mechanical Equipment Schedule.
- 4. Insulation, protective coverings and finishing to ductwork or related fittings shall be measured the nett area in contact with the base of all ducting as installed and overall ducting fittings and joints according to the Particular Specification.

# **6.1.3.1.1 Setup new Shared Parameters for HVAC system**

Manage > Shared parameter

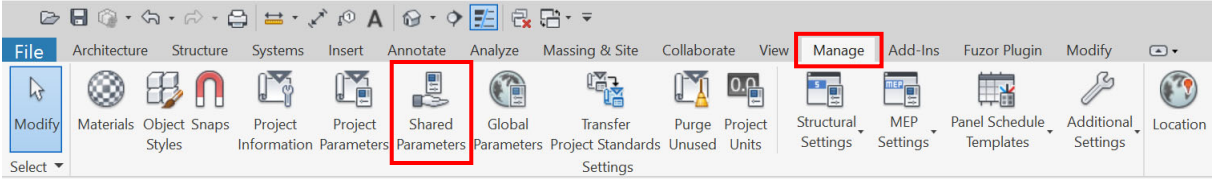

# **Step 1**

Create a new Shared parameter file, e.g. HVAC.txt.

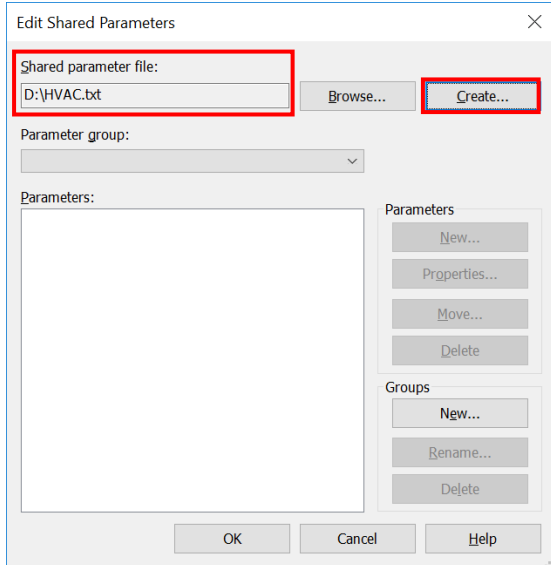

### **Step 2**

**Edit Shared Parameters**  $\times$ Shared parameter file: D:\HVAC.txt Browse. Create... Parameter group: **HVAC**  $\overline{\phantom{0}}$ Parameters: Parameters  $New...$ </u> Propertie Move **Delet** Groups  $\times$ New Parameter Group  $New...$ Rename..  $Name:$ </u> HVAC **Delete**  $\overline{\mathsf{OK}}$ Cancel  $\overline{\text{Help}}$  $\overline{OK}$ Cancel

Create a new Parameter group, e.g. **HVAC**.

# **Step 3**

Create a new Parameter, e.g. **DuctLength**.

- (a) Input the Name of Parameter
- (b) Select the Type of Parameter

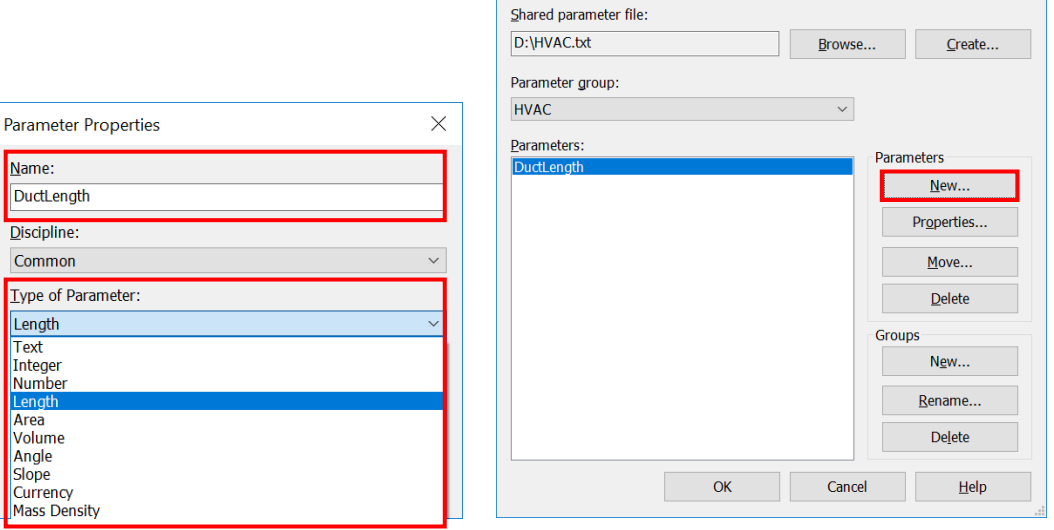

Edit Shared Parameters

### **Step 4**

Con

Repeat Step 3, then create the following Shared Parameter.

- (c) **DuctLength**, Type = Length (Measure the Length/Centerline of ductwork)
- (d) **DuctGirth**, Type = Length (Measure the maximum girth of ductwork)
- (e) **Duct (Longer side)**, Type = Length (for sorting propose)

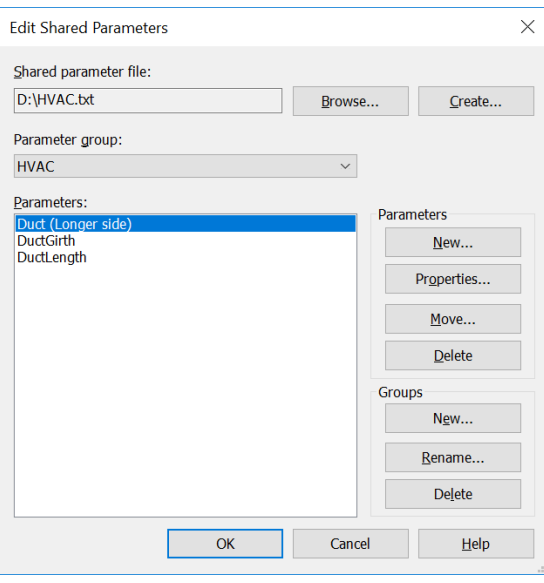

 $\times$ 

### **6.1.3.1.2 Input the System /Location filter for HVAC system**

- 1. Parameter under Identity Data can be used as System/ Location filter, e.g. **Comments**.
- 2. Select all elements in the same System /Location, then input the data, e.g. "MV"/ "MV In Plant Room".
	- i. Select the elements by using pointer from right to left.
	- ii. Then, refine the selected category by using **Filter** function.
- Modify | Multi-Select  $\begin{array}{cc} \boxed{40} \\ \hline \end{array}$  Save  $\overline{\mathbb{Y}}$  $\left[\begin{matrix}a^{\mathbf{u}}\end{matrix}\right]$  Load Filter **A** Edit Selection
- 3. Alternatively, you may add a new project parameter as System/ Location filter.

### **Manage** > **Project parameter**

### Parameter Data

- Name: Input "**QTO1**" / "**QTO2**"
- Discipline: Common
- Type of Parameter: Text

Check all categories

- Group parameter under: Identity Data
- Select Instance and Values are aligned per group type

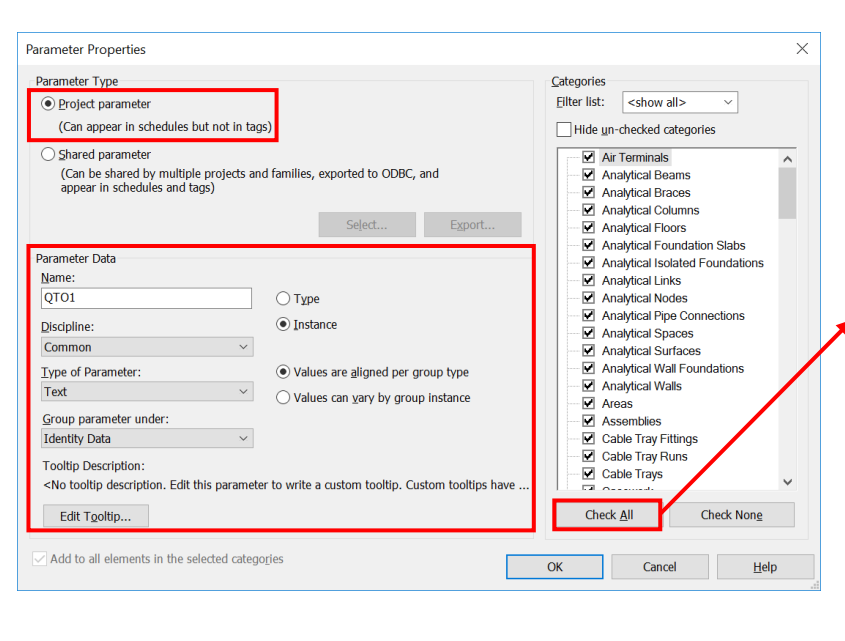

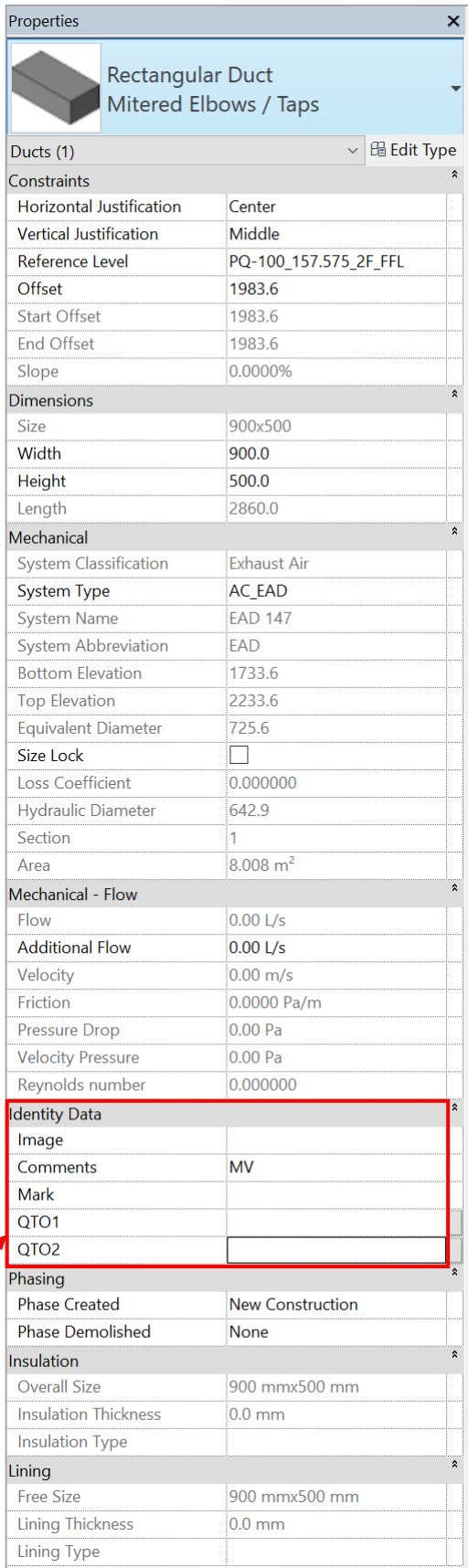

# **6.1.3.1.3 Create new Ductwork Schedule for HVAC system**

Analyze > Schedule/Quantities

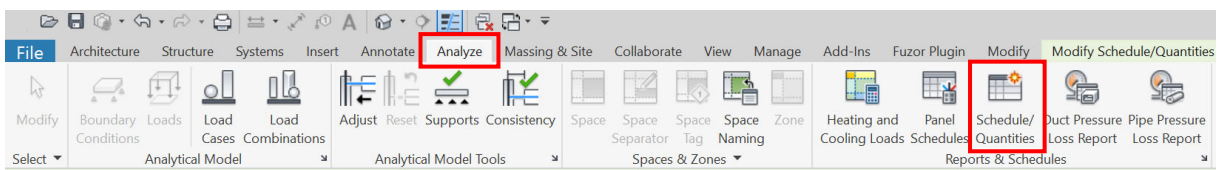

# **Step 1**

New Schedule  $\times$ Filter list: <show all>  $\overline{\phantom{0}}$ Category: **Name** Duct Schedule **Duct Insulations Duct Linings** Duct Placeholders  $\textcircled{\textsc{}}$  Schedule building components **Duct Systems**  $\bigcirc$  Schedule keys <mark>Ducts |</mark><br>| Electrical Circuits | Key name **Electrical Equipment** Electrical Fixtures Entourage Phase: Fire Alarm Devices **New Construction Flex Ducts Flex Pipes**  $\overline{\phantom{a}}$ OK Cancel  $Help$ 

Select the Category "Ducts" and Name the Schedule, e.g. Duct Schedule

### **Step 2**

Select the fields and set formula in the Schedule. You may move the parameter up and down  $\frac{1}{10}$ 

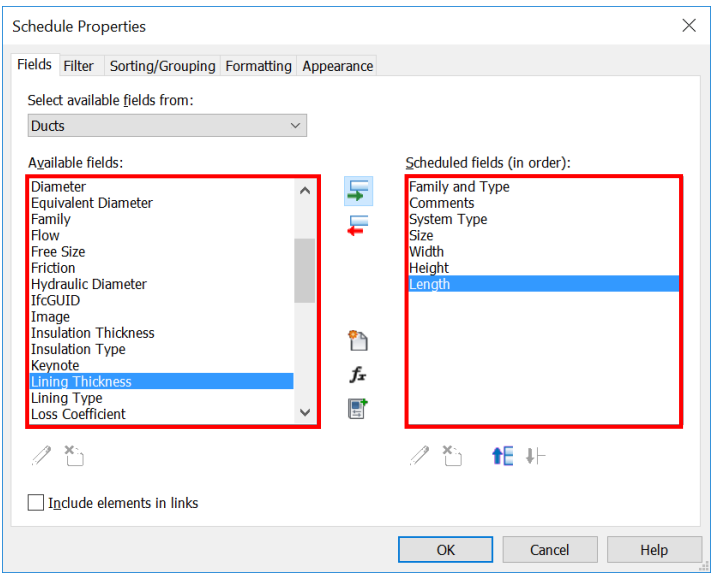

- (a) Add parameter **Family and Type**, **Comments**, **System Type**, **Size**, **Width**, **Height** and Length etc. In this QTO, parameter **Comments** is adopted as System/ Location parameter. If **Comments** is used, you may set another parameter to filter the system/ location.
- (b) Add calculated parameter  $\boxed{f_x}$  Ductwork Girth, Area, Duct (Longer side), Not exceeding 400, 400 - 600, … , 2500 - 3000.

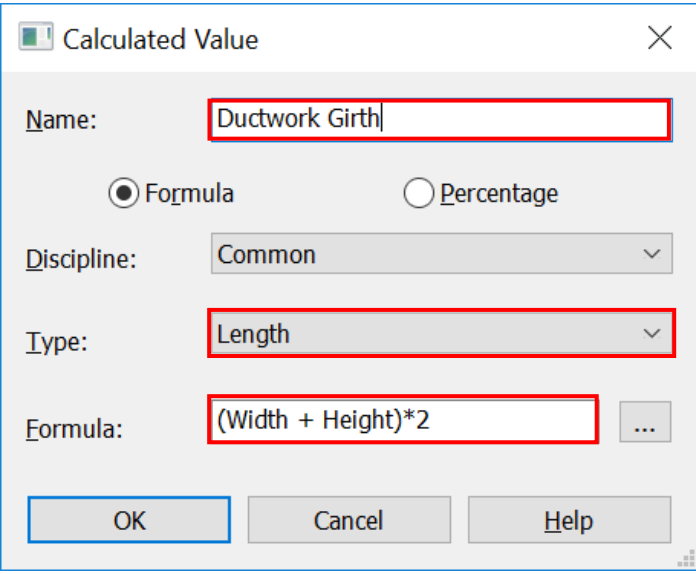

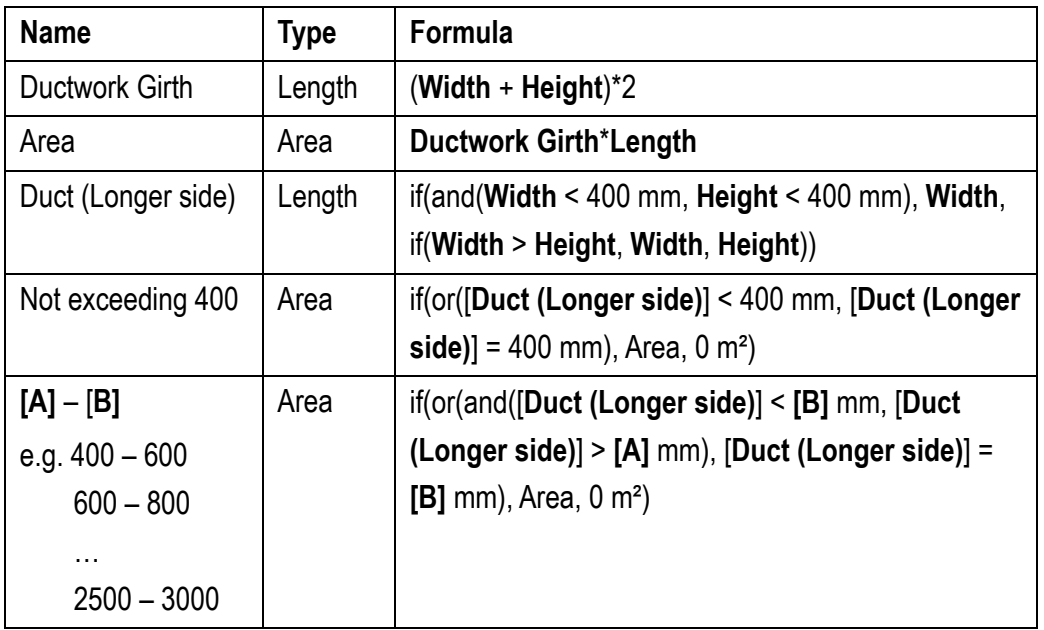

### (c) Set Properties

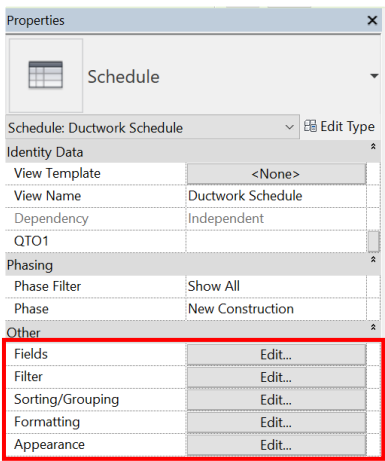

Fields – see Step 2 above.

Filter – filter by **Comments** as System, e.g. "MV" / "MV In Plant Room"

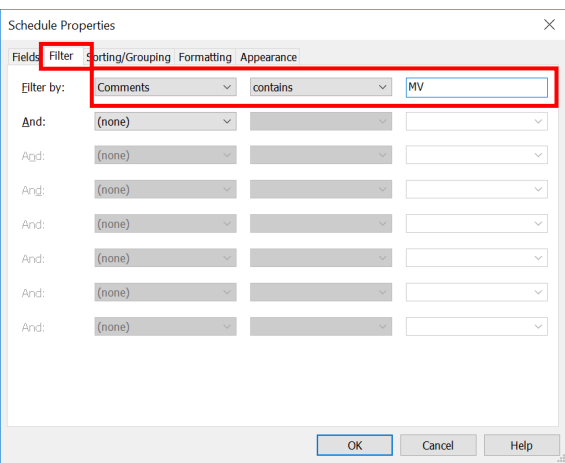

Sorting/ Grouping – Sort the System/ Location by **System Type**, **Comments** and then click the "Footer" box to calculate the sub-total.

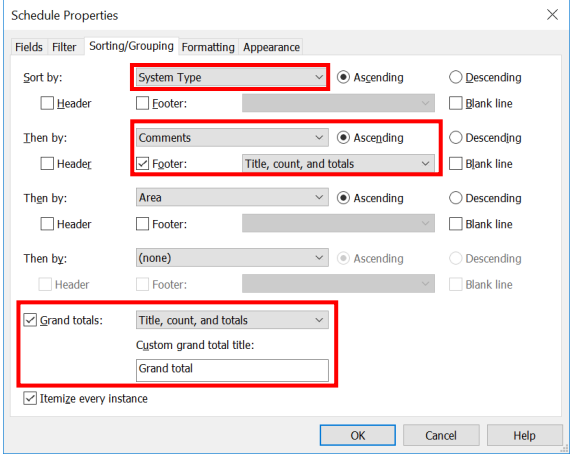

Formatting – Set the Alignment, Field formatting and Show conditional format on sheets

e.g. Fields – "Area"/ "Width" / Height" / "Length"

- Set the Alignment to Left /Center /Right
- Set Field Format
	- Untick the "Use project settings"
	- $\triangleright$  Units Square meters / Meters
	- $\triangleright$  Rounding 2 decimal places
	- $\triangleright$  Unit symbol m<sup>2</sup>/m
- Click the Show conditional format on sheets Calculate totals, if the total of the parameter need to be calculated.

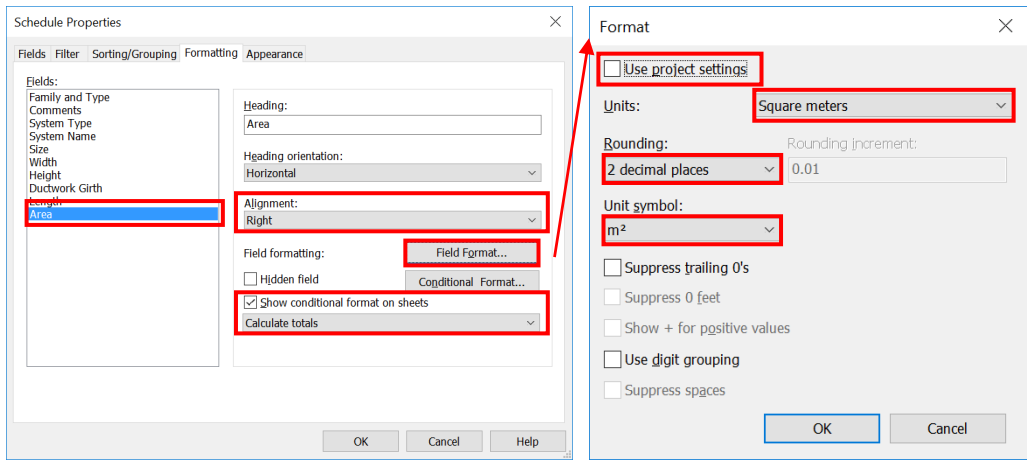

As a result, "**Ductwork Schedule**" can be created, e.g. Ductwork Schedule for Mechanical **Ventilation** 

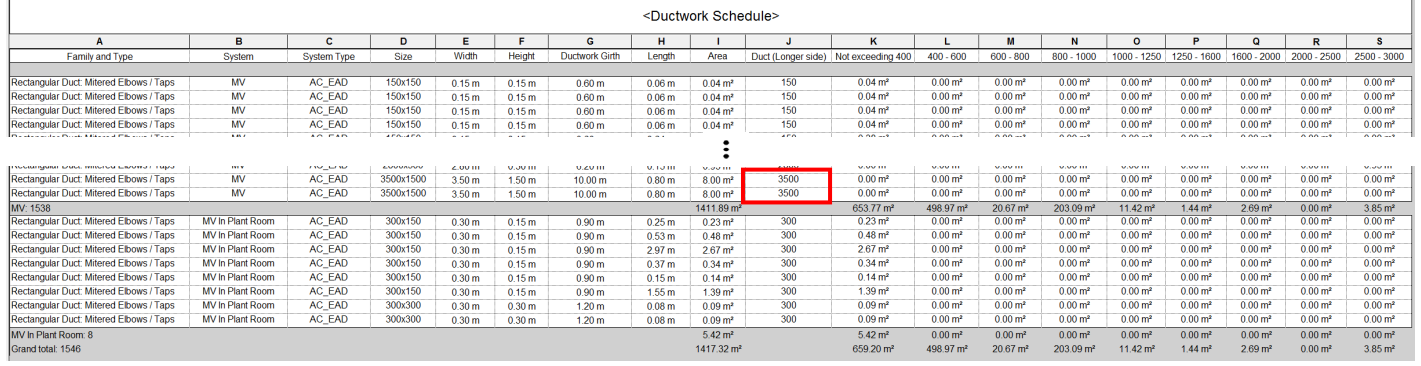

Notes:

- i) If the longer side is over 3000, then it should be measured in Number such as plenum box.
- ii) Area in Ductwork Schedule does **not** include the area of duct accessory, duct fitting and other adjustment.

View > Filters

### **6.1.3.1.4 Identify the area of ductwork not measured in the Ductwork Schedule**

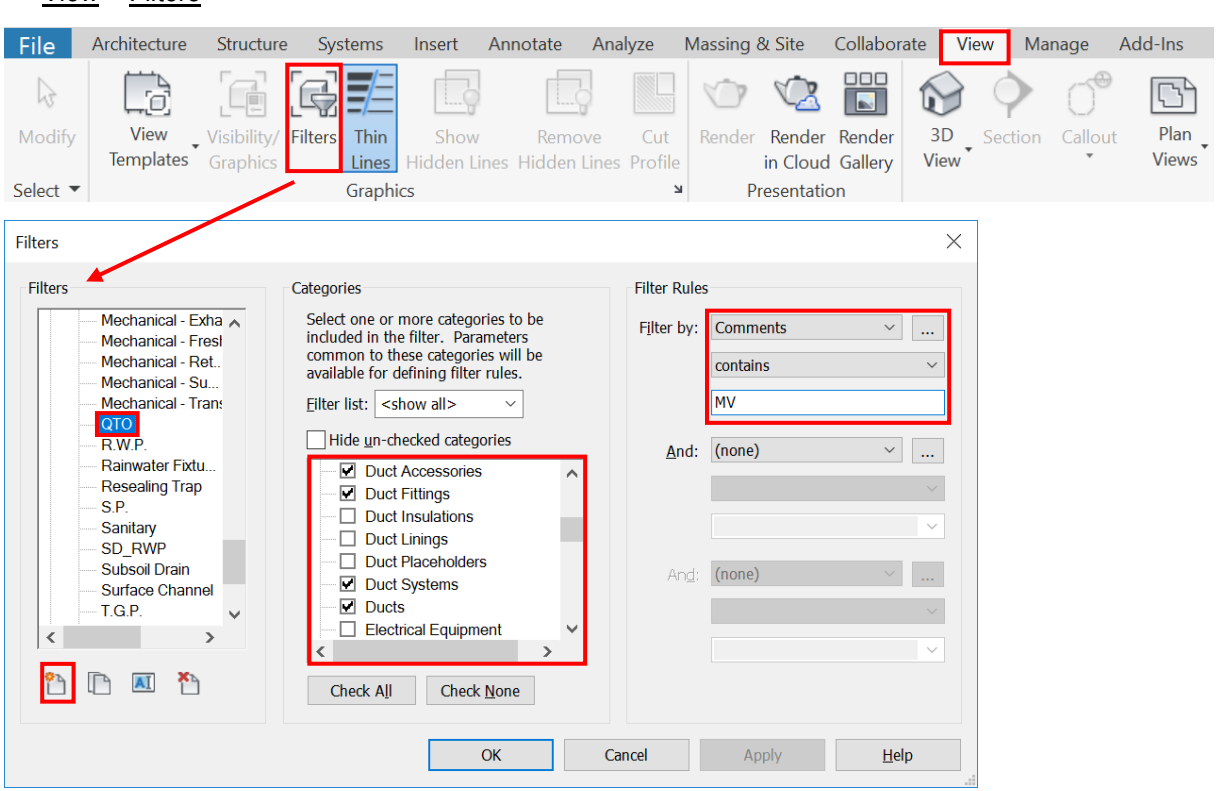

Highlight the measured quantities by **Filters** 

- 1. Add Filters <sup>29</sup> QTO, then select the Categories, e.g. Air Terminals, Duct Accessories, Duct Fittings, Ducts Systems and Ducts.
- 2. Set the Filter Rules:
	- In this QTO, "**Comments**" parameter adopted as System/ Location filter.
	- i.e. choose the "**Comments**" contains/ equal to "MV"/ "MV In Plant Room"
- 3. Set the pattern visible in the Model

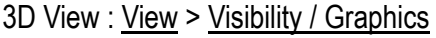

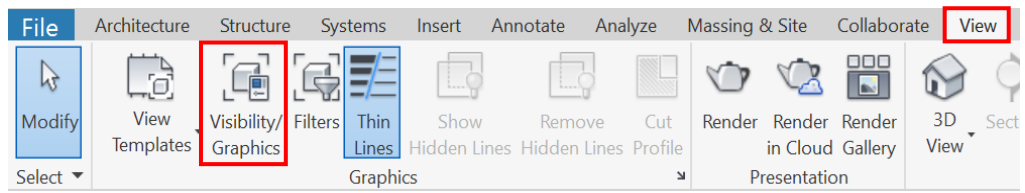

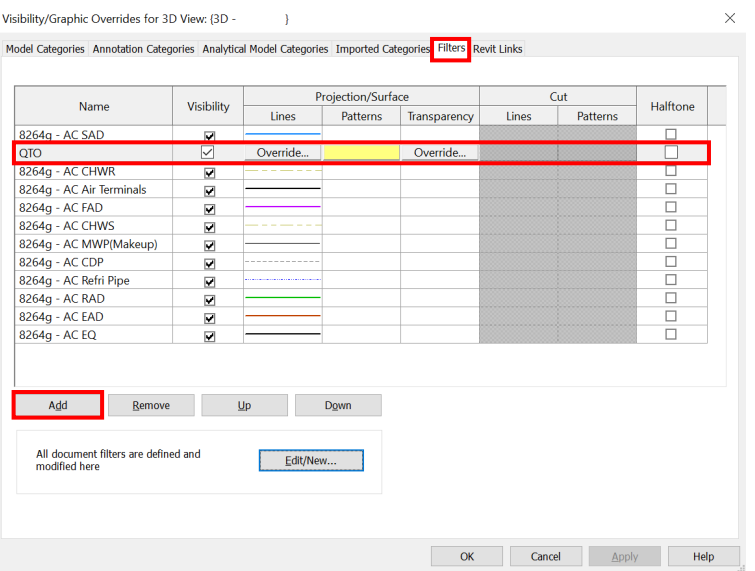

- 1. Add the aforesaid **Filter** "QTO", then select the Visibility.
- 2. Set the Projection/ Surface:
	- Lines set to <no override>
	- Pattern set to solid fill and select the colour
	- Transparency set to "0"

The measured areas will be highlighted.

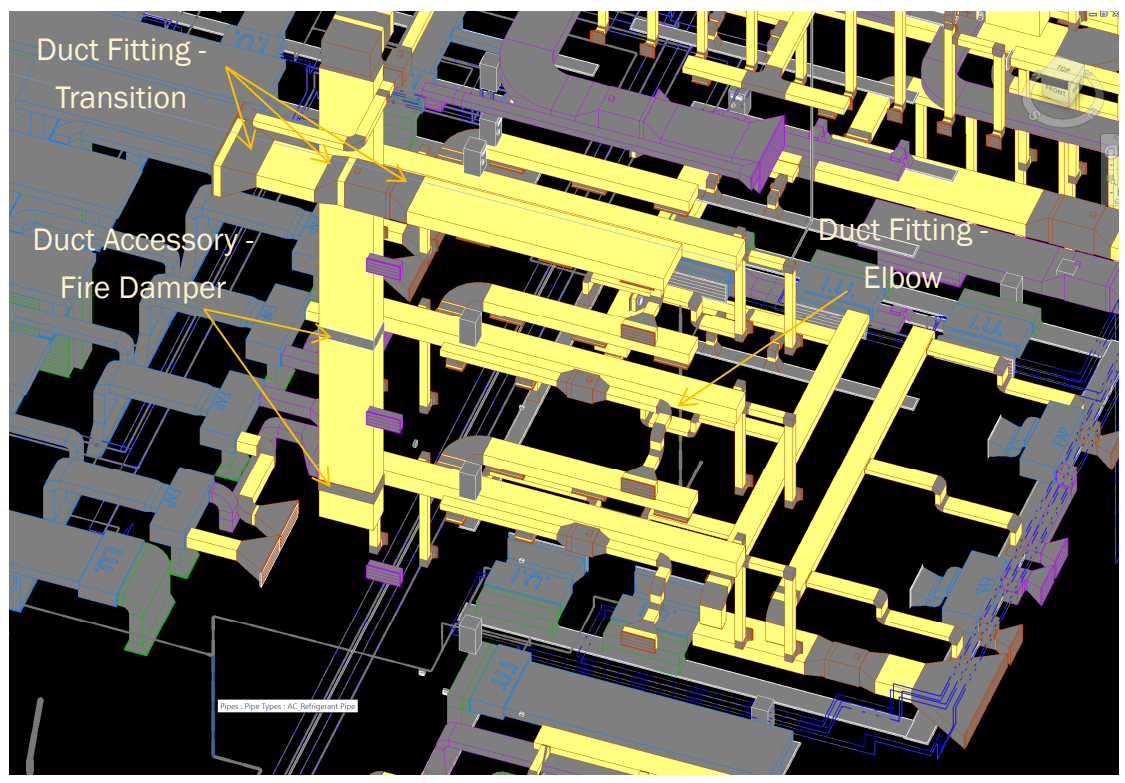

**6.1.3.1.5 Create other schedules e.g. air terminals, duct accessories, duct fittings and equipment, to measure the remaining portion.**

# **Duct Fitting /Duct Accessory /Equipment Schedule**

Selection of scheduled fields:

- **Family and Type**
- **Comments** (change the title to System /Location in the Schedule)
- **System Name**
- **System Type**
- **Overall Size**
- **Size**
- **Ductwork Girth** (Shared Parameter) see below
- **DuctLength** (Shared Parameter) see below
- **Area** (Calculated Value) = Ductwork Girth \* DuctLength

# **Set the shared parameter for each Object Type**

Select the object in the Schedule > Highlight in Model > Show > Close > Edit Family > Views (all) - Floor Plans - Ref. level (to check the name of Dimensions) > **Family Types** > Set the Shared Parameter > Load into Project >

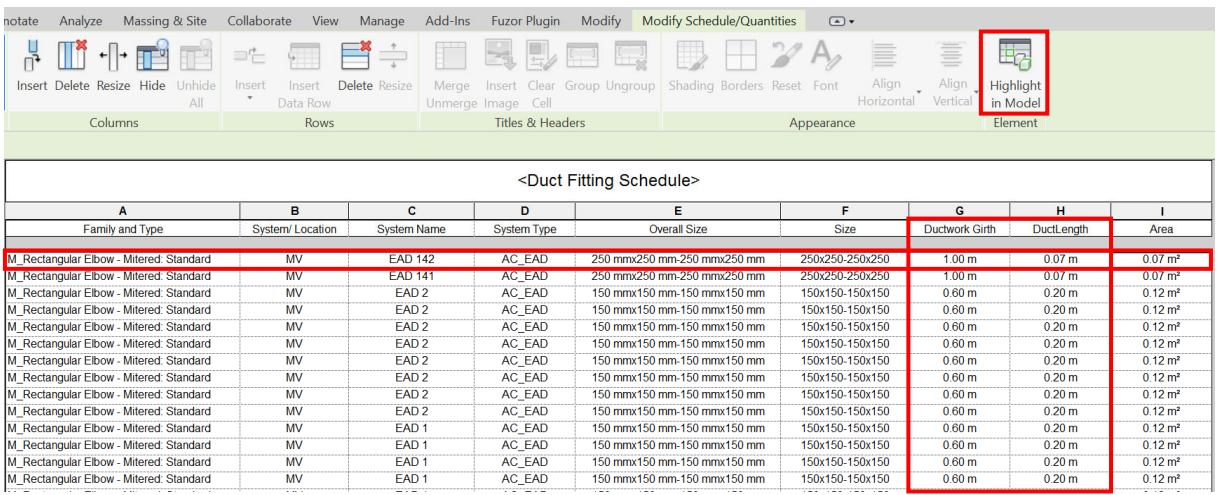

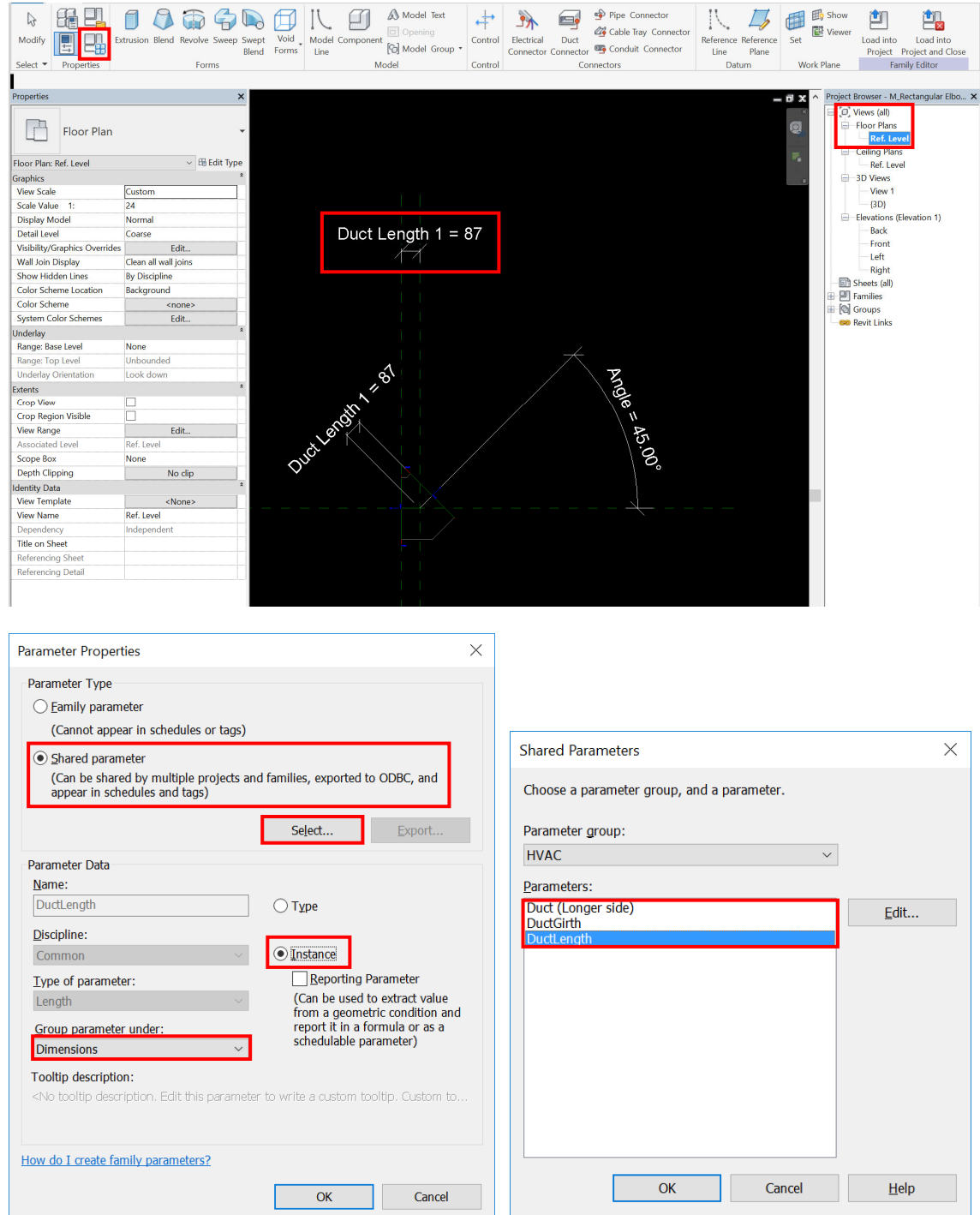

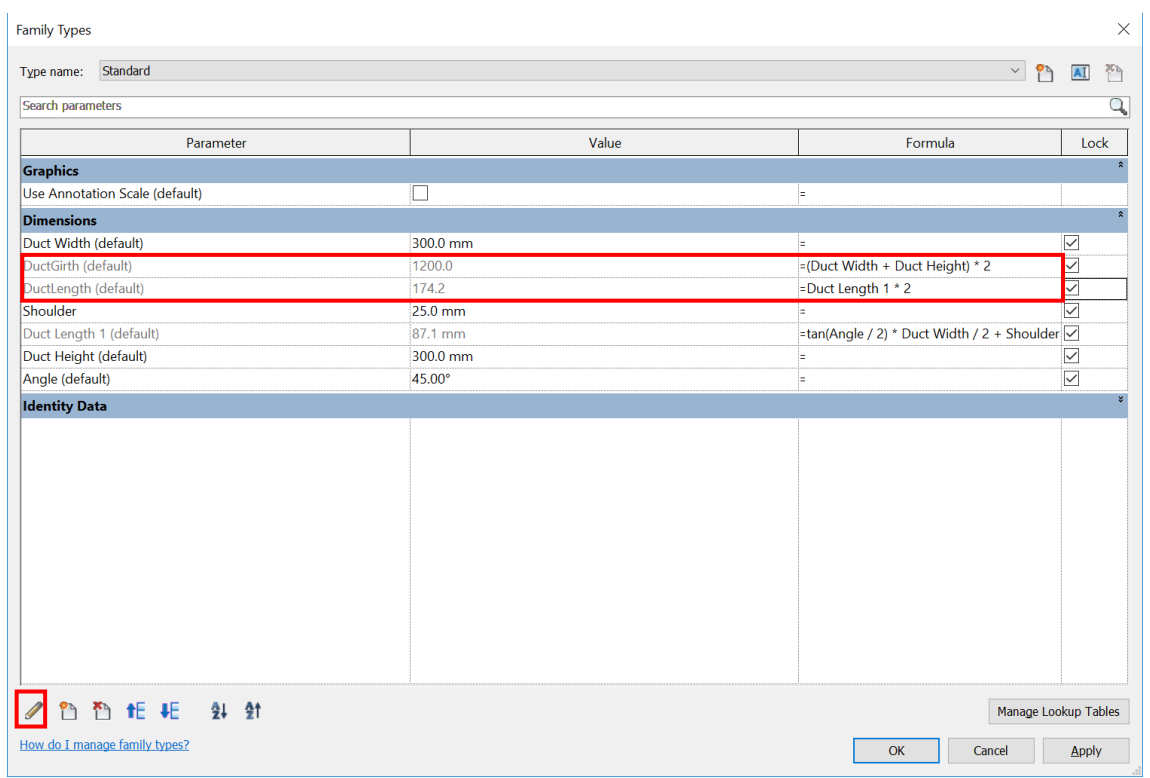

# Duct Fitting

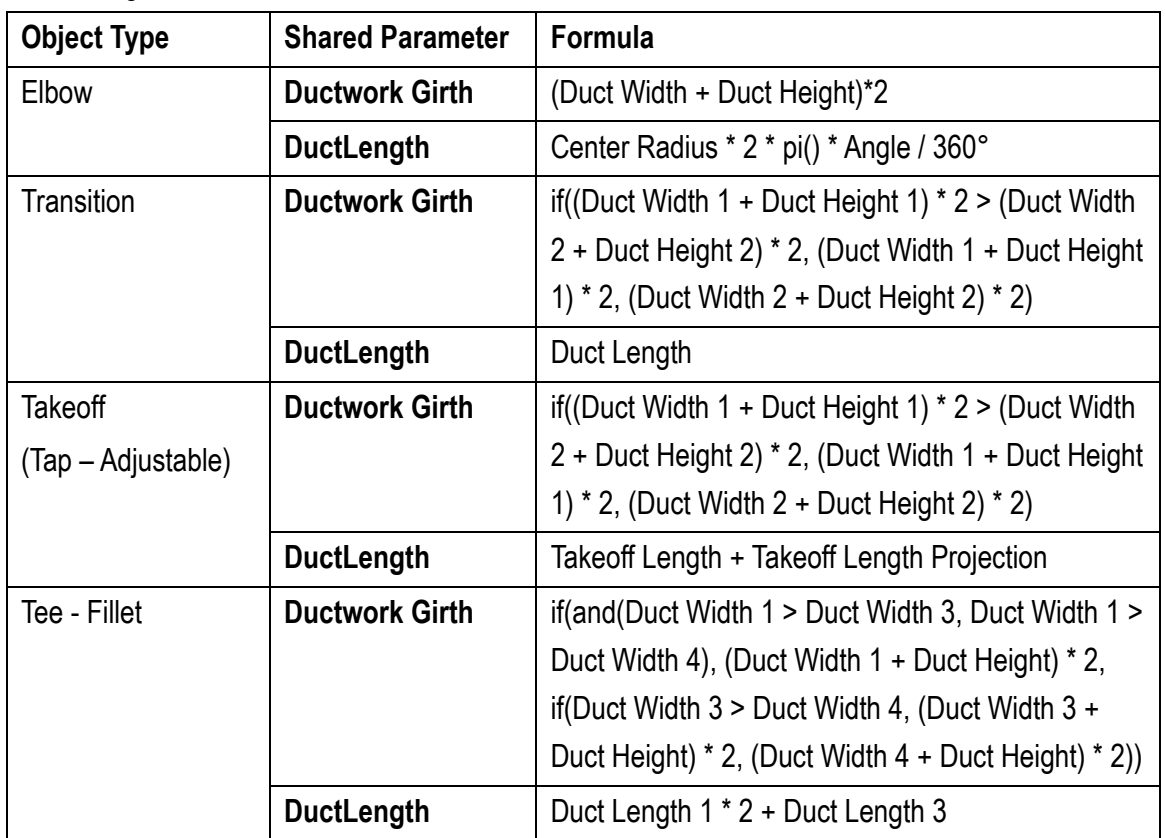

# Duct Accessory

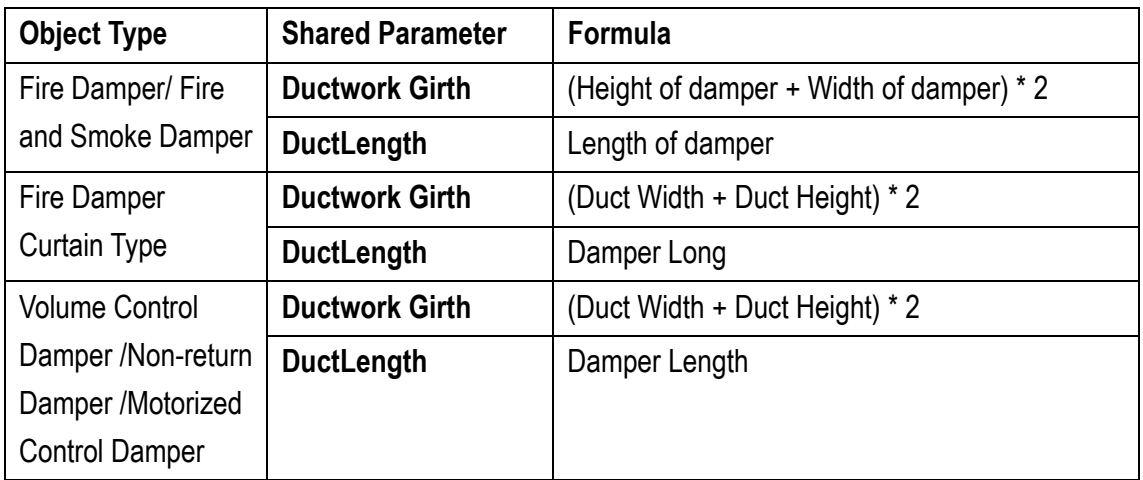

# Mechanical Equipment Schedule

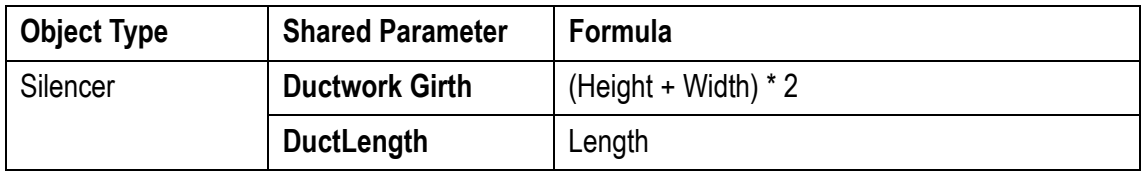

Notes:

- i) Ductwork rectangular in section is measured over all in-line fittings, short running lengths and branches, i.e. the area of duct fittings shall be measured.
- ii) Where an in-line reduction in size occurs at a reducer or tee etc., the largest size shall be measured for the full length of the duct fittings.
- iii) In-line fittings to circular or oval ducts shall be measured extra over the ducts in which they occur, e.g. transformation pieces.
- iv) Total Area of Ductwork = Area of Ducts + Area of Duct Fittings + Area of Duct Accessories + Area of Silencer

# **6.1.3.2 Pipework**

### **Pipework taking-off plan**

- Step 1: Setup new Shared Parameters for HVAC system (Same as Ductwork)
- Step 2: Input the system /location filter for HVAC system (Same as Ductwork)
- Step 3: Create new Pipework Schedule for HVAC system
- Step 4: Identify the area not measured in the Schedule (Same as Ductwork)
- Step 5: Create other schedules e.g. pipe accessory and pipe fitting to measure the remaining portion.

Tips:

- 1. Refrigerant and suction pipe shall be measured in Length between outdoor unit and indoor unit, reference number can be found in the System Name.
- 2. Header pipe shall be measured in Number. Header pipe length shall be deducted in the pipework schedule.
- 3. Quantity of Valves shall be counter checked with the model and the schematic drawings.
- 4. Insulation, protective coverings and finishing to pipework or related fittings shall be measured according to the Particular Specification.

### **6.1.3.2.1 Create new Pipework Schedule for HVAC system**

### **Step 1**

View > Schedule > Schedule/Quantities

Select the Category **Pipes** and Name the Schedule, e.g. Pipe Schedule

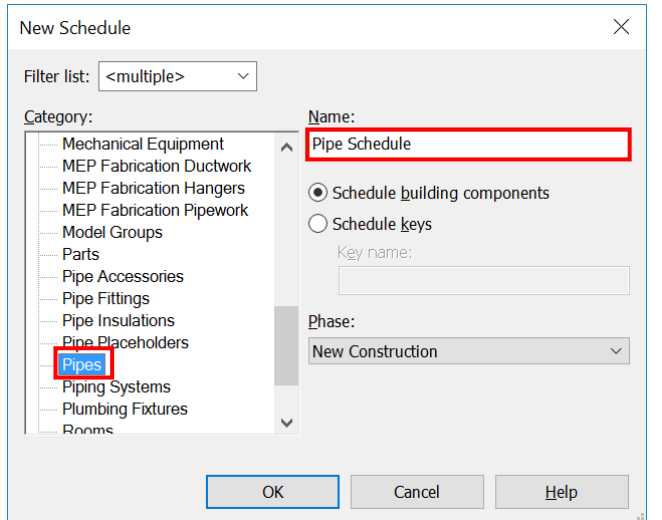

### **Step 2**

Selection of scheduled fields:

- **Family and Type**
- **Comments** (change the title to System /Location in the Schedule)
- **System Name**
- **System Type**
- **Size**
- **Length**

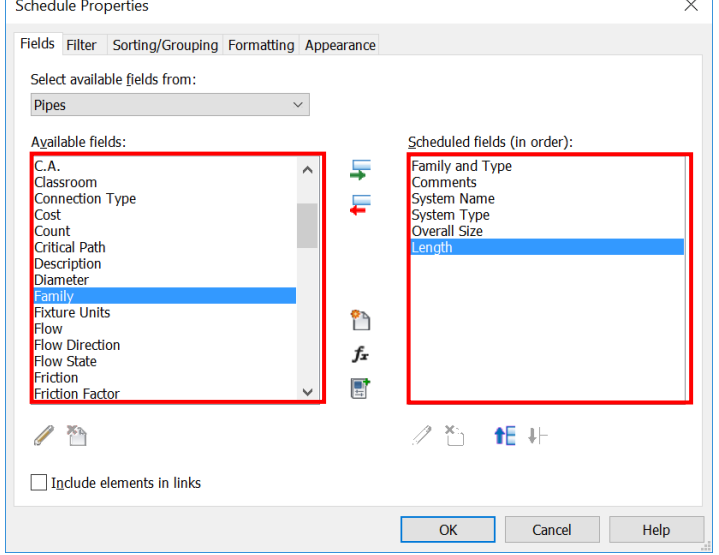

#### **Step 3**

Filter, Sorting/ Grouping and Formatting the Schedule

Filter – filter by **System Name** as System, e.g. CHW for Chilled Water /CDP for Condensate Drain.

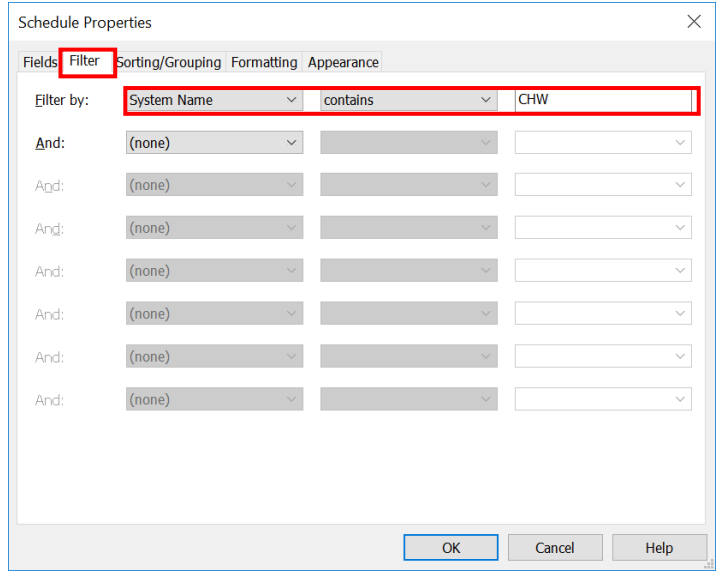

Sorting/ Grouping and Formatting should reference to the Ductwork Schedule.

As a result, **Pipework Schedule** can be created, e.g. Pipe Schedule for Chilled Water System

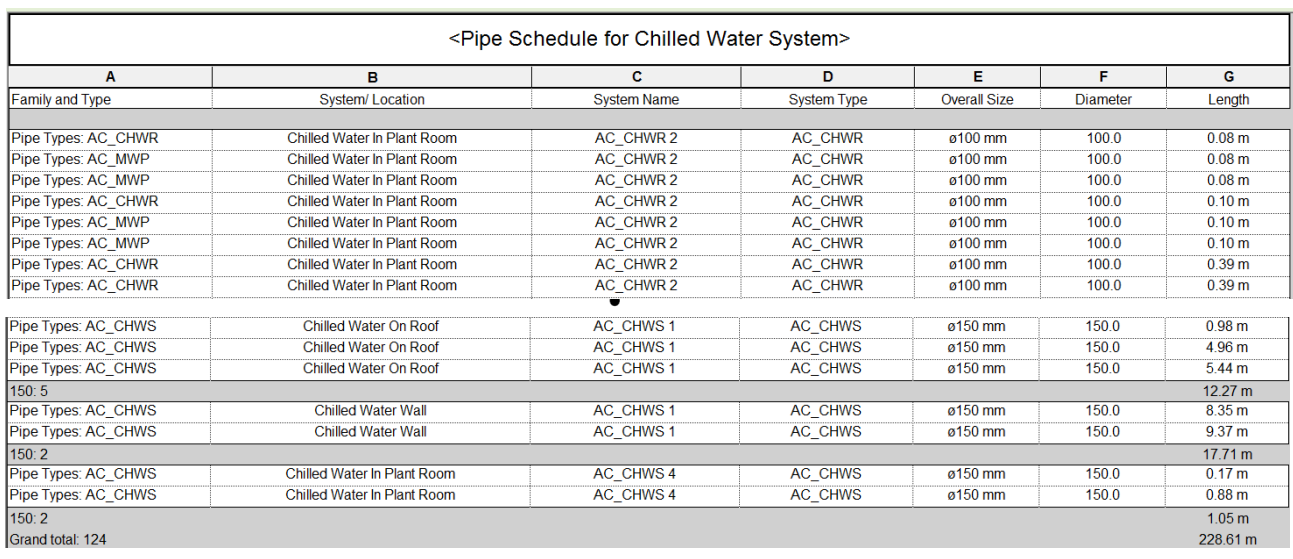

### Note:

iii) Length in Pipework Schedule does **not** include the length of pipe accessory and pipe fitting and other adjustment.

### **6.1.3.2.2 Create pipe fitting and pipe accessory schedule to measure the remaining portion**

### **Pipe Fitting /Pipe Accessory**

Selection of scheduled fields:

- **Family and Type**
- **Comments** (change the title to System /Location in the Schedule)
- **System Name**
- **System Type**
- **Size**
- **PipeLength** (Shared Parameter) (Same as Ductwork)

### **Set the shared parameter for each Object Type**

Pipe Fitting

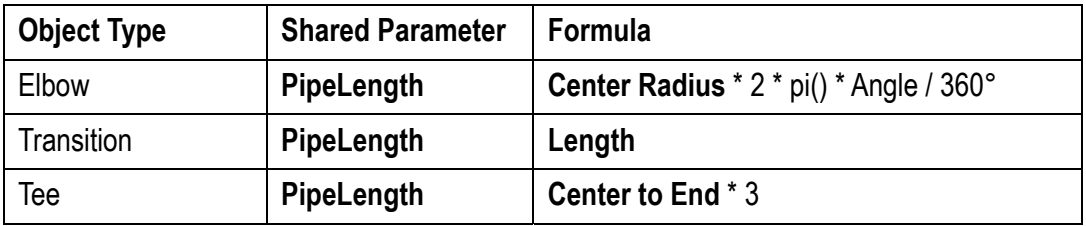

#### Pipe Accessory

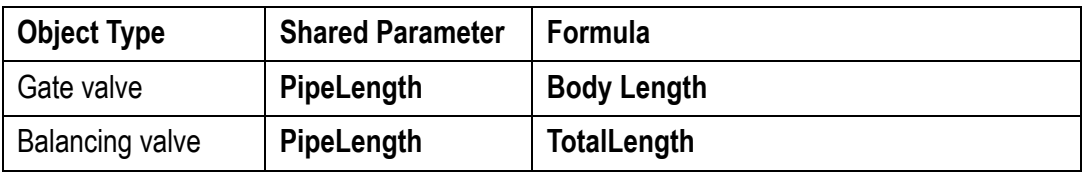

In Pipe Fitting and Pipe Accessory Schedule, quantities of fittings/ valves in Number can be extracted under the Sorting/ Grouping.

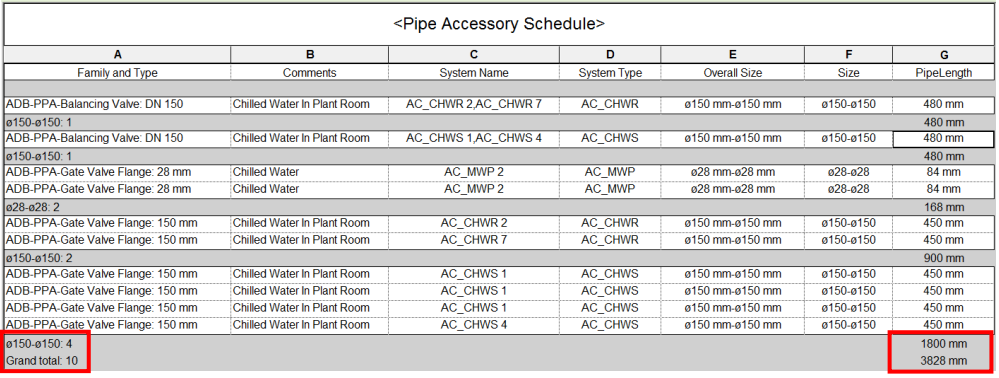

# **6.1.3.3 Equipment**

### **Equipment taking-off plan**

- Step 1: Setup new Shared Parameters for HVAC system (Same as Ductwork)
- Step 2: Input the system /location filter for HVAC system (Same as Ductwork)
- Step 3: Create new Equipment Schedule for HVAC system
- Step 4: Identify the Equipment not measured in the Schedule (Same as Ductwork)

Tips:

1. Check the required data in properties carefully.

# **Equipment Schedule**

### **Step 1**

Select the Category "Mechanical Equipment" and Name the Schedule, e.g. Equipment Schedule.

# **Step 2**

Selection of scheduled fields (Essential information for item description).

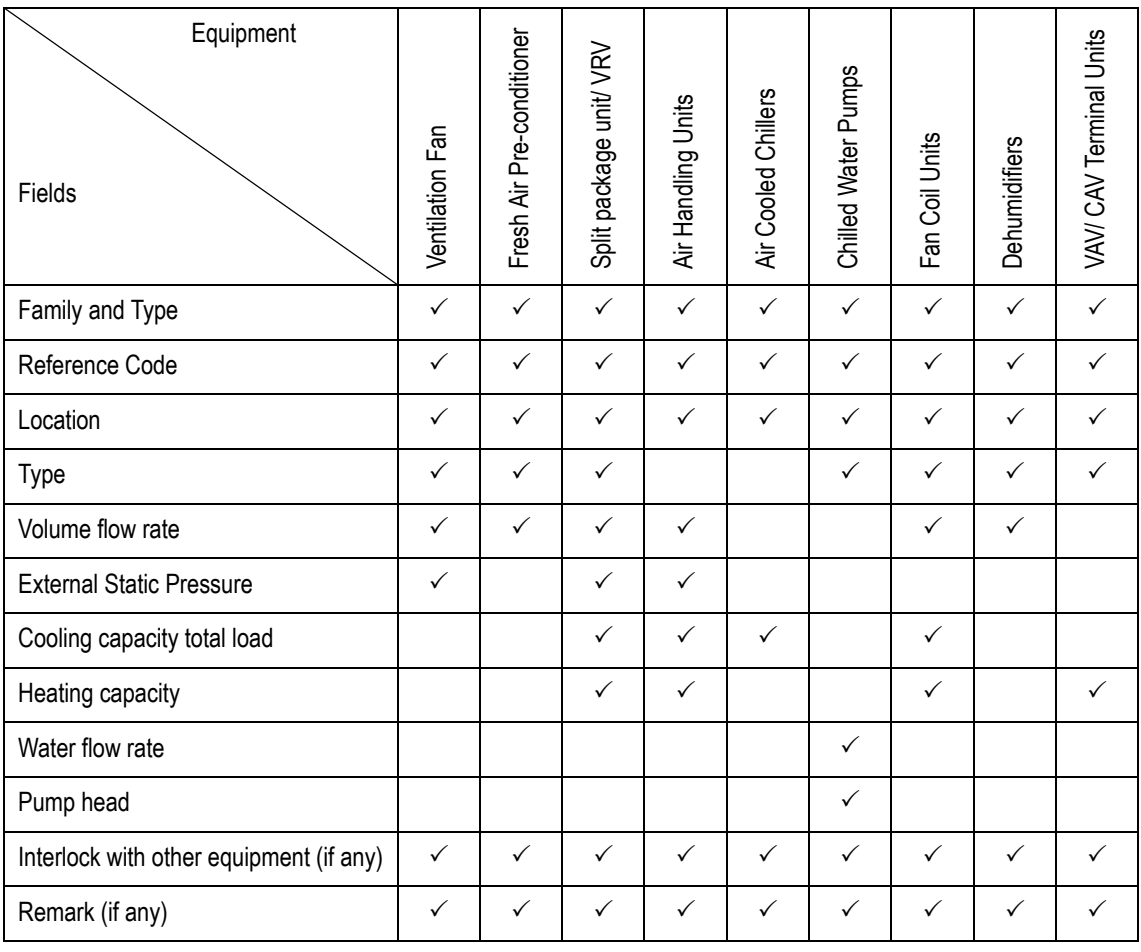

# **Step 3**

Create the Equipment Schedule as aforesaid.

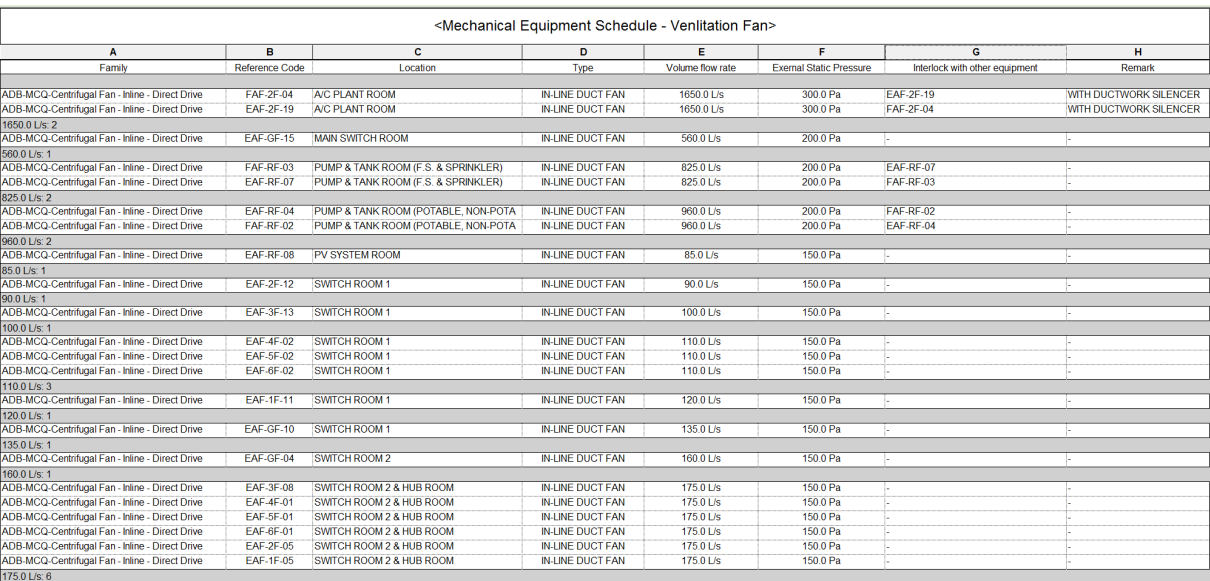

Sample of Mechanical Equipment Schedule – Ventilation Fan

### **6.1.3.4 Control and Monitoring System**

- 1) All the control panels and control points shall be measured according to the schematic drawing.
- 2) Total quantities of control points/ valves/ sensors shall be checked between the model and schematic drawing.

# **6.2 Electrical Installation**

This section includes general lighting, small power and cable tray & trunking only.

### **6.2.1 Basic Information**

### **6.2.1.1 Building Services Elements to Model: Electrical System**

The following details of Electrical (EE) System should be developed in BIM models, but not limited to:

- LV switch board and other major equipment are modelled as generic objects with overall sizes;
- All elements shall be modelled with appropriate System Object, include lighting fixture, lighting devices, electrical fixture, cable trays & trunking and fittings, etc.;
- Details of Call Bell System are limited to locations of control/supervisory panel and the accessories;
- MCB distribution board with number of way and rated capacity only;
- Cable trunkings/cable trays running into/out of the plant room are modelled to verify the possible routing, headroom and space for maintenance;
- Cable draw pit and earth pit with indicative size and locations only;
- Electrical appliances, etc. with locations only.

### **6.2.1.2 Level of Information Need (LOIN)**

The BIM models are to be built and created stage by stage based on the project programme. The recommended LOIN for individual building services object/ element at different stages shall follow the requirements stated in Clause 4.6 – Level of Information Need (LOIN) of the Building Information Modelling (BIM) Guide for Building Services Installation issued by Building Services Branch (BSB), Architectural Services Department.

# **6.2.2 Modelling Approach**

# **6.2.2.1 Modelling Process of EE BIM Model**

The EE model can be modelled in the manner illustrated in the following steps.

# **Step 1: Creating Electrical Equipment, Lighting Fixtures, Lighting Devices and Electrical Fixture**

Choose and place the right electrical equipment, lighting fixtures, lighting devices and electrical devices based on the design drawing.

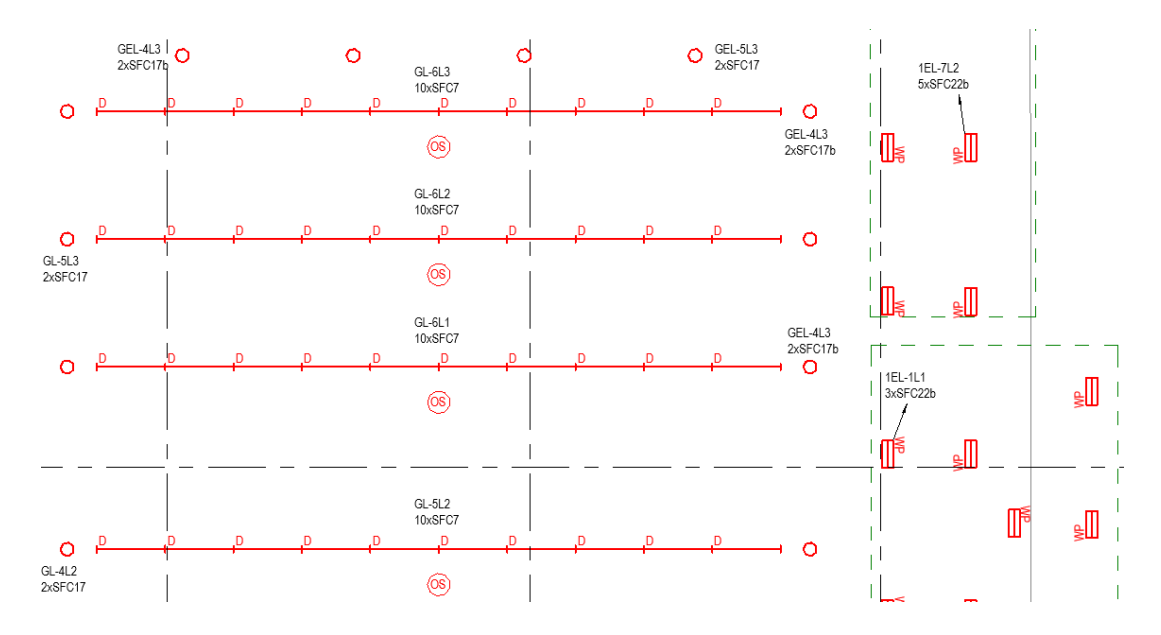

# **Step 2: Cable Tray and Trunking Layout**

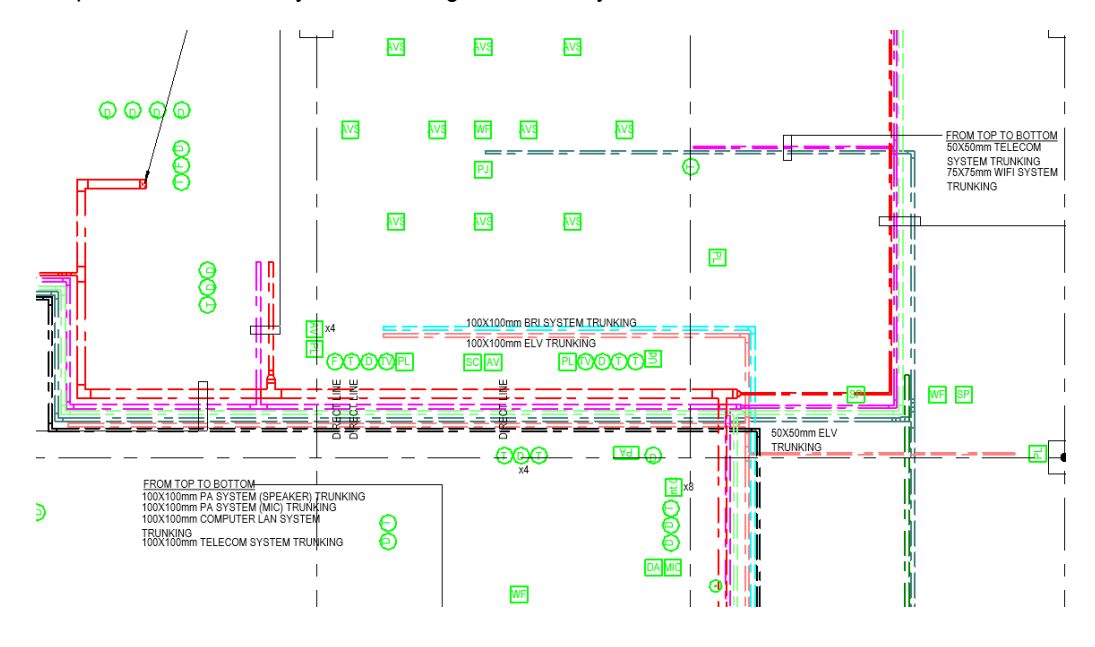

Step 2.1 Add cable tray and trunking to the EE system.

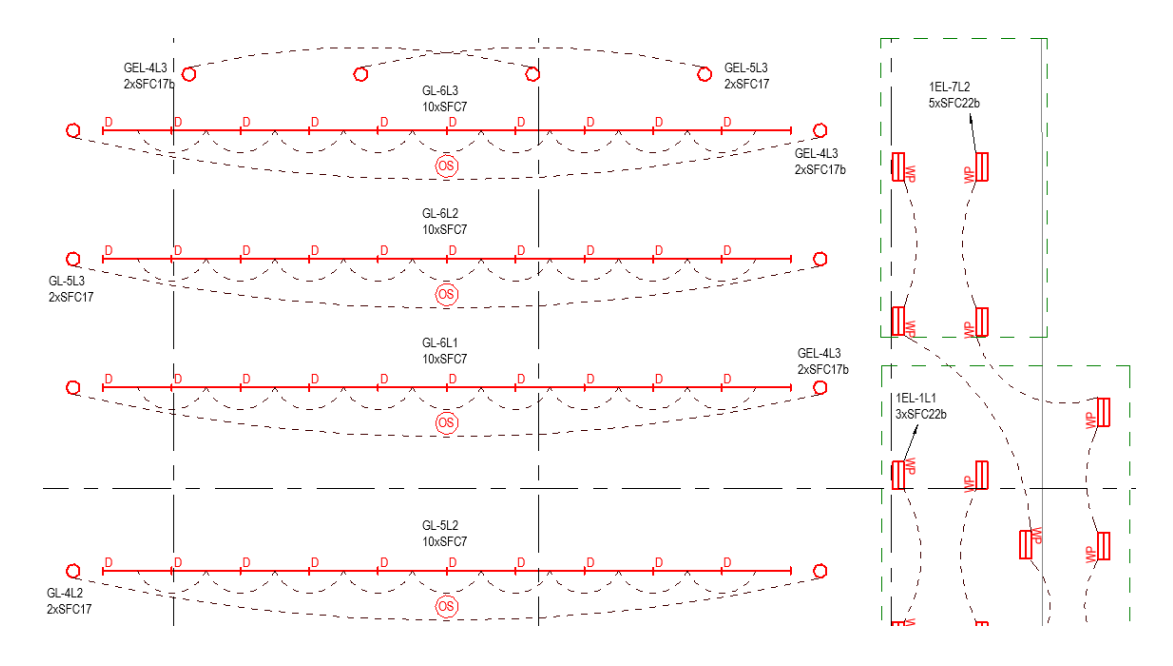

Step 2.2 Complete the EE systems with circuit.

The system coding, colour coding and line style for EE Systems shall follow Clause 4.9 – Presentation Style of the BIM Guide for Building Services Installation issued by BSB, Architectural Services Department.

# **6.2.2.2 Modelling Approach of EE Elements and Components**

### **6.2.2.2.1 General**

All EE works, whether internal, external and in plant rooms, including equipment, fixtures, cable trays & trunking, conduits and accessories, shall be defined and created in BIM model by means of separate 3D views. The EE works under the following systems shall be measured:

- Main and Sub-main Distribution
- General Lighting and Small Power
- Call Bell System
- Trunking, Ladder and Tray
- Electrical Appliances
- Lightning Protection

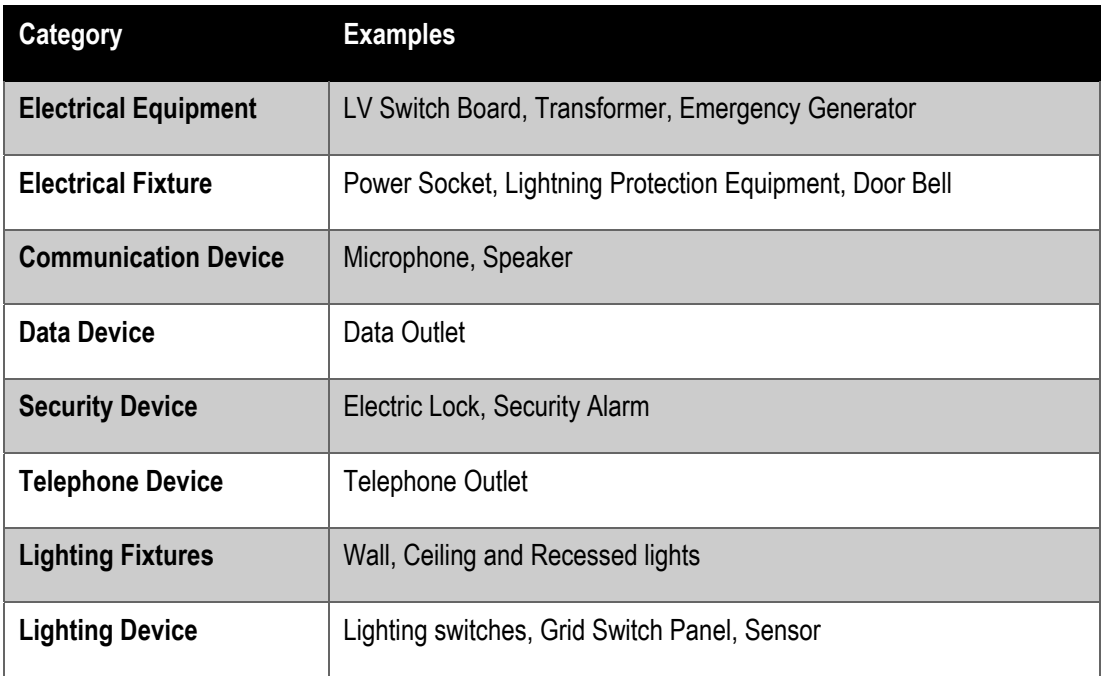

The naming convention of all fire service elements shall follow Clause 4.11 – BIM Object File for MEP of the BIM Guide for Building Services Installation issued by BSB, Architectural Services Department.

# **6.2.2.2.2 Lighting Fixture and Lighting Device**

- 1) Light fittings shall be modelled with overall size and indicated with the ref. no, the upstream distribution board ref. (i.e. the power source), the luminaire power (i.e. watt), weatherproof rating (i.e. ingress protection) and essential lighting.
- 2) For lighting fixture and lighting device, the following properties /parameters shall be provided:

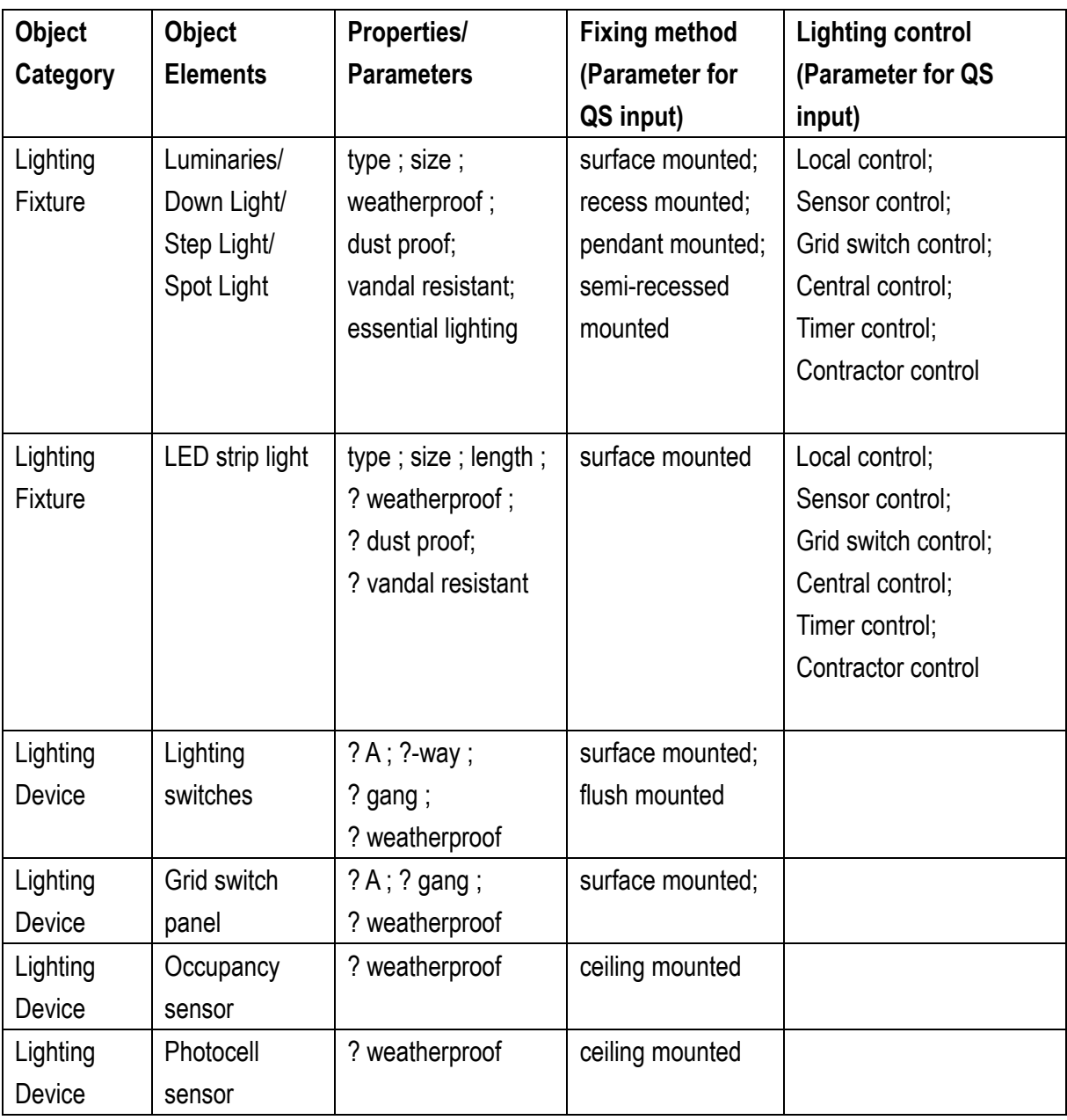

# **6.2.2.2.3 Electrical Fixture**

- 1) Lightning protection equipment shall be modelled with appropriate category object elements, e.g. earth pit, air termination, down conductor, test joints and copper tap, etc. using the electrical fixture.
- 2) For electrical fixture the following properties /parameters shall be provided:

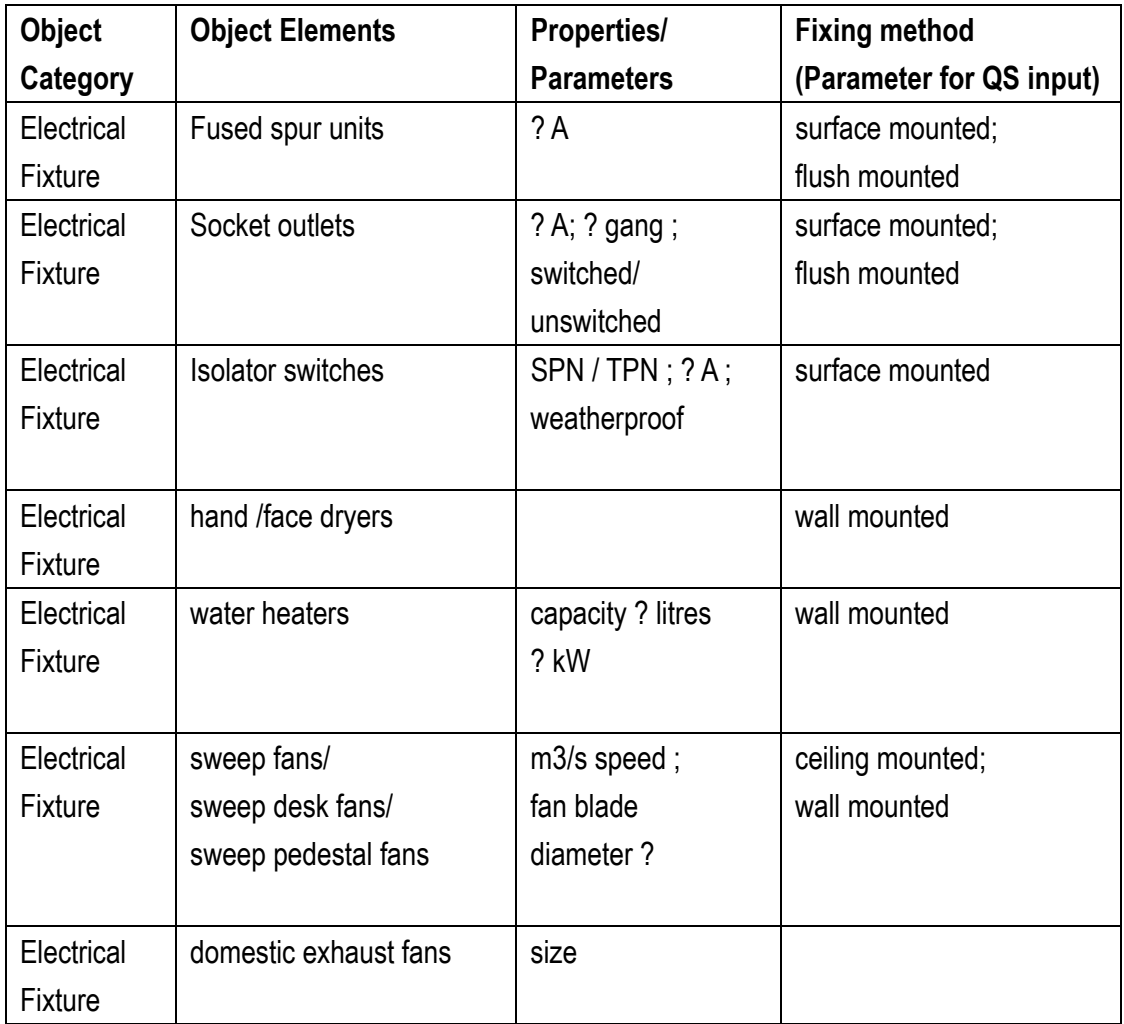
## **6.2.2.2.4 Cable tray and Trunking**

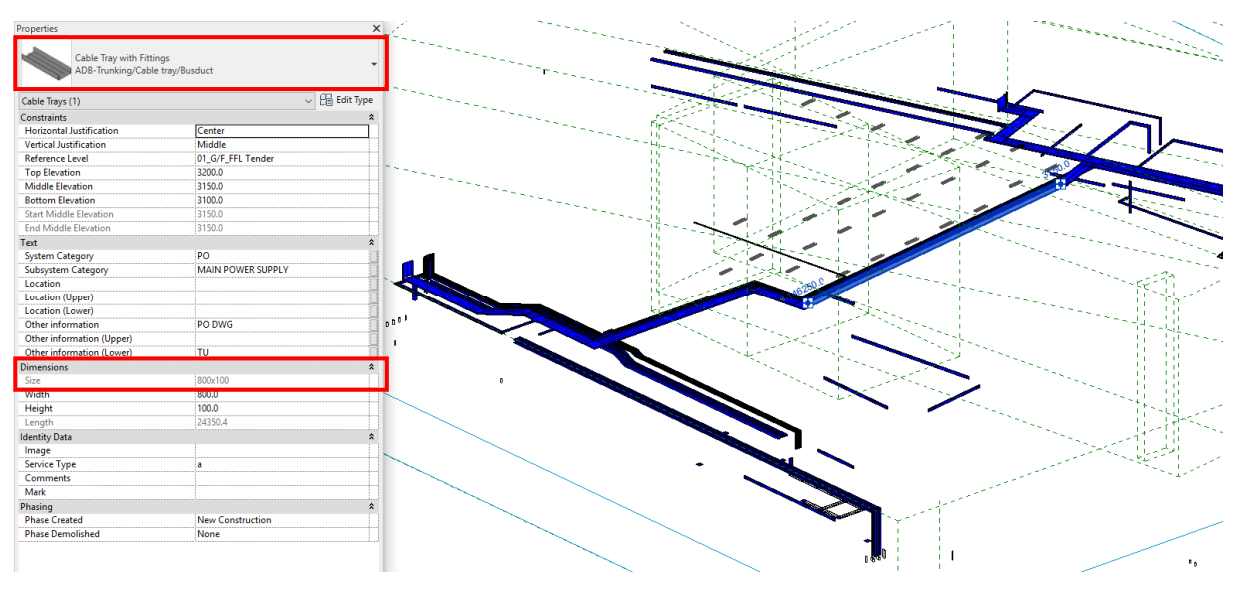

- 1) All cable tray and trunking elements shall be modelled as Cable Trays.
- 2) Cable tray and trunking fittings, such as mitered elbows, bends, crosses, tees, reducers and stop ends, shall be modelled as Cable Tray Fittings.
- 3) The size for each cable tray, trunking and the fittings shall be stated in the Properties.

#### **6.2.2.2.5 Electrical Equipment**

- 1) All EE equipment shall be modelled with appropriate Electrical Equipment category object elements selected. The casing of material, thermal and acoustic insulation and finishing shall be described in the Properties of related equipment.
- 2) LVSB, MCCB and MCB distribution boards shall be modelled with overall size and indicated with the distribution type, the ref. name., the nos. of way and the upstream equipment ref. no. The details of the outgoing circuit shall refer to schematic drawings.
- 3) All EE equipment should be marked with a reference code in the Properties.

### **6.2.3 Quantity Take-off**

### **6.2.3.1 Lighting Fixture Schedule**

#### **Step 1**

View > Schedule > Schedule/Quantities

Select the Category **Lighting Fixture** and selection of scheduled fields:

- **Family**
- **Type**
- **Count**
- **Lighting Fitting ref. No.**
- **Power Source**
- **Lighting Control (Shared Parameter; input by QS)**

In lighting fixture schedule, quantities of light fittings in number can be extracted under the Sorting/ Grouping.

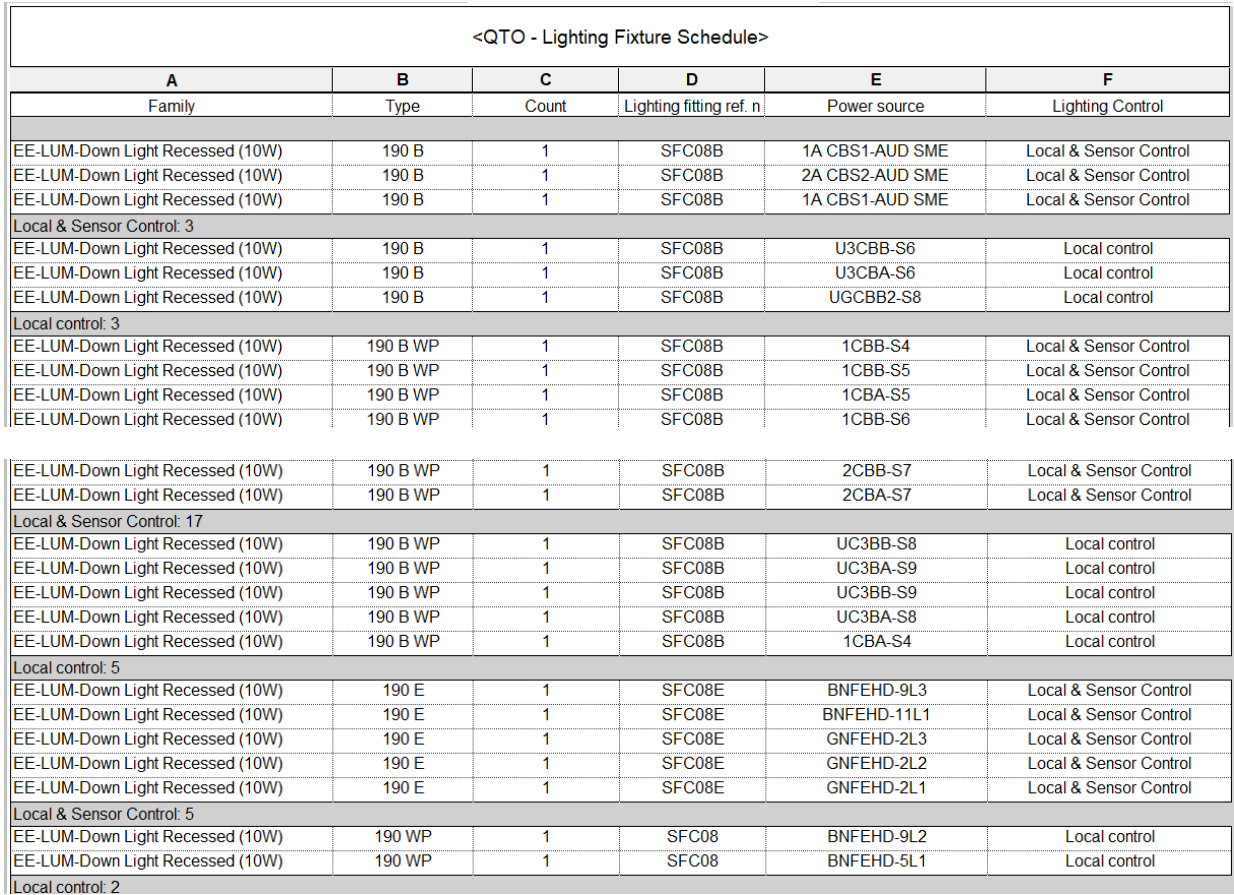

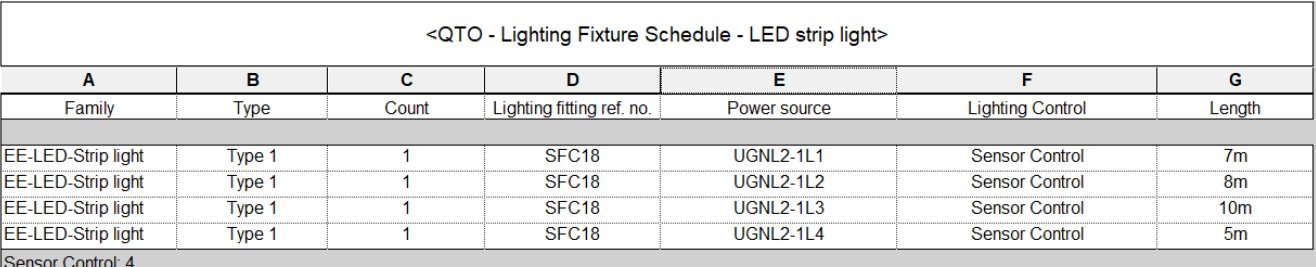

### For strip lighting measured in length can be extracted under the Sorting/ Grouping.

### **6.2.3.2 Lighting Device Schedule**

#### **Step 1**

View > Schedule > Schedule/Quantities

Select the Category **Lighting Device** and selection of scheduled fields:

- **Family**
- **Type**
- **Count**

In lighting devices Schedule, quantities of devices in number can be extracted under the Sorting/ Grouping.

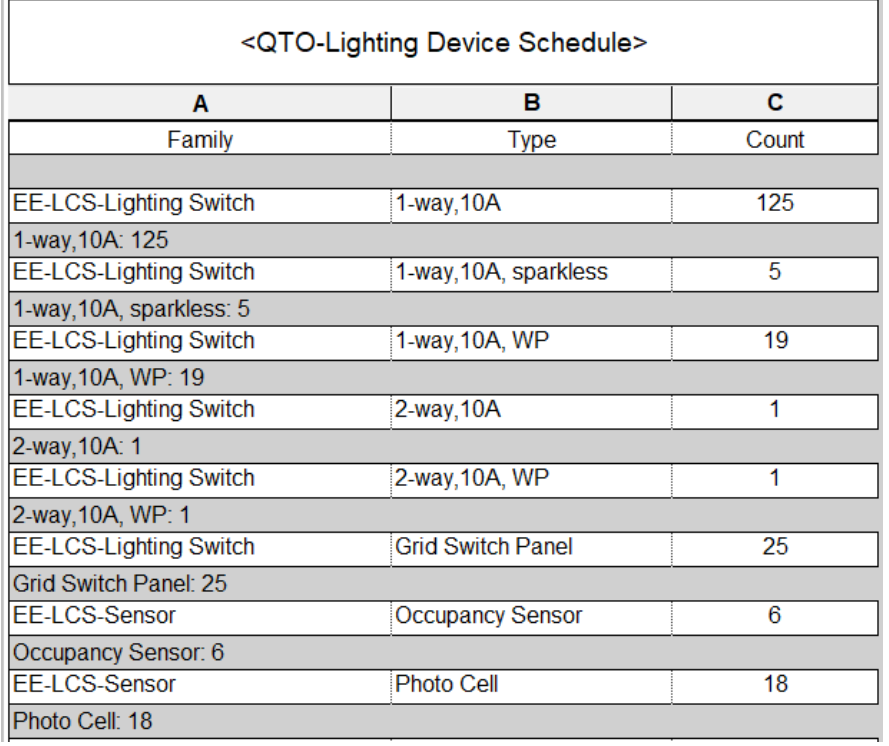

### **6.2.3.3 Electrical Fixture Schedule**

### **Step 1**

View > Schedule > Schedule/Quantities

Select the Category **Electrical Fixtures** and selection of scheduled fields:

- **Family**
- **Type**
- **System Category**
- **Comments**
- **Count**
- **Power Source**

### **Step 2**

Filter – filter by **System Category** 

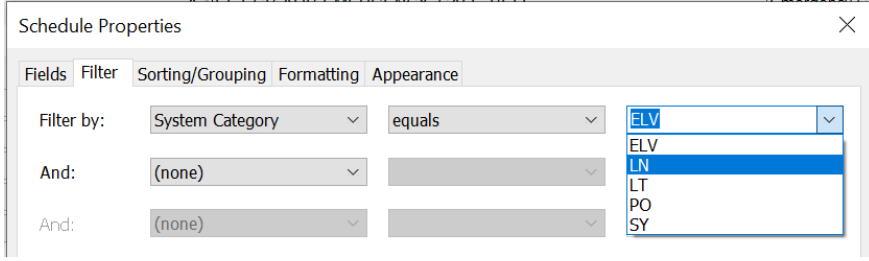

In electrical fixture Schedule, quantities of the devices in number can be extracted under the Sorting/ Grouping.

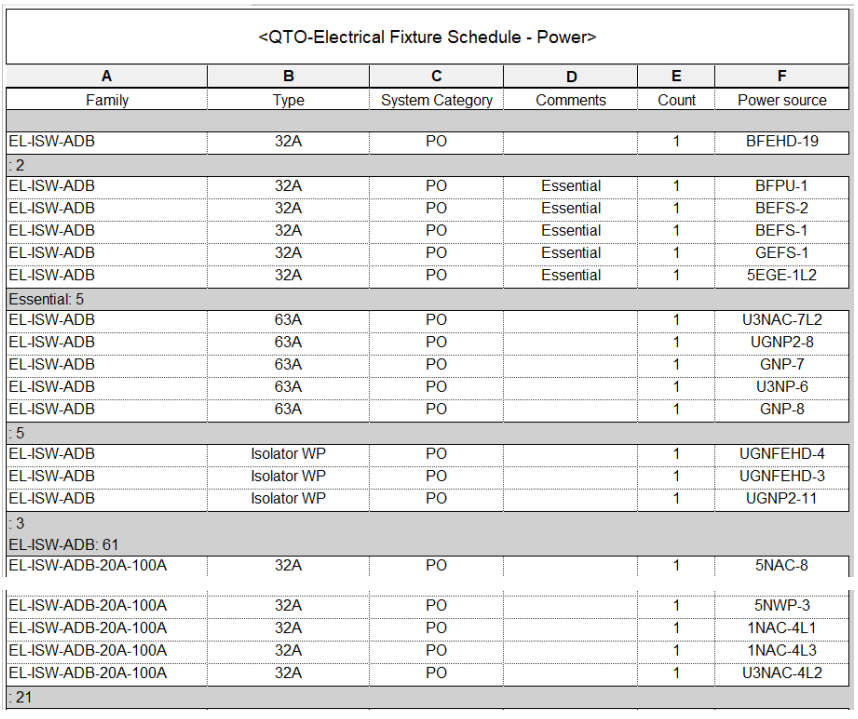

### **6.2.3.4 Cable Tray and Trunking**

#### **Cable Tray/Trunking taking-off plan**

- Step 1: Setup new Shared Parameters for Cable Tray/Trunking (Same as Ductwork)
- Step 2: Input the system /location filter for Cable Tray/Trunking (Same as Ductwork)
- Step 3: Create new Pipework Schedule for Cable Tray/Trunking
- Step 4: Identify the area not measured in the Schedule (Same as Ductwork)
- Step 5: Create other schedules e.g. cable tray/trunking fitting to measure the remaining portion.

#### **6.2.3.4.1 Create new Cable Tray/Trunking Schedule**

#### **Step 1**

View > Schedule > Schedule/Quantities

Select the Category **Cable Trays** and Name the Schedule, e.g. Cable Tray and Trunking Schedule.

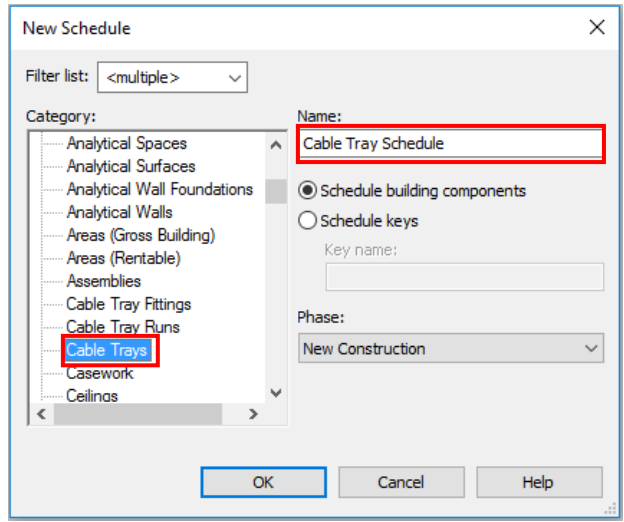

### **Step 2**

Selection of scheduled fields:

- **Family and Type**
- **System Category**
- **Bottom Elevation**
- **Comments** (change the title to System /Location in the Schedule)
- **Size**
- **Width**
- **Height**
- **Length**

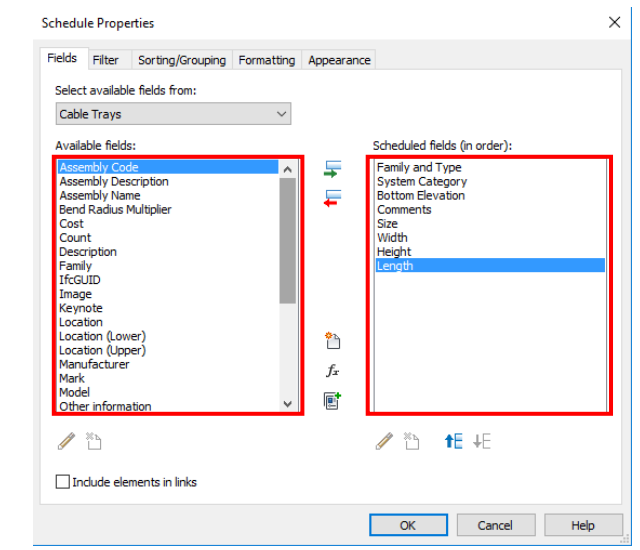

#### **Step 3**

Filter, Sorting/ Grouping and Formatting the Schedule

Filter – filter by **Bottom Elevation** as Direction of cable tray/trunking, e.g. 0 for vertical cable tray/trunking, >0 for horizontal cable tray/trunking

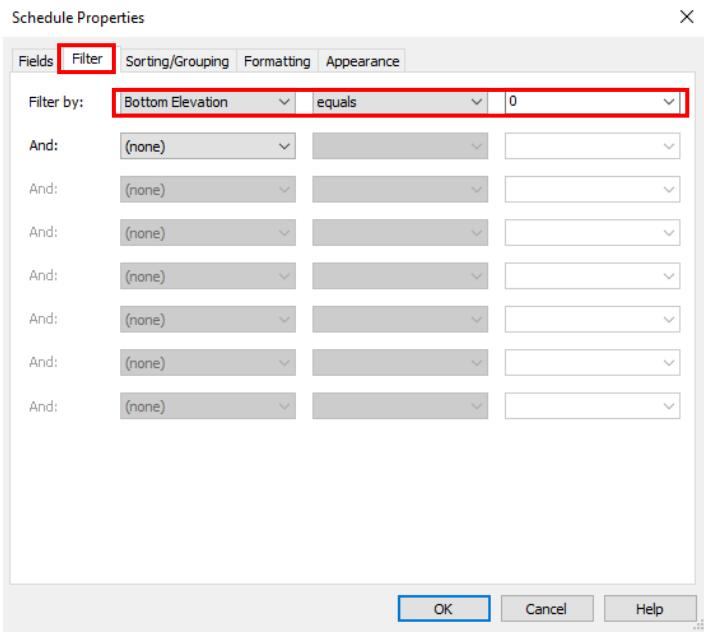

Sorting/ Grouping – sort by **Family and Type, System Category, Size** and then click the "Footer" box to calculate the sub-total.

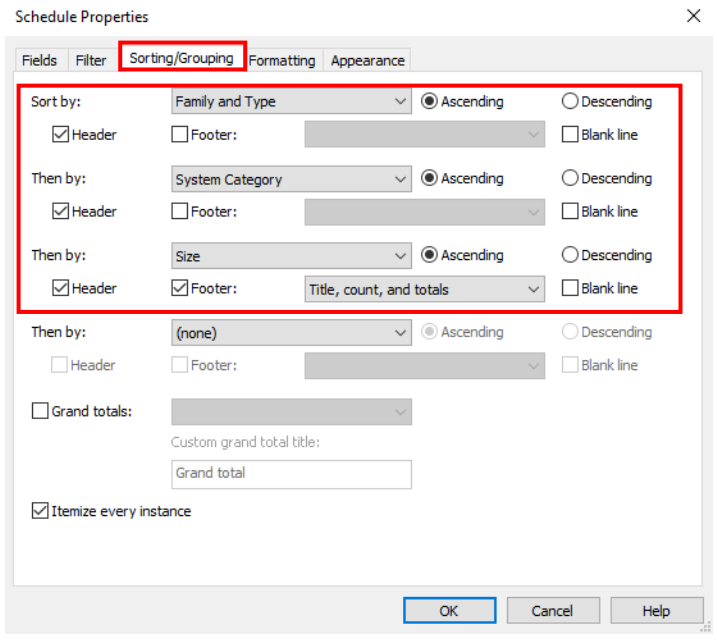

#### Formatting - calculate totals for the **Length**

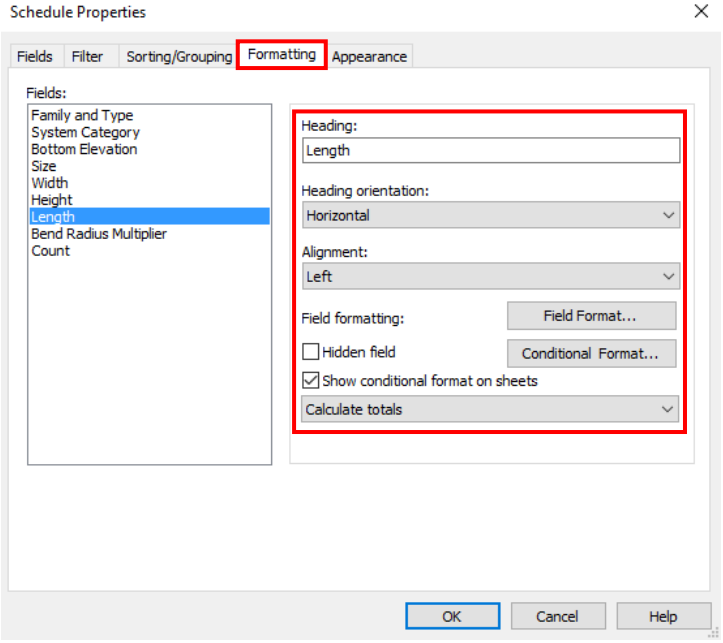

As a result, **Cable Tray and Trunking Schedule** can be created, e.g. Cable Tray and Trunking Schedule (Horizontal).

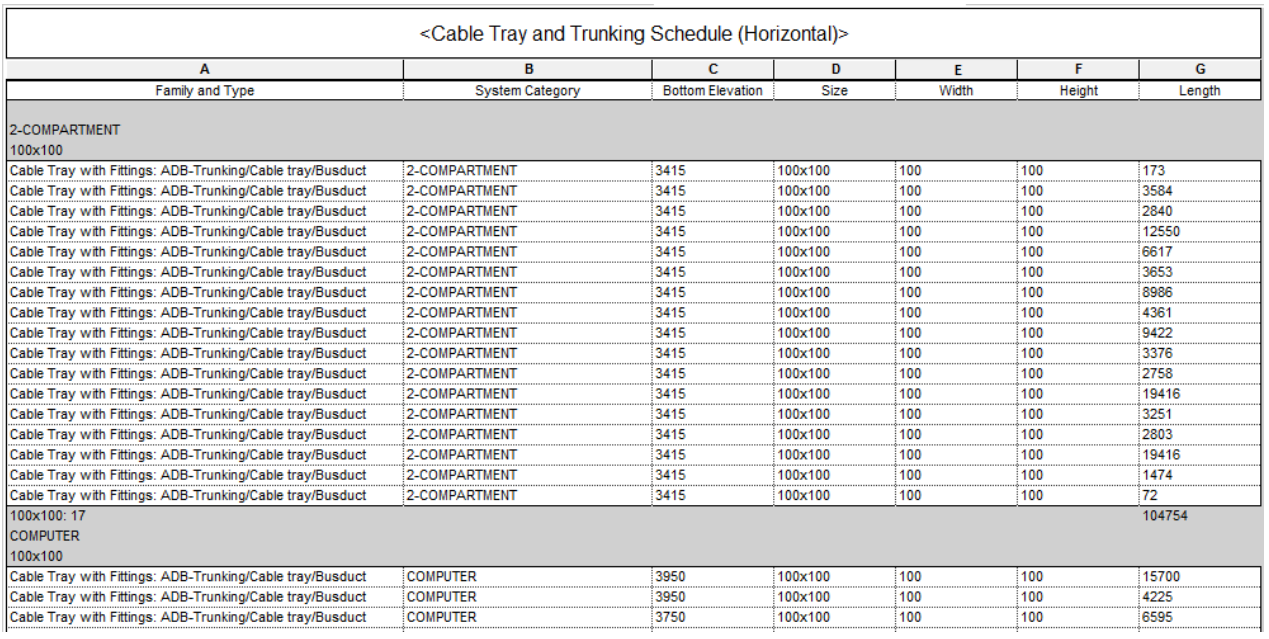

Note:

i) Length in Cable Tray and Trunking Schedule does **not** include the length of cable tray and trunking fittings and other adjustment.

### **6.2.3.4.2 Create cable tray and trunking fitting schedule to measure the remaining portion**

#### **Cable Tray and Trunking Fitting**

Selection of scheduled fields:

- **Family and Type**
- **Comments** (change the title to System /Location in the Schedule)
- **System Category**
- **Size**
- **Cable Tray Length** (Shared Parameter) (Same as Ductwork)

#### **Set the shared parameter for each Object Type**

Cable Tray and Trunking Fitting

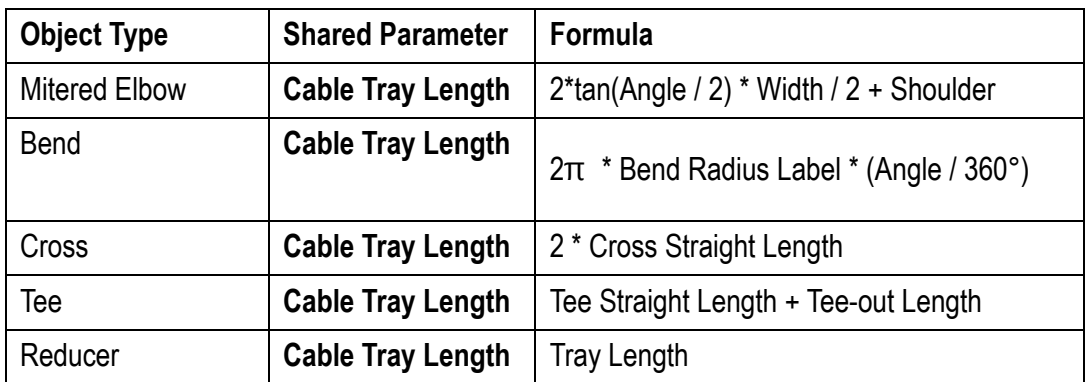

In Cable Tray Fitting Schedule, quantities of fittings in Number can be extracted under the Sorting/ Grouping.

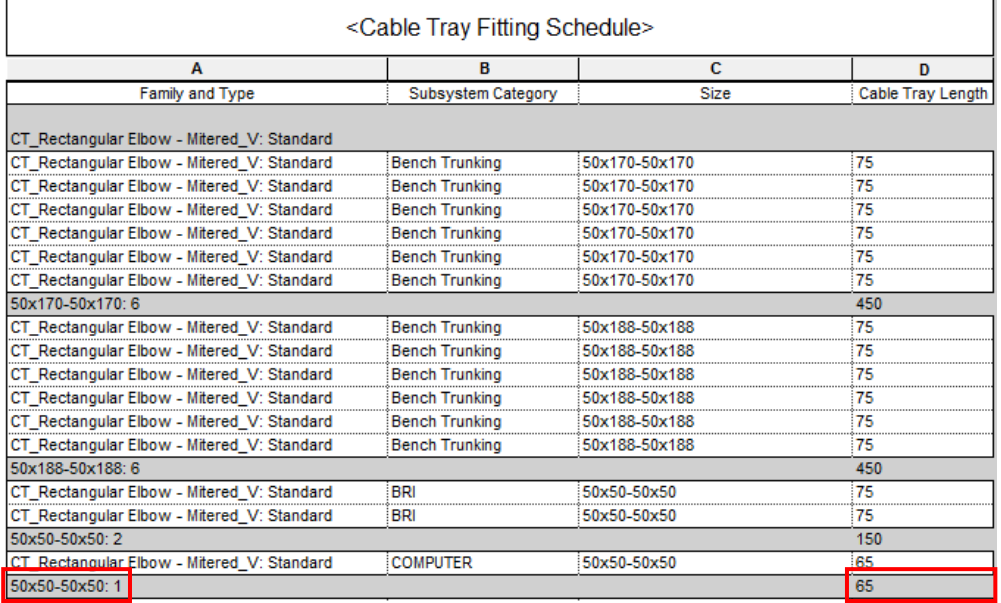

### **6.2.3.5 Electrical Equipment Schedule**

In Electrical Equipment Schedule, quantities of equipment in number can be extracted under the Sorting/ Grouping.

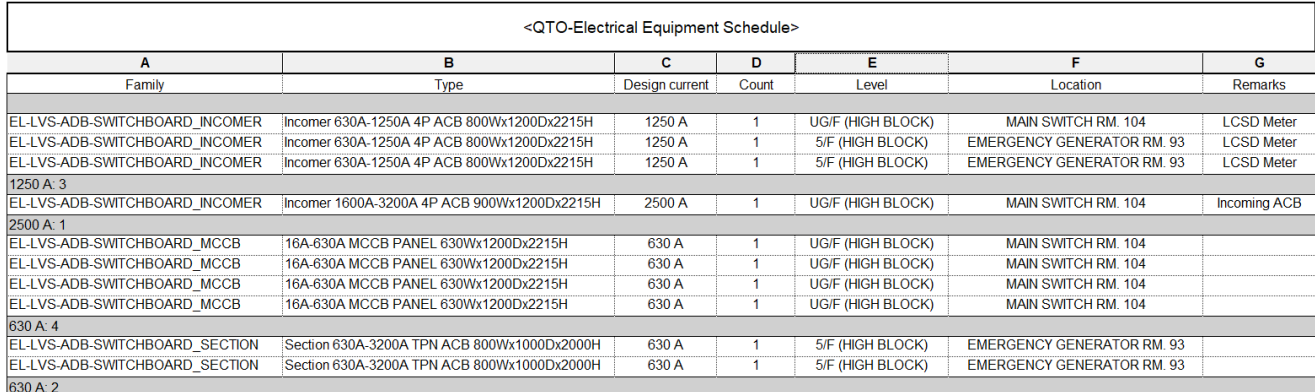

# **6.3 Fire Service Installation**

### **6.3.1 Basic Information**

### **6.3.1.1 Building Services Elements to Model: Fire Service System**

The following details of fire service system should be developed in BIM models, but not limited to:

- All elements shall be modelled with appropriate System Object, including fire sprinkler heads, fire alarm devices, fire services pipes, etc.
- Control panels, fire alarm switches, control valves, etc. with indicative size and locations only.
- Pipes running into/out of the plant room are modelled to verify the possible routing, headroom, and space for maintenance.
- Fire pumps, fire pump control panels, and other major equipment are modelled with overall sizes and positions of connections.

### **6.3.1.2 Level of Information Need (LOIN)**

The BIM models are to be built and created stage by stage based on the project programme. The recommended LOIN for individual building services object/ element at different stages shall follow the requirements stated in Clause 4.6 – Level of Information Need (LOIN) of the Building Information Modelling (BIM) Guide for Building Services Installation issued by Building Services Branch (BSB), Architectural Services Department.

### **6.3.2 Modelling Approach**

### **6.3.2.1 Modelling Process of Fire Service BIM Model**

The fire service BIM model can be modelled in the manner illustrated in the following steps.

### **Step 1: Creating Fire Service Equipment, Fire Alarm Device and Sprinkler**

Select and place the appropriate fire service pumps, fire alarm devices and fire sprinklers heads based on the design location.

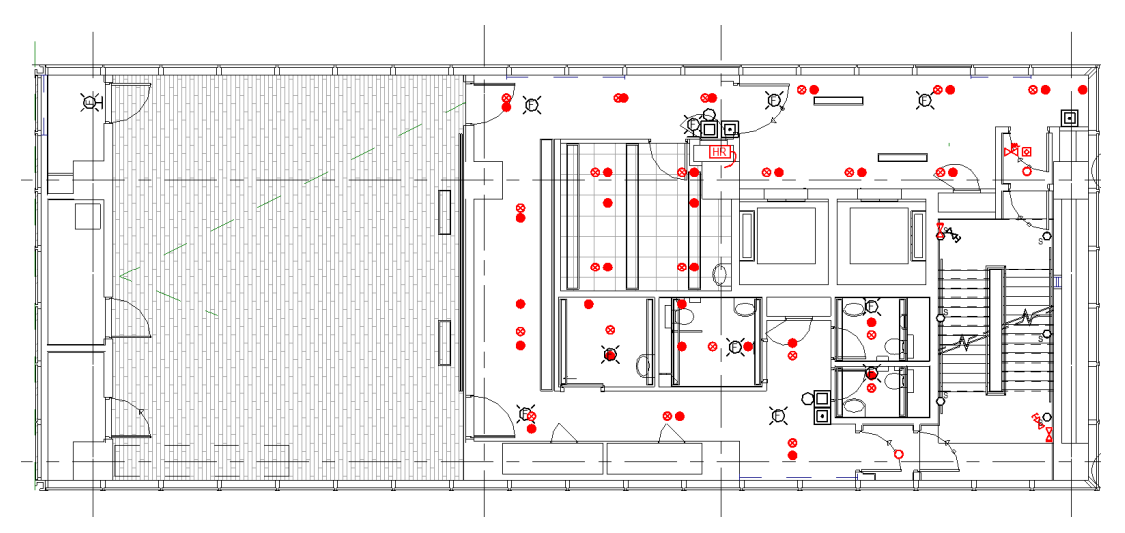

#### **Step 2: Pipe Layout**

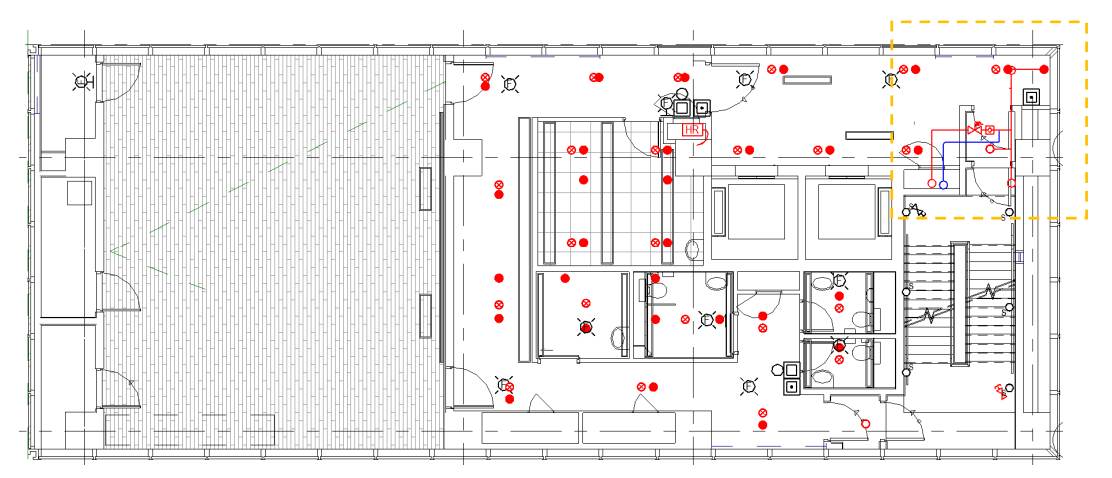

Step 2.1 Complete the fire service systems with pipes and pipe accessories.

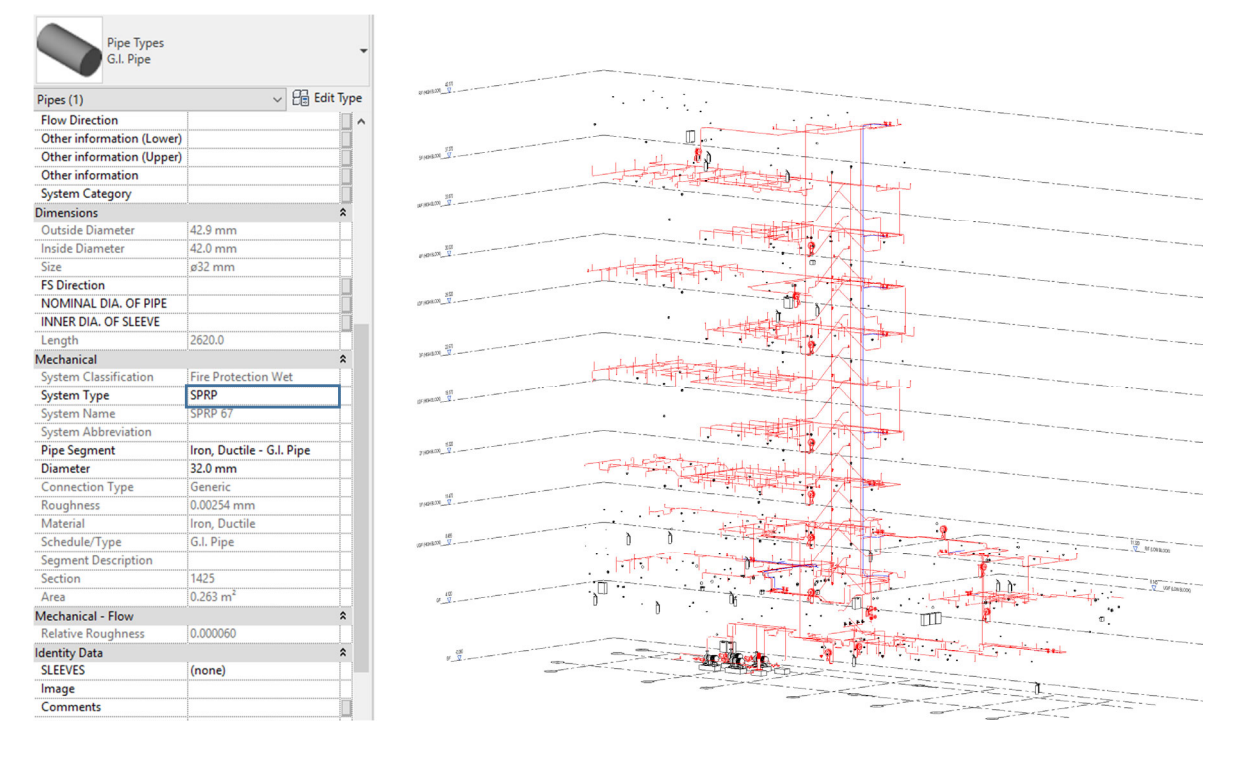

Step 2.2 Change the colour of different types of fire service equipment and pipes.

The system coding, colour coding and line style for fire service system shall comply with Clause 4.9 – Presentation Style of the BIM Guide for Building Services Installation issued by BSB, Architectural Services Department.

### **6.3.2.2 Modelling Approach of Fire Service Elements and Components**

### **6.3.2.2.1 General**

All fire service works, whether internal, external and in plant rooms, including equipment, fire services devices, pipework, and accessories, shall be defined and created in BIM model by means of separate 3D views. The fire service works under the following systems shall be grouped together for measurement:

- Hydrant and hose reel system:
- Automatic sprinkler system;
- Pre-action system;
- Drencher system;
- Gaseous extinguishing system;
- Manual and automatic fire alarm system;
- Portable hand-operated accepted appliances;
- Fire alarm control system;
- Associated electrical installation;
- Exit sign, directional sign and emergency generator

In order to separate the quantity of the pipework passing through internal wall to plant room, the pipes should be split at plant room wall for quantity take-off.

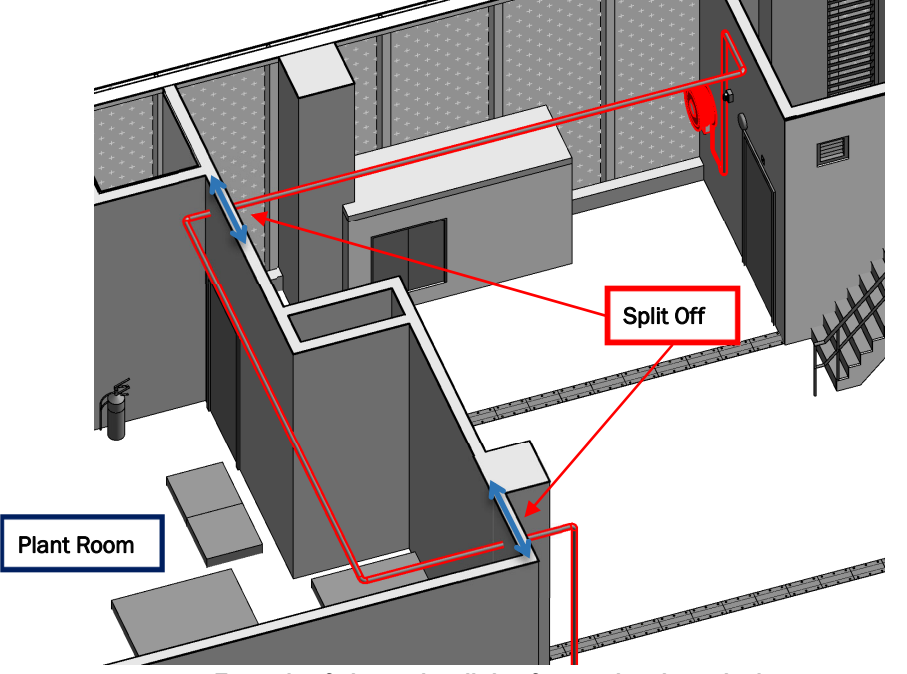

**Example of pipework splitting for passing through plant room** 

The naming convention of all fire service elements shall follow Clause 4.11 – BIM Object File for MEP of the BIM Guide for Building Services Installation issued by BSB, Architectural Services Department.

### **6.3.2.2.2 Pipework**

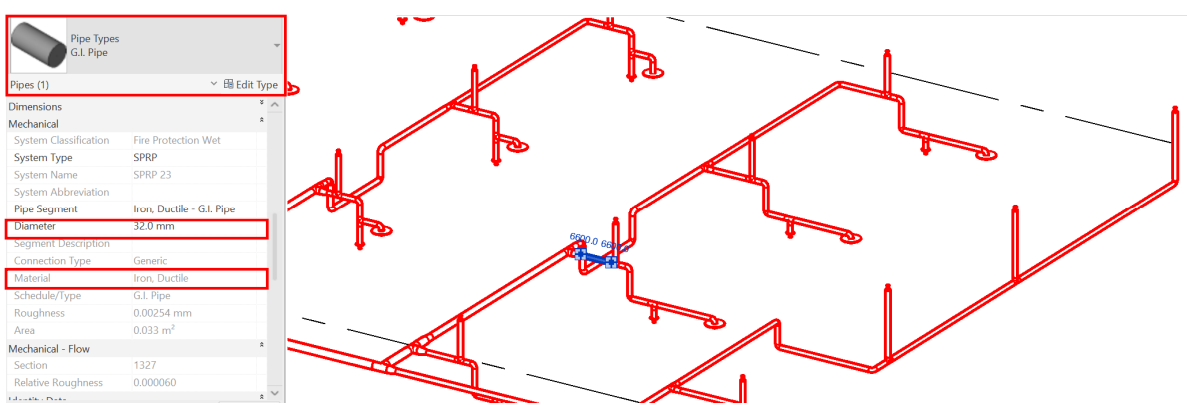

- 1) All pipe elements shall be modelled as Pipes, including hose reel pipe, sprinkler pipe, etc.
- 2) Pipe fittings, such as bends, elbows, tees, branches and flanges, shall be modelled as Pipe Fittings.
- 3) The ancillaries including valves, strainers, and flow meters shall be modelled when necessary.
- 4) The instruments like pressure gauges and thermometer shall be shown in the schematic drawings.
- 5) The material and diameter for each pipe, pipe fitting and ancillaries shall be stated in the Properties.
- 6) Header pipe shall be modelled as Pipes. Details are shown in the schematic drawings.
- 7) Pipes passing through roofs or vertical cladding shall be modelled.

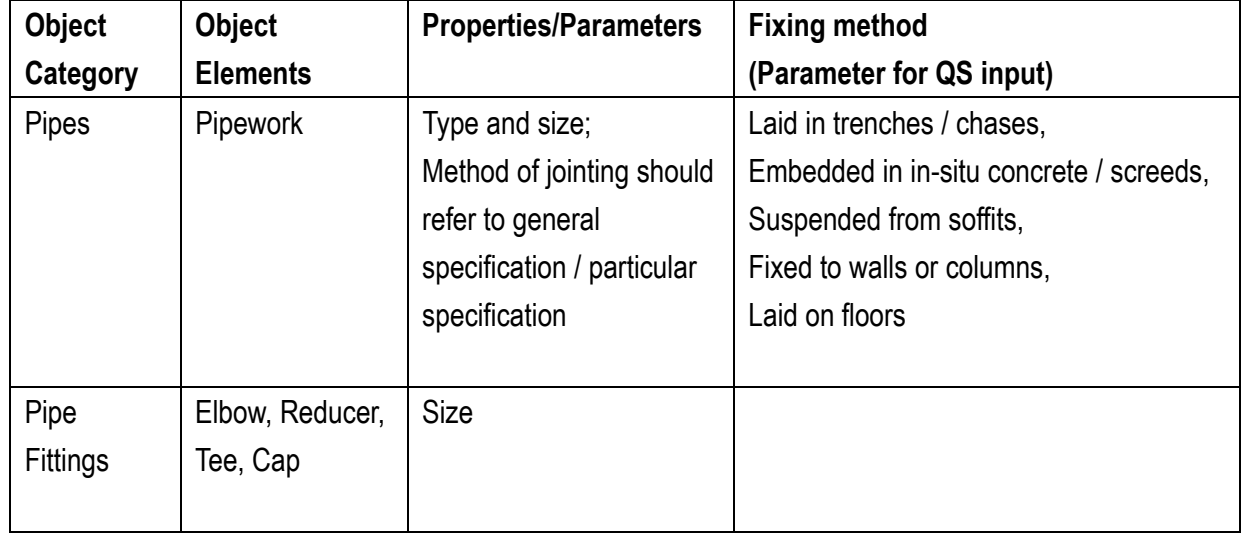

8) For pipework, the following properties / parameters shall be provided:

### **6.3.2.2.3 Fire Service Equipment, Sprinkler and Fire Alarm Device**

- 1) All fire service equipment, sprinklers and fire alarm devices shall be modelled with appropriate fire service equipment object category selected.
- 2) All fire service equipment should be marked with a reference code in the Properties.
- 3) The type and characteristic of fire service equipment, sprinkler and fire alarm device shall be stated in BIM model.
- 4) For each equipment, sprinkler and fire alarm device, the following properties/ parameters shall be provided:

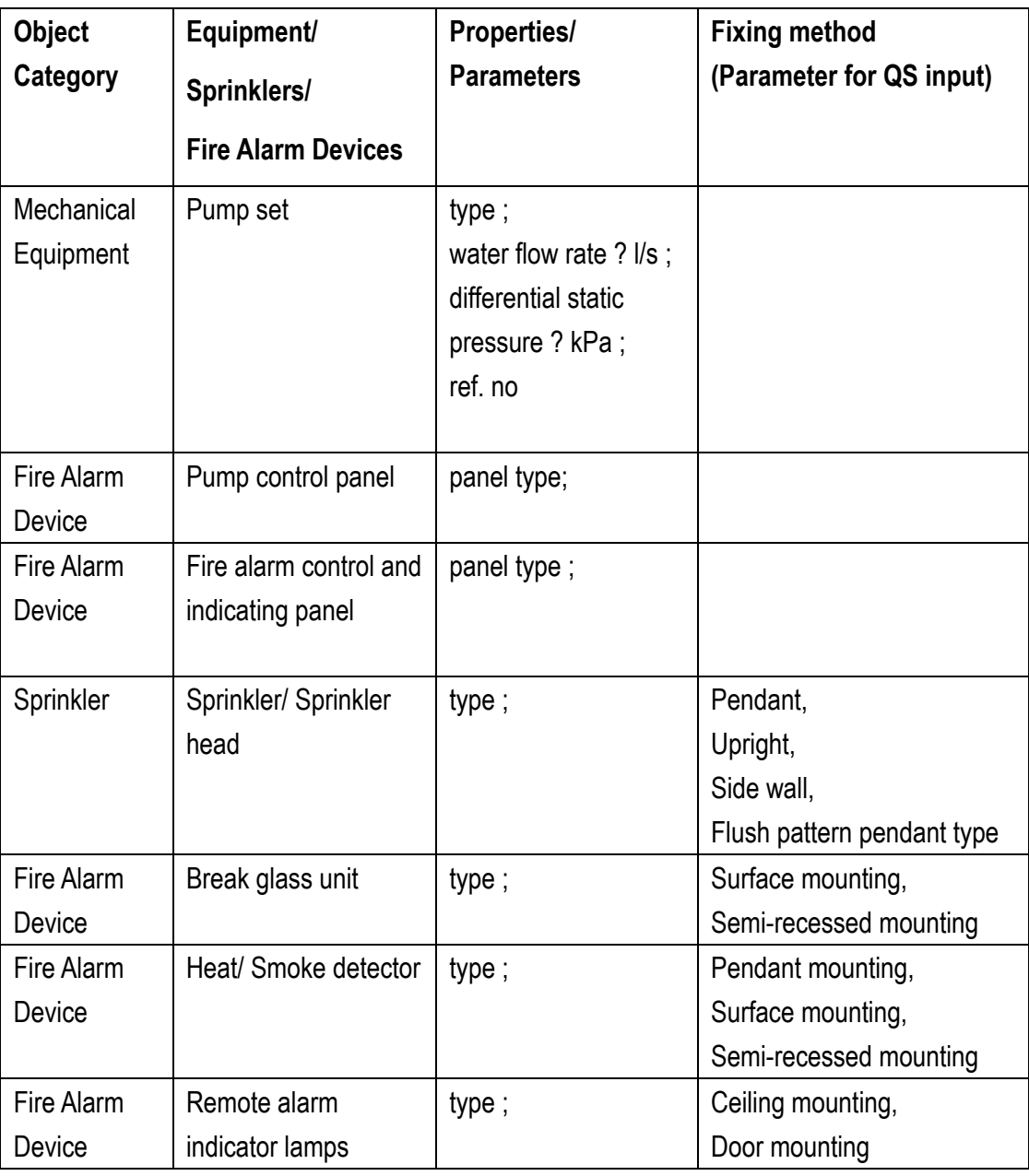

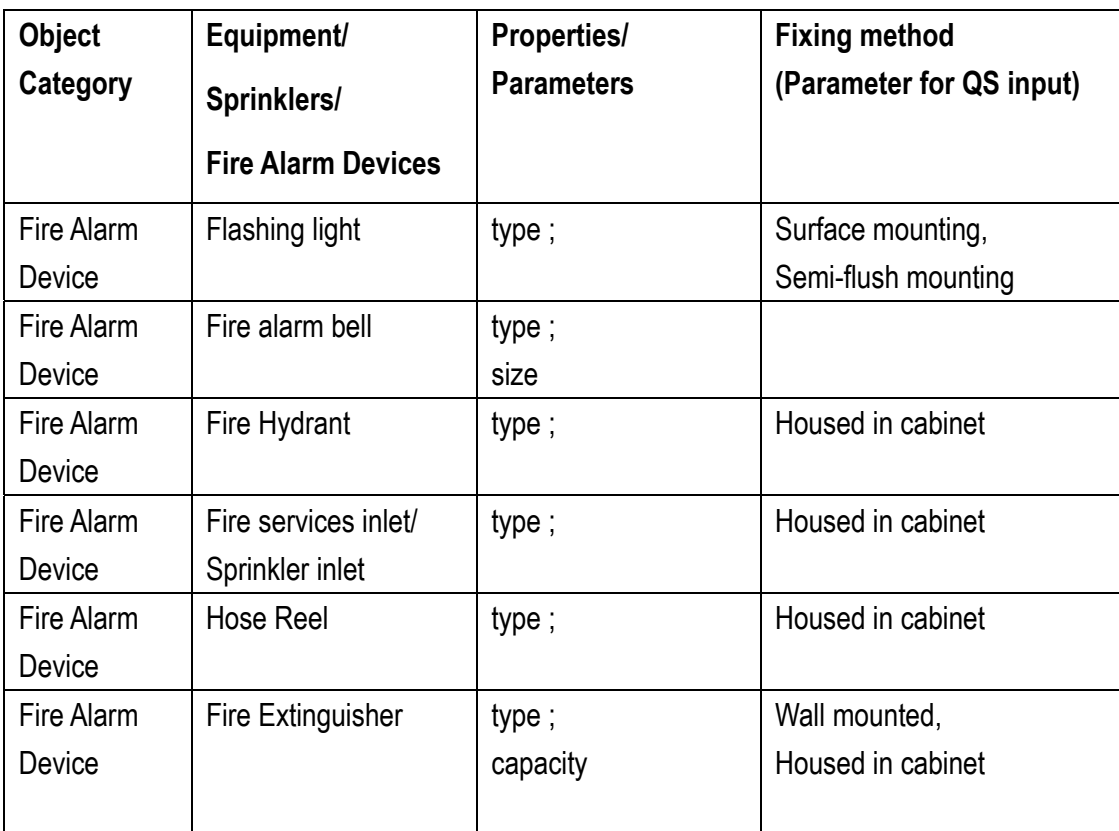

### **6.3.3 Quantity Take-off**

### **6.3.3.1 Pipework**

## **Pipework taking-off plan**

- Step 1: Setup new Shared Parameters for fire service system
- Step 2: Input the system /location filter for fire service system
- Step 3: Create new Pipework Schedule for fire service system
- Step 4: Identify the area not measured in the Schedule
- Step 5: Create other schedules e.g. pipe accessory and pipe fitting to measure the remaining portion.

#### Tips:

- 1. Header pipe shall be measured in Number. Header pipe length shall be deducted in the pipework schedule.
- 2. Quantity of valves shall be counter checked with the model and the schematic drawings.

### **6.3.3.1.1 Create new Pipework Schedule for Fire Service System**

#### **Step 1**

View > Schedule > Schedule/Quantities

Select the Category **Pipes** and Name the Schedule, e.g. Pipe Schedule

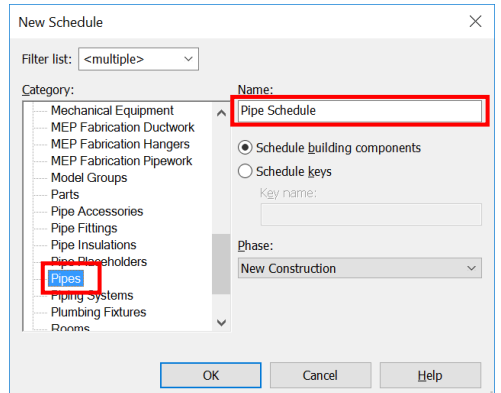

#### **Step 2**

Selection of scheduled fields:

- **Family**
- **Type**
- **Reference Level**
- **System Name**
- **System Type**
- **Comments** (change the title to System /Location in the Schedule)

Schedule Properties

Pipes

Select available fields from:

Parameter Name Search: Filter Available Fields Available fields:<br>Additional Flow

Maditional Flow<br>Additional Flow<br>Assembly Ocea<br>Assembly Description<br>Assembly Description<br>Connection Type<br>Cost<br>Connection<br>Diameter<br>Explore to IFC<br>Export to IFC<br>Export Type to IFC<br>Export Type to IFC<br>Family and Type<br>The Links<br>

 $\Box$  Include elements in links

 $\mathscr{P}$  in

Fields Filter Sorting/Grouping Formatting Appearance

 $\checkmark$ 

92 items

−∝ 퉂

į.

or) 皀  $f_x$  $\frac{1}{2}$ 

Scheduled fields (in order)

Family

Family<br>Type<br>System Name<br>System Type<br>Size<br>Comments<br>Size<br>Length

∥省 计非

- **Size**
- **Length**

 $\times$ 

### **Step 3**

Filter, Sorting/ Grouping and Formatting the Schedule

Filter – filter by **System Name\*** as System, e.g. SPR for Sprinkler / FSP for Fire Service Pipe

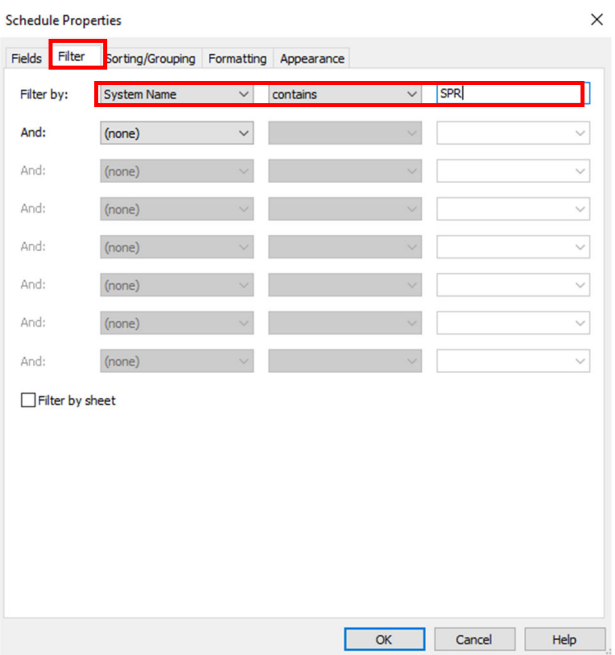

\*Cannot filter **System Type** 

Sorting/ Grouping and Formatting for **Pipework Schedule** should refer to the Ductwork Schedule in Section 6.1.3.1, which therefore can be created, e.g. Pipe Schedule for Fire Service System

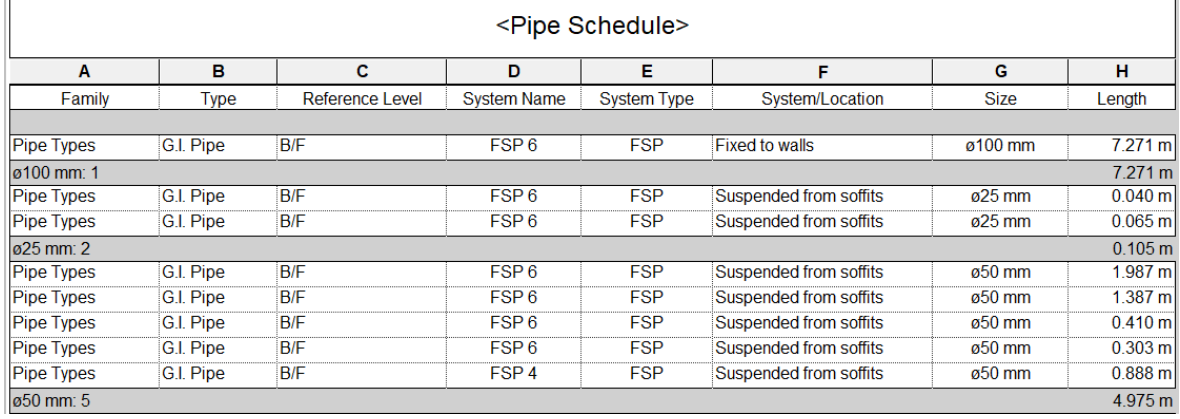

Note:

i) Length in Pipework Schedule does **not** include the length of pipe accessory and pipe fitting and other adjustment.

#### **6.3.3.1.2 Create pipe fitting and pipe accessory schedule to measure the remaining portion**

#### **Pipe Fitting /Pipe Accessory**

Selection of scheduled fields:

- **Family and Type**
- **Count**
- **System Name**
- **System Type**
- **Comments** (change the title to System /Location in the Schedule)
- **Size**
- **PipeLength** (Shared Parameter)

#### **Set the shared parameter for each Object Type**

Pipe Fitting

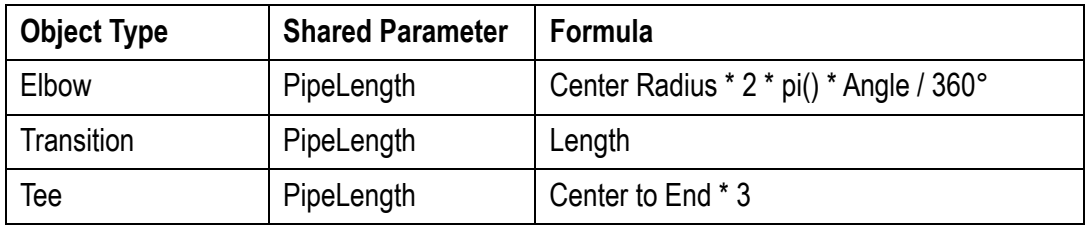

#### Pipe Accessory

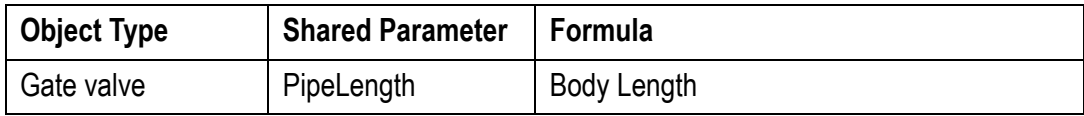

In Pipe Fitting and Pipe Accessory Schedule, quantities of fittings/ valves in Number can be extracted after sorting/grouping.

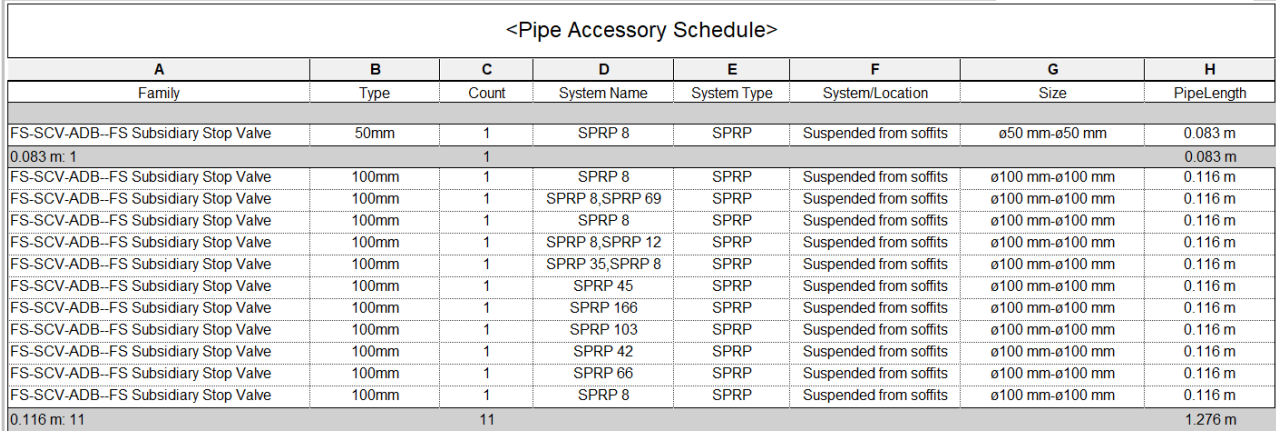

### **6.3.3.2 Fire Service Equipment, Sprinkler and Fire Alarm Device**

#### **Equipment, Sprinkler and Fire Alarm Device taking-off plan**

- Step 1: Setup new Shared Parameters for fire service system
- Step 2: Input the system /location filter for fire service system
- Step 3: Create new equipment schedule for fire service system
- Step 4: Identify the equipment not measured in the schedule

#### Tips:

1. Check the required data in properties carefully.

### **Equipment, Sprinkler and Fire Alarm Device Schedule**

### **Step 1**

Select the object Category and Name the Schedule, e.g. Sprinkler Schedule.

### **Step 2**

Selection of scheduled fields (Essential information for item description).

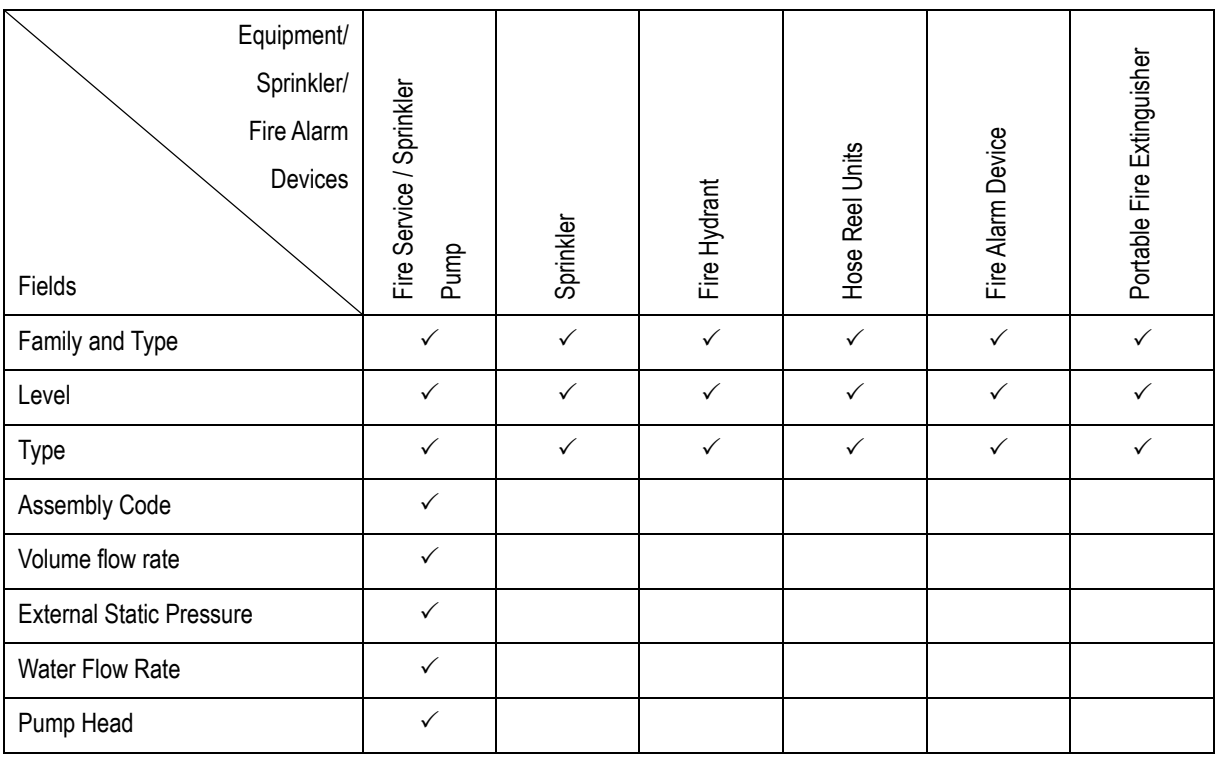

### **Step 3**

Create the Fire Alarm Devices Schedule as aforesaid.

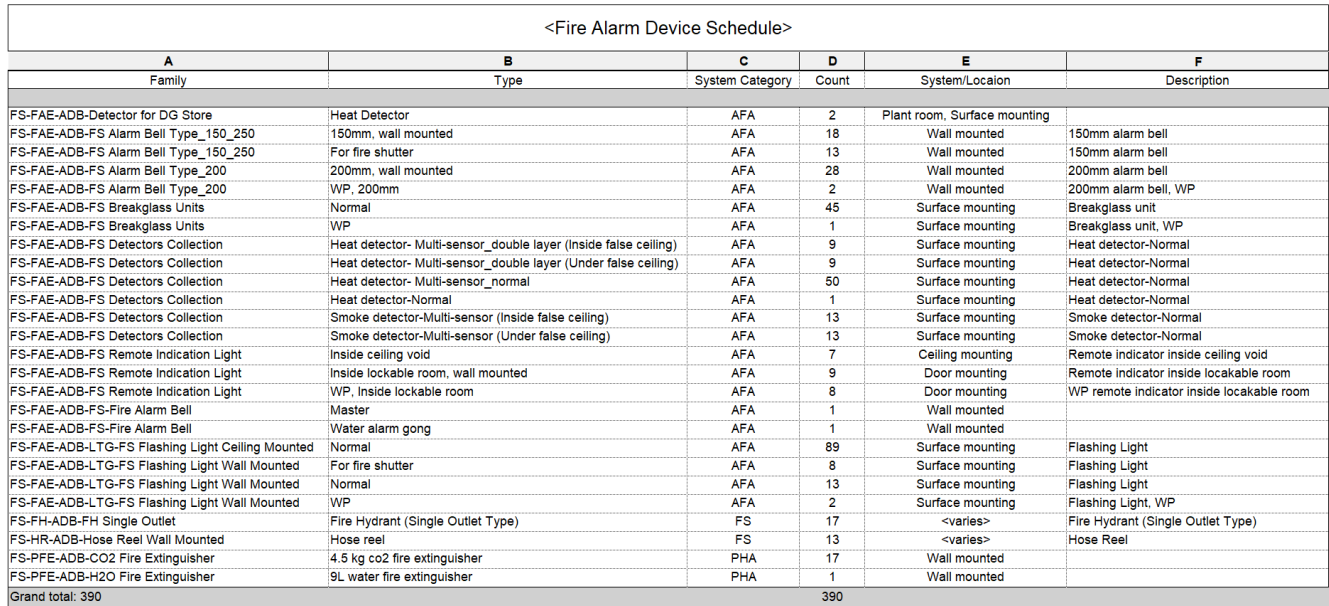

#### **6.3.3.3 Control and Monitoring System**

- 1) All the control panels and control points shall be measured according to the schematic drawing.
- 2) Total quantities of control points/ valves/ sensors shall be checked between the model and schematic drawing.

# **6.4 Above Ground Plumbing and Drainage Works**

## **6.4.1 Basic Information**

## **6.4.1.1 Building Services Elements to Model: Above Ground Plumbing (WS) and Drainage (SD) System**

The following details of Above Ground Plumbing and Drainage (WS&SD) System should be developed in BIM models, but not limited to:

- All elements shall be modelled with appropriate System Object, include pipes and fittings, ancillaries, equipment, fixture, etc.;
- Pump sets are modelled as mechanical equipment with water flow rate and pump head;
- Pressure vessels are modelled as mechanical equipment with capacity;
- Water tank and sanitary fittings with types and locations only;
- Water meter with locations only;
- Ball float valve, loose jumper valve and check meter with diameter only;
- Floor drain and planter drain with type and diameter of pipe only;
- Wire balloon grating with diameter of pipe only;
- Control/supervisory panel, etc. with indicative size and locations only.

## **6.4.1.2 Level of Information Need (LOIN)**

The BIM models are to be built and created stage by stage based on the project programme. The recommended LOIN for individual building services object/ element at different stages shall follow the requirements stated in Clause 4.6 – Level of Information Need (LOIN) of the Building Information Modelling (BIM) Guide for Building Services Installation issued by Building Services Branch (BSB), Architectural Services Department.

## **6.4.2 Modelling Approach**

### **6.4.2.1 Modelling Process of WS&SD BIM Model**

The WS&SD BIM model can be modelled in the manner illustrated in the following steps.

## **Step 1: Creating WS&SD Fixtures/Equipment**

Select and place the right WS&SD fixtures/equipment based on the design drawing.

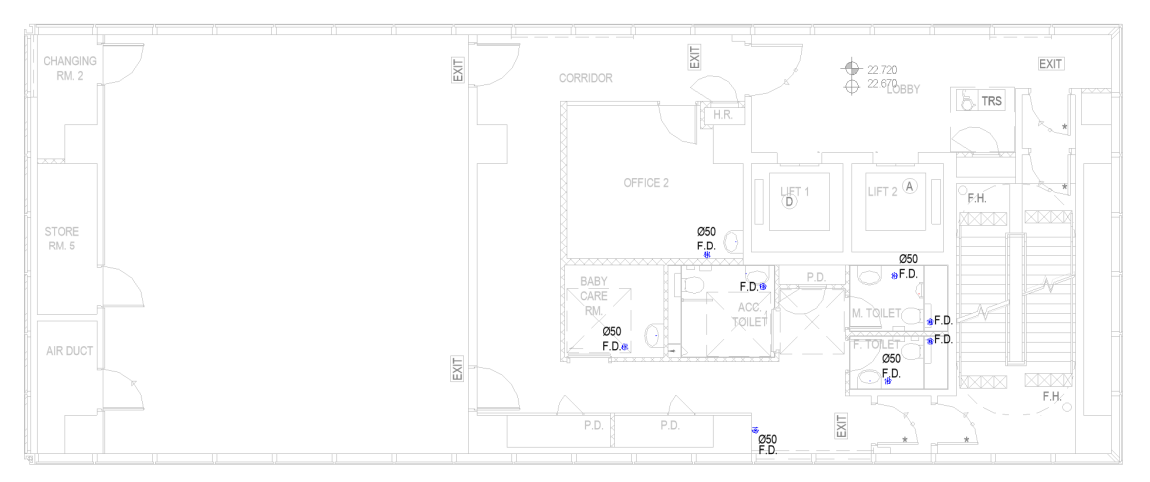

## **Step 2: Pipes Layout**

Step 2.1 Complete the WS&SD systems with pipes.

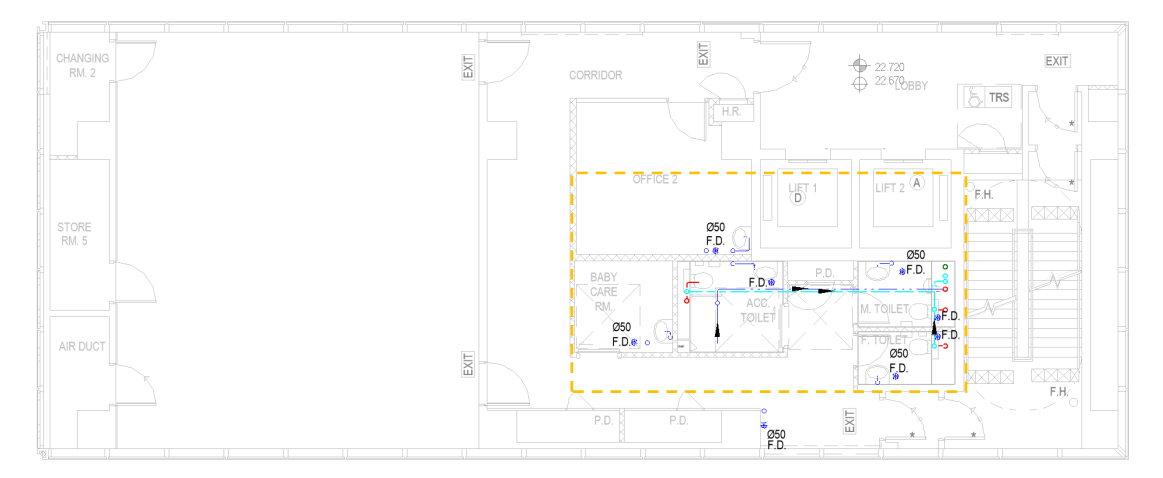

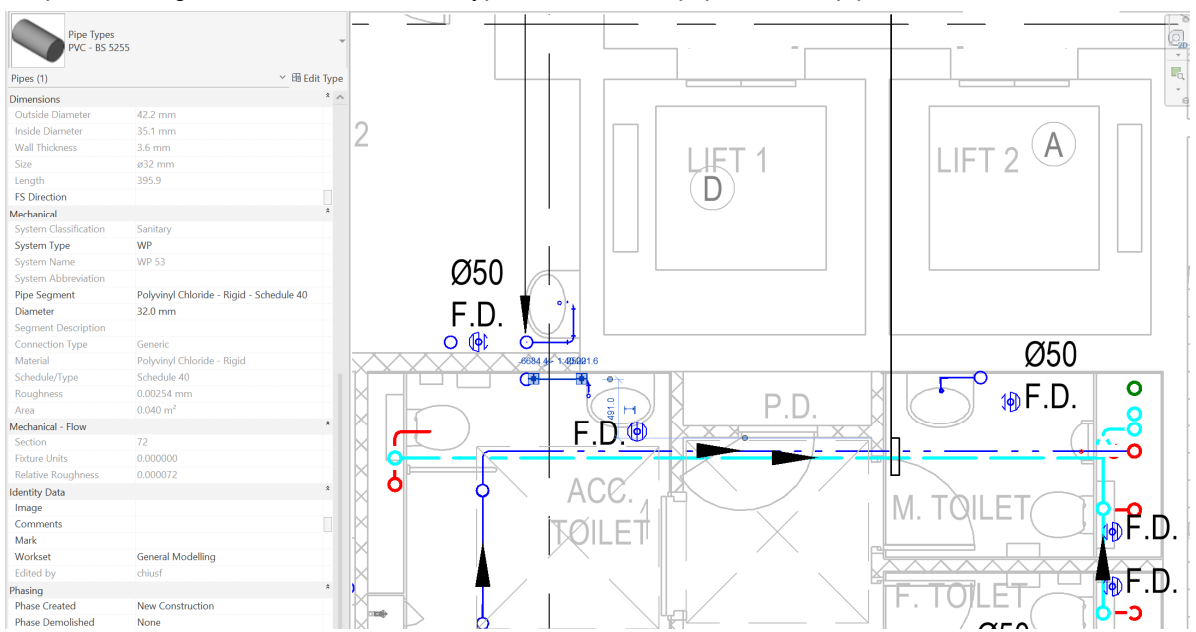

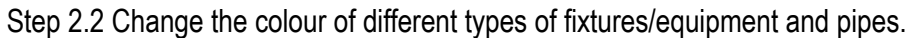

The system coding, colour coding and line style for WS&SD system shall comply with Clause 4.9 – Presentation Style of the BIM Guide for Building Services Installation issued by BSB, Architectural Services Department.

# **6.4.2.2 Modelling Approach of Above Ground Plumbing and Drainage Elements and Components**

### **6.4.2.2.1 General**

All above ground plumbing and drainage works, whether internal, external and in plant rooms, including equipment, pipework, and accessories, shall be defined and created in BIM model by means of separate 3D views. The above ground plumbing and drainage works under the following systems shall be measured:

- Cold water system:
- Hot water system;
- Flushing water system;
- Cleansing water system;
- Irrigation water system;
- Rainwater harvesting system;
- Electricity supply system;
- Control system;
- Sanitary fittings;
- Soil, waste, ventilation and rainwater system.

In order to separate the quantity of the pipework passing through

- (i) internal wall to plant room; or
- (ii) from aboveground to underground;

the pipes should be split at plant room wall/ on grade slab for quantity take-off.

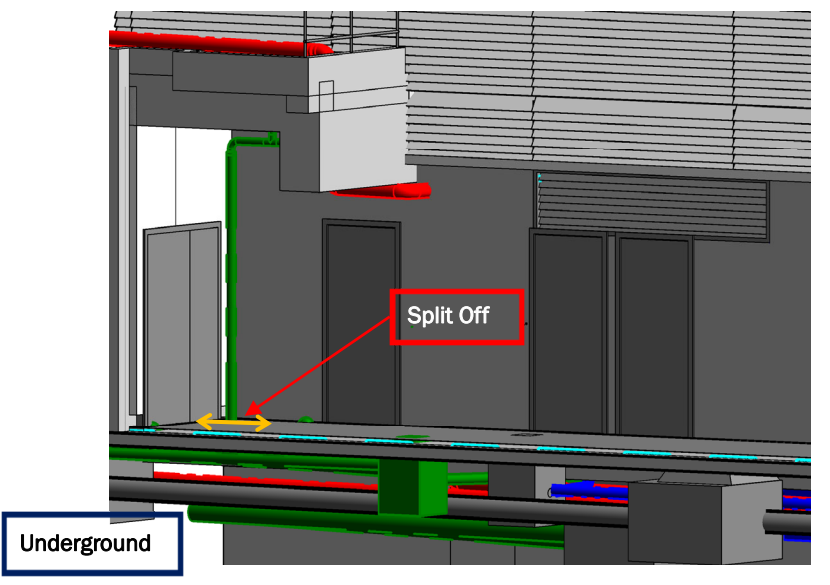

**Example of pipework splitting for passing through on grade slab** 

The naming convention of all above ground plumbing and drainage elements shall follow Clause 4.11 – BIM Object File for MEP of the BIM Guide for Building Services Installation issued by BSB, Architectural Services Department.

### **6.4.2.2.2 Equipment/ Fixture**

- 1) All above ground plumbing and drainage equipment/fixture shall be modelled with appropriate above ground plumbing and drainage equipment/fixture category object elements selected. The casing of material, thermal insulation and finishing shall be described in the Properties of related equipment.
- 2) All above ground plumbing and drainage equipment/fixture should be marked with a reference code in the Properties.
- 3) The type and characteristic of above ground plumbing and drainage equipment/fixture shall be stated in BIM model.

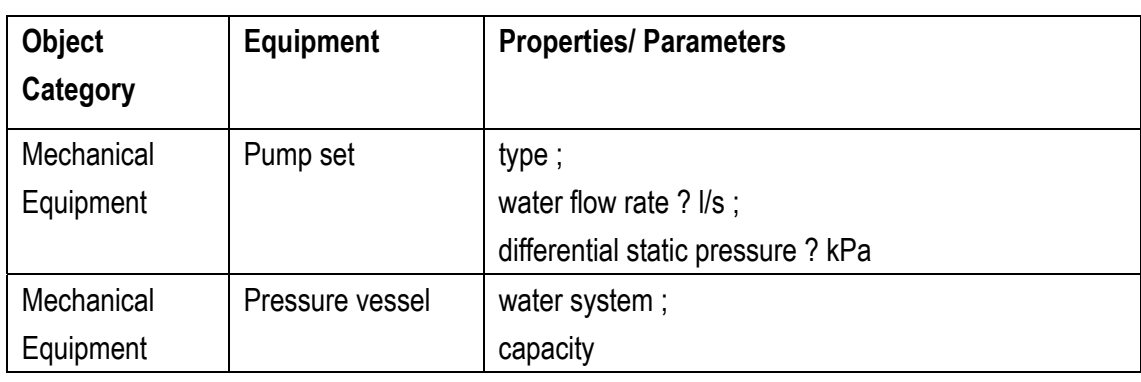

4) For each equipment, the following properties/ parameters shall be provided:

5) For each fixture, the following properties/ parameters shall be provided:

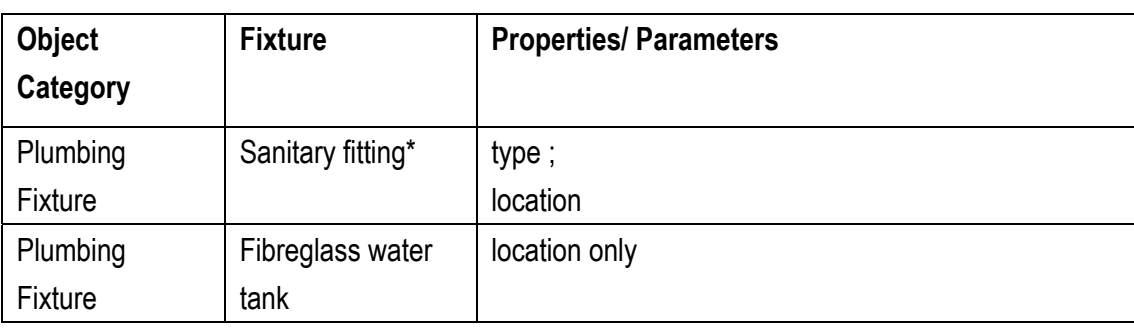

Type and Quantity of sanitary fittings shall be counter checked with the architectural model.

### **6.4.2.2.3 Pipework**

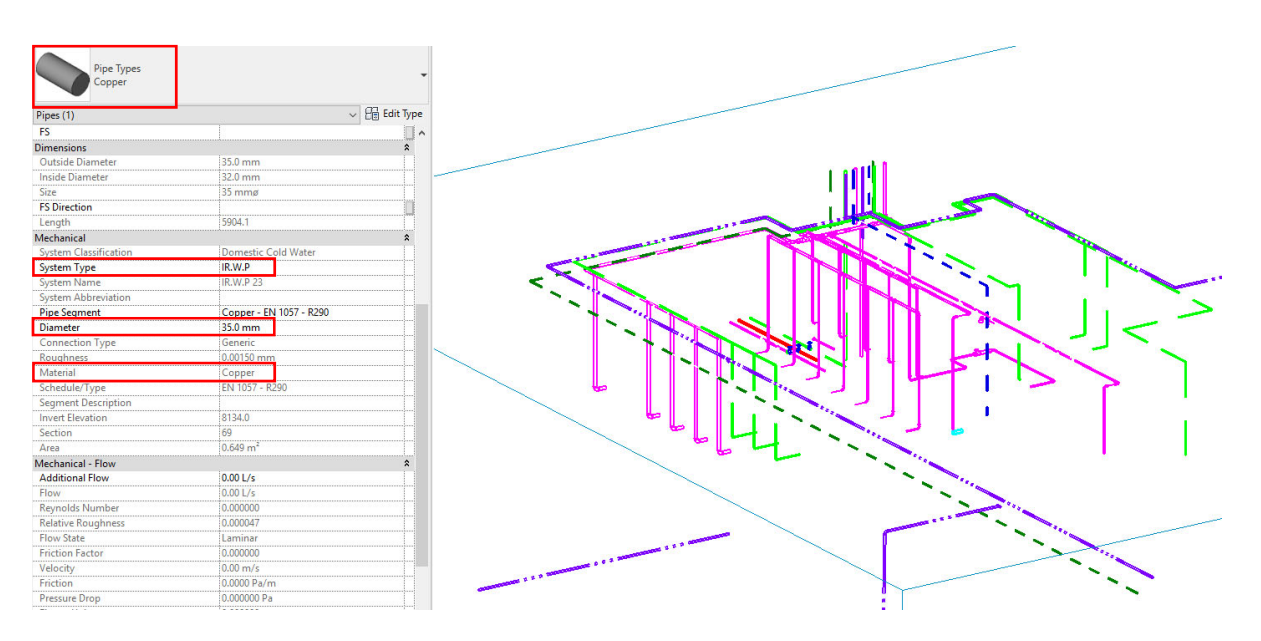

- 1) All pipe elements shall be modelled as Pipes, including cold water pipe, hot water pipe, flushing water pipe, etc.
- 2) Pipe fittings, such as bends, elbows, tees, branches and flanges, shall be modelled as Pipe Fittings.
- 3) The ancillaries including valves, loose jumper stop cocks, strainers, meters, drains/outlets and gratings shall be modelled when necessary.
- 4) The material and diameter for each pipe, pipe fitting and ancillaries shall be stated in the Properties.
- 5) Header pipe shall be modelled as Pipes. Details are shown in the schematic drawings.
- 6) Pipes passing through roofs or vertical cladding shall be modelled.
- 7) For pipework, the following properties / parameters shall be provided:

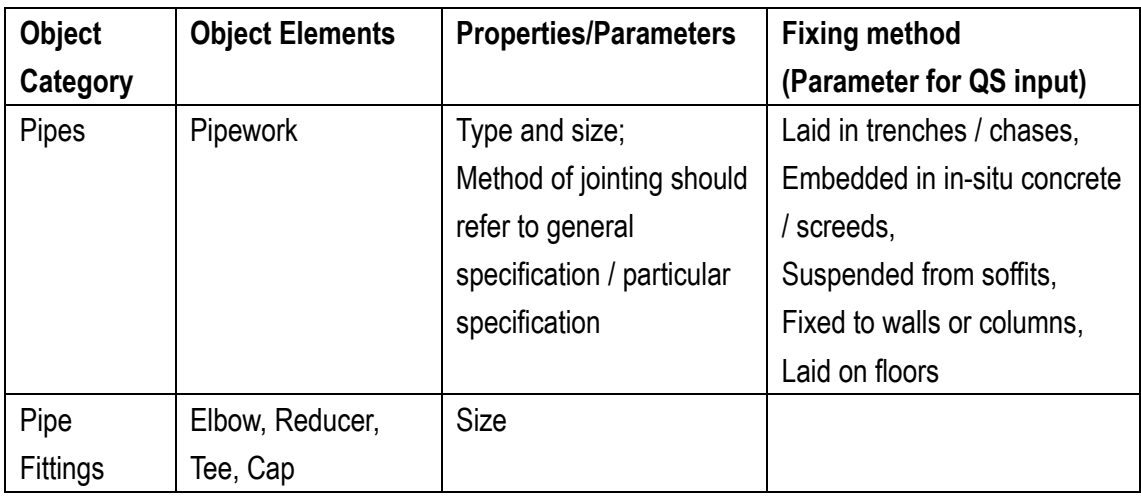

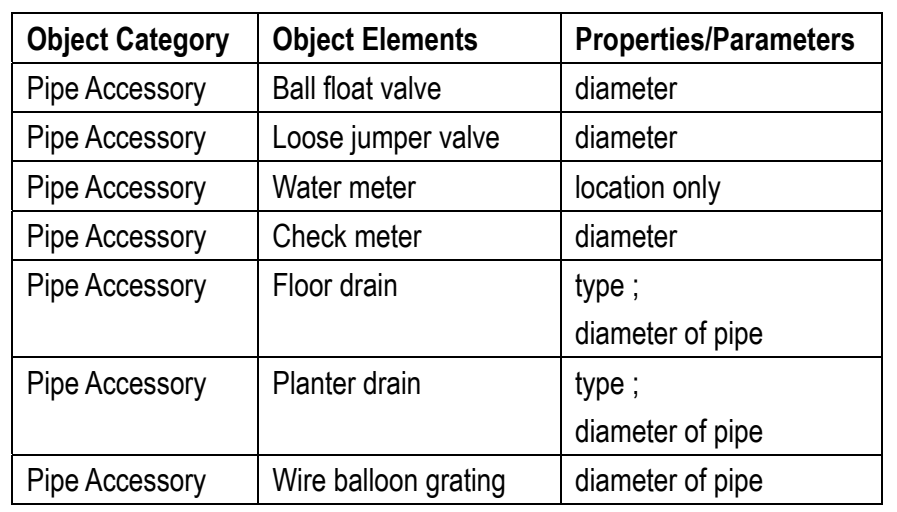

8) For pipework ancillaries, the following properties / parameters shall be provided:

### **6.4.2.2.4. Control Panel**

1) Control/supervisory panel, etc. shall be modelled with indicative size.

### **6.4.3 Quantity Take-off**

### **6.4.3.1 Pipework**

### **Pipework taking-off plan**

- Step 1: Setup new Shared Parameters for above ground plumbing and drainage system
- Step 2: Input the system /location filter for above ground plumbing and drainage system
- Step 3: Create new Pipework Schedule for above ground plumbing and drainage system
- Step 4: Identify the area not measured in the Schedule
- Step 5: Create other schedules e.g. pipe accessory and pipe fitting to measure the remaining portion.

Step 1, 2 and 4 refer to the Ductwork Schedule in Section 6.1.3.1

### Tips:

- 1. Header pipe shall be measured in Number. Header pipe length shall be deducted in the pipework schedule.
- 2. Quantity of valves shall be counter checked with the model and the schematic drawings.
- 3. Insulation, protective coverings and finishing to pipework or related fittings shall be measured according to the Particular Specification.

### **6.4.3.1.1 Create new Pipework Schedule for Above Ground Plumbing and Drainage system**

#### **Step 1**

View > Schedule > Schedule/Quantities

Select the Category **Pipes** and Name the Schedule, e.g. Pipe Schedule

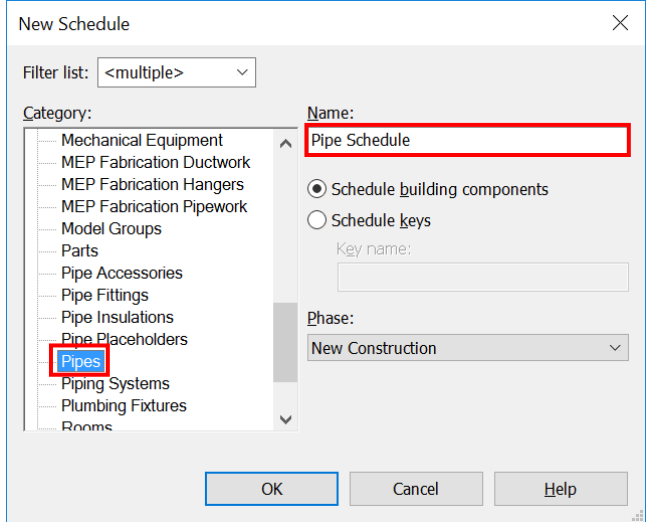

### **Step 2**

Selection of scheduled fields:

- **Family**
- **Type**
- **Comments** (change the title to System /Location in the Schedule)
- **System Type**
- **System Abbreviation**
- **Material**
- **Size**
- **Length**

## **Step 3**

Filter, Sorting/ Grouping and Formatting the Schedule

Filter – filter by **System Abbreviation\*** as System, e.g. FLWP for Flushing Water Pipe / CLWP for Cleansing Water Pipe / WP for Waste Pipe / RWP for Rainwater Pipe / SWP for Soil and Waste Pipe, etc.

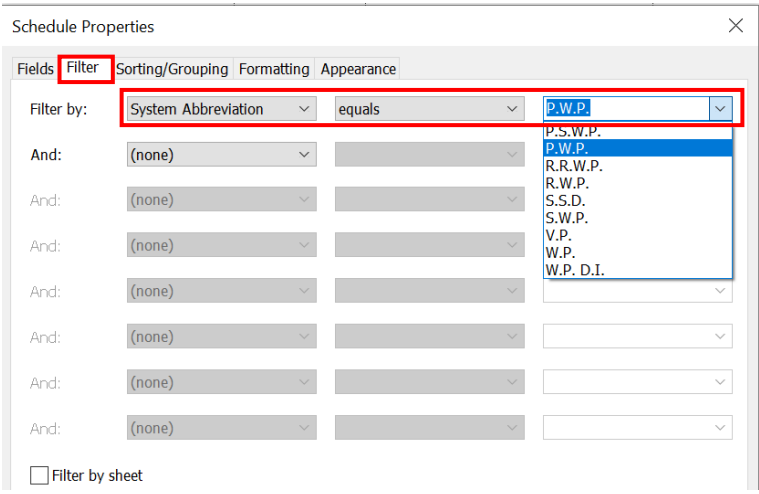

## \*Cannot filter **System Type**

Sorting/ Grouping and Formatting for **Pipework Schedule** should refer to the Ductwork Schedule in Section 6.1.3.1, which therefore can be created, e.g. Pipe Schedule for Soil and Waste System

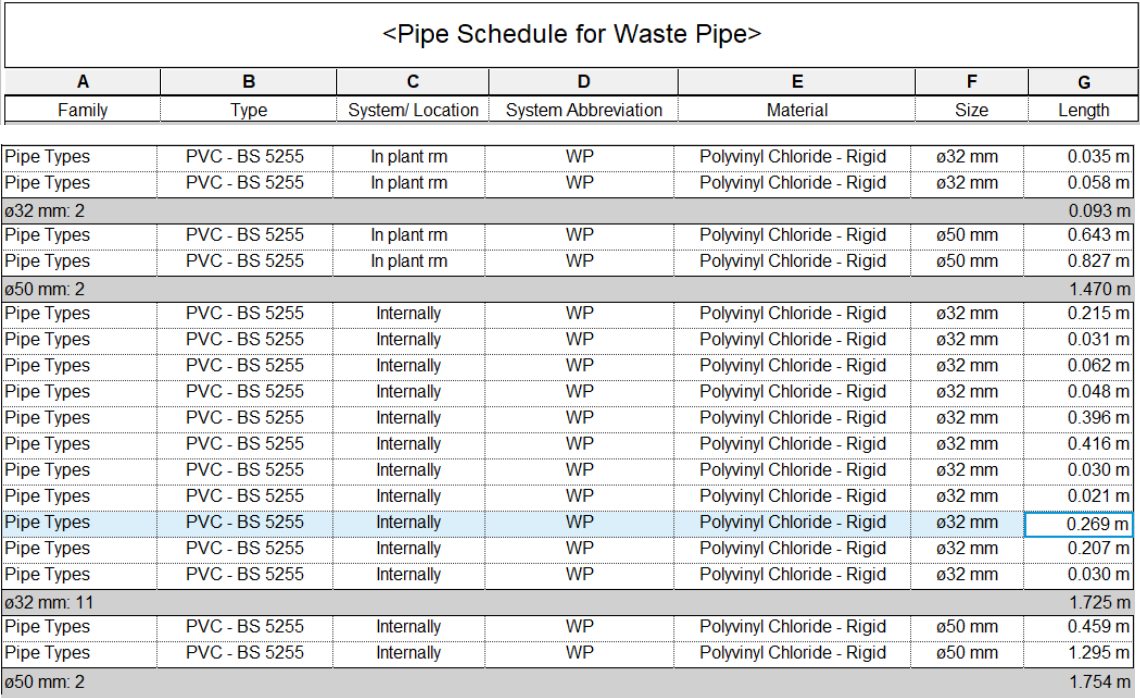

#### Note:

i) Length in Pipework Schedule does **not** include the length of pipe accessory and pipe fitting and other adjustment.

### **6.4.3.1.2 Create pipe accessory and pipe fitting schedule to measure the remaining portion**

#### **Pipe Fitting /Pipe Accessory**

Selection of scheduled fields:

- **Family**
- **Type**
- **Comments** (change the title to System /Location in the Schedule)
- **System Type**
- **System Abbreviation**
- **Size**
- **PipeLength** (Shared Parameter) (Same as Duckwork)

#### **Set the shared parameter for each Object Type**

Pipe Fitting

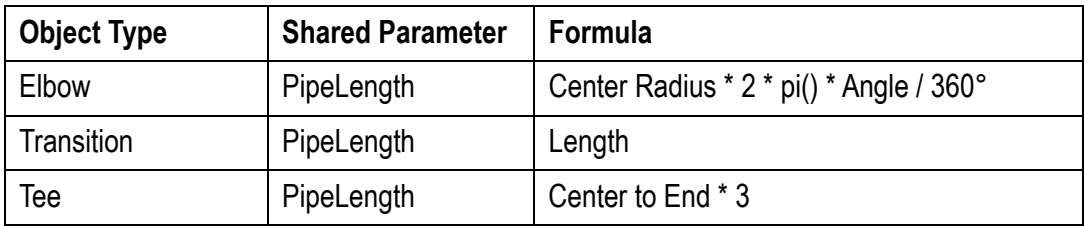

#### Pipe Accessory

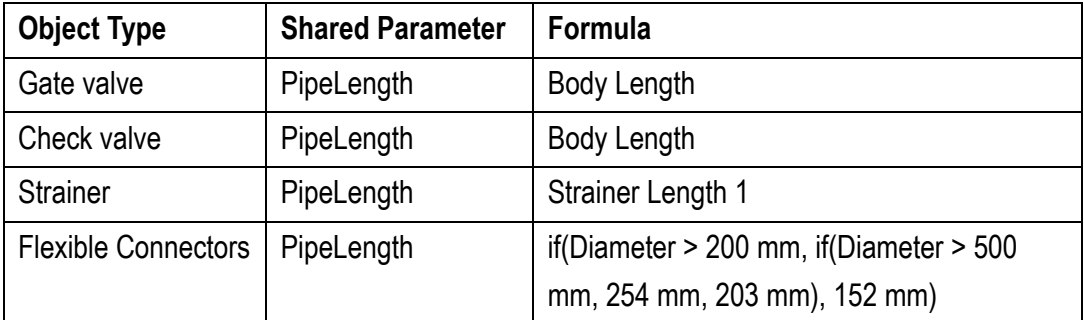

In Pipe Fitting and Pipe Accessory Schedule, quantities of fittings/ valves in Number can be extracted under the Sorting/ Grouping.

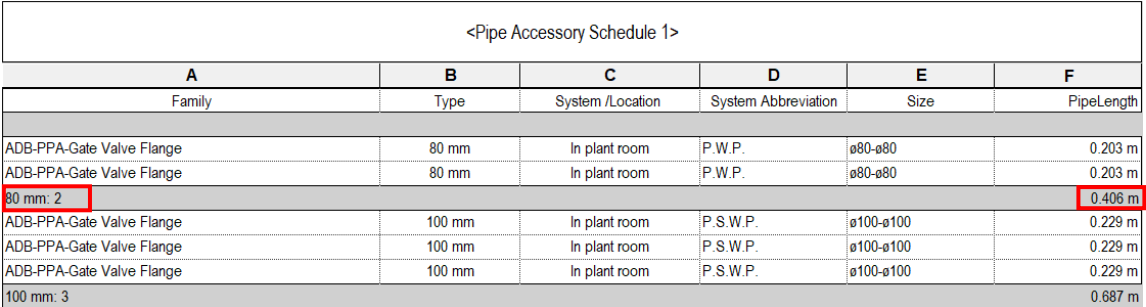

### **6.4.3.2 Equipment/Fixture**

#### **Equipment/Fixture taking-off plan**

- Step 1: Setup new Shared Parameters for above ground plumbing and drainage system
- Step 2: Input the system /location filter for above ground plumbing and drainage system
- Step 3: Create new Equipment/Fixture Schedule for above ground plumbing and drainage system
- Step 4: Identify the Equipment/Fixture not measured in the Schedule

#### Tips:

1. Check the required data in properties carefully.

#### **Equipment Schedule**

#### **Step 1**

Select the Category "Mechanical Equipment" and Name the Schedule, e.g. Pump Set Schedule.

#### **Step 2**

Selection of scheduled fields (Essential information for item description).

- **Family and Type**
- **System Name**
- **System Classification**
- **Comments**
- **Level**
- **Water Flow Rate (L/S)**
- **Pump Head (m)**
- **Count**

### **Step 3**

Create the Equipment Schedule as aforesaid.

Sample of Above Ground Plumbing and Drainage Equipment Schedule – Pump Set and Pressure Vessel Schedule

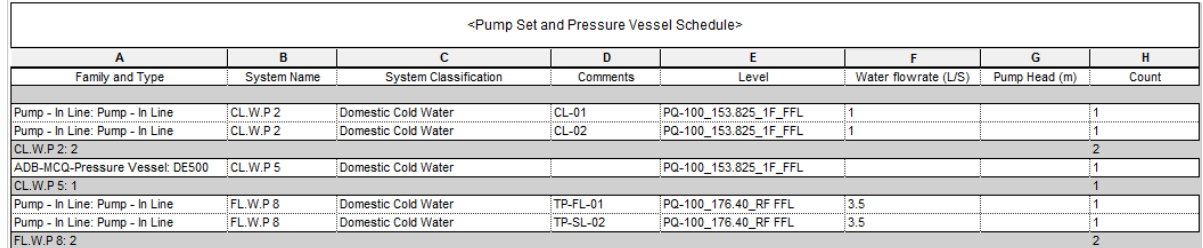

### **Plumbing Fixture**

### **Step 1**

Select the Category "Plumbing Fixture" and Name the Schedule, e.g. Plumbing Fixture Schedule.

### **Step 2**

Selection of scheduled fields (Essential information for item description).

- **Family**
- **Type**
- **System Classification**
- **System Name**
- **Comment** (change the title to System /Location in the Schedule)
- **Count**

### **Step 3**

Create the Plumbing Fixture Schedule as aforesaid.

Sample of Above Ground Plumbing and Drainage Fixture Schedule – Plumbing Fixture Schedule

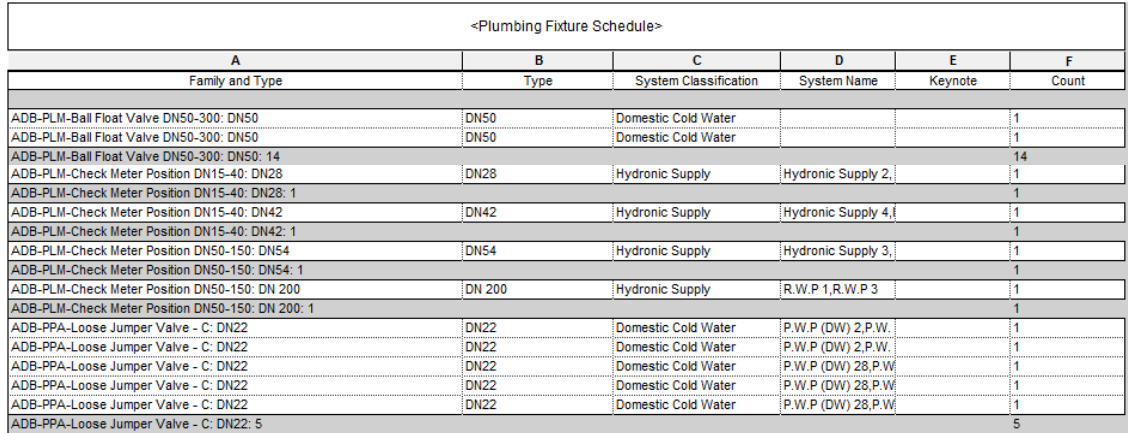

### **6.4.3.3 Control and Monitoring System**

- 1) All the control panels, control points and MCB distribution boards shall be measured according to the schematic drawing.
- 2) Total quantities of control points/ valves/ sensors shall be checked between the model and schematic drawing.

## **6.5 Underground Drainage Works**

### **6.5.1 Basic Information**

### **6.5.1.1 Building Services Elements to Model: Underground Drainage System**

The following details of underground drainage should be developed in BIM models, but not limited to:

- Manholes;
- Sump Pit;
- Sealed Trapped Gully (STG) (i.e. Back Inlet Gully Trap (BIGT);
- Open Trapped Gully (OTG);
- Rain Water Outlet (RWO);
- Gully Trap (GT);
- Drainage pipes;
- Drainage pipe fittings and
- Surface channel

The followings are the general principles should be adopted when assembling an Underground Drainage Building Information Model:

- 1) The following elements are to be excluded from general BIM underground drainage model:
	- a. Concrete surrounding/ bedding of pipes.
- 2) To facilitate the linking of individual sub-model to a building model at later stages, modeller should adopt the following practices when making the sub-models.
	- The locations and orientations of all sub-models should refer to the same origin.
	- Select "Auto By Shared Coordination" for Positioning during the linking sub-model process.

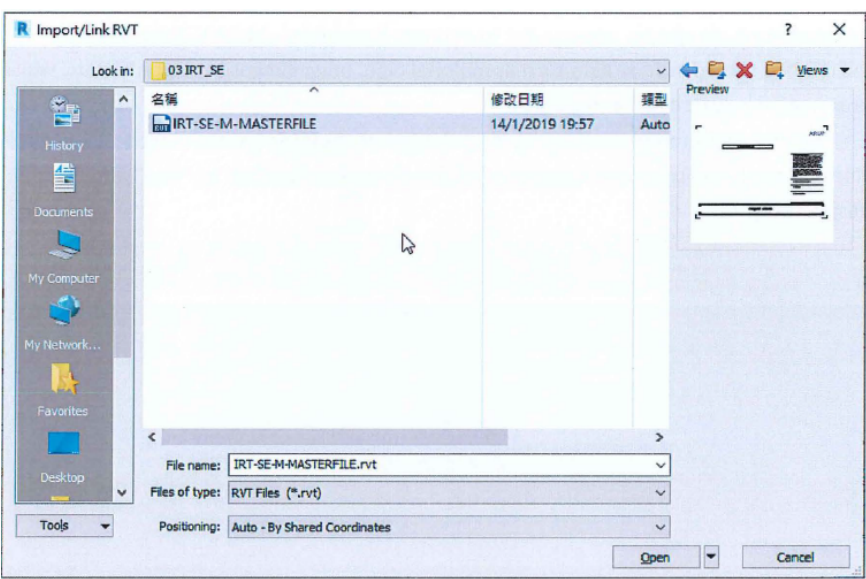
- 3) All elements should be specified with the designed construction material (i.e. concrete for manholes, OTG, STG and ductile iron/ precast concrete for pipes).
- 4) All objects should include data such as pipe material, basic dimensions, type no. etc. which can be extracted for quantity takeoff purpose.
- 5) For tender stage drawings production process, all underground drainage pipes should be shown in single line.

### **6.5.1.2 Sequence of Modelling**

The sequence of modelling:

- Step 1: Drainage fixture (incl. Manholes, STG, OTG, sump pit etc.);
- Step 2: Pipework.

### **6.5.2 Modelling Approach**

### **6.5.2.1 Modelling Process of Underground Drainage Fixtures (Manholes, Sump Pits, BIGT, OTG)**

- 1) Manhole, Sump Pit, Sealed Trapped Gully (STG), Open Trapped Gully (OTG) element shall be modelled as a Plumbing Fixtures model category.
- 2) Drainage fixtures shall be created as a Loadable object. The objects shall be built based on the standard drawing provided by the Drainage Services Department or designers' drawing details.
- 3) The variable dimension shall be labelled as a parameter in the objects in order to control the dimensions of the fixtures.
- 4) The "Offset" is the actual level of the manholes/pits.
- 5) The following sharable parameters have to be added to the (a) manhole object and (b) drainage fixtures other than manholes such that they can provide relevant information for other model users or element annotating:

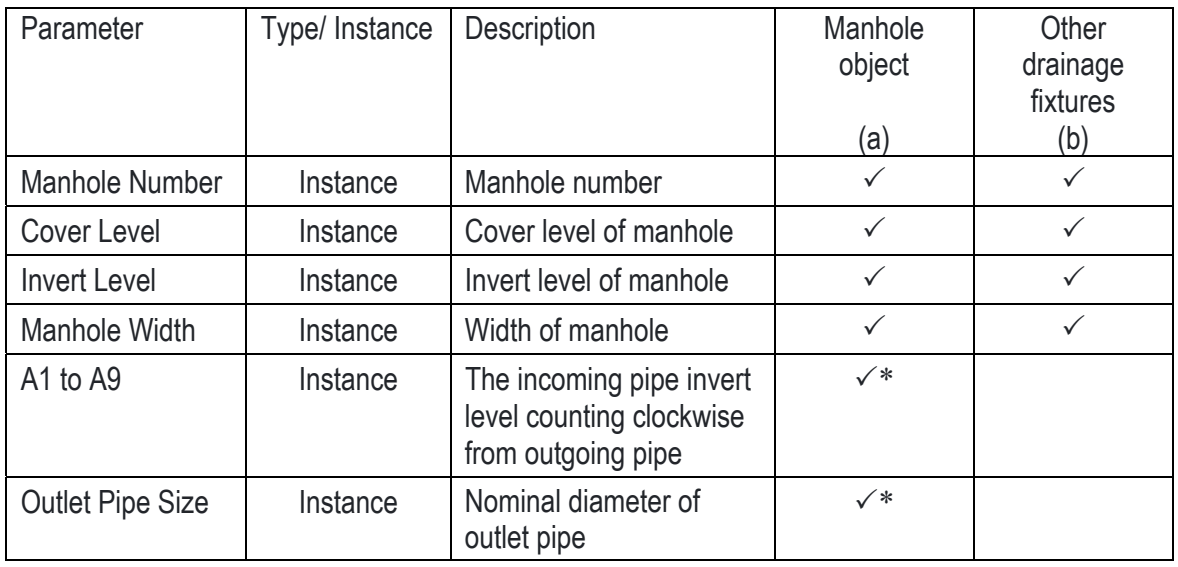

Add parameter for QS input

| <b>Manhole Properties</b> |                         |                         |                                      |  |
|---------------------------|-------------------------|-------------------------|--------------------------------------|--|
|                           | <b>Properties</b>       |                         | ×                                    |  |
|                           | TYPE-E1                 | HHE_DR_Manhole_Type-E1  |                                      |  |
|                           | Generic Models (1)      | $\vee$ $\Box$ Edit Type |                                      |  |
|                           | Constraints             |                         |                                      |  |
|                           | Level                   | Datum                   | (1) Reference level                  |  |
|                           | Host                    | Level: Datum            |                                      |  |
|                           | Offset                  | 0.000                   | (2) Actual level                     |  |
|                           | Moves With Near         |                         |                                      |  |
|                           | Text                    |                         | 奕                                    |  |
|                           | Manhole Number          | $SMH-1$                 | (3) Manhole number                   |  |
|                           | Trade                   |                         |                                      |  |
|                           | <b>Dimensions</b>       |                         | Ŕ,                                   |  |
|                           | CL                      | 5950.000                | (4) Cover level                      |  |
|                           | IL.                     | 3688 000                | (5) Invert level                     |  |
|                           | Width                   | 1500,000                | (6) Width of Manhole                 |  |
|                           | <b>T.H.K</b>            | 200,000                 |                                      |  |
|                           | Volume                  | 3.507 m <sup>s</sup>    |                                      |  |
|                           | <b>Identity Data</b>    |                         | Ř                                    |  |
|                           | Image                   |                         |                                      |  |
|                           | Comments                |                         |                                      |  |
|                           | Mark                    | 52                      |                                      |  |
|                           | Acoustic Designat       |                         |                                      |  |
|                           | <b>Fire Designation</b> |                         |                                      |  |
|                           | Model Trade             |                         |                                      |  |
|                           | Phasing                 |                         | Ř                                    |  |
|                           | <b>Phase Created</b>    | <b>Proposed Works</b>   |                                      |  |
|                           | <b>Phase Demolished</b> | None                    |                                      |  |
|                           | Other                   |                         |                                      |  |
|                           | A1                      | $5.00 - 2150$           | *(7) Incoming pipe invert level      |  |
|                           | A2                      | $5.00 - 2150$           |                                      |  |
|                           | A <sub>3</sub>          | $5.10 - 2250$           |                                      |  |
|                           | A4                      | $5.10 - 2150$           |                                      |  |
|                           | A5                      |                         |                                      |  |
|                           | A6                      |                         |                                      |  |
|                           | A7                      |                         |                                      |  |
|                           | A <sub>8</sub>          |                         |                                      |  |
|                           | A <sub>9</sub>          |                         | *(8) Nominal diameter of outlet pipe |  |
|                           | <b>Outlet Pipe Size</b> | 0300                    |                                      |  |

\* Add parameter for QS input

### **6.5.2.2 Modelling Process of Pipework**

- 1) All underground drainage pipes should be modelled, include subsoil drain, waste pipe, soil and waste pipe, vent pipe, pumped waste pipe etc.
- 2) Pipe segments shall be applied to all pipes to differentiate different pipe system. Each pipe segment includes a material and schedule/ type combination a roughness, and a range of sizes.
- 3) Pipe fittings such as bend, branches and gully trap shall be modelled.

4) The material, inner and outer diameter for each pipe, pipe fitting and ancillaries shall follow the specification of underground drainage system and stated in the Properties.

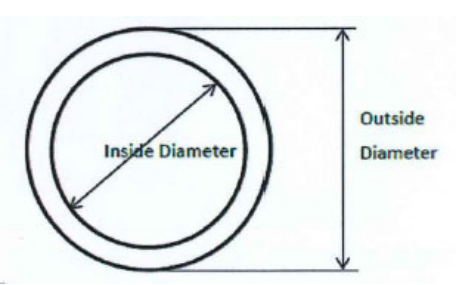

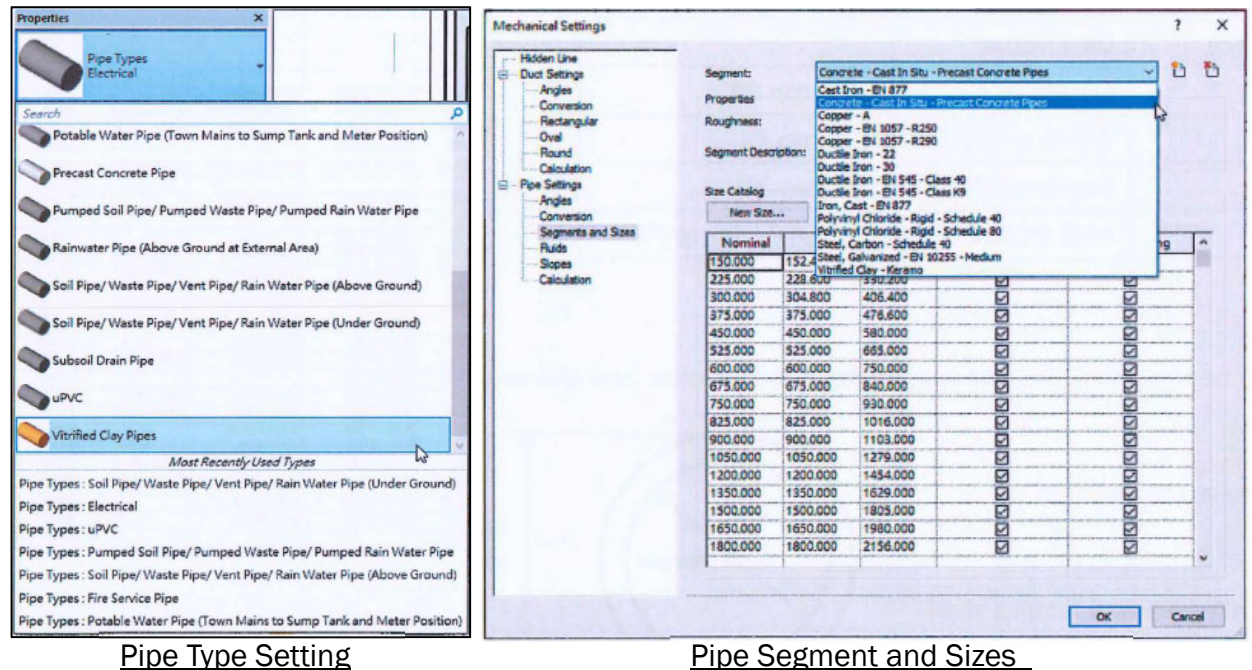

5) Unless shown otherwise, underground drains or sewers shall be laid to fall as follows.

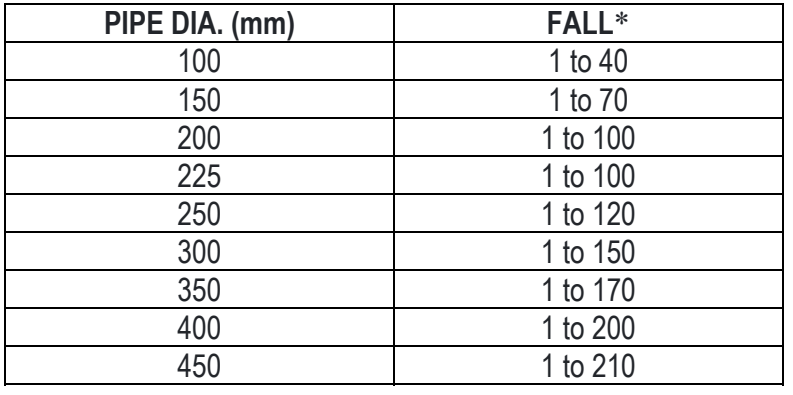

\* For indication only, the exact value should be depended on site condition.

- 6) The 'Start offset' is the actual start level of the pipe and the 'End offset' is the actual end level of the pipe.
- 7) Start and end of underground drainage pipes should align with inner wall of drainage fixtures.
- 8) The running length of pipes (mm) is calculated for quantity extraction.
- 9) The diameter of pipes shall be added for quantity extraction.

### **6.5.3 Quantity Take-off**

#### **6.5.3.1 Manholes and the like**

1. Number of Manholes can be measured in Plumbing Fixtures Schedule under Piping Category. In rare case, some drainage equipment may be measured in Mechanical Equipment Schedule under Mechanical Category.

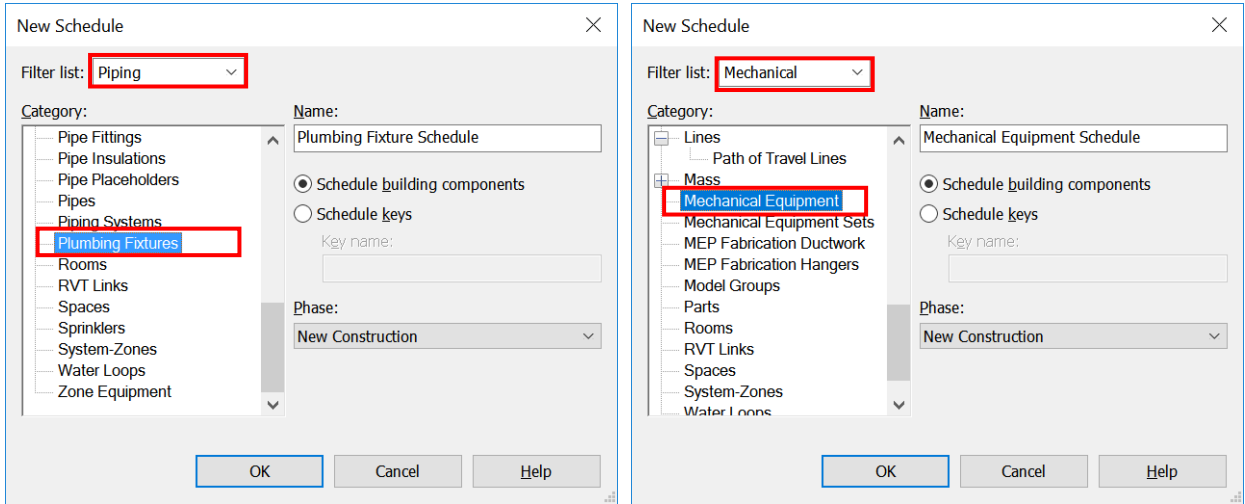

2. Manhole Depth shall be calculated between the cover level and the invert level by inserting a calculated parameter. It shall be grouped in (1) not exceeding 1.0m; and (2) thereafter in 0.50m stages.

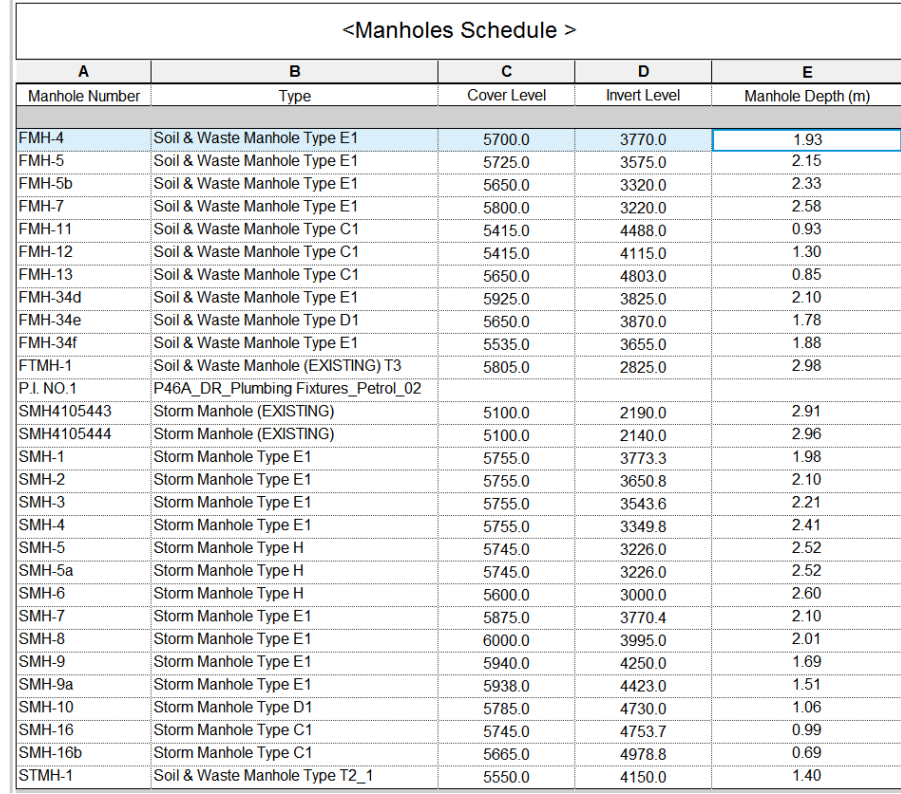

### **6.5.3.2 Drain pipes**

1. Drain pipes can be measured in Pipes Schedule under Piping Category.

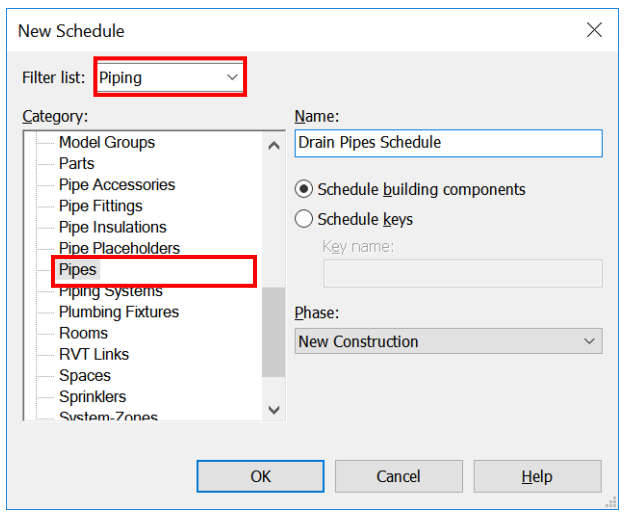

2. Drain pipes shall be measured along the centerline of pipes over all bends, junctions and other pipe fittings in meter (m) run. It shall be measured to inside surfaces of manholes and accessories.

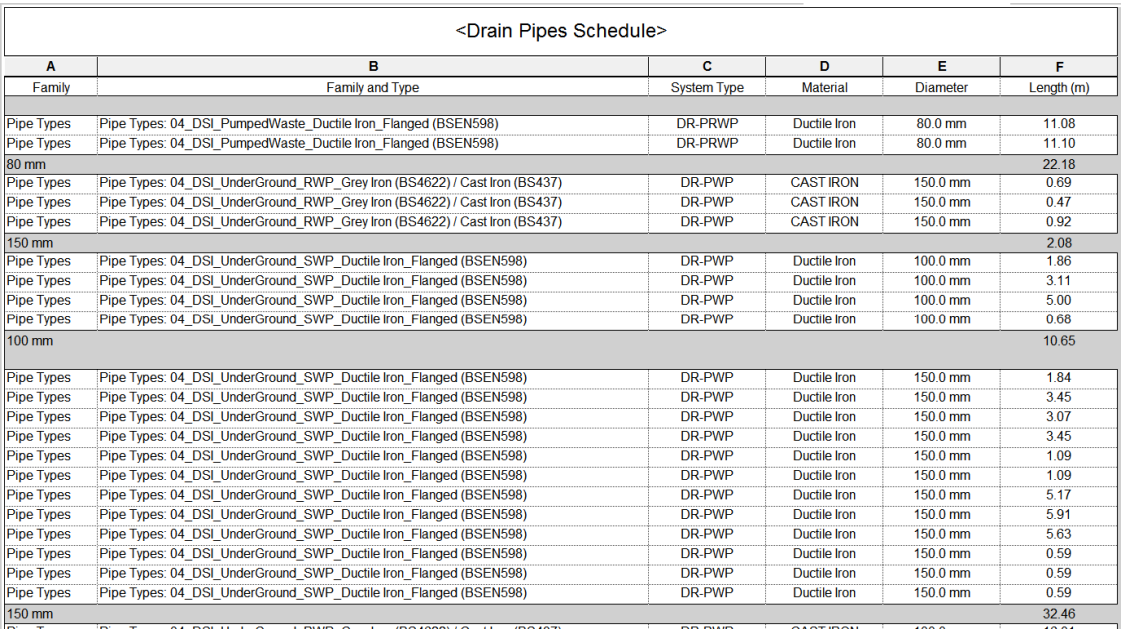

# **7. Techniques for Quantity-Take-Off (QTO)**

## **7.1 Open a Model**

 when you open a model file, you can detach the local model from a central workshared model (open a model independently for whom want to see changes or make changes without saving them).

#### **Open a Workshared Project Independent of the Central Model**

### **Step 1**

On the Home page, under Models, click **Open**.

or

Go to File tab  $\rightarrow$  Click Open  $\rightarrow$   $\mathbb{I}$  (Project).

### **Step 2**

In the Open dialog, navigate to the folder where the model resides  $\rightarrow$  Select the Model  $\rightarrow$  Select **Detach from Central → Click Open** 

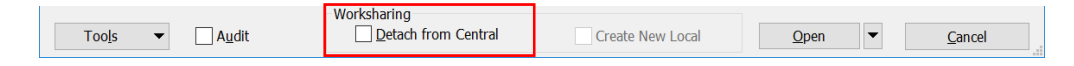

### **Step 3**

Detach and preserve worksets

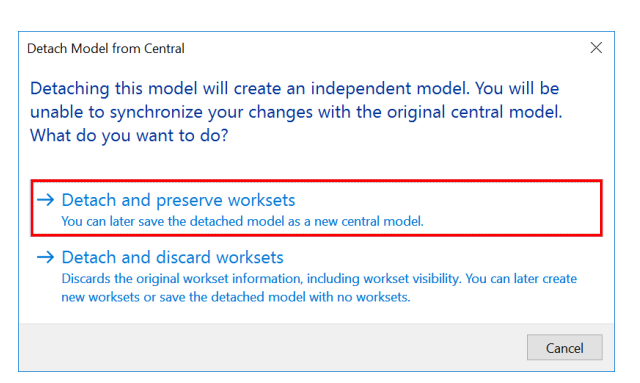

After open the project, it no longer has any path or permissions information, and the default file name is the original filename with "\_detached" appended. The project is in a state similar to when worksharing was first enabled; all elements in the project can be modified, but no changes can be saved back to the central model. If you save the project, it is saved as a new central model.

## **7.2 Shared Parameters**

- use shared parameters to add specific data which is not yet defined in object file or project template.
- can be used in multiple objects and projects.
- stored in a file independent of any object file or project.

## **Create a Shared Parameters**

#### **Step 1**

 $\frac{1}{2}$ 

To set up the shared parameters:

Go to Manage Tab  $\rightarrow$  Setting panel  $\rightarrow$  Click **Shared Parameters** (1)  $\rightarrow$  In the Edit Shared Parameters dialog, click **Create** (2)

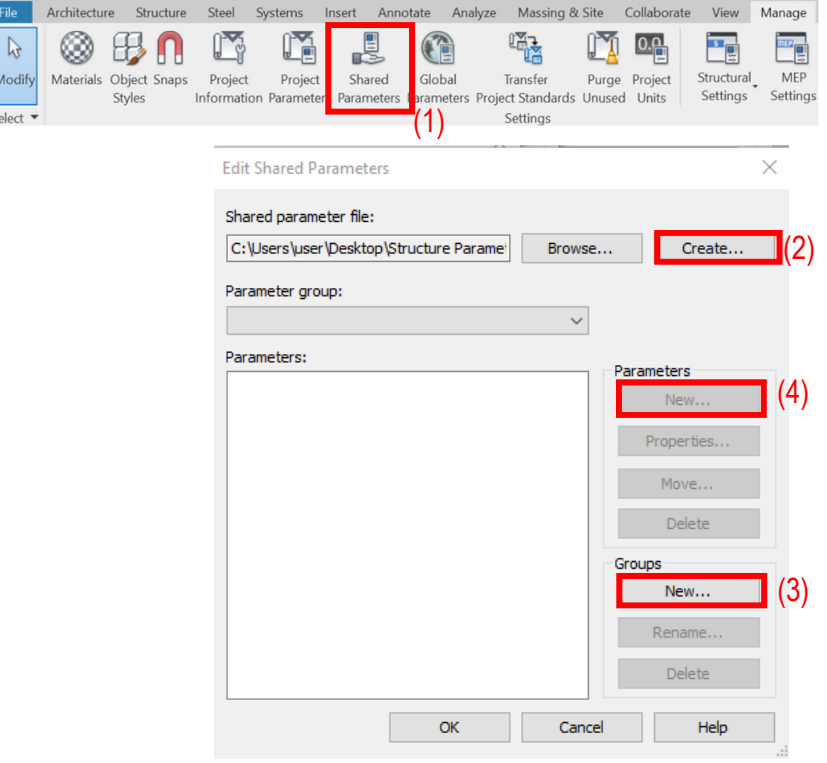

#### **Step 2**

In the Edit Shared Parameters dialog, you can (3) create a Parameter group and (4) add new parameters in Parameter group.

For creating new Parameter Group:

In Groups Tab, Click New → Add group name

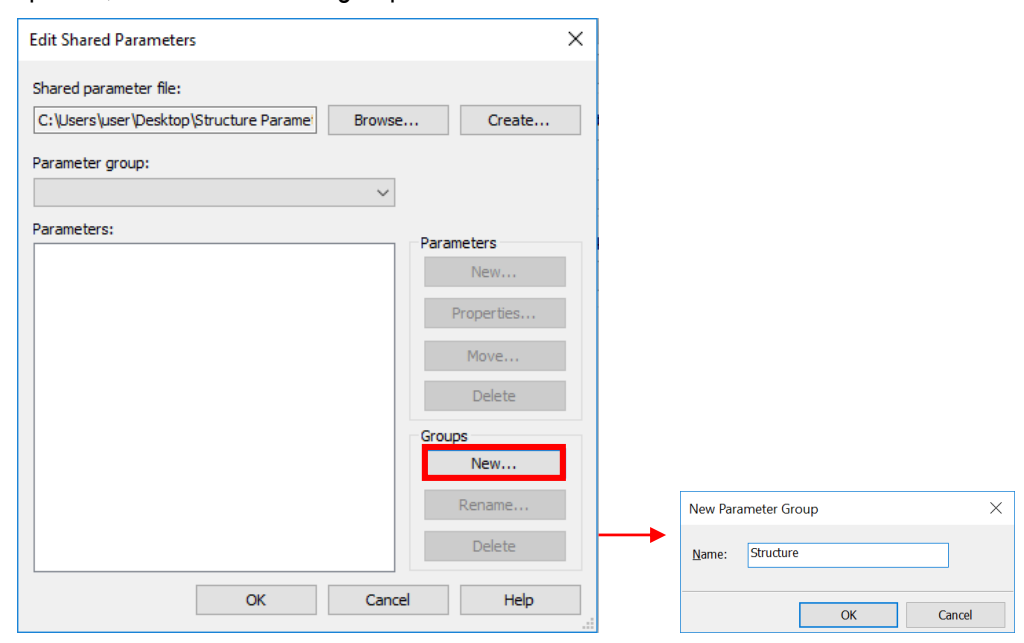

### **Step 4**

For creating new Parameters in Parameter Group:

In Parameter Tab, Click New → Add Parameter name → Choose Discipline and Type of Parameter<sup>\*</sup>

parameters.

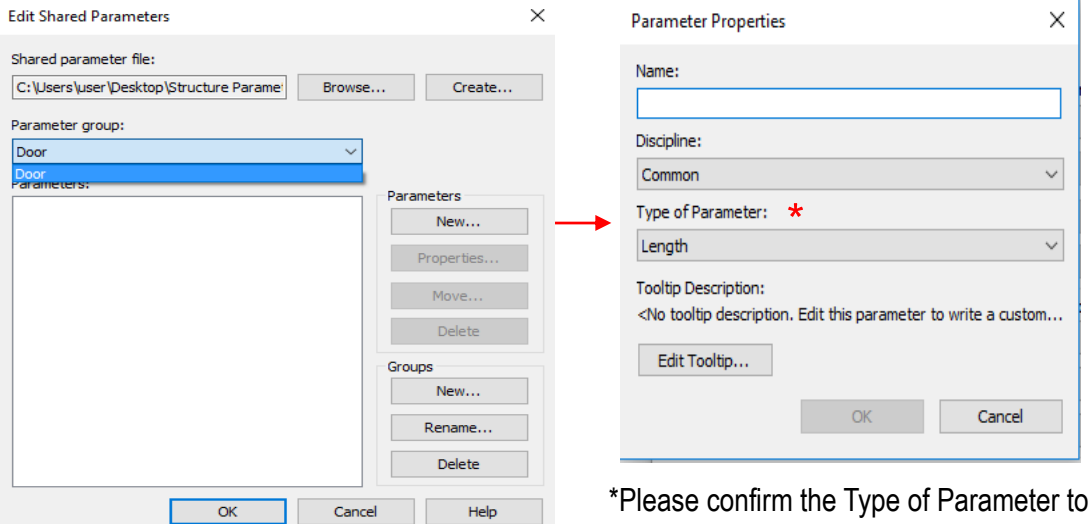

create new

## **7.3 Project Parameters**

- can be added to categories of elements in a project, and used in schedules.
- cannot be shared with other projects or objects.

### **Create a Project Parameters**

### **Step 1**

To add the project parameter in the project:

Go to Manage Tab  $\rightarrow$  Setting panel  $\rightarrow$  Click **Project Parameters** (1)  $\rightarrow$  In the Edit Project Parameters dialog, click **Add**

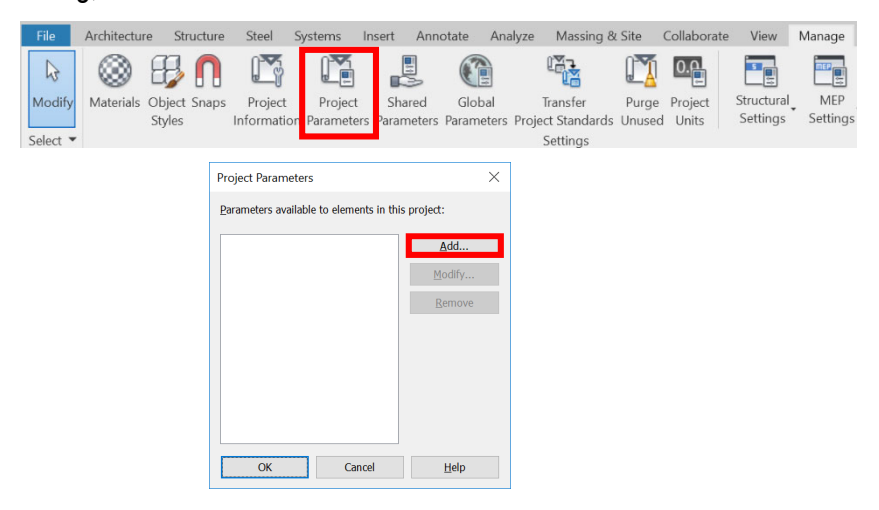

### **Step 2**

In the Edit Parameter Properties dialog, you can (1) create a new Project parameter by input **Name**, select related **Discipline**, **Type of Parameter** and **Group parameter under:** or (2) add the created Shared parameter as details in 4.1.

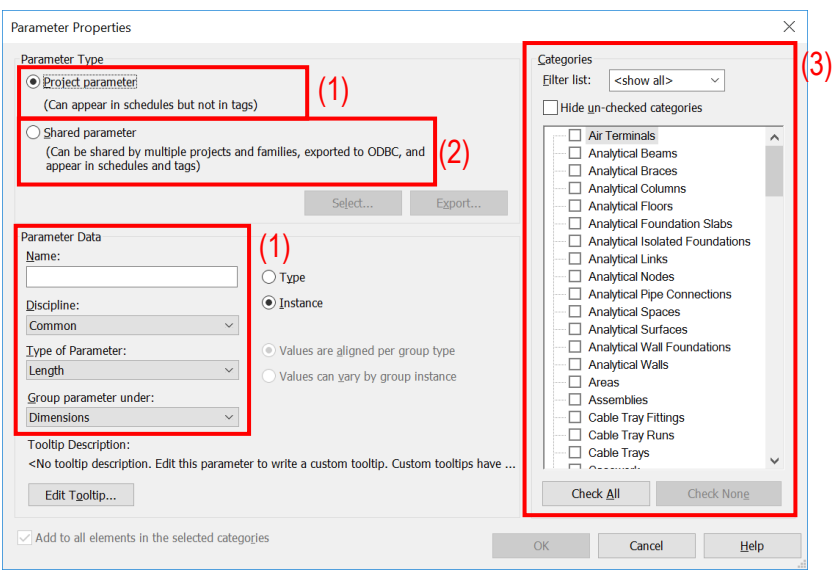

Check the related Categories (3).

#### **Step 4**

Select **Type** or **Instance** in the Parameter Data.

**Type**: Enable to modify the parameter value to all elements of the object type.

**Instance:** Enable to modify the parameter value separately for every instance.

#### **Values are aligned per group type**:

If an element with this instance parameter is part of multiple groups, the parameter value will be the same for corresponding elements in all group instances. While in Edit Group mode, you can select the element and modify the parameter on the Properties palette. Changing the parameter value for the element in one group will change the value for the corresponding element in all other instances of the same group type.

#### **Values can vary by group instance**:

If the element with this instance parameter is part of multiple groups, the parameter value can vary for corresponding elements in group instances. While in Edit Group mode, you can select the element and modify the parameter on the Properties palette. Changing the parameter value for the element in one group will not change the value for the corresponding element in other instances of the same group type.

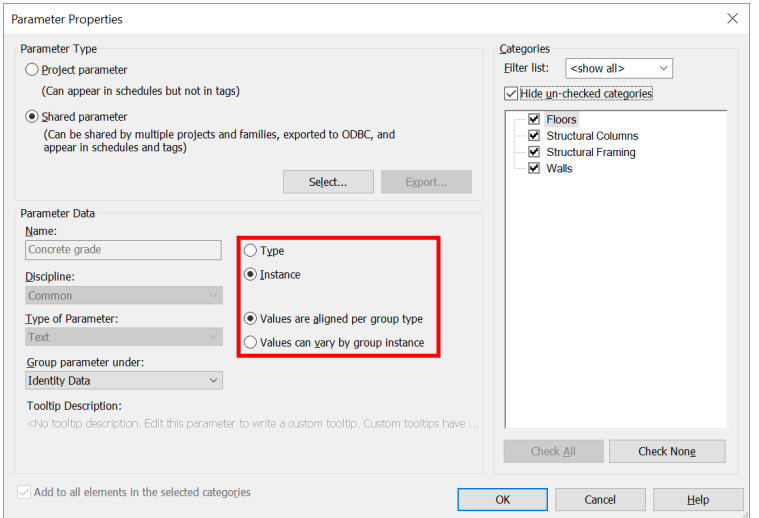

### **Step 5**

Click OK to add the parameters into project.

## **7.4 Schedule/ Material Takeoff**

Two helpful functions under **Schedules** for QTO:

- **Schedule/Quantities** for extraction of general information except material information.
- **Material Takeoff** possess all the functions and characteristics of schedule views, but allow to get material quantities such as paint area.

### **Create a Schedule/ Material Takeoff**

#### **Step 1**

Go to View Tab Click **Schedule** (1) Click **Schedule /Quantities** or **Material Takeoff** (2)

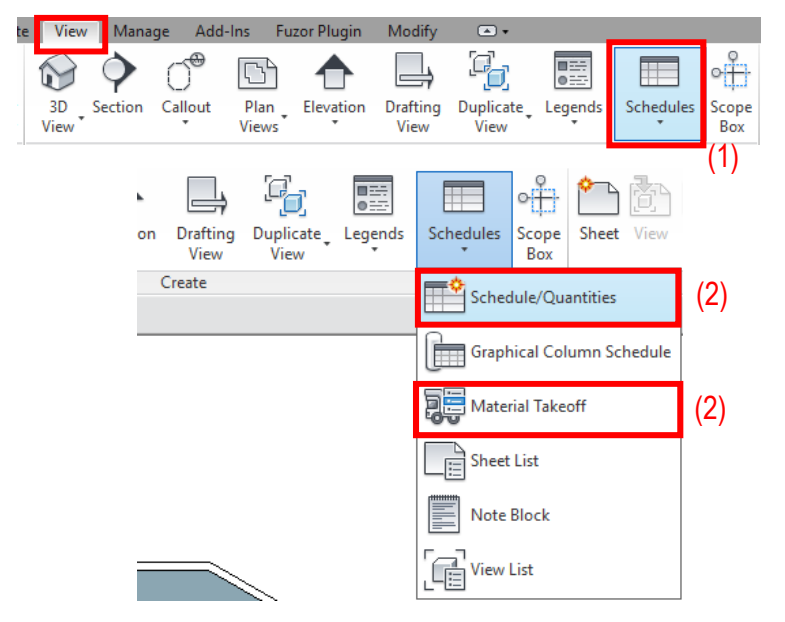

### **Step 2**

In the New Schedule/ New Material Takeoff dialog, click a category for the material takeoff schedule (for taking-off different elements, you can choose **<Multi-Category>**)

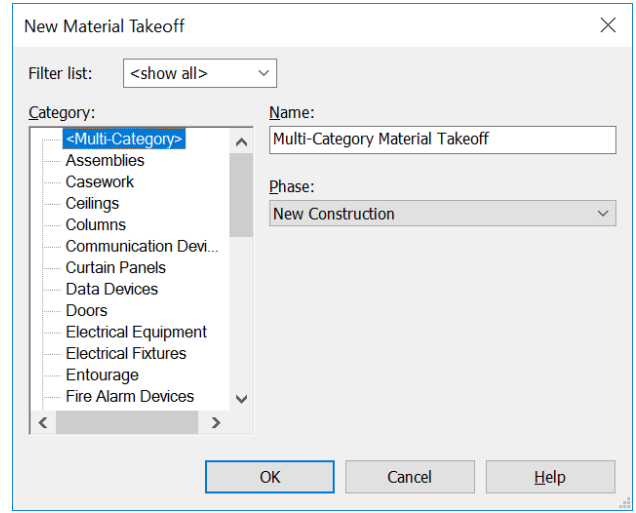

Type the name into the Name field  $\rightarrow$  make sure the **Phase** is **New Construction** 

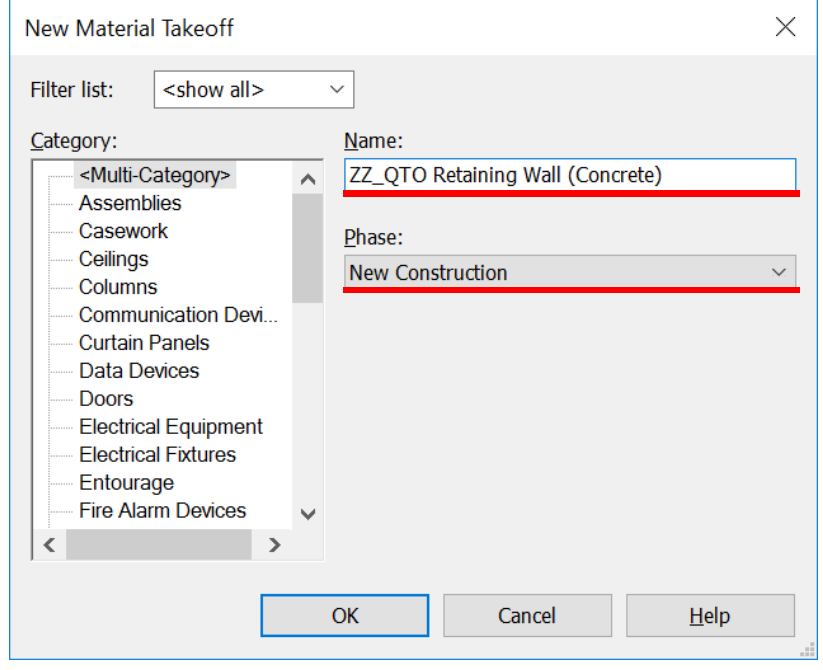

#### **Step 4**

#### **Fields**:

(a) To customize the schedule, "Add" the required fields from **Available fields** to **Scheduled fields**: Select parameter in **Available fields** box  $\rightarrow$  Click  $\leftarrow$  (3)

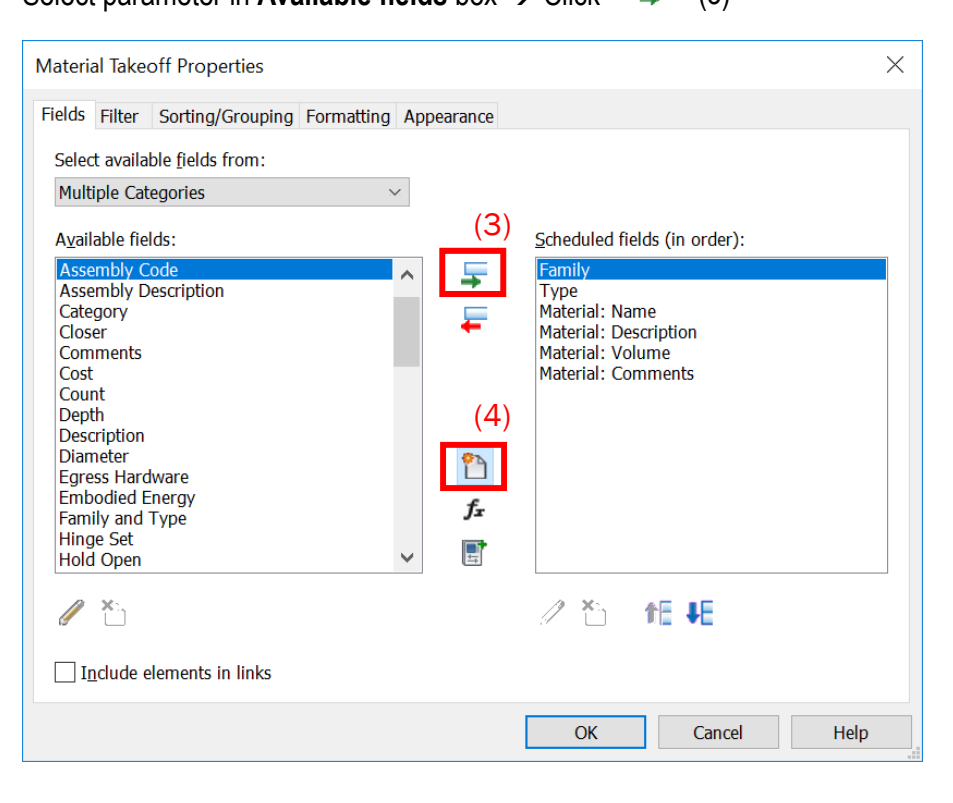

(b) Add the parameters in schedule:

Click "Add Parameter" (4) → Pick **Share Parameter** → Click **Select** (5) → Choose a parameter group, and a parameter  $\rightarrow$  Click OK

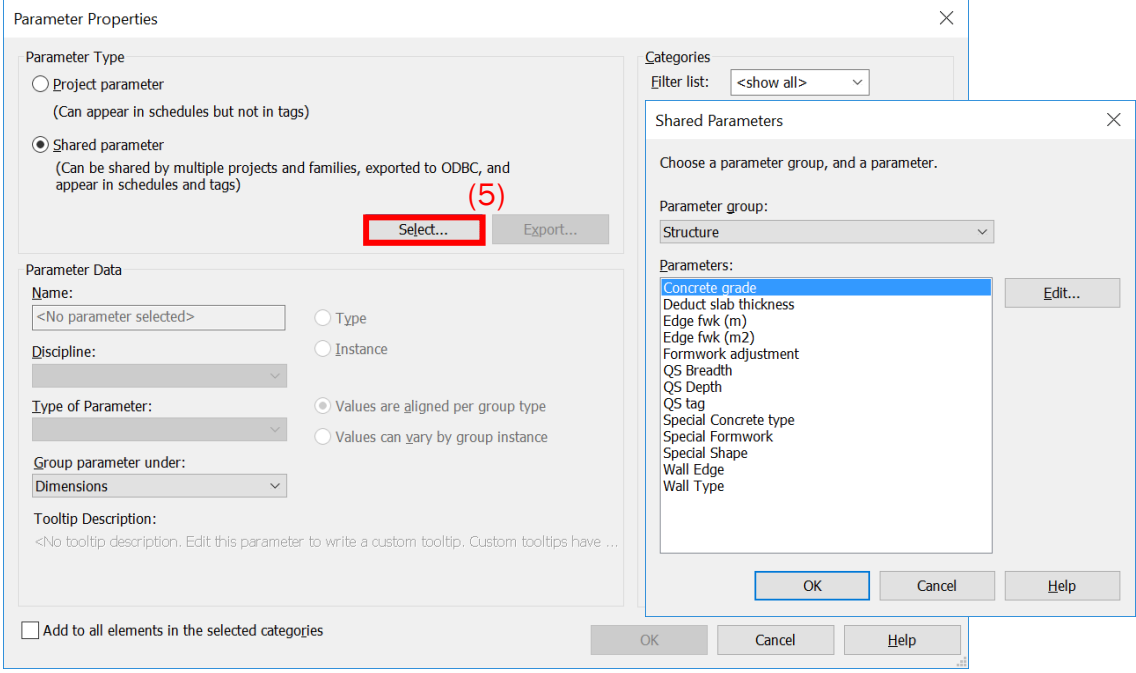

#### (c) Calculated Value in schedule:

Click "Calculated Value" (6)  $\rightarrow$  Add Name and Choose Type  $\rightarrow$  Use Selected Parameter to create Formula  $\rightarrow$  Click OK

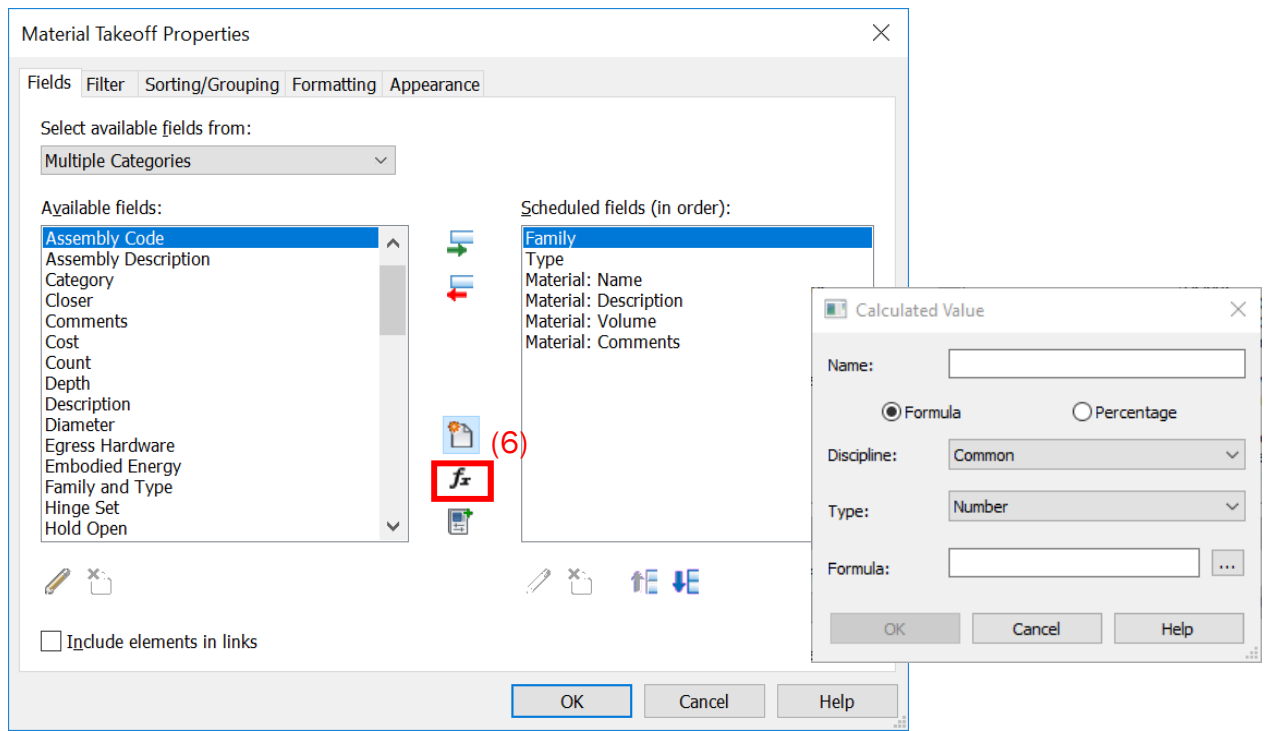

#### **Filter**:

(a) Use the filter to specify which material(s) you want to show into the schedule or limit the display of data in the schedule. (e.g. Level)

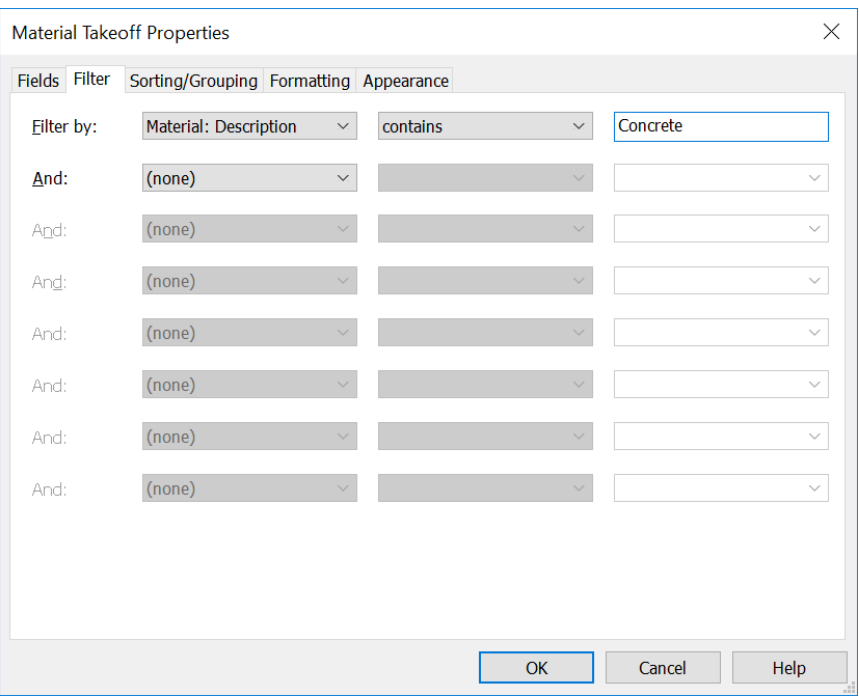

### **Step 6**

### **Sorting/Grouping**:

(a) Choose the properties, if you would like the schedule are sorting by

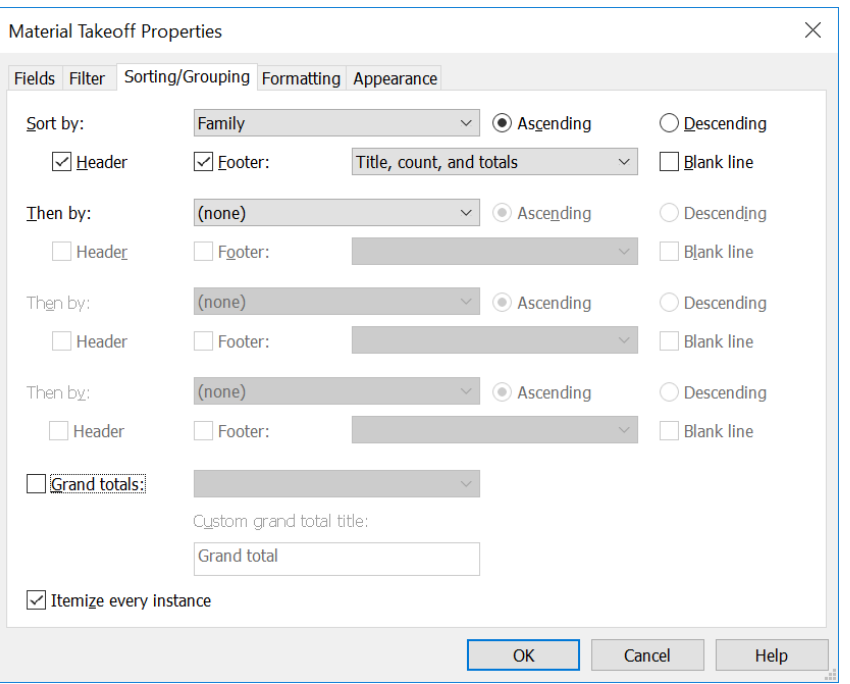

(b) Click the option **Grand totals**, if you would like itemize every instance On the **Sorting/Grouping** tab  $\rightarrow$  Click **Ground Total** (7)  $\rightarrow$  Select option

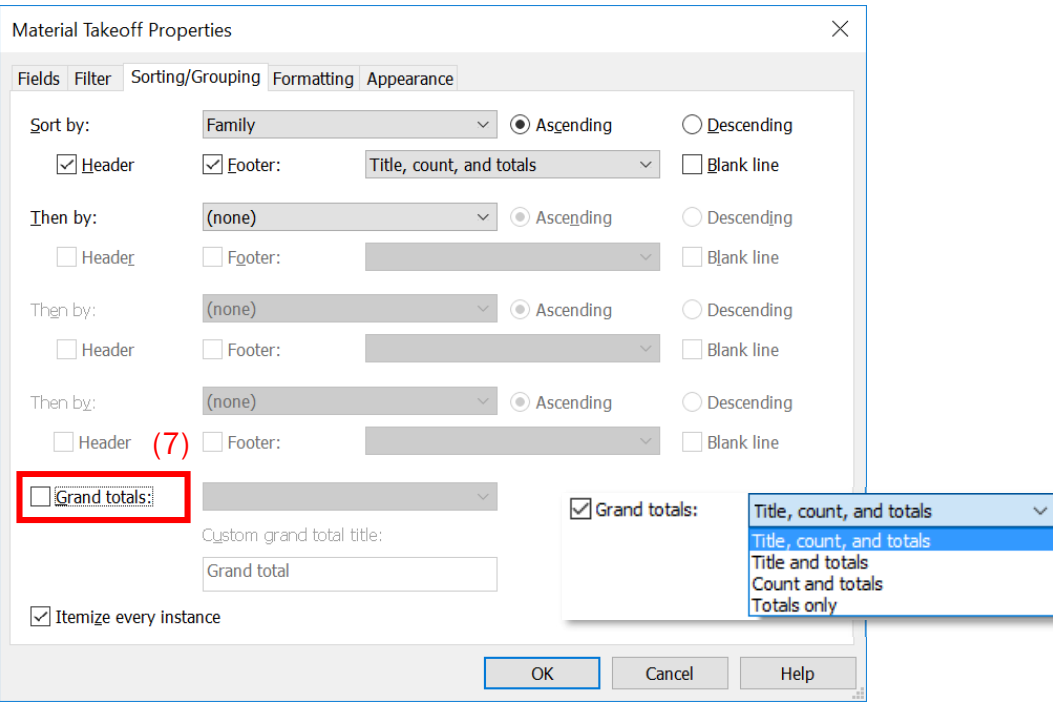

#### **Step 7**

### **Formatting**:

(a) If the option Grand totals clicked, also click the option **Calculate totals** in area / volume properties fields

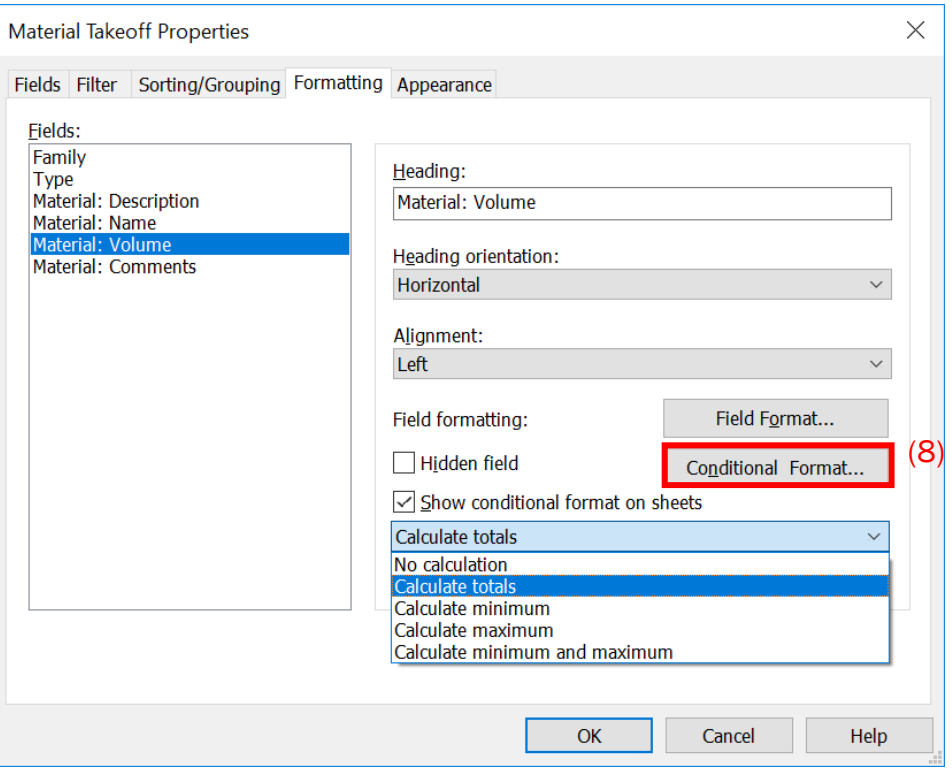

(b) Specify various formatting options, such as column orientation and alignment, grid lines, borders, and font styles.

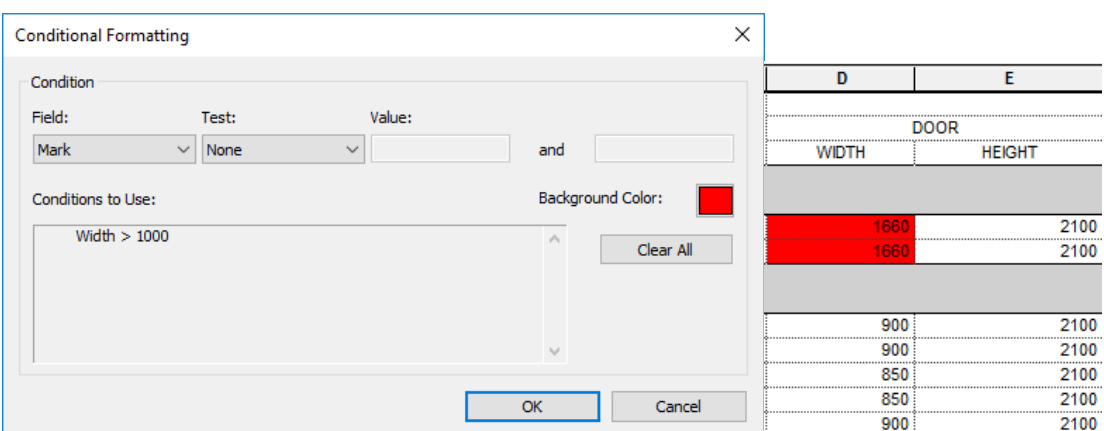

### Click **Conditional Format** (8) → Add rule → Set Background Color

### **Step 8**

You can change the setting at properties window to modify the schedule.

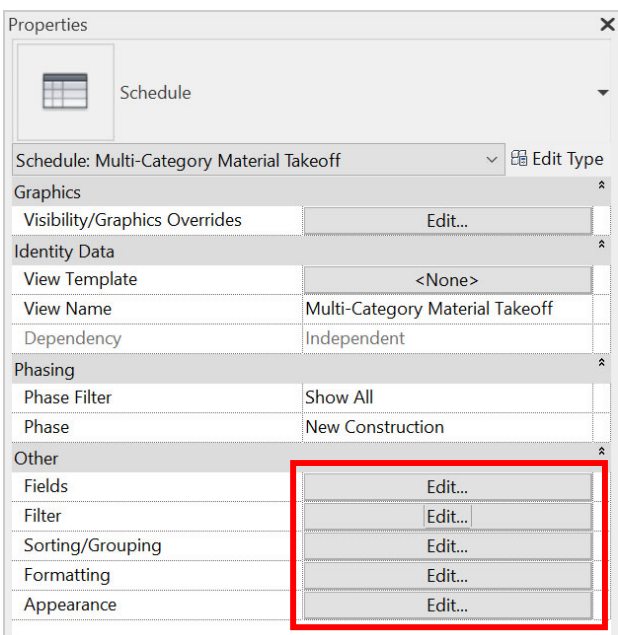

**Schedule**/ **Materials Take-off** can be exported as a text file and copied to Excel for further manipulation or can be exported to Excel by plug-in software.

(a) Go to File tab > Export > Reports > Schedule

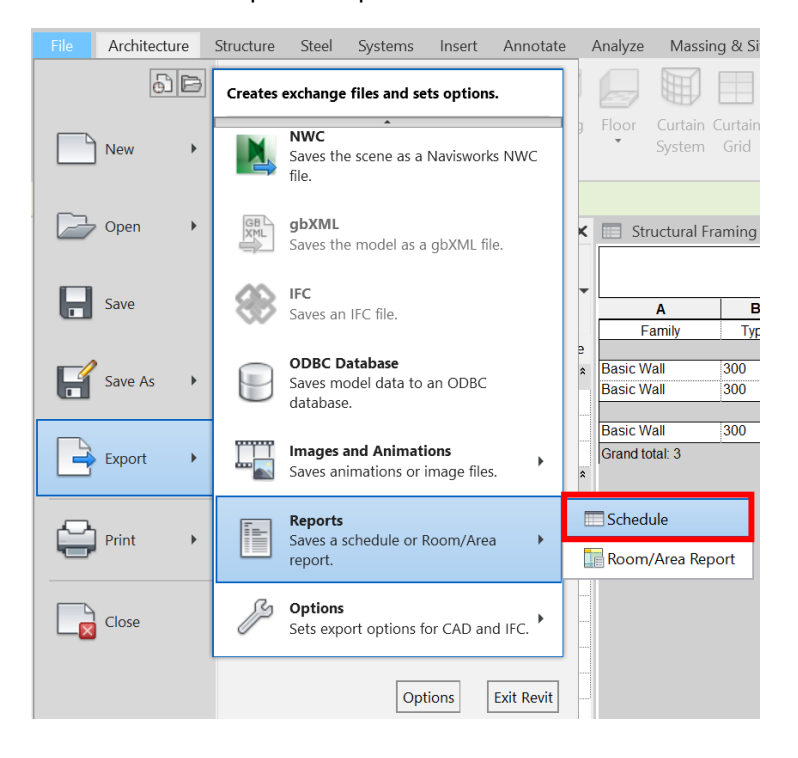

(b) Save the schedule to related folder, setting of the Export Schedule as following:

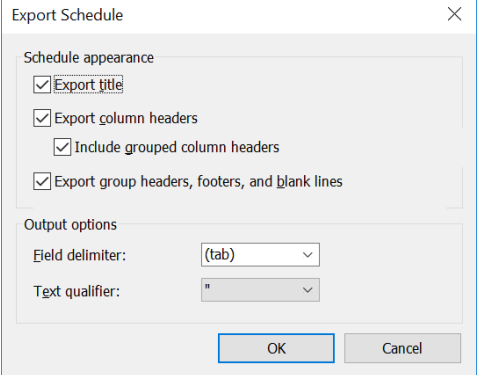

(c) Open "txt" file in Excel.

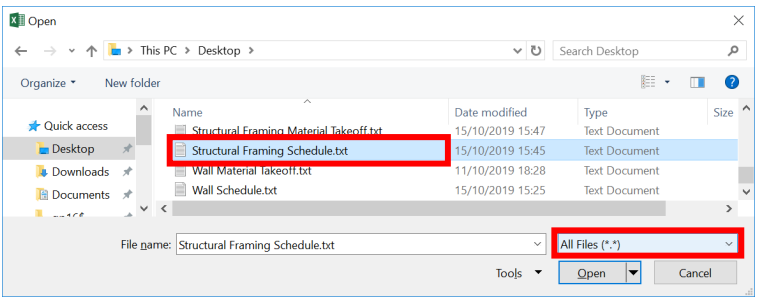

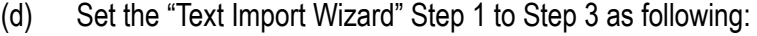

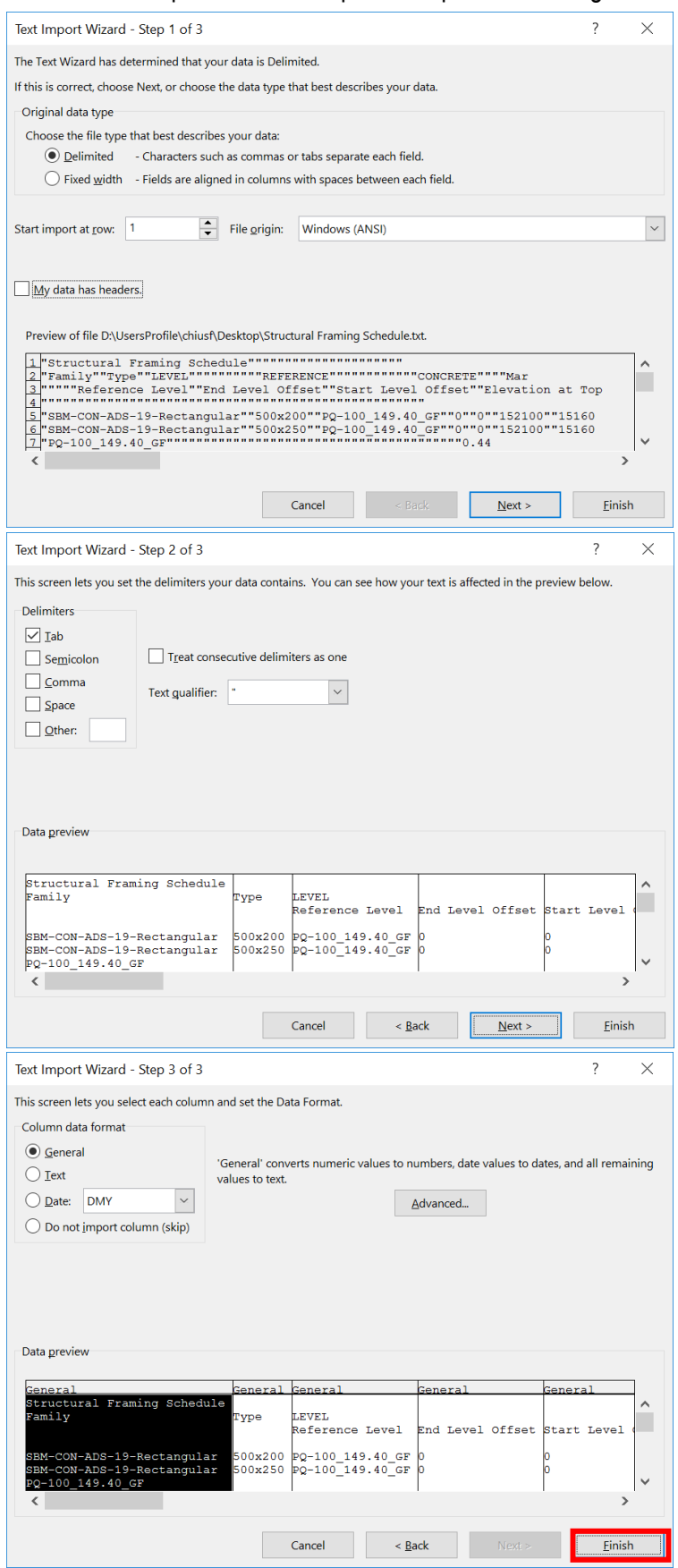

(e) Further manipulation can be done in Excel.

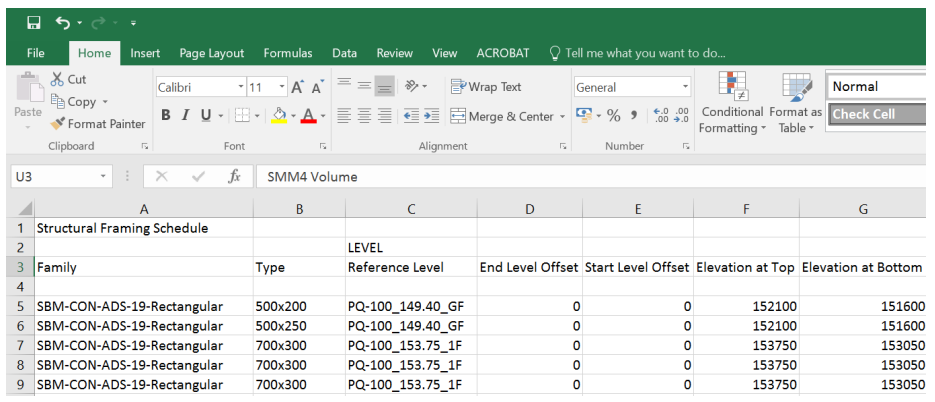

## **7.5 Schedule/ Material Takeoff Template**

 to incorporate the details of a new project into an existing schedule template, to create a new schedule for a new project.

#### **Method 1: Import previous project schedules in a new project**

#### **Step 1**

Refer to the new project.

Go to Insert Tab  $\rightarrow$  Import Panel  $\rightarrow$  Click Insert from File  $\rightarrow$  Click Insert Views from File

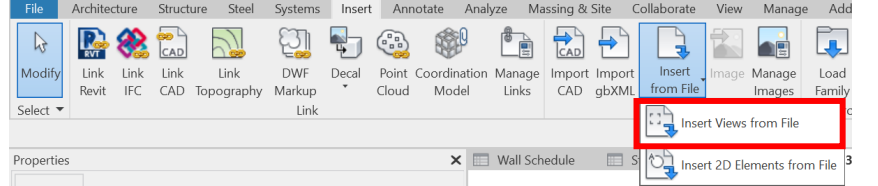

### **Step 2**

In Open dialog, open the previous project or schedule template.

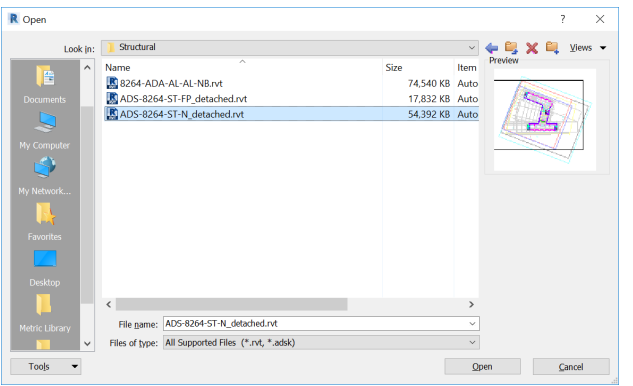

### **Step 3**

In Insert Views dialog, select the schedules that need to copy into the new project.

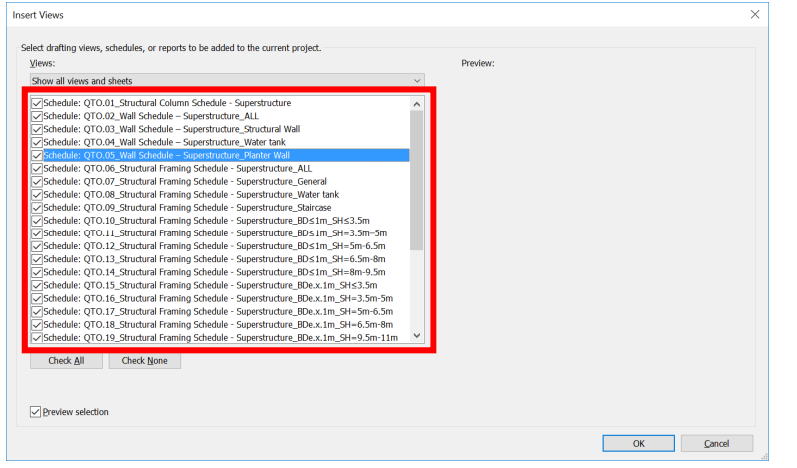

### **Step 4**

Go to Project Browser, the schedules have been copied to the new project.

### **Method 2: Use "Copy to Clipboard"**

### **Step 1**

Open previous project. Go to Project Browser, select the schedules, right click and select **Copy to Clipboard**.

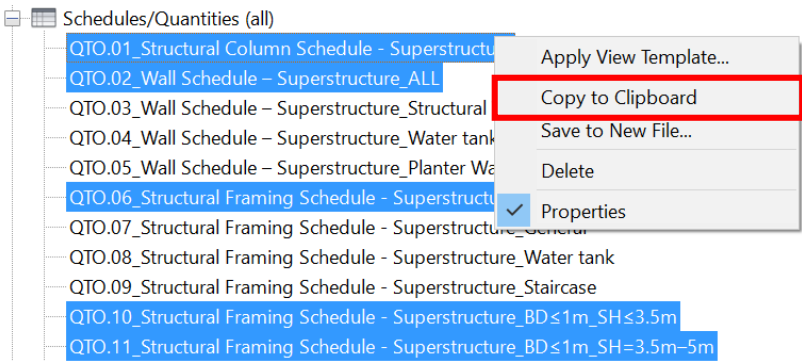

### **Step 2**

Refer to the new project.

Go to Modify Tab → Clipboard Panel > Click Paste → Click Paste from Clipboard

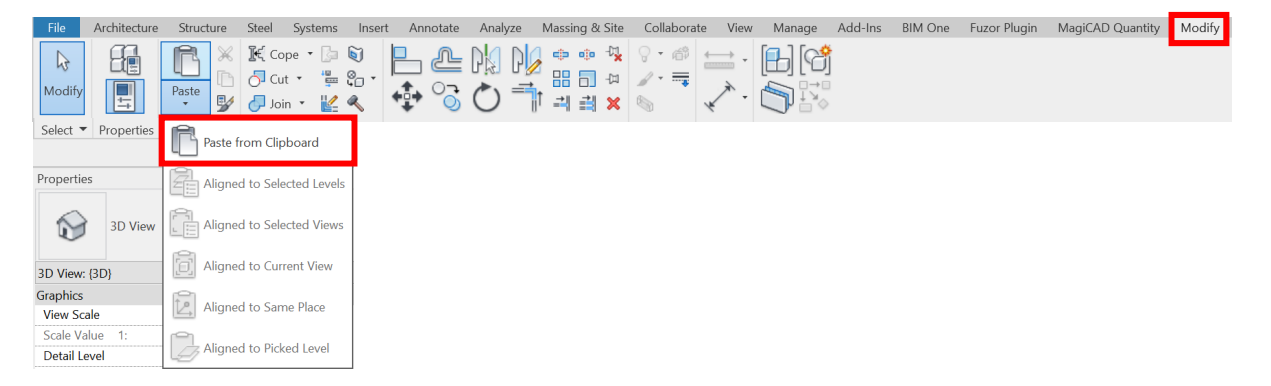

### **Step 3**

Go to Project Browser, the schedules have been copied to the new project.

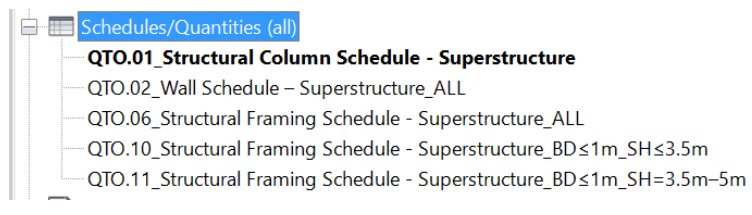

## **7.6 New Material**

#### **Create a new Materials**

#### **Step 1**

Go to Manage Tab → Setting Panel → Click Material

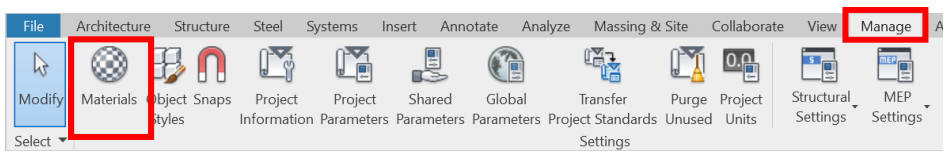

### **Step 2**

In the Material Browser dialog, you can (1) duplicate an existing material or (2) create a new material from scratch

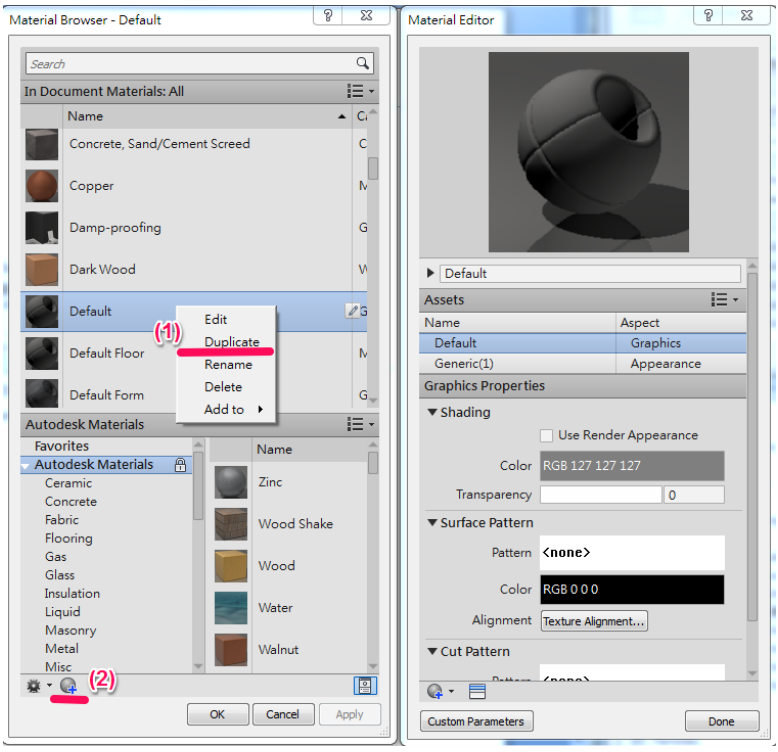

For using the duplicate method:

Select the material  $\rightarrow$  right click  $\rightarrow$  Duplicate

For using the toolbar:

Click the button  $\mathbb{G}^1 \to \mathbb{C}$  reate New Material r Gie **Create New Material Duplicate Selected Material** 

## **7.7 Paint Function**

### **Apply paint to the face of an element to calculate the elements' area in model**

### **Step 1**

Activate the 3D View

### **Step 2**

Go to Modify Tab → Geometry Panel → Click Paint

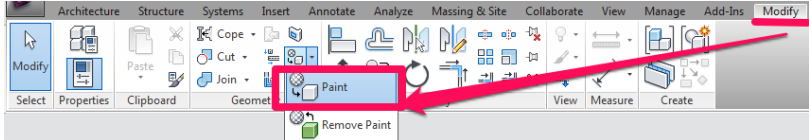

## **Step 3**

In the Material Browser dialog  $\rightarrow$  Search the keyword  $\rightarrow$  Select the material

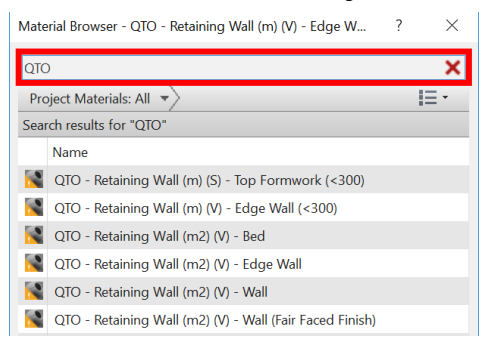

## **Step 4**

And paint the material into the object's surface (the color of painted area will be changed to material shading color).

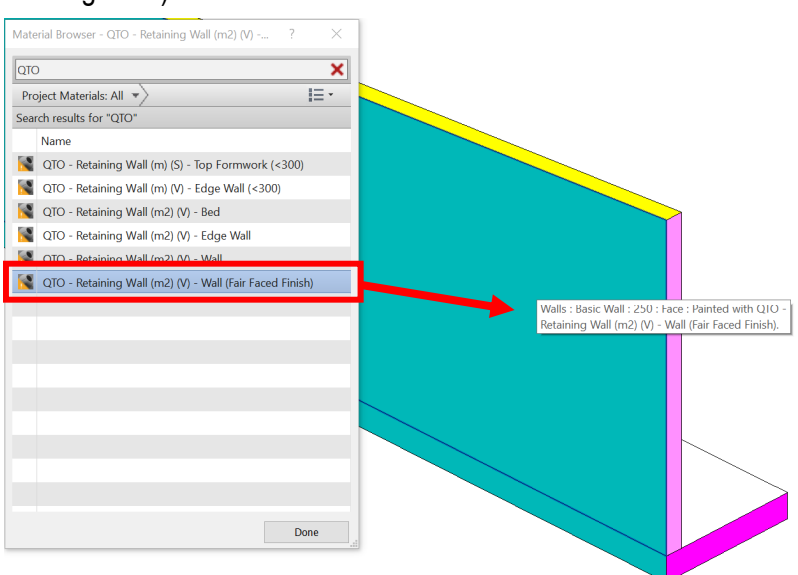

### **Step 5**

The results of painted area will be shown into the **Material Takeoff**.

## **7.8 Export to IFC**

### **Step 1**

Go to File tab > Click  $\textsf{Export} \to \textsf{Click IFC}$ , save the "ifc" file in the proper folder.

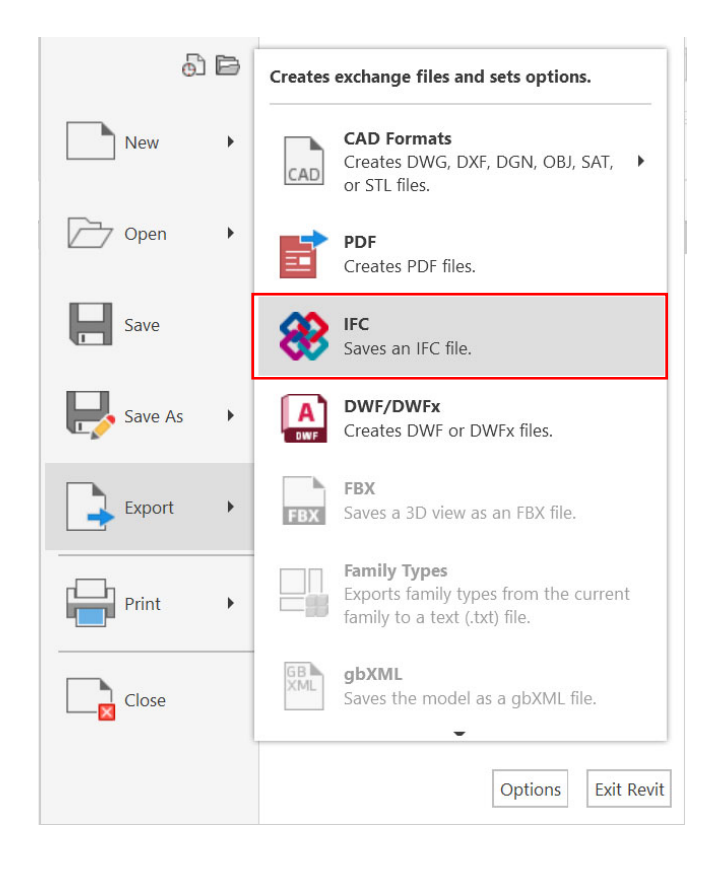

## **7.9 Quantification**

to count building components automatically

[Quantification feature is available for Navisworks Manage and Navisworks Simulate users. Navisworks Freedom (the free viewer) does not have the necessary functionality.]

### **Step 1**

Go to Add-Ins tab  $\rightarrow$  External Tools  $\rightarrow$  Click **Navisworks**  $\rightarrow$  Save the model (.nwc) to related folder

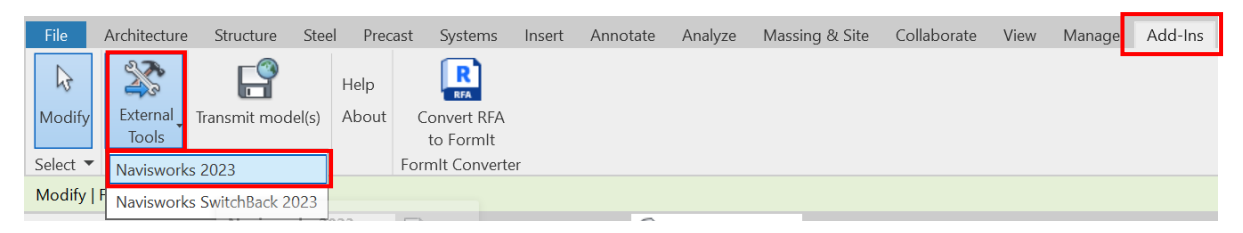

### **Step 2**

Open the model (.nwc) in Navisworks Manage or Navisworks Simulate users.

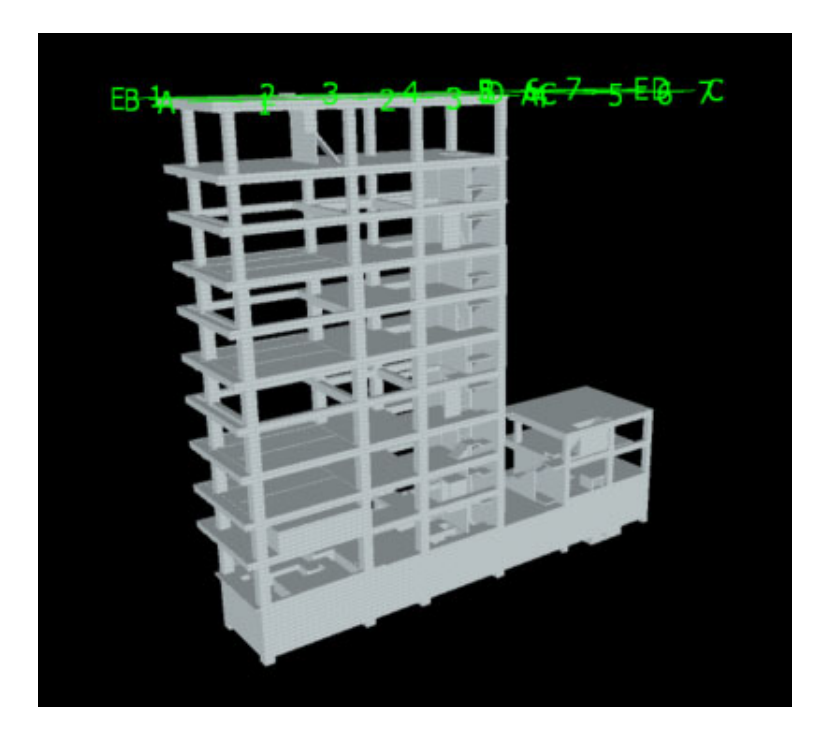

### **Step 3**

In the **Home** tab of the ribbon, select **Quantification**.

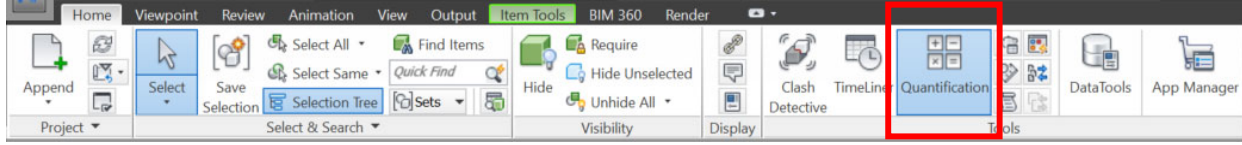

Click the **Project Setup** button.

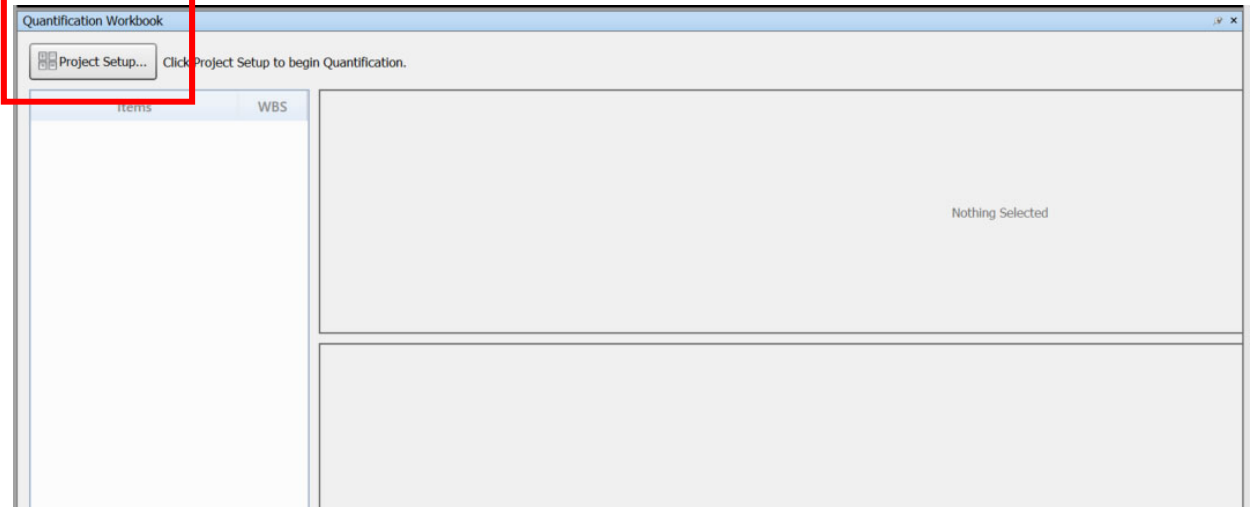

### **Step 5**

And select the specification catalogue. In our case, we will use **None**. **None** for all take-offs since CSI-16, CSI-48 and Uniformat are all US standards and are not applicable to Hong Kong.

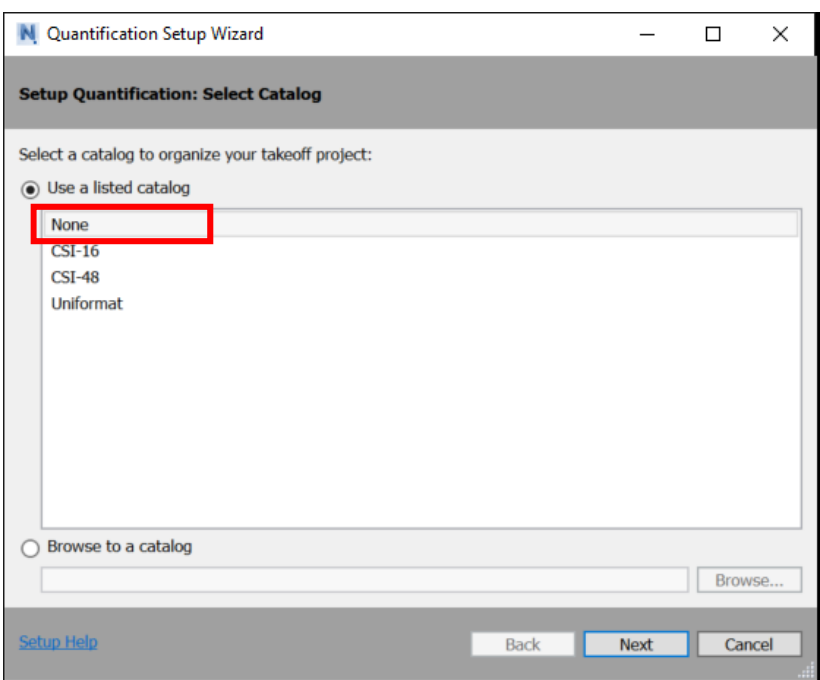

### **Step 6**

Ensure the correct unit of measurement is selected.

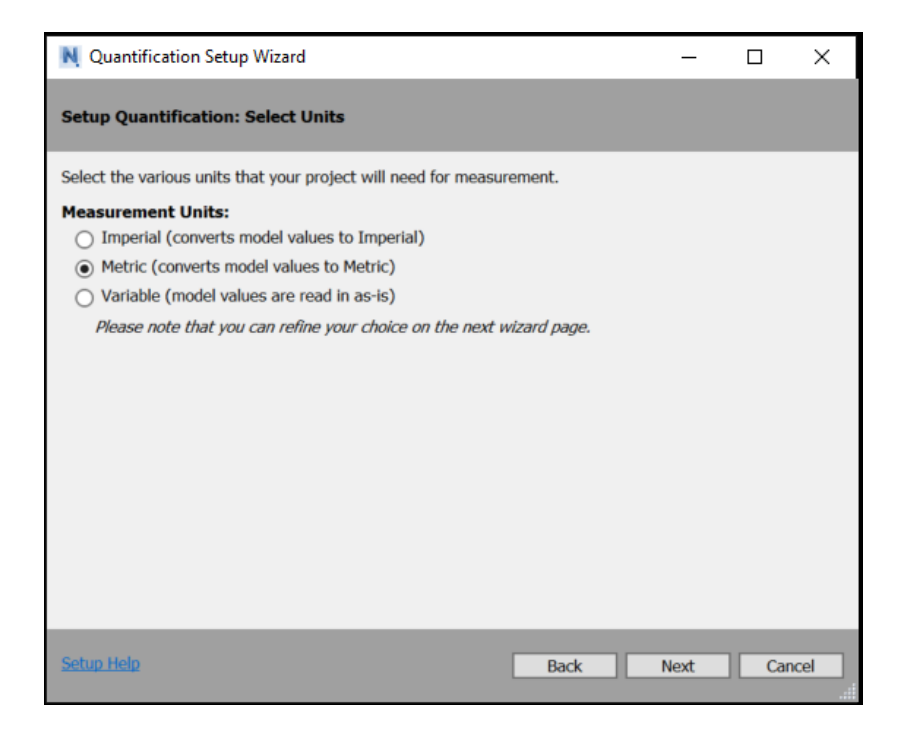

And select, or deselect, which properties are of interest.

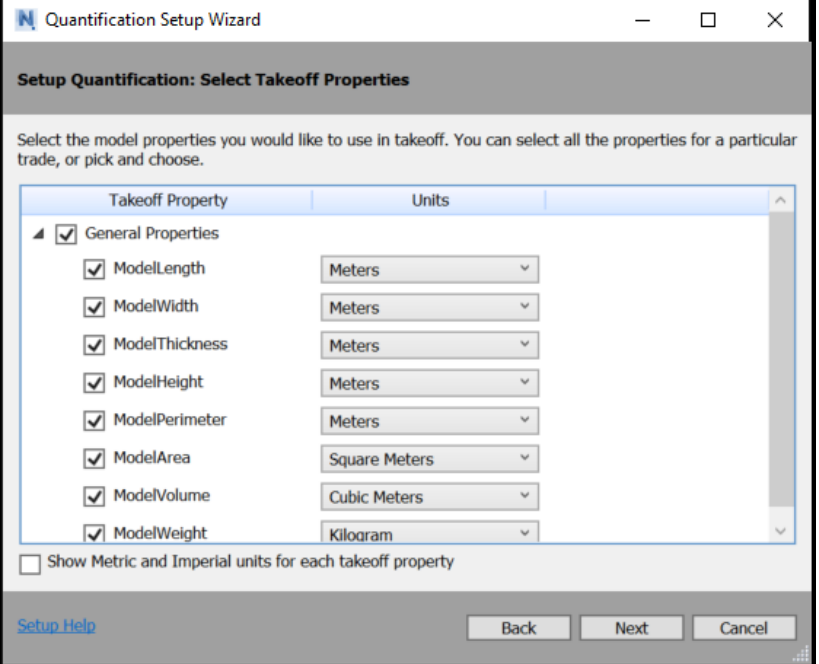

A blank workbook opens. Now you need to select all the items for take-off and drag them into the white pane on the left, you can select from the **Selection Tree**.

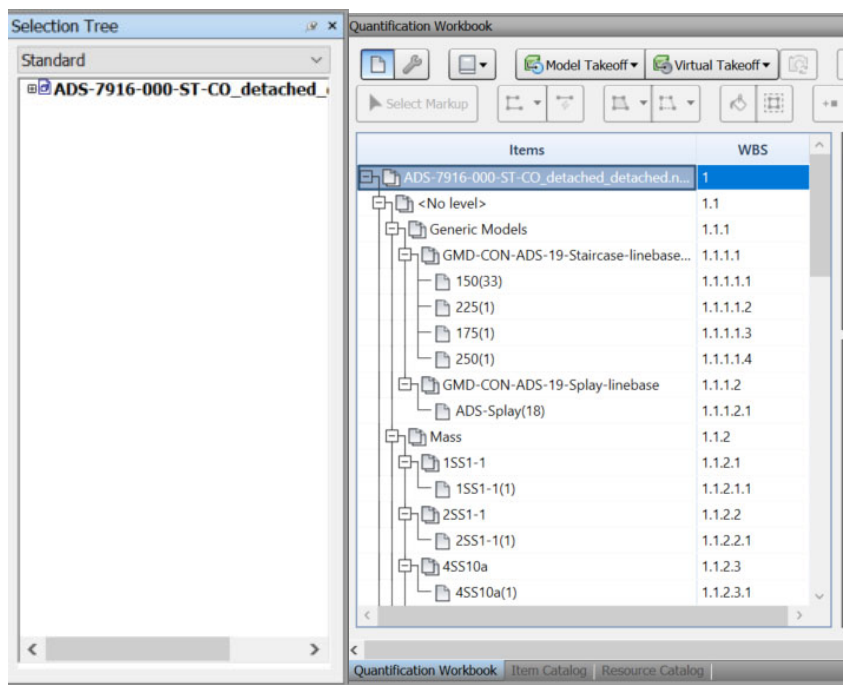

The items are automatically categorised according to whichever schema selected.

### **Step 9**

The items are automatically colour coded. And can be viewed and overridden if required.

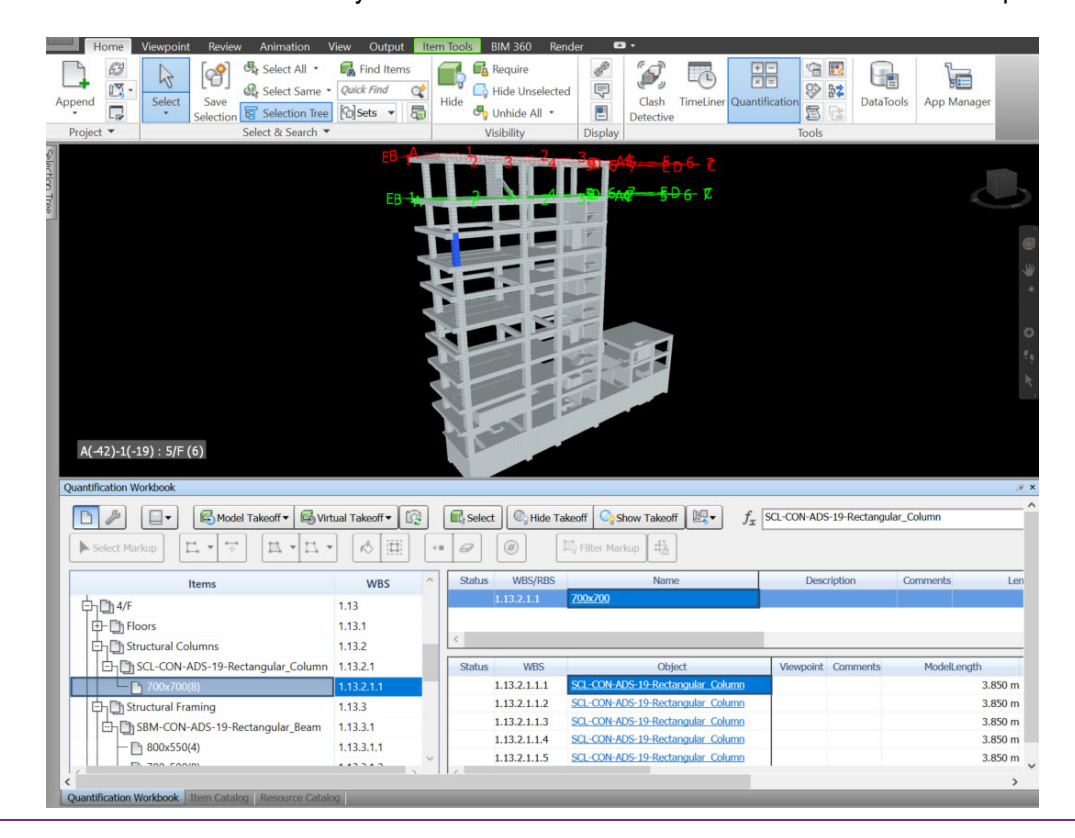

Finally, in the top right-hand corner of the Quantification Workbook tab, there is an icon with two blue arrows. This is the import/export dialogue. Click on the button. And select **Export Quantities to Excel.**

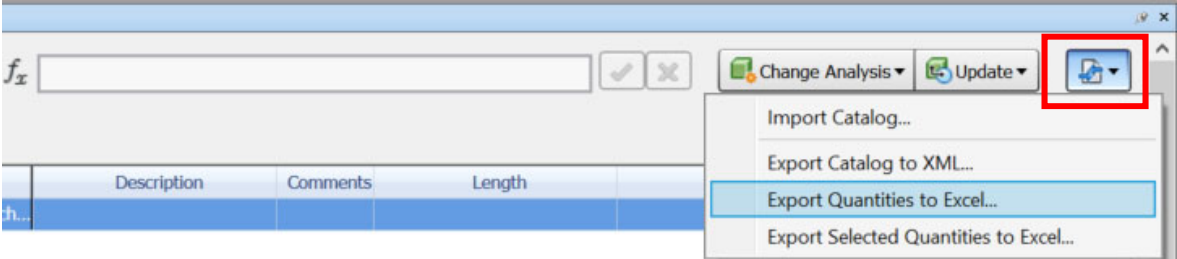

#### **Step 11**

The workbook is exported to Excel and automatically generated:

• RAW data tabs

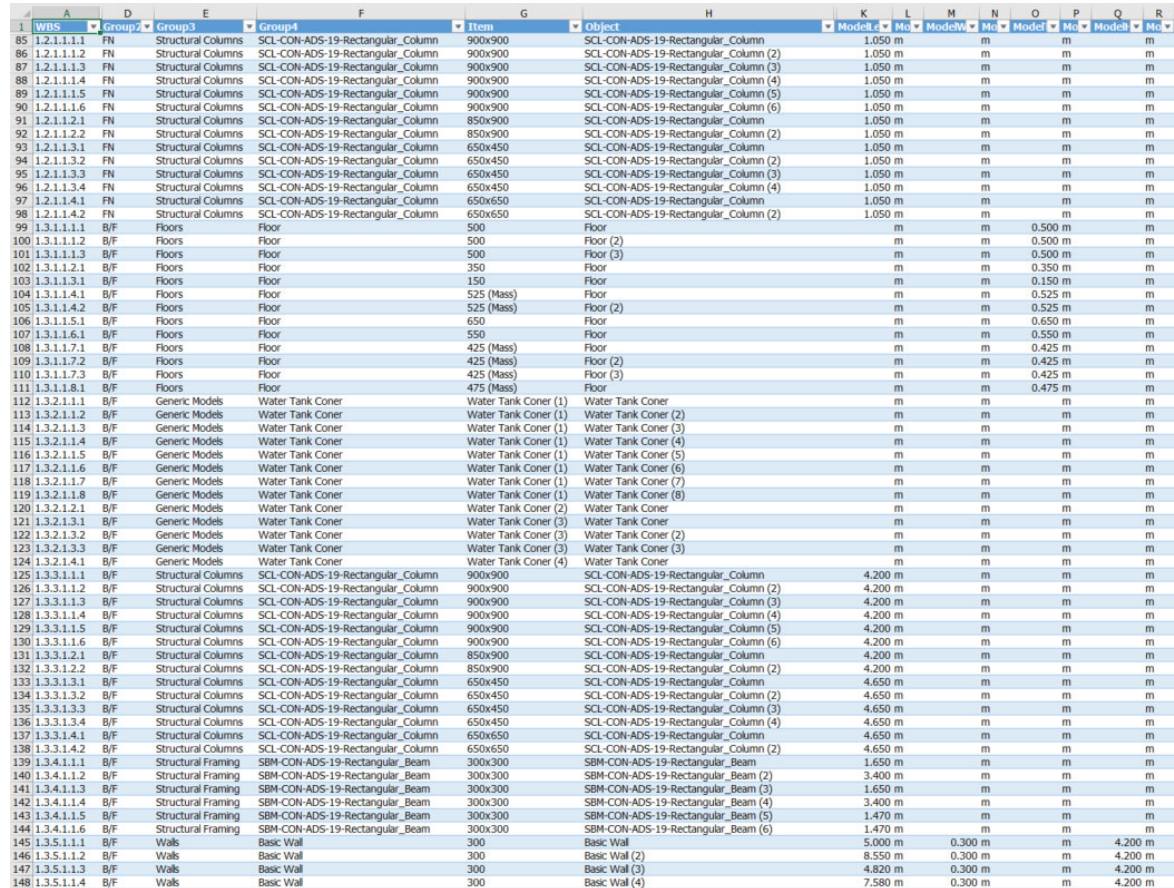

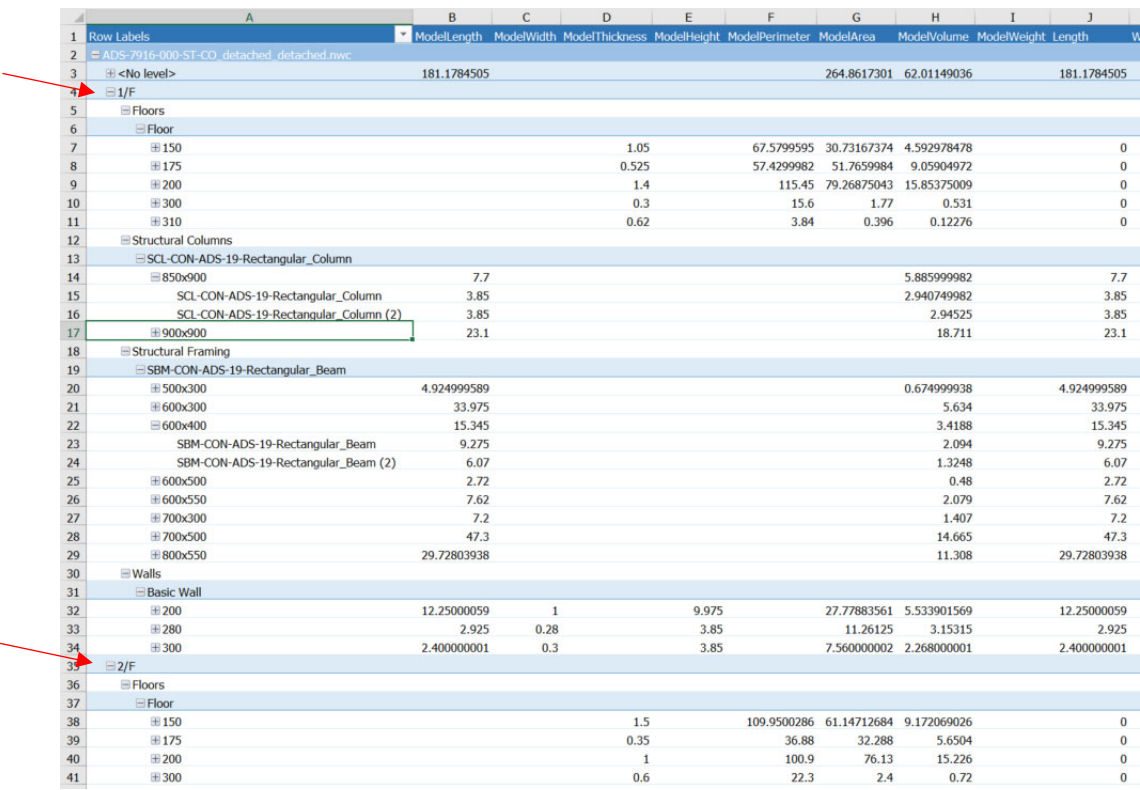

Pivot table (Itemized all items and categorized by level > categories > type)

Groups Pivot table (Group all items and categorized by level > categories > type)

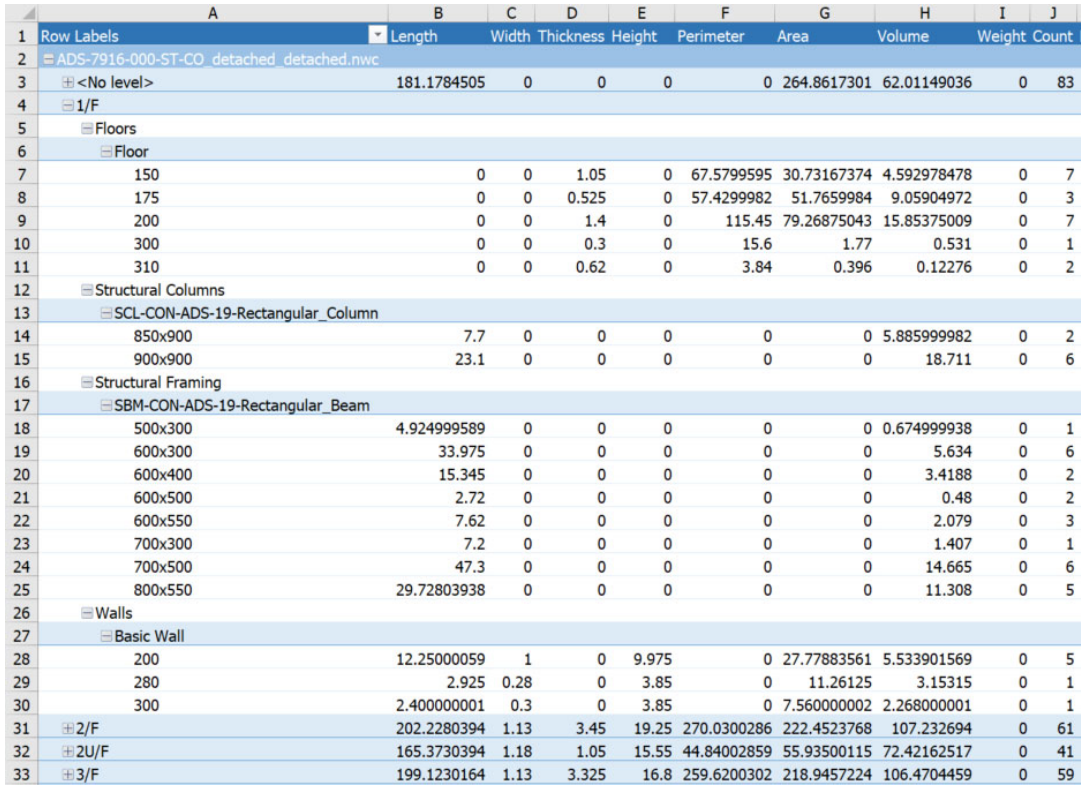

## **7.10 Useful Keyboard Shortcuts**

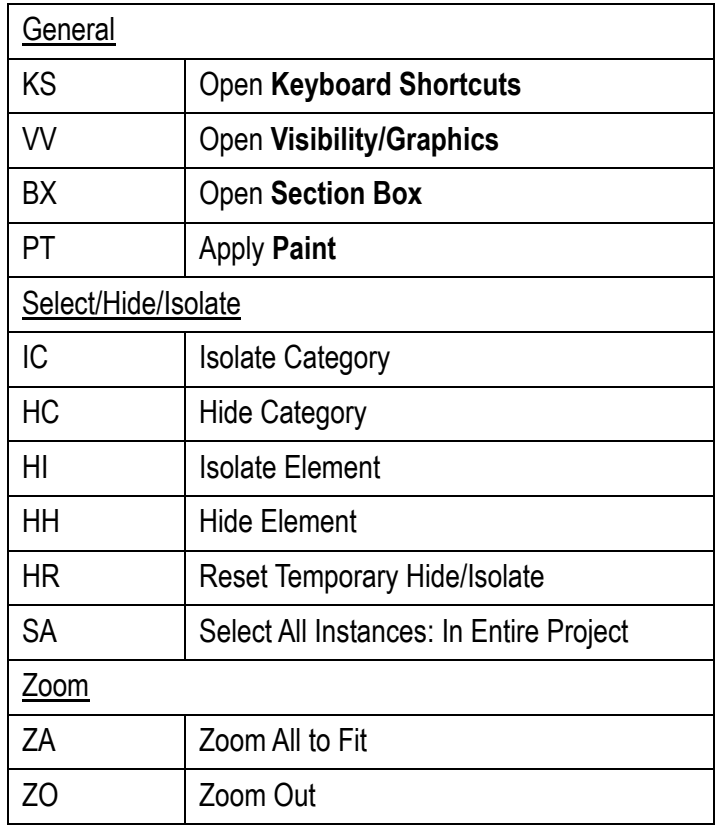

## **7.11 Useful plugin**

#### **DiRootsOne**

- Allow exporting the selected parameters from the models catergories / annotation catergories / elements / schedules / room to Excel format. It also allows filling in data and importing it back into the project.
- Manages parameters using a user-friendly embedded shared editor. It enables creating new parameters, modifying existing parameters, and exporting/importing parameters to/from Excel and Shared Parameter files.
- Quickly finds the objects in models by searching by category, parameter name, and value. It can also colorize elements based on the values of their parameters.

#### **Step 1**

Download DiRootsOne from the App Store and install it on your computer

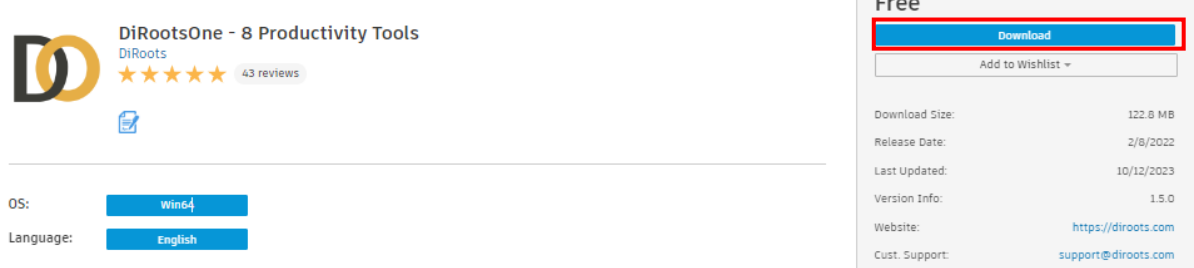

### **Step 2**

After installation, select **DiRootsOne** tab in the ribbon.

- → SheetLink: This tool allows you to export/import data to/from Excel.
- → **ParaManager**: This tool helps you manage parameters.
- → OneFilter: This tool enables you to quickly find objects in models based on specific criteria.

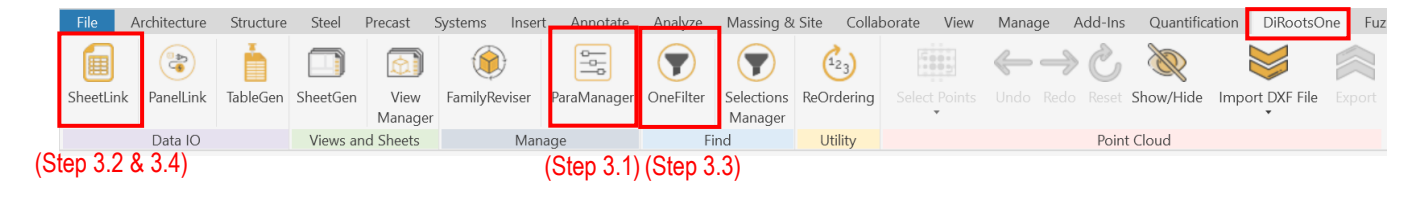

For illustration purposes, we need to enter the data into the shared parameter "Deduct slab thickness" for each structural column in order to calculate formwork height of structural column.

### **Step 3.1 – Using ParaManager**

Click **Add Parameter** to create a new parameter  $\rightarrow$  enter the parameter name, select the type of parameter, choose a group to assign it to, and specify whether it is an instance or type parameter.

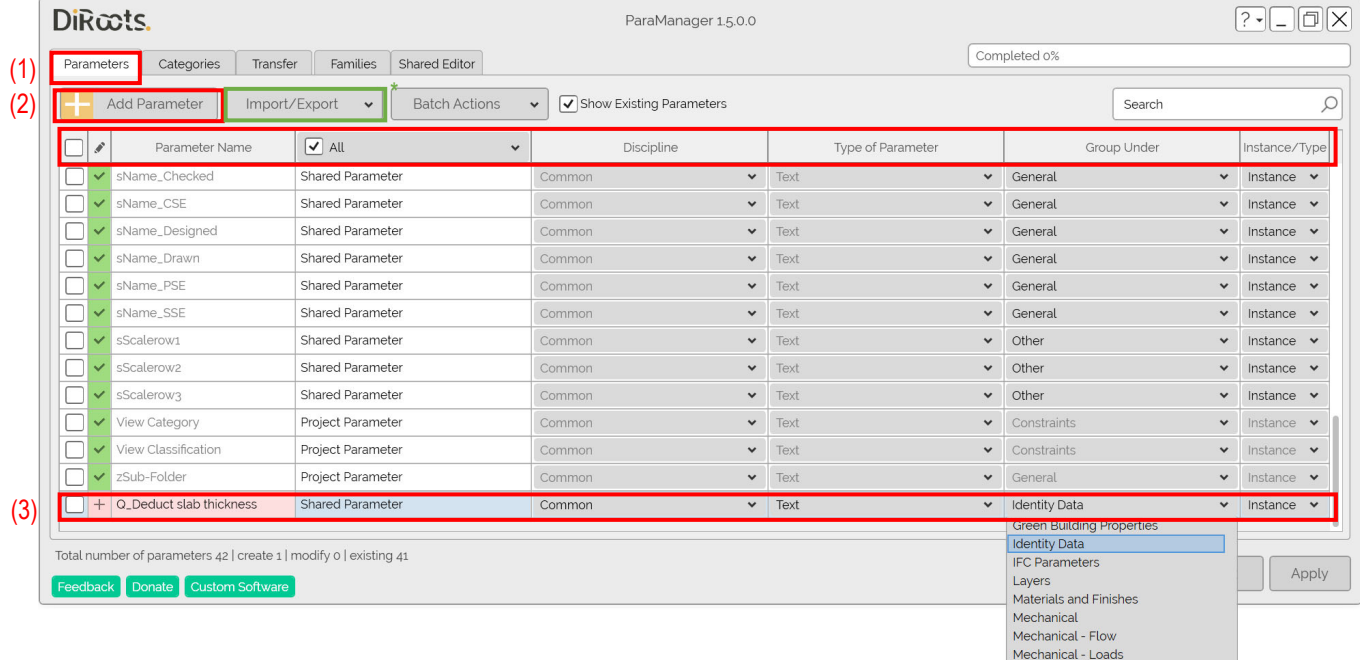

\* Import/Export - You can also import/export parameters from/to Excel or Shared Parameter files(.txt)

 $\rightarrow$  go to **Categories** tab, assign the categories for the parameter you created  $\rightarrow$  click **OK**  $\rightarrow$  click **Apply** to complete.

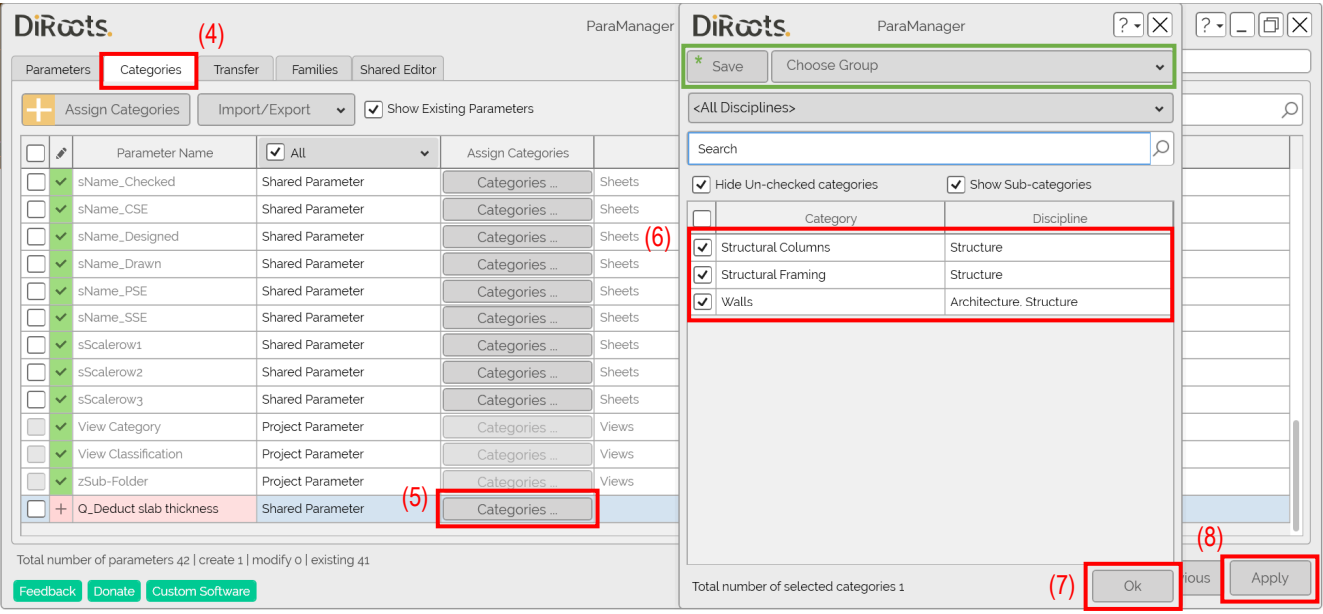

\* Save - You can save a frequently used selection group to expedite future selections.

### **Step 3.2 – Using SheetLink**

Select **Model Categories**, click the **Select Categories** and **Available Parameters** to choose the parameters you want to export  $\rightarrow$  click **Export**  $\rightarrow$  click **Excel** to export the selected parameters to Excel.

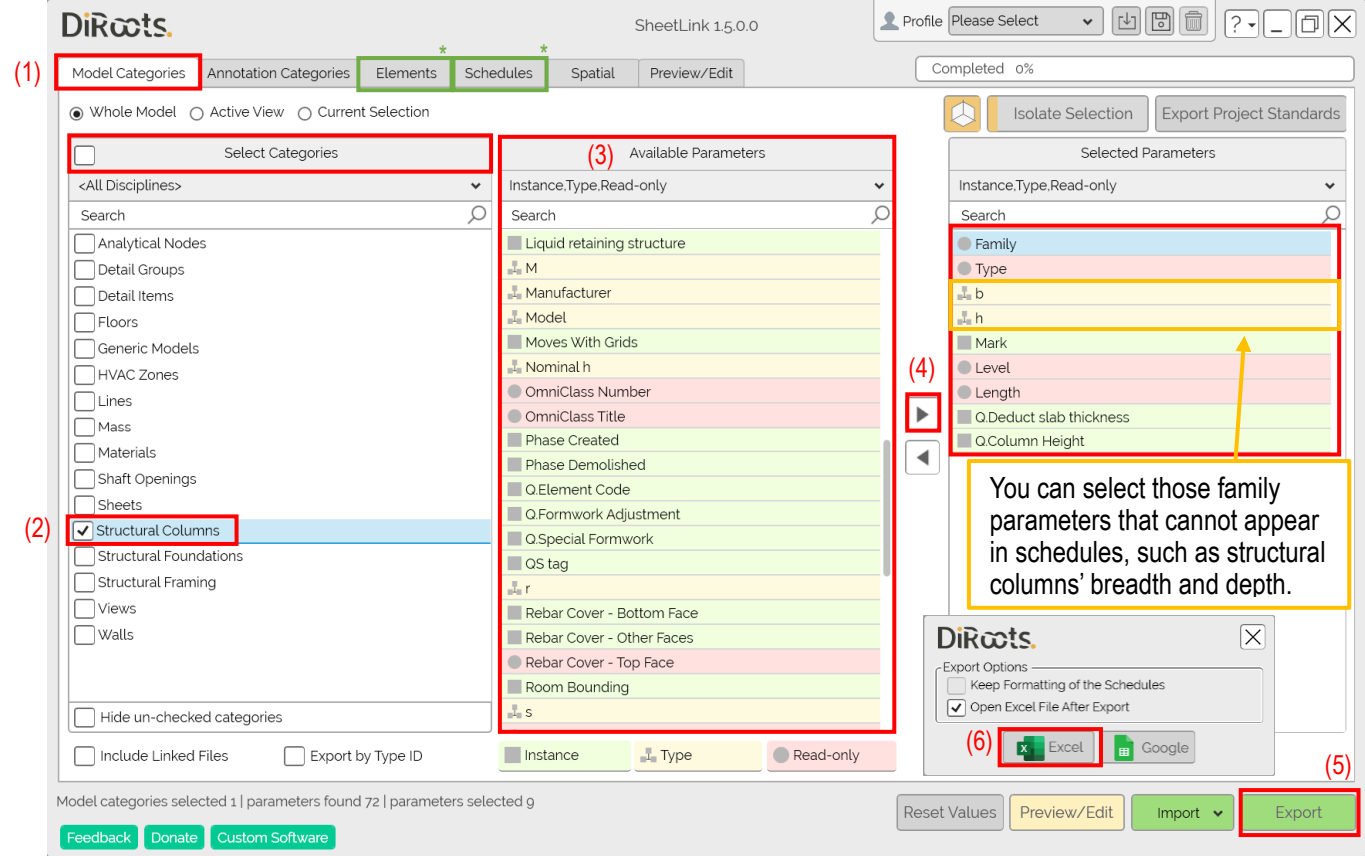

#### \* **Elements** – if the exportation only applies to specified elements

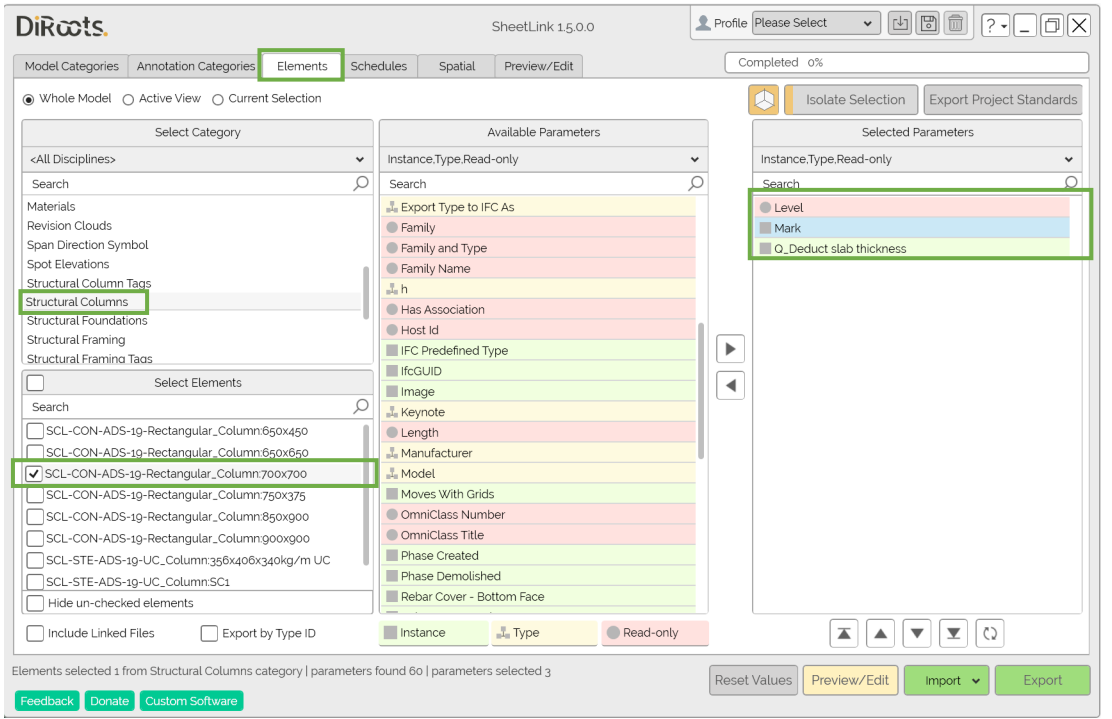

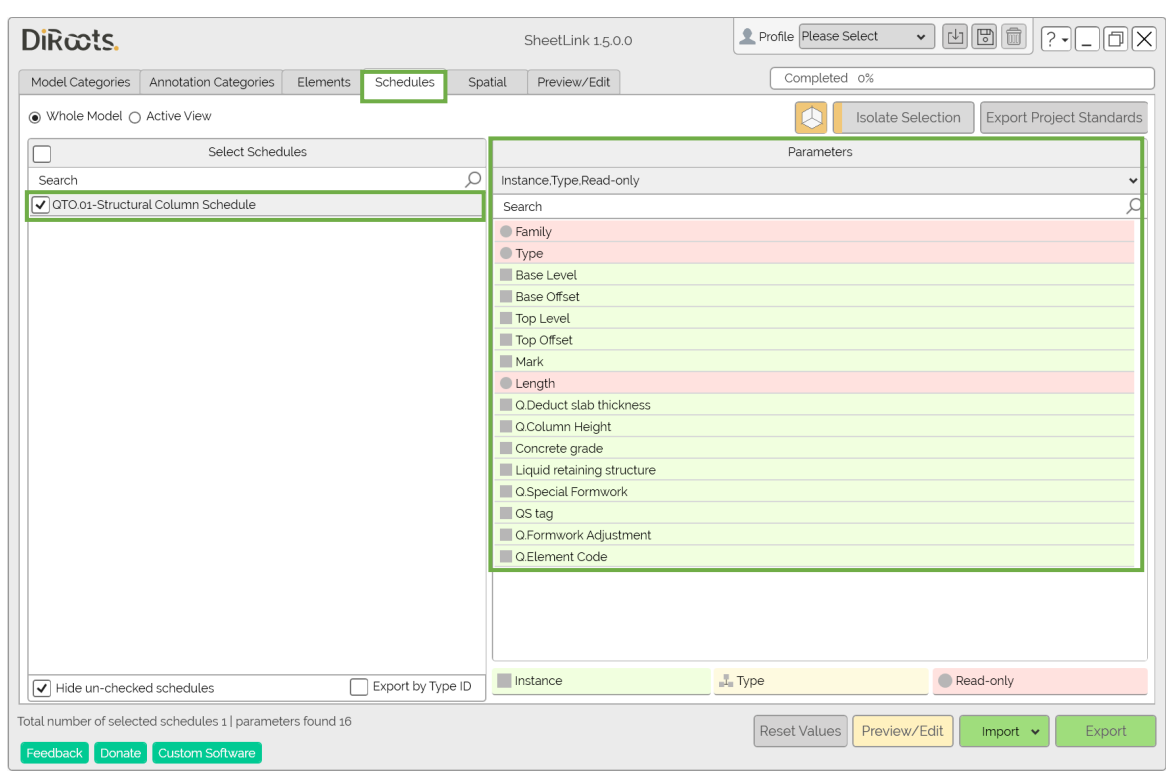

\* **Schedules** – direct export the created schedule to Excel

 $\rightarrow$  An Excel file is automatically generated with unique Element ID and the selected parameters in table form.

|                                                      | File<br>Home                                               | Page Layout<br>Insert                                                  | Formulas    | Data                  | Review                                                                                | View<br>Developer     | Help        | <b>ACROBAT</b>    |                                                                               | Q Tell me what you want to do |                 |                               |                      |
|------------------------------------------------------|------------------------------------------------------------|------------------------------------------------------------------------|-------------|-----------------------|---------------------------------------------------------------------------------------|-----------------------|-------------|-------------------|-------------------------------------------------------------------------------|-------------------------------|-----------------|-------------------------------|----------------------|
|                                                      | $X0$ Cut<br><sup>E</sup> Copy +                            | Calibri<br>$+11$                                                       | $A^A$       | $=$                   | $\frac{1}{2}$ .                                                                       | $_{c}^{ab}$ Wrap Text | General     |                   |                                                                               | DiRootsCust                   | DiRootsFullN    | DiRootsHea                    | <b>DiRo</b>          |
| Paste<br>U<br>$\equiv$<br>$\equiv$<br>Format Painter |                                                            | Merge & Center *<br>←≣ →≣                                              |             | $\mathbf{Q} \cdot \%$ | Conditional Format as<br>$\xrightarrow{0}$ .00<br>0. ← 00.<br>Table -<br>Formatting * |                       | DiRootsType | Normal            | <b>Bad</b>                                                                    | Goo                           |                 |                               |                      |
| Clipboard<br>Б.<br>Font<br>Б.                        |                                                            |                                                                        |             |                       | Alignment<br>Б.<br>Number<br>ß.                                                       |                       |             |                   | Styles                                                                        |                               |                 |                               |                      |
|                                                      | $f_x$<br>47<br>$\times$<br>M29<br>$\tau^-$<br>$\checkmark$ |                                                                        |             |                       |                                                                                       |                       |             |                   |                                                                               |                               |                 |                               |                      |
|                                                      | $\mathbf{D}$                                               |                                                                        | C           |                       | D                                                                                     | E                     | F           | G                 | н                                                                             |                               |                 | K                             |                      |
|                                                      | <b>Family</b>                                              |                                                                        | <b>Type</b> | b                     | h                                                                                     | <b>Mark</b>           | Level       | Length            | <b>Q.Deduct slab thickness</b>                                                | Q.Column Height               |                 |                               |                      |
|                                                      |                                                            | lementId                                                               |             | ElementId             | Double                                                                                | <b>Double</b>         | String      | ElementId         | <b>Double</b>                                                                 | <b>Double</b>                 | <b>Double</b>   |                               |                      |
| $\overline{2}$                                       | <b>Element ID</b><br><b>Custom Paramet 2</b> Other         | nstance                                                                |             |                       | Instance<br>$\triangledown$ Other                                                     | Type                  | Type        | Instance          | Instance<br>Dimension Dimension Bidentity Da Dimensions Dimensions Dimensions | Instance                      | <b>Instance</b> | <b>Instance</b><br>Dimensions | $\blacktriangledown$ |
| $\overline{3}$                                       | 498305                                                     | SCL-CON-ADS-19-Rectangular Column                                      |             |                       | 650x450                                                                               | 650                   |             | 450 C12           | <b>FN</b>                                                                     | 1050                          |                 |                               |                      |
| 4                                                    | 498307                                                     |                                                                        |             |                       | 650x450                                                                               | 650                   |             | 450 C13           | <b>FN</b>                                                                     | 1050                          |                 |                               |                      |
|                                                      | 5 498317                                                   | SCL-CON-ADS-19-Rectangular Column<br>SCL-CON-ADS-19-Rectangular Column |             | 650x450               | 650                                                                                   |                       | 450 C9      | 1050<br><b>FN</b> |                                                                               |                               |                 |                               |                      |
|                                                      | 6 498319                                                   | SCL-CON-ADS-19-Rectangular Column                                      |             | 650x450               | 650                                                                                   |                       | 450 C10     | <b>FN</b>         | 1050                                                                          |                               |                 |                               |                      |
|                                                      | 7 498825                                                   | SCL-CON-ADS-19-Rectangular Column                                      |             |                       | 650x450                                                                               | 650                   |             | 450 C12           | B/F                                                                           | 4650                          |                 |                               |                      |
| 8 <sup>1</sup>                                       | 498827                                                     | SCL-CON-ADS-19-Rectangular Column                                      |             | 650x450               | 650                                                                                   |                       | 450 C13     | B/F               | 4650                                                                          |                               |                 |                               |                      |
|                                                      | 9 498837                                                   | <b>SCL-CON-ADS-19-Rectangular Column</b>                               |             |                       | 650x450                                                                               | 650                   |             | 450 C9            | B/F                                                                           | 4650                          |                 |                               |                      |
|                                                      | 10 498839                                                  | SCL-CON-ADS-19-Rectangular Column                                      |             |                       | 650x450                                                                               | 650                   |             | 450 C10           | B/F                                                                           | 4650                          |                 |                               |                      |
|                                                      | 11 499116                                                  | SCL-CON-ADS-19-Rectangular Column                                      |             |                       | 650x450                                                                               | 650                   |             | 450 C12           | G/F                                                                           | 3575                          |                 |                               |                      |
|                                                      | 12 499118                                                  | SCL-CON-ADS-19-Rectangular Column                                      |             |                       | 650x450                                                                               | 650                   |             | 450 C13           | G/F                                                                           | 3575                          |                 |                               |                      |
|                                                      | 13 499128                                                  | SCL-CON-ADS-19-Rectangular_Column                                      |             |                       | 650x450                                                                               | 650                   |             | 450 C9            | G/F                                                                           | 3575                          |                 |                               |                      |
|                                                      | 14 499130                                                  | SCL-CON-ADS-19-Rectangular Column                                      |             |                       | 650x450                                                                               | 650                   |             | 450 C10           | G/F                                                                           | 3575                          |                 |                               |                      |

 $\rightarrow$  Save the existing profile for further editing.

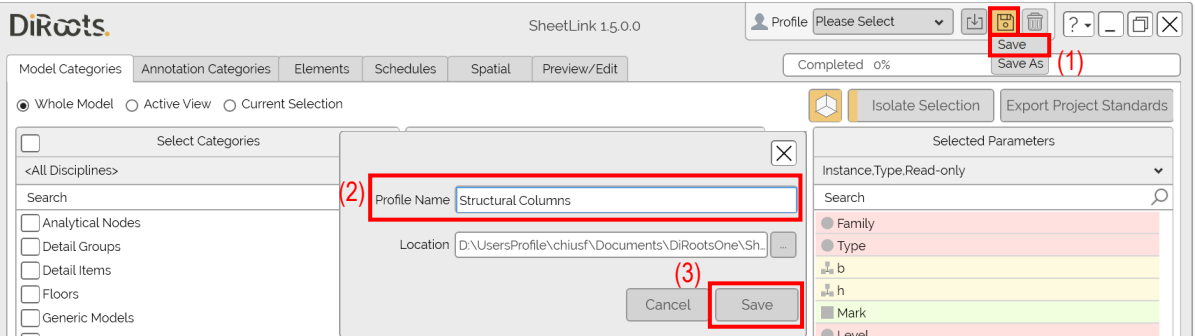
## **Step 3.3 – Using OneFilter**

(1) Visualize - Assign different colors to elements based on specific criteria, such as slab thickness.

→ Click on Visualize → select the category → select the parameter → click Apply Colors to colorize the elements based on the parameter values

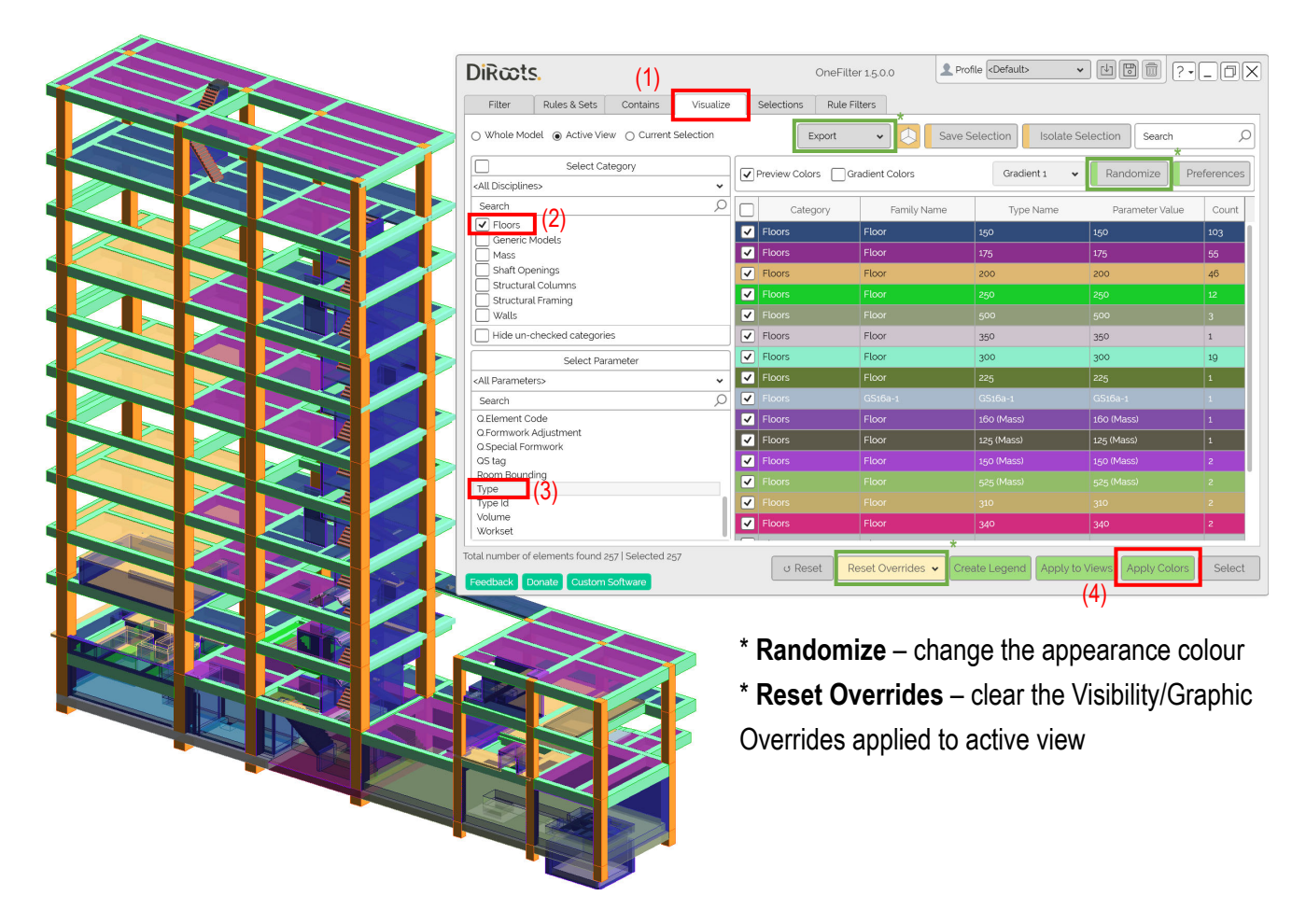

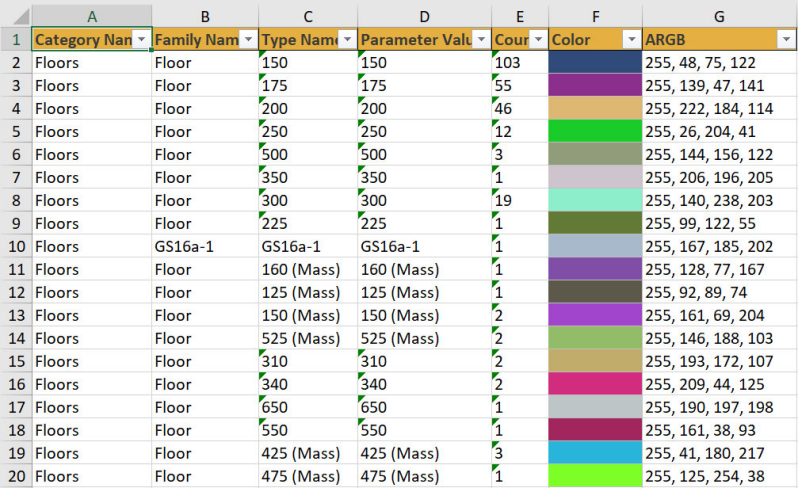

\* **Export** – you can export the selections with a colour legend in Excel

(2) **Filter** - Find elements by categories and filter with parameter value

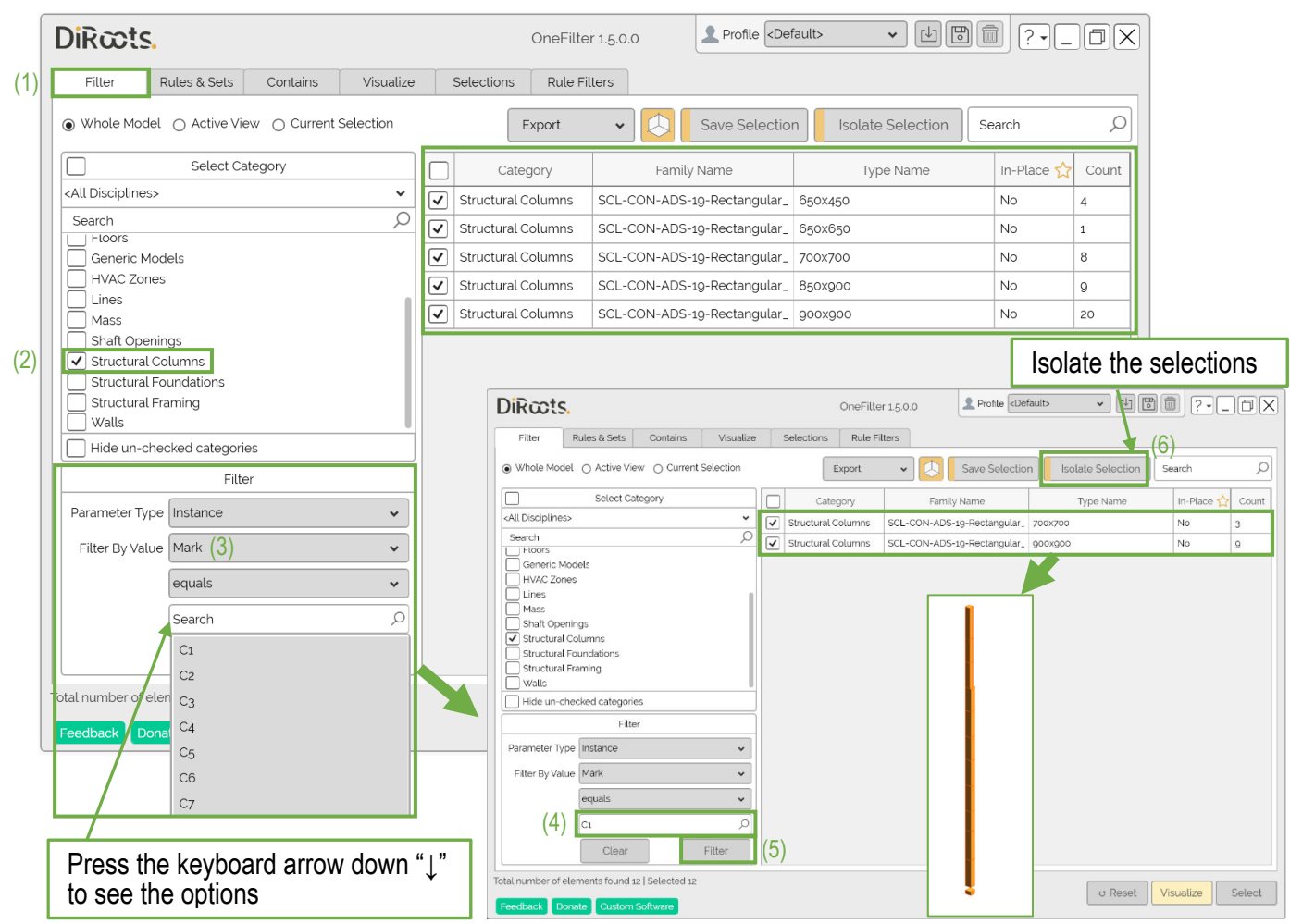

## (3) **Rules & Sets** – Filter by more than one criterion

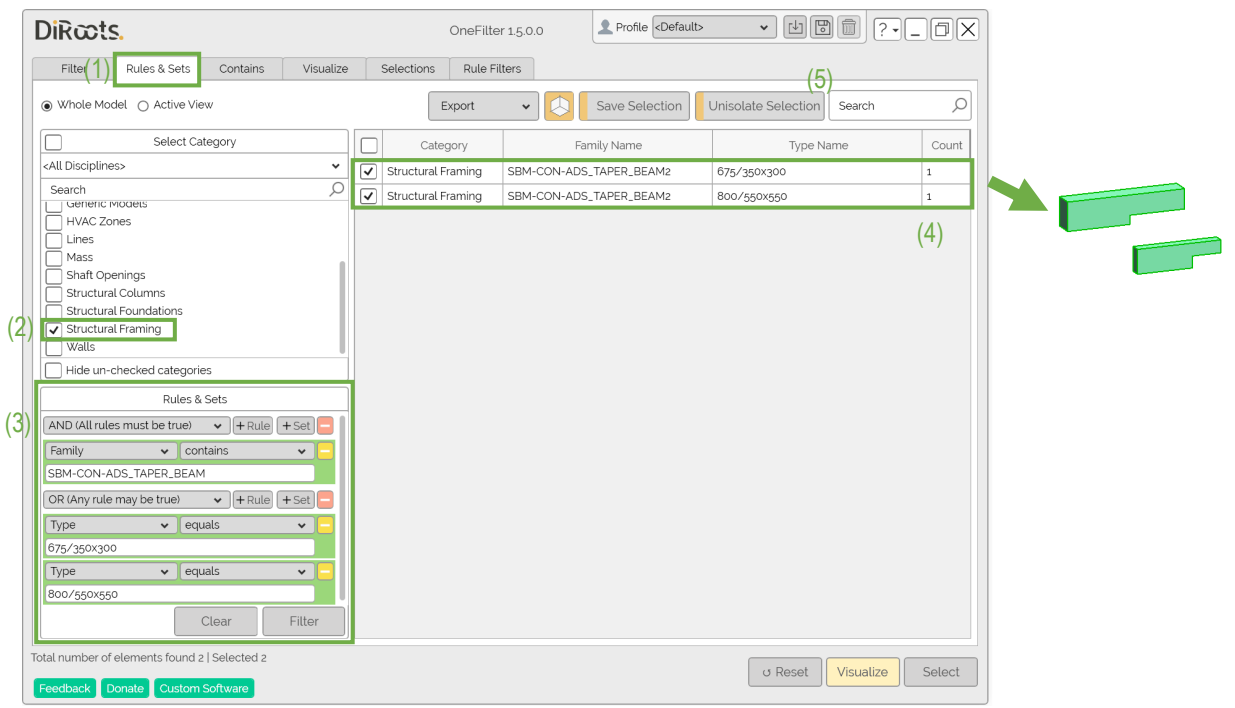

(4) **Contains** – Find all the selected category elements within Rooms, i.e. Rooms vs Doors, Rooms vs Ceilings, Rooms vs all categories, etc.

 $\rightarrow$  Click **Rooms**  $\rightarrow$  select category or select all categories  $\rightarrow$  in the third column of the Select Room, you may select Level for supplementary room details  $\rightarrow$  select the room you are looking for or select all rooms  $\rightarrow$  click **Find** 

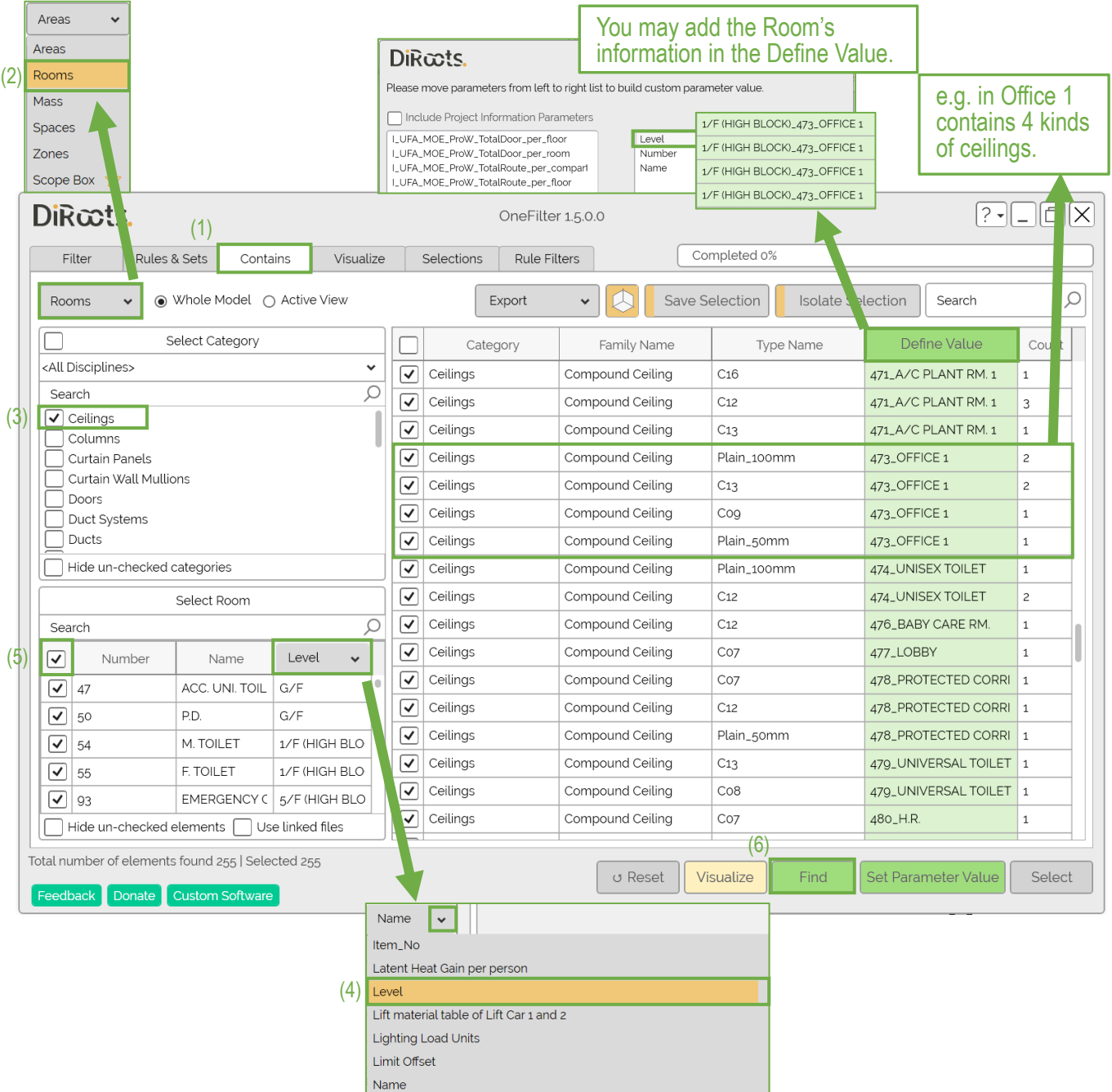

## **Step 3.4 – SheetLink**

With the help of **OneFilter**, identifying and entering the data into the Excel file is much easier.

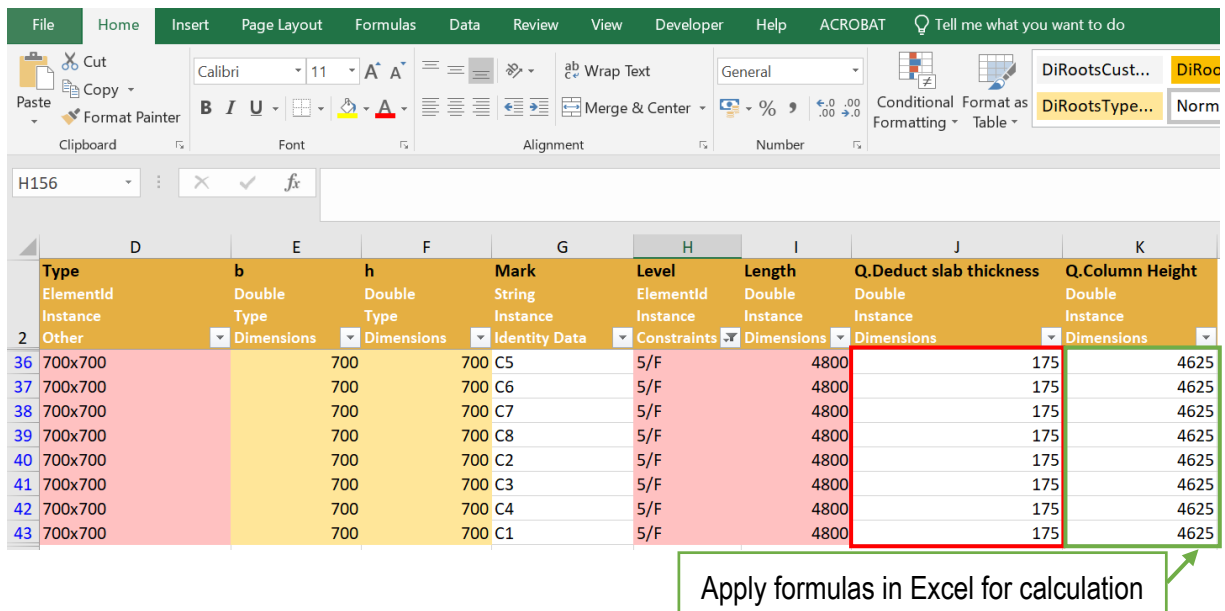

→ Select the saved profile that contains the exported Excel file → click Import from Excel to import the data from the Excel file into the model  $\rightarrow$  the model will be updated.

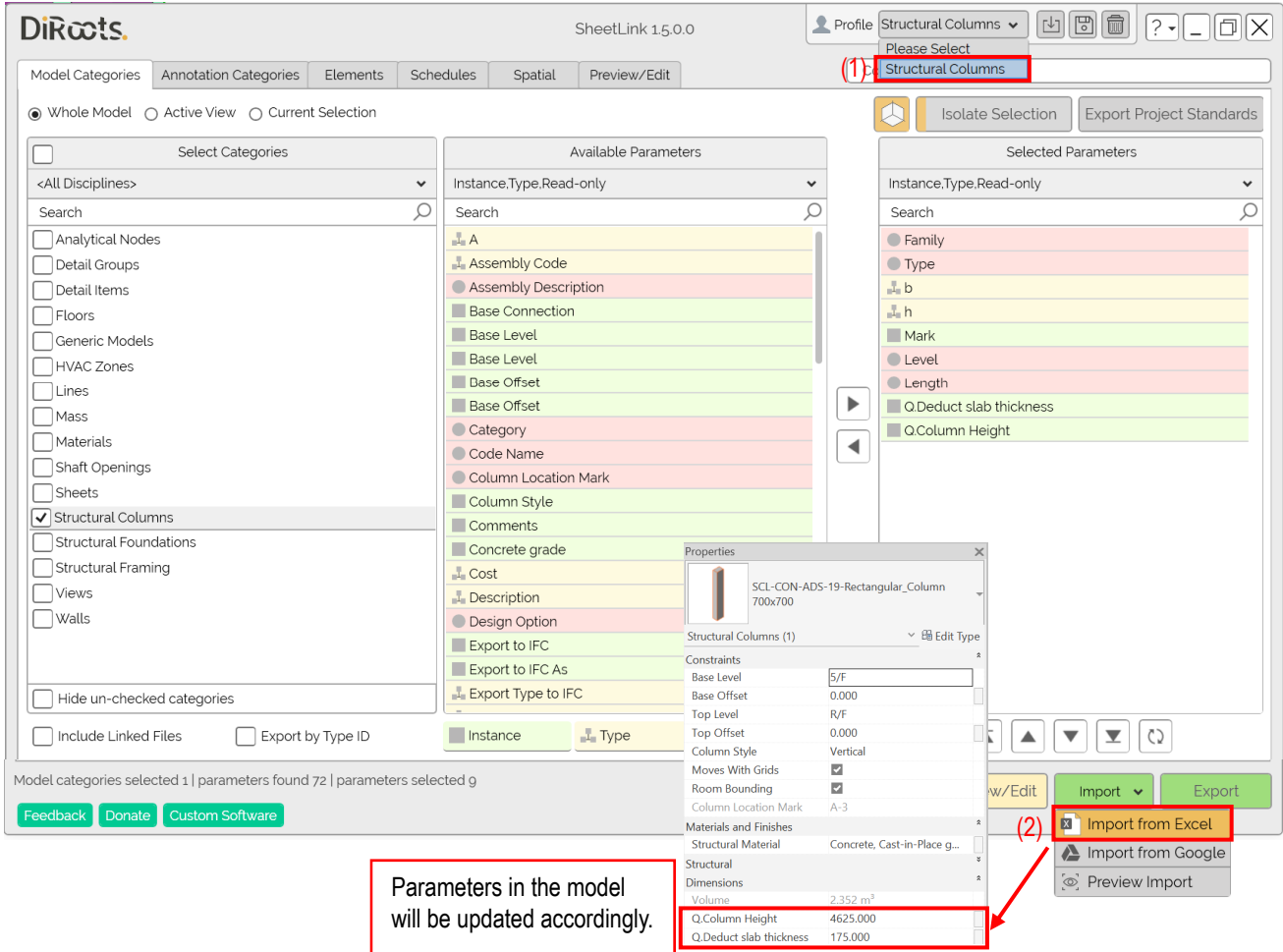

## **Acknowledgment**

We wish to express our appreciation to following organisations who have made contributions to the successful publication of this BIM Guide:

- **Advance Construction Information Development Ltd**
- **E** China Overseas Building Construction Limited
- Chun Wo Construction and Engineering Company Limited
- **Forida Limited**
- **Hip Hing Engineering Company Limited**
- Hip Hing Joint Venture (Hip Hing Engineering Co. Ltd. & Hip Hing Construction Co. Ltd.)
- **New City Construction Company Limited**
- **EXECUTE:** Shui On Construction Company Limited
- **EXEC** China Harbour Engineering Company Limited